# Visual Modeler

# **Application Guide**

Release 9.0

Last updated in HF1

Copyright © 1998-2010. Sterling Commerce, Inc. ALL RIGHTS RESERVED

#### STERLING COMMERCE SOFTWARE

\*\*\*TRADE SECRET NOTICE\*\*\*

THE STERLING COMMERCE SOFTWARE DESCRIBED BY THIS DOCUMENTATION ("STERLING COMMERCE SOFTWARE") IS THE CONFIDENTIAL AND TRADE SECRET PROPERTY OF STERLING COMMERCE, INC., ITS AFFILIATED COMPANIES OR ITS OR THEIR LICENSORS, AND IS PROVIDED UNDER THE TERMS OF A LICENSE AGREEMENT. NO DUPLICATION OR DISCLOSURE WITHOUT PRIOR WRITTEN PERMISSION. RESTRICTED RIGHTS.

This documentation, the Sterling Commerce Software it describes, and the information and know-how they contain constitute the proprietary, confidential and valuable trade secret information of Sterling Commerce, Inc., its affiliated companies or its or their licensors, and may not be used for any unauthorized purpose, or disclosed to others without the prior written permission of the applicable Sterling Commerce entity. This documentation and the Sterling Commerce Software that it describes have been provided pursuant to a license agreement that contains prohibitions against and/or restrictions on their copying, modification and use. Duplication, in whole or in part, if and when permitted, shall bear this notice and the Sterling Commerce, Inc. copyright notice.

U.S. GOVERNMENT RESTRICTED RIGHTS. This documentation and the Sterling Commerce Software it describes are "commercial items" as defined in 48 C.F.R. 2.101. As and when provided to any agency or instrumentality of the U.S. Government or to a U.S. Government prime contractor or a subcontractor at any tier ("Government Licensee"), the terms and conditions of the customary Sterling Commerce commercial license agreement are imposed on Government Licensees per 48 C.F.R. 12.212 or § 227.7202 through § 227.7202-4, as applicable, or through 48 C.F.R. § 52.244-6.

These terms of use shall be governed by the laws of the State of Ohio, USA, without regard to its conflict of laws provisions. If you are accessing the Sterling Commerce Software under an executed agreement, then nothing in these terms and conditions supersedes or modifies the executed agreement.

#### Third Party Software and other Material

Portions of the Sterling Commerce Software may include or be distributed with or on the same storage media as products ("Third Party Software") offered by third parties ("Third Party Licensors"). Sterling Commerce Software may be distributed with or on the same storage media as Third Party Software covered by the following copyrights: Copyright (c) 1999-2005 The Apache Software Foundation. Copyright 2003-2007 CyberSource Corporation. Copyright (C) 2004-2006 Distributed Computing Laboratory, Emory University. Copyright (c) 1987-1997 Free Software Foundation, Inc., Java Port Copyright (c) 1998 by Aaron M. Renn. Copyright (C) 2000-2004 Jason Hunter & Brett McLaughlin. Copyright 1997-2004 JUnit.org. Copyright 2003-2007 Luck Consulting Pty Ltd. Copyright (c) 2005-2006 Mark James http://www.famfamfam.com/lab/icons/silk/. Copyright (c) 2002 Pat Niemeyer. Copyright (c) 1994-2006 Sun Microsystems, Inc. Copyright (c) 1996-2001 Ronald Tschalär. Copyright (c) Mark Wutka. All rights reserved by all listed parties.

Third Party Software which is distributed with or on the same storage media as the Sterling Commerce Software where use, duplication, or disclosure by the United States government or a government contractor or subcontractor, is provided with RESTRICTED RIGHTS under Title 48 CFR 2.101, 12.212, 52.227-19, 227.7201 through 227.7202-4, as applicable.

#### Additional information regarding certain Third Party Software is located at <installdir>\thirdpartylicenses

This product includes software developed by the Apache Software Foundation (http://www.apache.org). This product includes software developed by the JDOM Project (http://www.jdom.org/). This product includes software developed by Mark Wutka (http://www.wutka.com/). SUN, SOLARIS, JAVA, JINI, FORTE, and iPLANET trademarks and all SUN, SOLARIS, JAVA, JINI, FORTE, and iPLANET related trademarks, service marks, logos

and other brand designations are trademarks or registered trademarks of Sun Microsystems, Inc. All trademarks and logos are trademarks of their respective owners.

#### THE APACHE SOFTWARE FOUNDATION SOFTWARE

The Sterling Commerce Software is distributed with or on the same storage media as the following software products (or components thereof): Apache Ant v1.6.5, avalon-framework-4.0.jar, batik-1.5-fop-0.20-5.jar, Apache Jakarta Commons Collections v2.1, Apache Commons EL v1.0, Apache Commons Logging v1.0.4, Apache FOP v0.20.5, Apache Jakarta Regexp v1.4, Apache log4j v1.2.8, Apache Lucene v2.0, Apache Xalan v2.7.0, Apache Xerces v2.8.0, xml-apis-01.3.03.jar, commons-codec-1.2.jar, commons-httpclient-3.0.1.jar (collectively, "Apache 2.0 Software"). Apache 2.0 Software is free software which is distributed under the terms of the Apache License Version 2.0. A copy of License Version 2.0 is found in the following locations and applies only to the individual pieces of the Apache 2.0 Software found in the directory location(s) specified below for that copy of License Version 2.0:

<installdir>\thirdpartylicenses\Apache\_Ant\_1.6.5\_license\_OrderSelling.doc applies to the Apache 2.0 Software
located at <installdir>\WEB-INF\lib\ ant-1.6.5.jar;

<installdir>\thirdpartylicenses\Apache\_Avalon\_Framework\_4.0\_license\_OrderSelling.doc applies to the Apache 2.0
Software located at <installdir>\WEB-INF\lib\avalon-framework-4.0.jar;

<installdir>\thirdpartylicenses\Apache\_FOP\_0.20.5\_license\_OrderSelling.doc applies to the Apache Software located at <installdir>\WEB-INF\lib\batik-1.5-fop-0.20-5.jar;

<installdir>\WEB-INF\lib\Apache\_Commons\_Collections\_2.1\_license\_OrderSelling.doc applies to the Apache 2.0
Software located at <installdir>\WEB-INF\lib\commons-collections-2.1.jar

<installdir>\thirdpartylicenses\Apache\_Commons\_EL\_1.0\_license\_OrderSelling.doc applies to the Apache 2.0
Software located at <installdir>\WEB-INF\lib\commons-el-1.0.jar;

<installdir>\thirdpartylicenses\Apache\_Common\_Logging\_1.0.4\_license\_OrderSelling.doc applies to the Apache 2.0 Software located at <installdir>\WEB-INF\lib\commons-logging-1.0.4.jar;

 $< install dir> \third partylicenses \land pache\_FOP\_0.20.5\_license\_Order Selling. doc applies to the Apache 2.0 Software located at < install dir> \third partylicenses \land pache\_FOP\_0.20.5\_license\_Order Selling. doc applies to the Apache 2.0 Software located at < install dir> \third partylicenses \land pache\_FOP\_0.20.5\_license\_Order Selling. doc applies to the Apache 2.0 Software located at < install dir> \third partylicenses \land pache\_FOP\_0.20.5\_license\_Order Selling. doc applies to the Apache 2.0 Software located at < install dir> \third partylicenses \land pache\_FOP\_0.20.5\_license\_Order Selling. doc applies to the Apache 2.0 Software located at < install dir> \third partylicenses \land pache\_FOP\_0.20.5\_license\_Order Selling. doc applies to the Apache 2.0 Software located at < install dir> \third partylicenses \land pache\_FOP\_0.20.5\_license\_Order Selling. doc applies to the Apache 2.0 Software located at < install dir> \third partylicenses \land pache\_FOP\_0.20.5\_license\_Order Selling. doc applies to the Apache 2.0 Software located at < install dir> \third partylicenses \third pache 2.0 Software located at < install dir> \third partylicenses \third pache 2.0 Software located at < install dir> \third pache 2.0 Software located at < install dir \third pache 2.0 Software located at < install dir \third pache 2.0 Software located at < inst$ 

<installdir>\thirdpartylicenses\Apache\_Jakarta\_Regexp\_1.4\_license\_OrderSelling.doc applies to the Apache 2.0
Software located at <installdir>\WEB-INF\lib\jakarta-regexp-1.4.jar;

<installdir>\thirdpartylicenses\Apache\_log4j\_1.2.8\_license\_OrderSelling.doc applies to the Apache 2.0 Software
located at <installdir>\WEB-INF\lib\log4j-1.2.8.jar;

<installdir>\thirdpartylicenses\Apache\_Lucene\_2.0\_license\_OrderSelling.doc applies to the Apache 2.0 Software located at <installdir>\WEB-INF\lib\lucene-core-2.0.0.jar, <installdir>\WEB-INF\lib\lucene-demos-2.0.0.jar;

<installdir>\thirdpartylicenses\Apache\_Xalan\_2.7.0\_license\_OrderSelling.doc applies to the Apache 2.0 Software located at <installdir>\WEB-INF\lib\xalan-2.7.0.jar

<installdir>\thirdpartylicenses\Apache\_Xerces\_2.8\_license\_OrderSelling.doc applies to the Apache 2.0 Software
located at <installdir>\WEB-INF\lib\xercesImpl-2.8.0.jar;

<installdir>\thirdpartylicenses\Apache\_xml\_apis\_1.3.03\_license\_OrderSelling.doc applies to the Apache 2.0 Software located at <installdir>\WEB-INF\lib\xml-apis-1.3.03.jar

Unless otherwise stated in a specific directory, the Apache 2.0 Software was not modified. Neither the Sterling Commerce Software, modifications, if any, to Apache 2.0 Software, nor other Third Party Code is a Derivative Work or a Contribution as defined in License Version 2.0. License Version 2.0 applies only to the Apache 2.0 Software located in the specified directory file(s) and does not apply to the Sterling Commerce Software or to any other Third Party Software.

#### **BEANSHELL SOFTWARE**

The Sterling Commerce Software is distributed with or on the same storage media as the BeanShell v1.2b7 (bsh-1.2b7.jar) software (Copyright (c) 2002 Pat Niemeyer) ("BeanShell Software"). The BeanShell Software is independent from and not linked or compiled with the Sterling Commerce Software. Sterling Commerce has not

made any modifications to the BeanShell Software. The BeanShell Software is free software which can be distributed and/or modified under the terms of the Sun Public License Version 1.0 as published by Sun Microsystems, Inc.

A copy of the Sun Public License is provided at <installdir>\thirdpartylicenses\beanshell\_license\_OrderSelling.doc. This license only applies to the BeanShell Software located at <installdir>\WEB-INF\lib\bsh-1.2b7.jar and does not apply to the Sterling Commerce Software, or any other Third Party Software.

The BeanShell Software is distributed on an "AS IS" basis, WITHOUT WARRANTY OF ANY KIND, either express or implied. See the license for the specific language governing rights and limitations under the license. The Original Code is BeanShell. The Initial Developer of the Original Code is Pat Niemeyer. Portions created by Pat Niemeyer are Copyright (C) 2002. All Rights Reserved. Contributor(s): None Known.

Sterling Commerce has not made any modifications to the BeanShell Software. Source code for the BeanShell Software is located at http://www.beanshell.org

THE BEANSHELL SOFTWARE IS PROVIDED ON AN "AS IS" BASIS, WITHOUT WARRANTY OF ANY KIND, EITHER EXPRESS OR IMPLIED, INCLUDING WITHOUT LIMITATION, WARRANTIES THAT THE BEANSHELL SOFTWARE IS FREE OF DEFECTS, MERCHANTABLE, FIT FOR A PARTICULAR PURPOSE OR NON-INFRINGING.

#### CYBERSOURCE SOFTWARE

The Sterling Commerce Software is distributed with or on the same storage media as the CyberSource Simple Order API v5.0.2 software (or components thereof) (Copyright 2003-2007 CyberSource Corporation) ("Cybersource Software"). Cybersource Software which is distributed under the terms of the Apache License Version 2.0. A copy of the License Version 2.0 is found at

<installdir>\thirdpartylicenses\Cybersource\_v5.02\_license\_OrderSelling.doc and only applies to the Cybersource Software found at <installdir>\WEB-INF\lib\cybsclients-5.0.2.jar, <installdir>\WEB-INF\lib\cybsclients-5.0.2.jar

Unless otherwise stated in a specific directory, the Cybersource Software was not modified. Neither the Sterling Commerce Software, modifications, if any, to the Cybersource Software, nor other Third Party Code is a Derivative Work or a Contribution as defined in License Version 2.0. License Version 2.0 applies only to the Cybersource Software in the specified directory file(s) and does not apply to the Sterling Commerce Software or to any other Third Party Software. License Version 2.0 includes the following provision:

"Unless required by applicable law or agreed to in writing, Licensor provides the Work (and each Contributor provides its Contributions) on an "AS IS" BASIS, WITHOUT WARRANTIES OR CONDITIONS OF ANY KIND, either express or implied, including, without limitation, any warranties or conditions of TITLE, NON-INFRINGEMENT, MERCHANTABILITY, or FITNESS FOR A PARTICULAR PURPOSE. You are solely responsible for determining the appropriateness of using or redistributing the Work and assume any risks associated with Your exercise of permissions under this License."

#### EHCACHE SOFTWARE AND JINI SOFTWARE

The Sterling Commerce Software is distributed with or on the same storage media as the ehcache software (or components thereof) (Copyright 2003-2007 Luck Consulting Pty Ltd) (the "Ehcache Software") and Jini Technology Starter Kit v2.1 software (or components thereof, including including jini-core.jar and jini-ext.jar) (Copyright 2005, Sun Microsystems, Inc.) ("Jini Software"). The Ehcache Software and Jini Software are free software which is distributed under the terms of the Apache License Version 2.0. A copy of License Version 2.0 is found in the following locations and applies only to the Ehcache Software and Jini Software, respectively, found in the specified directory files:

Ehcache Software - <installdir>\thirdpartylicenses\ehcache\_1.2.4\_license\_OrderSelling.doc applies to the Ehcache Software located <installdir>\WEB-INF\lib\ehcache-1.2.4.jar.

Jini Software - <installdir>\thirdpartylicenses\Jini\_2.1\_license\_OrderSelling.doc applies to the Jini Software located at <installdir>\WEB-INF\lib\jini-core-2.1.jar, <installdir>\WEB-INF\lib\jini-ext-2.1.jar.

Unless otherwise stated in the specific directory, the Ehcache Software and Jini Software were not modified. Neither the Sterling Commerce Software, modifications, if any, to Ehcache Software or the Jini Software, nor other Third Party Code is a Derivative Work or a Contribution as defined in License Version 2.0. License Version 2.0 applies only to the Ehcache Software and Jini Software which is the subject of the specific directory file and does not apply

to the Sterling Commerce Software or to any other Third Party Software. License Version 2.0 includes the following provision:

"Unless required by applicable law or agreed to in writing, Licensor provides the Work (and each Contributor provides its Contributions) on an "AS IS" BASIS, WITHOUT WARRANTIES OR CONDITIONS OF ANY KIND, either express or implied, including, without limitation, any warranties or conditions of TITLE, NON-INFRINGEMENT, MERCHANTABILITY, or FITNESS FOR A PARTICULAR PURPOSE. You are solely responsible for determining the appropriateness of using or redistributing the Work and assume any risks associated with Your exercise of permissions under this License."

#### GETOPT SOFTWARE AND HTTPCLIENT SOFTWARE

The Sterling Commerce Software is distributed with or on the same storage media as the Getopt v1.0.12 software (or components thereof) (Copyright (c) 1987-1997 Free Software Foundation, Inc., Java Port Copyright (c) 1998 by Aaron M. Renn (arenn@urbanophile.com)) ("Getopt Software") and the HttpClient version 0.3-2 software (or components thereof) (Copyright (c) 1996-2001 Ronald Tschalär) ("HttpClient Software"). The Getopt Software and HttpClient Software are independent from and not linked or compiled with the Sterling Commerce Software. The Getopt Software and HttpClient Software are free software products which can be distributed and/or modified under the terms of the GNU Lesser General Public License as published by the Free Software Foundation; either, with respect to the Getopt Software, version 2 of the License or any later version, or, with respect to the HttpClient Software, version 2 of the License or any later version, or, with respect to the HttpClient Software, version 2 of the License or any later version.

A copy of the GNU Lesser General Public License is provided at <installdir>\thirdpartylicenses\Getopt\_1.0.12\_license\_OrderSelling.doc, <installdir>\thirdpartylicenses\HttpClient 0.3.2 license OrderSelling.doc

This license only applies to the Getopt Software located at <installdir>\WEB-INF\lib\getopt-1.0.12.jar and HttpClient Software located at <installdir>\WEB-INF\lib\HTTPClient-0.3.2.jar, and does not apply to the Sterling Commerce Software, or any other Third Party Software.

Source code for the Getopt Software is located at http://www.urbanophile.com

Source code the HttpClient Software is located at http://www.innovation.ch

The Getopt Software and HttpClient Software are distributed WITHOUT ANY WARRANTY; without even the implied warranty of MERCHANTABILITY or FITNESS FOR A PARTICULAR PURPOSE.

#### JUNIT SOFTWARE

The Sterling Commerce Software is distributed on the same storage media as the JUnit Software (or components thereof) (Copyright 1997-2004 JUnit.org.) ("JUnit Software"). Sterling Commerce has not made any additions or changes to the JUnit Software. The Sterling Commerce Software is not a derivative work of the JUnit Software. The Sterling Commerce Software is not a Contribution as defined in the Common Public License - v 1.0.

The source code for the JUnit Software is available at http://sourceforge.net/project/downloading.php?groupname=junit&filename=junit3.8.1.zip&use mirror=superb-east

The source code is available from Sterling Commerce under the Common Public License - v 1.0. Contact Sterling Commerce Customer Support in the event that the source code for the JUnit Software is no longer available at the respective, above-listed sites. A copy of the Common Public License - v 1.0 is provided at <installdir>\thirdpartylicenses\Junit\_3.8.1\_license\_OrderSelling.doc. This license applies only to the JUnit Software located at <installdir>\WEB-INF\lib\junit-3.8.1.jar and does not apply to the Sterling Commerce Software or any other Third Party Licensor Software.

#### **SUN MICROSYSTEMS**

The Sterling Commerce Software is distributed with or on the same storage media as certain redistributable portions of the following software products: Sun JavaBeans<sup>TM</sup> Activation Framework ("JAF") (activation.jar) version 1.1, Sun JavaHelp version 2.0 ("JavaHelp"), and Sun JavaMail version 1.4 (mail.jar) (collectively, "Sun Software"). Sun Software is free software which is distributed under the terms of the specific Sun Microsystems, Inc. license agreement for each individual Sun products. A copy of the specific Sun Microsystems, Inc. license agreement relating to the Sun Software are found in the following locations and apply only to the individual pieces of the Sun Software located in the specified directory file(s):

SUN JAF - The specific Sun Microsystems, Inc. license agreement located at <installdir>\thirdpartylicenses\Sun\_activation\_jar\_JAF\_1.1\_license\_OrderSelling.doc applies to the Sun Software located at <installdir>\WEB-INF\lib\activation-1.1.jar.

SUN JavaHelp - The specific Sun Microsystems, Inc. license agreement located at<installdir>\thirdpartylicenses\JavaHelp\_2.0\_license\_OrderSelling.doc applies to the Sun Software located at <installdir>\WEB-INF\lib\javahelp-2 0 02.jar

SUN JavaMail - The specific Sun Microsystems, Inc. license agreement located at <installdir>\thirdpartylicenses\Sun\_JavaMail\_1.4\_license\_OrderSelling.doc applies to the Sun Software located at <installdir>\WEB-INF\lib\mail-1.4.jar

Such licenses only apply to the Sun Software located in the specified the specified directory file(s) and does not apply to the Sterling Commerce Software or to any other Third Party Software.

#### WARRANTY DISCLAIMER

This documentation and the Sterling Commerce Software which it describes are licensed either "AS IS" or with a limited warranty, as set forth in the Sterling Commerce license agreement. Other than any limited warranties provided, NO OTHER WARRANTY IS EXPRESSED AND NONE SHALL BE IMPLIED, INCLUDING THE WARRANTIES OF MERCHANTABILITY AND FITNESS FOR USE OR FOR A PARTICULAR PURPOSE. The applicable Sterling Commerce entity reserves the right to revise this publication from time to time and to make changes in the content hereof without the obligation to notify any person or entity of such revisions or changes.

The Third Party Software is provided "AS IS" WITHOUT ANY WARRANTY AND ANY EXPRESSED OR IMPLIED WARRANTIES, INCLUDING BUT NOT LIMITED TO, THE IMPLIED WARRANTIES OF MERCHANTABILITY, AND FITNESS FOR A PARTICULAR PURPOSE ARE DISCLAIMED. FURTHER, IF YOU ARE LOCATED OR ACCESSING THIS SOFTWARE IN THE UNITED STATES, ANY EXPRESS OR IMPLIED WARRANTY REGARDING TITLE OR NON-INFRINGEMENT ARE DISCLAIMED.

Without limiting the foregoing, the BeanShell Software, GetOpt Software, HttpClient Software, and JUnit Software, are all distributed WITHOUT ANY WARRANTY; without even the implied warranty of MERCHANTABILITY or FITNESS FOR A PARTICULAR PURPOSE.

Sterling Commerce, Inc. 4600 Lakehurst Court Dublin, OH 43016-2000 \* 614/793-7000

# **Contents**

| CHAPTER 1 Checklist                              | 31       |
|--------------------------------------------------|----------|
| Tasks Checklist<br>Part 1: Installation 35       | 31       |
| CHAPTER 2 Architecture and Configuration C<br>37 | )verview |
| Architecture                                     | 37       |
| CHAPTER 3 Implementation Overview                | 41       |
| Implementation Tasks                             | 41       |
| Implementation Methodology                       | 41       |
| Steps to Implementation                          |          |
| Implementing the Visual Modeler Integration      |          |
| High Availability and Load Balancing             | 45       |
| Integration Security Issues                      | 45       |

| CHAPTER 4 Installation Worksheet              | 47 |
|-----------------------------------------------|----|
| CHAPTER 5 Installation Requirements           | 49 |
| Hardware Requirements                         | 49 |
| Windows 2000                                  | 49 |
| UNIX                                          | 50 |
| Software Requirements                         | 50 |
| Operating Systems                             | 50 |
| Hewlett-Packard UNIX 50                       |    |
| Linux 50                                      |    |
| Microsoft Windows 50                          |    |
| Sun SPARC Solaris 50                          |    |
| Java Development Kit                          | 51 |
| SDK 51                                        |    |
| Servlet Containers                            | 51 |
| Servlet Container Clustering 52               |    |
| Network Requirements                          | 52 |
| Browser Requirements                          |    |
| Security Settings                             |    |
| Firefox 52                                    |    |
| Internet Explorer 53                          |    |
| Mozilla 53                                    |    |
| Character Sets                                | 53 |
| Database Server Requirements                  |    |
| Database Owner Requiements                    |    |
| Microsoft SQL Server Requirements             |    |
| General Requirements 55                       |    |
| SQL Server 2005 Communication Requirements 56 |    |
| Oracle Requirements                           | 56 |
| UNIX 56                                       |    |
| Oracle Communication Requirements 56          |    |
| Sizing Requirements                           | 57 |

| CHAPTER 6 Installing the Visual Modeler                  | 59 |
|----------------------------------------------------------|----|
| Installation Overview                                    | 60 |
| Preparing to Install                                     | 61 |
| Installing the Software Development Kit                  |    |
| Installing the Visual Modeler Using the SDK              | 61 |
| Deploying the Sterling Web Application                   | 61 |
| Database Server Steps                                    |    |
| Preparing to Install                                     | 61 |
| Configuring the Transactional and Segmentation Databases |    |
| Database Configurations                                  |    |
| Determining Configuration Type                           | 66 |
| Determining the Oracle Configuration 66                  |    |
| Determining the SQL Server 2005 Configuration 66         |    |
| Oracle and SQL Server Properties 66                      |    |
| SQL Server 2005 Replication Properties 67                |    |
| SQL Server 2005 Migration Properties 68                  |    |
| Database Communication Setup                             | 68 |
| Oracle Setup 69                                          |    |
| SQL Server 2005 Setup 71                                 |    |
| SQL Server 2005 Setup - Migration with Two Servers 72    |    |
| Installing the Software Development Kit                  | 74 |
| Installing the Visual Modeler Using the SDK              | 75 |
| Email Addresses                                          | 81 |
| Configuration Files 82                                   |    |
| Minimal Data 82                                          |    |
| ObjectMap Settings                                       | 82 |
| Deploying the Sterling Web Application                   | 83 |
| XML Parser Settings                                      | 84 |
| Tomcat Releases                                          | 85 |
| Notes on Using Apache Tomcat 86                          |    |
| WebLogic Releases                                        | 87 |
| Pre-Compiling JSP Pages 89                               |    |
| XML Parsing 90                                           |    |
| Solaris and Oracle OCI Driver                            |    |
| Further Deployment Steps                                 |    |
| Matrix Reference Segments Setup                          |    |
| Installing the Reference Visual Modeler                  | 91 |

| Default XML Identity Setup                                     | 102    |
|----------------------------------------------------------------|--------|
| Default XML Identity Configuration                             | 103    |
| Trusted IP Address Configuration                               |        |
| Default XML Identity Request Authentication                    | 105    |
| AuthenticationAPI 107                                          |        |
| Database Server Steps                                          | 107    |
| Support for Oracle Server                                      | 107    |
| Support for SQL Server                                         |        |
| Managing Database Connections                                  |        |
| Configuration Files                                            |        |
| Connection Pooling                                             | 109    |
| Common Problems 110                                            |        |
| What is the purpose of connection pooling? 110                 |        |
| How does Sterling's connection pooling work? 110               |        |
| Why are there separate query and update connection cools? 1    | 10     |
| How do I validate connections prior to reuse? 111              |        |
| How can I limit the number of connections used? 111            |        |
| How can I free up connections when demand drops? 111           |        |
| What happens when connection limits are reached? 111           |        |
| Why are the connection limits on the data source? 112          |        |
| Common Problems                                                | 112    |
| My database requests fail with a "connection reset by peer" n  |        |
| 112                                                            |        |
| My database connections are not being released when traffic    | drons  |
| 112                                                            | агорз  |
| I share a database with other applications. I cannot allow the | Visual |
| Modeler to use more than n connections 112                     |        |
| Pagination Settings                                            | 112    |
| Setting the Session Timeout                                    |        |
| Modifying the URL for the Web application DTD                  |        |
| Managing Memory                                                |        |
| Configuring Ehcache                                            |        |
| High Availability and Clustering                               |        |
| · · · · · · · · · · · · · · · · · · ·                          |        |
| Sharing Directories                                            |        |
| Directory and File Organization                                |        |
| Cron Job Setup                                                 | 118    |

| Setting Up Apache as a Front-end to Tomcat        | 119  |
|---------------------------------------------------|------|
| Prerequisites                                     |      |
| Overview                                          | 119  |
| Configuring Apache to Use mod_jk                  | 120  |
| Configure Tomcat to Use mod jk                    |      |
| Starting Apache and Tomcat                        | 121  |
| Setting up Apache to Support SSL                  | 122  |
| Keep Alive Settings 123                           |      |
| Filtering Static Content                          | 123  |
| Setting up Apache to Serve Static Content         | 123  |
| Creating a NSAPI Filter                           |      |
| Compressing Output From the Visual Modeler        |      |
|                                                   |      |
| CHAPTER 7 Creating and Populating the             |      |
| Knowledgebase                                     | 127  |
| Gathering the Database Information                | 127  |
| Creating the Knowledgebase Schema                 |      |
| Creating the Schema                               |      |
| Locales and Loading Data Using the XML Loader 129 | 120  |
| Populating the Knowledgebase                      | 121  |
| XML Data Format                                   |      |
| XMLL Data Format  XMLLoader Script                |      |
| Encryption                                        |      |
| Defining the Knowledgebase as the Data Source     |      |
| MsSqlDataSources Syntax 133                       | 133  |
| OracleDataSources Syntax 133                      |      |
| •                                                 | 12.4 |
| Internationalization and Support for Locales      | 134  |
| Creating Locales 134                              |      |
| Updating Data using XMLLoader 134                 |      |
| Database Server-Specific Steps                    | 135  |
| SQL Server Steps 135                              |      |
| Oracle Steps 135                                  |      |
| Data Sets                                         | 135  |
| Removing Locales                                  | 137  |
| Logging into the Visual Modeler                   | 137  |

| CHAPTER 8 Troubleshooting and Backing Up the<br>Modeler   |          |
|-----------------------------------------------------------|----------|
|                                                           |          |
| Troubleshooting  Testing with the Administration URL      |          |
| Email Server                                              |          |
| General Troubleshooting Tips                              |          |
| Tomcat Server                                             |          |
| Common Problems                                           |          |
| Errors at Startup Time                                    |          |
| Errors at Runtime                                         |          |
| Backing Up the Visual Modeler                             | 145      |
| CHAPTER 9 Managing Visual Modeler Logging                 | 147      |
| Logging                                                   | 147      |
| Logging Preferences and Configuration                     |          |
| Logging to the Console 148                                |          |
| Changing Logging Level for a Package 148                  |          |
| Formatting Logging 149                                    |          |
| Logging File Size 149                                     |          |
| Making Transient Logging Configuration Changes            | 149      |
| Logging File Locations                                    |          |
| CHAPTER 10 Localization Concepts                          | 151      |
| Localization Concepts                                     | 152      |
| Built-in Localization Support                             | 152      |
| Locale Specification                                      | 152      |
| Using Locales                                             | 153      |
| User Locales 153                                          |          |
| Default Locales for Languages 153                         |          |
| Sorting in Locales                                        |          |
| Localization Pack Installation Overview                   |          |
| Localization Pack Installation Steps: New Implementation  |          |
| Localization Pack Installation Steps: Existing Implementa | tion 161 |

| CHAPTER 11 General Security Considerations   | 169 |
|----------------------------------------------|-----|
| General Architectural Concerns               | 169 |
| Administration Model                         | 170 |
| Networks 170                                 |     |
| Servers 170                                  |     |
| Roles 171                                    |     |
| Data Center Roles 172                        |     |
| Securing Users                               | 173 |
| SSL support                                  | 173 |
| Setting Up Secure Message Types              |     |
| Example Usages                               | 175 |
| Protecting the Authenticated Environment 175 |     |
| Protecting the Enterprise Environment 175    |     |
| Protecting Credit Card Information 175       |     |
| Protecting User Administration Pages 176     |     |
| Installing Certificates for SSL              | 176 |
| Overview                                     | 176 |
| Storing Data in Encrypted Form               | 177 |
| General Setup                                | 178 |
| Symmetric Encrypter 179                      |     |
| Digester 181                                 |     |
| Default Symmetric Encrypter and Digester 182 |     |
| Changing Encryption Algorithms               | 182 |
| Two-Way Encrypted Data 182                   |     |
| One-Way Encrypted Data 183                   |     |
| Key Stores and System Initialization         |     |
| Wrapper Classes for Standard Algorithms      | 185 |
| SymmetricEncrypter Class 185                 |     |
| Digester Class 185                           |     |
| Key Rotation                                 | 185 |
| Key Rotation Procedure 185                   |     |
| Background 185                               |     |
| Why Rotate? 186                              |     |
| Basic Process 186                            |     |
| Detailed Process 186                         |     |
| Changing the Default Encrypter 187           |     |

| Updating Existing Database Ciphers. 188                      |     |
|--------------------------------------------------------------|-----|
| Password Policies                                            | 189 |
| Cross-Site Request Forgery Filter                            | 189 |
| CHAPTER 12 Testing the Visual Modeler Server                 | 191 |
| Starting the Visual Modeler Server                           | 101 |
| Troubleshooting                                              |     |
| Error Messages on Startup                                    |     |
| Runtime Troubleshooting                                      |     |
| Communication Between Enterprise Servers                     |     |
| CHAPTER 13 Installing a Clustered Implementation 197         |     |
| General Steps                                                | 197 |
| Terminology and Overview                                     | 197 |
| Administration Servers 198                                   |     |
| Shared Files 199                                             |     |
| Load Balancer                                                | 200 |
| General Installation Instructions for Clustered Deployment   |     |
| Setting Up a WebLogic Cluster                                | 203 |
| Web Server                                                   |     |
| Administration and Managed Servers                           | 203 |
| Preparation to Deploy the Visual Modeler Web Application 204 |     |
| Deploying the Visual Modeler Web Application 204             |     |
| SQL Server 205                                               |     |
| Cron Jobs 206                                                |     |
| Common Directories 206                                       |     |
| SharedPublicServlet Class 207                                |     |
| Session Sharing 208                                          |     |
| Reloading Files                                              | 209 |
| Running a Clustered WebLogic Installation                    |     |
| Setting up a Database for Caching                            | 210 |
| Introduction                                                 | 210 |
| Setting up JavaSpaces for Caching                            | 210 |

| Introduction                                                                  | 210     |
|-------------------------------------------------------------------------------|---------|
| Install the Required Servers                                                  | 210     |
| Part 2: Implementation 215                                                    |         |
| CHAPTER 14 Integrating the Visual Modeler was Selling and Fulfillment For 217 |         |
| Integration Overview                                                          | 217     |
| Configuring the Visual Modeler Properties                                     | 218     |
| Configuring the Sterling Configurator Rules                                   | 219     |
| CHAPTER 15 Introduction to J2EE Web Applie                                    | cations |
| Architecture                                                                  | 221     |
| Web Applications                                                              | 221     |
| web.xml File                                                                  |         |
| JSP Pages                                                                     | 223     |
| Model 2 Architecture                                                          |         |
| Controllers                                                                   | 225     |
| Model                                                                         |         |
| View                                                                          |         |
| Further Reading                                                               |         |
| CHAPTER 16 System Architecture                                                | 229     |
| Visual Modeler Web Application                                                | 230     |
| Processing Requests                                                           | 231     |
| Overriding MessageType Definitions 233                                        |         |
| Default Elements                                                              | 234     |
| Key Java Classes                                                              | 234     |
| Wrapper Classes                                                               | 234     |
| ComergentContext 234                                                          |         |
| ComergentDispatcher 234                                                       |         |

| ComergentRequest 234                                     |     |
|----------------------------------------------------------|-----|
| ComergentResponse 234                                    |     |
| Comerent Session 235                                     |     |
| Servlets                                                 | 235 |
| Controller Classes                                       |     |
| Custom Controllers 236                                   | 220 |
| SimpleController 237                                     |     |
| MessagingController 237                                  |     |
| DataBean Classes                                         | 237 |
| ObjectManager and OMWrapper Classes                      |     |
| Creating Objects 238                                     | 230 |
| Mapping Object Names to Object Classes 238               |     |
| Restrictions 239                                         |     |
|                                                          |     |
| Passing Parameters 240                                   |     |
| Object Pooling 240                                       |     |
| AppExecutionEnv Class                                    |     |
| AppsLookupHelper Class                                   |     |
| ComergentAppEnv Class                                    |     |
| Global Class                                             |     |
| GlobalCache InterfaceLegacyFileUtils Class               |     |
| OutOfBandHelper Class                                    |     |
| Preferences Class                                        |     |
| PriceCheckAPI Class                                      |     |
| Transactions                                             |     |
| Message Conversion Classes                               |     |
| Converter Classes                                        |     |
| Message Categories 247                                   |     |
| Converter Interface 247                                  |     |
|                                                          | 248 |
| What lookup support does the Visual Modeler provide? 249 | 270 |
| Are string values localized? 249                         |     |
|                                                          |     |
| How do I define a code to string mapping? 249            |     |
| Are lookups performed for XML messages? 249              |     |
| How is the lookup cache loaded? 249                      |     |

| CHAPTER       | R 17 Platform Modularity                 | 251 |
|---------------|------------------------------------------|-----|
| Overv         | view                                     | 252 |
|               | orm Modules                              |     |
|               | ile Interfaces                           |     |
| Modu          | Invoking Interfaces                      |     |
| Dlatfo        |                                          |     |
| Flatio        | orm Module Descriptions                  |     |
|               | Access Policy                            |     |
|               | AuthenticationBase64                     |     |
|               | Classpath Appender                       |     |
|               | Cryptography Service                     |     |
|               | Data Services                            |     |
|               | Dispatch Authorization                   |     |
|               | Dispatch Framework                       |     |
|               | Email Service                            |     |
|               | Event Service                            |     |
|               | Exception Service                        |     |
|               | Global Cache Service                     |     |
|               | Help                                     | 255 |
|               | Initialization Service                   | 256 |
|               | Internationalization                     | 258 |
|               | Logging                                  | 258 |
| Configuration | n 258                                    |     |
| Loggers 259   |                                          |     |
| Appenders 2   |                                          |     |
| Layouts 260   |                                          |     |
|               | Memory Monitor                           | 261 |
|               | Message Type Entitlement                 | 261 |
|               | Object Manager                           | 261 |
|               | Out Of Band Response                     | 261 |
|               | Preferences Service                      | 261 |
|               | Tag Libraries                            | 262 |
| API and Usa   | Thread Management                        | 262 |
| Ai i aliu Usa | _                                        | 262 |
|               | XML Message ConverterXML Message Service |     |
|               | XML Services                             |     |
|               | 211711 DC: VICES                         |     |

| CHAPTER 18 Introducing Data Beans and Busines Objects    |     |
|----------------------------------------------------------|-----|
| What are Data Beans?                                     |     |
| Lifecycle of a Data Bean                                 |     |
| Lijecycie oj a Data Bean<br>Defining a Data Bean         |     |
| Defining the Structure of a Data Object                  |     |
| Extending Data Objects 267                               | 207 |
| Data Bean and Business Object Creation                   | 268 |
| DataContext                                              |     |
| What is the DataContext class? 269                       |     |
| What behavior can be controlled? 269                     |     |
| What are the Cache Id methods for? 269                   |     |
| How do Max Results and Num Per Page work? 270            |     |
| How do I instantiate a DataContext instance? 271         |     |
| What are the Default Settings for a new DataContext? 272 |     |
| List Data Beans                                          | 272 |
| Application, Entity, and Presentation Beans              |     |
| Using Stored Procedures                                  |     |
| Data Bean Methods                                        |     |
| IData Methods                                            |     |
| IRd and IAcc Interface Methods                           |     |
| Restoring and Persisting Data                            | 276 |
| restore() Method 277                                     |     |
| persist() Method 278                                     |     |
| Miscellaneous Methods                                    | 278 |
| getBizObj() Method 278                                   |     |
| writeExternal() Method 279                               |     |
| Child Data Objects                                       | 279 |
| Extending Data Objects                                   | 280 |
| Data Bean Example                                        | 281 |
| DsElement Tree                                           | 286 |
| DsElements                                               | 287 |
| DsElement MetaData                                       | 289 |
| BusinessObject Methods                                   | 289 |
| restore() Method 289                                     |     |
| persist() Method 290                                     |     |

| CHAPTER 19 Using the Security Mechanisms                        | 293    |
|-----------------------------------------------------------------|--------|
| Managing Message Types                                          | 293    |
| Checking for Entitlement                                        |        |
| Managing User Types                                             | 295    |
| Adding a Role to a User Type                                    | 295    |
| Creating a User Type                                            |        |
| Managing Access to Data Objects Using Access Policies  Overview |        |
| Inheritance 297                                                 |        |
| Access Policy.xml Configuration File                            | 297    |
| Example                                                         | 200    |
| Password Policies                                               |        |
| Configuration                                                   |        |
| Creating a Custom Password Policy                               |        |
| Passing Login Data Through a URL                                |        |
| CHAPTER 20 Logging                                              | 307    |
| Overview                                                        | 307    |
| log4j.debug System Property                                     |        |
| Auditing Changes to Data Objects                                |        |
| CHAPTER 21 Modularity and Generated Interface                   | es 311 |
| Overview                                                        | 311    |
| Modules                                                         | 312    |
| Module Interfaces                                               | 313    |
| Invoking Interfaces                                             |        |
| Using the Object Manager 314                                    |        |
| Using Factory Classes 315                                       |        |
| Generated Interfaces                                            | 315    |

|               | Example of a Generated Interface                              | 316               |
|---------------|---------------------------------------------------------------|-------------------|
| СНАРТЕ        | R 22 Implementing Logic Classes                               | 319               |
| Kev           | Concepts                                                      | 319               |
| 110)          | Application Logic Classes                                     |                   |
|               | Business Objects                                              |                   |
|               | XML Schema                                                    |                   |
| Nam           | ing Service                                                   |                   |
|               | NamingService Example                                         |                   |
| СНАРТЕ        | R 23 Software Development Kit                                 | 323               |
| Proje         | ect Organization                                              | 323               |
| J             | Project File and Directory Locations                          |                   |
|               | Java Source Files                                             |                   |
|               | JSP Pages                                                     | 324               |
|               | Schema Files                                                  | 325               |
| СНАРТЕ        | R 24 Visual Modeler Localization                              | 327               |
| Ove           | rview                                                         | 327               |
|               | oorting Locales                                               |                   |
| ~             | Presentation and Session Locales                              |                   |
|               | JSP Pages and Properties Files                                |                   |
| Notes 331     |                                                               |                   |
| Debugging     | 332                                                           |                   |
|               | Failover Behavior                                             | 332               |
| Resource B    |                                                               |                   |
| JSP Pages 3   |                                                               |                   |
| 121 - 11812 - |                                                               |                   |
|               | Methods to Retrieve Locales                                   | 333               |
| Data          | Methods to Retrieve Locales<br>Using Properties Files in Code |                   |
|               | Using Properties Files in Code                                | 334               |
|               | Using Properties Files in Code                                | 334               |
|               | Using Properties Files in Code                                | 334<br>335        |
|               | Using Properties Files in Code                                | 334<br>335<br>336 |
| Imag          | Using Properties Files in Code                                |                   |

| JSP Pages                                    | 337 |
|----------------------------------------------|-----|
| Calendar Widget                              | 338 |
| Style Sheets                                 | 339 |
| System Properties                            |     |
| Resource Bundles and Formats                 |     |
| PropertyResourceBundles and Properties Files |     |
| ResourceBundles                              |     |
| NumberFormats and DateFormats                | 340 |
| CHAPTER 25 Exceptions                        | 343 |
| ComergentException Hierarchy                 | 343 |
| Exception Root                               |     |
| ComergentException 343                       |     |
| ICCException 343                             |     |
| ComergentRuntimeException 344                |     |
| Subsystem Grouping                           | 344 |
| Subsystem by Subsystem Exception Policy      |     |
| Exception Chaining                           |     |
| Throwing, Catching, and Logging Exceptions   |     |
| When to Throw Exceptions                     |     |
| Throwing Runtime or Compile Time Exceptions  |     |
| Catch Clauses and Throws Declarations        |     |
| Logging Exceptions                           |     |
| Displaying Exceptions                        | 347 |
| CHAPTER 26 Implementing Cron Jobs            | 349 |
| Overview                                     | 349 |
| CronManager and CronScheduler                |     |
| CronJob Interface                            |     |
| CHAPTER 27 Filters                           | 353 |
| Filters Overview                             | 353 |
| Available Filters                            |     |
| DosFilter                                    |     |

| CHAPTER 28 Managing and Display         | ing Constrained |
|-----------------------------------------|-----------------|
| Fields                                  | 357             |
| Options                                 | 357             |
| Criteria                                |                 |
| CHAPTER 29 Security Best Practices      |                 |
| Introduction                            | 361             |
| Role Definition and Security Policies   |                 |
| Administration Model                    | 363             |
| Networks 363                            |                 |
| Servers 363                             |                 |
| Roles 364                               |                 |
| Data Center Roles                       |                 |
| Information Assets                      |                 |
| Encryption of Persistent Data           |                 |
| Information Assets Account profile 367  |                 |
| Transaction and System Log 367          |                 |
| Key Store File 367                      |                 |
| WAR local key store file 367            |                 |
| User passwords 368                      |                 |
| Roles Schematic                         | 368             |
| Protection Mechanism for Information As |                 |
| Credit Card Information                 |                 |
| User Passwords                          | 370             |
| Protection of Critical Functions        | 370             |
| Setting Application's Database User and | ! Password370   |
| Assertions 371                          |                 |
| Storing Sensitive Data in the Database  | 371             |
| Assertions 371                          |                 |
| Threat Scenarios                        |                 |
| Transport                               |                 |
| Restores from Backup                    |                 |

|           | Log Files                                     | 372     |
|-----------|-----------------------------------------------|---------|
|           | Bogus Account to Access Customer Records      | 372     |
|           | Credit Card Number Theft                      | 373     |
|           | DBA Password Theft                            | 373     |
| -         | HTTP Sessions                                 | 373     |
|           |                                               |         |
| CHAP      | TER 30 Backup and Recovery Best Practice      | s377    |
|           | Introduction                                  | 377     |
|           | Deployment Architecture Overview              |         |
|           | Infrastructure                                |         |
|           | Backup Strategies                             |         |
|           | Database Recovery                             |         |
|           | Application Server and Web Server Recovery    |         |
| Part 3: 1 | Best Practices 383                            |         |
|           |                                               |         |
| СНАР      | TER 31 Database Management Best Practic       | 205 385 |
| СПЛІ      | 1LK 31 Dambuse Management Best 1 faction      | .es303  |
|           | Introduction                                  | 385     |
|           | Archiving Data                                | 386     |
|           | Monitoring Database Tables                    | 386     |
|           | Key Tables To Monitor                         | 386     |
|           | Purging Data                                  |         |
|           | Creating and Using History Tables             | 387     |
| -         | Updating Statistics                           | 388     |
|           | Updating Statistics For an Oracle Database    | 389     |
|           | Updating Statistics For a SQL Server Database | 389     |
|           |                                               |         |
| CHAP      | TER 32 JVM Tuning and Log Analysis            | 391     |
|           | Introduction                                  | 391     |
|           | JVM Memory and Tuning Guidelines              | 391     |
|           | Adjusting JVM Memory Settings                 |         |
|           | Additional Performance Tuning                 |         |
|           | Tracing Garbage Collection Activities         |         |
|           | Log Analyzer Tool                             |         |
|           | Setting Un Log Analyzer Daily Reports         |         |

Daily Reports Workflow 397 Setting Up the Daily Reports 398 Recommended directory layout 398 Configuration 400 Part 4: Administration 403

| CHAPTER        | ? 33 Introduction                | 405 |
|----------------|----------------------------------|-----|
|                | Terminology                      | 405 |
| Using          | Storefronts                      |     |
|                | Storefront Administrator Tasks   |     |
|                | Storefront Hierarchy             |     |
|                | Skins                            |     |
|                | Storefront Data                  | 408 |
|                | Storefront Partners              |     |
| Users,         | , Roles, and Functions           |     |
| ĺ              | Organizational Functions         |     |
|                | Creating Users                   |     |
|                | Assigning Functions              |     |
|                | Pre-defined Functions            | 412 |
|                | Managers                         |     |
|                | User Statuses                    | 414 |
| Inheriting Sta | atus 414                         |     |
| C              | User Preferences                 | 415 |
| Confis         | guring the Visual Modeler        |     |
| •              | Site System Administration       |     |
|                | Enterprise System Administration |     |
|                | Business Rules                   |     |
|                | Job Scheduling                   | 410 |
|                |                                  |     |
| CHAPTER        | 34 User Administration           | 419 |
| Manag          | ging Users                       | 419 |
|                | ing Functions and Roles          |     |

24

| CHAPTER 35 Channel Administration                 | 423 |
|---------------------------------------------------|-----|
| Profile Detail Page                               | 424 |
| Info Tab                                          |     |
| Addresses Tab                                     |     |
| Detail Tab                                        |     |
| Business Tab                                      | 427 |
| Hierarchy Tab                                     | 428 |
| Commerce Tab                                      | 428 |
| Pricing Options 429                               |     |
| Assigned To                                       | 430 |
| Pricelists Tab                                    | 430 |
| Product Entitlements Tab                          | 430 |
| Attributes Tab                                    | 430 |
| Notes Tab                                         | 430 |
| Profile Administration Tasks                      | 430 |
| Storefront Administration                         | 440 |
| Managing the Enterprise Profile                   | 441 |
| Info Tab                                          |     |
| Commerce Tab                                      |     |
| Current Accounts                                  | 441 |
| CHAPTER 36 Using the Visual Modeler               | 443 |
| Visual Modeler Interface                          | 443 |
| Working with Model Groups                         | 448 |
| Working with Models                               |     |
| Working with Option Classes and Option Items      |     |
| Working with Option Class Groups and Option Items |     |
| - · · · · · · · · · · · · · · · · · · ·           | -   |
| Including Sub-Models in Models                    | 483 |
| Special Characters Encoding 484                   |     |
| Testing a Model                                   |     |
| Compiling a Model                                 | 486 |
| Searching the Product Catalog for a Product ID    | 488 |
| Working with a Tabbed User Interface              | 488 |

| CHAPTER 37 Advanced V       | isual Modeler Concepts 491 |
|-----------------------------|----------------------------|
| Properties                  | 492                        |
| •                           | es                         |
| -                           | 502                        |
|                             | s504                       |
| Visual Modeler Proper       | ties505                    |
| Lists                       | 506                        |
| Working With Lists          |                            |
| Rules                       | 510                        |
| Working With Rules          | 510                        |
| Rule Firing                 | 520                        |
|                             | g522                       |
| Fragments                   |                            |
|                             | gments523                  |
| Foreach 526                 |                            |
| _                           | ions537                    |
| Example Uses of Expand 544  |                            |
| Option Constraints          | 545                        |
| Working With Constrain      | ints545                    |
| Importing and Exporting M   | Models553                  |
| Importing Model Grou        | ps and Models553           |
| Exporting Model Grou        | ps and Models554           |
| Using Dynamic Instantiation | on 555                     |
| Searching                   | 556                        |
| Reporting                   | 558                        |
| CHAPTER 38 Visual Mod       | eler UI Concepts 561       |
| UI Properties               | 561                        |
|                             | Properties562              |
|                             | perties562                 |
|                             | 571                        |
| 1 2 1                       | ies 576                    |
| 1 2 1                       |                            |
|                             | asses                      |
| •                           |                            |
| -                           |                            |

| UI Control Reset Behavior                                                                                                    | 581                      |
|----------------------------------------------------------------------------------------------------|--------------------------|
| CHAPTER 39 Enterprise System Administration                                                                                                    | .583                     |
| System Administration Tasks                                                                                                    | 583                      |
| Configuration Properties                                                                                                    | 584                      |
| Locale Settings                                                                                                    |                          |
| Job Scheduler Settings                                                                                                    | 585                      |
| Frequently Used System Administration Settings                                                                                                    | 586                      |
| Commerce Manager                                                                                                    | 586                      |
| Are comergent applications rendered as part of a frameset? 586                                                                                                    |                          |
| Availability Data Access Method 587                                                                                                    |                          |
| SMTP Host Machine 587                                                                                                    |                          |
| Application Settings                                                                                                    | 587                      |
| Allowed Decimal Places for displaying extended prices 587                                                                                                    |                          |
| Allowed Decimal Places for displaying list prices 588                                                                                                    |                          |
| Lines Per Page in List Displays 588                                                                                                    |                          |
|                                                                                                    |                          |
| CHAPTER 40 Business Rules Administration                                                                                                    | .589                     |
| CHAPTER 40 Business Rules Administration  Business Rules Administration Tasks                                                                                                    |                          |
|                                                                                                    | 589                      |
| Business Rules Administration Tasks                                                                                                    | 589                      |
| Business Rules Administration Tasks                                                                                                    | 589<br><b>591</b><br>591 |
| Business Rules Administration Tasks                                                                                                    | 589 591 591 592          |
| Business Rules Administration Tasks                                                                                                    | 589591591592595          |
| Business Rules Administration Tasks  CHAPTER 41 Job Scheduling Administration  Enterprise and Storefront Cron Jobs Job Scheduling Tasks Cron Jobs                                                                              | 589591591592595          |
| Business Rules Administration Tasks  CHAPTER 41 Job Scheduling Administration  Enterprise and Storefront Cron Jobs Job Scheduling Tasks Cron Jobs  Cache Cleanup                                                               | 589591591592595595       |
| Business Rules Administration Tasks  CHAPTER 41 Job Scheduling Administration  Enterprise and Storefront Cron Jobs Job Scheduling Tasks Cron Jobs  Cache Cleanup Maintain Configuration  CHAPTER 42 Site System Administration | 591591592595596          |
| Business Rules Administration Tasks  CHAPTER 41 Job Scheduling Administration  Enterprise and Storefront Cron Jobs                                                                                                    | 589591592595596          |
| Business Rules Administration Tasks  CHAPTER 41 Job Scheduling Administration  Enterprise and Storefront Cron Jobs Job Scheduling Tasks Cron Jobs  Cache Cleanup Maintain Configuration  CHAPTER 42 Site System Administration | 589591591595595596597598 |

| S                       | ystem Property Administration                                                                                                    | 599                             |
|-------------------------|----------------------------------------------------------------------------------------------------|---------------------------------|
|                         | ystem Cron Jobs                                                                                                    |                                 |
|                         | ystem Status                                                                                                    |                                 |
|                         | utorial 601                                                                                                    |                                 |
| СНАР                    | TER 43 Storefront Administration                                                                                                    | 603                             |
| C                       | Creating a Storefront                                                                                                    | 603                             |
| (                       | Creating a Storefront Administrator                                                                                                    | 605                             |
| (                       | Creating Additional Storefront Administrators                                                                                                    | 606                             |
|                         | etting Default Storefront Preferences                                                                                                    |                                 |
|                         | etting Storefront Business Rules                                                                                                    |                                 |
|                         | exercise                                                                                                    |                                 |
|                         | Creating a Storefront Partner                                                                                                    |                                 |
|                         | Creating a Storefront Partner Administrator                                                                                                    |                                 |
|                         | Creating a Storefront Partner User                                                                                                    |                                 |
|                         |                                                                                                    |                                 |
| СНАР                    | TER 44 Creating Product Models                                                                                                    | 613                             |
|                         | TER 44 Creating Product Models                                                                                                    |                                 |
| C                       | Create the Model                                                                                                    | 614                             |
| C                       | _                                                                                                    | 614<br>617                      |
| C                       | Create the Model                                                                                                    | 614<br>617<br>618               |
| C<br>P                  | Preate the Model                                                                                                    | 614<br>617<br>618<br>619        |
| C<br>P                  | Create the Model                                                                                                    | 614<br>617<br>618<br>620<br>623 |
| C<br>P                  | Create the Model                                                                                                    |                                 |
| C<br>P                  | Create the Model                                                                                                    |                                 |
| C<br>P                  | Create the Model                                                                                                    |                                 |
| C<br>F<br>F             | Create the Model                                                                                                    |                                 |
| C<br>F<br>U<br>Pre-Pick | Create the Model                                                                                                    |                                 |
| C<br>F<br>U<br>Pre-Pick | Create the Model  Properties  Defining Properties for the MXWS-7700 Model  Attaching Properties  Cules  Creating a Rule  Using Rules to Control Display of Option Items  Creating a Constraint Table  JI Controls  Display Properties  Guiding Text 631  a Quote 632 |                                 |
| C<br>F<br>U<br>Pre-Pick | Create the Model                                                                                                    |                                 |
| C<br>F<br>U<br>Pre-Pick | Create the Model                                                                                                    |                                 |
| Pre-Pick<br>Ignore in   | Create the Model                                                                                                    |                                 |

Layout Management .......640

| Visual | Modeler | Applic | ation | Guide |
|--------|---------|--------|-------|-------|
| risiai | moucier | appuc  | allon | Juine |

# CHAPTER 1 Checklist

This chapter describes a checklist of tasks that you must perform to ensure that the Visual Modeler application is functioning appropriately.

#### **Tasks Checklist**

- Install the Selling and Fulfillment Foundation and perform the necessary configurations. For more information, refer to the *Selling and Fulfillment Foundation: Installation Guide*.
- Create products and define their details using the Business Center application. Alternatively, you can load the products using the data load functionality. For more information about creating products using the Business Center application, refer to the *Business Center: Item Administration Guide*.
- Create storefronts using the Applications Manager and perform storefront administration tasks. For more information about creating an organization, refer to the *Selling and Fulfillment Foundation: Application Platform Configuration Guide*. For more information about using storefronts, refer to CHAPTER 33, "Introduction".
- Configure the models by performing the following tasks:

- Install the Visual Modeler application and integrate it with the Selling and Fulfillment Foundation to enable them to exchange information. For more information about integrating the Visual Modeler with the Selling and Fulfillment Foundation, refer to CHAPTER 14, "Integrating the Visual Modeler with Selling and Fulfillment Foundation".
- Configure the Selling and Fulfillment Foundation appropriately. For more information, refer to CHAPTER 14, "Integrating the Visual Modeler with Selling and Fulfillment Foundation".
  - Note that you must extract the sic\_properties.zip file located in the <INSTALL-DIR>/repository/external folder and copy the .properties files to the same location defined in the where the properties file are located. configured in Applications Manager.
- In the Visual Modeler application, create a strorefront with the same Skin ID as the Organization Code of the catalog organization defined in the Applications Manager. For more information, refer to CHAPTER 35, "Channel Administration".
- In the Visual Modeler application, create configuration models. While
  creating the models, associate the products to the option items
  appropriately.
- Compile and test the models.
- Create configurable products using the Business Center application and associate models with those products. For more information, refer to the *Business Center: Item Administration Guide*.
- Generate the search index. For more information about generating the search index, refer to the *Business Center: Item Administration Guide*.
- Install Sterling Web and configure it appropriately to enable a user to create a cart and place an order. For more information, refer to the *Sterling Selling and Fulfillment Suite: Applications Installation Guide* and the *Sterling Web: Implementation Guide*.
- Access the Sterling Web application and verify that orders can be placed and processed by performing the following tasks:
  - Browse the catalog to find a configurable product.
  - Configure the product and add the configuration to a cart.
  - Place an order for the cart.

| 70 1  | $\sim$ 11 |      | 1 | 1    |
|-------|-----------|------|---|------|
| Tasks | 1 1       | 1001 | 1 | 1101 |
|       |           |      |   |      |

• Check the order and shipment status.

## Checklist

# Part 1: Installation

The chapters in this section of the guide provide information required for you to install and implement the Visual Modeler at your enterprise.

## **Purpose**

This guide provides step-by-step instructions to install and implement the Visual Modeler. On completion, you should be able to verify that the system is up and running, and that you can perform the basic administration tasks.

## **Audience**

This guide presupposes an advanced level of information systems knowledge, familiarity with basic network and database concepts, and Java for certain implementation steps.

## Conventions

Throughout this guide, we will use the following conventions shown in Table 1, "Conventions", on page 36:

**TABLE 1. Conventions** 

| Туре                      | Convention                                                |
|---------------------------|-----------------------------------------------------------|
| File names                | Sample.txt                                                |
| Paths and directory names | /top_level/next_level/next_level/destination_directory/   |
| Sample code extracts      | <pre>public void method(String s)</pre>                   |
| Values to be provided     | <pre><value by="" developer="" supplied=""></value></pre> |

# CHAPTER 2 Architecture and Configuration Overview

This chapter presents an overview of the Visual Modeler. It provides a brief description of the underlying technology and architecture and discusses the parts of the system that you need to customize to meet the needs of your installation. It also presents a description of the configurations for the Visual Modeler.

# **Architecture**

The Visual Modeler is designed to conform to the Java 2 Platform, Enterprise Edition (J2EE) architecture as defined in *Java 2 Platform Enterprise Edition Specification*, v 1.2 published by Sun Microsystems, Inc. The Visual Modeler server architecture is illustrated schematically in "Logical Representation of the Visual Modeler Server Architecture" on page 38.

The Visual Modeler is deployed as a Web application that comprises a set of Java classes together with accompanying configuration files, HTML templates, and JSP pages. It must be installed into a servlet container that conforms to the J2EE standard. You can use an existing servlet container that conforms to the standard or deploy the Visual Modeler using the servlet container that we provide as part of the distribution software. See CHAPTER 5, "Installation Requirements" for further information.

The Visual Modeler is designed to conform to the Model 2 architecture. In this architecture, three functional components referred to as the Model, View, and

Controller (MVC) partition the functionality of the server into logically distinct components.

- *Model*: this component manages the data and business objects that are used by the system.
- View: this component is responsible for generating the content displayed to the user.
- *Controller*: this component determines the logical flow of the application. It determines what actions are performed on the model and manages the communication between model and view components.

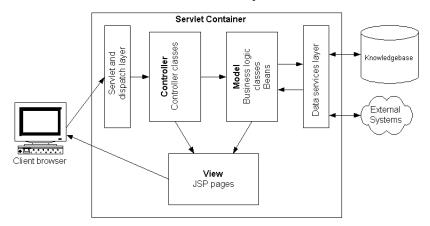

FIGURE 1. Logical Representation of the Visual Modeler Server Architecture

The Visual Modeler is designed to be flexible and extensible. You tailor the following components of the Visual Modeler as part of the implementation of your system.

**TABLE 2. Implementation Components** 

| Component                   | Function                                                                                                    |
|-----------------------------|----------------------------------------------------------------------------------------------------|
| JSP pages                   | Customize the JSP pages that determine the look and feel of the Web pages for end-users.                                                              |
| XML schema and data objects | Define the data object schema as a set of XML files. These specify the structure of the data objects and the data sources that provide their content. |

 TABLE 2. Implementation Components

| Component                         | Function                                                                                                    |
|-----------------------------------|----------------------------------------------------------------------------------------------------|
| Business logic and BizAPI classes | These Java classes determine the business logic that processes requests and messages.                                                       |
| Controller classes                | These Java classes handle incoming requests from customer browsers and determine how the responses are displayed.                           |
| Configuration files               | Use the configuration files to determine the properties of the Visual Modeler and control how incoming requests and messages are processed. |

Implementation details are covered in the following chapters.

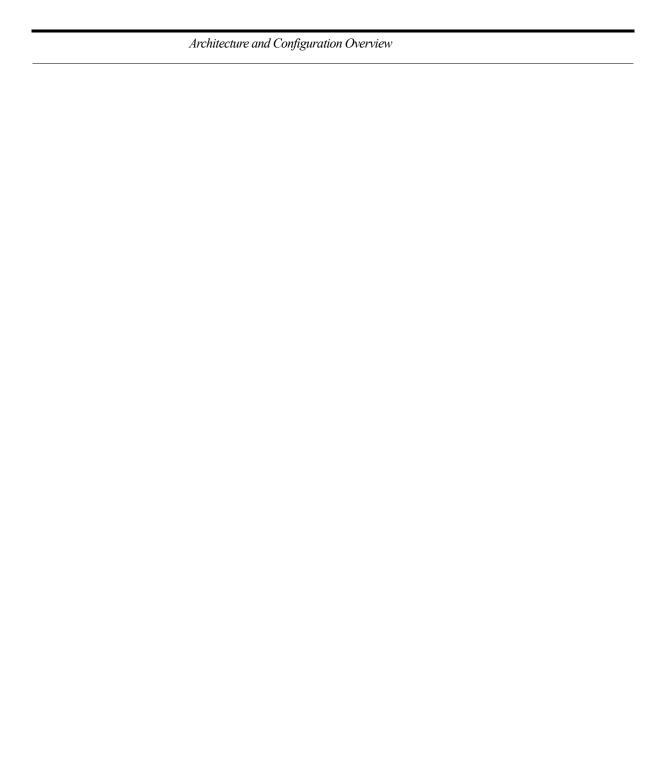

# THAPTER 3 Implementation Overview

This chapter presents an overview of implementing the Visual Modeler. Its intended audience is system integrators and IT professionals charged with successfully executing an implementation of the Visual Modeler. It covers both the installation of the system and the steps required to integrate the system with existing e-commerce and ERP systems.

# **Implementation Tasks**

This section describes a suggested methodology for implementing the Visual Modeler and an outline of the implementation steps.

# Implementation Methodology

The Visual Modeler implementation methodology consists of phases that ensure that implementation can be planned and tracked through to completion. Table 3, "Visual Modeler Implementation Methodology", on page 42 provides a summary of the phases and the activities to complete in each phase.

A standard set of documents can be used to track each phase.

TABLE 3. Visual Modeler Implementation Methodology

| Implementation phase | Description                                                                                                    |
|----------------------|----------------------------------------------------------------------------------------------------|
| Plan                 | Plan the implementation: set a timeline, milestones, and identify risks and dependencies                                                                                                    |
| Analyze              | Organization and administration, define business rules, user interface, messaging protocols, data sources, e-commerce flow planning, training needs, rollout strategy, environment preparation, operations planning |
| Design and configure | Installation, configuration, integration, unit testing, and training development                                                                                                    |
| Test and deploy      | Testing server configuration, enterprise to partner communication, partner to enterprise communication; cut over to production systems, distributor training, documentation delivery, support                       |
| Improve              | Ongoing enhancement activities, partner training, and support                                                                                                    |

### **Steps to Implementation**

The main tasks you perform in implementing Visual Modeler are:

- *Project analysis:* agree to a schedule for the implementation project that sets a timeline. Identify milestones to measure the progress of the implementation and identify dependencies and risks that might prevent the implementation from completing on time.
- Configuration analysis: determine a suitable Visual Modeler configuration (the number of machines to be used and their location on internal networks in relation to firewalls and proxy servers). See "High Availability and Load Balancing" on page 45 for further details about a clustered implementation.
- *Integration analysis*: identify integration points with existing e-commerce systems.
- Requirements analysis: check hardware and software requirements to make sure that the machines are sufficiently powerful to support the anticipated traffic and response times required. See CHAPTER 5, "Installation Requirements" for more information.

- Installation of Visual Modeler: install the Visual Modeler on the designated machine(s). See CHAPTER 6, "Installing the Visual Modeler" for more information.
- Knowledgebase setup:
  - a. Installation of Knowledgebase: installing the Knowledgebase schema in the designated database server.
  - b. Knowledgebase setup: checking connectivity to the Knowledgebase database server and populating it with all your e-commerce-related information. This must include the partner profiles for your partners, your product catalog, and price list information.

See CHAPTER 7, "Creating and Populating the Knowledgebase" for more information.

- *Visual Modeler configuration*: modify configuration files to define the system configuration in your production environment.
- Role and security definition: define groups and roles and modify configuration files and ACL scripts accordingly. These determine the security privileges for your enterprise server users.
- *Schema creation*: create the business object schema to provide data source information. The data layer manages access between the enterprise server and the external systems.
- Customizing BLCs and controllers: modify business logic and controller classes to support your business logic. In some cases, you need to modify the Java classes in order to implement business processes specific to your organization.
- Customizing JSP pages: modify templates to meet your "look-and-feel", search, and static page requirements. The JSP pages provided by the Visual Modeler are used to display the browser pages and may be customized to meet the needs of your organization.
- *Product integration*: import product information into the Knowledgebase or provide punch-out integration. If your implementation is to support product ordering from a non-Sterling product, then you need to provide a means of integrating the product data with the Visual Modeler.
- *Testing server configuration*: before you deploy the Visual Modeler, thoroughly test the system. We provide a number of scripts to test the chief functional components.

- *Testing enterprise to partner communication*: send test messages from the enterprise server to other enterprise servers.
- *Testing partner to enterprise communication*: send test messages from other enterprise servers to your enterprise server.
- Assess and enhance: once the Visual Modeler is deployed you must plan for an ongoing process of analyzing its usage and performance.

# **Implementing the Visual Modeler Integration**

The Visual Modeler is designed to integrate channel partners into an e-commerce network. Organizations in the network act as enterprises and partners. Each organization acting as an enterprise installs their copy of the enterprise server to transfer information to their channel partners seamlessly.

Each reseller or distributor may work with more than one enterprise, and their installation of the enterprise server must be able to receive and respond to messages from different enterprise servers. The following table summarizes the main activities for an implementation of the Visual Modeler.

**TABLE 4. Implementation Tasks** 

| Implementation phase | Task                                          |  |
|----------------------|-----------------------------------------------|--|
| Plan                 | Project analysis                              |  |
| Analyze              | Configuration analysis                        |  |
|                      | Integration analysis                          |  |
|                      | Requirements analysis                         |  |
| Design and configure | Preparation of servlet container environment  |  |
|                      | Installation of Sterling Commerce Manager     |  |
|                      | Installation of Knowledgebase                 |  |
|                      | Knowledgebase setup                           |  |
|                      | Visual Modeler configuration                  |  |
|                      | Role and security definition                  |  |
|                      | System administrator authentication           |  |
|                      | XML schema creation                           |  |
|                      | Customizing of BizAPIs, BLCs, and controllers |  |
|                      | Customizing JSP pages                         |  |

**TABLE 4. Implementation Tasks (Continued)** 

| Implementation phase   | Task                                        |  |
|------------------------|---------------------------------------------|--|
| Testing and deployment | Product integration                         |  |
|                        | Testing server configuration                |  |
|                        | Testing enterprise to partner communication |  |
|                        | Testing partner to enterprise communication |  |
|                        | Release to production systems               |  |
| Improve                | Assess and enhance                          |  |

# **High Availability and Load Balancing**

The Visual Modeler supports the ability to distribute request-handling over a number of machines. An enterprise server uses the load-balancing capabilities of the servlet container used to implement the Visual Modeler. Consult your servlet container documentation to see what options are available to you.

# **Integration Security Issues**

Take special care to address security issues. Begin implementation only after you have addressed how users of the Visual Modeler will access data provided by you and your partners.

This discussion should cover:

- authentication questions including the use of LDAP
- the use of encryption in storing data in the Knowledgebase
- the use of encryption schemes across your networks and the Internet
- direct and indirect access to ERP systems
- your existing firewalls and proxy servers

See CHAPTER 29, "Security Best Practices" for more information.

# Implementation Overview

# CHAPTER 4 Installation Worksheet

This chapter presents a worksheet to help you gather the information that you need to install and configure the Visual Modeler.

**Attention:** If you do not have this information, then you will not be able to install and run the Visual Modeler.

- Which servlet container are you going to use for the Visual Modeler?
   What release is this servlet container?
- What version of the Java Servlet Specification does the servlet container support?
- What is the root directory of the servlet container installation? This is referred to as *container home* throughout the documentation.
- What Java Runtime Environment (JRE) are you using? Where is its JAVA HOME and JDK HOME?

#### Installation Worksheet

- What is the database server to be used for the Visual Modeler Knowledgebase?
- What JDBC URL will you use to connect to the Visual Modeler Knowledgebase database server?
  - You must connect to an Oracle Server using an Oracle JDBC driver.
  - You must connect to a Microsoft SQL Server using a Microsoft SQL Server JDBC driver.
- What is the username and password to be used to connect to the database server?
- What name will you choose for the servlet context to be used for the Visual Modeler?

# CHAPTER 5 Installation Requirements

This chapter presents a description of the hardware, software, and network requirements to install the Visual Modeler. Make sure that your system meets these requirements before you begin installing the Visual Modeler. See:

- "Hardware Requirements" on page 49
- "Software Requirements" on page 50
- "Network Requirements" on page 52
- "Browser Requirements" on page 52
- "Database Server Requirements" on page 54

Pay special attention to performance requirements and what requirements that will drive in terms of hardware needs. See "Sizing Requirements" on page 57 for more information.

# **Hardware Requirements**

This section provides a description of the minimum hardware requirements of the Visual Modeler.

#### Windows 2000

512 MB of RAM

Single or dual Intel processors rated at 400 MHz or faster

#### UNIX

- 512 MB of RAM
- Single or dual processors rated at 400 MHz or faster

# **Software Requirements**

This section provides a description of the software requirements of the Visual Modeler.

# **Operating Systems**

#### Hewlett-Packard UNIX

HP-UX 11.iv3.

Before deploying the Visual Modeler on HP-UX, you must apply the JavaOOB bundle provided by Hewlett-Packard. See the following URL for further information:

```
http://www.hp.com/products1/unix/java/java2/outofbox/infolibrary/release notes java oob.html
```

JavaOOB is a stand-alone bundle that upon installation, installs startup (RC) scripts, modifies kernel parameters, rebuilds the kernel, and reboots the system. During startup, the startup scripts modify system tunables.

For the user used to run the servlet container, you must increase the number of files that the user may have open. Do this by running the ulimit command as follows:

```
>ulimit -Sn 1028
```

#### Linux

• Red Hat Enterprise Linux 5.4.

#### Microsoft Windows

 Windows 2008 Server with Service Pack 1 or Windows 2000 Server or Professional with Service Pack 4.

#### Sun SPARC Solaris

 Sun SPARC Solaris 10 operating environment or subsequent compatible version.

# Java Development Kit

You must use either JDK 6 or the most recent version of JDK 1.4.2. If you use JDK 1.4.2, your version must be at least 1.4.2\_06; however, you should use the most current version. Problems have been reported using 1.4.2\_03 because it uses incompatible keystores.

#### SDK

You must use JDK 6 to use the SDK to install the Visual Modeler and to create customizations using the SDK.

#### Servlet Containers

The Visual Modeler has been certified to run in the servlet containers listed in the following table. Install your servlet container before installing the Visual Modeler. Follow and complete the installation instructions for your selected servlet container. We recommend using Tomcat to test your implementation of the Visual Modeler before deploying it to your production system.

**TABLE 5. Servlet Container Support** 

| Servlet Container | Vendor      | Release                                                                                     | Servlet Specification<br>Support |
|-------------------|-------------|---------------------------------------------------------------------------------------------|----------------------------------|
| Tomcat            | Open Source | 6.0.14 with JDK 6 On Windows installations, you must set the JVM used to the client jvm.dll | 2.3                              |
| WebLogic          | BEA Systems | 10.3 with JDK 6                                                                             | 2.3                              |

The Visual Modeler is designed to run in any J2EE-compliant servlet container. Contact Sterling Commerce regarding installing your Visual Modeler in another servlet container that meets this specification.

#### Servlet Container Clustering

The Visual Modeler is designed as a fully J2EE-compliant Web application capable of being deployed in any servlet container that supports the J2EE standard. It can be deployed to all servlet containers that are operating within a cluster or it can be deployed to independent servlet containers that are operating behind a load-balancing solution such as Cisco Local Director.

See "High Availability and Clustering" on page 115 for more information on implementing a clustered solution. See CHAPTER 13, "Installing a Clustered Implementation" for more information about setting up clustered implementations:

• See "Setting Up a WebLogic Cluster" on page 203 for information relating to WebLogic clustering.

# **Network Requirements**

The Visual Modeler machine(s) must also be able to establish a JDBC or an ODBC connection to the database server that is used in conjunction with the Visual Modeler. You must ensure that the appropriate database client software is installed on the Visual Modeler machine. See CHAPTER 6, "Installing the Visual Modeler" for more information.

# **Browser Requirements**

To access and use the enterprise administration pages, users must run Internet Explorer 7 or subsequent compatible versions, or Firefox 3.5.x and subsequent compatible versions. This requirement includes partner users performing administrative tasks on the Visual Modeler.

All of the external customer-facing pages support Internet Explorer 5.5 and subsequent compatible versions.

# **Security Settings**

You must enable your browser to support scripting.

#### Firefox

- 1. Select **Options** from the Tools menu.
- Click the Content tab.
- 3. If the **Enable Java** and **Enable Javascript** check boxes are not already checked, then check them.

Click OK.

#### Internet Explorer

- 1. Select **Internet Options...** from the Tools menu.
- 2. Click the **Security** tab.
- 3. Click Custom Level....
- 4. Under **Scripting**, make sure that Active scripting is enabled.
- 5 Click **OK**
- 6. Click **OK**.

#### Mozilla

- 1. Select **Preferences...** from the Edit menu.
- 2. Select Advanced, then select Scripts & Plug-ins.
- If the Enable JavaScript for Navigator check box is not already checked, then check it.
- 4. Click **OK**.

#### **Character Sets**

Bear in mind that browsers used by Visual Modeler users must support the character sets required to display the data correctly. If your implementation of the Visual Modeler manages data from non-ASCII character sets, then make sure that the browser is set to support Unicode characters.

In particular, make sure that dialog boxes use fonts that support these characters. On Windows systems, this is set using the Display Properties control panel applet.

- Select Start -> Settings -> Control Panel, and start the Display applet.
   Alternatively, right click the Desktop background and select Properties.
- Click Appearance.
- 3. Select Message Box from the **Item** drop-down list.
- 4. Select a Unicode font, for example Arial Unicode MS.
- 5. Click Apply.

# **Database Server Requirements**

This section lists the general set-up requirements for Oracle and SQL Server databases. See CHAPTER 6, "Installing the Visual Modeler", for details.

The Visual Modeler requires one of the following database servers to act as the Knowledgebase database:

- Oracle 11g
- Microsoft SQL Server 2005
- Microsoft SQL Server 2008

**Attention:** We recommend that you run the database server on a separate machine from the Visual Modeler.

You must ensure that there is a valid userid (username/password pair) set up on the database that acts as the authenticated userid for all Visual Modeler connections to the database. This userid must have the necessary privileges to create, modify, and execute database objects. Make sure that the database default character set is set to UTF-8 Unicode.

Make sure that you have the appropriate client tools installed on the Visual Modeler machine(s). In particular, make sure that you have or can obtain the appropriate JDBC library files from Microsoft or Oracle if you plan to deploy against SQL Server or Oracle

The Visual Modeler involves collecting data about your users on a transactional database, and transferring that data to a segmentation database for processing and re-use in marketing activities. You configure your Visual Modeler implementation to provide efficient processing of user data and to enable communication between the transactional and segmentation databases. You configure the transactional and segmentation databases to suit your business requirements, and you can choose not to use the segmentation feature.

# **Database Owner Requiements**

The database owner must have the following privileges:

- CREATE TABLE
- CREATE VIEW
- CREATE SYNONYM

- CREATE DATABASE LINK (on the segmentation database)
- CREATE TRIGGER
- CREATE SESSION
- CREATE PROCEDURE
- CREATE SYNONYM
- UNLIMITED TABLESPACE

The database owner must have the following roles:

- CONNECT
- RESOURCE

### **Microsoft SQL Server Requirements**

This section describes requirements for running the Visual Modeler with Microsoft SQL Server.

You must have a Microsoft SQL Server Release 2005 or subsequent compatible version running on Windows 2008 Server. You must connect to this SQL server using the JDBC drivers provided by Microsoft. You can download the JDBC drivers from: http://msdn.microsoft.com/data/ref/jdbc/ (note that this URL is subject to change).

Configure the SQL Server to not return UPDATE counts. You can do this by executing the following commands in the SQL Server Management Studio:

```
USE master;
GO
EXEC sp_configure 'disallow results from triggers', '1';
RECONFIGURE WITH OVERRIDE;
```

#### General Requirements

When you set up the SQL Server, you must specify that the database character set is Unicode. You must also set up the SQL Server client software on the Visual Modeler machine to use Unicode. On the servlet container machine:

- 1. Start the SQL Server Client Network Utility.
- On the DB-Library Options tab, uncheck Automatic ANSI to OEM conversion.
- 3. Click **Apply**, and then **OK**.

If you use SQL Server, then a search that includes the following characters will return zero results:  $\dot{e}$ ,  $\ddot{o}$ ,  $\ddot{u}$ ,  $\dot{c}$ .

#### SQL Server 2005 Communication Requirements

To enable communication between the transactional and segmentation databases on two separate servers, follow the steps specified in CHAPTER 6, "Installing the Visual Modeler", in the section "SQL Server 2005 Setup" on page 71.

# **Oracle Requirements**

This section describes the requirements for running the Visual Modeler with Oracle 11g using the Oracle 11g JDBC driver.

If you do not have a local installation of Oracle products on the installation machine, download the appropriate JAR file from the Oracle Technology Network Web site. The URL is:

```
http://www.oracle.com/technology/index.html
```

Search for "JDBC driver".

When setting up the database, select the Custom option in the Database Configuration Assistant in order to set the character set to UTF-8. You can verify that the correct settings are set by invoking a SQL\*PLUS session to the database server and entering:

```
SELECT * FROM NLS_DATABASE_PARAMETERS WHERE PARAMETER =
'NLS CHARACTERSET';
```

#### You should see:

```
NLS CHARACTERSET UTF8
```

#### UNIX

To use the Oracle OCI driver to connect from the Visual Modeler to the database server, set the following environment variable:

NLS LANG=AMERICAN AMERICA.UTF8

#### Oracle Communication Requirements

To enable communication between the transactional and segmentation databases on two separate servers, follow the steps specified in CHAPTER 6, "Installing the Visual Modeler", in the section "Oracle Setup" on page 69.

You must also set up a TNSNAMES.ora entry on the transactional database server for the segmentation database server, then set up a TNSNAMES.ora entry on the segmentation database server for the transactional database server.

See CHAPTER 6, "Installing the Visual Modeler", in the section "Oracle Setup" on page 69, for details.

# Sizing Requirements

The Visual Modeler provides a sizing tool to help select hardware and software that will best meet your implementation needs.

# Installation Requirements

# CHAPTER 6 Installing the Visual Modeler

This chapter describes how to install the Visual Modeler and deploy either the reference implementation or the minimal implementation. This chapter does not cover the customization work necessary to meet the needs of your implementation.

Most implementations of the Visual Modeler use the SDK to perform installation, and you must use the SDK to manage the customizations to your implementation. You can also install the reference Web application without using the SDK: this is useful for initial sanity testing and to verify the proposed deployment environment. See "Installing the Reference Visual Modeler" on page 91.

You can install Release 9.0 as a full install.

**Attention:** The Visual Modeler is a complex product. Follow these instructions carefully.

This chapter covers the following topics:

- "Installation Overview" on page 60
- "Preparing to Install" on page 61
- "Configuring the Transactional and Segmentation Databases" on page 64
- "Configuring the Transactional and Segmentation Databases" on page 64
- "Installing the Software Development Kit" on page 74

- "Installing the Visual Modeler Using the SDK" on page 75
- "Deploying the Sterling Web Application" on page 83
- "Matrix Reference Segments Setup" on page 91
- "Installing the Reference Visual Modeler" on page 91
- "Default XML Identity Setup" on page 102
- "Database Server Steps" on page 107
- "Managing Database Connections" on page 109
- "Pagination Settings" on page 112
- "Setting the Session Timeout" on page 113
- "Modifying the URL for the Web application DTD" on page 114
- "Managing Memory" on page 114
- "Configuring Ehcache" on page 115
- "High Availability and Clustering" on page 115
- "Sharing Directories" on page 115
- "Directory and File Organization" on page 116
- "Cron Job Setup" on page 118
- "Setting Up Apache as a Front-end to Tomcat" on page 119
- "Filtering Static Content" on page 123
- "Compressing Output From the Visual Modeler" on page 125

# **Installation Overview**

Installing the Visual Modeler involves these stages:

- Preparing to Install
- Installing the Software Development Kit
- Installing the Visual Modeler Using the SDK
- Deploying the Sterling Web Application
- Database Server Steps

Once you complete these stages, continue to CHAPTER 7, "Creating and Populating the Knowledgebase".

### **Preparing to Install**

This stage covers how to prepare for an efficient installation: identifying known issues, determining how you will configure your transactional and segmentation databases, identifying the database information you will need, identifying the servlet container root directory and the destination directory for the **Sterling.war** file, and so on. See "Preparing to Install" on page 61.

# **Installing the Software Development Kit**

This stage covers how to install the Visual Modeler Software Development Kit (SDK). After you install the SDK, you can manage the installation of the Visual Modeler using targets provided by the SDK. See "Installing the Software Development Kit" on page 74.

# **Installing the Visual Modeler Using the SDK**

This stage covers how to use the SDK to install the Visual Modeler Web application. After you complete this stage, you deploy the **Sterling.war** to a servlet container as a web application. See "Installing the Visual Modeler Using the SDK" on page 75.

# **Deploying the Sterling Web Application**

This stage covers how to deploy the **Sterling.war** file as a Web application. How you deploy depends on which servlet container you are using. See "Deploying the Sterling Web Application" on page 83.

# **Database Server Steps**

This stage covers the preliminary configuration steps you perform to prepare for the steps covered in CHAPTER 7, "Creating and Populating the Knowledgebase". The preparation steps require some knowledge of the database server that you plan to use for the Knowledgebase. See "Database Server Steps" on page 107.

# **Preparing to Install**

1. Determine that your servlet container supports the Java Servlet Specification 2.3.

- 2. Determine the transactional and segmentation schema configurations. The system determines the configuration that you are using by examining properties that you set in the project properties file.
  - The out-of-the-box Visual Modeler supports segmentation using Oracle and SQL Server database servers.
  - See "Configuring the Transactional and Segmentation Databases" on page 64 for detailed information before proceeding.
- 3. Ensure that your databases and database servers are tuned appropriately for your implementation. Default settings may not always work, for example, you may have to increase settings such as the DEFAULT CURSORS setting. Consult your DBA to ensure proper database and database server tuning is complete before setting up the Visual Modeler application.
- 4. Determine the database connection information used to connect the Visual Modeler to the Knowledgebase database server:
  - a. For an Oracle database server:
  - Determine the configuration of your transactional and segmentation databases.
  - Set up access to the transactional database and to the segmentation database from the SDK machine: set up a TNS alias for the transactional database and, if you are using a separate server for the segmentation database, set up another TNS alias for the segmentation database.
  - To run the transactional and segmentation databases on separate servers, set up the link between the two database servers. You specify the name of the link as part of specifying database connection information.
  - For a SQL Server 2005 database server using JDBC to access the database:
  - Ensure that your SQL Server JDBC driver is at least version 1.1 or higher.
  - To run the transactional and segmentation databases as separate databases on separate servers, set up the link between the two database servers. The transactional database must have permission to access the segmentation database, and you must specify the transactional database server's login to the segmentation database server. For this configuration, you must also set up data replication between the two SQL Servers. See "Configuring the Transactional and Segmentation Databases" on page 64 for details.

- To run the transactional and segmentation databases as separate databases on the same SQL Server, the transactional database must have permission to access the segmentation database, including login permission.
- 5. You may add custom (or auxiliary) price types to your implementation.
- 6. Identify any known issues.
- 7. Identify the location of the servlet container root directory, *container\_home*. In a typical installation on Windows 2008, the location is as follows:

**TABLE 6. Servlet Container Homes on Windows** 

| Servlet Container | Home Location                                      |
|-------------------|----------------------------------------------------|
| Tomcat            | C:\Program Files\Apache Software Foundation\Tomcat |
| WebLogic          | C:\bea\weblogic103                                 |

In a typical installation on UNIX, the location is as follows:

TABLE 7. Servlet Container Homes on UNIX

| Servlet Container | Home Location          |
|-------------------|------------------------|
| Tomcat            | /usr/local/tomcat/     |
| WebLogic          | /apps/bea/weblogic103/ |

8. Identify the destination directory location, *debs\_home*, of the Visual Modeler. This is usually a sub-directory of *container\_home*, but its precise location can vary from one servlet container to another.

In a typical installation on Windows 2008, the location is as follows:

Tomcat C:\Program Files\Apache Software Foundation\Tomcat 6\webapps\
WebLogic C:\bea\weblogic103\user\_projects\domains\mydomain\applications\

- 9. Remove any existing deployment of the Visual Modeler Web application from the *debs\_home* directory before starting the installation procedure. This requires using the servlet container's administrative console to remove the Web application, and then physically deleting the directories and files.
- 10. If you plan to implement Sterling Configurator, create an environment variable to specify the location of your JDK on the servlet container machine. For Windows systems, at the command line, enter:

```
set JDK_HOME=<path_to_JDK>
For example:
set JDK_HOME=c:\jdk6
For UNIX systems, enter:
setenv JDK_HOME <path_to_jdk>
For example:
setenv JDK HOME /usr/java/jdk6
```

You must also set a JAVA\_HOME environment variable on the machine used to run the SDK. If you use the same machine for both functions, then JAVA\_HOME and JDK\_HOME must have the same value.

The PATH environment variable must include the **JDK\_HOME/bin/** directory.

# **Configuring the Transactional and Segmentation Databases**

The segmentation feature of the Visual Modeler involves collecting data about your users on your transactional database, and transferring that data to a segmentation database for processing and re-use in marketing activities. You configure your Visual Modeler implementation to provide efficient processing of user data and to enable communication between the transactional and segmentation databases. You must choose a configuration whether you are installing for the first time or upgrading from a previous release.

Segmentation is supported on Oracle and SQL Server 2005.

You may wish to re-use your database instances for particular purposes. The following table lists the acceptable and unacceptable database re-use combinations of transactional and segmentation databases. OK indicates an allowed combination. Not OK indicates a disallowed combination. Disallowed combinations avoid damage to your environment and allow supporting different deployments. Using a disallowed combination results in errors.

TABLE 8. Acceptable and Unacceptable Database Combinations

| Previous DB/Current DB | Transactional | Segment | Both   |
|------------------------|---------------|---------|--------|
| Transactional          | OK            | Not OK  | OK     |
| Segment                | Not OK        | OK      | Not OK |
| Both                   | OK            | Not OK  | OK     |

In addition, in a SQL Server 2005 two-database or two-server deployment, the transactional database server can be used only for one replication. Once this is deployed, the same transactional database server should not be used again for another two-database or two-server deployment. For best performance, we recommend one replication per server.

**Attention:** The segmentation database must be a clean database which has not previously been used as a transactional database.

# **Database Configurations**

The possible database configurations are:

#### Oracle:

- Transactional and segmentation databases within the same schema on the same server. This configuration is useful for development and testing purposes.
- Transactional and segmentation databases in two separate schemas on the same server. This configuration is useful if you plan only limited use of the segmentation capabilities of the Visual Modeler.
- Transactional and segmentation databases on two separate servers. This
  configuration is recommended for implementations that plan heavy use of
  the segmentation capabilities of the Visual Modeler. This configuration
  has the least performance impact on the transactional database.

#### SQL Server 2005:

- Transactional and segmentation tables in the same database. This configuration is useful for development and testing purposes.
- Transactional and segmentation tables in two separate databases on the same server. This configuration requires that you set up data replication between the two databases. This configuration is useful if you plan only limited use of the segmentation capabilities of the Visual Modeler
- Transactional and segmentation databases on two separate servers. This
  configuration requires that you set up data replication between the two
  databases. This configuration is recommended for implementations that
  plan heavy use of the segmentation capabilities of the Visual Modeler.
  This configuration has the least performance impact on the transactional
  database.

# **Determining Configuration Type**

The system determines the configuration by examining the properties you define in the *project\_dev.properties* file during the installation process. The following sections describe how the system determines your implementation's configuration type for each of the supported database servers.

#### Determining the Oracle Configuration

- If the URL's and usernames for the transactional and segmentation databases are the same, then the transactional and segmentation databases share a schema on the same server.
- If the URL's for the transactional and segmentation databases are the same and the usernames are different, then the transactional and segmentation databases reside in separate schema on the same database server.
- If the URL's for the transactional and segmentation databases are different, the transactional and segmentation databases reside on entirely separate database servers.

#### Determining the SQL Server 2005 Configuration

- If the URL's and database names of the transactional and segmentation databases are the same, the transactional and segmentation databases share a database on the same server.
- If the URL's for the transactional and segmentation databases are the same and the database names are different, then the transactional and segmentation databases are separate databases that share a database server.
- If the URL's for the transactional and segmentation databases are different, then the transactional and segmentation databases reside on entirely separate database servers.

The following sections describe the *project\_dev.properties* file database properties for Oracle and for SQL Server 2005.

#### Oracle and SQL Server Properties

The following are the Oracle and SQL Server 2005 database properties:

- **DBTYPE** URL: the location of the transactional database.
- **DBTYPE\_USERNAME**: the username for logging into the transactional database. This user is the owner of the database.

- DBTYPE\_PASSWORD: the password for logging into the transactional database.
- **DBTYPE SEGMENT URL**: the location of the segmentation database.
- **DBTYPE\_SEGMENT\_USERNAME**: the username for logging into the segmentation database. This user is the owner of the database.
- **DBTYPE\_SEGMENT PASSWORD:** the password for logging into the segmentation database.

#### SQL Server 2005 Replication Properties

Set the following replication properties in the *project\_dev.properties* file. These properties are in addition to the properties listed in "Oracle and SQL Server Properties" on page 66.

The following properties must be set up on the transactional database server:

- MSSQLJDBC\_SA\_USERNAME: the SQL Server system administrator user of the transactional database server for setting up replication. This is needed for setup only: you can delete this property after setup is complete.
- MSSQLJDBC\_SA\_PASSWORD: the SQL Server system administrator password of the transactional database server for setting up replication. This is needed for setup only: you can delete this property after setup is complete.
- MSSQLJDBC\_SA\_DISTRIBUTOR\_DATABASE: a unique name for the SQL Server distribution database. Ensure that this name is unique and that this database does not already exist on the transactional database server.
- MSSQLJDBC\_SA\_DATA\_FOLDER: the full pathname of the folder to contain replication data. This folder must already exist and reside on the transactional database server machine.
  - For Windows systems: The SDK considers the backslash character, "\", to indicate an Escape character. To specify a pathname such as C:\Replication, you must enter two backslashes. For example, C:\Replication.
- MSSQLJDBC\_START\_DATE: the date on which to start data replication.
   The format is YYYYMMDD.

You set up replication as the SQL Server system administrator user.

Note that the replication properties are required for all SQL Server 2005 transactional/segmentation database configurations. However, replication actually

occurs only for the separate databases/same server configuration or the separate databases/separate servers configuration.

#### SQL Server 2005 Migration Properties

The following properties must be set only when migrating data from an earlier release. Otherwise they can be left blank.

- MSSQLJDBC\_SEGMENT\_LINK: Name of the linked transactional server. This property needs to be set *only* when using a configuration of two separate servers.
- MSSQLJDBC\_SCHEMA\_NAME: Name of the schema used by the transactional database. This property needs to be set *only* when using a configuration of *two databases on a single server*.

When migrating data from an earlier release and using a configuration of two separate servers, the transactional server must be set up as a linked server on the segmentation server, see "SQL Server 2005 Setup - Migration with Two Servers" on page 72 for details.

### **Database Communication Setup**

The following types of transactional and segmentation communication occurs:

- The transactional database pushes data to the segmentation database, which processes the data and resolves segment criteria into segment membership lists.
- The Visual Modeler Web application pulls data from the segmentation database for marketing activity purposes.
- The Visual Modeler Web application uploads third-party data to the segmentation database. The third-party data generally consists of files containing list of users and related information for segmentation and marketing purposes.

This section explains how to set up communication between the transactional and segmentation databases for configurations in which the transactional and segmentation databases reside on two separate servers (Oracle and SQL Server 2005).

If the transactional and segmentation databases reside in the same schema or two schemas within the same server (Oracle) or the transactional and segmentation tables reside in the same database or two databases within the same server (SQL Server), no communication links are required, so no manual setup is necessary.

You enable two databases to communicate with each other by creating a link between them. How you do that depends upon the database server you are using.

#### Oracle Setup

To enable communication between the transactional and segmentation databases on two separate servers, perform the following tasks:

1. Log on to the segmentation database as DBA and grant the following permissions to the owner of the segmentation database.

```
GRANT CREATE MATERIALIZED VIEW TO SEGMENTATION_DB_OWNER
GRANT CREATE PROCEDURE TO SEGMENTATION_DB_OWNER
GRANT CREATE SEQUENCE TO SEGMENTATION_DB_OWNER
GRANT CREATE SESSION TO SEGMENTATION_DB_OWNER
GRANT CREATE TABLE TO SEGMENTATION_DB_OWNER
GRANT CREATE TRIGGER TO SEGMENTATION_DB_OWNER
GRANT CREATE VIEW TO SEGMENTATION_DB_OWNER
GRANT CREATE DATABASE LINK TO SEGMENTATION_DB_OWNER
GRANT UNLIMITED TABLESPACE TO SEGMENTATION_DB_OWNER
GRANT "CONNECT" TO SEGMENTATION_DB_OWNER
GRANT "RESOURCE" TO SEGMENTATION_DB_OWNER
GRANT CREATE SYNONYM TO SEGMENTATION_DB_OWNER
```

2. Log on to the transactional database as DBA and grant the following permissions to the owner of the transactional database.

```
GRANT CREATE MATERIALIZED VIEW TO TRANSACTIONAL_DB_OWNER
GRANT CREATE PROCEDURE TO TRANSACTIONAL_DB_OWNER
GRANT CREATE SEQUENCE TO TRANSACTIONAL_DB_OWNER
GRANT CREATE SESSION TO TRANSACTIONAL_DB_OWNER
GRANT CREATE TABLE TO TRANSACTIONAL_DB_OWNER
GRANT CREATE TRIGGER TO TRANSACTIONAL_DB_OWNER
GRANT CREATE VIEW TO TRANSACTIONAL_DB_OWNER
GRANT UNLIMITED TABLESPACE TO TRANSACTIONAL_DB_OWNER
GRANT "CONNECT" TO TRANSACTIONAL_DB_OWNER
GRANT "RESOURCE" TO TRANSACTIONAL_DB_OWNER
```

- 3. To allow communication between the transactional database server and the segmentation database server:
  - a. Set up a TNSNAMES.ora entry on the transactional database server for the segmentation database server, then

b. Set up a TNSNAMES.ora entry on the segmentation database server for the transactional database server

For example, suppose that your transactional database server is TXServer.matrix.corp and your segmentation database server is SEGServer.matrix.corp. On TXServer, the TNSNAMES.ora entry for SEGServer looks like this:

On SEGServer, the TNSNAMES.ora entry for TXSERVER looks like this:

4. Create the link between the transactional and segmentation databases. You set up the link on the segmentation database to allow access to the transactional database.

Log in to the segmentation database as the segmentation database owner and execute the following SQL commands:

```
CREATE DATABASE LINK SEGMENTLINK CONNECT TO transactional_db_owner IDENTIFIED BY transactional_db_owner_password USING 'tnsname of transactional database from segment database'
```

Note that database link names must be no more than 12 characters long. The TNSNAME must be enclosed in single quotes.

For example, suppose that your transactional database owner name is txowner with password #pa\$sw4d:

```
CREATE DATABASE LINK SEGMENTLINK CONNECT TO txowner IDENTIFIED BY #pa$sw4d USING 'TXServer'
```

5. Set up the *project\_dev.properties* file properties. Note that database link names must be no more than 12 characters long.

```
# Oracle Transactional DB Properties
ORACLE_URL=jdbc:oracle:thin:@<machine>:<port>:<sid>
ORACLE_USERNAME=<username>
ORACLE_PASSWORD=<password>
ORACLE_PASSWORD=<password>
ORACLE_DATABASE=<tnsalias>
ORACLE_INDEX_TABLESPACE=<TABLESPACE_NAME>

# Oracle Segmentation DB properties
ORACLE_SEGMENT_URL=jdbc:oracle:thin:@<machine>:<port>:<sid>
ORACLE_SEGMENT_USERNAME=<username>
ORACLE_SEGMENT_PASSWORD=<password>
ORACLE_SEGMENT_DATABASE=<tnsalias>
ORACLE_SEGMENT_INDEX_TABLESPACE=<TABLESPACE_NAME>
ORACLE_SEGMENT_INDEX_TABLESPACE=<training</pre>
ORACLE_SEGMENT_LINK=<segmentlink>
```

#### SQL Server 2005 Setup

To enable communication between the transactional and segmentation databases on two separate servers, perform the following tasks as the database owner.

Note

If you are *migrating* from an earlier release and using a *two server configuration*, additional steps are required to establish communication between the two servers. See "SQL Server 2005 Setup - Migration with Two Servers" on page 72 for details

1. Set up the *project\_dev.properties* file properties:

```
# SQL Server 2005 Transactional DB properties
MSSQLJDBC_URL=jdbc:sqlserver:<full network address to SQL Server
instance>;DatabaseName=<dbname>
MSSQLJDBC_USERNAME=<username>
MSSQLJDBC_PASSWORD=<password>
MSSQLJDBC_DATABASE=<dbname>
MSSQLJDBC_SERVERNAME=<machine name only: not the network address>
# SQL Server 2005 Segmentation DB properties file
# Tokenized files ODBCDataSources.xml/MSSQLSegCreateSchema.bat
MSSQLJDBC_SEGMENT_URL=jdbc:sqlserver:<full network address to SQL
Server instance>;DatabaseName=<dbname>
MSSQLJDBC_SEGMENT_USERNAME=<username>
MSSQLJDBC_SEGMENT_PASSWORD=<password>
MSSQLJDBC_SEGMENT_DATABASE=<dbname>
```

```
MSSQLJDBC_SEGMENT_SERVERNAME=<machine name only: not the network address>

# SQL Server 2005 Replication properties
MSSQLJDBC_SA_USERNAME=<system_admin_name>
MSSQLJDBC_SA_PASSWORD=<system_admin_password>
MSSQLJDBC_DISTRIBUTOR_DATABASE=<distributor_dbname>
MSSQLJDBC_DISTRIBUTOR_DATA_FOLDER=<replication_folder_path>
MSSQLJDBC_START_DATE=<YYYYMMDD>

# SQL Server 2005 Migration properties
MSSQLJDBC_SEGMENT_LINK=<transactional_server_name>
MSSQLJDBC_SCHEMA_NAME=<schemaname>
```

The MSSQLJDBC\_SEGMENT\_LINK and MSSQLJDBC\_SCHEMA\_NAME properties need to be set *only* when migrating data from an earlier release. Otherwise MSSQLJDBC\_SEGMENT\_LINK can be left blank and the default value for MSSQLJDBC\_SCHEMA\_NAME can be left in place. See "SQL Server 2005 Migration Properties" on page 68 for further information.

The MSSQLJDBC\_SERVERNAME property is used to specify the machine on which the SQL Server 2005 instance is running as well as to specify the name of the database server. In most cases the machine running the SQL Server 2005 instance and the database server are the same, but they can be different. In your SDK environment, you must ensure that the machine name by itself is enough to enable the SQL client application sqlcmd to access the SQL Server 2005 instance, and that this is the name of the SQL server instance.

### SQL Server 2005 Setup - Migration with Two Servers

If you are migrating from an earlier release and using a configuration of two separate servers, the transactional server must be set up as a linked server on the segmentation server. Perform the following tasks as the system administrator (sa) to establish communication between the servers:

1. On the transactional database, perform the following as sa:

```
USE [master]
GO
GRANT ALTER ANY LINKED SERVER TO [TRANSACTIONAL_DATABASE_NAME]
GO
```

2. Create a link on the segment server to transactional server:

```
USE [master]
GO
EXEC sp_addlinkedserver 'TRANSACTIONAL_SERVER_NAME', N'SQL Server'
GO
```

3. On the segmentation server, establish the following login mapping:

```
USE [master]
GO
EXEC master.dbo.sp_addlinkedsrvlogin @rmtsrvname =
N'TRANSACTIONAL_SERVER_NAME', @locallogin = N'SEGMENT_USER', @use-self = N'False', @rmtuser = N'TRANSACTIONAL_USER', @rmtpassword =
N'TRANSACTIONAL_PASSWORD'
GO
```

4. Set up the *project* dev.properties file properties:

```
# SOL Server 2005 Transactional DB properties
MSSQLJDBC URL=jdbc:sqlserver:<full network address to SQL Server
instance>;DatabaseName=<dbname>
MSSQLJDBC USERNAME=<username>
MSSQLJDBC PASSWORD=<password>
MSSQLJDBC DATABASE=<dbname>
MSSQLJDBC SERVERNAME=<machine name only: not the network address>
# SQL Server 2005 Segmentation DB properties file
# Tokenized files ODBCDataSources.xml/MSSQLSegCreateSchema.bat
MSSQLJDBC SEGMENT URL=jdbc:sqlserver:<full network address to SQL
Server instance>;DatabaseName=<dbname>
MSSQLJDBC SEGMENT USERNAME=<username>
MSSQLJDBC SEGMENT PASSWORD=password>
MSSQLJDBC SEGMENT DATABASE=<dbname>
MSSQLJDBC SEGMENT SERVERNAME=<machine name only: not the network
address>
# SQL Server 2005 Replication properties
MSSQLJDBC SA USERNAME=<system admin name>
MSSQLJDBC SA PASSWORD=<system admin password>
MSSQLJDBC DISTRIBUTOR DATABASE=<distributor dbname>
MSSQLJDBC DISTRIBUTOR DATA FOLDER=<replication folder path>
MSSQLJDBC START DATE=<YYYYMMDD>
# SQL Server 2005 Migration properties
MSSQLJDBC SEGMENT LINK=<transactional server name>
MSSQLJDBC SCHEMA NAME=<schemaname>
```

The value of the MSSQLJDBC\_SEGMENT\_LINK property will be the same as the value for the *TRANSACTIONAL\_SERVER\_NAME* established in the previous steps. MSSQLJDBC\_SCHEMA\_NAME is the name of the schema used by the transactional database.

The MSSQLJDBC\_SERVERNAME property is used to specify the machine on which the SQL Server 2005 instance is running as well as to specify the name of the database server. In most cases the machine running the SQL Server 2005 instance

and the database server are the same, but they can be different. In your SDK environment, you must ensure that the machine name by itself is enough to enable the SQL client application sqlcmd to access the SQL Server 2005 instance, and that this is the name of the SQL server instance.

# Installing the Software Development Kit

You can use the Software Development Kit (SDK) to install the Visual Modeler and to manage customizations to your implementation. You must use JDK 6 and Version 3.5.4 of the SDK to install the Visual Modeler.

This chapter covers only those SDK functions used to install the Visual Modeler. The Software Development Kit provides a comprehensive guide to the SDK.

To install the SDK, identify or create a directory on your machine to use as the development directory, *sdk home*.

1. If the JAVA\_HOME environment variable is not already set, set it to the location of your Java Development Kit. For example:

```
set JAVA_HOME=</path_to_JDK>
For example:
set JAVA_HOME=c:\jdk6
For UNIX systems, enter:
setenv JAVA_HOME <path_to_jdk>
For example:
setenv JAVA_HOME /usr/java/jdk6
For the Bourne shell, enter:
export JAVA_HOME=</path_to_jdk>
For example:
export JAVA_HOME=/usr/java/jdk6
```

- 2. Set the COMERGENT\_SDK\_HOME environment variable to point to the *sdk\_home* directory.
- 3. Version 3.5.4 of the SDK is delivered as a JAR file. Unjar the SDK framework JAR file in the *sdk\_home* directory.
- 4. At the command line, navigate to the *sdk\_home* directory, and enter:

```
sdk setup
```

 For Windows systems: if your system directory is not c:/winnt/system32, edit the sdk\_home/my\_sdk.properties file and update the windows.system.dir property. To continue with the installation, proceed to "Installing the Visual Modeler Using the SDK" on page 75.

# Installing the Visual Modeler Using the SDK

This section describes how to use the SDK to install the Visual Modeler on either a Windows 2000/2008 or a UNIX operating system. Successful installation creates a **Sterling.war** file on your SDK machine.

| Attention: | Please install your servlet container before attempting to install the Visual |  |
|------------|-------------------------------------------------------------------------------|--|
|            | Modeler.                                                                      |  |

Follow the steps described in "To Install the Visual Modeler as a Full Release" on page 75

| Attention: | If your release number is not Release 9.0 (for example, it is Release    |  |
|------------|--------------------------------------------------------------------------|--|
|            | Release 9.0.2), then substitute the string for the release (for example, |  |
|            | "8.0.2") wherever these instructions refer to "Release 9.0".             |  |

#### To Install the Visual Modeler as a Full Release

You must perform this task as a user with local machine administration privileges.

- Locate the release Sterling.jar file for this release (called something like Sterling-9.0-amberOne-9\_0-RCx.jar) and copy it to a temporary location on your system.
- 2. At the command line, navigate to the *sdk\_home*/ directory.
- 3. Edit the *sdk\_home*/my\_sdk.properties file to specify the value of the container.home and app.name properties. The SDK uses these properties to determine the values of other properties as follows:
  - deploy.home is set to container.home/apps.dir. The deploy.home property is used to specify the servlet container deployment directory.
  - The app.name is the name of the Web application. The app.name is usually the same as the Web application's directory under the deployment directory. In this guide, we assume that the value of this property is "Sterling". If you want to change the name of the Web application (for example, to change the name of the generated WAR file), modify the app.name entry in the my\_sdk.properties file.

• debs.home takes the value container.home/apps.dir/app.name.

The project name property defined in the **sdk-settings.properties** file is used to specify the name of the project directory in the SDK. In general, this is *not* the same as the app.name.

Note: If you are running the SDK on UNIX, you may have to add execute permission to the sdk\_home/sdk.sh file:

chmod +x sdk\_home/sdk.sh

After you run the merge target, you may have to modify the permissions on the sdk\_home/workspaces/project/OracleCreateSchema.sh file.

4. Run the install target twice, specifying the location of the **Sterling.jar** file set in Step 1. For example:

```
sdk install /tmp/Sterling-9.0-amberOne-9 0-RCx.jar
```

Note that you can use quotes if the paths to the files have spaces in them. These targets can take a few minutes to run.

5. Run the newproject target, specifying a project name for this installation. For example:

```
sdk newproject matrix
```

This target can take a few minutes to run.

6. The newproject target creates properties files for the new project in the *sdk\_home*/projects/*project*/ directory. The default name for the properties file is *project\_dev.properties*. Note that the values of properties (such as container.home) set in the properties file override the values set in the *local-sdk.properties* and *my sdk.properties* files.

Edit the project properties file to set the database connection information for both the transactional database and the segmentation database. Note that the transactional and segmentation databases must be of the same type.

You can also set other properties such as the logging level. Values you set here are automatically merged into the **prefs.xml** configuration files under the *sdk\_home*/builds/*project*/ directory. See "Email Addresses" on page 81 for information about the email addresses set in the properties files.

- 7. Database targets:
  - a. If you plan to run the Knowledgebase on Oracle, run the installOracle target, specifying the location of the Oracle JDBC JAR file, to copy the

Oracle JDBC drivers JAR file to the project files. The name and location of the JAR file will vary from installation to installation. For example:

#### C:\oracle\product\10.2.0\client 1\jdbc\lib\ojdbc14.jar

or

#### /opt/oracle/product/10.2.0/client 1/jdbc/lib/ojdbc14.zip

#### For example:

```
sdk installOracle /tmp/Oracle jdbc.jar
```

This copies the JAR file to the **WEB-INF/lib/** directory in the release directory. It also renames the file to **oraclejdbc.jar**.

b. If you plan to run the Knowledgebase on SQL Server 2005, run the installMSSQLJDBC target, specifying the location of the SQL Server JDBC JAR file. For example:

sdk installMSSQLJDBC "C:\Program Files\Microsoft SQL Server
2005 JDBC Driver\sqljdbc 1.1\enu\sqljdbc.jar"

#### Note

#### For SQL Server 2005, your JDBC driver must be version 1.1 or higher.

8. Run the env.setDBType target to set the appropriate database type:

```
sdk env.setDBType Oracle

or
sdk env.setDBType MSSQLJDBC
```

- 9. To set the database password to be encrypted:
  - a. Set the Encrypted flag to true:

```
sdk setVal DataServices.DataSource.ENTERPRISE.Encrypted true
```

b. Encrypt the database password string:

```
sdk encryptVal <password>
```

The result is an encrypted version of the password.

c. Edit the encrypted password string into the appropriate properties file as the relevant password property. For example:

```
ORACLE PASSWORD=<encrypted password>
```

The encrypted form of the password is entered into the schema creation scripts that are used by the createDB target, so you must run the createDB target before you encrypt the password.

- 10. If you plan to support locales other than the default U.S. English (en\_US) locale, perform the localization installation and customization steps. See CHAPTER 24, "Visual Modeler Localization" for instructions.
- 11. Run the merge target to create your first build in the **builds**/ directory.

sdk merge

This target can take a few minutes to run. The sdk merge target copies the Web application files from the releases directory and merges in the files and properties currently in your project directory. If the target fails with a message relating to the JDBC driver, check that you have run the database install targets appropriately:

- If you are creating an Oracle-based project, then check that you have run the installOracle target, and ensure that the **oraclejdbc.jar** file is now in the *sdk home*/releases/debs-Aries/overlay/WEB-INF/lib/ directory.
- If you are creating a SQL Server 2005-based project, then check that you have run the installMSSQLJDBC target, and ensure that the mssqljdbc.jar file is now in the sdk\_home/releases/debs-Aries/overlay/WEB-INF/lib/ directory.
- 12. Run the distWar target to create the WAR file that you will deploy. For example:

sdk distWar

This target can take a few minutes to run. The generated WAR file is in *sdk\_home*/dist/. Its name is determined by the app.name and deploy.environment properties and a timestamp. You can rename the WAR file to **Sterling.war**.

- 13. Alternatively, you can run the dist target. This creates a JAR file that contains the WAR file along with JAR files that provide the SQL scripts and XML data files. You can install the Visual Modeler from this JAR file by following the instructions provided in "Installing the Reference Visual Modeler" on page 91. Note that you can skip the steps to set the database properties information because your **prefs.xml** file already has this information.
- 14. In the *sdk\_home*/dist/*time\_stamp*/ directory, rename the generated **prefs\_env.xml** file to **prefs.xml** file. This is the basic configuration file that must be copied under the home directory of the user running the servlet container.

15. Add any custom (auxiliary) price types to your implementation.

Note: All customizing is done in the *sdk\_home*/projects/*project\_name* directory structure.

a. Retrieve the **LightWeightLookupList** file for customizing:

```
sdk customize WEB-INF/xmldata/Minimal/LightWeightLookupList
This places the LightWeightLookupList file in the directory
sdk home/projects/project-name/WEB-INF/xmldata/Minimal.
```

b. Open the LightWeightLookupList file with a text editor and add your new price types to the file. The format is as follows:

Where *lookup\_code* is the unique numeric code associated with the price type, such as 1000, 2000, or 3000, and *price\_type\_name* is the name of the price type, such as Monthly, Cancellation, or Overage.

Note that if you plan to load the Matrix reference data, the auxiliary price type lookup codes 1000, 2000, and 3000 are used as part of the reference data; choose other lookup codes for your custom auxiliary price types.

c. Create a new file in the directory sdk\_home/projects/project-name/ WEB-INF/xmldata called PriceTypeList (no file extension) to contain your auxiliary price types. The contents must be plain text: do not use special characters, or characters such as smart quotes.

#### The format is as follows:

```
</PriceType>
</PriceTypeList>
</PriceTypeListData></priceTypeListData>
```

Where *price\_type\_code* is the unique numeric code associated with the price type and which matches the lookup code, such as 1000, 2000, or 3000; *group\_code* is the price type group code with which this price type is associated, such as 20 for one-time prices; *property\_name* is the name of the price type property, is uppercase, and always begins with PRICE:, such as PRICE: ACTIVATION; and the *UpdateDate* and *CreateDate* dates are timestamps.

d. Retrieve the **MinimalData.lst** file for customization:

```
sdk customize WEB-INF/scripts/MinimalData.lst
```

This places the MinimalData.lst file in the directory *sdk\_home/project-name/WEB-INF/scripts*.

 e. Open the MinimalData.lst file with a text editor and add the following line:

WEB-INF/xmldata/PriceTypeList

f. Merge the customized files into the project:

```
sdk merge
```

- 16. Run the createDB target to create the Knowledgebase schema.
  - a. If you are running the Knowledgebase on either Oracle or SQL Server, run:

```
sdk createDB
```

If you are running the Knowledgebase on SQL Server 2005 and want to use the JDBC connection to connect to it at runtime, then you must still use the ODBC scripts to create the database schema. Consequently, you must set the ODBC properties as well as the MSSQLJDBC properties before running this target.

- b. Check the results of the createDB target by looking at log files in the *sdk\_home*/logs/projects/*project\_name* directory.
- 17. Run either the loadDB target (to load the minimal data set) or the loadMatrixDB target (to load the full Matrix reference data set) into the Knowledgebase.

```
sdk loadDB

Or

sdk loadMatrixDB
```

Check the results of the loadDB or loadMatrixDB targets by looking at the *sdk home*/workspaces/*project name*/debs.log file.

Check for an error similar to the following:

```
File: WEB-INF/xmldata/Minimal/Partner:
[CMGT_LOOKUP_CACHE_ENTRY_DOESNT_EXIST] error: "No Lookup Cache entry for locale en_ Lookup Category PartnerStatus Lookup Code 10."

com.comergent.api.dataservices.NoLookEntryExistForSourceException: [CMGT_LOOKUP_CACHE_ENTRY_DOESNT_EXIST] error: "No Lookup Cache entry for locale en_ Lookup Category PartnerStatus Lookup Code(or Lookup Description) 10."
```

This error is caused by an invalid locale specification in your system environment. On UNIX, check whether the LANG environment variable has a country setting. It should look like this:

```
LANG=en_US.UTF-8
```

18. Create the segmentation database:

```
sdk createSeqDB
```

Check the results of the createSegDB target by looking at the *sdk\_home/logs/projects/project name* directory.

19. Run either the loadSegDB target (to load the minimal data set) or the loadSegMatrixDB target (to load the full Matrix reference data set) into the segmentation database:

```
sdk loadSegDB

Or
sdk loadSegMatrixDB
```

Check the results of the loadSegDB target by looking at the *sdk\_home/logs/ project name/* directory.

Next, deploy the Web application into the servlet container. Follow the steps for your servlet container provided in "Deploying the Sterling Web Application" on page 83.

#### Email Addresses

As part of implementing the Visual Modeler, set up the email addresses used by the system. They reside in one of the following locations:

- Configuration Files
- Minimal Data

#### Configuration Files

Email addresses set in the configuration files are used by applications when sending email from the system. You set the values for these addresses in the \*.properties files used by your SDK. When you run the SDK merge target, these values are merged into the configuration files. The following email addresses must be set:

- SMTP\_SENDER: used as the From address when email is sent from the Visual Modeler
- INVOICE\_EMAIL\_ADDRESS: the email address of an enterprise user to whom emails are sent relating to invoices. The user must have the AccountReceivable role.
- RFQ\_EMAIL\_ADDRESS: the email address of an enterprise user to whom emails are sent relating to RFQs: the user must have the CustomerServiceRepresentative role.
- ENTERPRISE\_EMAIL\_ADDRESS: set to the same value as SMTP\_SENDER.
- SMTP RECIPIENT: no longer used.

#### Minimal Data

When you load the minimal data, you create some partners and some users. The email addresses associated with these are currently set to changeme@changeme.com. You should change these values to more suitable values before loading the data.

The Partner Profile email addresses for the Enterprise, AnonymousUserPartner, and RegisteredUserPartner should all be set to a system administrator email account.

The email addresses for the users (admin, ERPAdmin, and AnonymousUser) should be set to the email address of a system administrator at your implementation. They can be changed through the Visual Modeler user interface.

## ObjectMap Settings

Sterling Configurator uses rules to determine some of the behavior of models used to configure products. These rules are compiled into Java classes when the rule is first fired. The rules may be compiled using either an external compiler (that is, using javac) or an internal compiler (that is, the com.sun.tools.javac.Main class). An element of the **ObjectMap.xml** configuration file is used to specify the one you

want to use. Bear in mind that there are differences between using these two compilers as described here:

- external compiler: this is spawned as a new process. On UNIX, this can cause the creation of a copy of the current process running the Visual Modeler and so may require a large memory allocation, and fail if this is not available.
- internal compiler: this is generally faster, but may be prone to memory leaks.

If you are running Sterling Configurator and must use the external form of the Java compiler (for example if you are running Tomcat 6 on Windows), you must specify that the Visual Modeler uses the external rule compiler. You do this by editing the **WEB-INF/properties/ObjectMap.xml** configuration file to change:

```
<Object ID="com.comergent.apps.configurator.util.ConfigCompiler">
<ClassName>
    com.comergent.apps.configurator.util.InMemoryRuleCompiler
</ClassName>
</Object>

to:

<Object ID="com.comergent.apps.configurator.util.ConfigCompiler">
<ClassName>
    com.comergent.apps.configurator.util.RuleCompiler
</ClassName>
</Object>
```

We recommend using the external form of the compiler for production systems: a memory leak can result if you use the internal compiler. To use the internal compiler, copy the **tools.jar** file from your JDK to the appropriate **lib**/ directory in your servlet container deployment. For example, in a typical Tomcat 6 deployment, you can copy **tools.jar** to your *tomcat home*/shared/lib/ directory.

# **Deploying the Sterling Web Application**

Once you successfully install the **Sterling.war** file, you must deploy it as a Web application. This process varies from one servlet container to another. Check your servlet container documentation for further details. This section provides the specific deployment steps for each of the supported servlet containers.

You must identify the operating system user that runs the servlet container. You must copy the **prefs.xml** configuration file created in Step 12 on Page 78 to a sub-

directory of the home directory of this user. The sub-directory is called *user\_home*/ cmgt/debs/conf/.

The *user\_home* home directory location can vary from one operating system to another. The following table provides some typical locations.

**TABLE 9. Operating System Home Directories** 

| Operating System | Standard Home Directory            |
|------------------|------------------------------------|
| Windows 2008     | C:\Documents and Settings\username |
| Solaris 10       | /export/home/username              |
| Linux 2.6        | /home/username                     |

Note that you can put this file in an alternate location which is specified as the comergent.preferences.store system property. If you do so, then you must specify its location so that it can be read when the servlet container starts the Visual Modeler Web application. You can do this in the following ways:

 Set its location as a system variable. For example, add the following to the command that starts the servlet container:

```
-Dcomergent.preferences.store=/home/scowner/tomcat6014/prefs.xml
```

• Set its location in the **WEB-INF/web.xml** using the following element:

We provide deployment steps for the following servlet containers:

- "To Deploy the Sterling Web Application on Apache Tomcat" on page 85
- "To Deploy the Sterling Web Application on WebLogic 10.3" on page 88

## **XML Parser Settings**

To ensure that the correct Java classes are used for the XML processing performed by the Visual Modeler, you must ensure that the Java Virtual Machine settings specify the correct classes. In general, you can either set the classes as additional parameters in the command line that starts the servlet container or you can specify them as parameters for the Web application.

The following sections describe the steps necessary to set the command line parameters for each of the supported servlet containers. To set the parameters for the Web application, add the following to the **web.xml** file located in the **debs home/Sterling/WEB-INF/** directory:

Note that these settings are overridden by values set at the command line.

#### **Tomcat Releases**

## To Deploy the Sterling Web Application on Apache Tomcat

If you have installed the **Sterling.war** file into the default Web applications directory, *container\_home*/webapps/, then Tomcat can automatically detect it, and it is deployed automatically when you start Tomcat. Make sure that there is no pre-existing **Sterling**/ directory already in *container\_home*/webapps/.

1. Ensure that your JDK **bin** directory is defined in the system PATH environment variable. For example:

```
C:\Program Files\Java\jdk1.6.0 08\bin
```

- 2. On Windows installations of Tomcat, you must use the client version of the Java VM DLL. Open **Start -> All programs -> Apache Tomcat 6.0 -> Configure Tomcat**, and on the Java tab, set the Java Virtual Machine to the location of the client JVM DLL (for example: C:\Program Files\Java\jdk1.6.0 07\jre\bin\client\jvm.dll).
- 3. Modify the Tomcat startup parameters to set the following Java parameters:
  - -Xms128m

- -Xmx<75% of physical memory>
- -XX:MaxPermSize=128M

Set the Java parameter -Xmx to 75% of physical memory. For example, on a machine with 1 gigabyte of RAM, set -Xmx768m. On a machine with 2 gigabytes of RAM, set -Xmx1793m.

Do not use the -Xss option, which sets the Java thread stack size.

a. If you are running Tomcat on a UNIX or Linux system, then set the Java parameters as follows:

```
set JAVA_OPTS=-Xms128m -Xmx<75% of physical memory>
-XX:MaxPermSize=128M
```

Note that, while you can also use the **set** command to set the Java parameters on Windows, it is best to define them in the JAVA\_OPTS or CATALINA OPTS environment variables.

- b. If you are running Tomcat as a service, set the Java parameters as part of the Tomcat service configuration. Open Start -> All programs -> Apache Tomcat 6.0 -> Configure Tomcat, then click the Java tab. The fields map as follows:
  - Initial memory pool: -Xms
  - Maximum memory pool: -Xmx
- 4. On Windows systems with Tomcat installed as a service, you must set the login information through the service. To ensure that the Visual Modeler works correctly and locates the correct **prefs.xml** file, set the login to the user that owns **prefs.xml**.

#### For example, if the **prefs.xml** file is located in:

C:\Documents and Settings\adminuser.DOMAIN\cmgt\debs\conf

Then the Tomcat login information should be similar to the following:

- Login: DOMAIN\adminuser
- Password: adminuser's password

#### Notes on Using Apache Tomcat

Note that Apache Tomcat does not automatically re-compile JSP pages that are included in other JSP pages: if you make a change to an included JSP page, then remove the corresponding compiled servlet classes from the *container\_home*/ work/ directory to force the JSP page to be re-compiled.

If you use the shutdown command to stop Tomcat gracefully, then persistent session information is saved to a file:

 container\_home/work/Standalone/localhost/Sterling/SESSIONS.ser on Tomcat 6

When you restart the servlet container, the servlet container will attempt to reload this session data and throw exceptions. You should remove this file before re-starting the servlet container.

You can force Tomcat to not save session information by setting the saveOnRestart attribute of the Context element to "false". To do this within the SDK, modify the **tomcat-context.xml** file to the following:

```
<Context path="/@app.name@" docBase="@project.base@" >
<Manager className="org.apache.catalina.session.PersistentManager"
   debug="0"
   saveOnRestart="false"
   maxActiveSessions="-1"
   minIdleSwap="-1"
   maxIdleSwap="-1"
   maxIdleBackup="-1">
        <Store className="org.apache.catalina.session.FileStore"/>
        </Manager>
   </Context>
```

If you run the fastdeploy target, then this XML file is used to declare the Web application in the *container\_home*/webapps/ directory.

Certain class files in JAR files are not loaded from *container\_home*/webapps/ Sterling/WEB-INF/lib/. If you place the JAR files in *container\_home*/lib/ or *container\_home*/common/lib/, then they will be loaded, but note that this may affect the running of other Web applications in the same servlet container.

Continue with the steps described in "Database Server Steps" on page 107.

## WebLogic Releases

## Deployment Considerations For WebLogic 10

WebLogic 10 requires additional JVM settings to allow credit card authorization to CyberSource. To ensure that credit card authorization to CyberSource works properly, start the Weblogic 10 instance with the following JVM setting:

```
-Dweblogic.security.SSL.allowSmallRSAExponent=true
```

If you run WebLogic 10 with proxy enabled, disable the SSL hostname verification as follows:

-Dweblogic.security.SSL.ignoreHostnameVerification=true

At the time of publishing, more information is available on the BEA site at the following URL:

http://e-docs.bea.com/wls/docs90/ConsoleHelp/taskhelp/security/DisableHostNameVerification.html

If you are running the Selling and Fulfillment Foundation in HTTPS mode, ensure that you pass the following argument when you run the target to start the WebLogic server:

-DlocalPost.ssl.noCheck=true

#### To Deploy the Sterling Web Application on WebLogic 10.3

Deployment of the Visual Modeler into WebLogic Release 10.3 has been simplified from earlier releases of WebLogic. However, because the Visual Modeler must run as an "expanded" Web application (as opposed to as a WAR file), these instructions ensure that the Web application WAR file is expanded as part of the deployment process.

- 1. In your WebLogic installation, identify the *domain\_home* directory that you plan to use for your deployment of the Visual Modeler. The default location is *container\_home*/user\_projects/domains/*mydomain*/.
- In the container\_home/user\_projects/domains/mydomain/ directory, create a
  directory in which to deploy your applications called applications. In the
  applications directory, create the directory in which to deploy your Visual
  Modeler application, Sterling.
- 3. Expand the Sterling.war file into the *container\_home*/user\_projects/
  domains/mydomain/applications/Sterling directory using a tool such as
  WinZip. This process can take a few minutes. Verify that the Sterling directory
  structure is in place as you expand the Sterling.war file.
- 4. Log in to the WebLogic server as the user used to install WebLogic and start the BEA WebLogic Administration Console.
- 5. Install the Visual Modeler as a WebLogic application:
  - a. In the Domain Configurations section, click Deployments, then click the Lock & Edit button in the left-hand panel.
  - b. In Deployments, click the Install button. Using the Install Applications Assistant, locate the *container\_home*/user\_projects/domains/ *mydomain*/applications directory, select Sterling, and click Next.

- c. Use the Install Applications Assistant to configure your Sterling application, or accept the defaults and click Finish.
- d. In the left-hand panel, click the Activate Changes button. The Sterling application appears in the Deployments list with a State of Prepared.
- 6. Click Start to start the Sterling application and choose Servicing All Requests. The application's State will update to Start/Running.
- 7. Your Sterling application is now installed. Click the Release Configuration button.
- 8. Verify that you can log into the Visual Modeler by pointing your browser to the standard URL:

```
http://<server>:<port>/Sterling/en/US/enterpriseMgr/matrix
For WebLogic servers, the default port number is 7001.
```

#### Pre-Compiling JSP Pages

As an optional step, we suggest that you pre-compile the JSP pages before going live to improve performance. You can follow the instructions provided by the *WebLogic JSP Reference* (consult the document currently at this URL: http://edocs.bea.com/wls/docs81/jsp/reference.html) to pre-compile JSP pages.

WebLogic cleans up the directories of compiled JSP pages when the server is stopped and restarted. It is possible to use the **weblogic.xml** file to ensure that compiled JSP pages are preserved by specifying that the keepgenerated parameter is set to true, and specifying a working directory as follows:

```
<?xml version="1.0" encoding="UTF-8"?>
   <!DOCTYPE weblogic-web-app
   PUBLIC "-//BEA Systems, Inc.//DTD Web Application 7.0//EN"
   "http://www.bea.com/servers/wls700/dtd/weblogic700-web-jar.dtd" >
<weblogic-web-app>
   <jsp-descriptor>
       <jsp-param>
           <param-name>
               keepgenerated
           </param-name>
           <param-value>
               true
           </param-value>
       </jsp-param>
       <jsp-param>
           <param-name>
               workingDir
           </param-name>
```

#### XML Parsing

If an error message displays, review CHAPTER 8, "Troubleshooting and Backing Up the Visual Modeler". If you suspect problems with the XML parser settings, then you can set up an XML Registry for the WebLogic server as follows. Make the following changes to the *container\_home*/config/mydomain/config.xml configuration file.

1. Add the following:

```
<XMLRegistry Name="Comergent XML Registry"
    DocumentBuilderFactory=
        "org.apache.xerces.jaxp.DocumentBuilderFactoryImpl"
    SAXParserFactory=
        "org.apache.xerces.jaxp.SAXParserFactoryImpl"
    TransformerFactory=
        "org.apache.xalan.processor.TransformerFactoryImpl" />
```

2. Add the following attribute to the Server element: XMLRegistry="Comergent XML Registry". For example:

```
<Server ListenPort="7001" Name="server" NativeIOEnabled="true"
StdoutDebugEnabled="true" StdoutSeverityLevel="64"
TransactionLogFilePrefix="config/ICC/logs/"
XMLReqistry="Comergent XML Registry">
```

Continue with the steps described in "Database Server Steps" on page 107.

#### **Solaris and Oracle OCI Driver**

Note that if you are using an Oracle database server for the Knowledgebase, then you can use the Oracle OCI JDBC driver to connect from the Visual Modeler to the Oracle database server. See "Support for Oracle Server" on page 107 for further information.

# **Further Deployment Steps**

Once you have deployed the application, you should review the following topics:

- "Database Server Steps" on page 107
- "Setting the Session Timeout" on page 113

- "Modifying the URL for the Web application DTD" on page 114
- "Managing Memory" on page 114
- "High Availability and Clustering" on page 115

# **Matrix Reference Segments Setup**

The Visual Modeler provides out-of-the-box segments that use the Matrix reference data. If you load the Matrix reference data, you can use these segments as examples for creating custom segments for your implementation. These segments are associated with activities such as promotions and pricing rules. You must run the segment calculations and publish the results for these segments to associate them with users (members).

To enable the Matrix reference segments, you can start a cron job to perform all segment calculations and publish all results.

- 1. Log in to the Visual Modeler as an admin user with access to the job scheduler.
- Click Job Scheduler in the System Administration panel on the Visual Modeler home page.
- Click the Nightly Segments Build cron job.
   The details of the cron job display.
- 4. Start the Nightly Segments Build cron job.

The Nightly Segments Build cron job processes and transfers information such as tracked events, performs the segmentation calculations, and publishes the results.

# **Installing the Reference Visual Modeler**

This section describes the steps to install Visual Modeler Release 9.0 without using the SDK. This provides you with a relatively quick verification of the basic deployment of our reference Web application. Before you start the process of customizing the Visual Modeler, install the Visual Modeler into the SDK and work in that environment to create your customized deployment.

Note that to provide support for locales other than U.S. English, you must install a language localization pack using the SDK.

These instructions use three logically distinct machines: the developer machine, the servlet container machine, and the database server machine. Depending on your

situation, these machines may actually all be the same physical machine or different ones: we identify what steps are performed on which logical machine.

Make sure that you have the Java Development Kit (JDK) 6 installed on all three machines. The servlet container machine and the database server machine should have the database client tools installed to connect to the database server. You will need to know the database connection information required to connect from the servlet container machine to the database server. In addition, you will need to know how to configure your database setup to take advantage of the segmentation feature. See "Configuring the Transactional and Segmentation Databases" on page 64 for more information before proceeding with the reference installation.

- 1. Identify the location on your development machine in which you will unpack the installation files: we refer to this as *cmgt\_home*.
- 2. Copy the release JAR file into *cmgt home*.
- 3. Unjar the release JAR file by navigating to *cmgt\_home* at the command line, and executing:

```
jar -xvf Sterling-Aries.jar
```

Note that the name of the JAR file may be slightly different from the name given here.

This unpacks the release JAR file and creates several sub-directories under *cmgt\_home*.

4. You must now set the values of system properties that the Web application will need, such as the location of the database. At the command line, execute:

```
java -jar install/cmgt-preferences-tools.jar
```

If you are running on Linux and see an error message, then you may have to install the **xorg-x11-deprecated-libs.rpm** RPM package appropriate for your Linux version.

5. The initial settings dialog box displays.

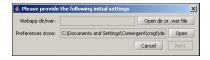

### FIGURE 2. Initial Settings Dialog Box

6. Click the Open dir or .war file button to navigate to the release WAR file, then select the file named Sterling-Aries-def-RC-1.war (or something very similar

to this). The release WAR file name appears in the File Name field. Click Open. The Preferences Store Open File dialog box should open up in the correct directory and you should be able to leave the value of the Preferences store with its current value.

7. Click **Next**. The main Preferences Viewer window displays.

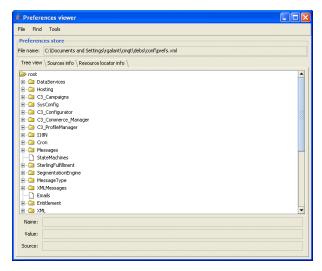

#### FIGURE 3. Preferences Viewer Window

- 8. Using this window, set the values for the following properties as follows:
  - a. Navigate to the DataServices.DataSource.ENTERPRISE.ConnectString property. You should see the lower property panel display the name of the property, its current value, and where the value is stored:

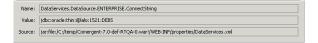

#### FIGURE 4. Property Panel

b. In the Tree View, right-click the Connect String property and select Modify Value.

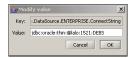

#### FIGURE 5. Modify Value Dialog Box

- c. In the Modify Value dialog box, enter the correct value for the connection string property: this is the URL used by the data services layer to connect to the Knowledgebase database server. The form of this URL depends on the database type as follows:
  - For Oracle: "jdbc:oracle:thin:@<machine>:1521:<sid>"
  - For SQL Server: "jdbc:sqlserver://<sqldb\_name>;
     DatabaseName=<dbname>"
- d. Repeat these steps for the following properties:
- DataServices DataSource ENTERPRISE DataService:
  - For Oracle: "JdbcService"
  - For SQL Server: "JdbcService"
- DataServices.DataSource.ENTERPRISE.SrvcSubType:
  - For Oracle: "ORACLE"
  - For SQL Server: "MS"
- DataServices.DataSource.ENTERPRISE.UserId
- DataServices.DataSource.ENTERPRISE.Password
- DataServices.DataSource.SEGMENT.ConnectString:
  - For Oracle: "jdbc:oracle:thin:@<machine>:1521:<sid>"
  - For SQL Server: "jdbc:sqlserver://<sqldb\_name>;
     DatabaseName=<dbname>"
- DataServices.DataSource.SEGMENT.Dataservice:
  - For Oracle: "JdbcService"
  - For SQL Server: "JdbcService"
- DataServices.DataSource.SEGMENT.SrvcSubType:

- For Oracle: "ORACLE"
- For SQL Server: "MS"
- DataServices.DataSource.SEGMENT.UserId
- DataServices.DataSource.SEGMENT.Password
- DataServices.General.JdbcDriver1:
  - For Oracle: "oracle.jdbc.driver.OracleDriver"
  - For SQL Server: "com.microsoft.sqlserver.jdbc.SQLServerDriver"
- DataServices.General.DsKeyGenerators: set to the database-specific value:
  - For Oracle: "OracleKeyGenerators.xml"
  - For SQL Server: "MSSQLJDBCKeyGenerators.xml"
- You can set any other properties that you wish using the Preferences Editor, but these should be enough to get your reference deployment up and running.
- 9. When you have finished setting property values, click **File** -> **Save**.
- 10. Click File -> Exit.

The new property values will be saved to the file: cmgt/debs/conf/
prefs.xml in your home directory, referred to as user\_home (for example: C:\Documents and Settings\username\) or /export/home/username/).

- 11. If the database server is inaccessible from your current network location, then transfer the appropriate sql-data file (depending on your DB\_TYPE) to a temporary location, *cmgt\_data\_home*, on a machine that can access the database server machine:
  - cmgt\_home/sql/MSSQLJDBCsql-data-Aries-def-RC-1.jar
     or
  - cmgt home/sql/Oraclesql-data-Aries-def-RC-1.jar
- 12. On this machine, at the command line navigate to *cmgt data home*.
- 13. Unpack the JAR file by executing:

```
jar -xvf DB TYPEsql-data-Aries-def-RC-1.jar
```

- 14. Set up your database users, privileges, and, if you are using an Oracle database server, the Oracle database link. See "Configuring the Transactional and Segmentation Databases" on page 64 for details.
- 15. If you are using an Oracle database server, edit the following files:
- *cmgt\_data\_home*/WEB-INF/sql/Oracle/setup/oracle\_indexes.sql file: change the value of @ORACLE\_INDEX\_TABLESPACE@ name, if necessary, to TABLESPACE < *tablespace\_name* > . The TABLESPACE name specifies the location of your Oracle database server's index files.
- cmgt\_data\_home/WEB-INF/sql/Oracle/setup/Oracle\_privileges.sql file: replace @ORACLE\_USERNAME@ with the name of the transactional database user name and @ORACLE\_SEGMENT\_USERNAME@ with the segmentation database user name. If your configuration is transactional and segmentation databases within the same schema on the same server, you can leave @ORACLE\_SEGMENT\_USERNAME@ blank.
- cmgt\_data\_home/WEB-INF/sql/Oracle/segment/oracle\_mviews1.sql file: replace @ORACLE\_USERNAME@ with the transactional database user name and @ORACLE\_SEGMENT\_USERNAME@ with the segmentation database user name. If your configuration is transactional and segmentation databases within the same schema on the same server, you can leave @ORACLE\_SEGMENT\_USERNAME@ blank.
- cmgt\_data\_home/WEB-INF/sql/Oracle/segment/oracle\_mviews.sql file: If your configuration is transactional and segmentation schema within the same server (either in the same schema or separate schema), you can skip this step. Otherwise, replace @ORACLE\_SEGMENT\_LINK@ with the name of the Oracle database link that was created on the segmentation database to access the transactional database.
- 16. If you are using a SQL Server 2005 database server, edit the following files:
- cmgt\_data\_home/WEB-INF\sql\MSSql\setup/ mssql\_create\_replication.sql file: replace the following variables with appropriate values. See "SQL Server 2005 Setup" on page 71 for details.
  - @MSSQLJDBC\_SERVERNAME@: This is the actual name of the server machine, not the network name
  - @MSSQLJDBC SA PASSWORD@
  - @MSSQLJDBC DISTRIBUTOR DATABASE@

- @MSSQLJDBC DISTRIBUTOR DATA FOLDER@
- @MSSQLJDBC DATABASE@
- @MSSQLJDBC\_SEGMENT\_SERVERNAME@: This is the actual name of the server machine, not the network name.
- @MSSQLJDBC SEGMENT DATABASE@
- @MSSQLJDBC SEGMENT USERNAME@
- @MSSQLJDBC\_SEGMENT\_PASSWORD@
- @MSSQLJDBC START DATE@
- cmgt\_data\_home/WEB-INF\sql\MSSql\setup/ mssql\_drop\_replication.sql file: replace the following variables with appropriate values. See "SQL Server 2005 Setup" on page 71 for details.
  - @MSSQLJDBC SA PASSWORD@
  - @MSSQLJDBC DISTRIBUTOR DATABASE@
  - @MSSQLJDBC\_DISTRIBUTOR\_DATA\_FOLDER@
  - @MSSQLJDBC DATABASE@
  - @MSSQLJDBC\_SEGMENT\_SERVERNAME@: This is the actual name of the server machine, not the network name.
  - @MSSQLJDBC SEGMENT DATABASE@
  - @MSSQLJDBC\_SEGMENT\_USERNAME@
  - @MSSQLJDBC SEGMENT PASSWORD@
- 17. Edit the following batch scripts to add your connection information. The scripts reside in *cmgt data home*.
- For Oracle database servers:
  - OracleCreateSchema.bat or OracleCreateSchema.sh
  - OracleCreateSegmentSchema.bat or OracleCreateSegmentSchema.sh
  - If the transactional and segmentation databases are on separate Oracle servers (the database URL's have different values), edit
     OracleCreateSegmentSchema1.bat or OracleCreateSegmentSchema1.sh

- If the transaction and segmentation databases are on the same Oracle server (the database URL's have the same values) and their user names are different, edit OracleCreateSegmentSchema2.bat or OracleCreateSegmentSchema2.sh
- OracleCreateSegmentSchema3.bat or OracleCreateSegmentSchema3.sh
- For SQL Server 2005 database servers:
  - MSSQLJDBCCreateSchema.bat, MSSQLJDBCCreateSegmentSchema.bat
  - If the transactional and segmentation databases are on separate SQL Servers or different databases on the same server (the database URL's have different values), edit MSSQLJDBCCreateSegmentSchema1.bat.
  - MSSQLJDBCCreateSegmentSchema3.bat
- 18. Run the following scripts in the order specified:
  - Oracle:
  - a. OracleCreateSchema.bat or OracleCreateSchema.sh
  - $b. \quad Oracle Create Segment Schema. bat \ or \ Oracle Create Segment Schema. sh$

You must use the TNS alias name of the Oracle database server as seen from the current machine.

- SQL Server 2005:
- a. MSSQLJDBCCreateSchema.bat
- b. MSSQLJDBCCreateSegmentSchema.bat

You must use the ODBC source name of the SQL Server database as seen from the current machine

- 19. Run the appropriate scripts for your transactional/segmentation database configuration:
  - For Oracle:
    - If the transactional and segmentation databases are on separate Oracle servers (the database URL's have different values), run

OracleCreateSegmentSchema1.bat or OracleCreateSegmentSchema1.sh

- If the transaction and segmentation databases are on the same Oracle server (the database URL's have the same values) and their user names are different, run OracleCreateSegmentSchema2.bat or OracleCreateSegmentSchema2.sh
- Always run OracleCreateSegmentSchema3.bat or OracleCreateSegmentSchema3.sh
- For SQL Server 2005:
  - If the transactional and segmentation databases are on separate SQL Servers (the database URL's have different values), or the transactional and segmentation databases are on the same SQL Server but in two different databases, run
    - MSSQLJDBCCreateSegmentSchema1.bat.
  - Always run MSSQLJDBCCreateSegmentSchema3.bat or MSSQLJDBCCreateSegmentSchema3.sh.
- 20. Copy the following files to a temporary location, *cmgt\_app\_home*, on the servlet container machine:
  - cmgt home/Sterling-Aries-def-RC-1.war
  - user home/cmgt/debs/conf/prefs.xml
  - cmgt home/data/Sterling-xmldata-Aries-def-RC-1.jar
  - cmgt home/data/cmgt-xmlloader-tool.jar
  - cmgt home/install/cmgt-cryptography-tool.jar
  - cmgt home/install/cmgt-jspResourcer.jar
  - cmgt home/install/xmlClient-tool.jar
- 21. On the servlet container machine, copy the cmgt\_app\_home/prefs.xml file to the following directory (which you may have to create): user\_home/cmgt/debs/conf/prefs.xml. Note that this should be the user\_home for the user that is used to run the servlet container.
- 22. If you are running against Oracle or SQL Server 2005, then install the appropriate JDBC JAR file into the servlet container so that it can be used by the Visual Modeler web application when deployed. In the Tomcat Application Server, install these JAR files by placing them in the *container\_home*/ common/endorsed/ directory. In WebLogic application servers, this step is probably unnecessary, since WebLogic servers are deployed with an extensive collection of JDBC clients.

- 23. Make sure that you are logged in as the user who is running the application server, and at the command line, navigate to *cmgt\_app\_home*.
- 24. Unpack the **Sterling-xmldata-Aries-def-RC-1.jar** file by executing:

```
jar -xvf Sterling-xmldata-Aries-def-RC-1.jar
```

- 25. Add any custom (auxiliary) price types to your implementation. The following lists the general steps.
  - a. Open the Web-INF/xmldata/Minimal/LightWeightLookupList file in a text editor and add your new price types to the file. The format is as follows:
    - Where *lookup\_code* is the unique numeric code associated with the price type, such as 1000, 2000, or 3000, and *price\_type\_name* is the name of the price type, such as Monthly, Cancellation, or Overage.
  - b. Create a new file in the directory WEB-INF/xmldata called PriceTypeList to contain your auxiliary price types. The format is as follows:

```
<?xml version="1.0" encoding="UTF-8" ?>
<PriceTypeListData>
<PriceTypeList state="INSERTED" type="BusinessObject">
<PriceType state="INSERTED">
 <PriceTypeCode state="INSERTED">price type code</priceTypeCode>
 <Locale state="INSERTED">en US</Locale>
 <PriceTypeGroupCode state="INSERTED">
   group code</PriceTypeGroupCode>
 <PriceTypePropertyName state="INSERTED">
   PRICE: property name</PriceTypePropertyName>
 <UpdateDate state="INSERTED">YYYY-MM-DD HH:MM:SS.MS</UpdateDate>
 <UpdatedBy state="INSERTED">1</UpdatedBy>
 <CreateDate state="INSERTED">YYYY-MM-DD HH:MM:SS.MS</CreateDate>
 <CreatedBy state="INSERTED">1</CreatedBy>
  <ActiveFlag state="INSERTED">Y</ActiveFlag>
</PriceType>
</PriceTypeList>
</PriceTypeListData>
```

Where *price\_type\_code* is the unique numeric code associated with the price type and which matches the lookup code, such as 1000, 2000, or 3000; *group\_code* is the price type group code with which this price type is associated, such as 20 for one-time prices; *property name* is the

name of the price type property, is uppercase, and always begins with PRICE:, such as PRICE: ACTIVATION; and the *UpdateDate* and *CreateDate* dates are timestamps.

c. Edit the **WEB-INF/scripts/MinimalData.lst** file with a text editor and add the following line:

WEB-INF/xmldata/PriceTypeList

- 26. Load the data.
  - a. On UNIX. run:

```
loadDBFromXML.sh full <jdbc jar file.jar>
```

where <jdbc\_jar\_file.jar> is the full path to your JDBC driver. If you get a permissions error, then modify the permissions on the script to give yourself execution privileges.

# Attention: On Linux, if you see errors reporting that a network connection cannot be established to the database server, then check that you do not have Secure Linux enabled. If need be, navigate to /etc/sysconfig/selinux and make sure that the following is set: SELINUX=disabled

b. For Windows configurations using ODBC to connect to the Knowledgebase database server, run:

```
loadDBFromXML full
```

c. For Windows configurations with JDBC, run:

than "full" when you run this command.

```
loadDBFromXML full <jdbc_jar_file.jar>
where <jdbc jar file.jar> is the full path to your JDBC driver.
```

Note that you can load just the minimal data by specifying "minimal" rather

- 27. Load the full segmentation data:
  - a. On UNIX, run:

```
loadSegDBFromXML.sh full <jdbc jar file.jar>
```

where <jdbc\_jar\_file.jar> is the full path to your JDBC driver. If you get a permissions error, then modify the permissions on the script to give yourself execution privileges.

Attention: On Linux, if you see errors reporting that a network connection cannot be established to the database server, then check that you do not have Secure Linux enabled. If need be, navigate to /etc/sysconfig/selinux and make sure that the following is set:

SELINUX=disabled

b. For Windows configurations using ODBC to connect to the Knowledgebase database server, run:

```
loadSegDBFromXML full
```

c. For Windows configurations with JDBC, run:

```
loadSegDBFromXML full <jdbc_jar_file.jar>
where <jdbc jar file.jar> is the full path to your JDBC driver.
```

- 28. Check the results by examining the log files in the directory in which you ran the data load command.
- 29. Rename the *cmgt\_app\_home*/Sterling-Aries-def-RC-1.war file to Sterling.war and deploy it to the servlet container using the steps described in "Deploying the Sterling Web Application" on page 61.
- 30. Restart the application server.
- 31. You should now be able to point your browser to the standard Visual Modeler URL and log in as the enterprise administrator user admin/admin.

# **Default XML Identity Setup**

This section describes how to set up a default XML user and configure request IP-based filtering. To set up the filtering, you need to know the subnet masks of the client hosts that will send XML requests.

Requests coming into a storefront do not necessarily contain user information, especially if the requests' originating system and processing system are behind the same firewall or if the service provided by the Visual Modeler (using XML message relay) is a subset of services that belong in the DMZ.

Incoming XML messages posted to a storefront URL that contain the keyword **amsg** do not necessarily contain user information and are processed differently from URL's that contain the "standard" keyword **msg**. The **amsg** URL has the following form:

```
http://<server>:<port>/Sterling/amsg/<Storefront name>
```

You can set up a default XML user for the storefront to allow the system to create appropriate user credentials and process the incoming requests.

To prevent exposing sensitive data and to prevent modifications to existing data, the default XML user has only limited access to the system based on the entitlements configured in **Entitlements.xml**. The system creates appropriate credentials based on storefront-specific system properties and configurations. The default XML user requires only a user name and must be assigned to the Default XML Identity user type: no password is required.

The general steps are:

- 1. Configure the default XML user
- 2. Configure the trusted hosts' IP addresses

You set up the default XML identity from the Visual Modeler UI as the storefront administrator. You edit the **web.xml** configuration file to configure the trusted IP addresses.

# **Default XML Identity Configuration**

To configure the Default XML Identity, perform the following steps:

- 1. Log in to your storefront as a storefront administrator.
- 2. Create a new storefront user of type Default XML Identity.
- 3. From the System Services page, set the following XML Messages properties:
  - Set *Should the system enable a default xml user identity?* to true. This sets the system property XMLMessages. EnableDefaultXMLIdentity to true. The default value is false.
  - Enter a user name in the *Username of default identity for XML messages* field. This sets the default XML identity user name in the system property XMLMessages.DefaultXMLIdentity\_UserName. The default value is null.
- 4. Log out and restart the server. This allows the system to recognize the new default XML identity and user name.

When Default XML Identity is enabled, the system uses the configured default XML user to build user credentials, even if the request specifies a user identity.

The user type of the default XML user must be EnterpriseDefaultXMLIdentity. If it is not, the system throws an exception during creation of the associated user credential

The minimal data contains a default XML user: XMLGuest.

## **Trusted IP Address Configuration**

You set up IP address filtering using the RequestIPFilter class, and use filter mapping in the **WEB-INF\web.xml** configuration file so that the client IP address is matched against entries from the list of trusted hosts. You edit the **web.xml** file to specify allowable IP addresses.

The **web.xml** file contains an entry that invokes the filter AnonXMLIdentityIPFilter when the request URL contains the keyword **amsg**. The default entry is similar to the following:

Specify the trusted IP addresses separated by commas. You can use the wild card character ('\*'). For example:

The filter implementation gets the IP address of the sender and compares that IP address with the allowable IP address list specified in **web.xml**. If the IP address of the sender matches an IP address in the allowable IP address list, the request is processed. If there is no match, the request is filtered and no further processing is done.

Depending on your Visual Modeler implementation, there may be configuration issues to consider for IP address filtering. For example, if your Visual Modeler is deployed in a clustered mode, ensure that the load balancer is configured to propagate the client system IP address so that the filter can use this data to determine whether to serve the request or not. If the load balancer cannot be configured this way, seriously consider using a secondary load balancer for your deployment, to be used only by the internal network. For example, you would set up a secondary load balancer so that the fulfillment system posts messages to the secondary load balancer and the filter accepts only those messages coming from the secondary load balancer, ignoring others.

## **Default XML Identity Request Authentication**

The request URL keyword **amsg** cues the MessagingServlet to authenticate requests differently from requests with the **msg** keyword. The MessagingServlet uses a combination of the **amsg** keyword and the system property settings for enabling and configuring the default XML user identity to determine how to authenticate an incoming request.

The following diagram illustrates the authentication sequence.

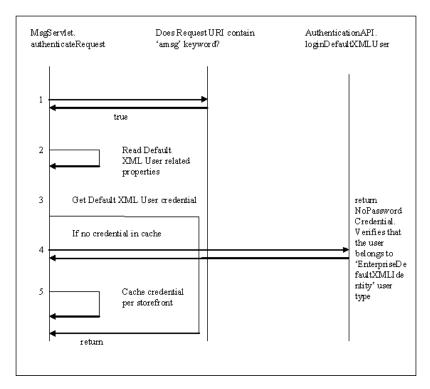

#### FIGURE 6. Authentication Sequence

The authentication sequence is as follows:

- The MessagingServlet determines how to authenticate a request. If the URL keyword is amsg and Default XML Identity is enabled, the MessagingServlet authenticates using the Default XML User credential and ignores any user information contained in the request.
- 2. The MessagingServlet gets the Default XML User-related system properties.
- 3. For first-time creation of the Default XML user credential, the AuthenticationAPI.loginDefaultXMLUser API is invoked. The implementation of this API checks whether the user for whom the credential is to be created belongs to the user type EnterpriseDefaultXMLIdentity. Only users belonging to this user type can be configured as a default XML user.
- 4. The Default XML user credential is cached for every storefront that has a valid configuration for Default XML user.

#### **AuthenticationAPI**

This section describes the authentication API. AuthenticationAPI helps log in a Default XML Identity user.

#### Methods:

- Credential loginDefaultXMLUser(Object authority, Credential authorityCredential, Object bearer, String namespace, String username)
  - authority: authority class object
  - authorityCredential: authority Credential object
  - bearer: bearer class
  - namespace: storefront id
  - username: name of the user for which the login should be attempted
  - return value: the Credential object that is created if the login succeeds.

**Note:** A new Credential class, NoPasswordCredential, helps login a user based only on the username: a password is not required.

# **Database Server Steps**

Depending on which database server you use with the Visual Modeler, perform the required steps in this section. See "Managing Database Connections" on page 109 for information about connection pooling.

## **Support for Oracle Server**

If you plan to use Oracle Server for your database server, then you must run the installOracle target as part of the installation of the Visual Modeler. This ensures that the Oracle JDBC drivers are in the deployed Web application.

If you plan to use the OCI driver to connect from the Visual Modeler machine to the Oracle Server, then you must make sure that the OCI driver is set up correctly. On a UNIX system:

- 1. Make sure that the OCI **liboci\*jdbc.so** file is installed on the Visual Modeler machine. The "\*" in the name of the file is the version number of the OCI library.
- 2. Make sure that the servlet container scripts ensure that the LD\_LIBRARY\_PATH includes the location of the OCI **liboci\*jdbc.so** file and that ORACLE HOME is set to point to the location of the Oracle client tools.

3. Make sure that the Oracle JAR file matches the version of the OCI library file:

TABLE 10. OCI library and JDBC Driver Files

| OCI Library   | JDBC JAR File  |
|---------------|----------------|
| oci804jdbc.so | Oracle.jar     |
| ocijdbc8.so   | Classes111.zip |

## **Support for SQL Server**

If you are running the Visual Modeler on a Windows system and plan to use SQL Server 2003 for your database server, then you must perform the following steps.

- Copy the appropriate DLL file from debs\_home/Sterling/WEB-INF/lib/winnt/ to the C:\WINNT\system32\ directory. Note that the installMsSql target will do this on a machine running the SDK, but if your deployment machine is different from the SDK machine, then you must do this step manually.
- 2. If you plan to support data in locales other than en\_US, then you must consider how basic searches are performed. If you do not want searches to differentiate between upper and lower cases instances of the same character, then you must provide values for the elements LowerCase and UpperCase of the Microsoft element of the DataServices.xml file, contained in the WEB\_INF\lib\cmgtdataservices.jar file.

Note that the use of the UPPER and LOWER functions in searches means that indexes on the tables are not used and this can result in reduced performance.

- If more than one deployment of the Visual Modeler is accessing the same Knowledgebase on SQL Server, then you must set a two-digit server ID for each deployment.
  - a. If the machines are not clustered, then set the ServerId element in the **prefs.xml** file so that each has a unique integer value: 01, 02, and so on.
  - b. If the machines are clustered, then you must modify the servlet container command or script that starts the servlet container on each machine so that

a Java system property is set: Comergent.DataServices.General.ServerId. This should be set on each machine so that each has a unique value: 01, 02, and so on.

For example, in a Tomcat installation, you can modify the batch file to include:

set JAVA OPTS=-DComergent.DataServices.General.ServerId=02

# **Managing Database Connections**

This section describes how to manage the connections between the Visual Modeler and the Knowledgebase.

## **Configuration Files**

The following files manage the configuration of the data services layer:

- DataServices.xml: this file is contained in the WEB\_INF\lib\cmgt-dataservices.jar file that ships with the Visual Modeler. This file specifies values for all the data services properties unless they are overridden by the prefs.xml configuration file.
- **prefs.xml**: this file contains the properties and their values created during the installation process. In addition, if you make changes to the system properties through the Visual Modeler administration UI, then the changes are persisted to this file.

## **Connection Pooling**

This section answers some common questions about connection pooling.

- What is the purpose of connection pooling?
- How does Sterling's connection pooling work?
- Why are there separate query and update connection cools?
- How do I validate connections prior to reuse?
- How can I limit the number of connections used?
- How can I free up connections when demand drops?
- What happens when connection limits are reached?
- Why are the connection limits on the data source?

#### Common Problems

- My database requests fail with a "connection reset by peer" message
- My database connections are not being released when traffic drops
- I share a database with other applications. I cannot allow the Visual Modeler to use more than n connections

### What is the purpose of connection pooling?

Establishing a database connection is typically processor-intensive. The use of connection pools allows us to maintain a set of open connections for use by database requests. These connections can then be allocated to short duration SQL requests and then immediately returned to the pool for re-use.

### How does Sterling's connection pooling work?

The Visual Modeler maintains these logical pools of connections:

- Pool of message-based connections. This pool is simply a HashMap that
  mates a message version to an appropriate Message-based DataService.
  One DataService instance is shared by all requests requiring that message
  version
- Pool of database connections. This pool is used for all database requests.
   When a data bean *persist()* or *restore()* method is invoked, we retrieve a connection from the pool; process the operation; then return the connection to the pool for reuse.

In past releases the Visual Modeler supported sharing a database connection across multiple concurrent requests. Not all databases are capable of supporting this functionality. In addition, performance testing has shown that an expensive SQL request can drastically impact the performance of all requests sharing the same connection. Based on these issues, the Visual Modeler has eliminated support for sharing of Query connections.

In Release 6.3 and later releases, there is one Query connection pool and one Update connection pool for each SQL-based data source. This allows further tuning and optimization of the connection pools.

### Why are there separate query and update connection cools?

The use of separate pools for Query and Update Connections allows the Visual Modeler to optimize connections for read-only access.

### How do I validate connections prior to reuse?

The following properties control connection timeout and validation:

- The ConnectTimeout element provides a timeout setting for connections in the pools. The value is the number of minutes for a connection to timeout. For example, if you set this value to "1", then if a connection has been unused for more than one minute, it is validated before being used. A setting of 0 means that connections do not timeout.
- The ReconnectOnTimeout element controls what is done when a connection timeout.
  - A setting of "true" indicates that when a connection times out it will automatically reconnect the next time it is retrieved from the pool.
  - A setting of "false" indicates that a connection timeout will result in the connection being validated prior to reuse. If the validation fails, then a reconnect will occur.

### How can I limit the number of connections used?

Each DataSource specified in the **DataServices.xml** configuration file supports a MaxConnections property. This specifies an absolute upper limit on the number of connections that will be used. A setting of "-1" indicates there is no limit. The **DataServices.xml** file is contained in the **WEB\_INF\lib\cmgt-dataservices.jar** file.

## How can I free up connections when demand drops?

Each DataSource specified in the **DataServices.xml** configuration file also supports a MaxPoolSize property. This provides a soft limit on the number of connections that will be pooled. A setting of "-1" indicates there is no limit. The pool size is not an absolute limit, but as connections are released the pool will gradually move back down to its maximum size.

The Visual Modeler does allow the number of connections to grow beyond the maximum pool size, but when the number of free connections exceeds a preset limit we will begin releasing connections until the number of connections eventually drops back to the maximum pool size. We do this gradually to avoid excessive connection requests when pool is at the boundary.

### What happens when connection limits are reached?

If a connection is requested from the pool, but no free connections are available, then we would normally create a new connection. If the connection limit is reached, then we will instead wait for a connection to be returned to the pool.

### Why are the connection limits on the data source?

Providing connection limits for each data source provides greater flexibility in allocating connection resources. For example, this allows you to limit the number of connections to a back-end ERP system, while providing higher limit when accessing the primary database server.

### Common Problems

### My database requests fail with a "connection reset by peer" message

This error is normally a result of either the database server timing out the database connection, or of the network connection being timed out by a firewall. This problem can be resolved by setting the ConnectionTimeout element to ensure validation of connections that exceed the timeout.

### My database connections are not being released when traffic drops

Setting the MaxPoolSize property on the data source will allow the number of database connections to drop back to predefined limits as connections are freed.

# I share a database with other applications. I cannot allow the Visual Modeler to use more than n connections

Setting the MaxConnections property on the data source will allow you to limit the maximum number of database connections used by the Visual Modeler.

# **Pagination Settings**

The Visual Modeler supports the use of paginated data sets so that long lists can be displayed one page at a time. This functionality is implemented by saving a set of files to the Visual Modeler machine's file system. These represent the pages of data objects to be paged through. The location of the paginated file sets is determined by the rsCachePath element in the **DataServices.xml** file, contained in the

**WEB\_INF\lib\cmgt-dataservices.jar** file. The rsCachePathIsAbsolute element is used to specify whether the value of the rsCachePath element should be treated as a relative or absolute path. By default, its value is "false" and so the path is treated as being relative to *debs\_home*/Sterling/. The *adjustFileName()* method call is used to resolve this location to an absolute location in the servlet container's file system.

If your implementation of the Visual Modeler uses a cluster of servlet containers, then the location of the pagination directory must be accessible to all members of the cluster. See "High Availability and Clustering" on page 115.

# **Setting the Session Timeout**

Servlet containers and Web applications attach a session to each user interaction with the server. By this means, they can maintain information from one request to another as a user interacts with the application. To help ensure that a user's browser is not used by an unauthorized user, the servlet container will mark a session as being invalid once a certain time has elapsed from the time when the session was last accessed. This is referred to as the session timeout period. Sessions automatically become inactive if the time from the last access exceeds the session timeout setting.

You can set the session timeout period in the Visual Modeler **web.xml** configuration file using the session-timeout element. For example, to timeout sessions after 30 minutes, set the element to:

```
<session-timeout>30</session-timeout>
```

When setting the session timeout period, bear in mind the following:

- The longer the time out, the greater the risk that the servlet container will run out of memory. Each session takes up space in memory, and when objects are added to the session, then the memory usage increases. Often, users may not actively log out: their session will stay resident in memory until the servlet container times it out. If your Web site is likely to see heavy user traffic, then bear in mind this memory consumption when determining JVM memory settings.
- The longer the timeout, the greater security risk presented: either by an unauthorized person using an unattended Web browser or by an unauthorized person spoofing a session simply by guessing its session ID.
- The session timeout period must be sufficiently long to enable users to complete their tasks. If the tasks include activities such as using a thirdparty Web application or obtaining information from a third-party source, then allow for this amount of time so that a user is not inadvertently timed out of the Visual Modeler.

For these reasons, we suggest setting a session timeout value of 30 (30 minutes). However, you must assess the needs of your implementation and select a value accordingly.

# Modifying the URL for the Web application DTD

When you start the servlet container, the Visual Modeler is loaded as a Web application. The **web.xml** file configuration file is read to determine the basic configuration of the application. The **web.xml** file is validated against a DTD specified by its web-app element.

By default, the validating DTD is at the URL:

```
http://java.sun.com/dtd/web-app 2 3.dtd
```

However, access to this URL can be limited either by your network status or by Sun Microsystems. As an implementation step, we recommend that you modify the validating URL to point to a copy of the DTD whose location is assured by your implementation.

Our suggested solution is to use a relative URL to reference the DTD within the Visual Modeler context. For example:

```
/WEB-INF/lib/web-app 2 2.dtd
```

Note that the form of this relative URL is servlet container-specific.

Alternatively, you can add the DTD to a Web server and point to this location. For example, if you are using a Web server to act as a front-end to the Visual Modeler, then put the DTD on this Web server.

# **Managing Memory**

In general, you should allocate as much memory as possible to the JVM running your application server. Typically, this is done by modifying the configuration parameters that are used to start the Java process, say:

```
-Xms256M -Xmx512M -XX:MaxPermSize=128M
```

However, if your system is likely to experience heavy load at times, then you can use a Visual Modeler configuration parameter to ensure that the system can recover from a burst of memory-intensive activity.

Set the memoryThreshold element of the C3\_Commerce\_Manager element of **Comergent.xml** to an integer value between 0 and the maximum allocated memory size (in Kilobytes). When memory usage exceeds this value, then new requests will be refused with the HTTP status of 503. The default value, -1, disables the parameter.

For example, suppose that you have set the maximum memory to -Xmx512M (524,288K). Suppose that you set memoryThreshold to 498074. Then when memory usage exceeds 498,074K, new requests are refused until memory usage has dropped back down to below this value.

# **Configuring Ehcache**

The Visual Modeler uses Ehcache to manage data caching, both for clustering and for the global application cache. Out of the box, Ehcache manages pre-configured caches for applications such as pricing, product categories and features. You configure new caches and modify cache properties such as the amount of time to cache data and the maximum number of elements in memory by editing the WEB-INF\properties\EhCache.xml file.

# **High Availability and Clustering**

The Visual Modeler can be deployed in a distributed environment in which more than one individual instances of the Visual Modeler run as a cluster. This provides support for ensuring high availability of the Visual Modeler and to support fail-over of individual machines. See CHAPTER 13, "Installing a Clustered Implementation" for more information.

# **Sharing Directories**

In some deployments of the Visual Modeler, for example a clustered deployment, you must specify the location of directories to be used for uploaded and generated files. The locations of these directories is specified using the **web.xml** file to set context parameters.

You have these sets of attributes for the directories to specify:

- share-noshare: share directories can be accessed by two or more machines, noshare directories should be accessed only by the machine whose web.xml file specifies the location.
- public-private: public directories must be accessible by the Web server serving the static content, private directories should not be.
- loadable-noloadable: loadable directories can be used to upload files, noloadable directories should not be used for uploaded files.

The same directory can be used for more than one of these combinations of choices.

At minimum, you must specify the location of the share.public.loadable and share.public.noloadable directories. If you have two or more machines in a cluster, then these directories must be accessible from all of the cluster machines.

The **web.xml** file lets you specify how a front-end Web server can access files in the public directories. Use the WebPathToPublicLoadableWritableDirectory element to map a Web server virtual path to the directory identified by the share.public.loadable element. Use the

WebPathToPublicNoLoadableWritableDirectory element to map a Web server virtual path to the directory identified by the share.public.noloadable element. These elements should reflect the Web server settings used to specify virtual paths.

To set these directories up, you typically perform these steps:

- 1. Select one of the machine as the "primary machine". Allocate a directory on this machine to provide the shared location.
- 2. Share this location so that all member of the cluster have access to it:
  - Windows: share this directory to the other machines
  - UNIX: use NFS to share the directory
- 3. On all machines, mount the file system so that all cluster members have the same mount point to this directory. For example:

```
/DEBS shared
```

4. Under **DEBS\_shared**/, create a sub-directory for each of the categories shown in the configuration file (loadable, writable, and so on). For example:

```
/DEBS_shared/lw
and set that value in the configuration file. For example:
<loadable ...>/DEBS shared/lw</loadable>
```

# **Directory and File Organization**

When the **Sterling.war** Web application is deployed to the servlet container, it is deployed into a directory, *debs\_home*, that you specify during the deployment or which the servlet container sets. This section describes the organization of the sub-directories under *debs\_home*.

Beneath this directory, a sub-directory is created for the Sterling Web application when the Web application is deployed. This directory is the Web application directory for the Visual Modeler. We refer to it as *debs\_home*/Sterling/. It contains:

- A locale directory for each supported locale. Each locale may be expressed as <la>\_<CO>, where la is one of the standard language codes and CO is one of the standard country codes, for example: en\_US or fr\_CA. For a locale, the corresponding directory is debs\_home/Sterling/la/CO/. This directory contains:
  - **css/**: holds the cascading style sheets used by the Visual Modeler.
  - **images**/: holds common images used by the Visual Modeler.
  - **is**/: holds Javascript libraries used by the Visual Modeler.
  - htdocs/: holds the HTML templates, images, and online help for the Visual Modeler.
- **dXML**/: holds the DTDs for the dXML message types.
- htdocs/: a directory for content that can be served up directly by the servlet container or Web server. Content stored here should not be locale-specific.
- **j2ee**/: a directory to hold local copies of the J2EE DTDs. See "Modifying the URL for the Web application DTD" on page 114 for more information.
- **WEB-INF**/: holds all the configuration files used by the server. It contains the following subdirectories:
  - bizobjs/: holds the business object DTDs. These DTDs are used to validate XML messages. The DTDs can be generated automatically by the generateDTD target provided by the SDK.
  - **classes**/: holds the Visual Modeler Java classes.
  - **commerceone**/: used as part of Commerce One integration.
  - **converters**/: holds the configuration files used in message conversion.
  - data/: holds data provided as part of the reference implementation.
  - extralib/: holds class libraries that are needed for implementation work, but that should not be used at runtime.
  - **integrator**/: holds the configuration files for Sterling Integrator.
  - **lib**/: holds the Java class libraries used by the Visual Modeler Web application.
  - **lib/winnt/**: this holds any Windows-specific DLL files that are required.
  - messages/: holds the DTDs for the Sterling message family.

- **properties**/: holds the **Comergent.xml** file and the other configuration files used to set the configuration of the server.
- **reports**/: holds the files required for Sterling Analyzer.
- **rosettanet**/: contains the DTD and XML files that define the RosettaNet messages supported by the Visual Modeler.
- **schema**/: holds the XML files that specify the schema for your implementation.
- **stylesheets**/: holds the XSL files used to translate messages from one message family to another.
- **templates**/: holds the text templates used to generate messages such as email notifications.
- **web**/: holds most of the JSP pages, HTML pages and support files for the applications. It has the following structure:
  - /locale/ directories for each of the Visual Modeler applications. Each locale supported by your implementation of the Visual Modeler must have its own set of JSP pages in its corresponding locale directory.
  - Each locale may be expressed as </a> </a>, where la is one of the standard language codes and CO is one of the standard country codes, for example: en\_US or fr\_CA. For a locale, the corresponding directory is debs\_home/Sterling/WEB-INF/web/la/CO/.
- x509/: holds the certificates used to authenticate SSL sessions.

# **Cron Job Setup**

The Visual Modeler provides a number of cron jobs out of the box. These cron jobs require authentication with a username and password in order to run. The default username/password combination is admin/admin. After installing the Visual Modeler or upgrading or migrating from a previous release, you can change the username and password of the user who administers cron jobs. If you change the username and password, ensure that you also update the authentication information for each cron job and that the user is assigned appropriate roles to allow running the cron jobs.

The following cron jobs require that the user has the Enterprise. Administrator role:

- Maintain Indexsets
- Product Sync

User Sync

The following cron jobs require that the user has the Enterprise.SegmentManager role:

- Nightly Segments Build
- Reprocess Segments

# Setting Up Apache as a Front-end to Tomcat

This section describes how to set up an instance of Apache Web Server Release 2.0.59 so that it can act as a front-end to a deployment of the Visual Modeler on Tomcat 6.x. It uses the JK 1.2 connector supplied by the Apache Jakarta Project.

This section assumes that Apache and Tomcat are installed on two different machines, referred to as the Web server machine and servlet container machine respectively.

## **Prerequisites**

- 1. Install Apache Web Server Release 2.0.59 on the Web server machine.
- 2. Deploy the Visual Modeler into the instance of Tomcat running on the servlet container machine.
- You should confirm that both Apache and Tomcat can be started individually with no error. In particular, make sure that the deployment of the Visual Modeler in Tomcat works correctly using the Tomcat port.

#### Overview

JK 1.2 is a connector that connects an Apache instance with a Tomcat instance. This allows Apache to serve as a front-end Web server for Tomcat. There are several advantages to this kind of setup:

- You can configure Apache to manage page expiration (reducing the number of HTTP requests).
- You can configure Apache to compress responses (reducing the number actual bytes transmitted).

Once the connector is set up and configured to work properly, a typical request flow is as follows (using default ports):

1. The browser connects to Apache's port 80 and submits its request.

- 2. Apache determines if the incoming URL needs to be managed by the JK 1.2 connector, mod\_jk.
- 3. If so, then Apache initiates an AJP 1.3 connection to Tomcat's port 8009. The request is now sent to Tomcat.
- 4. Tomcat processes the request and returns the response through the same AJP 1.3 connection
- 5. Apache in turn relays the same response to the browser.

## Configuring Apache to Use mod jk

- Download a copy of mod\_jk-apache-2.0.58.so for Apache 2.0.58 and later. At
  the time of release, the location is similar to http://tomcat.apache.org/
  download-connectors.cgi. For the rest of these instructions, we assume that
  you rename this file to mod jk.so.
- 2. Put the **mod\_jk.so** file in the Apache Web server *apache\_home*/**modules**/ directory.
- 3. Edit the *apache home*/conf/httpd.conf file as follows:
  - a. Add the following line in the LoadModule section:

```
LoadModule jk module modules/mod jk.so
```

Take care to provide the exact name of the mod jk module file.

b. Add an IfModule element to force Apache to set up the Tomcat servlet container connection and access to the Visual Modeler web application:

```
<IfModule mod_jk.c>
    JkWorkersFile apache_home/conf/workers.properties
    JkLogFile apache_home/logs/mod_jk.log
    JkLogLevel info
    JkMount /Sterling/* ajp13
</IfModule>
```

c. Add the following line to the very end of httpd.conf:

```
Include /tomcat-home/conf/auto/mod jk.conf
```

4. Ensure that the sample Tomcat *tomcat\_home*/conf/workers.properties file is similar to the following:

```
# Set properties for Tomcat
worker.list=worker1
worker.worker1.port=8009
worker.worker1.host=<servlet container machine name>
```

```
worker.worker1.type=ajp13
```

Replace < servlet\_container\_machine\_name > with the name of the servlet container machine.

5. Ensure that the corresponding *apache\_home*/conf/workers.properties file is similar to the following:

```
# Define 1 real worker using ajp13
worker.list=ajp13
# Set properties for worker1 (ajp13)
worker.ajp13.type=ajp13
worker.ajp13.host=<servlet_container_machine_name>
worker.ajp13.port=8009
worker.ajp13.lbfactor=50
worker.ajp13.cachesize=10
worker.ajp13.cache_timeout=600
worker.ajp13.socket_keepalive=1
worker.ajp13.recycle_timeout=300
```

Replace < servlet\_container\_machine\_name > with the name of the servlet container machine.

## Configure Tomcat to Use mod jk

By default, Tomcat is pre-configured to listen on port 8009 for ajp13 connections. Ensure that the following entry is in the Tomcat *tomcat\_home*/conf/server.xml file:

### Edit Tomcat's *tomcat home*/conf/server.xml file:

1. Add the following line to the Listeners section:

```
<Listener className="org.apache.jk.config.ApacheConfig"
modJk="<apache-home>/modules/mod jk.so" />
```

## **Starting Apache and Tomcat**

- 1. Start up Apache, then start up Tomcat.
- 2. Try:

```
http://<web server>/Sterling/en/US/enterpriseMgr/matrix to verify that you can access the Visual Modeler through Apache.
```

## **Setting up Apache to Support SSL**

If you set up Apache as a front-end to Tomcat, then you can use the SSL capabilities of Apache to manage secure access to the Visual Modeler. The following steps provide an outline as to how to do this. Note that we do not provide a compiled binary of the Apache SSL module. You must either obtain this from a third-party such as: http://hunter.campbus.com/, or build it yourself using the OpenSSL source obtained from: http://www.openssl.org/source/. Once you have created mod\_ssl.so and copied it to apache\_home/modules/, then follow these steps:

1. Uncomment in the following line in *apache home*/conf/httpd.conf:

```
LoadModule ssl_module modules/mod_ssl.so
and
<IfModule mod_ssl.c>
    Include conf/ssl.conf
</IfModule>
```

2. Create the file *apache\_home*/conf/ssl.conf. This file is where you specify your SSL configuration using the SSL directives. It should look something like this:

```
Listen 443

<VirtualHost _default_:443>
ServerName http://www.example.com

SSLEngine on

SSLCertificateFile /usr/local/apache2/conf/server.cert

SSLCertificateKeyFile /usr/local/apache2/conf/server.key

</VirtualHost>
```

3. Obtain or generate the certificates and keys for your site. You can use the openssl utility to generate a self-signed key and certificate using commands like this. First create the key by using:

```
openssl req -new -nodes -out server.csr
-keyout server.key -config openssl.cnf
```

Then use the key to generate the certificate:

```
openssl x509 -in server.csr -out server.crt -req -signkey server.key -days 365 -set serial 1 -config openssl.cnf
```

The -config parameter points to your **openssl.cnf** configuration file that can be used to maintain OpenSSL configuration information.

- 4. Copy the key and certificate to the location specified by the SSLCertificateFile and SSLCertificateKeyFile properties of the **ssl.conf** file.
- 5. Restart Apache.

### Keep Alive Settings

In some circumstances, problems have been reported with Apache and SSL such as slow and dropped connections. If you encounter these, then consider these steps:

 Make sure that the setting for KeepAlive is On in apache\_home/conf/ httpd.conf:

```
KeepAlive On
```

It appears that this setting is set to Off as default in some distributions of Apache.

2. Older versions of IE, in particular IE 5.x, have a bug in the SSL/TSL shutdown and keepalive feature. A work-around for these bugs is to configure Apache's SSL to behave in a non-standard way for these connections. In *apache\_home*/conf/ssl.conf, add the following lines if they are not there already:

```
SetEnvIf User-Agent ".*MSIE.*" \
nokeepalive ssl-unclean-shutdown \
downgrade-1.0 force-response-1.0
```

# **Filtering Static Content**

In general, you should use a servlet container in conjunction with a Web server. The Web server can be used to serve other content for your Web site. In addition, the Web server can be used to serve static content from the Visual Modeler. In this way, you can enhance the performance of your Web site.

## Setting up Apache to Serve Static Content

If you have Apache running as a Web server in front of your servlet container, then you can make use of Apache's capabilities to serve static content. In this section, we show how to use the expires\_module module to mark images so that a client's browser caches images rather than re-requesting them each time a page displays the image. In particular, this approach can be used to prevent image-flicker if a user has their browser settings such that images are re-loaded from the server on every visit to the page.

These instructions assume that the Apache Web server and the Tomcat servlet container are running on different machines.

Follow these steps:

1. Edit the Apache **httpd.conf** configuration file to add or uncomment:

```
LoadModule expires module modules/mod expires.so
```

2. Add the following expires rules:

```
ExpiresActive On
ExpiresByType image/gif "access plus 1 day"
ExpiresByType image/jpg "access plus 1 day"
ExpiresByType text/css "access plus 1 day"
ExpiresByType text/js "access plus 1 day"
```

In these lines, you are specifying that the expires module is active, and that by default all the static content served by the Apache Web server should be cached by browsers for one day after accessing it. You can change these settings to meet the needs of your deployment of the Visual Modeler.

3. Restart the Apache Web server.

Note: Note that under certain

Note that under certain circumstances, this may give rise to unwanted behavior. For example, if partner administrators frequently upload partner logos in the form of GIF files, then some storefront users who have the older version of the GIF file already cached will not see the new version of the GIF file until a day passes.

## **Creating a NSAPI Filter**

We provide a small file of C code that can be used to ensure that certain files are served by the Web server rather than by the iPlanet Application Server. It uses the NSAPI.

- 1. Locate the **ctrans.c** file under *debs home*/.
- 2. Compile it to a dynamic library.

```
For Solaris, the compile command is:
```

```
gcc -DXP_Unix -DMCC_HTTPD -DNET_SSL -DSOLARIS -D_REENTRANT -Wall -
c module.c * ld -G module.o -o module.so
```

### For Windows, the compile command is:

```
cl -LD -MD -DMCC_HTTPD -DXP_WIN32 -DNET_SSL module.c -
Insapi\include /link nsapi\examples\libhttpd.lib
```

- 3. Add the module to the NameTrans directive in the Web server's **obj.conf** configuration file as follows:
  - a. Find the block where all the Inits are declared. Add line:

```
Init fn="load-modules" shlib="/container_home/local/nsapi/comer-
qent.so" funcs="handle comerqent static"
```

Replace the string /container home/ with the appropriate path.

b. Find the block:

```
<Object name="default">
```

c. Add the line:

```
NameTrans fn="handle_comergent_static"
```

By default, use the following values for the parameters:

```
. prefix /NASApp/Comergent/
```

- . newPrefix /container\_home/ias6/ias/APPS/modules/Comergent/
- . list \*.css, \*.gif, \*.js, \*.jpg

If you need to override any of the above values, then append them to the "NameTrans" line. For example:

```
NameTrans fn="handle_comergent_static"
newPrefix="container home/ias6/ias/TEST/modules/Comergent/"
```

# **Compressing Output From the Visual Modeler**

If network performance is a high concern, then one step that you can take is to configure the Visual Modeler so that it returns compressed output to the users' browsers, and the browsers decompress the output to render the page. This section describes how to use Apache to do this. Note that an alternate approach is to use Servlet Specification 2.3 filter to perform the compression.

These steps assume that you have set up Apache as a front-end to the servlet container in which the Visual Modeler is deployed. For example, see "Setting Up Apache as a Front-end to Tomcat" on page 119.

1. Edit the Apache **httpd.conf** configuration file to add or uncomment:

```
LoadModule deflate_module modules/mod_deflate.so LoadModule headers module modules/mod headers.so
```

Copy the following text into apache\_home/conf/httpd.conf. Putting it at the bottom of the file is fine.

## Installing the Visual Modeler

</Location>

```
# MSIE masquerades as Netscape, but it is fine
# BrowserMatch \bMSIE !no-gzip !gzip-only-text/html

# NOTE: Due to a bug in mod_setenvif up to Apache 2.0.48
# the above regex won't work. You can use the following
# workaround to get the desired effect:
BrowserMatch \bMSI[E] !no-gzip !gzip-only-text/html

# Don't compress images
SetEnvIfNoCase Request_URI \.(?:gif|jpe?g|png)$ no-gzip dont-vary
# Make sure proxies don't deliver the wrong content
Header append Vary User-Agent env=!dont-vary
```

If necesarry, change the context string "/Sterling" to the name of the context used for the Visual Modeler.

# CHAPTER 7 Creating and Populating the Knowledgebase

This chapter describes how you create the Knowledgebase using the standard Visual Modeler schema. You must run the schema creation and data scripts to create and populate the Knowledgebase in your designated database server.

These steps enable you to test that the installation of the Visual Modeler has been successful. By the end of this chapter you will be able to log in to the Visual Modeler and verify that the basic functionality works.

If you are upgrading your installation of the Visual Modeler from an earlier release, then you can migrate the data to a Release 9.0 Knowledgebase.

# **Gathering the Database Information**

Identify the connection information for the database you are using. This includes:

- Identify the connection information required to connect from the Visual Modeler machine to the database server.
  - For an Oracle Server, this is the machine name or IP address of the
    database server, the port at which the database server is listening, and the
    SID (name of the database instance) of the database server. You must
    create a TNS alias for the database server on the Visual Modeler machine.
  - For a SQL Server, this is the machine name or IP address of the database server.

Establish a database userid on the database server which is used by the Visual Modeler.

Use this userid to perform all the Visual Modeler-related calls to the database. This userid must have sufficient privileges to create and modify database tables.

You may use one of your existing database userids. However, we suggest that you set up a database userid that is dedicated to Visual Modeler-related tasks.

- 3. Check that you can connect to the database server using the userid and connection information:
  - For Oracle, you must be able to connect from the Visual Modeler machine to the database server using SQL\*Plus and the TNS alias.
  - For SQL Server, you must be able to connect using OSQL and the JDBC data source name and userid.

# **Creating the Knowledgebase Schema**

You run the schema creation script to create the Knowledgebase in your designated database server. You can run the schema creation script as a batch file as described in this section or from the SDK. See "To Run the Schema Creation Script with the SDK" on page 130.

| Attention: | Running the schema creation scripts directly is no longer supported. You |
|------------|--------------------------------------------------------------------------|
|            | must run the createDB target as described in "Installing the Visual      |
|            | Modeler Using the SDK" on page 75.                                       |

Before using the schema creation scripts and XML Loader scripts, you must decide what locales your implementation will support. You should remove any locales from the scripts that you do *not* intend to support. To begin with, you can try just creating the "en US" locale and adding more as the implementation progresses.

## Creating the Schema

| Attention: | To run the database schema creation target, you must have the correct |  |
|------------|-----------------------------------------------------------------------|--|
|            | database client software installed: SQLPLUS for an Oracle server      |  |
|            | installation, or OSQL for Microsoft SQL Server,.                      |  |

The schema creation script is a batch file that connects to the database server and then runs a sequence of SQL scripts to create the database objects.

- If you are running against an Oracle Server database server, then run one of the following scripts from the *debs home*/Sterling/ directory:
  - OracleCreateSchema.bat (for Windows)
  - OracleCreateSchema.sh (for UNIX)

By default, the Oracle schema creation script creates indexes for tables in a separate tablespace called INDX. You can choose to create the indexes in the same tablespace as the main schema or in a tablespace of your choice. To do either of these two choices, you must edit the **oracle\_indexes.sql** SQL script.

• If you are running against a Microsoft SQL Server database server, then run **MssqlCreateSchema.bat** from the *debs\_home*/**Sterling**/ directory. Make sure the database is the default database for the userid you use.

### Locales and Loading Data Using the XML Loader

The current schema creation script creates seven locales as part of the table creation script. You should review this part of the table creation script and modify it to remove locales if need be before running the script.

For each locale, you must take care to ensure that the correct value in the DB\_SORT\_LOCALE\_NAME column of the CMGT\_LOCALE table is set. The following table summarizes the most frequently used values for this column:

**TABLE 11. Database Sorting Settings** 

| Database | Locale | Value   |
|----------|--------|---------|
| Oracle   | en_US  | BINARY  |
|          | de_DE  | XGERMAN |
|          | fr_FR  | XFRENCH |
|          | fr_CH  | BINARY  |
|          | de_CH  | BINARY  |
|          | ja_JP  | BINARY  |
|          | zh_TW  | BINARY  |

Database Locale Value SQL Server en US Latin1 General BIN de DE FRENCH CS AS FRENCH CS AS fr FR fr CH SQL Latin1 General CP1 Cl AS de CH SQL Latin1 General CP1 Cl AS ja JP SQL Latin1 General CP1 Cl AS Chinese\_Taiwan\_Stroke\_CS\_AS zh TW

**TABLE 11. Database Sorting Settings (Continued)** 

For other locales, please contact your Sterling Support representative for further information.

### To Run the Schema Creation Script with the SDK

As an alternative to running the schema creation scripts as batch files, you can also run the schema creation script from within the SDK as follows:

- Edit the appropriate SDK project \*.properties file to enter the connection information used by the createDB target. Typically, during an implementation cycle, this is the *project\_dev.properties* file to be found in the *sdk\_home/* projects/*project/templates/* directory.
  - a. To create the Knowledgebase on an Oracle database server, enter:

```
DB_TYPE=Oracle
ORACLE_URL=jdbc:oracle:thin:@<Machine>:<Port>:<SID>
ORACLE_USERNAME=<Username>
ORACLE_PASSWORD=<Password>
ORACLE_DATABASE=<TNS alias>
```

b. To run the Knowledgebase on SQL Server, enter:

```
ODBC_URL=<ODBC_DSN>
ODBC_USERNAME=<Username>
ODBC_PASSWORD=<Password>
```

2. Check that the appropriate database client software has been installed on your machine and that it is in your path. For example, if you are using an Oracle server for the Knowledgebase, then make sure that SQLPLUS is in your path. Make sure also that the **tnsnames.ora** file includes an alias as specified as the ORACLE\_DATABASE parameter. You should be able to successfully run:

```
tnsping <TNS alias>
```

3. Run the createDB target from the SDK.

4. Check the generated log files to verify that the script ran without error.

# Populating the Knowledgebase

Having created the Knowledgebase, you need to load data into it, in order to run the Visual Modeler. Release 9.0 loads data into the Knowledgebase using a set of XML definitions of each data object. Data loading is invoked from the SDK using the loadDB and loadMatrixDB targets: these load the minimal and reference data sets respectively. These targets invoke the XMLLoader scripts as described in "XMLLoader Script" on page 132.

### XML Data Format

The data to be loaded using the XMLLoader scripts must be created in the form of XML elements: one for each data object. The form of the XML elements closely matches the structure of the data object: The name of the top-level element is the name of the data object and each child element corresponds to a data field or child data object of the data object.

The top-level element has these attributes:

- A state attribute: set this value to "INSERTED" when you are creating new data. You can use the value "MODIFIED" if you are modifying an existing data object using the XML data loader.
- A type attribute: set this value to "BusinessObject".

You can use a list data object to act as a container for a list of data objects to be loaded. You must provide a value for each element that is declared as mandatory in the data object definition.

The XMLLoader script essentially sets a classpath and then invokes an XMLLoader class, passing it parameters for the location of the **Comergent.xml** file, the operation (usually "persist"), the partner name (usually "matrix"), and a list of one or more files of data to be loaded.

The files must be in one of two forms:

• Either a set of XML elements: the root element must be named DataObjectData. For example:

• Or each file can point to a list of files:

```
WEB-INF/xmldata/ProductCategoryList
WEB-INF/xmldata/ProductList
```

By convention, the files that provide lists of other files have the suffix "lst".

## **XMLLoader Script**

The XML data loading script invokes a Java class that uses the Visual Modeler DataManager to load each object.

The script is called **XMLLoader.bat** (or **XMLLoader.sh** on UNIX systems) and it is located in *debs\_home*/Sterling/WEB-INF/scripts/. The Visual Modeler provides two sets of data that can be loaded: see "Data Sets" on page 135 for further information

## **Encryption**

You can encrypt sensitive data fields so that data stored in the Knowledgebase does not store the data in plain text. Use this mechanism for fields such as user passwords and credit card numbers, but any field can be encrypted provided that its corresponding database column can store strings.

Attention: You *must* determine which fields are to be encrypted before loading any data into the Knowledgebase.

When data is encrypted, a special file called **dcmsKey.ser** is created. You must ensure that this file is stored safely. If it is deleted or moved, then the encrypted data cannot be recovered. Note that you cannot export and re-import data that has encrypted fields. The encrypted fields will be garbled if you attempt to do this.

### **Defining the Knowledgebase as the Data Source**

To run the data loading script, you must configure the Visual Modeler to access the Knowledgebase. You do this using the configuration files **prefs.xml**, and **DataServices.xml**. You must also ensure that the DsKeyGenerators element of the **DataServices.xml** file points to the correct key generator file:

**MsSqlKeyGenerators.xml**, or **OracleKeyGenerators.xml**. Note that if you use the SDK to install the Visual Modeler, then the correct values will be set up automatically in these files.

Attention: Please read the database server-specific instructions below. Set the logging level to INFO before running the data loading script.

The following sections provide a brief description of the syntax of the **DataSources.xml** file for the supported database servers.

### MsSqlDataSources Syntax

```
<Primary DataService="MsSqlService" SubType="MS"
   ConnectionString="MSSQL_MACHINE"
   UserId="MSSQL_USERNAME" Password="MSSQL_PASSWORD" />
```

- MSSQL\_MACHINE is the machine name or IP address of the machine on which SQL Server is running.
- MSSQL\_USERNAME and MSSQL\_PASSWORD are the username and password used to create the Visual Modeler schema. Note that the default database for this user must be the database in which the schema was created.

## OracleDataSources Syntax

You can use either the OCI JDBC driver or the Oracle thin client JDBC driver to connect from the Visual Modeler machine to the Oracle Server. Use:

• For Oracle 8*i*:

```
<Primary DataService="JdbcService" SubType="ORACLE"
ConnectionString="jdbc:oracle:oci8:@ALIAS"
UserId="ORACLE USERNAME" Password="ORACLE PASSWORD"/>
```

• For Oracle 9*i*:

```
<Primary DataService="JdbcService" SubType="ORACLE"
ConnectionString="jdbc:oracle:oci:@ALIAS"
UserId="ORACLE USERNAME" Password="ORACLE PASSWORD"/>
```

or

```
<Primary DataService="JdbcService" SubType="ORACLE"
ConnectionString="jdbc:oracle:thin:@ORACLE_MACHINE:ORACLE_PORT:SID"
    UserId="ORACLE USERNAME" Password="ORACLE USERNAME" />
```

- ALIAS is the TNSNAMES alias set up on the Visual Modeler machine.
- ORACLE\_USERNAME and ORACLE\_PASSWORD are the userid used to create the Visual Modeler schema
- ORACLE\_MACHINE is the machine name or IP address of the machine on which the Oracle Server is running.
- ORACLE\_PORT is the port number at which the Oracle Server listener is listening for connections.
- SID is the Oracle SID of the database.

### Internationalization and Support for Locales

### Creating Locales

You must edit the file **LocaleDataList** (located in *debs\_home*/Sterling/WEB-INF/ xmldata/)to specify the locales that you want the Knowledgebase to support. Each installation of the Visual Modeler can support one or more locales.

Make sure that the server locale (defined by the defaultSystemLocale element of the **Internationalization.xml** file) is included in the list of locales defined in **LocaleDataList** 

### Updating Data using XMLLoader

When you load locale-specific data into the Knowledgebase, you can make use of the XMLLoader's ability to modify data objects. In each data object element and child elements, set the state attribute to "Modified". This will update business objects rather than inserting a new business object.

This feature is particularly useful when you are adding locale-specific information to an existing implementation of the Visual Modeler. For example, the following data object can be used to update a product category business object:

```
<ProductCategory state="MODIFIED">
    <ProductCategoryKey state="MODIFIED">1002</ProductCategoryKey>
    <ParentCategoryKey state="MODIFIED">-1</ParentCategoryKey>
    <SequenceId state="MODIFIED">5</SequenceId>
    <ResourceKey state="MODIFIED">3</ResourceKey>
    <StartDate state="MODIFIED">2000-10-06 17:20:28.0</StartDate>
    <EndDate state="MODIFIED">2100-10-06 17:20:28.0</EndDate>
    <OwnedBy state="MODIFIED">1</OwnedBy>
    <AccessKey state="MODIFIED">2006</AccessKey>
```

## **Database Server-Specific Steps**

When running the data loading scripts, the steps vary a little from one database server to another. This section covers the supported database servers.

### SQL Server Steps

- If you are using MS SQL Server as your database server, then make sure that you have copied the MsSqlJNI.dll file to the Winnt\system32\ directory on the Visual Modeler machine.
- 2. Edit the **DataServices.xml** file so that all the JdbcDriver elements are commented out. Use the <! -- and --> tags to comment out each element.
- 3. In **MsSqlDataSources.xml**, make sure that the connection information sets the same UserId and Password as were used to create the schema.

### Oracle Steps

- 1. Edit the **DataServices.xml** file to specify the **OracleDataSources.xml** file and **OracleKeyGenerators.xml** file.
- Make sure that the JdbcDriver1element takes the value of the name of the Oracle JDBC driver.

### **Data Sets**

The Visual Modeler provides two sets of XML data objects:

- Reference implementation: this set populates the Knowledgebase with the
  complete reference implementation (Matrix Solutions) data set. You use
  this set if you want to deploy our reference implementation in order to
  familiarize yourself with the Visual Modeler.
- Minimal implementation: this set populates the Knowledgebase with the minimal data required to get the Visual Modeler up and running. You use this set when you want to deploy your production system using your data.

See "Email Addresses" on page 81 for information about email addresses set in the minimal data set.

Attention: You must always install the minimal data set: you can optionally layer the reference data on top. Use the SDK loadDB target to load the minimal data only; use the loadMatrixDB target to load both.

### To Edit and Run the XML Data Loading Script

- Configure the Comergent.xml, DataServices.xml, and appropriate
   DataSources.xml configuration files to point to the database server to be used for the Knowledgebase.
  - a. Make sure that the DataServices element of the **Comergent.xml** file points to the correct location of the **DataServices.xml** file.
  - b. Make sure that the DsDataSources element of the DataServices.xml file points to the correct location of your **DataSources.xml** file.
  - Make sure that the appropriate connection information has been entered in the DataSources.xml file.
- 2. If your environment does not have a JAVA\_HOME environment variable set, then edit the **XMLLoader.bat** to set the JAVA\_HOME environment variable to point to your installation of the JDK. For example:

```
>set JAVA HOME=C:\JDK1.2.2
```

If you are using Oracle as the database server, then make sure that the classpath is set to include the location of the appropriate JDBC driver class. Typically, you must ensure that the XMLLoader script includes a line of the following form:

```
CP=%CP%;%DH%/lib/oracle816 jdbc2.jar
```

- 3. Save the edited file to *debs home*/Sterling/.
- 4. Run the XML data loading script from *debs home*/Sterling/.
  - The syntax to load the reference data is:

>XMLLoader persist

• The syntax to load the minimal data is:

>XMLLoader persist minimal

## **Removing Locales**

Out of the box, the schema creation scripts and the minimal and reference data sets create data for several locales. Before going live with your implementation, you should remove from the Knowledgebase any locales not supported by your implementation.

To remove a locale, you must remove references to it from the following tables:

CMGT ANALYZER TEXT: for example

```
DELETE FROM CMGT ANALYZER TEXT WHERE LOCALE = 'de DE';
```

• CMGT\_CURRENCIES: for example

```
DELETE FROM CMGT_CURRENCIES WHERE LOCALE = 'de_DE';
```

CMGT\_LOCALE: for example

```
DELETE FROM CMGT LOCALE WHERE LOCALE NAME = 'de DE';
```

CMGT\_LOCALE\_CURRENCY: for example

```
DELETE FROM CMGT_LOCALE_CURRENCY WHERE LOCALE_NAME = 'de_DE';
```

• CMGT LOCALE NAMES: for example

```
DELETE FROM CMGT_LOCALE_NAMES WHERE LOCALE_NAME = 'de_DE';
DELETE FROM CMGT LOCALE NAMES WHERE EFFECTIVE LOCALE = 'de DE';
```

CMGT LOOKUPS: for example

```
DELETE FROM CMGT LOOKUPS WHERE LOCALE = 'de DE';
```

 CMGT\_<OBJECT>\_LOCALE: there are multiple tables that store localespecific strings for data objects such as products, features, and so on. You must remove the references to the deleted locale from each such table. For example

```
DELETE FROM CMGT <0BJECT> LOCALE WHERE LOCALE NAME = 'de DE';
```

# Logging into the Visual Modeler

Point your browser to the standard login page. The standard URL to access this page is:

```
http://<server>:<port>/Sterling/enterpriseMgr/matrix
```

Irrespective of whether you have generated the reference data set or minimal data set, you can log in as the enterprise administrator whose username and password are "admin" and "admin".

You can now administer the Visual Modeler through the standard browser interface.

| Attention: | Before going live with your implementation of the Visual Modeler, you <i>must</i> change the passwords of the admin and ERPAdmin users. Failure to so presents a security breach.    |
|------------|----------------------------------------------------------------------------------------------------|
|            | Do not use the ERPAdmin user for administration tasks. It is intended only for integration with an ERP system. You should not use this user to log in to the system through the Web. |

When you have successfully completed your installation, proceed to the next chapter. Otherwise, use CHAPTER 8, "Troubleshooting and Backing Up the Visual Modeler" to troubleshoot your installation.

# Troubleshooting and Backing Up the Visual Modeler

# **Troubleshooting**

## Testing with the Administration URL

You can make sure that the various parts of the installation are functioning by pointing your browser to the URL used to access the administration pages:

http://<server>:<port>/Sterling/en/US/enterpriseMgr/matrix

### **Email Server**

You must make sure that the SMTP Mail Server used to send email from the Visual Modeler is up and running. Make sure that you can ping the SMTP Mail Server from the Visual Modeler machine using the machine name specified in the SMTPHost element of the Comergent.xml file. Storefront administrators can configure the SMTP host by setting the SMTP Host Machine system property to the appropriate value. To set the SMTP Host Machine system property, navigate from the System Administration panel of the home page to System Services, then the Commerce Manager category, then the SMTP category, and enter the appropriate value in the SMTP Host Machine field.

Certain UTF-8 characters may not display well in the subject lines of email sent from the Visual Modeler to users. This is due to email clients that are not configured to display UTF-8 characters correctly. If the problem persists, review

the characters being used in the subject lines of the email and provide information to users about suitable email clients.

# **General Troubleshooting Tips**

This section includes general diagnosis approaches that can help to quickly pinpoint the source of your problem.

### Tomcat Server

The following considerations apply to running Apache Tomcat:

- SESSIONS.ser: when Tomcat is shut down, the server saves the current session information to a file called *container\_home*/work/Standalone/ localhost/Sterling/SESSIONS.ser. You should delete copies of this file before restarting Tomcat.
- By default, Tomcat does not recompile JSP pages if it determines that its
  compiled version has a timestamp newer than the corresponding JSP page.
  If you see errors relating to MethodNotFound exceptions, then the likely
  cause is an old compiled page. You can solve this problem by deleting the
  container\_home/work/Standalone/localhost/Sterling/ directory to force
  re-compilation of all the JSP pages.

## **Common Problems**

This section covers problems that commonly occur during startup and runtime. You can use the messageTypeValidate element to validate all the message types as the system starts. The element is set to TRUE by default. You should set this element to FALSE once the system has passed its acceptance tests.

# **Errors at Startup Time**

When the Visual Modeler is started by the servlet container, it logs its progress through initialization. Look for these errors in the console window or event log:

**TABLE 12. Startup Errors** 

| Error                                                                                                    | Cause and Solution                                                                                                    |
|----------------------------------------------------------------------------------------------------|----------------------------------------------------------------------------------------------------|
| <pre>InputStream: 24, 384: "" expected.</pre>                                                                                                    | A syntax error in one of the configuration files has caused the DataManager to fail to initialize. You must correct the syntax error. The InputStream line provides the exact location of the error.                                                                                                    |
| <pre>java.io.FileNotFoundException: C:\jakarta- tomcat\webapps\Sterling\WEB-INF\proper- ties\Comergent.xml (The system cannot find the file specified)</pre> | The main <b>Comergent.xml</b> file is not in the correct location as specified by the propertiesFile element of the <b>web.xml</b> file.                                                                                                    |
| Env/main:W1:DATASERVICES Primary Connection Failed: Io exception: Connection                                                                                 | The server has failed to connect to the database server.  Perform the following checks:                                                                                                    |
| <pre>refused(DESCRIPTION =(TMP=) (VSN- NUM=135290880) (ERR=12505) (ERROR_STACK=(ERROR =(CODE=12505) (EMFI=4))))</pre>                                        | Ping the database server machine; there may be a network failure. Enter the IP address of the machine to see whether the host name can be resolved.                                                                                                    |
|                                                                                                    | If you can ping the database server machine, then check that the database connection information that you have entered in the <b>DataSources.xml</b> file is correct. If possible, use an alternate database connection method (such as SQLPLUS or SQL Server's Enterprise Manager). If this fails, then either the database is down or you have incorrect connection information. |
| Primary Connection Failed: No suitable driver                                                                                                    | The server has failed to find a valid Driver class in its classpath. Check that any JDBC driver specified in the <b>DataServices.xml</b> file lies in one of the classpath directories or archive files. In particular, check that an appropriate JDBC driver has been specified to connect to the database server: For Oracle Servers, you may use oracle.jdbc.odbc.OracleDriver. |
| Cannot find file=web-inf/HostedPartner.xml                                                                                                    | The initialization servlet has failed to find one of the properties files referred to in the main <b>Comergent.xml</b> file. Check the names and paths to the properties files. In a UNIX installation, check for case-sensitive file names.                                                                                                    |

 TABLE 12. Startup Errors (Continued)

| Error                                                                                                    | Cause and Solution                                                                                                    |
|----------------------------------------------------------------------------------------------------|----------------------------------------------------------------------------------------------------|
| Failed to create a NameKeyTable. com.comergent.dcms.util.ICCException: [CMGT_E_SCHEMA_KEY_GEN_NOT_FOUND] error: " Schema Error - DataObject: Promotion ExternalObject: PromotionControl specifies KeyGenerator: ControlKey which does not exist."                                                                                                    | A problem lies in your definition of the XML schema. On startup, the Visual Modeler reads the schema files and attempts to load the schema as an internal data structure. Exceptions are most commonly thrown when the definition of an element is omitted from the schema.                                                                               |
|                                                                                                    | In this example, the Visual Modeler has read the DsRecipes.xml file, and attempted to load the Promotion DataObject. This DataObject includes in its definition file, Promotion.xml, a reference to a KeyGenerator element called "ControlKey". Inspection of the DsKeyGenerators file shows that no KeyGenerator element called ControlKey is declared.  |
| java.net.BindException: Address in use                                                                                                    | A process is already bound to one of the ports that the Visual Modeler is attempting to use. You must either stop the existing process that is using the port or use a different port.                                                                                                    |
| com.comergent.dcm.util.ICCException: [CMGT_E_UNKNOWN_ELEMENT] error: "Element: Comment of DataObject: Comment is not in the DCMS schema"                                                                                                    | An error has occurred while the DataManager initializes the schema. Check the definition of business and data objects. Check that a header DsElement has been declared for the data object and that DsElements are declared for each data element.                                                                                                    |
| Comergent Init Servlet: DataManager NOT initialized com.comergent.dcm.util.ICCException: [CMGT_E_SCHEMA_KEY_GEN_NOT_FOUND] error: "Schema Error - DataObject: OrderAddress ExternalObject: OrderAddress specifies KeyGenerator: OrderAddressKey which does not exist."                                                                                                    | You have declared a KeyGenerator in the data object definition, but it is not defined in the KeyGenerators.xml file. Make sure that you have modified the correct KeyGenerators.xml file: this is usually OracleKeyGenerators.xml or MsSqlKeyGenerators.xml. Also make sure that your DataServices.xml file points to the correct KeyGenerators.xml file. |
| 2002.10.22 13:33:03:459 Env/Thread- 2:ER:DATASERVICES JDBCService.restore Error: ORA-00600: internal error code, arguments: [ttcgcshnd-1], [0], [], [], [], [], [], [] java.sql.SQLException: ORA-00600: internal error code, arguments: [ttcgcshnd-1], [0], [], [], [], [], [], [], [], at oracle.jdbc.dbaccess.DBError.throwSqlException(DBError.java:168) at oracle.jdbc.ttc7.TTIoer.processError(TTIoer.java:208) | There is a mismatch between the Oracle database version (usually 8i or 9i) and the JDBC driver that is being used to connect from the Visual Modeler. Check the classpath that the servlet container is using and remove any references to JDBC driver JAR files that come before the oraclejdbc.jar file in debs_home/Sterling/WEB-INF/.                 |

## Common Problems

# TABLE 12. Startup Errors (Continued)

| Error                                                                                                    | Cause and Solution                                                                                                    |
|----------------------------------------------------------------------------------------------------|----------------------------------------------------------------------------------------------------|
| Env/main:ER:MSGT Illegal Unresolved Reference to a MessageType: contentFrame                                                                                                    | A MessageTypeRef element references a message type definition that does not exist.                                                                                                    |
| Env/main:ER:MSGT com.comergent.api.dcm.mes-<br>sageType.MessageTypeInstantiationException:<br>Failed instantiating or locating com.comer-<br>gent.apps.partnerMkt.blc.MissingBLC in Mes-<br>sageType GenericLoginDisplay | A message type failed validation: typically, this means that one of its elements is missing such as a missing BLC, controller class, or JSP page.                                                                    |
| 2003.08.05 15:35:28:359 Env/Thread-6:ER:CORE java.lang.NoClassDefFoundError java.lang.NoClassDefFoundError at com.comergent.dcm.authentication.User-PasswordCredentials.verify(UserPasswordCre-                          | On startup, the Visual Modeler has tried to re-instantiate a session stored when the servlet container was last stopped. Before starting the servlet container, make sure that you have deleted any stored sessions. |
| dentials.java:38) at com.comergent.dcm.authentication.Login- Controller.execute(LoginController.java:59)                                                                                                    | For example, in Tomcat 4.1, check the <i>container_home</i> / work/Standalone/localhost/Sterling/ directory, and delete any files called SESSIONS.ser.                                                               |

## **Errors at Runtime**

Some errors are listed here that have occurred infrequently in running instances of the Visual Modeler.

**TABLE 13. Runtime Errors** 

| Error                                                                                                    | Cause and Solution                                                                                                    |
|----------------------------------------------------------------------------------------------------|----------------------------------------------------------------------------------------------------|
| Assertion failed: 1 == pConnectionObject->fCallCheck, file q:\SPHINX\NETLIBS\nt\ssock\src\ntssockc.c, line 1039 | This error has been observed when the Visual Modeler is run with SQL Server. Make sure that you have applied the latest Windows and SQL Server Service Packs to the machine on which SQL Server is running, and make sure that the client SQL Server software installed on the Visual Modeler machine matches your version of SQL Server. |
| On Solaris, the servlet container cannot find a certain servlet or URL.                                         | First make sure that you did not make a typo. If you are certain that there was no mistake, then do the following:                                                                                                    |
|                                                                                                    | 1. Run the following command on web.xml:                                                                                                    |
|                                                                                                    | java com.comergent.dcm.util.CheckWebXML web.xml > newWeb.xml                                                                                                    |
|                                                                                                    | 2. Edit the file <b>newWeb.xml</b> . Look for the following string                                                                                                    |
|                                                                                                    | (8192) XXX BOUNDARY BREAK                                                                                                    |
|                                                                                                    | The start of the comment is the start of a 8192 boundary break. If it falls within a value for an XML node, then that node will get truncated.</td                                                                                                    |
|                                                                                                    | A work around is to pad the <b>web.xml</b> file such that the boundary break will fall inside a comment. For more information, see the comments at the start of file CheckWebXML.java.                                                                                                    |

**TABLE 13. Runtime Errors (Continued)** 

| Error                                                                                                    | Cause and Solution                                                                                                    |
|----------------------------------------------------------------------------------------------------|----------------------------------------------------------------------------------------------------|
| You see parser errors such as:  java.lang.NoSuchMethodError at org.apache.xpath.DoM2Helper.getNamespaceOfN- ode (DOM2Helper.java:348) at org.apache.xml.utils.TreeWalker.startNode (TreeWalker.java:281) at org.apache.xml.utils.TreeWalker.traverse (TreeWalker.java:119) at org.apache.xalan.transformer.TransformerI- dentityImpl.transform (TransformerIdentity- Impl.java:320) | Check that you have followed the instructions to copy the XML parser-related JAR files to the servlet container's lib/directory, and that you have removed any default parser.jar files.                                                           |
| Running iPlanet, you see the following in your browser:  GX Error (GX2GX) socket result code missing!!!                                                                                                    | There is a mismatch between the <b>web.xml</b> and <b>ias-web.xml</b> files. All servlets mentioned in <b>web.xml</b> must have a corresponding entry in the <b>ias-web.xml</b> file. Use the kguidgen utility to generate a GUID for the servlet. |

# **Backing Up the Visual Modeler**

It is good practice to plan for the possibility of a catastrophic failure that renders the Visual Modeler machine unusable. In this eventuality, you need to be able to restore the Visual Modeler as rapidly as possible.

We suggest taking the following steps:

- Replicate the servlet container: keep the installable for the exact release of the servlet container, together with any patches applied. Back up any changes to archive files, or startup scripts that might affect the order of class-loading for example. A copy of the JDK used to run the servlet container would also be useful.
- Back up the Visual Modeler itself: that is, create a WAR file of the running Sterling Web application directory. This will capture any changes to system properties, business rules, as well as the XML model files, resource files (product images and so on) and other files (such as uploaded GIF files).

Note that the Visual Modeler enables a fair amount of customization that can place files outside of the Visual Modeler Web application directory. If you take advantage of this capability, then you have to backup these directories too. In particular, a clustered installation of the Visual Modeler requires the creation of a shared location that will be external to the Web application directory on any particular machine.

- 3. Take a snapshot of the database at regular intervals: verify that the Visual Modeler Knowledgebase can be restored from this backup.
- 4. Make a copy of the **dcmsKey.ser** file and put this in a very safe place. Encrypted data will be unrecoverable if this file is lost. For customers with Release 6.3 or higher, this instruction needs to be modified depending on your choice of encryption scheme and key management policy.

# CHAPTER 9 Managing Visual Modeler Logging

This chapter provides a description of the logging service used to manage logging messages in the Visual Modeler.

# Logging

Use the logging settings of the Visual Modeler to monitor activity of the Visual Modeler and to help diagnose problems.

# **Logging Preferences and Configuration**

The log4j API handles logging and uses the Preferences API to retrieve logging configuration properties. The basic configuration file for the log4j API is log4j.properties. A copy of this file with default logging properties is included in the WEB-INF/lib/cmgt-logging.jar JAR file packaged with the Visual Modeler and is also placed in the WEB-INF/classes/ directory. To override the default properties permanently, you must modify the log4j.properties file. Any values that you specify in this file will overwrite the corresponding values in the log4j.properties file in the cmgt-logging.jar file. You can override the default properties on a transient basis for testing purposes by logging in to the System Administration site of the Visual Modeler as a site administrator and modifying the System Logging properties. See "Making Transient Logging Configuration Changes" on page 149 for more information.

The following sections describe some typical changes you may want to make:

- "Logging to the Console" on page 148
- "Changing Logging Level for a Package" on page 148
- "Formatting Logging" on page 149
- "Logging File Size" on page 149

#### Logging to the Console

If you want logging output to the standard output stream, rather than to a logging file, specify the use of the STDOUT appender:

```
log4j.rootCategory=info, STDOUT
```

Depending on the configuration of the servlet container, the logging output will be directed to the standard destination of the System.out output stream. Note that when you specify a different appender, then you must include the appender's properties in the custom **log4j.properties** file too. For example:

```
log4j.appender.STDOUT=org.apache.log4j.ConsoleAppender
log4j.appender.STDOUT.layout=org.apache.log4j.PatternLayout
log4j.appender.STDOUT.layout.ConversionPattern=[%t] (%c{2}) - %m%n
```

Note that you can also force logging to be output to the System.out output stream by specifying -Dcomergent.console.logging=true as part of the command line that starts the servlet container. This overrides any logging properties specified in the **log4j.properties** configuration file.

## Changing Logging Level for a Package

If you want to see more detailed logging information from just one Java package as it is executed, then you can specify this by overriding the root logging level. By default, all logging is done at the INFO level, because the rootCategory is defined as follows:

```
log4j.rootCategory=info, CMGT
```

For example, to specify DEBUG level logging for the visualModeler API package, enter:

```
log4j.logger.com.comergent.api.apps.visualModeler=DEBUG
```

The specification of logging is hierarchical following the package organization of the Visual Modeler. Thus if you specify:

```
log4j.logger.com.comergent.api.apps=WARNING
```

Then, all logging at the API level will be done at the WARNING level except for the visualModeler package.

#### Formatting Logging

You can format the logging output to suit your needs. For example, the following will provide a more compact logging format than the standard default layout:

```
log4j.appender.CMGT.layout.ConversionPattern=[%r] [%t] (%c{1}) - %m%n
```

#### Logging File Size

If log files get too large, then consider modifying the logging preferences to rotate the log files. For example, you can specify that log files are rotated once they reach 10MBytes in size as follows:

#### After the line:

```
\verb|log4j.appender.CMGT=com.comergent.logging.ComergentRollingFileAppender|
```

#### add:

log4j.appender.CMGT.MaxFileSize=100KB

#### Alternatively, to specify that log files should be rotated daily, change:

 $\verb|log4j.appender.CMGT=com.comergent.logging.ComergentRollingFileAppender|$ 

#### to:

 $\verb|log4j.appender.CMGT=com.comergent.logging.ComergentDailyRolling-FileAppender|$ 

# **Making Transient Logging Configuration Changes**

If you want to change the logging configuration settings for troubleshooting or other testing purposes, then make the changes as a site administrator using the **System Logging (log4j dynamic)** page of the site administration's System Properties page. Changes that you make remain in effect until you restart the Visual Modeler. If you are working in a clustered environment, then the logging configuration changes will be propagated to all the nodes in the cluster, and will also remain in effect until you restart the Visual Modeler.

To make permanent logging level changes, you must modify the **log4j.properties** file, as described in "Logging Preferences and Configuration" on page 147.

To make transient logging configuration changes:

1. Navigate to the System Administration URL and log in as a site administrator. The System Administration URL is similar to:

http://server:port/Sterling/en/US/enterpriseMgr/admin

The System Administration home page displays.

- 2. Click System Services, then click System Logging (log4j dynamic).
  - The Configure log4j page displays, similar to the following figure.
- Copy the name of the logger you want to change and paste it into the Logger name: field, then choose a logging level from the Threshold drop-down list.
  - Logging levels range from trace (logging all activity) to fatal (logging only fatal errors). You can also use the drop-down list to turn logging off.
- 4. Click **Update** to update the logging level. The new logging level displays in the Level column for the logger.

#### **Logging File Locations**

The location of logging files varies from one servlet container to another: here are some standard locations:

**TABLE 14. Servlet Container Log Files** 

| Servlet Container | Log File Location                              |
|-------------------|------------------------------------------------|
| Tomcat            | container_home/logs/                           |
| WebLogic          | container_home/user_projects/domains/mydomain/ |

# CHAPTER 10 Localization Concepts

You can provide your customers with an e-commerce experience in their preferred language and location, or locale. This chapter describes how to add support for locales other than United States English to an implementation of the Visual Modeler.

Individual locales are provided as localization pack JAR files that you install into your release using the SDK.

**Attention:** There are known issues with the Visual Modeler using SQL Server to support locales other than en US.

This chapter covers the following topics:

- "Localization Concepts" on page 152
- "Localization Pack Installation Overview" on page 154
- "Localization Pack Installation Steps: New Implementation" on page 155
- "Localization Pack Installation Steps: Existing Implementation" on page 161

# **Localization Concepts**

This section introduces localization concepts and the Visual Modeler support for localization.

## **Built-in Localization Support**

The Visual Modeler has built-in support for:

- multiple currencies
- multiple languages
- number and date formats
- character sets

You can manage other aspects of localization for specific markets, such as:

- · local laws and regulations
- currency processing
- shipping and export information
- tax

# **Locale Specification**

You manage support for internationalization using locales. Each locale identifies a language and country. By identifying the locale to use when displaying information to a user, you ensure that the user sees information that is specific to their locale: they see your site's Web pages in their preferred language, with numbers and dates in their expected format.

A locale comprises a language and a country: for example, "English and United States" or "Italian and Switzerland". The same language may be used in more than one country: French in France, Switzerland, and Canada for example. In one country there may be speakers of more than one language: French, German, Italian, and Romansch in Switzerland for example.

The ISO standards 639 and 3166 specify a list of standard abbreviations for languages and countries that you must use. Some common language abbreviations are: Arabic (ar), Chinese (zh), English (en), French (fr), German (de), Hindi (hi), Japanese (ja), and Spanish (es).

Some common country abbreviations are: Canada (CA), China (CN), France (FR), Germany (DE), India (IN), Indonesia (ID), Japan (JA), United Kingdom (GB), and United States (US).

By combining a language and a country, you can uniquely specify a locale. For example: en\_US (English-United States), it\_CH (Italian-Switzerland), and zh\_TW (Chinese-Taiwan). Locales are stored in the Visual Modeler using this representation.

#### **Using Locales**

Each installation of the Visual Modeler defines a *system default locale* in its **Internationalization.xml** file using the defaultSystemLocale element.

#### User Locales

When a user works in the Visual Modeler, their *current locale* determines the look-and-feel of Web pages and the locale-specific data (such as product descriptions) to use to display business object data to the user.

Each user has a *preferred locale* specified in their user profile. When a user first enters the Visual Modeler, their current locale is set to their preferred locale. If they change their current locale as they work, they see the Web pages in the new locale.

Users change locale by selecting a new locale from a drop-down list of available locales in their user profile. The display names for each locale in the drop-down list depend on the user's current locale. For example, if the user's current locale is en\_US, the display name for fr\_FR can be "French-France", and if the user's current locale is fr\_FR, then the display name for en\_US can be "Anglais-Etats Unis".

## Default Locales for Languages

The Visual Modeler enables you to specify a default locale for each language so that if JSP pages are not available for the specific locale, the language's default locale's JSP pages are used instead. You specify the language's default locale using the defaultCountry elements of the Languages element of the **Internationalization.xml** configuration file.

The defaultSystemLocale element determines which JSP pages to serve if they are not provided in the language's default locale directory.

# **Sorting in Locales**

The Visual Modeler enables users to sort displayed data in a number of ways while they perform their tasks. For example, they can sort the display of partners by name or inquiry lists by inquiry list ID. When a column is sorted based on a String value, you can specify whether the sorting is performed using the binary value of the String or whether a locale-specific sort is used. This switch is set at the system level, so the same method is used for all such sorts.

**Note:** SQL Server support for user-locale sorting is limited. You can set only a single collating sequence which is then used for all users.

The sorting behavior is controlled by the UseLocalizedSort element of the **DataServices.xml** configuration file. The types of sorting behavior are:

- Binary: sorting is based on the binary value of the String value
- Locale specific

By default, the value of the UseLocalizedSort element is "false": binary sorting is used. To use locale-specific sorting, set UseLocalizedSort to "true". Note that binary sort is always fastest.

You can change the value of the UseLocalizedSort element by editing the **DataServices.xml** configuration file.

Site administrators can also change the UseLocalizedSort value as follows:

- 1. Navigate to the Visual Modeler administration site as a site administrator
- Click System Services to display the System Properties page, then click DataServices
- 3. Scroll to Use Localized Sorting, then select the **false** or **true** radio button as required for your site

Note that you must stop and restart the Visual Modeler to enable the change.

The sorting behavior must be supported by the knowledgebase on which the Visual Modeler runs. See your database administrator for information about the type of sorting behavior supported for your implementation.

# **Localization Pack Installation Overview**

The localization pack installation instructions describe how to install a Visual Modeler Release 9.0 localization pack using SDK 3.5.4. You can install into a new implementation or add support for a locale to an existing implementation. You install the localization pack into your release, not into your project.

These instructions assume that you are adding support for one or more locales to your new or existing implementation, but the default locale remains en\_US.

What's contained in a localization pack:

- The resource bundle properties files (\*.properties) for the locale.
- The locale's version of the look-up information from the **xmlloader** file, such as Keytype property names and values (descriptions).
- All the Javascript (.js) files.
- All the properties files with the locale appended to the file names, for example, **AttribMgrAGGENResources fr.properties**.
- The .js files translated into the locale. The .js files retain their original names but are placed in locale-specific directories, such as fr\FR\js.

Note that the Matrix reference data, online help and online help images are not localized

# **Localization Pack Installation Steps: New Implementation**

These steps apply to a new implementation of the Visual Modeler.

These steps assume that you completed the Release 9.0 Visual Modeler set-up steps, including:

- Database configuration, privileges grants, and so on
- Installation of the Release 9.0 JAR file into your SDK
- Creation of a project using the sdk newproject target
- Installation of the appropriate database driver using the sdk install *DB* target, where *DB* is Oracle or MSSQLJDBC
- 1. Install the localization pack JAR file. For example:

```
sdk install SterlingSellingSuite-Locale-DEBS-9.0-fr-FR.jar
```

This installs the localization pack in the releases\debs-9.0 directory.

- 2. Modify the **web.xml** file:
  - a. Enter the following in a command window:

```
sdk customize web.xml
```

b. Open sdk\_home\projects\project-name\WEB-INF\web.xml in a text editor.

c. Copy the section that begins with the following:

```
<!-- Start of English US mapping -->
   And ends with the following:
<!-- End of English US mapping -->
```

- d. Paste the entire section after the English US mapping section.
- e. Modify the new section's comments to refer to the locale name you are adding. For example:

```
<!-- Start of French France mapping -->
```

f. Modify the new section's file path references to refer to the locale name file path, such as /fr/FR. For example:

- 3. Configure the **Internationalization.xml** file.
  - a. Enter the following in a command window:

```
sdk customize Internationalization.xml
```

- b. Open projects\project-name\templates\WEB-INF\properties\Internationalization.xml in a text editor.
- c. Add the locale designation to the Presentation element's supportedLocales field. For example, for the French France locale:

```
<supportedLocales controlType="text" runtimeDisplayed="true"
ChangeOnlyAtBootTime="true" visible="true" boxsize="60"
displayQuestion="Presentation Locales"
displayOptions="en_US,en_US (English-United States),
zh_TW,zh_TW (Chinese-Taiwan),fr_FR,fr_FR
(French-France),fr_BE,fr_BE (French-Belgium),
de_DE,de_DE (German-Germany)" defaultChoice="en_US"
help="Supported presentation locales.">en_US,fr_FR</supportedLocales>
```

d. Add the following to the Languages element. Replace *la* with the language code and *CO* with the country code for your locale:

```
<la visible="false">
<defaultCountry controlType="text" runtimeDisplayed="true"
ChangeOnlyAtBootTime="true" visible="false" boxsize="60"
displayQuestion="URL for the Help Files" defaultChoice="US"
help="This is the default country for a specific language">CO
```

```
</defaultCountry>
</la>
```

#### For example, for the French France locale:

```
<fr visible="false">
<defaultCountry controlType="text" runtimeDisplayed="true"
ChangeOnlyAtBootTime="true" visible="false" boxsize="60"
displayQuestion="URL for the Help Files" defaultChoice="FR"
help="This is the default country for a specific language">FR
</defaultCountry>
</fr>
```

4. Add the locale table entry.

The locale table entry includes the DB\_SORT\_LOCALE\_NAME field, which specifies how to sort data that your users are viewing. Possible values are BINARY (sort by the binary value of the string data value) and LATIN\_GENERAL\_BIN (perform locale-specific sorting). See "Sorting in Locales" on page 153 for information about determining sorting behavior for your implementation. Check with your Database Administrator to ensure that the sorting behavior that you select is supported for your database implementation.

#### For Oracle-based implementations:

a. Enter the following in a command window:

```
sdk customize oracle tables.sql
```

- b. Open projects\project-name\WEB-INF\sql\Oracle\setup\oracle\_tables.sql in a text editor.
- c. Search for the text "INSERT INTO CMGT\_LOCALE"
- d. Add an INSERT statement for the locale you are installing after the INSERT INTO CMGT LOCALE statement. The format is:

```
INSERT INTO CMGT_LOCALE
(LOCALE_KEY, LOCALE_NAME, LOCALE_DESCRIPTION, ACTIVE_FLAG, DB_SORT_LO
CALE_NAME )
VALUES ( key, 'la_CO', 'Country Language', 'Y', 'BINARY')
//
```

• Key is the locale key. The locale key must be a unique numeric value.

• *la\_CO* is the language code and country code. Use the appropriate language\_COUNTRY encoding for the locale you are installing, for example, fr FR for French France, jp JP for Japanese Japan, and so on.

For example, the following INSERT statement is for supporting the fr FR (French France) locale:

```
INSERT INTO CMGT_LOCALE
(LOCALE_KEY,LOCALE_NAME,LOCALE_DESCRIPTION,ACTIVE_FLAG,DB_SORT_LO
CALE_NAME )
VALUES ( 2,'fr_FR','France French','Y','BINARY')
//
```

e. Save and close the file.

#### For SQL Server 2005-based implementations:

a. Enter the following in a command window:

```
sdk customize mssql schema.sql
```

- Open projects\project-name\WEB-INF\sql\MSSql\setup\mssql\_schema.sql in a text editor
- c. Search for the text "INSERT INTO CMGT\_LOCALE"
- d. Add an INSERT statement for the locale you are installing after the INSERT INTO CMGT LOCALE statement. The format is:

```
INSERT INTO CMGT_LOCALE
(LOCALE_KEY,LOCALE_NAME,LOCALE_DESCRIPTION,ACTIVE_FLAG,
DB_SORT_LOCALE_NAME) VALUES ( key,'la_CO','Country Language','Y','LATIN_GENERAL_BIN')
GO
```

- *Key* is the locale key. The locale key must be a unique numeric value.
- *la\_CO* is the language code and country code. Use the appropriate language\_COUNTRY encoding for the locale you are installing, for example, fr\_FR for French France, jp\_JP for Japanese Japan, and so on.

For example, the following INSERT statement is for supporting the fr\_FR (French France) locale:

```
INSERT INTO CMGT_LOCALE
(LOCALE_KEY, LOCALE_NAME, LOCALE_DESCRIPTION, ACTIVE_FLAG,
DB SORT LOCALE NAME )
```

```
VALUES ( 2, 'fr_FR', 'France French', 'Y', 'LATIN_GENERAL_BIN')
GO
```

- e. Save and close the file.
- 5. Add the country translations:
  - a. Enter the following in a command window:

```
sdk customize LocaleNameDataList
```

- b. Open projects\project-name\WEB-INF\xmldata\LocaleNameDataList in a text editor.
- c. The **LocaleNameDataList** file should contain only English and the language mappings for the locale(s) that you support. Remove all other Locale Mappings from the **LocaleNameDataList** file.
- d. At the end of the LocaleNameDataList clause, add lines to supply translations for the United States and the country for which you are installing a locale. For example, to provide French translations for the United States and France:

If your implementation supports other locales, follow the same pattern so that each supported locale has translations for each country name.

- 6. Add loading of the **LightWeightLookupList** to the minimal data load.
  - a. Enter the following in a command window:

```
sdk customize LightWeightLookupList.lst
```

 b. Open projects\project-name\WEB-INF\scripts\LightWeightLookupList.lst in a text editor. c. Add a line specifying the language COUNTRY code:

```
WEB-INF/xmldata/I18N/la_CO/LightWeightLookupList
For example, to add French France:
```

WEB-INF/xmldata/I18N/fr FR/LightWeightLookupList

- d. Save and close **LightWeightLookupList.lst**.
- 7. Configure the SearchConfigurationProperties.xml file.
  - a. Enter the following in a command window:

sdk customize SearchConfigurationProperties.xml

b. Open

projects\project-name\WEB-INF\properties\
SearchConfigurationProperties.xml in a text editor.

c. Add the following section to the the <Locales> element. Replace *la\_CO* with the appropriate language\_COUNTRY code for the locale you are installing, for example, fr FR for French France.

```
<Locale id="la_CO" queryParserClass="com.comergent.api.appser-
vices.search.queryParser.standard.CmgtQueryParser">
<Analyzers>
<Analyzer analyzerClass="com.comergent.api.appser-
vices.search.analysis.CatalogSearchAnalyzer"
description="CatalogAnalyzer" id="search"/>
<Analyzer analyzerClass="com.comergent.api.appser-
vices.search.analysis.CatalogSearchAnalyzer"
description="CatalogAnalyzer" id="build"/>
</Analyzers>
<DictionaryFile file="CatalogDictionary.mappings"/>
</Locale>
```

- d Save and close the file
- 8. Rebuild the project:

```
sdk merge -clean
```

9. Load the database with the new locale information:

```
sdk createDB
sdk loadDB or sdk loadMatrixDB
sdk createSegDB
sdk loadSegDB or sdk loadSegMatrixDB
```

10. Build the deployable (.war file) image:

sdk distWar

- 11. Deploy the .war file to your servlet container.
- 12. Navigate to the *sdk\_home*\dist\timestamp-WAR directory, where *timestamp* has the form YYYYMMDD and is the date on which you issued the sdk distWar command. Rename the **prefs\_dev.xml** file to **prefs.xml**, then copy it to the home directory of the user who is running the servlet container: *user home*/cmgt/debs/conf/ directory.
- 13. Restart your servlet container.
- 14. Verify that the installation succeeded:
  - a. Navigate to your implementation home page. The URL is similar to:

http://<server>:<port>/Sterling/en/US/enterpriseMgr/matrix

- Log in as an administrator user, then click My Account.
   The User Detail page displays.
- c. The Preferred Locale drop-down list in the User Locale panel should include the locales that you just installed.
- Choose a locale from the drop-down list, click Save, log out, and log back in

The administrator user's home page should display with localized text. You can now create users who use the new locales.

# Localization Pack Installation Steps: Existing Implementation

These steps apply to an existing implementation of the Visual Modeler.

Adding support for a locale to an existing implementation requires that you enter SQL commands directly to modify and populate the Knowledgebase. To complete these steps, you must have access to a SQL client such as Microsoft SQL Server Management Studio Express or SQLPlus for Oracle.

These steps assume that your implementation was installed using the SDK and that you have an existing release structure within which to work.

Before you begin, stop your servlet container instance.

1. Install the localization pack JAR file. For example:

```
sdk install SterlingSellingSuite-Locale-DEBS-9.0-de-DE.jar
```

This installs the localization pack in the releases\debs-9.0 directory.

#### 2. Modify the **web.xml** file:

a. If you have not already customized your project's **web.xml** file for other locales, enter the following in a command window:

```
sdk customize web.xml
```

- b. Open **projects**\project-name\WEB-INF\web.xml in a text editor.
- c. Copy the section that begins with the following:

```
<!-- Start of English US mapping -->
   And ends with the following:
<!-- End of English US mapping -->
```

- d. Paste the entire section after the English US mapping section.
- e. Modify the new section's comments to refer to the locale name you are adding. For example:

```
<!-- Start of German Germany mapping -->
```

f. Modify the new section's file path references to refer to the locale name file path, such as /de/DE. For example:

- 3. Configure the **Internationalization.xml** file.
  - a. If you have not already customized your project's
     Internationalization.xml file for other locales, enter the following in a command window:

```
sdk customize Internationalization.xml
```

- b. Open projects\project-name\templates\WEB-INF\properties\Internationalization.xml in a text editor.
- c. Add the locale designation to the Presentation element's supportedLocales field. For example, for the German Germany locale:

```
<supportedLocales controlType="text" runtimeDisplayed="true"
ChangeOnlyAtBootTime="true" visible="true" boxsize="60"
displayQuestion="Presentation Locales"
displayOptions="en US,en US (English-United States),</pre>
```

```
zh_TW,zh_TW (Chinese-Taiwan),fr_FR,fr_FR
(French-France),fr_BE,fr_BE (French-Belgium),
de_DE,de_DE (German-Germany)" defaultChoice="en_US"
help="Supported presentation locales.">en_US,de_DE</supportedLo-
cales>
```

d. Add the following to the Languages element. Replace *la* with the language code and *CO* with the country code for your locale:

```
<la visible="false">
<defaultCountry controlType="text" runtimeDisplayed="true"
ChangeOnlyAtBootTime="true" visible="false" boxsize="60"
displayQuestion="URL for the Help Files" defaultChoice="US"
help="This is the default country for a specific language">CO
</defaultCountry>
</la>
```

#### For example, for the German Germany locale:

```
<de visible="false">
<defaultCountry controlType="text" runtimeDisplayed="true"
ChangeOnlyAtBootTime="true" visible="false" boxsize="60"
displayQuestion="URL for the Help Files" defaultChoice="DE"
help="This is the default country for a specific language">DE
</de>
</de>
```

- 4. Modify the **I18NLookup.lst** file:
  - a. Enter the following in a command window:

```
sdk customize I18NLookup.lst
```

- b. Open projects\(\rangle project-name\)\(\text{WEB-INF\}\xmldata\)\(\text{I18N\}\)\(\text{I18N\}\)\(\text{Lookup.lst}\) in a text editor.
- c. Add a line specifying the LightWeightLookupList file to load for the locale you are adding:

```
WEB-INF/xmldata/I18N/la CO/LightWeightLookupList
```

For example, to load the LightWeightLookupList file for German Germany:

WEB-INF/xmldata/I18N/de DE/LightWeightLookupList

- 5. Configure the SearchConfigurationProperties.xml file:
  - a. If you have not already customized your SearchConfigurationProperties.xml file for other locales, enter the following in a command window:

sdk customize SearchConfigurationProperties.xml

b. Open

projects\project-name\WEB-INF\properties\SearchConfigurationProperties.xml in a text editor.

c. Add the following section to the the <Locales> element. Replace *la\_CO* with the appropriate language\_COUNTRY code for the locale you are installing, for example, de\_DE for German Germany.

```
<Locale id="de_DE" queryParserClass="com.comergent.api.appser-
vices.search.queryParser.standard.CmgtQueryParser">

<Analyzers>
<Analyzer analyzerClass="com.comergent.api.appser-
vices.search.analysis.CatalogSearchAnalyzer"
description="CatalogAnalyzer" id="search"/>
<Analyzer analyzerClass="com.comergent.api.appser-
vices.search.analysis.CatalogSearchAnalyzer"
description="CatalogAnalyzer" id="build"/>
</Analyzers>
<DictionaryFile file="CatalogDictionary.mappings"/>
</Locale>
```

- d. Save and close the file.
- 6. Set the location of the XML loader script and prefs.xml file:
  - a. Enter the following in a command window:

- b. Open \projects\project\_name\WEB-INF\scripts\loadI18NFromXML.bat or .sh in a text editor.
- c. Search for the line containing:

```
set LOADER_JAR=%DEBS_RELEASE_DIR%/cmgt-xmlloader-tool.jar (For Windows systems)
```

LOADER\_JAR=\$DEBS\_RELEASE\_DIR/cmgt-xmlloader-tool.jar (For Unix systems)

d. Replace %DEBS\_RELEASE\_DIR% (Windows) or \$DEBS\_RELEASE (Unix) with the full pathname of your project's image/data directory location. Ensure that the directories are separated by forward slashes. For example: C:/SDK351/releases/debs-9.0/image/data (Windows) or /debs/sdk351/releases/debs-9.0/image/data (Unix).

e. Specify the location of the prefs.xml preferences store file. Search for the line containing:

```
-DDataServices.General.ServerId=1
```

f. Add the following parameter to the JAVA OPTS parameter list:

```
-Dcomergent.preferences.store="prefs.xml_full_pathname"
```

Where *prefs.xml\_full\_pathname* is the location of the **prefs.xml** file in your project. For example, if your project name is matrix and your sdk home is /debs/sdk351, the command is as follows:

```
$JAVA $JAVA_OPTS -DDataServices.General.ServerId=1
-Dcomergent.preferences.store="/debs/sdk351/matrix/prefs.xml"
-classpath $CP ${MAIN} dummy persist PARTNER_NAME=matrix
$PHASE1 LIST MODE=QUIET
```

- g. Save and close the file.
- 7. Rebuild the project:

```
sdk merge -clean
```

- 8. Load the database with the new locale information:
  - Use your SQL client tool to connect to the existing knowlegebase. For connection information, consult the values in the projects\project\_name\project name-dev.properties file.
  - b. Update the CMGT\_LOCALE table entry. In your SQL client tool, run the following SQL command:

```
INSERT INTO CMGT_LOCALE
(LOCALE_KEY,LOCALE_NAME,LOCALE_DESCRIPTION,ACTIVE_FLAG,DB_SORT_LO
CALE_NAME )
VALUES ( key,'la CO','Country Language','Y','BINARY')
```

- Key is the locale key. The locale key must be a unique numeric value.
- la\_CO is the language code and country code. Use the appropriate language\_COUNTRY encoding for the locale you are installing, for example, de\_DE for German Germany, fr\_FR for French France, jp\_JP for Japanese Japan, and so on.

For example, the following INSERT statement is for supporting the de DE (German Germany) locale:

```
INSERT INTO CMGT LOCALE
```

```
(LOCALE_KEY, LOCALE_NAME, LOCALE_DESCRIPTION, ACTIVE_FLAG, DB_SORT_LO CALE_NAME )

VALUES ( 3,'de DE','Germany German','Y','BINARY')
```

To check that your INSERT into the CMGT\_LOCALE table is correct, run the following SQL statement:

```
select * from CMGT LOCALE
```

- 9. Add the country name translations:
  - a. Update the CMGT\_LOCALE\_NAME Table. In your SQL client tool, run the following SQL commands:

```
insert into CMGT_LOCALE_NAMES (EFFECTIVE_LOCALE, LOCALE_NAME, DISPLAY_NAME, ACTIVE_FLAG) values ('la_CO', 'la_CO', 'Locale_Country_Name', 'Y') insert into CMGT_LOCALE_NAMES (EFFECTIVE_LOCALE, LOCALE_NAME, DISPLAY_NAME, ACTIVE_FLAG) values ('la_CO', 'defaultLA_defaultCO', 'default_Country_Name', 'Y') insert into CMGT_LOCALE_NAMES (EFFECTIVE_LOCALE, LOCALE_NAME, DISPLAY_NAME, ACTIVE_FLAG) values ('defaultLA_defaultCO', 'la_CO', 'Country', 'Y')
```

#### Where:

- *la\_CO* is the language\_COUNTRY combination for the locale you are adding, such as de DE
- Locale\_Country\_Name is the name of the country in the locale's language, such as Deutschland
- *defaultLA\_defaultCO* is the language\_COUNTRY combination for the default locale, such as en\_US
- *default\_Country\_Name* is the name of the default country in the language of the locale that you are adding, such as Vereinigte Staaten
- *Country* is the name of the country in the default locale's language, such as Germany

For example, to add country name translations for German:

```
insert into CMGT_LOCALE_NAMES (EFFECTIVE_LOCALE, LOCALE_NAME,
DISPLAY_NAME, ACTIVE_FLAG) values ('de_DE', 'de_DE', 'Deut-
schland', 'Y')
insert into CMGT_LOCALE_NAMES (EFFECTIVE_LOCALE, LOCALE_NAME,
DISPLAY NAME, ACTIVE FLAG) values ('de DE', 'en US', 'Vereinigte
```

```
Staaten', 'Y')
insert into CMGT_LOCALE_NAMES (EFFECTIVE_LOCALE, LOCALE_NAME,
DISPLAY_NAME, ACTIVE_FLAG) values ('en_US', 'de_DE', 'Germany',
'Y')
```

b. If there are several locales installed on your system, add a country name translation for the new locale to each of the existing locales, and add a country name translation for each existing locale to the new locale. For example, if you already support the fr\_FR locale and are adding support for the de DE locale, run the following SQL:

```
insert into CMGT_LOCALE_NAMES (EFFECTIVE_LOCALE, LOCALE_NAME,
DISPLAY_NAME, ACTIVE_FLAG) values ('fr_FR', 'de_DE', 'L''Alle-
magne', 'Y')
insert into CMGT_LOCALE_NAMES (EFFECTIVE_LOCALE, LOCALE_NAME,
DISPLAY_NAME, ACTIVE_FLAG) values ('de_DE', 'fr_FR', 'Frankreich',
'Y')
```

To check the results of the INSERT commands, run the following SQL command:

```
select * from CMGT LOCALE NAMES
```

10. In a command window, navigate to your *sdk\_home*\workspaces\*project-name* directory and run the following command:

```
WEB-INF\scripts\loadI18NFromXML.bat I18N jdbc_driver (for Windows Systems)
```

or

WEB-INF\scripts\loadI18NFromXML.sh I18N jdbc\_driver (for Unix Systems)

where *jdbc driver* is the full pathname of your JDBC jar file.

For example:

```
WEB-INF\scripts\loadI18NFromXML.bat I18N oraclejdbc.jar
```

11. In a command window, navigate to your *sdk\_home* directory and build the deployable (.war file) image:

```
sdk distWar
```

12. Deploy the .war file to your servlet container.

- 13. Navigate to the projects\project\_name\dist\timestamp-WAR directory, where timestamp has the form YYYYMMDD and is the date on which you issued the sdk distWar command. Rename the prefs\_dev.xml file to prefs.xml, then copy it to the home directory of the user who is running the servlet container: user home/cmgt/debs/conf/ directory.
- 14. Restart your servlet container.
- 15. Verify that the installation succeeded:
  - a. Navigate to your implementation home page. The URL is similar to:

http://<server>:<port>/Sterling/en/US/enterpriseMgr/matrix

- b. Log in as an administrator user, then click My Account.
  - The User Detail page displays.
- c. The Preferred Locale drop-down list in the User Locale panel should include the locales that you just installed.
- d. Choose a locale from the drop-down list, click **Save**, log out, and log back in

The administrator user's home page displays with localized text. You can now create users who use the new locales.

# CHAPTER 11 General Security Considerations

#### This chapter covers:

- "General Architectural Concerns" on page 169
- "Securing Users" on page 173
- "SSL support" on page 173
- "Installing Certificates for SSL" on page 176
- "Storing Data in Encrypted Form" on page 177
- "Password Policies" on page 189
- "Cross-Site Request Forgery Filter" on page 189

# **General Architectural Concerns**

When you design your implementation environment, you should bear in mind the physical and network configuration of your data center, and your security policies to determine what people can perform what activities. In particular, you must distinguish carefully between what a person can do as an administrator in your data center environment, and what a person can do as a Visual Modeler user.

#### **Administration Model**

This section describes the entities assumed to be present in the administrative domain (the data center) in which the Visual Modeler resides, including networks, servers, and administrative roles. This is likely not an exhaustive list. It is likely that various network devices will exist within this environment, and perhaps other servers

#### Networks

The following network zones are assumed to exist. These networks are connected to themselves as outlined below through gateways.

- External network: Directly visible from the internet. It hosts the Web servers and static content. The External network is accessible to the internet through a firewall. It is assumed that the firewall and appropriate standard security practices are sufficient to prevent shell level access from the internet. The External network has a gateway to the De-Militarized Zone (DMZ) that permits highly controlled access from the Web server to the application server(s).
- DMZ: This network is not directly visible from the Internet. A constrained gateway permits the Web server(s) residing on the External network to access the Application server(s) residing on this network and another, similar, gateway permits access from the DMZ network to the Internal network. The Web server routes messages to application servers through a dedicated port.
- Internal network: Not visible from the Internet, nor from the External network. Database resources reside here. Application servers in the DMZ connect to Database servers in this network through a constrained gateway.

#### Servers

The following servers are assumed to exist. The term server here indicates a software application that is more or less continuously listening on one or more network ports responding to requests received on the ports. Software servers, of course reside on computer hardware. Generally, though not necessarily, there will be a one-to-one relationship between a server software system, and a server hardware entity.

• Web server resides in the External network. It responds to HTTP (possibly using SSL) requests from the Internet or internal corporate Intranets.

- Application server resides in DMZ. Some http and https requests are delegated to the Application server for dynamically generated response.
   The Application server maintains connections with the Database server.
- Database server resides in the Internal network.

#### Roles

This section describes roles within the administrative context of the Visual Modeler. These are roles assigned to data center personnel acting as employees or agents of the Enterprise. They are distinguished from the roles of individuals who interact directly with the Visual Modeler ("Online Users"). Online users have capabilities managed directly by three Visual Modeler Entitlement services. Dispatch (or "MessageType") Entitlement Service manages page flow privileges. The Access Policy Service and ACL Service together manage fine-grained data-level access.

- Database Administrator
  - Responsible for Database servers.
  - Can log into database server.
  - Can read, create, update, or delete databases, database tables, indexes, and other database resources.
  - Can create backups and restore from backups.
  - Can create Database users and manage them.
  - Does not have root level authority in server operating system.
  - Does not have direct access to Application server machine (or DMZ).
  - Does not have access as Visual Modeler user
- System Administrator
  - Responsible for server hardware, and server software.
  - Has root access to server machines within his/her zone of responsibility.
  - Has the authority to start and stop server processes.
  - As root, can read, write, update, or delete files in file systems.
  - Can back up and restore files.
  - Can create operating system level users and manage them.
  - Does not have access to log in to database server.

Does not have access as Visual Modeler user.

#### Developer

- Responsible for preparation of deployment Web archives (WAR files).
- Has the authority to create Web archives representing the Visual Modeler executable.
- Can set properties and business rules governing Visual Modeler operation, including properties that configure access to the database, properties that configure the JCE Key store, and so on.
- Has the authority to create or modify the initial Visual Modeler dataset. This dataset is a part of the deployment archive.
- Does not have any kind of access to the Production Database server or Application servers.
- Does not have access to the production Visual Modeler as a Visual Modeler user.
- Does not move code from development and QA environments to production.
- Network Administrator
  - Configures and manages network.
  - Has authority to create and assign network resources, including domain names, IP addresses, firewall policies, and so on.
  - Does not have Database server access.
  - Does not have access as Visual Modeler user.

#### Data Center Roles

The following are assumed about data center administrative roles:

- Roles are segregated. System Administrators cannot be Developers, Network Administrators, nor Database Administrators. Similarly, Database Administrators cannot be Developers, System Administrators, nor Network Administrators, and so on.
- System Administrator Roles should be partitioned on network boundaries. A system administrator for the DMZ should not be a system administrator for the Internal network

Data center administrators do not have Visual Modeler userids with administration roles.

# **Securing Users**

When you load either the minimal or reference data set into the Visual Modeler, you create two enterprise users: admin and ERPAdmin. Before permitting the Visual Modeler to go live in production, you must change the passwords of both users. If you do not do this, then it represents a serious security hole in your application.

You can change the passwords by logging in after the Visual Modeler is started using the administration interface.

# **SSL** support

The Visual Modeler supports communication using the SSL protocol between a user's browser and the Visual Modeler. In particular, as part of your implementation of the Visual Modeler, you must consider which pages (if any) should be SSL-protected.

This section discusses SSL support in the Visual Modeler.

If you are not using SSL in your implementation of the Visual Modeler, then you do not need to change the out-of-the-box port settings for non-SSL and SSL ports. If you are using SSL to protect some or all access to the system, set port-related properties in the **Comergent.xml** template file, located in **templates/WEB-INF/Comergent.xml**. Use the following guidelines to set the port-related properties:

- If you are using the standard ports (80 for non-SSL access and 443 for SSL access, respectively) for both schemes, then set the port settings to "." for both.
- If you are using non-standard ports for one or the other scheme, then you must explicitly set the port number for each.

# **Setting Up Secure Message Types**

You can choose whether a group of message types require SSL access or not. A particular web site can have mixed secure and non-secure access requirements. The access requirements follow the type of request received by the JSP page. If only a section of a web site requires SSL, you must set the relevant message type to

require SSL/HTTPS. You must also specify where users revert to non-SSL/HTTPS access.

When a user clicks a link on a Sterling web application JSP page, the JSP page looks up the link in a repository to see if the link requires SSL. If it does, the JSP page generates the link as "https://" and SSL handles all the necessary encoding.. Otherwise, the JSP page generates the link as "http".

You can ensure that pages require SSL access by setting their associated message types to a security level that requires "https". When a link is generated using the *link()* methods provided by the Visual Modeler, then the command parameter is used to identify the message type, and the SecurityLevel child element is used to ensure that the appropriate schema (http or https) is reflected in the URL.

The SecurityLevel element can be used at any level in the message type group and type hierarchy. Specifying it at a message type group level means that all message types that belong to the group inherit the security level unless it is overwritten at a lower level in the hierarchy.

The Level attribute of the SecurityLevel element can take the following values:

- any: both http and https can be used to access the message type. This is the default value if nothing is specified.
- useHttp: can be accessed by http and subsequent URLs will be generated with http.
- useHttps: the page may be accessed without https, but any URL generated by the Visual Modeler will specify https.
- requireHttps: any URL requesting this message type must use https, otherwise the request is rejected and an error page is displayed. Ensure that wherever this message type is used, it is used in the *link()* method to form the link to the message type, especially in any forms which use this message type.

For example, suppose that the following message type is declared in **MessageTypes.xml**:

Then link("partnerMkt", "SysUserDetailDisplay") will generate the URL:

```
https://<server>:<serverSSLPort>/Sterling/partnerMkt/matrix?cmd=SysUserDetailDisplay
```

By default, that is if no SecurityLevel is specified for a message type or for any group to which the message type belongs, the *link()* methods will generate URLs using the same protocol used to access the referring page.

You can use the SecurityLevel element to specify that https is required to access a given page by setting the security level to "requireHttps": the Visual Modeler verifies that each message type is being accessed using the appropriate protocol.

You must set the C3\_Commerce\_Manager.General.ServerSSLPort element in the **Comergent.xml** file to the appropriate value for your servlet container. If the servlet container is set up to use the standard SSL port (443), then you do not have to specify it. Consult your servlet container documentation for any steps that are required to set up a port to accept SSL connections.

## **Example Usages**

In these examples, we suggest message groups and types that might be candidates to protect using the SSL protocol. In general, you need to determine the possible page flows that users can perform and identify the entry and exit message types that surround the area to be SSL-protected.

#### Protecting the Authenticated Environment

You should consider protecting the entire Web experience of the Visual Modeler presented to authenticated users. You can do this by adding:

```
<SecurityLevel Level="requireHttps" />
```

to the EnterpriseHomeGroup and PartnerHomeGroup message groups.

#### Protecting the Enterprise Environment

Suppose that you want to protect your enterprise administration pages behind the https schema. You can add:

```
<SecurityLevel Level="requireHttps" />
```

to the following message types:

- LoginDisplay
- GenericLoginDisplay
- HomePageDisplay

#### Protecting Credit Card Information

Users are highly sensitive to passing credit card information over the Web, and you may be required to ensure that any requests that include credit card information are SSL-protected. For example, users may enter credit card information when they

edit an order header. The URL used to submit the order header information uses the OILAddrChangeProcess message type. By adding:

```
<SecurityLevel Level="useHttps" />
```

to the OILDisplayGroup message group, you ensure that when URLs are formed with message types from this group that they specify the https schema.

#### Protecting User Administration Pages

You should consider using the SSL protocol to protect pages in which users enter personal information. For example, add:

```
<SecurityLevel Level="requireHttps" />
```

to the UserAdminGroup message group.

# **Installing Certificates for SSL**

To support SSL communication, you must ensure that you have determined the level of security you want to support between users and your Visual Modeler and between the Visual Modeler and any of your partners' enterprise servers. You can enable SSL communication between users' browsers and the enterprise server and between the enterprise server and one or more of your partners' enterprise servers.

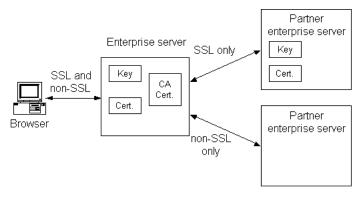

FIGURE 7. SSL Communication in the Visual Modeler

#### Overview

When two systems elect to use the SSL protocol to communicate, the entity that initiates the communication is referred to as the client and the other entity is the server. For example, if the enterprise server is set up to support SSL communication with users' browsers, then the browser acts as the SSL client and the enterprise

server is the SSL server. If the enterprise server and a partner's enterprise server use SSL to transfer price and availability requests, then the enterprise server is acting as the SSL client and the partner's enterprise server is the SSL server.

The SSL protocol requires that the SSL client maintains certifying authority certificates from certificate authorities from whom they accept certificates. When a client attempts to open an SSL communication session with an SSL server, the server must send to the client its certificate and key. The client may choose to verify against the certifying authority certificate, and then uses the key to encrypt messages sent back to the server.

A client makes a request to open an SSL communication by posting to the server using the https schema: that is, by using a URL of the form

```
https://myserver.com:<SSL port>
```

#### Consequently:

- If you want your installation of the enterprise server to support SSL communication from Web browsers, then you must obtain a server certificate and server key and use the appropriate servlet container mechanism to specify an SSL port.
- If you want to enable SSL communication between an enterprise server and a partner's enterprise server, then the partner's enterprise server must obtain a server certificate and server key. The partner's enterprise server must be configured to receive messages from your enterprise server on an SSL port. Your enterprise server must be configured to accept the SSL certificates offered by the partner server. In general, if the partner server's certificates match the domain of the partner server's URL, then the enterprise server accepts them automatically.

# **Storing Data in Encrypted Form**

This section covers:

- "General Setup" on page 178
- "Changing Encryption Algorithms" on page 182
- "Key Stores and System Initialization" on page 184
- "Wrapper Classes for Standard Algorithms" on page 185
- "Key Rotation" on page 185
- "Password Policies" on page 189

The Visual Modeler lets you store sensitive business data in the Knowledgebase in an encrypted form. This is done by setting the Encryption attribute of the corresponding DataElement to "1-way" or "2-way".

| If you deploy the reference implementation of the Visual Modeler without making changes to the schema, then note the following:                                                                                                    |  |
|----------------------------------------------------------------------------------------------------|--|
| Credit card numbers stored as part of a user's profile are 2-way encrypted. This means that a <b>dcmsKey.ser</b> file is created on your system.                                                                                                    |  |
| If you upgrade the Java Virtual Machine (JVM) at any time after creating encrypted data, then you should check that the data can be retrieved correctly. For example, if upgrading the JVM means that the .jceKeystore file is regenerated, then 2-way encrypted data will have to be recovered. |  |
|                                                                                                    |  |

Securing data in the persistent storage system should be considered when the data travels over insecure internal or external networks or when access to the database server cannot be restricted to authorized individuals. In general, it is preferable to secure data using the facilities provided by the database server. These are likely to provide a more comprehensive and higher performance solution.

You must decide which fields are to be encrypted before loading the data and creating more data. In general, you cannot change to using encrypted data for a data field after any data objects have been created of that type.

| Attention: | You cannot encrypt data that is used in Sterling Analyzer reports without |  |
|------------|---------------------------------------------------------------------------|--|
|            | breaking the reports that use the data. You can identify which database   |  |
|            | columns are used in reports by reviewing the view creation scripts. All   |  |
|            | report data is accessed using views and so the view scripts provide a     |  |
|            | complete list of the columns accessed by reports.                         |  |

# **General Setup**

This section describes the basic steps to implement data encryption.

| Note: |                                                                                |  |
|-------|--------------------------------------------------------------------------------|--|
|       | releases. If you are working on an earlier release, see "Password Policies" on |  |
|       | page 189.                                                                      |  |

You should use JDK 6 or a subsequent compatible version because this has the Java Cryptography Extension (JCE) built in.

You should download the Unlimited Strength Jurisdiction Policy Files 1.5
available from the SUN Java Web site. Follow the instructions provided by the
Readme.txt file to install the JCE jurisdiction policy JAR files into your Java
environment.

- 2. To encrypt data that is to be stored in the Knowledgebase, you must specify the encryption method that is to be used:
  - For two-way encrypted fields this must be a symmetric encryption algorithm so that the data can be retrieved in its unencrypted form.
  - For one-way encrypted fields, you must use a digester. This must effectively provide a highly probable guarantee that if two source strings are digested and the digested strings are the same, then the source strings must have been the same to start with.

At any one time, the data services layer determines that only one active symmetric encryption algorithm and only one active digester can be in use.

- You can switch from one symmetric encryption algorithm to another as
  your encryption needs change. Data encrypted using an earlier encryption
  algorithm can be retrieved, and if it is re-saved, then it is persisted using
  the appropriate active symmetric encryption algorithm. See "Changing
  Encryption Algorithms" on page 182 for more information.
- Once you have selected your digester, then this cannot be changed. By its nature, data encrypted using a digester cannot be retrieved in order to re-encrypt it using a different digester.

You cannot change the status of data fields from encrypted to unencrypted or the other way round. In summary:

- 1. Decide which data fields are to be encrypted. You cannot add or remove fields from this list once it is set up and data objects have been persisted using the encryption methods.
- 2. Decide which of these fields are to be one-way encrypted and which are to be two-way encrypted.
- 3. Select a secure digester to be used for one-way encryption. You must keep this digester.
- 4. Select a secure symmetric encryption algorithm: you can change this later if your encryption needs change.

## Symmetric Encrypter

You declare the active symmetric encryption algorithm using the TwoWayEncrypter element in the **DataServices.xml** file. For example:

<TwoWayEncrypter>DefaultEncrypter</TwoWayEncrypter>

The value of this element must match the Name attribute of an Alias element or a Symmetric Encrypter element declared in the **CryptographyService.xml** configuration file. For example:

The OriginalName attribute points to the SymmetricEncrypter element that defines the encrypter:

Alternatively, you can reference a symmetric encrypter directly by its name. For example:

```
<SymmetricEncrypter Name="JCE DES" Tag="DES"
   Class="com.comergent.dcm.cryptography.JCESymmetricEncrypter"
   KeyManager="JCEKeyManager" KeyName="myKey">
   <Algorithm Name="DES" Provider="SunJCE"/>
   </SymmetricEncrypter>
```

Each SymmetricEncrypter element declared in the **CryptographyService.xml** file can be used to encrypt and decrypt data.

- The Name attribute in the element is used to identify the symmetric encrypter in the TwoWayEncrypter element. The Name attribute must be unique among all the SymmetricEncrypter and Digester elements declared.
- The Tag attribute of the SymmetricEncrypter element is used to prefix the encrypted strings in the persistent data store. The Tag attribute must be unique among all the SymmetricEncrypter elements declared, but the same Tag value can be used for a Digester. For example, if the string "ajones" is encrypted to "hg\$y&7606(7gfj" by the symmetric encrypter whose tag is "DES", then the value stored in the database is "DES:hg\$y&7606(7gfj". In this way, each stored encrypted value provides an indication of which symmetric encrypter can be used to decrypt it.

- The Class attribute of each SymmetricEncrypter element specifies the class to be used to perform the encryption and decryption: this class and its dependent classes must be in the Visual Modeler classpath. The specified class must implement the com.comergent.api.dcm.cryptography.SymmetricEncrypter interface.
- If the symmetric encryption algorithm requires a key manager, then the SymmetricEncrypter element also specifies its key manager using the KeyManager attribute. The value of this element must match the Name attribute of one of the declared KeyManager elements.

```
<KeyManager Name="JCEKeyManager"
   Class="com.comergent.dcm.cryptography.JCEKeyManager">
        <Algorithm Name="DES"/>
        </KeyManager>
```

Each KeyManager element in the **CryptographyService.xml** configuration file declares the class to be used to manage keys for a symmetric encrypter. Typically, these classes are used to access keys managed in a key store. The name of the key to be retrieved from the key store is specified by the KeyName attribute of the SymmetricEncrypter element. Thus, by having two SymmetricEncrypter elements declaring the same Class attribute, but different KeyName attributes, you can use different keys to encrypt data. See "Key Stores and System Initialization" on page 184 for more information about key stores and how keys can be retrieved when the Visual Modeler is starting up.

## Digester

You declare the active digester using the OneWayEncrypter element in the **DataServices.xml** file. For example:

```
<OneWayEncrypter>MD5</OneWayEncrypter>
```

The value of this element must match the Tag attribute of a Digester element declared in the **CryptographyService.xml** configuration file.

Each Digester element declared in the **CryptographyService.xml** file can be used to encrypt data.

- The Name attribute in the element is used to identify the digester in the OneWayEncrypter element.
- The Tag attribute is used to prefix the encrypted strings in the persistent data store. The Tag attribute must be unique among all the Digester elements declared, but the same Tag value can be used for a SymmetricEncrypter element. For example, if the string "ajones" is encrypted to "Ta\$y&%IN7gL5" by the digester whose tag is "MD5", then

- the value stored in the database is "MD5:Ta\$y&%lN7gL5". In this way, each stored encrypted value provides an indication of which digester was used to encrypt it.
- The Class attribute of each Digester element specifies the class to be used to perform the encryption: this class and its dependent classes must be in the Visual Modeler classpath. The specified class must implement the com.comergent.api.dcm.cryptography.Digester interface.

#### Default Symmetric Encrypter and Digester

By default, Release 7.0 and higher of the Visual Modeler uses the one-way and two-way encryption schemes used in the Sun JCE implementation: these reference MD5 and DES respectively. Earlier releases used the legacy encryption schemes provided by the crysec packages. See "Password Policies" on page 189 for further information. These schemes are identified by empty Tag attributes (that is, Tag="").

| Note: | You should consider replacing the legacy digester with either SHA or MD5       |
|-------|--------------------------------------------------------------------------------|
|       | digesters. Both offer a higher level of security against cryptographic attack. |
|       | However, you must make the decision to change to a different digester          |
|       | before implementing the Visual Modeler. See "One-Way Encrypted Data" on        |
|       | page 183.                                                                      |

## **Changing Encryption Algorithms**

You can change the symmetric encryption algorithm used if your encryption needs change. If you do this, data that has previously been encrypted using the earlier symmetric encryption algorithm is not lost.

| Note: | You must use JDK 6 or a subsequent compatible version to use AES |
|-------|------------------------------------------------------------------|
|       | encryption.                                                      |

#### Two-Way Encrypted Data

Suppose that a data field of a data object is marked for two-way encryption and the active symmetric encryption scheme is set to "DES". If a new data object is persisted, then the data field value is set to something like "DES:hfd8kUH9\*". Suppose that you decide to switch to using the symmetric encryption algorithm identified by the Tag value "AES", and so you modify the

**CryptographyService.xml** file to declare a new default encrypter. Specifically, modify the Alias element whose Name attribute is DefaultEncrypter so that the OriginalName attribute is set to "JCE AES". For example:

If new data objects are persisted, then their data is encrypted using the AES symmetric encryption scheme. If the earlier data object is restored, then the encryption service recognizes that the field was encrypted using the DES encryption schema, and invokes the corresponding symmetric encrypter class to decrypt it. If the restored data object is subsequently persisted, then the AES scheme is used to perform the encryption and the value of the data field will be something like "AES:8(HH\$DygK" in the persistent data store.

You can also perform "key rotation" to update all your encrypted data to make use of a new key. See "Key Rotation" on page 185 for more details.

#### One-Way Encrypted Data

Data that is encrypted using a digester is not intended to be used to retrieve the original value. You cannot easily change digesters once data has been encrypted using your choice of digester.

For example, suppose that you choose to one-way encrypt user passwords in the Password field of the UserContact data object, and suppose that you have chosen to use the legacy digester for this purpose. If subsequently you decide to change digesters to the more secure SHA or MD5 digesters, then you would have to proceed along these lines:

- 1. Notify users that their passwords will be changed at a certain date.
- 2. At that date, stop the Visual Modeler, and set the OneWayEncrypter element to the new Digester name. Suppose that the Tag for the new digester is "SHA".
- 3. Generate a new password value for each user: say, their username and a randomly selected integer: for example, "ajones67854".
- 4. Offline, use the new digester to encrypt the new password for each user: suppose that "ajones67854" is encrypted to "hjkYF\*&5NF0".
- 5. Using a SQL script, update the CMGT\_USER\_CONTACT table to enter the encrypted form of their password for each user:

```
UPDATE CMGT_USER_CONTACTS SET PASSWORD = 'SHA:hjkYF*&5NF0' WHERE
USER NAME = 'ajones';
```

- 6. Restart the Visual Modeler.
- 7. Notify each user by email that their password has now changed, and give them the new unencrypted value. Ask each user to log in using their new password, and ask them to change their password immediately.

Note that any other data in the Visual Modeler that was also one-way encrypted (such as credit card numbers) would be rendered inaccessible and would have to be re-created if required.

## **Key Stores and System Initialization**

Almost all encryption schemes use a key store to hold the keys used to encrypt and decrypt data. In symmetric schemes the same keys are used to both encrypt and decrypt data. Consequently, it is important that you take great care to protect your key stores and ensure that they are not corrupted or deleted.

**Attention:** Loss or corruption of your key store can lead to complete loss of your encrypted data.

Each encryption scheme make use of different types of keys and key stores, and you must consult the documentation that comes with your choice of encryption scheme carefully. Typically, the process is to create a key store, and then generate keys that you add to the key store. Each key has a name that is used to retrieve the key from the key store.

When the Visual Modeler is started or re-started, it must retrieve the appropriate keys from a key store. If it fails to do so, then the Visual Modeler fails to initialize and will not permit any logins.

Key stores and keys in the key store can be encrypted. If you choose to encrypt either, then as part of the initialization process, the cryptography service must decrypt them to retrieve the keys for the symmetric encrypters.

Attention: Take extreme care in encrypting key stores. A key store is effectively impossible to decrypt without the appropriate passwords. Data will be impossible to retrieve if the keys in the key store are inaccessible.

The cryptography service is initialized during the initialization of the InitServlet class. It attempts to decrypt the key stores and keys for each symmetric encrypter using the password "Comergent". If it fails for one or more of the symmetric encrypters, then the initialization of the Visual Modeler stops at this point. Requests posted to the DispatchServlet (the main servlet class used to process requests), are sent a 503 response: Service Unavailable.

You can complete initialization of the cryptography service and hence of the whole Visual Modeler by posting a request to the InitServlet that includes the relevant parameters: typically, for each symmetric encrypter the passwords used to encrypt the key store and the key. For example if one symmetric encryption scheme requires a keyStorePassword parameter and a keyPassword parameter, and a

second scheme used just a storePassword parameter, then the following post would provide the initialization information:

http://<machine:port>/Sterling/init?keyStorePassword=password&key-Password=password&storePassword=password

## **Wrapper Classes for Standard Algorithms**

#### SymmetricEncrypter Class

The JDK 6 provides implementations of standard symmetric encryption algorithms such as AES and DES. The Visual Modeler enables you to use these through the JCESymmetricEncrypter class. This class implements the SymmetricEncrypter interface and so may be specified in the SymmetricEncrypter element.

#### Digester Class

The JDK 6 provides implementations of standard digester algorithms such as MD5 and SHA. The Visual Modeler enables you to use these through the JCEDigester class. This class implements the Digester interface and so may be specified in the Digester element.

## **Key Rotation**

## Key Rotation Procedure

This procedure describes how to rotate encryption keys that protect data on the Visual Modeler. The procedure is designed so that it can be executed as needed or incorporated as an operating system level cron job. It must be executed from a shell on one of operation systems because it references files located on these systems.

## Background

The Visual Modeler can be configured to efficiently encrypt selected persistent data using any of a variety of Symmetric Encryption algorithms. The purpose of this feature is to protect confidential data from internal users who may need access to the Visual Modeler Knowledgebase.

The encryption keys are stored in a password-protected keystore. A keystore is usually a file in the filesystem of the application server. The identical keystore must be present on all members of a clustered system. This can be arranged by placing the keystore on a shared filesystem or by copying the keystore by hand whenever it changes.

A Visual Modeler configuration file maintains a mapping between keystore keys and internal logical "encrypters". This file, named, **CryptographyService.xml**, is

colocated with preferences files, usually in *user\_home*/cmgt/debs/conf/. Again, it must be identical among members of a cluster.

The Visual Modeler tags encrypted values. By this means it knows which encrypter encrypted a particular value.

#### Why Rotate?

The Visual Modeler is designed to use a standard encrypter using an internal keystore during development and deployment. This standard encrypter encrypts using 56-bit DES encryption, which is adequate for those purposes. It is not, however recommended for a production system for two reasons: the keystores on the production systems should not be shared with development systems, because this compromises the data protected by the keys, and production systems should have stronger encryption.

Many customers may want to rotate keys at regular intervals, to limit the window of vulnerability from any compromise. If keys are rotated on a monthly bases, for example, then the payoff from acquiring a key is limited to that month.

#### Basic Process

The basic key rotation process has three steps:

- 1. Create a new encrypter by cloning an existing encrypter.
- 2. Change the default encrypter reference to point to the new encrypter.
- 3. Update values stored in the database to use the new encrypter. This step may take some time, depending on the number of encrypted values in the database, but can be accomplished over time, since any old values will continue to be decryptable with the old encrypter and new values will employ the new encrypter.

#### Detailed Process

Begin by creating a new key.

- 1. Log in as the user running the servlet container.
- 2. Open a shell window and change directory to the home directory. We refer to this directory as *user home*.
- 3. You must select a new unique name for the new encrypter and key, and a new tag. These can all be the same. The tag should be short. We suggest these incorporate temporal information or sequence number. For example, "AESyymm", where "yy" is the year and "mm" the month. You must also

- determine the encryption algorithm: AES or DESede ("triple DES") are standard for business applications.
- 4. Locate the tool **cmgt-cryptography-tool.jar** in the file system. If you have installed Release 9.0 into the SDK, the JAR file is in **sdk\_home/releases/debs-9.0/image/install/**.
- 5. Copy this JAR file to *user home*.
- 6. The base configuration provides a standard selection of encrypters that are likely to meet most needs. Therefore, creating a new encrypter means cloning an existing encrypter in most cases. To see the configured encrypters for your system, execute:

```
java -jar cmgt-cryptography-tool.jar list
```

7. To create a new encrypter, execute, for example:

```
java -jar cmgt-cryptography-tool.jar clone-encrypter JCE_AES
AES0805
```

The above command will clone the JCE\_AES encrypter and name it AES0805. The tag and key names will also be set to AES0805 in this example, but if a different tag or key name is desired it can be set on the command line.

8. You can verify the new encrypter by executing:

```
java -jar cmgt-cryptography-tool.jar info AES0805
```

#### You will see something like this:

AES0805: Name=AES0805 Tag=AES0805 initialized=true algorithm=AES keymanager=JCEKeyManager keyname=AES0805 provider=SunJCE

#### Changing the Default Encrypter

9. To change the default encrypter, we need set the alias to the new encrypter:

```
java -jar cmgt-cryptography-tool.jar alias DefaultEncrypter \mathtt{AES}0805
```

If you are working with a clustered configuration with no shared filesystem, then the keystore and configuration files must be manually synchronized.

10. To do this, you must first activate the key. Do this by encrypting something:

```
echo "hello" | java -jar cmgt-cryptography-tool.jar encrypt
```

11. You must copy the keystore and configuration file to each of the cluster members. The cryptography service configuration file is colocated with Sterling preferences and is named **CryptographyService.xml**. By default, this

is in *user\_home*/cmgt/debs/conf/, where *user\_home* is the home directory of the user that starts the Visual Modeler Web application. The location of the keystore can be identified with the following command:

```
java -jar cmgt-cryptography-tool.jar info JCEKeyManager
```

Note that the location of the keystore may be specified by using the KeyStorePath attribute of the appropriate KeyManager element in the **CryptographyService.xml** configuration file. For example:

```
<KeyManager Class="com.comergent.cryptography.JCEKeyManager"
    Name="JCEKeyManager" KeyStorePath="cmgt/debs/conf/.keyStore">
</KeyManager>
```

The path may be specified as a path relative to the *user\_home* directory or as an absolute path.

12. In order for this change to take effect it is currently necessary to cycle the servlet container. Use techniques appropriate to your servlet container to restart it.

#### Updating Existing Database Ciphers.

At this point, all new values for encrypted columns in the database will be encrypted with the new encrypter, but values stored with the old encrypter are unmodified. We need to update these values. In particular, passwords protected by encryption (Encryption="2-Way" in the schema file) will no longer work.

- 13. First identify all primary beans that have encrypted properties. This can be accomplished by identifying Elements in DsDataElements with Encryption="2-Way", then searching the data object schema files for <DataElement> references to those elements. More than one bean may refer to the same encrypted column. For example, the UserContactBean and the UserBean both refer to the CMGT\_USER\_CONTACTS table and the PASSWORD column within it. In this case, we obviously need only update one of these bean types.
- 14. Locate the cipher-update script in your installation: **cipher-update.sh** or **cipher-update.bat**, depending on your shell. If you have installed Release 9.0 into the SDK and built your project, then you will find the script in **sdk\_home/workspaces/project/WEB-INF/scripts/**.
- 15. Copy the script to the appropriate runtime location:
  - a. If you are working in the SDK, then copy the script to *sdk\_home*/builds/ *project*/.

- b. If you are working in a running deployment environment, then copy the script to *debs home*/Sterling/.
- 16. For each primary bean that has encrypted properties, execute the cipher-update script. You must provide the name of the bean and the name of the key field used to retrieve each instance of the bean. For example:

```
cypher-update OrderBean ShoppingCartKey
or
cypher-update UserContactBean Userkey
```

This may take a long time if the database is very large, so this step is best executed during a period of low Web activity.

## **Password Policies**

The Visual Modeler supports the ability to specify password policies. These are used to determine how passwords are created, criteria that passwords must satisfy (such as minimum lengths), and how often passwords must be changed.

## **Cross-Site Request Forgery Filter**

The Visual Modeler supports the ability to prevent Cross-Site Request Forgery (CSRF) by configuring a servlet filter that invalidates the current session when it detects a potential CSRF request. You can configure the filter using the following init-parameters in the **web.xml** file located in the **WEB-INF** directory.

- noop: set the value of this parameter to true to disable the filter. The default value of this parameter is false.
- checkOnly: set the value of this parameter to true to log a potential CSRF request but not invalidate the current session. The default value of this parameter is false.
- noCheckList: set the value of this parameter to a comma-separated list of messageTypes you want to skip while checking.

| Note: | Ensure that the JSPs associated with the "white-list" commands do not        |
|-------|------------------------------------------------------------------------------|
|       | contain any known holes, particularly those related to cross-site scripting. |

General Security Considerations

## Testing the Visual Modeler Server

This chapter provides a description of the tests that you can perform once implementation is complete.

## Starting the Visual Modeler Server

In general, you can start the Visual Modeler by starting the servlet container in which the Visual Modeler is installed. The order in which the servlets load is specified in the Visual Modeler Web application **web.xml** file and you can read this file in any text editor.

As the Visual Modeler starts, the servlet console window displays preliminary logging information. Once the Visual Modeler has initialized its logging environment, then it uses the logging methods to record events.

## **Troubleshooting**

This section covers some basic steps that you must perform to ensure that the system starts correctly. This list is not comprehensive; rather it covers some check points that are a common source of problems. In general, you should troubleshoot your installation using the SDK to ensure that any modifications you make are contained in your project directory.

#### To Perform Pre-startup Checks

- 1. Review the **prefs.xml** configuration file. Check that it is in the correct location as this is the most frequent cause of problems on startup. Remember:
  - a. By default, the location of this file is assumed to be user\_home/cmgt/ debs/conf/ where user\_home is the home directory for the operating system user running the servlet container.
  - b. This location can be overridden by:
    - Either: specifying the location of the file as a system property:

```
-Dcomergent.preferences.store=/path/prefs.xml
```

• Or: specifying its location using the comergent.preference.store parameter in the Visual Modeler **web.xml** configuration file:

- 2. Review the **Comergent.xml** configuration file. Check that:
  - It contains the value of system properties that you expect to see (or that are overridden by the **prefs.xml** configuration file).
- 3. Using the SDK, run the generateDTD target.
  - If you get a series of lines of the form: "Writing DTD for ACL...done!", then the DTDs have been successfully generated. Look in the *debs\_home*/
     Sterling/WEB-INF/bizobjs/ directory to verify that a complete set of DTDs are there.
  - If you get an error message, then review the steps outlined above.
- 4. Using the SDK, run the generateBean target. This should generate all the beans specified by the data objects. If you see any error messages, then you should fix their cause before proceeding.
- 5. Using the SDK, run the merge target. If this runs successfully, then run the dist target to generate the Web application WAR file.

## **Error Messages on Startup**

When the Visual Modeler starts, you can see initialization information in either the console window or the servlet container log file. See CHAPTER 8,

"Troubleshooting and Backing Up the Visual Modeler" for a summary of the most likely error messages, together with their causes and how to resolve them.

Troubleshooting

To troubleshhoot problems with message types, you can set the messageTypeValidate element in the **Comergent.xml** file to "TRUE".

## **Runtime Troubleshooting**

This section covers some problems identified during testing.

**TABLE 15. Troubleshooting Problems and Solutions** 

| Problem                                                                 | Solution                                                                                                    |
|-------------------------------------------------------------------------|----------------------------------------------------------------------------------------------------|
| On Solaris, the servlet container cannot find a certain servlet or URL. | First make sure that you did not make a typo. If you are certain that there was no mistake, then do the following:                                                              |
|                                                                         | 1. Run the following command on <b>web.xml</b> :                                                                                                    |
|                                                                         | java<br>com.comergent.dcm.util.CheckWebXML<br>web.xml > newWeb.xml                                                                                                    |
|                                                                         | 2. Edit the file <b>newWeb.xml</b> . Look for the following string                                                                                                    |
|                                                                         | (8192) XXX BOUNDARY BREAK The start of the comment is the start of a 8192 boundary break. If it falls within a value for an XML node, then that node will get truncated.</td    |
|                                                                         | A work around is to pad the web.xml file such that the boundary break will fall inside a comment. For more information, see the comments at the start of file CheckWebXML.java. |

**TABLE 15. Troubleshooting Problems and Solutions (Continued)** 

| Problem                                                                                                    | Solution                                                                                                    |
|----------------------------------------------------------------------------------------------------|----------------------------------------------------------------------------------------------------|
| You see parser errors such as:  java.lang.NoSuchMethodError at org.apache.xpath.DOM2Helper.ge tNamespaceOfNode (DOM2Helper.java:348) at org.apache.xml.utils.Tree- Walker.startNode (Tree- Walker.java:281) at org.apache.xml.utils.Tree- Walker.traverse (Tree- Walker.traverse (Tree- Walker.java:119) at org.apache.xalan.trans- former.TransformerIdentity- Impl.transform (TransformerIdentity- Impl.java:320) | Check that you have followed the instructions to copy the XML parser-related JAR files to the servlet container's lib/ directory, and that you have removed any default parser.jar files.                              |
| Running iPlanet, you see the following in your browser:  GX Error (GX2GX) socket result code missing!!!                                                                                                    | There is a mismatch between the web.xml and ias-web.xml files. All servlets mentioned in web.xml must have a corresponding entry in the ias-web.xml file. Use the kguidgen utility to generate a GUID for the servlet. |

## **Communication Between Enterprise Servers**

In testing whether an enterprise server can send price and availability requests and product inquiry list transfer requests to another enterprise server installed at a partner, check for the following problems:

- 1. Determine if the Message URL defined in the partner profile is correct.
  - On the enterprise server side, you can view the Message URL in the partner profile detail page: check that both the host name and port of the partner's enterprise server are correct. If it is correct, then check that the NamingManager entries of the Comergent.xml file connect to the same database specified in the DataSources.xml file.
  - If you see a message in the enterprise server log of the form:

    XML message does not conform to the PriceAvailability.dtd

    then check the *debs\_home*/Sterling/WEB-INF/bizobjs/ directory to see that the correct DTDs are present.
  - If you see an error displayed in the enterprise server browser window of the form:

ProcessingFailure

then the partner's enterprise server received the price and availability request, but for some reason failed to process it correctly.

On the partner side, by looking at the log or console window, check that the partner's enterprise server receives price and availability requests from the enterprise server.

- 2. If the partner's enterprise server shows no sign of receiving a price and availability request that you initiate from the enterprise server, then:
  - *Either* the Message URL is incorrect or it is not retrieved correctly through the NamingManager.
  - Or a network problem is preventing the enterprise server from connecting to the partner's enterprise server. From your enterprise server, point a browser to the partner's Message URL: if you cannot obtain a response from the partner's enterprise server, then a network problem is preventing the two enterprise servers from communicating.
- 3. If the partner's enterprise server log or console window indicates that the price and availability request has been received, but an error is generated in processing the request, then you should check that the partner's enterprise server has correct DTDs in its *debs\_home*/Sterling/WEB-INF/bizobjs/ directory.

# Installing a Clustered Implementation

This chapter describes how to set up the Visual Modeler in a clustered environment. It covers:

- "General Steps" on page 197
- "Setting Up a WebLogic Cluster" on page 203

In addition to following the steps described in one of the servlet container sections, you should also set up the global cache using JavaSpaces. See:

- "Setting up a Database for Caching" on page 210
- "Setting up JavaSpaces for Caching" on page 210

## **General Steps**

## **Terminology and Overview**

A cluster provides an environment that supports higher performance and reliability than a single machine can. Typically, a cluster comprises two or more member machines that from the outside world appear to work as one machine: when users submit a request to the cluster URL, they are not aware of which machine in the cluster processes the request and returns the response.

The cluster URL is usually directed to a Web server that sits "in front" of the cluster: this Web server provides the entry point for users, and it is responsible for distributing the requests to cluster members as requests come in. The Web server acts as a load balancer and distributes requests using an algorithm to determine which cluster member machine should receive each inbound request.

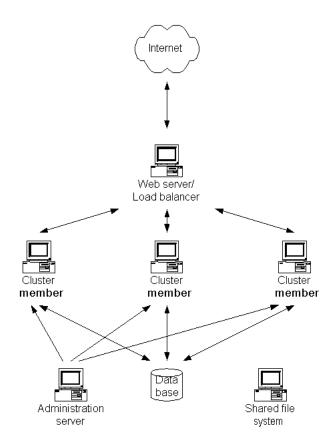

FIGURE 8. General Cluster Configuration

#### Administration Servers

In some cluster configurations, each cluster member is effectively independent of the others: you install the Visual Modeler into each cluster member and configure it independently of the other members of the cluster. Other cluster configurations make use of an administration server: this is a machine that manages the cluster.

Cluster members are typically registered with the administration server and the administration server maintains a single image of the Visual Modeler. When a machine joins the cluster, the administration server pushes a copy of the Web application to the new cluster member. In this case, each cluster member has the same configuration information because it has been pushed to them from the administration server

The Visual Modeler uses Ehcache to provide the notification mechanism required to synchronize cluster members.

#### Shared Files

To ensure that cluster members behave consistently with each other, they must access configuration files, templates, and image files that are common to all members of the cluster. You do this by establishing a shared file server and point to a common location on this file server.

 On UNIX systems, use an NFS file system to share common files. For example:

- On Windows systems, use one of two methods to set up a shared file server.
  - Using one method, on each cluster member you map the same drive letter to the shared file server, then use the drive letter to provide a common reference to the location of the shared files. For example:

Here, the T: drive on each machine has been mapped to the C: drive on the file server machine

• Or, using the other method, use the UNC convention to refer to the shared directory location. For example:

```
<context-param>
   <param-name>WritableDirectory.share.public.loadable
   </param-name>
   <param-value>\\fileserver\Comergent\shared</param-value>
```

</context-param>

#### **Load Balancer**

If you run your cluster using a load-balancing solution (either a hardware- or software-based solution), then make sure that the load-balancing is done in a session-sticky fashion. That is, all requests relating to a session should be handled by the same member machine in the cluster.

#### **General Installation Instructions for Clustered Deployment**

- 1. Depending on the cluster architecture, install the Visual Modeler on each instance or into the Administrator server that deploys the Web application to the managed servers.
- 2. If you are using SQL Server as the Knowledgebase database server, then make sure that you set the ServerId system property and element of the **DataServices.xml** file to a unique two-digit value on each machine that makes up the cluster. This ensures that generated keys are managed correctly. See "Support for SQL Server" on page 108 for more information.
- 3. If you are using 2-way encryption anywhere in the implementation, then follow these steps:
  - a. Make sure that you start one of the machines before the others.
  - b. Perform a persist operation that requires the use of 2-way encryption.
  - c. Identify the location of the **dcmsKey.ser** file on this machine and copy this file to the corresponding location on the other machines of the cluster.
- 4. Follow the steps described in "Sharing Directories" on page 115.
- 5. As a site administrator, set the value of the useSessionCaching system property to "true". This property is in the Profile Manager section of the system properties.
- 6. Enable your Visual Modeler implementation as a distributed implementation as follows:
  - a. As a site administrator, set the value of the GlobalCache: Implementation Class system property to com.comergent.globalcache.DistributedCache. This property is in the GlobalCache section of the system properties.
    - This tells the Visual Modeler to use the Ehcache configuration file **WEB-INF\properties\DistributedCache-Config.xml**.

b. Enable the DistributedEventService by uncommenting the RefreshServiceHelper listener code in the WEB-INF/web.xml configuration file:

```
<!-- Start of Listeners -->
 stener>
   <listener-class>
    com.comergent.reference.appservices.cache.CacheManagersHelper
   </listener-class>
 </listener>
<!-- comment this out to allow preferences refresh event to propagate
    to other nodes -->
< ! --
  stener>
    <listener-class>
     com.comergent.reference.appservices.cache.RefreshServiceHelper
     </listener-class>
  </listener>
  stener>
    stener-class>
      com.comergent.dcm.core.SessionMonitor
    </listener-class>
   </listener>
<!-- End of Listeners -->
```

- c. As a site administrator, set the value of the cronRefreshTime property. The cronRefreshTime property specifies the polling interval, in seconds, at which a node should check for modified or added cron jobs. Set the value of this property in the Job Scheduler refresh time in seconds field of the Job Scheduler section of the system properties. The default value, -1, prevents the node from periodically checking for changes to cron jobs.
- 7. By default, distributed nodes are discovered automatically using the Ehcache configuration for both the GlobalCache and EventService. However, you can also modify the cacheManagerPeerProviderFactory property settings for multicastGroupAddress and multicastGroupPort in the \WEB-INF\properties\DistributedGlobalCache-Config.xml and WEB-INF\classes\DistributedEventService-config.xml files to specify the unique IP addresses and ports for a cluster to adjust the scoping of the discovery mechanism.

```
multicastGroupPort=4567, timeToLive=1" />
```

You can also modify the timeToLive property setting to restrict how far packets should go. The setting values are:

- 0 the same host
- 1 the same subnet
- 32 the same site
- 64 the same region
- 128 the same continent
- 255 unrestricted

The default timeToLive value is 1, the same subnet.

The GlobalCache and EventService configuration must be the same on each cluster node, and must be unique for each cluster. For example, if you have two separate clusters, each cluster's configuration must be consistent across that cluster's nodes. The clusters themselves must each have unique configurations so that they do not conflict.

8. Copy the **prefs.xml** configuration file to a shared location which is visible to all member machines of the cluster. The location of the file must be specified in the startup script for each cluster member as follows:

```
-Dcomergent.preferences.store=<Path to prefs.xml>
```

9. Configure the cluster to check for new and updated files as soon as possible. This ensures that all servers are in sync and will serve the same information to customers accessing your site. This is especially important in ensuring that the latest generated product index file is available at all times.

Place your configuration property XML files in a shared location accessible by all member machines of the cluster. Then, activate the AutoReload element of the **SearchConfigurationProperties.xml** configuration file as follows:

```
<AutoReload activated="true" reloadFilePeriod="30"/>
```

This activates the AutoReload function and instructs the cluster to check for updates every 30 seconds.

 Follow any remaining steps required by your servlet container or load balancer to implement their specific solution. See "Setting Up a WebLogic Cluster" on page 203.

Contact your Sterling Commerce representative for information about setting up other clustering architectures.

## Setting Up a WebLogic Cluster

You can use the clustering capabilities to set up a cluster of WebLogic Release 10.3 servlet containers to run your implementation of the Visual Modeler. In general, you should follow the instructions provided by BEA Systems to set up the cluster. This section provides some additional information used to install the Visual Modeler in the cluster.

#### Web Server

We suggest that you set up the cluster by placing a Web server or separate WebLogic Server as a front-end to the servlet container cluster. You should choose one of these options:

 Set up a Web server with the appropriate WebLogic Web server plug-in. Supported Web servers include Apache and Microsoft Internet Information Server.

| Note: | If you use Apache, ensure that your Apache release matches the       |  |  |
|-------|----------------------------------------------------------------------|--|--|
|       | mod_wl_20.so version. At this time of writing (October 2003), Apache |  |  |
|       | 2.0.42 works with the current mod_wl_20.so provided by WebLogic.     |  |  |

2. Set up a WebLogic Server with the HttpClusterServlet Web application. The HttpClusterServlet maintains the list of all servers in the cluster, as well as the load balancing logic to use when accessing the cluster.

When the user's browser makes a request, the Web server or HttpClusterServlet proxies the request to the WebLogic Server cluster. See the WebLogic documentation for further details.

## **Administration and Managed Servers**

Typically, a WebLogic cluster comprises an Administration Server and one or more Managed Servers. The Web applications are deployed into the Administration Server and then as Managed Servers start or join the cluster, the Administration Server deploys the Web applications to each Managed Server. Consequently, you must deploy the Visual Modeler Web application **Sterling.war** file into the Administration Server first.

Note that when a Managed Server restarts, the Administration Server redeploys the Web applications to the Managed Server: this can take a considerable time, and so you should restart servers at times that ensure that they can be offline for the time they need to restart.

#### Preparation to Deploy the Visual Modeler Web Application

Because the same WAR file is used to deploy to all cluster members, you must make sure that this WAR file is correctly configured before you deploy the WAR file to the Administration Server. In particular:

- 1. Make sure that you have used the SDK to build the deployment WAR file.
- 2. While using the SDK, make sure that the following configuration properties are correctly set:
  - a. web.xml: make sure that the WritableDirectory parameters are correctly set to point to the shared directory location. See "Common Directories" on page 206 for more information. Make sure that you have declared the SharedPublicServlet class as described in "SharedPublicServlet Class" on page 207.
  - b. weblogic.xml: make sure that you have added a weblogic.xml file to the sdk\_home/projects/project/WEB-INF/ directory. See the example file in "WebLogic Releases" on page 87. To support session-sharing across the cluster members, consider adding the element described in "Session Sharing" on page 208.
  - c. Make sure that you have correctly specified the database connection information in the appropriate properties file so that they are correctly set in the **prefs.xml** configuration file.
- 3. Build the **Sterling.war** file using the SDK distWar target.
- 4. Copy the **prefs.xml** configuration file to a shared location which is visible to all member machines of the cluster. The location of the file must be specified in the startup script for each cluster member as follows:

```
-Dcomergent.preferences.store=<Path to prefs.xml>
```

#### Deploying the Visual Modeler Web Application

Follow these steps to deploy the Visual Modeler Web application into the cluster. These instructions assume that you have set up the cluster using the WebLogic administration console on the Administration Server: we refer to the name of the cluster as *cluster\_name*. We also assume that the managed servers are up and

running. Make sure that you have used the SDK to create the **Sterling.war** file and that you have moved a copy of the file to a location on the Administration Server.

- 1. Log into the administration console of the WebLogic Administration Server.
- 2. Click **Servers** and verify that the managed servers are listed.
- 3. Click **Clusters** and verify that the name of the target cluster is *cluster name*.
- 4. Click Lock & Edit.
- 5. Click **Deployments**.
- 6. Click **Install**.
- 7. In the next window, navigate to the location of the **Sterling.war** file and select the radio button next to the **Sterling.war** file name.
- Click Next.
- 9. Select the **Install this deployment as an application** radio button.
- 10. Click Next.
- 11. Check the check box next to the cluster named *cluster\_name*. By default, the **All servers in the cluster** radio button is selected. You should usually leave this setting unchanged.
- 12. Click Next.
- 13. In the **Name** field of the General panel on the Optional Settings page, enter the name of your Sterling deployment, for example, Sterling. Accept the defaults for the other values on the Optional Settings page.
- 14. Click **Next** to review your choices, then click **Finish** to complete the deployment.
- 15. Click **Activate Changes** to activate the deployment.

Deployment can take ten to twenty minutes. At the end of the deployment process, a page displays a Success message.

#### SQL Server

Because more than one deployment of the Visual Modeler is accessing the same Knowledgebase on SQL Server, you must set a two-digit server ID for each deployment. You must modify the servlet container command or script that starts the servlet container on each machine so that a Java system property is set: Comergent.DataServices.General.ServerId. This should be set on each machine so that each has a unique value: 01, 02, and so on.

For example, in a Tomcat installation, you can modify the starting batch file to include:

```
set JAVA OPTS=-DComergent.DataServices.General.ServerId=12
```

#### Cron Jobs

The Visual Modeler distinguishes between system cron jobs and application cron jobs. Typically, system cron jobs are run without an associated user and run on every system in a clustered environment whereas application cron jobs must be run associated to a user and usually should be run only by one machine in a cluster.

To set this up, you must do the following:

- 1. Make sure that in the deployment WAR file, the value of the cronApps system configuration property is set to "system".
- 2. For the one application server that should run application cron jobs, make sure that a system property is set as follows:

```
-DComergent.Cron.cronApps=both
```

For example, in a Tomcat installation, you can modify the starting batch file to include:

```
set JAVA OPTS=-DComergent.Cron.cronApps=both
```

Note that how you do this will vary from one servlet container to another. Note that the valid values for this property are: "application", "both", "none", and "system".

3. Set the value of the Cron Job URL system property to the value of the URL used to access the cluster: for example:

```
http://loadbalancer/Sterling/msg/matrix
```

#### Common Directories

All the Managed Servers in the cluster must be able to access the same directory locations in the file system: this is where configuration files, shared data files, and other related files such as pagination data is stored for the cluster. You must ensure that all members of the cluster access this location using the same directory paths.

The location of the shared directories is specified in the Visual Modeler **web.xml** file using context parameter elements of this form:

See "Shared Files" on page 199 for the form that the values of these parameters can take. Note that by default, these elements are commented out: in this case, each instance of the Visual Modeler Web application acts independently of the other instances in the cluster. All file accesses are performed locally on the machine running the Web application.

The following table summarizes which files should go where:

| TARIF | 16  | Shared | File I | ocations   |
|-------|-----|--------|--------|------------|
| LADLE | 10. | SHALEU | riiei  | AUCALIUIIS |

| Location                 | Purpose                                                                                                    |
|--------------------------|----------------------------------------------------------------------------------------------------|
| share.public.loadable    | Do not use.                                                                                                    |
| share.public.noloadable  | Image files and other files that should be accessible to Web servers to serve up static content. Examples include GIF files associated with promotions and storefront partners. |
| share.private.loadable   | Class files to be shared across the cluster: this directory is used primarily for Sterling Configurator and Visual Modeler.                                                     |
| share.private.noloadable | Configuration files, pagination files, and other files that must be shared across the cluster, but which should not be accessible from users' browsers.                         |

#### SharedPublicServlet Class

You must uncomment in the element that declares the SharedPublicServlet class: this class is used to serve up static content such as partner logos and promotion images that are uploaded to the Visual Modeler.

```
<servlet>
     <servlet-name>SharedPublicServlet</servlet-name>
     <servlet-class>
```

```
com.comergent.dcm.core.SharedPublicServlet
    </servlet-class>
</servlet>
```

You must also uncomment in the following elements that map URLs to the SharedPublicServlet:

For each supported locale, uncomment in the corresponding element:

For example, uncomment in the following element for the en US locale:

#### Session Sharing

You must also provide information about how sessions are to be shared across the cluster using the **weblogic.xml** deployment file. You may have already created this file to pass in information about the WebLogic environment or you may have to create it only for this purpose. It should be located in your **Sterling.war** Web application file at the same level as the **web.xml** file.

You must add the following fragment to the weblogic.xml file:

```
</session-param>
</session-descriptor>
```

Note that a more common setting is:

This setting does not support session-failover.

## **Reloading Files**

If shared configuration files can be updated, then each managed server may need to reload the shared copy to pick up changes made by other servers in the cluster. For example, the **SearchConfigurationProperties.xml** file has a setting:

```
<SearchSystemConfigurations>
     <AutoReload activated="true" reloadFilePeriod="30"/>
</SearchSystemConfigurations>
```

Set the activated attribute to "true" and set the reloadFilePeriod attribute to an interval (in seconds) to specify that if an interval of more than 30 seconds elapses between accesses, then the file should be reloaded.

## Running a Clustered WebLogic Installation

In a clustered deployment of WebLogic, you must also perform these steps to ensure that the DTDs used by the Visual Modeler are correctly located. On each machine in the cluster:

- Create or identify a designated directory that may be used to store the DTDs.
   For example, you can create a sub-directory called *container\_home*/local/working/ in each WebLogic installation.
- 2. Unjar the Visual Modeler WAR file, and copy the DTD files from their locations under **WEB-INF**/ to the designated directory.
- 3. Modify startManagedWebLogic.cmd or startManagedWebLogic.sh to set a new runtime flag: -DComergent.workingDir. You can use the \$WL\_HOME variable if the designated directory lies under the container\_home/ location. For example:

```
-DComergent.workingDir=$WL HOME/local/working
```

## **Setting up a Database for Caching**

#### Introduction

This implementation of the distributed Global Cache uses the Knowledgebase database server to store session information. Note that in Release 9.0, only implementations that use the Oracle database server are supported.

- 1. Log in to the Visual Modeler system administration site as a site administrator.
  - Your system administration site URL is similar to: http://server:port/Sterling/en/US/enterpriseMgr/admin
- 2. Click System Services.
- 3. Click Commerce Manager.
- 4. In the GlobalCache: Class Name property field, enter: com.comergent.dcm.cache.impl.db.DBCache
- 5. Click Save All and return to List.

## **Setting up JavaSpaces for Caching**

#### Introduction

This implementation of the distributed Global Cache uses the JavaSpaces technology from Sun Microsystems. This requires a dedicated machine to run the Jini Lookup server, the Javaspaces server, and optionally the transaction server. The steps needed to install and run the JavaSpaces server are described below.

## **Install the Required Servers**

All the Jini servers have an implementation that can be activated using the **rmid** (RMI activation daemon). This means that the servers need to be registered with the rmid once, after that they will be automatically restarted if they crash or the machine has been rebooted. The system administrator needs to make sure that the **rmid** daemon is running at all times. In the following section we describe the steps needed to install the Jini Lookup server and JavaSpaces server, and to register the servers with the **rmid** daemon for the first time.

#### To Implement JavaSpaces

- Download the Jini Starter Kit v1.2.1\_001 from http://wwws.sun.com/software/communitysource/jini/download.html
- 2. Install the Jini Starter Kit by unzipping the file. This creates a directory called **jini1\_2\_1\_001**/ (this is version-dependent, so you may see slightly different numbers). In the following instructions we refer to this directory as **jini home**.
- 3. Create a logs directory where you want the servers to store their logs: we will refer to it *logs home*. This directory can be anywhere on the machine.
- 4. Start the **rmid** with the following arguments:

```
rmid -d log jini_home/logs -J-Djava.security.policy=none
```

- 5. You need to make the jar files with '-dl' postfix accessible via a Web server, you can do this by one of the following steps:
  - a. Either, run the supplied Web server using the following command (all on one line):

```
java -jar jini_home/lib/tools.jar -port <port>
-dir jini_home/jini1_2_1/lib
```

You should select a value for *<port>* that is private to your network.

- Or, copy all the *jini\_home*/lib/\*-dl.jar files to one of your current Web servers.
- 6. At the command line, navigate to the *jini home* directory.
- 7. Run the Jini Lookup server by entering:

```
java -jar ./lib/reggie.jar http://<host>:<port>/reggie-dl.jar ./
policy/policy.reggie logs home/reggie log public
```

Replace <host> by the name of the machine and <port> by the value specified in Step 5a or the port at which the Web server you selected in Step 5b is listening.

8. (Optional) Run the Transaction server by entering:

```
java -jar
-Djava.security.policy=./policy/policy.all
-Dcom.sun.jini.mahalo.managerName=TransactionManager ./lib/mah-
alo.jar http://%HOST%:%PORT%/mahalo-dl.jar ./policy/policy.all
logs home/txn log public
```

9. Run the JavaSpaces server by entering:

```
java -jar -Djava.security.policy=./policy/policy.all
```

```
-Dcom.sun.jini.outrigger.spaceName=JavaSpace ./lib/outrigger.jarhttp://<host>:<port>/outrigger-dl.jar ./policy/policy.all logs_home/frontendspace_log public
```

If you delete the **logs\_home**/directory, or if the directory is not available, then the **rmid** will not be able the restart the servers.

#### To Set Up the Visual Modeler

1. Change the globalCacheImplClass property in **Comergent.xml** from:

```
com.comergent.dcm.cache.impl.AppContextCache
to:
com.comergent.dcm.cache.impl.space.SpacesCache
```

2. Add the globalCacheParameters property to **Comergent.xml** in the General group:

```
<globalCacheParameters controlType="text"
runtimeDisplayed="true" ChangeOnlyAtBootTime="true"
visible="true" boxsize="60" displayQuestion="GlobalCache: Parameters to be passed to the Global Cache implementation" default-
Choice="" help="Enter a comma separated key value pairs to be
passed to the global cache implementation">
javaspacesname=JavaSpace, transactionservername=TransactionManager
</globalCacheParameters>
```

The javaspacesname and transactionservername are the properties used by the Visual Modeler to find both the JavaSpaces server and the Transaction server respectively. Those are the same names used when the servers are started above. If the transactionservername is set to an empty String, or is not defined, then the Visual Modeler will not use the Transaction server when accessing the JavaSpaces server.

- 3. In **Comergent.xml**, set the cronRefreshTime property to the interval, in seconds, at which a node will poll the Knowledgebase to check for modified or added cron jobs. Set cronRefreshTime to a negative number to prevent the node from periodically polling the Knowledgebase. The default value is -1.
- 4. Modify the security policy settings for the servlet container as follows:
  - a. Copy the **policy.all** file to the directory in which the servlet container binaries are stored.
  - b. Modify the command that starts the servlet container JVM by adding:

```
-Djava.security.policy=./policy.all
```

c. For WebLogic servers, add the following XML fragment to the **weblogic.xml** file:

```
<security-permission-spec>
   grant { permission java.security.AllPermission "", "";};
</security-permission-spec>
```

5. Optional: to test that the JavaSpaces server connection is working properly you can set the log level to VERBOSE, and the log flag to GlobalCache in the **Comergent.xml** properties file to get more information.

While the JavaSpaces services can be run on an application server with the Visual Modeler, it is better to run it on an independent, but highly available system. This prevents a single point of failure issue if the joint Visual Modeler/JavaSpaces server fails.

| Installing a | Clustered Imp | lementation |
|--------------|---------------|-------------|
| msiaiing a   | Ciusierea imo | iemenianon  |

## Part 2: Implementation

The chapters in this section of the guide provide information required for you to implement the Visual Modeler at your enterprise.

## **Purpose**

This guide provides an overview to extending current applications and developing new applications for the Visual Modeler. It presents a description of the system architecture, the main Java classes, and a description of the Visual Modeler Software Development Kit (SDK).

## **Audience**

This guide presupposes an advanced level of information systems knowledge, familiarity with basic network and database concepts, Java (including the J2EE specification) and XML. Readers must have a firm understanding of developing Web applications in Java.

## Conventions

Throughout this guide, we will use the following conventions shown in Table 17, "Conventions", on page 216:

TABLE 17. Conventions

| Туре                      | Convention                                                |
|---------------------------|-----------------------------------------------------------|
| File names                | Sample.txt                                                |
| Paths and directory names | /top_level/next_level/next_level/destination_directory/   |
| Sample code extracts      | <pre>public void method(String s)</pre>                   |
| Values to be provided     | <pre><value by="" developer="" supplied=""></value></pre> |

# Integrating the Visual Modeler with Selling and Fulfillment Foundation

## **Integration Overview**

In some instances, complex products may have to be configured before they can be bought by customers. In some other instances, such products may have optional components that customers can configure based on their requirements. Visual Modeler enables you to create models that define the configurable options of a product, and to associate products to these models. The Sterling Configurator is a tool that is used to display the configurable products along with the available options to the end user.

The integration between the Visual Modeler and the Selling and Fulfillment Foundation is necessary to enable them to exchange information. The integration is required to ensure that the correct product information, as maintained in Selling and Fulfillment Foundation, is used for defining the models in the Visual Modeler. The prices applied on the products are based on the price list and the currency associated with the guest user. For more information about associating the price list, refer to the Business Center Pricing Administration Guide.

To integrate the Visual Modeler with the Selling and Fulfillment Foundation, you must perform certain configurations in the Visual Modeler application and the Applications Manager.

## **Configuring the Visual Modeler Properties**

You must configure the values of certain properties in the Visual Modeler in order to enable it to obtain the correct product information from Selling and Fulfillment Foundation.

To configure the properties in the Visual Modeler:

1. Point your browser to the following URL:

http://<hostname>:<port>/<context\_root>/en/US/enterpriseMgr/admin

Here, hostname is the IP address, port is the listening port of the machine in which the Visual Modeler is installed, and context\_root is the context root of the hosted Visual Modeler application.

The Login page is displayed.

- 2. Log in as an administrator by entering your login ID and password, and clicking Log In.
- 3. Click the System Services hyperlink. The System properties page is displayed.
- Click the Fulfillment hyperlink. The Properties for Fulfillment page is displayed.
- 5. Set the Sterling Order Fulfillment System URL property to http://
  <hostname>:<port>/smcfs/interop/InteropHttpServlet. This URL pertains to the Interop servlet of the Selling and Fulfillment Foundation.

**Note:** If the URL starts with https, ensure that a valid certificate is configured on the Selling and Fulfillment Foundation application server.

6. Set the Sterling Item Configurator URL property to:

http://<hostname>:<port>/sbc/configurator/configure.action

Here, hostname is the IP address of the machine in which the Selling and Fulfillment Foundation is installed, and port is the listening port of the machine in which Selling and Fulfillment Foundation is installed.

- 7. Set the following properties appropriately:
  - User name for the Sterling Fulfillment system
  - Password for the Sterling Fulfillment system

The values of these properties determine the user name and password that will be used to communicate with the Selling and Fulfillment Foundation server.

## **Configuring the Sterling Configurator Rules**

To enable the Sterling Configurator to obtain the model information of the products from the Visual Modeler, you must specify the location of the models, properties, and rules pertaining to models in the Applications Manager.

To configure the Sterling Configurator rules:

- In the Sign In page, log in as an administrator by entering your login ID and password, and clicking Sign In. The Application Console home page is displayed.
- From the menu bar, navigate to Configurations > Launch Applications
   Manager. The Applications Manager is launched in a new browser window.
- 3. From the Applications Manager menu bar, navigate to Applications > Application Platform. The Application Rules side panel is displayed.
- 4. In the Application Rules side panel, select System Administration > Item Configurator.
- Specify the paths to the location where the models, properties files, and rules are stored.

#### Notes:

- You must copy the .properties files from the **sic\_properties.zip** file to the location specified for the properties files. The **sic\_properties.zip** file is located in the **<INSTALL-DIR>/repository/external** folder.
- All the paths specified in the Applications Manager for the model repository are shared by the Selling and Fulfillment Foundation and the Visual Modeler. If the Selling and Fulfillment Foundation and the Visual Modeler reside on different machines, the paths should be mounted on a drive that is accessible to both. For more information about model repository, refer to the Selling and Fulfillment Foundation: Application Platform Configuration Guide.
- In Business Center, a model can be assigned to the item definition of a bundle item. The model-name is saved in the item definition. If you change the model-name at any point of time after it has been saved to the item definition, the item definition needs to be changed to point to the modified model-name. This situation could arise when a user edits the model definition in Visual Modeler.

|     | Integrating the Visual Modeler with Selling and Fulfillment Foundation |  |
|-----|------------------------------------------------------------------------|--|
|     |                                                                        |  |
|     |                                                                        |  |
|     |                                                                        |  |
|     |                                                                        |  |
|     |                                                                        |  |
|     |                                                                        |  |
|     |                                                                        |  |
|     |                                                                        |  |
|     |                                                                        |  |
|     |                                                                        |  |
|     |                                                                        |  |
|     |                                                                        |  |
|     |                                                                        |  |
|     |                                                                        |  |
|     |                                                                        |  |
|     |                                                                        |  |
|     |                                                                        |  |
|     |                                                                        |  |
|     |                                                                        |  |
|     |                                                                        |  |
|     |                                                                        |  |
|     |                                                                        |  |
|     |                                                                        |  |
|     |                                                                        |  |
|     |                                                                        |  |
|     |                                                                        |  |
|     |                                                                        |  |
|     |                                                                        |  |
| 220 | Visual Modeler Application Guide                                       |  |

# Introduction to J2EE Web Applications

This chapter presents an overview of the Java 2 Platform, Enterprise Edition (J2EE) and how it is used to deploy Web applications. If you are already familiar with this architecture, then you can skip this chapter.

## **Architecture**

The Visual Modeler is designed to conform to the Java 2 Platform, Enterprise Edition (J2EE) architecture as defined in *Java 2 Platform Enterprise Edition Specification*, v 1.2 published by Sun Microsystems, Inc.

The Visual Modeler is deployed as a Web application that comprises a set of Java classes together with accompanying configuration files, HTML templates, and JSP (JavaServer Pages) pages. It must be installed into a servlet container that conforms to the J2EE standard.

## Web Applications

A J2EE Web application is built to conform to a J2EE specification. You add Web components to a J2EE servlet container in a package called a *Web application archive* (WAR) file. A WAR file is a JAR (Java archive) file compressed file.

A WAR file usually contains other resources besides Web components, including:

- Server-side utility classes
- Static web resources (configuration files, HTML pages, image and sound files, and so on)
- Client-side classes (applets and utility classes)

The directory and file structure of a Web application deployed as a WAR file conforms to a precise structure. A WAR file has a specific hierarchical directory structure. The top-level directory of a WAR file is the *document root* of the application. The document root is the directory under which JSP pages, client-side classes and archives, and static Web resources are stored. The document root contains a subdirectory called **WEB-INF**/, which contains the following files and directories:

- **web.xml**: the Web application deployment descriptor. It describes the structure of the Web application.
- Tag library descriptor files.
- classes/: a directory that contains server-side classes: servlet, utility classes, and Java Beans components.
- **lib**/: a directory that contains JAR archives of libraries (tag libraries and any utility libraries called by server-side classes).

## web.xml File

Every Web application deployed in a servlet container must have a **web.xml** file present in its **WEB-INF**/ directory. The structure of every **web.xml** conforms to a DTD published as part of the J2EE specification.

The purpose of the **web.xml** is to specify the general configuration of the Web application as required by the J2EE standard. Specifically:

- initialization parameter values are provided for the Web application
- servlet classes used by the Web application may be declared and given names
- each servlet class is mapped to one or more URL patterns: when the servlet container receives a request whose URL matches a pattern defined in the web.xml file, then the corresponding servlet is used to process the request
- initialization parameter values are provided for each servlet if required

- session information (such as time out)
- the location of custom tag libraries used by the JSP pages

## **JSP Pages**

Early Java-based Web applications used only servlets to generate the HTML that was sent back to users' Web browsers. Over time, template mechanisms were introduced that enabled Web developers to generate dynamic content by using templates to generate the HTML. Several such template systems are available, however the J2EE architecture has settled on the use of JSP (JavaServer pages) pages to display content.

When a J2EE application receives a request from a user's browser, it first processes the request to extract parameters from the request and to perform business logic initiated by the request. Once the processing is complete, the Web application must dispatch the request to a JSP page: it does this by using a *request dispatcher*. Typically, the servlet context invokes a request dispatcher by passing the target JSP page to the dispatcher and then the request and response objects are *forwarded* by the request dispatcher.

A JSP page comprises a combination of HTML, JSP tags, and scripting elements such as *scriptlets*.

- HTML: a JSP page can include any amount of normal HTML. This
  content is passed right through to the browser page without change.
- JSP tags: tags populate the dynamically-generated HTML with values calculated as the page is being generated. There are standard JSP tags such as <jsp:getProperty>, <jsp:include>, and <jsp:forward>. These are available to anyone creating a JSP page. In addition, you can specify that your Web application uses one or more custom tag libraries. Each custom tag library must be declared in the web.xml file for the Web application and the declaration must specify both the URI for the tag library and the location of the tag library descriptor (TLD) file.

| Attention: | In the Visual Modeler, the use of the tag libraries is now deprecated. For |  |
|------------|----------------------------------------------------------------------------|--|
|            | performance reasons, we suggest that you use scriptlets. JSP tags can s    |  |
|            | be used in some existing applications or specialized integration tasks.    |  |

 Scripting elements: You can intersperse the HTML and JSP tags in a JSP page with Java code that is contained between the scriptlet opening tag <%</li> (or <jsp:scriptlet>) and the closing tag %> (or </jsp:scriptlet>). Scriptlets are most commonly used to manage complex flow control in a JSP page.

Note that most JSP scripting elements can be invoked using a shorter form as described in the following table.

**TABLE 18. Short Forms of Standard JSP Tags** 

| Short form | XML form                            |  |
|------------|-------------------------------------|--|
| <%         | <jsp:scriptlet></jsp:scriptlet>     |  |
| <%=        | <jsp:expression></jsp:expression>   |  |
| <%!        | <jsp:declaration></jsp:declaration> |  |
| <%@        | <jsp:directive></jsp:directive>     |  |

Data is passed to a JSP page using a variety of mechanisms, the most important of which are implicit objects and beans.

- Implicit objects: Every JSP page provides the Web developer with objects
  that can be used to display data on the generated HTML page. The most
  important of these are the page, request, session, config, and application
  objects.
- Beans: Most of the data generated by the business logic of the application is passed to the JSP page by adding Java beans to one of the implicit objects listed above.

## **Model 2 Architecture**

The Visual Modeler is designed to conform to Sun's "Model 2" architecture. In this architecture, three functional components referred to as the Model, View, and Controller (MVC) partition the functionality of the Web application into logically distinct components.

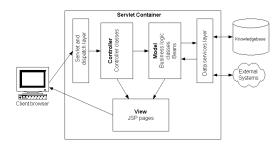

#### FIGURE 9. Model 2 Architecture

- *Model*: this component manages the data and business objects that are used by the system.
- View: this component is responsible for generating the content displayed to the user.
- Controller: this component determines the logical flow of the application.
   It determines what actions are performed on the model and manages the communication between model and view components.

## **Controllers**

In the Model 2 architecture, controllers are Java classes intended to manage the processing of an inbound request and then to forward the request to an appropriate JSP page. The basic structure of a Visual Modeler controller follows this form:

```
public class GenericController extends Controller
{
    public void execute() throws Exception
```

```
//Dispatch some business logic
   BizObjs resultBizObjects = calculate();
    //Generate the beans
    Vector beans = generateBeans(resultBizObjs);
    //Attach the beans to the request
    attachBeans (beans);
    // Dispatch to JSP page
    String pageName = choosePageLogic();
    // Dispatch to JSP page
    Dispatcher rd = request.getDispatcher(pageName);
    rd.forward(request, response);
protected BizObjs calculate() throws Exception
    //do some processing
    return resultBizObjs;
protected Vector generateBeans(BizObjs bizObjs)
    //create beans from business objects
    return beans:
protected void attachBeans (Vector beans)
    Iterator it = beans.iterator();
    while (it.hasNext())
       DataBean bean= (DataBean) it.next();
       request.setAttribute (beanName, bean);
protected String choosePageLogic()
    //logic to determine where to forward the request
    return pageString;
```

## Model

In the Model 2 architecture, the objects that represent data in the system are maintained by the model component. It is common to distinguish the business objects from the beans used in the JSP pages.

Once the business logic finishes creating and transforming the business objects, the controller class transforms the business objects into their corresponding beans. The beans are then passed to the JSP page for presentation.

## **View**

The user interface of the Web application is served to the browser using JSP pages. Data is passed to each JSP page in the form of beans. These are classes with defined accessor methods that enable the logic on the JSP page to retrieve values using tags of the general form:

```
<%
   DataBean dataBean = request.getAttribute("nameOfBean");
   String stringProperty =
        dataBean.getNamedProperty("nameOfProperty");
%>
```

Note that it is possible to use a combination of scriptlets, simple JSP tags, and more sophisticated custom tags to manage page layout and the display of data.

## **Further Reading**

The published literature on Web applications, J2EE, servlets, and JSP pages is vast. The following are recommended books for further reading:

- Hall, Core Servlets and JavaServer Pages, Second Edition, Prentice Hall, 2003
- Hunter, Java Servlet Programming, Second Edition, O'Reilly, 2001
- Fields and Kolb, Web Development with JavaServer Pages, Second Edition, Manning, 2001

| Introduction to J2EE We | ph Applications |
|-------------------------|-----------------|
|-------------------------|-----------------|

## CHAPTER 16 System Architecture

This chapter describes the Visual Modeler architecture and introduces some of the important Java classes that the Visual Modeler and its applications use. It assumes a thorough understanding of the J2EE architecture.

This chapter is intended to help you to modify or extend existing applications or write new applications. Note that not all parts of the Visual Modeler conform to this architectural description.

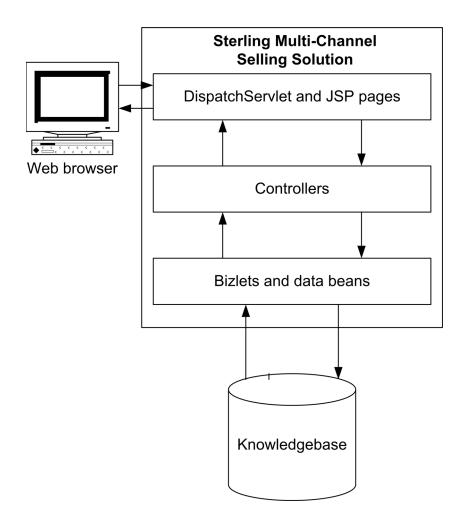

FIGURE 10. Visual Modeler Architecture

## **Visual Modeler Web Application**

When you install the Visual Modeler into your servlet container, it installs as a WAR file, **Sterling.war**. When the WAR file deploys, it unjars into a directory

called **Sterling**/. The **WEB-INF**/ sub-directory contains the **web.xml** file for the application.

The most important configuration settings in this file are:

- The definition of the InitServlet and DispatchServlet:
  - InitServlet loads when the servlet container starts. InitServlet reads in all
    of the configuration information for the Visual Modeler using the value of
    the propertiesFile element: by default this is Comergent.xml.
  - DispatchServlet is the main servlet used to process inbound requests. Most
    of the URLs defined in the servlet mapping section resolve to the
    DispatchServlet.
- The servlet mapping section maps most URL patterns to the DispatchServlet. Note that "/msg/\*" is used to map requests to the MessagingServlet: this ensures that inbound XML messages are processed by this servlet class.
- The session configuration element sets a session timeout value of 30 (minutes). Each implementation of the Visual Modeler must carefully consider an appropriate value for this parameter. Bear in mind the following:
  - End users of the system may leave their browsers unattended while they step away from their desks. If an unscrupulous user can access the browser when a session is still valid, then they can access the system.
  - End users may punch out to other external systems in the course of using the Visual Modeler. The session timeout value must give enough time for users to punch out and return.
  - Each session uses system resources. The greater the session timeout value, then the greater the memory usage of the system.
- The location of the Comergent tag library descriptor (TLD) file is provided.

## **Processing Requests**

When the Visual Modeler receives a request from a user's browser, it must determine how to process the request and how to display the result to the user. It does this using the **MessageTypes.xml** configuration files. These files determine the mapping between a request and the logic processing classes and JSP pages used.

- 1. When a request is received, the message type is identified and the appropriate controller invoked.
- Additional business logic may be invoked using a business logic or bizAPI class.
- 3. The controller then forwards the request to the specified JSP page to render the output back to the user's browser.

The messageTypeFilename element of the GeneralObjectFactory element of the Comergent.xml file specifies the comma-delimited list of MessageTypes.xml file used to specify the message types. Each MessageTypes.xml file declares a list of message types organized by message group.

Each request specifies the message type as the cmd parameter. For example, if the URL is of the form:

../Sterling/catalog/matrix?cmd=search

then the name of the message type is "search".

Each message type is identified by the Name attribute of its MessageType element. The Name attribute identifies which message type is being requested when a user clicks a URL.

| Attention: | ttention: You must make sure that each message group and message type have a unique name. You must check the collection of MessageTypes.xml file to ensure that you have not defined message groups and message types with the same name. See "Overriding MessageType Definitions" on page 233 for an exception to this rule. |  |
|------------|----------------------------------------------------------------------------------------------------|--|
|            | We suggest that you list message types alphabetically by name within message groups as a means of quickly identifying the duplication of message type names.                                                                                                    |  |

MessageType elements have one or more of the following child elements:

- BizletMapping: used for message processing, it associates a Bizlet class and a method of this class to process the message.
- ControllerMapping: associates a controller to be used to process the request. For message processing, you can specify a BizRouter class to invoke a Bizlet class to process the message.
- JSPMapping: associates a JSP page to be used to display the result of processing the request.

A MessageType element may specify any combination of these three elements.

- If no ControllerMapping element is specified, then, by default, the ForwardController class is used. This class simply forwards the request to the JSP page specified by the JSPMapping element. If no JSPMapping element is found or if the specified JSP page is missing, then an error page is displayed.
- If a custom controller is specified, it may process the request itself (see "Controller Classes" on page 236), or it can invoke a business logic class using the *runAppJob()* method of the AppExecutionEnv class (see "AppExecutionEnv Class" on page 241).
- If no JSPMapping element is specified, then the business logic class or controller must specify which JSP page is to be used.

Each request or message is validated against the entitlements system to verify that the user can execute the message type. Not all users can execute all message types.

#### Overriding MessageType Definitions

The MessageType element has an optional attribute: IsOverlay. If this attribute is set to "true", then the MessageType definition overrides any previous definition of this message type given in any earlier **MessageTypes.xml** file listed in the messageTypeFilename element.

If two or more definitions are given for the same message type without one specifying the isOverlay attribute, then an initialization error is displayed and the first definition of the message type is used.

Note that the IsOverlay attribute does not change the location of the MessageType: this is still determined by the message group to which the first definition belongs or by the MessageTypeRef element that references the message type.

For example, to override the definition of the adirectLogin message type, you can define an element as follows:

The IsOverlay attribute can also be used for MessageGroup declarations so that you can overwrite the definition of a message group, but its use is not recommended.

#### **Default Elements**

For each message group, you can specify default BizletMapping, ControllerMapping, and JSPMapping elements. These are used when no mapping is specified for a message type that belongs to the message group.

In general, if no default mapping is specified in a message group, then the system looks for a default mapping in the parent message group of the current message group. If no mapping is found anywhere in the message group tree, then values specified in the MessageGroupDefaults message group are used.

## **Key Java Classes**

At a schematic level, the Visual Modeler applications all have the same structure: they are composed of controllers, business objects and bizlets, and JSP pages.

## **Wrapper Classes**

Several of the standard classes used in J2EE Web applications have been wrapped in wrapper classes to manage any minor idiosyncrasies among the supported servlet containers:

## ComergentContext

This class is used to wrap the servlet container context. You can use it to retrieve the Env object for environment information. Note that any context attribute that is set must be serializable. An exception is thrown if you attempt to set a non-serializable attribute.

It provides the *getResourceAsStream()* method: this method can be used to access a file as a stream for read-only access. You must use the *adjustFileName()* method of the LegacyFileUtils class for write access to a file.

## ComergentDispatcher

This class is a lightweight wrapper of the standard RequestDispatcher class: it provides *forward()* and *include()* methods.

## ComergentRequest

This class wraps the standard HttpRequest class and provides helper methods to parse the inbound requests and messages.

## ComergentResponse

This class wraps the standard HttpResponse class. It provides a *localRedirect()* method to pass a request with a new message type. For example, you may want a

controller to process a request, and then to pass the result on to another controller: you do this by calling:

```
response.localRedirect(request, "messageType");
```

This has the effect of submitting the request to the DispatchServlet as if it had been received as an HTTP request.

#### **ComerentSession**

This class wraps the standard HttpSession class. When a user first logs in, a User data bean is created and added to the ComergentSession object. You can access user information through the ComergentSession *getUser()* method.

#### For example:

```
session.getUser().getUserKey()
will return the current user's key; and
session.getUser().getPartnerKey()
```

returns the key of the partner to whom the user belongs.

The ComergentSession object is used to store information that must be persistent for more than one request of a user's session. Use the *setAttribute(String s, Object o)* method to set an object in the session and *getSession(String s)* to retrieve it. Objects stored in the session must implement the Serializable interface: all generated data beans implement this interface and so

The ComergentSession class also provides a *logout()* method: invoking this method immediately invalidates the servlet container session.

#### Servlets

The main servlets used are:

these may be stored in the session.

- InitServlet: this servlet loads when the servlet container starts. Its init(ServletConfig config) method initializes the ComergentAppEnv class.
- DispatchServlet: this servlet is used to service almost all requests processed by the Visual Modeler. Its principle method call is:

```
\begin{tabular}{ll} void $\operatorname{dispatch}(\texttt{HttpServletRequest} \ \ request, \ \texttt{HttpServletResponse} \\ response) \end{tabular}
```

This method creates a controller to handle the request with:

Controller controller createController(ComergentRequest comergen-

```
tRequest)
and then invokes:
controller.init(comergentContext, comergentSession,
        comergentRequest, comergentResponse);
controller.execute();
```

Note that the instance of the Controller class created by the *createController()* method is a function of the request. The request message type determines the Controller class because the controller is created by the GeneralObjectFactory class. The GeneralObjectFactory uses the **MessageTypes.xml** file to map from the request message type to a Controller class

• DebsDispatchServlet: this servlet is used to process XML messages posted from another system to the Visual Modeler. If the content type of the request starts with "application/x-icc-xml" or "text/xml", then it invokes the MessagingController to process the request.

#### **Controller Classes**

The Visual Modeler offers two different ways of using controllers to process requests:

#### **Custom Controllers**

You can write your own Controller class by extending the com.comergent.dcm.caf.controller.Controller class. When you do this, you must provide the application logic to determine the JSP page to which the request should be forwarded. For example:

```
boolean processingSuccess = false;
/*
    * Business logic processes request and sets processingSuccess to
    * true if successful.
    */

if (processingSuccess)
{
      callJSP("SuccessMessageType");
}
else
{
      callJSP("FailureMessageType");
}
protected void callJSP(String messageType) throws
      ControllerException, ICCException, IOException
```

#### SimpleController

You can extend the SimpleController class to process the request if there is only one exit point from the application logic. The SimpleController uses the message type of the request to determine the JSP page to which the request is forwarded once the application logic is finished. To extend the SimpleController class, overwrite the *calculate()* method.

#### MessagingController

This class is used to process XML requests (such as price and availability or shopping cart transfer requests from other systems).

#### **DataBean Classes**

Access to data in the Visual Modeler is managed through data objects: these are XML documents that describe the business entities such as partners, users, products, and so on. They describe the fields of the data object together with information about how they map to database tables in the Knowledgebase. Each data object XML file is used to generate a corresponding DataBean Java class.

The DataBean classes are the main classes used to represent each business entity in the Visual Modeler. Each business entity such as a user, partner, product, and so on, is represented in memory by an instance of the appropriate DataBean class. See CHAPTER 18, "Introducing Data Beans and Business Objects" for more information. Some legacy application may still use the BusinessObject class, but in general the use of the BusinessObject class is deprecated.

DataBean classes are also used to pass data to JSP pages. Any data object definition in the Visual Modeler XML schema may be used to generate a DataBean class by running the generateBean target (see the CHAPTER 23, "Software Development Kit" for more details).

The DataBean class is a general abstract class and all generated data bean classes extend this class. Each DataBean class provides *restore()* and *persist()* methods that retrieve and save data in the database respectively.

Some applications make use of application beans: see "Application, Entity, and Presentation Beans" on page 273 for a discussion of how these beans are used.

## ObjectManager and OMWrapper Classes

You should not instantiate DataBean classes by using their constructors. Instead use the ObjectManager and OMWrapper classes to create new instances of objects as your applications require them. These classes follow the Factory pattern in that they provide a class designed to generate object instances as they are required. They enable you to switch from one object class to another without changing the application code that creates and uses the objects.

#### Creating Objects

In general, you should use the OMWrapper class rather than the ObjectManager class, but both can be used. You use these classes to create objects with the following methods:

```
ObjectClass temp_ObjectClass =
        (ObjectClass) OMWrapper.getObject("ObjectName");

Or
ObjectManager temp_ObjectManager = ObjectManager.getInstance();
ObjectClass temp_ObjectClass =
        (ObjectClass) temp_ObjectManager.getObject("ObjectName");
```

## Mapping Object Names to Object Classes

The ObjectManager and OMWrapper classes use the **ObjectMap.xml** configuration file (located in *debs\_home*/Sterling/WEB-INF/properties/) to determine which type of object is created from the object name provided in the *getObject()* method.

**Attention:** Do not add comments to the **ObjectMap.xml** file: these can cause errors on initialization.

#### Each Object element is of the form:

When the <code>getObject("ObjectName")</code> method is invoked, an instance of the ObjectClass class is returned. The <code>ObjectName</code> must be the name of a Java class or interface and the <code>ObjectClass</code> must be a subclass of the <code>ObjectName</code> class (possibly itself) or a class that implements the <code>ObjectName</code> interface.

If the **ObjectMap.xml** file does not have an Object element whose ID attribute matches the ObjectName parameter, then the ObjectManager or OMWrapper creates an instance of the ObjectName class. That is, it behaves as if there is an element of the form:

For example, suppose that the **ObjectMap.xml** file contains the element:

Then the following method invocation will create an instance of the MatrixProductBean class:

```
ProductBean temp_ProductBean = (ProductBean)
    OMWrapper.getObject("com.comergent.bean.productMgr.ProductBean");
```

Note that the MatrixProductBean must extend the ProductBean class: otherwise a ClassCastException would be thrown at runtime. However, if there is no element whose ID attribute is com.comergent.bean.productMgr.ProductBean, then the same call would return an instance of the com.comergent.bean.productMgr.ProductBean class.

#### Restrictions

Note that you cannot create Object definitions so that the class specified in the ClassName element in one Object element is the ID attribute in another Object element. The only exception to this rule is when the class is used both as the ID and ClassName values for a single Object element. In particular, if you extend a data object (see "Extending Data Objects" on page 267), then:

1. Define an Object element that maps the extended class to the extending class:

2. Make sure that you replace any reference to the extended data object in any ClassName elements to the extending data object.

## Passing Parameters

If you need to pass parameters to the object constructors, then the following OMWrapper method is also available:

In this form, you can pass up to ten parameters as Objects into the method invocation. The following OMWrapper and ObjectManager method calls enable you to pass in an unlimited number of parameters as an array of objects:

```
ObjectClass temp_ObjectClass = (ObjectClass)
   OMWrapper.getObject("ObjectName", Object[] args);

Or
ObjectClass temp_ObjectClass = (ObjectClass)
   temp ObjectManager.getObject("ObjectName", Object[] args);
```

For example, suppose that the **ObjectMap.xml** file contains the element:

Here, the MatrixOrderBean class is a subclass of the OrderBean class. Suppose that the MatrixOrderBean has a constructor of the form MatrixOrderBean(CartBean cb).

Then the following method invocation will create an instance of the OrderBean class using an instance of the CartBean class as a parameter:

#### Object Pooling

If you expect some classes of object to be created and used frequently, then you can use the ObjectManager and OMWrapper classes to create a pool of objects. The parent object (identified by the ID attribute) must implement the poolable interface.

This interface is a part of the com.comergent.dcm.objmgr package. It declares one method *reset()* that you must implement.

When you are finished with a poolable object, you can return it to the object pool by using the *return()* method as follows:

1. In the **ObjectMap.xml** entry for a pooled class, set the MaxPoolSize attribute to the number of objects you want created in the pool:

- Create instances of the object class using OMWrapper and ObjectManager as described above.
- 3. When you are finished with the object, then return the instance to the pool using:

```
OMWrapper.return(temp ObjectClass);
```

4. or

```
temp ObjectManager.return(temp ObjectClass);
```

Note that if you create an object by passing in parameters as described in "Passing Parameters" on page 240, then a new object is created rather than re-using an object from the pool.

## **AppExecutionEnv Class**

The AppExecutionEnv class can be used to run business logic classes. However, the use of business logic classes is deprecated, so use this class only to support legacy applications. You use the static methods runAppObj() to invoke the creation of a business logic class and to execute its prolog and service methods.

In its most common form, you can use:

```
AppExecutionEnv.runAppObj(String messageType, BizObjTable bizObjects)
```

The AppExecutionEnv class invokes the business logic class determined by the messageType string and which takes the BizObjTable vector of business objects as the input business objects.

## AppsLookupHelper Class

There are many situations in the Visual Modeler where the status of a data object is managed using a lookup code. For example, the order status of an order can change several times through the placing of an order. There are also several examples of display fields such as the Title of a user which can take several well-defined values

and which need to be managed for different locales. This data is stored in the CMGT\_LOOKUPS table of the Knowledgebase database schema.

For each lookup type, there can be one or more lookup codes and each code has an associated description string. For example:

TABLE 19. Lookup Example

| Lookup Type | Lookup Code | Description |
|-------------|-------------|-------------|
| AddressType | 10          | Billing     |
| AddressType | 20          | Shipping    |

You can use the AppsLookupHelper class to map a lookup code to a description string. By invoking the appropriate method of the AppsLookupHelper class, pass in the lookup code as a parameter and the corresponding String is returned. Depending on which lookup type you are interested in, you choose the appropriate method for that lookup type. The method used determines which lookup type is used to retrieve the lookup code from the CMGT\_LOOKUPS table. For example, to retrieve an order status code string, you can write:

```
String orderStatusString =
    AppsLookupHelper.getOrderStatusForCode(orderStatusCode);
```

Conversely, you can retrieve the lookup code using:

```
int orderStatusCode =
    AppsLookupHelper.getCodeForOrderStatus(orderStatusString);
```

Most, though not all, lookup types have helper methods defined. Check the Java doc for the AppsLookupHelper class for details. For further information, see "Support for Lookup Codes" on page 248.

## **ComergentAppEnv Class**

Use the ComergentAppEnv class to provide your code with environment information specific to the application. It provides the following useful methods:

- *adjustFileName()*: this method has been moved to the LegacyFileUtils class. See "LegacyFileUtils Class" on page 244.
- constructExternalURL(): use this method to construct a URL that enables a client to be re-directed back to the server. Primarily, you use this method to generate a redirect URL to enable the server to restore session information
- *getEnv()*: this method returns the environment object.

• *getContext()*: this method returns the application context.

#### Global Class

The use of this class is deprecated. Its logging function has been replaced by the log4j API: see CHAPTER 20, "Logging" for more information. Its support for retrieving the values of properties has been replaced by the Preferences mechanism. If you need to continue to use code that uses the Global class, then replace each usage by the LegacyPreferences class.

#### GlobalCache Interface

Use this interface to define a cache that provides access to cached objects used by all Visual Modeler applications. It can be used to support a clustered environment in which the Visual Modeler is running on more than one machine.

To use a cache class that implements the GlobalCache interface, you must implement the methods of the interface. The cache class is loaded when the InitServlet <code>init()</code> method is invoked. You must provide the name of the class as the General.globalCacheImplClass element of the **Comergent.xml** file. A default implementation is provided with Visual Modeler: com.comergent.dcm.cache.impl.AppContextCache.

You access the implementation of the GlobalCache interface by:

```
GlobalCache globalCache = GlobalCacheManager.getGlobalCache();
```

The interface supports the following methods:

- *public String store(Serializable entry)*: stores an object in the global cache, which remains until the application cleans it up.
- *public boolean store(String id, Serializable entry)*: stores an object in the global cache, which remains until the application cleans it up.
- public String cache(Serializable entry): stores an object in the global cache. The object is available as long as the application is using it, but the cache system cleans it up automatically.
- public String cache(Serializable entry, long lease)
- public boolean cache(String id, Serializable entry)
- public boolean cache(String id, Serializable entry, long lease)
- *public boolean contains(String id)*: checks if the cache contains the specific object.
- *public Object get(String id)*: retrieves the cacheable object.

- public Object remove(String id): removes a cacheable object.
- *public boolean gc()*: This method should be called by a Cron job so the cache can clean up unused entries.

## LegacyFileUtils Class

The LegacyFileUtils class provides helper methods for working with files. Its use is deprecated, but it provides support for methods previously provided by the ComergentAppEnv class:

• adjustFileName(): It returns the real path name of a file. Use this method to access files for either reading or writing: do not use the getRealPath() method because this can return null.. In a clustered envrionment, the adjustFileName() method ensures that all members of the cluster access the same file. You must use this method with four parameters:

Use of the one-parameter form of this method is deprecated. The boolean parameters are used to determine the location of the file using the configuration parameters specified in the WritableDirectory element of the **web.xml** file.

## **OutOfBandHelper Class**

The OutOfBandHelper class provides a means to generate an output stream using a JSP page as a template. An example of its use is given here:

```
ComergentRequest request = ComergentAppEnv.getRequest();
ComergentResponse response = ComergentAppEnv.getResponse();
ByteArrayOutputStream stream = new ByteArrayOutputStream();
OutOfBandHelper outOfBandHelper = new OutOfBandHelper(request,
   response, stream);
outOfBandHelper.getRequest().setAttribute(
   ComergentRequest.COMERGENT SESSION ATTR,
   request.getComergentSession());
outOfBandHelper.callJSP(messageType);
 * Initialize SendSMTP and use the stream to to set the body of the
* message
String mimeType = "text/html";
String smtpHost = Global.getString(
   "C3 Commerce Manager.SMTP.SMTPHost");
SendSMTP smtp = new SendSMTP(smtpHost);
StringBuffer sb = new StringBuffer(subject);
String message = null;
```

```
String enc = ComergentI18N.getComergentEncoding();
message = stream.toString(enc);
//Send the mail
smtp.send( from, to, cc, subject, message, mimeType);
```

In this example, you can see how the OutOfBandHelper class is initialized using the existing request and response objects and an output stream. Its *callJSP()* method, generates the output stream by passing the request and response objects to the JSP page determined by the message type parameter, and the output stream can be used by the application to retrieve the content.

The OutOfBandHelper class makes use of session and context information when mapping a message type to a JSP page. Consequently, you can use different JSP pages for different locales in the same way as you do for processing browser requests and the OutOfBandHelper class will resolve which locale's JSP page to use and apply the same failover logic.

#### **Preferences Class**

The Preferences module provides the mechanism for accessing Visual Modeler properties. It is one of the modules provided in the platform modules: see "Preferences Service" on page 261 for more information. The basic usage of the Preferences API is as follows:

```
private static Preferences temp_Preferences =
    Preferences.getPreferences();
String temp_MyPropertyString =
    temp Preferences.getString("MyProperty");
```

The main methods it supports to retrieve properties are:

- public String getString(String key, String def)
- public boolean getBoolean(String key, boolean def)
- public double getDouble(String key, double def)
- public float getFloat(String key, float def)
- public int getInt(String key, int def)
- public long getLong(String key, long def)

There are corresponding *put*Type() methods for each *get*Type() method: for example:

• public void putString(String key, String value)

If you invoke the *getPreferences()* method without a parameter, then you retrieve the singleton Preferences object that the Visual Modeler supports. If you pass in the

name of a class (for example getPreferences(MyClass.class)), then the object you retrieve is scoped: that is, the name of the properties whose values you retrieve using the Preferences object have the package path of the class prepended to the property name you provide.

For example, suppose that MyClass is in the com.comergent.myApplication package. Then the following fragments of code are equivalent:

```
private static Preferences temp_Preferences =
    Preferences.getPreferences();
String temp_MyPropertyString =
temp_Preferences.getString("com.comergent.myApplication.MyProperty");
and:
private static Preferences temp_Preferences =
    Preferences.getPreferences(com.comergent.myApplication.MyClass.class);
String temp_MyPropertyString =
temp_Preferences.getString("MyProperty");
```

#### PriceCheckAPI Class

The PriceCheckAPI class provides the main means for applications to retrieve pricing information for products. It provides a number of static methods: these take as arguments a Vector of pricing line items and partner keys for the current user and the partner serving up the prices: either the enterprise or one of the Partner.com partners.

The main method is *Check()*: this method has several forms, but in general they all specialize the following method:

```
public static Vector Check (Vector lineItems, Timestamp date,
    Long partnerKey, Long storeFront, Long verticalKey,
    Long currencyKey)
```

All products must be passed in the Vector of pricing line items: these are objects of the PricingLineItem class. You can specify a quantity in each pricing line item. The date parameter enables you to retrieve prices as they would appear on a specified date: if the parameter is null, then the current date is used. The partnerKey parameter is the partner key of the user whereas the storeFront parameter is the partner key of the current storefront: that is, think of the partnerKey as representing the buyer and the storefrontKey as the seller. The verticalKey parameter is the key of the current customer type and currencyKey is the key of the current currency.

It also provides methods to retrieve a list of price lists:

- getAssignedPriceListKey() returns a List of all price list keys assigned to the partner of the current user regardless of the current selection of currency and customer type.
- *getInContextPricePriceListKey()* returns a List of all price list keys assigned to the partner of the current user based on the session settings for currency and customer type.

## **Transactions**

The Visual Modeler for provides support for transactions: database actions that span one or more atomic operations. In general, you use the Transaction class to manage situations in which several data objects must be persisted together, and if one fails, then they should all fail.

## **Message Conversion Classes**

#### **Converter Classes**

The Visual Modeler must be able to transform XML documents from one form to another. The system uses converters for this purpose: these are classes that implement the Converter interface.

Note:

The converter makes use of stylesheets: these can be compiled into Java classes. A system property setting, compileStyleSheets, controls whether the stylesheets are compiled or not.

## Message Categories

In order to convert from one document format to another, you must specify the source and target formats precisely. Each message must belong to a message family and a message version: together these define a *message category*. There can only be one form of a given message type within a message category.

For example, the message family dXML and the message version 5.0 uniquely determine a message category. Within this message category, there is only one form of the message type ShoppingCartTransfer.

#### Converter Interface

The Converter interface is defined by:

```
public interface Converter
{
    public void setConfig(MessageConversion mc);
```

```
public MessageConversion getConfig();
   public Object getProperty(String name);
   public void setNext(Converter next);
   public Converter getNext();
   public String getIncomingMessageType();
   public String getConvertedMessageType();
   public void setSource(Document doc);
   public void setSource(InputStream is);
   public void setSource(Reader reader);
   public void setSource(DefaultHandler handler);
   public void setTarget(Document doc);
   public void setTarget(OutputStream os);
   public void setTarget(Writer writer);
   public void setTarget(DefaultHandler handler);
   public void setParameter(String paramName, String paramValue);
   public void convert() throws ConverterException;
}
```

To create a converter class, you must implement these methods. In your code, you create a converter using the ConverterFactory:

The static *getConverter()* method of the ConverterFactory class uses several parameters to identify which Converter class should be instantiated. It reads from the **MessageMap.xml** using the source and target message categories together with the message types to determine which Converter class must be used. Once created, the converter converts from a source document to a target document:

```
converter.setSource(srcDoc);
converter.setTarget(targetDoc);
converter.convert();
```

Note that the input and ouptut to the conversion process can either be documents or streams.

## **Support for Lookup Codes**

The Visual Modeler uses lookup codes to provide a mechanism for maintaining and displying locale-specific strings to users. For each lookup type, you can define one or more lookup codes, and for each lookup code, you can define a string for each supported locale.

#### What lookup support does the Visual Modeler provide?

The Visual Modeler has the capability of automatically providing lookups between code values and their corresponding strings and from lookup code strings to code values.

If the "code" DsElement is set, then the "string" is automatically populated from the lookup cache. If the "string" value is set, then the "code" is looked up using the string value.

#### Are string values localized?

Yes. For a code-to-string lookup, the mechanism uses the user's locale to determine which string value to use. For a string-to-code lookup, the mechanism uses the user's locale when searching on a string value to find a corresponding code.

#### How do I define a code to string mapping?

Code-to-string relationships are defined in the **DsDataElement.xml** schema file. If both of the "code" and "string" DsDataElements are then used in a data object, then the code-to-string mapping is handled automatically.

The following is an example of a DataElement code-string pair.

```
<DataElement Name="OrderStatus" Description="Order Status"
  DataType="LONG" MaxLength="20" LookupType="OrderStatus"
  LookupString="OrderStatusString"/>
<DataElement Name="OrderStatusString" Description="Order Status"
  DataType="STRING" MaxLength="260" LookupType="OrderStatus"
  LookupCode="OrderStatus"/>
```

#### Are lookups performed for XML messages?

Yes. If a dataobject used for messaging contains a code-string pair, then the string value will automatically be used to look up the code.

## How is the lookup cache loaded?

The lookup cache is loaded at system startup.

System Architecture

## CHAPTER 17 Platform Modularity

The Visual Modeler modular architecture is designed to make implementations easy to customize and upgrade. This chapter provides an overview of modular architecture, platform modules, and the module interfaces, and descibes each module. It covers the following topics:

- "Overview" on page 252
- "Platform Modules" on page 253
- "Access Policy" on page 254
- "Authentication" on page 254
- "Base64" on page 254
- "Classpath Appender" on page 254
- "Cryptography Service" on page 254
- "Data Services" on page 255
- "Dispatch Authorization" on page 255
- "Dispatch Framework" on page 255
- "Email Service" on page 255
- "Event Service" on page 255

- "Exception Service" on page 255
- "Global Cache Service" on page 255
- "Help" on page 255
- "Initialization Service" on page 256
- "Internationalization" on page 258
- "Logging" on page 258
- "Memory Monitor" on page 261
- "Message Type Entitlement" on page 261
- "Object Manager" on page 261
- "Out Of Band Response" on page 261
- "Preferences Service" on page 261
- "Tag Libraries" on page 262
- "Thread Management" on page 262
- "XML Message Converter" on page 263
- "XML Message Service" on page 264
- "XML Services" on page 264

## Overview

The Visual Modeler platform architecture enables building the platform in a more modular way, so that changes and upgrades to the platform can be made more quickly and simply, and so that the modules can be re-used to support different products built using them.

The benefits of providing a means of delivering platform functionality in platform modules and requiring that modules make calls to other modules only through their external interfaces areas follows:

- It is easier to compartmentalize the functionality of applications.
- It is easier to understand and manage the dependencies between parts of the Visual Modeler.
- It is easier to contain the customizations to single modules and understand what effect changes made in a module have on the whole system.

- Modules can be more easily upgraded independently of each other, minimizing the effect that an upgrade may have.
- Upgrades to modules that have not been customized will not affect customizations made in other modules.
- New functionality can be delivered in the form of a module that may be dropped into an existing deployment of the Visual Modeler.

# **Platform Modules**

The Visual Modeler platform is developed as a set of interdependent modules that conform to a common organizational structure. In general, each platform module corresponds to a functional component of the Visual Modeler such as a service or a component of the Visual Modeler platform. The platform modules provide a Java API to other modules. Some modules provide a set of "helper" classes which are used by a number of other modules.

In general, each platform module has the following structure:

- Java classes: organized into the following trees. At build time, the directories for the module are assembled into a single JAR file.
  - com.comergent.api.module: external API interfaces: used by other modules to access functionality provided by the module. In general, when one module makes a call to another module's class, it must do so through the other module's external API. This is the com.comergent.api package for the module.
  - com.comergent.module: implementation classes: the implementation of the external API interfaces. When another module makes a call to the module's external API, then the actual classes used are the implementing classes of the module's interface. The implementation packages may include internal classes: used by the implementation classes, but not exposed to the outside world and not part of the supported Javadoc.
- Configuration files specific to the module such as properties files. These
  are intended to live in the class hierarchy so that they can be referenced
  through getResource() calls.

# **Module Interfaces**

Each platform module must provide an external interface so that all calls to Java classes and interfaces within the module are invoked through the interface. This

external interface provides a comprehensive set of Javadoc pages so that writers of other modules can use the external interface reliably and easily.

The external interfaces are organized under the following main packages:

• com.comergent.api: this package has all the external APIs supported by the modules. These are organized by module: com.comergent.api.converter, com.comergent.api.logging, and so on.

## **Invoking Interfaces**

You can invoke an interface from a Java class by casting any object or child interface to the interface and then invoke any method that the interface declares. Each module uses one or other of these techniques, but not both. As you work on an existing module or create a new one, be consistent in how you invoke the interfaces. It will make it easier for your colleagues to work on the same module.

In general, you should always try to work with interfaces provided by the com.comergent.api packages: these are the interfaces that the platform modules will support from one release to the next, even though the underlying implementations of the interfaces may change.

# **Platform Module Descriptions**

This section provides a brief description of the purpose of each platform module and examples of its use.

## **Access Policy**

This module provides the service used to check access policies.

#### Authentication

This module provides the APIs used to authenticate credentials and users.

#### Base64

This module provides the classes used to convert data to and from Base 64 notation.

# Classpath Appender

This module provides classes used to add paths to the classpath.

# **Cryptography Service**

This module provides the services used to encrypt and decrypt data.

#### **Data Services**

This module provides a re-packaging and clean-up of the existing data services functionality. Its API has been moved out to a separate com.comergent.api.dataservices package. Data services now uses the same preferences mechanism as the rest of the Visual Modeler to manage its properties. Connection pooling has been unified into one pool, and is tunable. Pagination has been updated, and no longer relies on pagination files being written to the file system.

## **Dispatch Authorization**

This module manages access checking that enusres that each user sees only those parts of the application to which they have been granted access.

## **Dispatch Framework**

This module manages the dispatch framework of the Visual Modeler classes that wrap the servlet request, response, context, and session classes together with the base controller classes used by the dispatch mechanism.

#### **Email Service**

This module provides the basic APIs to initiate sending email from the Visual Modeler.

#### **Event Service**

This module provides the classes used by the EventBus and Events.

# **Exception Service**

This module provides the basic exception framework and classes used by the Visual Modeler.

#### Global Cache Service

This module provides the APIs to be used to access the cache.

# Help

This module provides the ComergentHelpBroker class: this is a simple wrapper class to the ServletHelpBroker class of the JavaHelp 2.0 implementation.

#### **Initialization Service**

The Initialization module provides the Initialization service. This is a package that helps you initialize the Visual Modeler using a consistent framework of classes and methods.

The Initialization Manager provides a focal point in which:

- Initialization tasks can be defined
- Policy on failed initialization can be enforced
- Configuration fragments can be aggregated

The Initialization Manager main responsibility is to act on a list of initialization tasks in a well-defined and predictable manner. That implies an ordered list which:

- either, can be defined programatically
- or, can be specfied as an XML-format file

The following code extract provides a typical example of using the InitManager class.

```
InitManager initManager = InitManager.getInitManager();
try
{
    String resourceName = args[0];
    initManager.init(resourceName);
    // or programatically created
    //List modules = initModules();
    //ResourceLocator resourceLocator = createNewResourceLocator();
    //initManager.init(modules, resourceLocator);
}
catch (InitManagerException ime)
{
    log.error(ime, ime);
    System.exit(1);
}
// Initialization completed. OK to go on //
...
```

You can specify the initialization process using an configuration file. Here is a sample file:

```
</resourceLocator>
<module name="ObjectManager"
   initClass="com.comergent.objectManager.InitHelper>
   <config name="Preferences">
   /com/comergent/objectManager/preferences.xml
   </config>
   <init-param name="param0">param0Value</init-param>
</module>
<module name="module1" initClass="com.comergent.module1.InitHelper>
   <config name="ObjectManager">
       /com/comergent/module1/objectMap.xml
   </config>
   <config name="MessageTypes">
       /com/comergent/module1/messageTypes.xml</config>
   <config name="Preferences">
       /com/comergent/modules1/preferences.xml
   </config>
   <init-param name="param1">param1Value</init-param>
</module>
<module name="module2" initClass="com.comergent.module2.InitHelper>
   <config name="ObjectManager">
       /com/comergent/module2/objectMap.xml
   </config>
   <config name="MessageTypes">
       /com/comergent/module2/messageTypes.xml
   </config>
   <config name="Preferences">
       /com/comergent/modules2/preferences.xml
   <init-param name="param2">param2Value</init-param>
</module>
<!-- it is allowable to have no initClass -->
<module name="custom1" >
   <config name="ObjectManager">
       /com/comergent/module1/overlay/objectMap.xml
   </config>
</module>
</initializationManager>
```

In this example, when the following method is called by the Initialization Manager:

the following information is available:

- initParams has a list of key-value pairs: param0-param0Value
- configFragments has a list of:
  - /com/comergent/module1/objectMap.xml

- /com/comergent/module12/objectMap.xml
- resourceLocator can find the resource along the path of: /a/b/c, current, and the current classpath.

#### Internationalization

This module provides basic support for the internationalization capabilites provided by the Visual Modeler.

## Logging

This module provides access to the logging service used to record activity in the Visual Modeler. Its property file, **log4j.properties**, is used to configure the behaviour of the logging service. The module is based on the log4j open source project and uses the same syntax for its configuration as follows:

Log4j has the following main components: *loggers*, *appenders*, and *layouts*. These three types of components work together to enable developers to log messages according to message type and level, and to control at runtime how these messages are formatted and where they are reported.

#### Configuration

You configure the logging platform module using the log4j.properties configuration file by specifying the properties of its loggers, appenders, and layout. For example, the following snippet is used to configure the root logger and the CMGT appender:

```
# Set root category priority
#log4j.rootCategory=info, CMGT
log4j.rootCategory=info, STDOUT
#log4j.rootCategory=info, CMGT, RTS
### START - CMGT
# CMGT appender
log4j.appender.CMGT=com.comergent.logging.ComergentRollingFileAp-
pender
#log4j.appender.CMGT=com.comergent.logging.ComergentDailyRolling-
FileAppender
#log4j.appender.CMGT.layout=org.apache.log4j.PatternLayout
log4j.appender.CMGT.layout=com.comergent.logging.ConversionPattern
# The log format defaults to the "classic" format. This format is
# recommended for actual deployment to allow a log analyzer to
# work correctly.
log4j.appender.CMGT.layout.ConversionPattern=%d{yyyy.MM.dd
HH:mm:ss:SSS} Env/%t:%p:%c{1} %m%n
```

#### Loggers

Loggers are named entities. Logger names are case-sensitive and they follow the hierarchical naming rule: a logger is said to be an ancestor of another logger if its name followed by a dot is a prefix of the descendant logger name. A logger is said to be a parent of a child logger if there are no ancestors between itself and the descendant logger.

For example, the logger named "com.foo" is a parent of the logger named "com.foo.Bar". Similarly, "java" is a parent of "java.util" and an ancestor of "java.util.Vector". This naming scheme should be familiar to most developers.

The root logger resides at the top of the logger hierarchy. It is exceptional in two ways:

- It always exists;
- It cannot be retrieved by name.

Invoking the class static *Logger.getRootLogger()* method retrieves it. All other loggers are instantiated and retrieved with the class static *Logger.getLogger(String name)* method. This method takes the name of the desired logger as a parameter. For example:

```
private static final org.apache.log4j.Logger log =
    org.apache.log4j.Logger.getLogger(PriceCheckAPI.class);
log.debug("got current date: " + date);
```

Loggers may be assigned levels. The set of possible levels, that is DEBUG, INFO, WARN, ERROR and FATAL are defined in the org.apache.log4j.Level class. If a given logger is not assigned a level, then it inherits one from its closest ancestor with an assigned level. More formally:

Level Inheritance: the inherited level for a given logger, is equal to the first non-null level in the logger hierarchy, starting at the logger and proceeding upwards in the hierarchy towards the root logger.

To ensure that all loggers can eventually inherit a level, the root logger always has an assigned level.

## **Appenders**

The ability to selectively enable or disable logging requests based on their logger is only part of the picture. More than one appender can be attached to a logger.

The addAppender method adds an appender to a given logger. Each enabled logging request for a given logger will be forwarded to all the appenders in that logger as well as the appenders higher in the hierarchy. In other words, appenders

are inherited additively from the logger hierarchy. For example, if a console appender is added to the root logger, then all enabled logging requests will at least print on the console. If in addition a file appender is added to a logger, then enabled logging requests for the logger and its children will print on a file and on the console. It is possible to override this default behavior so that appender accumulation is no longer additive by setting the additivity flag to false.

The rules governing appender additivity are summarized below:

- The output of a log statement of logger C will go to all the appenders in C and its ancestors. This is the meaning of the term "appender additivity".
- However, if an ancestor of logger has the additivity flag set to false, then
  logger's output will be directed to all its appenders and its ancestors up to
  and including the ancestor, but not the appenders in any of the ancestors
  the ancestor
- Loggers have their additivity flag set to true by default.

#### Layouts

Sometimes, you may wish to customize not only the output destination but also the output format. This is accomplished by associating a layout with an appender. The layout is responsible for formatting the logging request according to your wishes, whereas an appender takes care of sending the formatted output to its destination. The PatternLayout, part of the standard log4j distribution, lets you specify the output format according to conversion patterns similar to the C language printf function.

For example, the PatternLayout with the conversion pattern:

```
%r [%t] %-5p %c - %m%
```

will output something like this:

```
176 [main] INFO PriceCheckAPI - got current date: 10/22/2005.
```

The first field is the number of milliseconds elapsed since the start of the program. The second field is the thread making the log request. The third field is the level of the log statement. The fourth field is the name of the logger associated with the log request. The text after the "-" is the message of the statement.

# **Memory Monitor**

This module provides classes used to monitor and log memory consumption.

## **Message Type Entitlement**

This module provides the service that checks the entitlement of users to invoke message types.

The interfaces are defined in the com.comergent.api.dispatchAuthorization package. This package contains factory classes, interfaces, and exceptions needed for the service. The implementation classes are in the com.comergent.dispatchAuthorization package.

The main entry point for this module is the class EntitlementRepository. An instance of this class is obtained from the EntitlementFactory class. Applications can create named instances of the EntitlementRepository class. Named instances will facilitate unit testing, and may be useful for alternative deployment environments.

An application needing to specify dispatch rules or other message type entitlement objects will execute logic similar to the following:

```
import com.comergent.api.dispatchAuthorization.EntitlementRepository;
import com.comergent.api.dispatchAuthorization.EntitlementFactory;
import javax.xml.dom.Document;
...
Document document = ...;
...
EntitlementRepository repository =
    EntitlementFactory.getEntitlementRepository();
repository.setRules(document);
```

## **Object Manager**

This module provides the classes used to instantiate objects: see "ObjectManager and OMWrapper Classes" on page 238 for details.

# **Out Of Band Response**

This module is used to send output to output streams other than the standard JSP pages.

#### **Preferences Service**

The Preferences module is used to retrieve and set configuration properties used by the Visual Modeler. You can retrieve properties along these lines:

```
private static final Preferences prefs =
    Preferences.getPreferences(MyClass.class);
// implict scope of "com.comergent.apps.module.MyClass"
int max = prefs.getInt("PromotionManager.maxValue", 100);
int min = prefs.getInt("PromotionManager.minValue", 1);
```

The second parameter in the *getInt()* calls specify the value to return if no property with that name is found. The configuration file in which the property is defined is assumed to be on the classpath: for example in the file

**com.comergent.apps.module.Preferences.xml**. If the XML properties file is read in using the Preferences service, then make sure that the XML file uses the Comergent root element. For example:

```
<Comergent>
     <PromotionManager>
          <maxValue>50</maxValue>
          <minValue>20</minValue>
          </PromotionManager>
</Comergent>
```

You can ensure that the Preferences service is used to initialize the properties by customizing the **WEB-INF/properties/init.xml** configuration file by adding an element along these lines:

The Preferences class provides methods to get and put property values. For example:

```
prefs.putInt("PromotionManager.maxValue", 25);
prefs.putObject("currentShoppingCart", cartBean);
```

When using the *putObject()* method, the object must meet the requirements of the XMLEncoder API: essentially, that the object's fields must provide getter and setter methods.

## **Tag Libraries**

The tag libraries provided by the Visual Modeler are produced as a platform module.

# **Thread Management**

This module provides a centralized facility for handling threads: their creation, obtaining their status, and re-use. It is provided by the

**backport-util-concurrent.jar** library. In general, an application developer will no longer have to invoke:

```
Thread t = new Thread(new MyRunnable());
Instead, having a centralized facility will allow you to:
```

- Pool and re-use thread when appropriate
- Track all running threads to help provide better accounting for CPU and resource usage.
- Provide simple status reporting (scoreboard strategy: central shared location where running thread can report its status).
- Provide simple aborting and interrupt signal via *Thread.interrupt()* invocations to allow long running (but looping) thread to quit early.

The module provides the following functionality:

- 1. Transparently provide pooling and re-use of thread.
- 2. For administrative functionality, provide means to query all running threads tracked by the thread manager.
- For user of thread service, provide means to report current thread status to a common scoreboard.
- 4. Provide guidance to following simple loop or check interrupted status protocol to allow a long running or looping thread to quit early.
- 5. Provide a timer facility to allow running thread to be notified when a timer expired. This can be used to implement a simple time-out or timeshare policy.

## API and Usage

The API will continue to follow the Runnable() pattern: the application obtains a Thread-like object and use it to execute.

```
Excutor executor = ExecutorFactory.getPooledExecutor();
executor.execute(new MyComergentRunnable());
```

# XML Message Converter

This module provides a facility for converting XML documents from one message category (family and version) to another. The package name for the API is com.comergent.api.converter and com.comergent.converter for the implementation classes.

The API package includes:

- ConverterFactory: this is the Factory class to create converters.
- Converter: this is the class that converts a document from one message category to another. It can take either documents or streams as the source and targets for conversion.

See "Converter Classes" on page 247 for more information.

## **XML Message Service**

This module is used to create and post outbound messages as XML documents. The API includes MsgContext interface, MsgService interface, MsgServiceFactory class, and theMsgServiceException classes in the com.comergent.api.msgService package and the implementation classes are in the com.comergent.msgService package.

The MsgService interface contains a generic *service()* method to post a databean and an XML document as specified in the message context.

The general usage pattern is as follows:

- 1. create a MsgContext instance using the MsgContextFactory;
- 2. set appropriate attributes on the context object;
- 3. create a MsgService instance for the target message family;
- post a message by invoking the service method with a data bean and message context.

#### For example:

```
MsgContext ctx = new MsgContext();
ctx.setMessageType("ERPOrderCreateRequest");
ctx.setURL("http://www.server.com");
ctx.setMessageCategory("ERPOrderCreateRequest");
ctx.setContentType("text/xml");
ctx.setRemoteUser(username);
ctx.setRemotePassword(password);
MsgService msgService =
    MsgServiceFactory.getMsgService(ctx.getMessageCategory());
resultBean = msgService.service(requestBean, ctx);
```

#### XML Services

This module encapsulates functionality for XML parsing, XSL transformation, DOM wrappers, and utility classes.

# Thapter 18 Introducing Data Beans and Business Objects

This chapter presents a brief tutorial that demonstrates how you can use the Visual Modeler to work easily with data beans and business objects.

**Attention:** In Release 6.4 and later, the use of business objects is not supported. You should use data beans wherever possible.

# What are Data Beans?

A data bean is a data source-independent representation of a real-world entity in the Visual Modeler. The Visual Modeler uses an external schema (defined as a set of XML files) to define the structure of each type of data bean. For example, data beans are used as data structures for users, product inquiry lists, partners, products, and workspaces.

- Use the OMWrapper and ObjectManager classes to create instances of the DataBean classes. See "ObjectManager and OMWrapper Classes" on page 238 for more information.
- You can create a DataBean using the DataManager. Invoke the DataManager method getDataBean(String beanName) to create a

DataBean of the named type. This method throws an InvalidBizobjException if no such DataBean class exists.

| Note: | The use of this method is deprecated because it does not support extensions |  |
|-------|-----------------------------------------------------------------------------|--|
|       | of the data object.                                                         |  |

# Lifecycle of a Data Bean

In general, the basic flow of working with a data object is:

- 1. Instantiate a data bean object using the OMWrapper class.
- Add data to the bean by using the set methods to directly insert values into the data fields.
- 3. Persist the data bean to save the new data object to its data source for the first time.
- 4. Subsequently, you can retrieve the same data object by setting the value for key fields, and then performing a *restore()* on the data bean to retrieve the current data field values from its data source.
- 5. Perform any business logic required on the data bean. This may change the in-memory values of fields, but not the values stored in the data bean's data source.
- 6. Save the changes to the data bean by persisting the data bean to its data source.
- 7. Later, you may want to delete the data object if it is no longer in use.
- 8. Eventually, you may want to remove the data from the data source entirely by erasing the data object.

In the case of data objects whose underlying data source is a database, the following table summarizes the Java method calls and the corresponding SQL methods called

TABLE 20. Data Bean Lifecycle

| Step                       | Java Method           | SQL Method |
|----------------------------|-----------------------|------------|
| Instantiate data object    | OMWrapper.getObject() |            |
| Populate data fields       | setDataField()        |            |
| Persist for the first time | persist()             | INSERT     |
| Retrieve data object       | restore()             | SELECT     |

| TABLE 20. | Data | Bean | Lifecycle |
|-----------|------|------|-----------|
|-----------|------|------|-----------|

| Step                        | Java Method    | SQL Method          |
|-----------------------------|----------------|---------------------|
| Business logic that updates | getDataField() |                     |
| field values                | setDataField() |                     |
| Save changes                | persist()      | UPDATE              |
| Delete data object          | delete()       | UPDATE <sup>a</sup> |
| Erase data object           | erase()        | DELETE              |

a. The Delete operation updates the ACTIVE\_FLAG column of the underlying database table row; it does not remove the record from the table.

## **Defining a Data Bean**

Data beans are defined using an XML schema. Data beans provide accessor methods to get and set values of particular data fields. In general, you should use data beans when customizing Visual Modeler applications.

## **Defining the Structure of a Data Object**

Each data object must have a defined structure to enable the Visual Modeler to create an instance of the data object. The structure of a data object is defined in its schema XML file: it specifies what fields the data object has and whether it has child objects.

Each data object corresponds to a Java class that extends the DataBean class. We refer to these as data bean classes. The data bean classes are generated automatically as part of the SDK merge process. When you generate the corresponding data bean class, it provides methods that access the fields and child data beans that are declared in the data object XML file.

You can change the definition of the XML schema and hence of data objects and their corresponding data bean classes by editing the XML schema files.

The **DsRecipes.xml** configuration file is used to link each data object and its data source. It also specifies whether the ordinality of the data object is "1" or "n". The data object file is used to specify the precise structure of the data object, and the **DsDataElements.xml** configuration file is used to specify the data type (LIST, LONG, STRING, and so on) of each element.

#### Extending Data Objects

When you define a data object with an XML schema file, you can declare that it extends another data object by using the Extends attribute. This capability is used in two ways:

- You can use one data object as the parent of several different extending data objects which all share a common set of data fields. For example, many data objects in the Visual Modeler extend the C3PrimaryRW data object: this data object provides the basic OwnedBy and AccessKey data fields used to manage access control.
- You can customize a data object by creating a data object that extends it. By adding data fields to the extending data object, you can add attributes that you need to use as part of your customization. By using the ObjectManager, you can ensure that the extending data object is created when the system is called upon to create a data object of the extended type. Provided that existing code uses the ObjectManager to instantiate instances of the extended data object, then when this code is invoked, instances of the extending data object are created, but these still support the extended data object's interfaces, and so the existing code will continue to work.

The DataManager uses a *recipe* and a *data object* to determine the element structure of the data bean or business object and the location of the data source that provides the element values. When you change the definition of data objects or create new definitions, you must re-run the generateDTD and generateBean SDK targets to create and compile the DataBean classes. See CHAPTER 23, "Software Development Kit" for more details. See "Extending Data Objects" on page 280 for alternate ways to extend data objects.

# **Data Bean and Business Object Creation**

The Visual Modeler's ObjectManager and OMWrapper classes create data beans, and business logic classes and controllers process them. See "ObjectManager and OMWrapper Classes" on page 238 for more information.

Business logic classes are invoked by controllers: each controller is responsible for determining which business logic class (if any) must be created in response to a message and its message type.

The use of business objects and the BusinessObject class is deprecated. Where possible, you should use data bean classes, and use business objects only to maintain legacy code.

#### **DataContext**

The restore() method takes an instance of the DataContext class as a parameter. The DataContext class is used to specify information about the context in which the restore() operation is being performed. It can be used to specify the maximum number of results to be returned and for determining the number of results on each

page (pagination). It can also be used to specify whether an access check should be performed on the results of the *restore()* operation. By default, an access check is performed.

For example, the following code snippet creates a DataContext, sets some context values, and then uses the context and a query to restore a data bean:

```
DataContext temp_DataContext = new DataContext();
temp_DataContext.setMaxResults(DsConstants.No_LIMIT);
temp_DataContext.setNumPerPage(-1);
skuMappingListBean.restore(temp_DataContext, query);
```

When a DataContext object is initialized, it retrieves from the configuration files values of the DataServices.General.MaxResults and

DataServices.General.NumPerCachePage element to set these parameters for the restore operation. By default, no limit is set on either. There are accessor methods available if the behavior of the DataContext needs to be modified. See the DataContext Javadoc for further information

The DataContext class provides a *setCacheId(String cacheId)* method to support pagination: it identifies the particular cache being used.

#### What is the DataContext class?

The DataContext class is used to control the behavior of restore and persist operations.

#### What behavior can be controlled?

A DataContext instance can control the following:

- How many query results appear on a page.
- The maximum number of query results that will be processed.
- The use of multiple page sets per Data Bean type and Session.

#### What are the Cache Id methods for?

The Cache Id methods allow an application to specify a unique identifier for pagination of result sets. This new capability allows an application to maintain multiple distinct result sets for a given Data Bean and Session.

If an application does not specify a Cache Id then a combination of Bean name and Session Id are used to identify the cache. In this case any subsequent attempt to restore the same Data Bean within the same session will overwrite any results.

The DataContext class provides the following methods to control Cache Id on Data Bean restore requests:

- void setCacheId(String cacheId): Sets a new cache id. This string is used in combination with the Bean name and session id to generate a unique identifier.
- String getCacheId(): Returns the current cache id (or null if it is not set).

#### How do Max Results and Num Per Page work?

The setting of Max Results determines the maximum number of records that can be retrieved during a restore. When that number is reached the request is freed.

The setting of Num Per Page determines how many records are saved in each result cache page. If the number found is less than Num Per Page, then no result cache is created.

Note that this combination of attributes allow the application to retrieve a set of paginated results while still specifying a maximum number of records to retrieve.

The DataContext class provides the following methods to Max Results and Num Per Page on Data Bean restore and persist requests:

- void setMaxResults(int maxResults) sets the maximum number of results returned for non-paginated results
- int getMaxResults() gets the maximum number of results to return for non-paginated results
- void setMaxPaginatedResults(int maxResults) sets the maximum number of results returned for paginated results
- int getMaxPaginatedResults() gets the maximum number of results to return for paginated results
- void setNumPerPage(int numPerPage)
- int getNumPerPage()

If an application wants to use the data services default limits, the appropriate property in DataContext must be set to **DsConstants.USE\_DEFAULT**. The following are the default values:

maxResults: 125

maxPaginatedResults: 125

• numPerPage: 25

If the application does not specify a value for numPerPage, then the value specified in prefs.xml will be used. If a value is not set by the application nor the prefs.xml file, a value of -1 will be used, which means the request will not be paginated.

In addition, the following methods provide result set limits that are passed directly to the database as part of the SQL query. Since the Visual Modeler may discard results as part of its access policy checking (for example, does the user have the right to see this data?), these methods allow you to set a higher result set limit.

- public void setDBResultLimit(int limit)
- public int getDBResultLimit()

You can also set the DataServices.General.LimitDBResults preference. If LimitDBResults is set to true, results are automatically limited to the number allowed by MaxResults (or by MaxPaginatedResults for paginated results). Access policies must be expressed as SQL to use this mechanism. For Oracle databases, do not set the LimitDBResults preference to true.

Our access policies are handled in one of two ways. Many are converted to SQL WHERE clauses that are applied to the query. This allows the database to handle the access policy. If the policy is too complex (for example, it relies on a hierarchy of partners), then the access policy can be applied only when processing the results from the database. Such policies cannot be converted to SQL.

With Oracle, there are some cases in which the SQL generation will require that column aliases be defined in the XML schema. This is necessary only when the query joins multiple tables that use the same column name. This is not an issue for SQL Server.

#### How do I instantiate a DataContext instance?

A new DataContext instance is currently instantiated using the standard "new" mechanism:

```
DataContext dc = new DataContext();
```

#### What are the Default Settings for a new DataContext?

When "new DataContext()" is invoked, the attributes receive the following default values:

TABLE 21. DataContext Default Values

| Attribute     | Default Value                        |
|---------------|--------------------------------------|
| doAccessCheck | true                                 |
| maxResults    | DataServices.xml maxResults property |
| numPerPage    | DataServices.xml numPerPage property |
| CacheId       | null                                 |

#### List Data Beans

A special class of business objects are called *list data beans* and *list business objects*. You use these classes to manage a list of data objects of the same type. Whenever a data object element is declared with ordinality "n" in a Recipe element, then a list data bean is created. Access entitlements are still managed at the level of the singular business object.

```
Note: Earlier versions of data objects defined ordinality in the data object definition file. Now it is the recipe file that determines the ordinality of a data object. In Version 6.0 data objects, the ordinality attribute is still used to declare child, reference, and included data objects.
```

In general, you do not need to create DataBeans for list data objects: they are created automatically. See "DataBean Classes" on page 237 for more information. They support automatically generated methods that return a list of the data objects. For example, the following code fragment demonstrates how to restore a list of users. A DataContext object identified by "context" and a DsQuery object identified as "query" are used to restrict the users returned by the *restore()* call:

```
UserListBean userList = (UserListBean)
   OMWrapper.getObject("com.comergent.bean.simple.UserListBean");
// Restore the list.
userList.restore(context, query);
// Return immediately if no results found.
if (userList.getUserCount() == 0)
{
   return;
}
// At least one user in list, so walk through the list of users
ListIterator userIterator = userList.getUserIterator();
while (userIterator.hasNext())
```

```
{
   UserBean user = (UserBean) userIterator.next();
   // Perform any business logic on each user.
}
```

Note the use of the DataContext and DsQuery parameters in the *restore()* method: these are used to manage how the query is executed against the Knowledgebase.

# **Application, Entity, and Presentation Beans**

There are several main sorts of data beans used in the Visual Modeler: data beans, application beans, entity beans, and presentation beans. This section describes the main differences between them.

- Data beans are the Java classes created automatically from the XML schema description of the business objects. Running the generateBean SDK target generates the source code for each data bean. These beans comprise the com.comergent.bean.simple package.
  - Where possible, you should you use the *instanceof* command to determine the class of a data bean rather than querying for the business object type.
- Application beans are Java classes created to add functionality that simple beans do not support. For example, an application bean may provide extra methods that cannot be automatically generated, or it may combine two or more simple beans to pass data to a JSP page. The application beans are organized by application and each application has a package for its application beans whose name is com.comergent.apps.

Application beans can be subclasses of simple beans, but more often they are Java classes that contain one or more simple beans as member variables.

For example, the

com.comergent.appservices.productService.productMgr.BizProductBean application bean class is a Java class that contains a member variable that implements the com.comergent.bean.simple.IDataProduct interface. The BizProductBean application bean class delegates methods such as <code>getProductID()</code> to the com.comergent.bean.simple.IDataProduct member variable, but in addition it provides methods to retrieve a product's features, its supersession chain, and prices. Note the use of the IDataProduct

interface rather than the ProductDataBean itself: this is an example of using a generated interface rather than the class. See "Generated Interfaces" on page 315 for more information on the generation and use of these interfaces.

By convention, if you create an application bean to wrap a data bean, then you must provide a method called *getDataBean()* that retrieves the data bean

- Presentation beans are also used to pass data to JSP pages: typically, they differ from application beans in that they do not provide business logic. They may aggregate several data beans into a single class for ease of use, or provide formatting information. As with application beans, presentation beans must provide a method to provide access to the underlying data bean. For example, the IPresProduct interface provides the getIRdProduct() method: this returns the IRdProduct interface and you can downcast this to the underlying data bean or extended data bean if need be.
- Entity beans were used in prior releases of the Visual Modeler. They performed the same role as application beans. Their use is deprecated.

# **Using Stored Procedures**

You can make use of stored procedures to restore data objects. The name of the stored procedure is declared in the ExternalName element of the data object.

When you define data objects, take care to specify the SourceType attribute. It can take the following values:

- "1": the underlying data source uses a table. This is the default value.
- "2": the underlying data source uses a stored procedure.

If no SourceType attribute is defined, then the default value means that a table is the underlying source type for the data object.

# **Data Bean Methods**

In general, you should make use of the generated interfaces that each data bean provides: these organize the accessor and data methods to help you manage access to the data objects during their lifecycle. See "Generated Interfaces" on page 315 for more information.

Use the access policy security mechanism to provide access control.

#### **IData Methods**

The IData interface has these important methods:

- copyBean(): this method can be used to copy the values of data fields from one bean to another. It takes one argument: this must be a bean that is either an instance of the same class or a sub-class of the bean invoking this method.
- delete(): this method marks the corresponding data object as deleted: the ACTIVE\_FLAG column of the database table corresponding to this data object is set to "N" when the object is persisted. Note that you must call persist() after calling delete(): if you do not, then the deletion does not take effect.
- erase(): this method removes the database record corresponding to the
  business object. Note that removing records from database tables can lead
  to data integrity problems if other tables refer to keys that have been
  deleted. In general, you should use this method only if you can account for
  all usages of the record and its keys and can delete the corresponding
  records from other tables.
- generateKeys(): this method populates the key fields of the data bean. You can call this method without invoking persist(). By invoking this method, you can use the generated keys to create other objects that require the keys.
- setDataContext(): this method sets the data context so that restore() and persist() calls use the right values for parameters such as the number of results per page in a paginated data set. See "DataContext" on page 268 for more information on the DataContext class.
- *persist()*: this method saves the data in the data bean to its data source.
- prune(): this method is used to mark the bean for deletion in memory.
   Calling restore() after prune() has no effect on the bean's underlying data source.
- restore(): this method retrieves the data for the data bean from its data source. See "DataContext" on page 268 for information on the use of the DataContext class in the restore() method.
- *update()*: this method updates the database record corresponding to this business object.

Note that any method calls that change state must be followed by a *persist()* call to actually make the change to the database record.

The IData interface also provides the methods, *isRestorable()* and *isPersistable()*, that check whether a data object may be restored or persisted respectively.

#### IRd and IAcc Interface Methods

The IRd interface provides the read-only accessor methods to the data object fields. The IAcc interface extends the IRd interface by adding the set accessor methods for each data field. Distinguishing between these two interfaces provides you with the ability to pass a read-only object to a client application or JSP page.

For example, suppose that in the Condition data object file, Condition.xml,a DataField element is specified as follows:

```
<DataField Name="ControlType"
Writable="y" Mandatory="y"
ExternalFieldName="CONTROL TYPE"/>
```

Then, in the automatically-generated IRdCondition interface, there is a method called:

```
public Long getControlType()
```

In the automatically-generated IAccCondition interface, there is a method called: public void setControlType(Long value) throws ICCException

The signatures of these accessor methods is determined by the corresponding DataElement definition in the **DsDataElements.xml** file:

```
<DataElement Name="ControlType" DataType="LONG"
Description="Condition Control Type" MaxLength="20" />
```

Note:

If you set the Writable attribute of a data field to "n", then the corresponding *set*DataField() method is not generated.

# **Restoring and Persisting Data**

These important operations may be performed on a data object: *delete()*, *persist()*, and *restore()*.

By calling the *delete()* method on a data object, you mark this object as
deleted, and no other application will retrieve this data object. The
ACTIVE\_FLAG column of the underlying database table has its value set
to 'N'. Note that the data object data is not deleted from the data source. If
the underlying database table for data object does not have an

ACTIVE\_FLAG column, then do not use the *delete()* method. You can still use the *erase()* method to remove such data objects from the Knowledgebase.

- When you *persist* a data bean, the Visual Modeler saves the data held in the data object's DsElement tree to its external data source(s). Note that the Visual Modeler manages both the update of existing data objects and the creation of new data objects with the *persist()* method.
- When you restore a data bean or business object the Visual Modeler retrieves its data from its external data source(s). If no query object is specified in the restore() method, then all of the data objects whose values in the key fields match those in the data bean are restored.
  - Note that if you call restore() on a non-list data bean, then you should
    expect that its data is uniquely retrievable from the values set in its key
    fields. When the restore() call is issued, no check is performed to verify
    that only one record is retrieved, and so the first record retrieved will be
    used to populate the data bean. If no record is retrieved, then the restore()
    call throws an ICCException.
  - When you call *restore()* on a list data bean, then you must usually specify a DsQuery. If no DsQuery is specified, then the restored list data bean will contain all the data beans of this type.

## restore() Method

This section provides description of the main forms of the DataBean *restore()* method.

```
public void restore(DataContext dataContext, DsQuery dsQuery)
```

The principal form of the *restore()* method. Use the dsQuery parameter to specify query to be executed by the restore operation. The dataContext parameter determines the maximum number of objects returned, and for pagination the number of results per page. Use the dataContext parameter to specify whether to check that the current user has the correct entitlements to perform this operation. By default, an access check is performed, so you have to override the access check if you do not want this to be done, using the *disableAccessCheck()* method.

```
public void restore(DataContext dataContext)
```

This is equivalent to calling *restore*(*dataContext*, *null*).

Here is an example of using the DataContext and DsQuery classes together to manage the *restore()* call:

```
try
   DataContext dataContext = new DataContext();
   if (doAccessCheck == true)
       dataContext.enableAccessCheck();
   else
       dataContext.disableAccessCheck();
   dataContext.setNumPerPage(pageSize);
   DsQuery dsQuery = QueryHelper.newWhereClause("PartnerKey",
       DsConstants.EQUALS, partnerKey);
   LightWeightPartnerBean partnerBean =
   (com.comergent.bean.simple.LightWeightPartnerBean)
   com.comergent.dcm.util.OMWrapper.getObject(
       "com.comergent.bean.simple.LightWeightPartnerBean");
   partnerBean.restore(dataContext, dsQuery);
   QueryHelper.freeQuery(dsQuery);
   return partnerBean;
catch (ICCException e)
   throw (new ProfileMgrException(e));
```

#### persist() Method

This section provides description of the main forms of the DataBean *persist()* method.

```
public void persist(DataContext dataContext)
```

If the dataContext specifies that an access check should be performed, then this form of the *persist()* method performs an access check before performing the operation. If the user does not have the appropriate entitlement, then the operation is not performed.

#### Miscellaneous Methods

## getBizObj() Method

If you want to retrieve a business object representation of the data object and its data, then you can invoke the *getBizObj()* method. This is useful if you want to display the internal structure of the object. For example:

```
BusinessObject bo = bean.getBizobj();
ComergentDocument doc = bo.serializeToXml();
doc.prettyPrint();
```

Note that this is now a deprecated method.

#### writeExternal() Method

Use this method to write out an XML representation of the data bean and its data.

## **Child Data Objects**

Many data objects declare child data objects using the ChildDataObject element. For example, the ShoppingCart data object declares LineItem as a child data object as follows:

Its Relationship element has attributes that describe how child objects should be managed when the parent is updated and whether to update the parent when a child is changed. The JoinKey elements describes how to restore the child data objects: typically, by specifying how values in the parent data object are used to set values in the child data object.

When the parent data bean is generated, it generates a method called *get*ChildDataObject*Iterator()* which returns an ListIterator object containing the child data beans. By iterating through the objects, you can examine each child data bean in turn and access its fields using the standard accessor methods.

For example, the ShoppingCartBean class supports the getLineItemIterator() method. The following lines of code demonstrate how to retrieve a field of a line item:

```
/*
shoppingCartBean is a ShoppingCartBean object that has already been
restored
*/
ListIterator lineItemIterator =
    shoppingCartBean.getLineItemIterator();
LineItemBean lineItemBean =
```

```
(LineItemBean) lineItemIterator.getLineItemBean(0);
Long quantity = lineItemBean.getQuantity();
```

When a parent data object is restored, the child data objects are not restored. They are restored only when the application accesses the children as described above.

## **Extending Data Objects**

It is common for any implementation of the Visual Modeler to need to add data fields to data objects or to create data objects that extend existing data objects.

We recommend storing the additional data in a new database table. A new DataObject should then be defined that accesses the new table. Another new DataObject is then defined that extends the original DataObject by adding a new IncludeDataObject.

For example, suppose that you need to add a new data field to the Order data object to track "hosted" orders: orders that are placed at storefront partners. The extra data field is the partner key of the storefront partner. The recommended approach is as follows:

 Create a new data object called HostedPartner that has exactly two fields: an OrderKey and a PartnerKey. Set it up to point to a two-column table: CMGT\_ORDER\_X\_PARTNER with columns ORDER\_KEY and PARTNER KEY.

```
<?xml version="1.0"?>
<DataObject Name="HostedPartner"</pre>
   ExternalName="CMGT ORDER X PARTNER" ObjectType="JDBC"
   Version="6.0">
   <KeyFields>
       <KeyField Name="OrderKey" ExternalName="ORDER KEY"/>
       <KeyField Name="PartnerKey" ExternalName="PARTNER KEY"/>
   </KevFields>
   <DataFieldList>
       <DataField Name="OrderKey" ExternalFieldName="ORDER KEY"</pre>
           Mandatory="n" Writable="y"/>
       <DataField Name="PartnerKey"</pre>
           ExternalFieldName="PARTNER KEY"
           Mandatory="n" Writable="y"/>
   </DataFieldList>
</DataObject>
```

 Create a new data object called HostedOrder that extends Order. The HostedOrder.xml file looks like this:

```
<?xml version="1.0"?>
<DataObject Name="HostedOrder" Extends="Order" ObjectType="JDBC"
    Version="6.0">
```

There are three basic approaches that can be used:

- 1. You can use extension to simply add any additional DataFields and override the table name. This allows you to include all of the data in a new table. This approach is most useful when you need the same data, but need a distinct copy of it. (Perhaps you maintain a snapshot of how an Order looked before it was turned into a HostedOrder)
- 2. You can extend Order to add an IncludedDataObject for HostedOrder, where HostedOrder only defines additional data for storage in another table. This means that changes to the original Order DataFields will still be persisted to the Order table, but the additional data for HostedOrder will be persisted to a different table. This is the recommended approach described above.
- 3. You can define HostedOrder specifying that Order is a IncludedDataObject. This accomplishes the same thing as the second alternative. The problem with this approach is that a HostedOrder does not extend Order, and can no longer be treated as an Order by application code.

Note: Using two tables has a slight disadvantage in performance, but query execution has not been a problem area. Using two tables may reduce data redundancy (depending on your requirements).

If you only occasionally reference the customer extension, then you may want to use a ChildDataObject to take advantage of the lazy link mechanism.

# **Data Bean Example**

This section presents the process of defining and using a data object. Suppose that you want to use a data object to represent a simple enquiry from a customer. This will comprise:

an email address for the customer

- the date the enquiry was made
- the date a response was returned (optional)
- the content of the enquiry
- the content of the response (optional)
- the product ID of the product about which the enquiry was made (optional)

#### To Create a Data Object Definition

1. Create the business object element Enquiry and add it to the **DsBusinessObjects.xml** file.

```
<BusinessObject Name="Enquiry" Version="6.0"
Description="Customer enquiry"/>
```

Use the Version attribute to manage different versions of business objects that may be in use simultaneously. Note that the Version attribute is also used to determine whether access checks are performed automatically (Version 5.0 or higher) or not.

2. Create the recipe for this business object and add it to the **DsRecipes.xml** file.

The Name attribute of the recipe must match exactly (it is case-sensitive) to the Name of the business object. In Release 9.0, each recipe may have more than one data object defined in the data object list, but only one may be a *writable* data object. The data objects define the data source names as an attribute of each data object element. It is these entries that determine the sources from which the business object retrieves its data and the source to which the business object may be persisted.

3. Create a file called **Enquiry.xml** to define the data object. The Name of the data object element must match exactly (it is case-sensitive) the Name attribute defined in the DataObject entry of the recipe element.

In this example, the data for these data objects is held in a database table called CMGT\_ENQUIRY, and the ExternalFieldName attribute of each DataField element specifies which column is to be used to retrieve the DataField value.

For example, the EMAIL\_ADDRESS column of the CMGT\_ENQUIRY table holds the email address value associated with an enquiry.

```
<?xml version="1.0"?>
<DataObject Name="Enquiry" Extends="C3PrimaryRW" Version="6.0"</pre>
   ExternalName="CMGT ENQUIRY"
   Access="R" ObjectType="JDBC">
   <KeyFields>
        <KeyField Name="Key" ExternalName="ENQUIRY KEY"/>
    </KeyFields>
    <DataFieldList>
        <DataField Name="EnquiryKey"</pre>
           Writable="n" Mandatory="y"
           ExternalFieldName="ENQUIRY KEY"/>
        <DataField Name="EmailAddress"</pre>
           Writable="n" Mandatory="y"
           ExternalFieldName="EMAIL ADDRESS"/>
        <DataField Name="EnquiryDate"</pre>
           Writable="n" Mandatory="y"
           ExternalFieldName="ENQUIRY DATE"/>
        <DataField Name="ResponseDate"</pre>
           Writable="n" Mandatory="n"
            ExternalFieldName="RESPONSE DATE"/>
        <DataField Name="TimeToRespond"</pre>
           Writable="n" Mandatory="n"/>
        <DataField Name="EnquiryContent"</pre>
           Writable="n" Mandatory="y"
           ExternalFieldName="ENQUIRY CONTENT"/>
        <DataField Name="ResponseContent"</pre>
           Writable="y" Mandatory="n"
           ExternalFieldName="RESPONSE CONTENT"/>
        <DataField Name="SKU"</pre>
           Writable="n" Mandatory="n"
           ExternalFieldName="SKU"/>
    </DataFieldList>
</DataObject>
```

Note the definition of the TimeToRespond data field: it has no ExternalFieldName attribute because it does not correspond to a database column. Values for this field are calculated at runtime and are set in the EnquiryBean so that its value can be displayed.

4. Define Enquiry and EnquiryList DataElements in **DsDataElements.xml**:

```
<DataElement Name="Enquiry" Description="Enquiry"
  DataType="HEADER"/>
<DataElement Name="EnquiryList" Description="Enquiry list"
  DataType="LIST"/>
```

5. Define a DataElement for each DataField in **DsDataElements.xml**. DataElements provide data type information used by the DataManager when it is retrieving or saving data for this business object type. For example:

```
<DataElement Name="EnquiryKey" LongName="Enquiry Key"
  DataType="LONG"MaxLength="20" />

<DataElement Name="EnquiryDate" LongName="Enquiry Date"
  DataType="DATE" />

<DataElement Name="ResponseDate" LongName="Response Date"
  DataType="DATE" />

<DataElement Name="EnquiryContent" LongName="Enquiry content"
  DataType="STRING" MaxLength="256" />

<DataElement Name="ResponseContent" LongName="Response content"
  DataType="STRING" MaxLength="256" />
```

Note that we have not included a DataElement for EmailAddress and SKU. The DataElements for these DataFields are already defined and you can re-use DataElements any number of times (as long as the data type is the same in each occurrence).

6. Create entries in the **ObjectMap.xml** file for this data bean. For example:

7. Finally, define a data source element to correspond to the DataSourceName attribute defined in the DataObject element. This data source is defined in the DsDataSources.xml file as part of the schema. In most cases, this data source will already be defined: You only need define a new one if you are using a different database or other data source than the rest of the Knowledgebase. For example:

The DataService attribute of the Primary and Alternate elements determine which class is used to process the EnquiryBean *restore()* and *persist()* methods. The remaining attributes determine exactly how the external source is accessed.

8. Run the generateBean SDK target to generate the source code for the new EnquiryBean and EnquiryListBean data beans and the corresponding interfaces. See "Generated Interfaces" on page 315 for more information on these interfaces.

You can now use Enquiry data beans and its interfaces in business logic classes. To create an instance of an Enquiry data bean, you invoke a method of the form:

```
OMWrapper().getObject("com.comergent.bean.simple.EnquiryBean")
```

This returns an EnquiryBean data bean and its structure is as specified in the Enquiry DataObject. Once you have an instance of the QueryBean class, then populate its key fields and restore the bean to retrieve its data:

```
int queryIndex = 0;
try
    String queryKey = request.getParameter("querykey");
   queryIndex = Integer.parseInt(queryKey);
catch (Exception e)
    //Throw exception if parameter not valid
QueryBean queryBean = (QueryBean)
   OMWrapper().getObject("com.comergent.bean.simple.EnquiryBean");
queryBean.setKey(queryIndex);
queryBean.restore();
To retrieve a list of enquiries:
// Use default settings for DataContext parameters
DataContext context = new DataContext();
// Retrieve enquiries relating to a particular product ID, MXWS-7000
DsQuery query =
   QueryHelper.newWhereClause("SKU", DsQueryOperators.EQUALS,
       "MXWS-7000");
EnquiryListBean enquiryList = (EnquiryListBean)
   OMWrapper.getObject("com.comergent.bean.simple.EnquiryListBean");
// Restore the list.
enquiryList.restore(context, query);
```

// Walk through the list...

```
ListIterator enquiryIterator = enquiryList.getEnquiryIterator();
while (enquiryIterator.hasNext())
{
    boolean isModified = false;
    EnquiryBean enquiry = (EnquiryBean) enquiryIterator.next();
    // Process each enquiry
}
```

In general, you should try to ensure that applications that use the EnquiryBean use one of the generated interfaces rather than the data bean itself. This will enable the application to separate out the implementation of the data object from its interface and let you manage what access the application has to the object's data. To retrieve an instance of a class that implements the IAccEnquiry interface, you can use:

```
IAccEnquiry temp_IAccEnquiry = (IAccEnquiry)
    OMWrapper.getObject("com.comergent.bean.simple.IAccEnquiry");
```

# **DsElement Tree**

This section describes methods to retrieve metadata about databeans. It also describes the DsElement tree used to store data in the data object and business object classes. It is covered here only to support legacy applications: all new applications that use the data bean classes should not need to be concerned with it.

Data objects are created as objects of data bean classes. Each data object holds its content as a tree of components called DsElements (see "DsElements" on

page 287). Their content is retrieved from external systems using the XML schema, and the recipes and data sources defined in the XML schema.

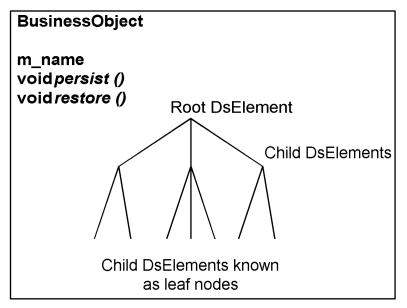

#### FIGURE 11. Business Object

When the DataManager creates a data bean or business object, it uses the XML schema to determine the structure of its DsElement tree. The DsElement tree is the Java representation of the structure of the business object. The schema also determines the data types that may be inserted at leaf nodes and whether constraints are placed on the values of the node. You access the DsElement tree by invoking the business object method *getRootElement()*.

#### **DsElements**

Each DsElement contains data and a DataMap that defines how its data corresponds to its data source. A DsElement may be the child of another DsElement (its *parent*). A DsElement tree is a collection of DsElements, all but one of which have another element in the tree as its parent. By definition, the DsElement with a null parent is the *root* DsElement

### **DsElement**

m\_children m\_parent m\_dataMap m\_value

DsElementcloneDsElement ()
DsElementaddChild (DataMap dataMap)
void delete ()
String getName ()
int getType ()
DsElementgetParent ()
DsElementgetByName (String s)
void deleteChild (DsElement child)

#### FIGURE 12. DsElement Methods

The DsElement class provides various additional methods to support navigating through a DsElement tree, notably *children()* that returns an Iterator of the child DsElements of a given DsElement. As well as *getRootElement()*, the business object class also provides the *getElementByName()* method to access directly a named DsElement in its tree.

All DsElements that have the same name, for example child\_name, and which are children of a DsElement must have a parent whose name is <child\_name>List. The XML schema identifies such elements by defining their ordinality to be "n" as opposed to "1". A DsElement maintains its children in a Vector called m children.

The DsElement has these important methods:

- addChild(): adds a new DsElement defined by the DataMap of this DsElement.
- *cloneDsElement()*: returns a copy of this DsElement.
- *delete()*: sets the DsElemState to DsElemState.DELETED.

- deleteChild(): removes a child from the vector m\_children by specifying it as a DsElement.
- *getName()*: returns the name of the element as defined by its MetaData.
- *getParent()*: returns the parent of this DsElement.
- *getType()*: returns the type of the element as defined by its DataMap.

#### **DsElement MetaData**

It is sometimes useful to retrieve information about a data field and its underlying DsElement. You can use the IData interface method *getMetaData(String elementName)* to this. It returns an object that implements the IMetaData interface. This interace supports the following methods:

- public int getDataType(): returns values as defined in DsDataTypes
- public long getMaxLength(): returns maximum length in bytes
- public long getMaxCharLength(Locale locale): returns maximum length in characters
- public Object getMinValue(): returns the minimum allowed value (or null if there is no minimum)
- public Object getMaxValue(): returns the maximum allowed value (or null if there is no maximum)
- public int getCountAllowedValues()
- public ListIterator getAllowedValueIterator()
- public Object getDefaultValue()

Note that each generated DataBean class implements the IData interface, and so these methods are available to all the generated data beans.

# **BusinessObject Methods**

Use of business objects is deprecated. This section provides information about some business object methods for reference only.

### restore() Method

This section provides description of the main forms of the BusinessObject *restore()* method.

```
public void restore(BusinessObject queryObj, int maxResults,
    boolean accessCheck)
```

The principal form of the *restore()* method. Use the queryObj parameter to specify query to be executed by the restore operation. The maxResults parameter determines the maximum number of objects returned. Use the accessCheck parameter to specify whether to check that the current user has the correct entitlements to perform this operation. Once the access check has been performed, then the *restore(BusinessObject queryObj, int maxResults)* is called.

```
public void restore(BusinessObject queryObj, int maxResults)
```

This method calls the *restore()* method *restore(this, queryObj, maxResults, false)* of the underlying data object.

```
public void restore(BusinessObject queryObj)
```

This is equivalent to calling restore(queryObj, 0).

```
public void restore()
```

This form of the method calls the *restore(null, 0)* method.

### persist() Method

This section provides descriptions of the main forms of the BusinessObject *persist()* method.

The boolean parameters determine respectively whether the persist operation is synchronized, should be committed to the underlying data source, and whether an access check should be performed prior to persisting.

```
public void persist(boolean synch, boolean commit)
```

This form of the method is equivalent to *persist(synch, commit, false)* for business objects whose Version attribute is 4.0 or less. It is equivalent to *persist(synch, commit, true)* for business objects whose Version attribute is 5.0 or more.

```
public void persist()
```

This form of the method calls *persist(false, true)*.

The BusinessObject class also has these methods:

- *delete()*: empties the business object by deleting its DsElement tree.
- *getRootElement()*: returns the root DsElement of the DsElement tree.

## BusinessObject Methods

- *getType()*: returns the name of the root element of the DsElement tree. This is the type of the business object.
- setRootElement(): sets the root element of this business object.

|   | Introducing | Data  | Dagreg | and 1 | Danaira ann | Ohiosta |
|---|-------------|-------|--------|-------|-------------|---------|
| 1 | เกเกอนนะเกษ | Daia. | Deans  | ana 1 | ousiness (  | Oblects |

# CHAPTER 19 Using the Security Mechanisms

The Visual Modeler offers developers several mechanisms to manage security in their applications. This chapter describes how you can use the entitlements, access control lists, and access policies to manage what users can do: what functions they may perform and what access they to have data objects. It covers:

- "Managing Message Types" on page 293
- "Managing Access to Data Objects Using Access Policies" on page 296
- "Password Policies" on page 302
- "Passing Login Data Through a URL" on page 304

# **Managing Message Types**

As you customize the Visual Modeler, you must take into account which types of users can execute which message types and which Web pages should be accessible to which users.

Each message type corresponds to a request that the user's browser makes to the server. Message types are organized into message groups. A role is defined as a collection of message groups that are either granted or denied to the role.

```
This is the role associated with the Lead Users.

Lead Users can work leads that are assigned to them.

</Description>

<Grant>LeadMgmtDetailGroup</Grant>

<Grant>ProposalGroup</Grant>

</RoleDefinition>
```

In Release 9.0, roles are aggregated into functions: a function is intended to be the collection of roles that correspond to a business function such as finance or sales. Users are assigned functions, and the set of functions available to be assigned to a user depends on their user type. A function is declared in the **Entitlements.xml** configuration file using an element of this form:

The same role can be included in more than one function. Consequently, you can define functions that overlap in some roles, or define a function that is only a subset of another function

## **Checking for Entitlement**

The system will test whether a user can execute a message type when a request is received. However, to prevent users from seeing error pages, in general, you should perform an entitlement check for each link on a JSP page to test that the user can execute the message type associated to the link.

You can use the *canRequest(String messageType)* method of the User class. You can retrieve the current User object from the session as follows:

```
User sessionUser = comergentSession.getUser();
```

For example, the following lines in a JSP page are used to determine whether the current user can access a promotion detail page.

# **Managing User Types**

There may be situations in which you need to modify an existing user type or you may need to create a new user type.

## Adding a Role to a User Type

The definitions of user types are declared in the UserTypeDefinition elements in **Entitlements.xml**. For example, in Release 9.0, this is the definition of the RegisteredUser user type:

You can add a function or role to a user type simply by editing the **Entitlements.xml** file accordingly and by granting appropriate message groups to the new role. Note that you must restart the Visual Modeler for the new function to be available for assignment.

The MandatoryRoleSet element specifies the set of roles that cannot be removed from a user's entitlements. All users of this user type have these roles.

## **Creating a User Type**

You can create the definition of a new user type simply by adding it to the **Entitlements.xml** file. Each user type is associated with partner types. The PartnerTypeDefinition elements of the **Entitlements.xml** configuration file determine which user types are available to which partners, so that only users of those types can be created for each partner. For example, consider the following PartnerTypeDefinition element:

This says that when a user is created for a partner whose type is IndirectPartner, then only the IndirectUser user type may be selected.

# Managing Access to Data Objects Using Access Policies

Access policies are designed to conform with the Java Authentication and Authorization Services (JAAS) model.

Access policies are particularly important for data objects that can be modified using the DsUpdate functionality. If your implementation of the Visual Modeler uses DsUpdate, then you must use access policies to manage the data objects updated using DsUpdate.

Access policies are applied to a data object by use of a ResourceClass element. For example:

```
<ResourceClass>com.comergent.bean.simple.PartnerBean/ResourceClass>
```

This element is declared within an AccessPolicy element. You can apply the same access policy to several different data objects by listing each of them as a ResourceClass element. Access policies are inherited by data objects that extend other data objects. For example, if an access policy declares the ShoppingCart as a ResourceClass, then the same access policy is also applied to the ChannelShoppingCart data object because it extends the ShoppingCart data object.

Release 7.1 and higher support *predictive access control*: when a data object controlled by an access policy is restored, the data services layer will attempt to amend the restoring query to reflect the access privileges defined in the access policy. If the data services layer does this, then it will not perform the access policy check on the returned result set.

#### Overview

An access policy controls access to a data object by specifying the conditions under which a user can perform an action on the data object, referred to as the *resource*. The following actions can be performed on data objects:

- Create
- Delete
- Restore
- Update

The conditions are specified as evaluating principals and expressions, and comparing them to the permitted values of the access policy. In general, principals are attributes of the user attempting an action on the data object, but they may be defined more generally. Expressions may be likened to SQL queries: they act as filters on the lists of data object being tested for access.

For example, suppose that you want to use an access policy to specify that only users that belong to a partner can update their partner profile. In this case, the action is Update and the condition that you want to define is that if you evaluate the partner key of the user object, then it must equal the partner key of the partner data object. In this example, the principal being evaluated is the partner key of the user.

#### Inheritance

When you define an access policy on a data object, it is inherited by all the data objects that extend it. Note that this means that if one data object extends another and you want to define different access policies for each, then you must declare distinct access policies for each of them.

## AccessPolicy.xml Configuration File

You define access policies using an **AccessPolicy.xml** configuration file. Each AccessPolicy element declared in this file can be applied to one data object type: the data object is specified as the DataObject attribute of the AccessPolicy element.

### Principal Qualifiers

Principal qualifiers are defined using the PrincipalQualifierDefinition element of the **AccessPolicy.xml** configuration file. Principal qualifiers are essentially Java classes that implement the PrincipalQualifier interface.

```
<PrincipalQualifierDefinition PrincipalType="UserType"
Class="com.comergent.dcm.entitlement.UserTypeQualifier"/>
```

#### Access Policies

Each AccessPolicy element specifies which PrincipalQualifier is to be used to evaluate the principal conditions by specifying the name of the PrincipalQualifier as the PrincipalQualifier attribute of the AccessPolicy element.

```
<AccessPolicy Name="UserPolicy" DataObject="UserContact"
    PrincipalQualifier="UserType">
```

#### Access Checkers

AccessChecker elements are used to define the individual checks that can be made to determine whether a user can access a data object. Each AccessPolicy element declares one or more AccessChecker elements. Each AccessChecker element specifies the permitted values of the principal to be compared, the action type to be checked, and any expressions to be evaluated to filter the data objects that can be acted on.

In this example of an AccessChecker element, the action type being checked for is "Restore". The access policy is checked by comparing the user role of the user to see if one matches either "Partner.DirectCommerceUser" or "Partner.User". The Expression element is evaluated to see if the PartnerKey field of the data object is equal to the partner key of the user, and this filter is applied to the data objects in question.

If there is more than one BooleanExpression element in an AccessChecker element, then use the Operator attribute to specify whether the boolean expressions should be combined using AND or OR. If no Operator attribute is specified, then OR is used by default.

#### Access Services

You can make use of access services to help retrieve information used to check access policies. Each AccessServiceDefinition element provides a name and a class. For example:

```
<AccessServiceDefinition Name="ownersPartnerKey" Type="resource" >
```

This access service retrieves the owner key of the resource on which access is being checked.

#### Boolean Expressions

BooleanExpression elements are used to express the exact conditions under which access is granted to objects. They may be nested and they take an Operator attribute to specify how child elements should be combined.

As well as child BooleanExpression elements, you can also use ComparativeExpression elements, SetExpression elements, and Not elements to build up complex conditions:

- ComparativeExpression: use this element to compare the values of two fields
- SetExpression: use this element to test membership of lists.
- Not: use this to wrap another expression so that the opposite boolean value is used.

## **Example**

This fragment of the **AccessPolicy.xml** configuration file provides an example of how access policies are used. It determines access to order inquiry lists as described below.

```
inquiry list if they own it or routed it to another user.
   </Description>
   <Principal>Anonymous.User</Principal>
   <Principal>Registered.User</Principal>
   <Principal>Partner.DirectBuyer</Principal>
   <Principal>Partner.ProcurementUser</principal>
   <Principal>StorefrontCustomer*.TransferUser</Principal>
   <Principal>StorefrontCustomer*.User</Principal>
   <Principal>StorefrontCustomer*.AnonymousUser</Principal>
   <Principal>StorefrontCustomer*.RegisteredUser</principal>
   <ActionType>Restore</ActionType>
   <BooleanExpression Operator="Or" >
       <ComparativeExpression Operator="Equals">
           <Term>user.UserKey</Term>
           <Term>resource.OwnedBy</Term>
       </ComparativeExpression>
       <ComparativeExpression Operator="Equals">
           <Term>user.UserKey</Term>
           <Term>resource.RouteFromUserKey</Term>
       </ComparativeExpression>
       <BooleanExpression Operator="And">
           <SetExpression Operator="Intersection" >
               <Term>"Partner.BasicAdministrator"</Term>
               </Set>
               <Set>user.roleNameSet</Set>
           </SetExpression>
           <ComparativeExpression Operator="Equals">
               <Term>user.PartnerKev</Term>
               <Term>service.ownersPartnerKey</Term>
           </ComparativeExpression>
       </BooleanExpression>
   </BooleanExpression>
</AccessChecker>
<AccessChecker>
   <Principal>Anonymous.User</Principal>
   <Principal>Registered.User</Principal>
   <Principal>Partner.DirectBuyer</principal>
   <Principal>Partner.ProcurementUser</principal>
   <Principal>StorefrontCustomer*.TransferUser</principal>
   <Principal>StorefrontCustomer*.User</Principal>
   <Principal>StorefrontCustomer*.AnonymousUser</principal>
   <Principal>StorefrontCustomer*.RegisteredUser</Principal>
   <ActionType>Update</ActionType>
   <ActionType>Create</ActionType>
   <ActionType>Delete</ActionType>
   <BooleanExpression Operator="Or">
       <ComparativeExpression Operator="Equals">
           <Term>user.UserKey</Term>
```

```
<Term>resource.OwnedBy</Term>
       </ComparativeExpression>
       <BooleanExpression Operator="And">
           <SetExpression Operator="Intersection" >
               <Term>"Partner.BasicAdministrator"</Term>
               </Set>
               <Set>user.roleNameSet</Set>
           </SetExpression>
           <ComparativeExpression Operator="Equals">
               <Term>user.PartnerKey</Term>
               <Term>service.ownersPartnerKey</Term>
           </ComparativeExpression>
       </BooleanExpression>
   </BooleanExpression>
</AccessChecker>
<AccessChecker>
   <Description>CustomerServiceRepresentatives can create,
   modify or delete any enterprise cart, but not storefront
   carts.
   </Description>
   <Principal>
       Enterprise.CustomerServiceRepresentative
   </Principal>
   <ActionType>Restore</ActionType>
   <ActionType>Update</ActionType>
   <ActionType>Create</ActionType>
   <ActionType>Delete</ActionType>
   <BooleanExpression Operator="And">
       <Not>
           <SetExpression Operator="Intersection">
               <Set><Term>service.ownersUserType</Term></Set>
               <Set>
               <Term>"StorefrontCustomerUser"</Term>
               <Term>"StorefrontCustomerAnonymousUser"</Term>
               <Term>"StorefrontCustomerRegisteredUser"</Term>
               </Set>
           </SetExpression>
       </Not>
       <SetExpression Operator="Intersection">
           <Set>service.csrAssignedPartners</Set>
           <Set><Term>service.ownersRootPartnerKey</Term></Set>
       </SetExpression>
   </BooleanExpression>
</AccessChecker>
<AccessChecker>
   <Principal>*</Principal>
   <ActionType>Restore</ActionType>
   <ActionType>Create</ActionType>
```

The way to read this fragment is as follows:

- This access policy determines access to OrderInquiryListBeans and LightWeightOILBeans
- Users who have one of the listed roles (Anonymous.User, Registered.User, and so on) may have Restore access (that is, have read access to the resource) if they satisfy one of the declared BooleanExpressions:
  - Either:
    - The user's key is equal to the owner key of the resource.
  - Or:
    - The user's key is equal to the routed from key of the resource.
  - Or:

## **Password Policies**

Users authenticate themselves when they log in to the Visual Modeler using a username and a password. The Visual Modeler supports the ability to specify explicit password policies: these control the length and format of passwords as well as how passwords are created. Password policies are also used to determine what to do if a number of unsuccessful attempts are made to log in to the Visual Modeler. You can customize the password policies for your implementation. This section describes the password policies configuration file and how you can customize your password policies.

## Configuration

The configuration of your password policies is managed in the **PasswordPolicies.xml** configuration file. This file declares each policy, the class used to implement the policy, and the parameters associated with the policy. For example, the following PasswordPolicy element specifies the policy governing the permitted lengths of passwords:

The PolicyClass element declares the class used to test the policy. Each policy class must implement the IPolicyClass interface. The ParamList element provides the specific parameters used to test policies. In this example, the minimum length for passwords is set to be five characters and the maximum length is set to twelve characters

Each policy has a type: this determines when the policy is exercised. The current types are:

- Initialization: policies of this type are used to determine how passwords are created.
- Password: policies of this type are exercised whenever a password is created or modified.
- Creation: policies of this type are used when passwords are created.
- Login: policies of this type are used to manage what to do when users log in.

You can customize the **PasswordPolicies.xml** configuration file using the SDK. By changing the parameter values you can change the behavior of the current out-of-the-box policies. You can also add your own policies: see "Creating a Custom Password Policy" on page 304.

The current password policies include:

- UserCreatePolicy: This policy specifies whether passwords can be created by users or whether they must be system generated.
- PasswordLengthPolicy: This policy specifies the permitted lengths of passwords. The value of PasswordLengthPolicy's "MaxLength" parameter must be less than the value set in the UserAuthenticator field in the **DsDataElements.xml** file.

- DictionaryCheckPolicy: This policy checks for strings that cannot be used for passwords.
- PasswordReusePolicy: This policy controls the re-use of passwords by users
- PasswordExpirationPolicy: This policy determines how frequently passwords must be changed by users.
- IncorrectLoginPolicy: This policy determines how many unsuccessful logins can be attempted before a user is locked out of the Visual Modeler.

## **Creating a Custom Password Policy**

You can create your own password policy. Your policy class must implement the IPolicyClass interface. This interface declares the following method:

```
public PolicyCheckResult checkPolicy(IPasswordPolicy pp, HashMap hm);
```

The IPasswordPolicy interface is documented in the Javadoc provided with the Visual Modeler. The Hashmap object is used to pass in the parameters required for the policy.

The PolicyCheckResult class has a *hasError()* method. If this returns true, then you should handle the error condition appropriately.

# Passing Login Data Through a URL

Most users of the Visual Modeler enter the system by pointing their browsers to the appropriate login page. However, sometimes, you may want to enable users to access a specific page such as the detail page of an order directly.

You can do this simply by constructing the URL as you would like it to be, for example:

```
http://server/Sterling/en/US/direct/matrix?cmd=OrderDisplay&-ShoppingCartKey=600501
```

When a user clicks on this link, their request is routed to the appropriate login page. In the login form, the request data from the original URL is automatically encoded as hidden form parameters, for example:

```
<input type="hidden" name="cmd" value="directLogin" >
<input type="hidden" name="validate" value="true" >
<input type="hidden" name="LoginData-messageType"
    value="OrderDisplay"/>
<input type="hidden" name="LoginData-ShoppingCartKey"</pre>
```

```
value="600501"/>
<input type="hidden" name="LoginData-entryPoint" value="direct"/>
```

When the login form is submitted, if the login is successful, then the parameters that begin with "LoginData-" are processed by the LoginController and added back to the request object with "LoginData-" removed from the parameter names. When the request is forwarded to the message type specified by the LoginData-messageType parameter, the original parameters are now available to the controller and JSP pages used to process the request.

Note that in general the message type in the original URL will be changed to the fallback redirect message type for the message type or message group to which the message type belongs. Consequently, take care that your intended message type is the fallback redirect message type for its message group.

You specify the fallback redirect mesage type along these lines:

```
<MessageGroup Name="AdvisorGroup">
    <FallbackRedirect>
    <Redirect EntryPoint="partnerMkt">PartnerHomePageDataDisplay"
    </Redirect>
    <Redirect EntryPoint="catalog">MatrixHomePageDisplay"</Redirect>
    <Redirect EntryPoint="advisor">MatrixHomePageDisplay"</Redirect>
    <Redirect EntryPoint="advisor">MatrixHomePageDisplay"</Redirect>
    </Redirect>
    </Redirect>
    </FallbackRedirect>
    ...
    Message type definitions
    ...
</MessageGroup>
```

The way to read this XML extract is as follows: if an unauthenticated request is tries to execute any message type in the AdvisorGroup of message types, then redirect them to the PartnerHomePageDisplay message type if the entrypoint of the request is "partnerMkt" or redirect them to the MatrixHomePageDisplay message type if the entrypoint is one of the other three declared.

The LoginData-entrypoint is used to specify which entry point is used to access the system. It is retrieved from the original URL to ensure that the user is directed to the correct login page. A message group may have more than one default message type: they are differentiated by their Key attribute that specifies different entry points. For example:

```
<GroupDefault Key="partnerMkt" Value="IndirectWorkspaceDisplay" />
<GroupDefault Key="marketPlace" Value="DirectWorkspaceDisplay" />
```

Using the Security Mechanisms

# CHAPTER 20 Logging

This chapter describes the logging mechanism provided by the Visual Modeler. It enables application writers to log activity in the Visual Modeler. It uses the log4j API and **log4j.properties** configuration files to configure the logging behavior.

The logging capability also provides support for auditing changes to data objects. See "Auditing Changes to Data Objects" on page 309 for more information.

## **Overview**

The log4j API provides a flexible and extensible logging framework to manage the logging behavior of the Visual Modeler. This section describes the use of the framework as you customize and extend the Visual Modeler.

Note that this framework replaces the previous framework used by the Visual Modeler: this used the Global class and its *log*Level() methods. These are now deprecated.

To use the log4j API, you should create a Logger class in each class file along these lines:

```
private static final org.apache.log4j.Logger log =
    org.apache.log4j.Logger.getLogger(NameOfClass.class);
```

When you want to make a log entry call:

```
log.info("This is a log entry");
```

The method you call depends on the logging level at which you want to record the message. You can use the following methods:

- debug()
- error()
- fatal()
- info()
- warning()

You can also use *log(priority, message)*, but in general the listed methods should be sufficient.

## log4j.debug System Property

By setting the log4j.debug system property to true, you can echo out the current log settings. For example, include the following in the servlet container startup script:

```
-Dlog4j.debug=true
```

On startup, you should see logging output like this:

```
log4j: Trying to find [log4j.xml] using context classloader
sun.misc.Launcher$AppClassLoader@136228.
log4j: Trying to find [log4j.xml] using sun.misc.Launcher$AppClass-
Loader@136228 class loader.
log4j: Trying to find [log4j.xml] using ClassLoader.getSystemRe-
source().
log4j: Trying to find [log4j.properties] using context classloader
sun.misc.Launcher$AppClassLoader@136228.
log4j: Using URL [jar:file:/home/hle/ws/32-cmgt-modules/modules.cryp-
tography-tool/target/cmgt-cryptography-tool-2.0.0-SNAPSHOT-app.jar!/
log4j.properties] for automatic log4j configuration.
log4j: Reading configuration from URL jar:file:/home/hle/ws/32-cmgt-
modules/modules.cryptography-tool/target/cmgt-cryptography-tool-
2.0.0-SNAPSHOT-app.jar!/log4j.properties
log4j: Parsing for [root] with value=[WARN, A1].
log4j: Level token is [WARN].
log4j: Category root set to WARN
log4j: Parsing appender named "A1".
log4j: Parsing layout options for "A1".
log4j: Setting property [conversionPattern] to [%-4r [%t] %-5p %c %x -
%m%nl.
log4j: End of parsing for "A1".
log4j: Parsed "A1" options.
log4j: Finished configuring.
```

# **Auditing Changes to Data Objects**

In many implementations, you may want to provide an audit trail that tracks changes made to data in the Visual Modeler. In Release 7.0.1 and higher, you can do this by logging any changes made to data objects. If you set the logging level to INFO or higher in any DataBean class, then whenever *persist()* is invoked on an instance of this class, a log message is written out to the Logger for the class. For example: the following is a sample line that is written out when a change is made to a partner:

2006.01.18 13:41:05:546 Env/http-8080-Processor23:INFO:PartnerBean Updating: com.comergent.bean.simple.PartnerBean KeyFields - Partner-Key: 301 Changes -PartnerKey -> old: 301 new: 301PartnerName -> old: Scalar2 new: Scalar2 LegalName -> old: null new: null ParentCompany -> old: null new: nullStatus -> old: A new: A DunBradID -> old: null new: nullBusinessID -> old: Scalar2-001 new: Scalar2-001PartnerTypeCode -> old: 10 new: 10PartnerLevelCode -> old: 20 new: 20XMLMessageVersion -> old: dXML 4.0 new: dXML 4.0BusinessTransaction -> old: SELL new: SELL NetWorth -> old: null new: null NumEmployees -> old: null new: null PotRevCurrFy -> old: null new: null PotRevNextFy -> old: null new: null ReferenceUseFlag -> old: null new: null Coterm-DayMonth -> old: null new: nullURL -> old: http:///www.scalar.com new: http:///www.scalar2.com LogoURL -> old: null new: null DistiAccess -> old: null new: null YearEstd -> old: null new: null AnalysisFy -> old: null new: null FyEndMonthCode -> old: null new: null AccountManagerKey -> old: null new: null MessageURL -> old: null new: null EmailAddress -> old: null new: nullCommerceCategory -> old: 2 new: 2 PartnerRefNum -> old: null new: null ParentKey -> old: null new: null RootPartnerKey -> old: null new: null ParentCode -> old: null new: null CustomField1 -> old: null new: null CustomField2 -> old: null new: null CustomField3 -> old: null new: null CustomField4 -> old: null new: null CustomField5 -> old: null new: null PartnerCom -> old: null new: null Storefront -> old: null new: null URLName -> old: null new: null ContentType -> old: null new: nullPartnerStatusCode -> old: 10 new: 10OrganizationType -> old: DirectPartner new: DirectPartner Inherited-PartnerStatusCode -> old: null new: nullCreditLimit -> old: 0.0000 new: 0.00AvailableCredit -> old: 0.0000 new: 0.0000CreditCurrencyCode -> old: 23 new: 23 MaxAssignableReps -> old: null new: null Remote-Prices -> old: null new: null RemotePriceExpiryInterval -> old: null new: nullCoopPercentage -> old: 0.000000 new: 0.000CoopAccountMax -> old: 0.000000 new: 0.00 PartnerID -> old: null new: nullOwnedBy -> old: 0 new: 0AccessKey -> old: 5601 new: 5601UpdateDate -> old: 2006-01-18 13:39:33.0 new: 2006-01-18 13:41:05.484UpdatedBy -> old: 0 new: OCreateDate -> old: 2006-01-04 13:19:38.0 new: 2006-01-04 13:19:38.0CreatedBy -> old: 0 new: 0

You can dynamically change the logging level for any class in the Visual Modeler through the administration UI. However, if you do this, then the change to the logging level is not persistent, and will be lost if the servlet container is restarted. In addition, the logging is written out to the standard Appender which may not be secure.

You should specify any audit logging by customizing the **log4j.properties** configuration file: this ensures that the auditing will continue to be done even if the servlet container is restarted, and you can specify a custom Appender to process the audit information. For example, you can specify that the Appender posts the logging message to a remote Web server which can be secured independently of the Visual Modeler.

As an example, the following entries in the **log4j.properties** configuration file ensure that all changes to the UserContact data object are audited:

```
log4j.logger.com.comergent.bean.simple.UserContactBean=info
log4j.appender.com.comergent.bean.simple.UserContactBean=com.comer-
gent.logging.ComergentRollingFileAppender
log4j.appender.com.comergent.bean.simple.UserContactBean.layout =
org.apache.log4j.PatternLayout
```

If you want to specify that a remote log server can connect as a client in order to save audit information from the Visual Modeler, then you could specify:

```
log4j.appender.com.comergent.bean.simple.UserContact-
Bean=org.apache.log4j.net.SocketHubAppender
log4j.appender.com.comergent.bean.simple.UserContactBean.port=4321
```

# CHAPTER 21 Modularity and Generated Interfaces

Release 9.0 of the Visual Modeler has undergone the following architectural changes designed to make implementations easier to customize and upgrade:

- "Modules" on page 312
- "Generated Interfaces" on page 315

These changes are related in that the interfaces are organized by modules and that changes to interfaces may be contained to changes within individual modules.

## **Overview**

The motivation to make these architectural changes are to ensure that customizations are more contained and can be better preserved during upgrade from one release of the Visual Modeler to another.

By providing a means of delivering functionality in modules and by requiring that modules make calls to other modules only through their external interfaces, the following benefits are achieved:

- It is easier to compartmentalize the functionality of applications.
- It is easier to understand and manage the dependencies between parts of the Visual Modeler.

- It is easier to contain the customizations to single modules and understand what effect changes made in a module have on the whole system.
- Modules can be more easily upgraded independently of each other, minimizing the effect that an upgrade may have.
- Upgrades to modules that have not been customized will not effect customizations made in other modules.
- New functionality can be delivered in the form of a module that may be dropped into an existing deployment of the Visual Modeler.

### **Modules**

The Visual Modeler is developed as a set of interdependent modules that conform to a common organizational structure. In general, each module corresponds to a functional component of the Visual Modeler such as an application or a component of the Visual Modeler platform. Some modules may support both a Java API and a user interface whereas other may just support a Java API provided to other modules. Some modules provide a set of "helper" classes, JSP pages, and other files such as Javascript files and images which are used by a number of other modules.

In general, each module has the following structure:

- Java classes: organized into three trees. At build time, the directories for all of the modules are assembled in to a single tree under the com.comergent package.
  - external API interfaces: used by other modules to access functionality
    provided by the module. In general, when one module makes a call to
    another module's class, it must do so through the other module's external
    API. This is the com.comergent.api package for the module.
  - implementation classes: the implementation of the external API interfaces. When another module makes a call to the module's external API, then the actual classes used are the implementing classes of the module's interface. The implementation packages may include internal classes: used by the implementation classes, but not exposed to outside world and not part of the supported Javadoc. This is the com.comergent.apps or com.comergent.appservices package for the module.
  - reference components: Controller classes and JSP pages always comprise part of the reference implementation and their source is provided with the

Visual Modeler. Resource bundles are also provided as part of the reference. This is the com.comergent.reference package for the module.

- JSP pages: possibly organized into directories depending on the
  organization of the module. They should always access other modules'
  classes through the external APIs exposed by the other modules. This
  ensures that JSP pages can be re-used from release to release provided that
  the external APIs are supported.
- Resource bundles, Javascript, and static files (such as images and HTML fragments).
- Configuration files specific to the module such as MessageTypes.xml files and business rules.

## **Module Interfaces**

Each module must provide an external interface so that all calls to Java classes and interfaces within the module are invoked through the interface. This external interface provides a comprehensive set of Javadoc pages so that writers of other modules can use the external interface reliably and easily.

The external interface for each module will typically be a combination of handcrafted interfaces and automatically-generated interfaces. Most modules provide handcrafted interfaces for presentation beans that enable presentation beans to manipulate data beyond the simple accessor methods of the generated data bean interfaces. The presentation beans usually wrap a data bean and implement the same interfaces, but in addition they implement helper methods and some business logic.

The external interfaces are organized under the following main packages:

- com.comergent.api: this package has all the module external APIs. These are organized into:
  - apps: these are the application hand-crafted APIs. Typically, these are presentation bean interfaces, utility interfaces, and factory classes.
  - appservices: these are the packages provided by the service modules used by other applications.
  - dcm: these are the external APIs offered by the Visual Modeler platform.
- com.comergent.bean.simple: this package has all the automatically-generated bean interfaces and the data bean classes themselves.

The generated interfaces are provided for each of the data objects declared in the XML schema files. These are organized to provide appropriate levels of access to the data fields of the underlying data beans. This helps to ensure that there is a clearer separation between presentation and business logic in the Visual Modeler. See "Generated Interfaces" on page 315 for more information about the generated interfaces

### **Invoking Interfaces**

You can invoke an interface from a Java class by casting any object or child interface to the interface and then invoke any method that the interface declares. In the Visual Modeler, use one of the following techniques to do this:

- "Using the Object Manager" on page 314
- "Using Factory Classes" on page 315

Each module uses one or other of these techniques, but not both. As you work on an existing module or create a new one, be consistent in how you invoke the interfaces. It will make it easier for your colleagues to work on the same module.

In general, you should always try to work with interfaces provided by the com.comergent.api packages: these are the interfaces that the modules will support from one release to the next, even though the underlying implementations of the interfaces may change.

## Using the Object Manager

You can use the ObjectManager class to return an appropriate interface as follows. Suppose that you want to retrieve the IAccProduct interface to set the data fields of a product. Then make a call along these lines:

```
IAccProduct temp_IAccProduct =
  (com.comergent.bean.simple.IAccProduct)
     com.comergent.dcm.util.OMWrapper.getObject(
          "com.comergent.bean.simple.IAccProduct");
```

Provided that there is an entry in the **ObjectMap.xml** file that specifies the object to be returned and provided that the object implements the IAccProduct interface, then this call will succeed and methods on the interface can be invoked. For example, if the **ObjectMap.xml** file contains:

Then, the ObjectManager returns a com.comergent.bean.simple.ProductBean object and this can be cast to the IAccProduct interface because the

com.comergent.bean.simple.ProductBean class implements the com.comergent.bean.simple.IAccProduct interface.

### Using Factory Classes

Calls to an interface can be provided by Factory classes that return an instance of the interface. For example, the package com.comergent.api.apps.commerce provides a public interface IInquiryListFactory. If another module needs an instance of this Factory interface, then it calls the CommerceAPI class's getFactory(int i) method. The int parameter determines what sort of Factory class is returned. In turn, the calling module can now invoke methods on the IInquiryListFactory to return inquiry list interfaces of the appropriate type. For example,

getInquiryList(Long listKey, boolean bFillPrices) returns an object that implements the IInquiryList interface.

## **Generated Interfaces**

When you need to access data on a particular data object, you must use the generated interfaces that each data object provides. These generated interfaces are created and compiled when the SDK generateBean target is run as part of the deployment of your Visual Modeler.

For each data object declared as a DataObject within the **DsRecipes.xml** file, and for any parent, reference, or child data objects, the following classes and interfaces are generated and compiled in the com.comergent.bean.simple package:

- <*Name*>.java: this is the data bean class. It implements the interfaces listed here. In addition, if the data object extends another data object, then the bean extends the <*Parent*>.java bean.
- IAcc<*Name*>.java: this interface extends the IRd<*Name*>.java by providing the write (set) accessor methods on all of the data fields of the data object. In addition, if the data object extends another data object, then the IAcc interface extends the IAcc<*Parent*>.java interface.
- IData<*Name*>.java: this interface extends the IAcc<*Name*>.java by providing *restore()* and *persist()* methods on the data object. In addition, if the data object extends another data object, then the IData interface extends the IData<*Parent*>.java interface.
- IRd<*Name*>.java: this interface provides the read-only (get) accessor methods to the data fields of the data object. In addition, if the data object

extends another data object, then the IRd interface extends the IRd<*Parent*>.java interface.

• In addition, list beans also implement the IData<*Name*>List.java interface. Each list interface extends the IDataList.java interface as well as the list interface of any parent object.

In general, you should use the IRd interface for any objects to be passed to JSP pages so that the objects are effectively read-only. Only use objects that implement the IData interface when you know that you need to either restore or persist the data object.

## **Example of a Generated Interface**

Consider the ACL data object: the ACL.xml file reads:

```
<?xml version="1.0"?>
<DataObject Name="ACL" Extends="C3PrimaryRW"</pre>
   ExternalName="CMGT ACLS"
   Access="RWID" Ordinality="1"
   ObjectType="JDBC" Version="5.0">
   <KeyFields>
    <KeyField Name="AccessKey" ExternalName="ACL KEY"</pre>
       KeyGenerator="ACLKey"/>
   </KevFields>
    <DataFieldList>
       <DataField Name="AccessKey"</pre>
           Writable="n" Mandatory="n"
           ExternalFieldName="ACL KEY"/>
       <DataField Name="ACLName"</pre>
           Writable="v" Mandatory="n"
           ExternalFieldName="NAME"/>
    </DataFieldList>
    <ChildDataObject Name="Access" />
</DataObject>
```

#### Consequently, the IRdACL.java class declares:

```
public interface IRdACL extends IRdC3PrimaryRW
```

and exposes the methods:

- public Long getAccessKey();
- public String getACLName();

### The IAccACL.java class declares:

```
public interface IAccACL extends IAccC3PrimaryRW, IRdACL
and exposes the methods:
```

- public void setACLName(String value) throws ICCException;
- public void addAccess(AccessBean bean) throws ICCException;

The IDataACL.java class declares:

public interface IDataACL extends IAccACL, IDataC3PrimaryRW, IData

In general, this interface may declare no additional methods beyond those declared in the IData interface because all the standard methods to read and write data from external data sources are declared in this interface.

Modularity and Generated Interfaces

# CHAPTER 22 Implementing Logic Classes

This chapter and the next two chapters present a description of how to implement business logic classes (BLCs) at an implementation of the Visual Modeler. Before reading this chapter, you must have a working understanding of the basic architecture of the Visual Modeler and of Java.

**Note:** The use of BLCs is deprecated. In general, new applications should use bizlets, controllers, and BizAPIs to implement their business logic.

# **Key Concepts**

To understand fully how the Visual Modeler works as an application, you must understand its architecture.

An installation of Visual Modeler processes requests as they are received from users' browsers, and messages from other Visual Modelers and from external systems. You must configure the Visual Modeler to process each type of request and message.

The core of the Visual Modeler is the Sterling Commerce Manager. This powerful and flexible server is designed to seamlessly integrate a network of channel partners and the external systems that make up the e-commerce environment of each partner.

Each Visual Modeler server in the network of sales partners works both as a server in relation to inbound requests from browsers and as a client as it retrieves information from other Visual Modeler servers and external systems.

To customize the Visual Modeler in your environment, you need to consider how the system retrieves data from your external systems. In general, you can use the schema and Service classes to retrieve data from a local database source or from another Visual Modeler server by exchanging messages. However, you have to produce custom BLCs to retrieve information from an external system other than these.

## **Application Logic Classes**

Application logic classes are implemented as bizAPI, business logic, or controller classes.

• bizAPI classes are used to manage the business logic of business objects. Conceptually, each bizAPI class corresponds to a business object and its methods correspond to the actions that can be performed on the business object. For example, the OrderInquiryList bizAPI class provides the following methods: duplicate(), copyLineItem(), and changeOwner() which correspond to actions that can be performed on a product inquiry list. It implements the com.comergent.api.apps.orderMgmt.oil.IOrderInquiryList interface.

The bizAPI classes are defined in the com.comergent.apps.<application>.bizAPI packages. Typically, they implement an interface declared in the corresponding com.comergent.api.apps.<application> package.

For example, the Order bizAPI class is in the com.comergent.apps.orderMgmt.orders.bizAPI package. It extends the OrderInquiryList class and implements the com.comergent.api.apps.orderMgmt.orders.IOrder interface.

Each BLC is a subclass of the BLC abstract class. This class implements
the ApplicationObject interface. BLCs perform the business logic of your
implementation of the Visual Modeler. Each BLC contains a table of
business objects such as session, user, and shopping cart for example. In
executing the service() method of a BLC, it invokes the persist() and
restore() methods of these business objects.

**Note:** In general, the use of BLC classes is deprecated. You should use either controllers or bizAPI classes to manage your business logic.

• Some Visual Modeler use controller classes to perform business logic. These classes are to be found in the com.comergent.reference.apps.<a href="mailto:application">application</a>>.controller packages for each application.

The Visual Modeler comes with a number of standard bizAPI classes, BLCs, controllers, and JSP pages. However, you may need to create new logic classes or modify the existing classes.

## **Business Objects**

See CHAPTER 18, "Introducing Data Beans and Business Objects" for more information.

## **XML Schema**

You should manage data access using the the schema and Service classes.

# **Naming Service**

To retrieve parameters at runtime, the Visual Modeler provides a naming service to access either a flat file or a database to recover parameters.

Application logic classes can invoke a naming service by calling the static class NamingManager methods *getInstance()* and *getInstance(int i)*. Both these methods return an object that implements the NamingService interface.

- If no integer argument is provided, then an object of default type is created, either a NamingServiceProperties object or a NamingServiceDatabase object.
- If the integer argument is the constant NamingManager.DATABASE, then a NamingServiceDatabase object is created.
- If the integer argument is the constant NamingManager.PROPERTIES, then a NamingServiceProperties object is created.
- If the integer argument is not one of these two, then an object of default type is created.

In all cases, the Visual Modeler accesses the **Comergent.xml** file to determine exactly how the NamingService object should be created:

 If a NamingServiceDatabase object is to be created, then the NamingManager.database entries are used to specify the connection to the database. • If a NamingServiceProperties object is to be created, then the NamingManager.properties entry is used to determine which properties file holds the parameter values.

Once the NamingService object is created, you use the methods listed below to retrieve the parameters as a NamingResult class:

- public NamingResult get(int key)
- public NamingResult get(Long key)
- public NamingResult get(String key)

The key parameter provides a means of retrieving only those parameters whose name begins with the key string.

The NamingResult class provides the *get(String parameter)* method to return the value of the parameter.

## **NamingService Example**

For example the following code fragment recovers the value of the message URL parameter for a distributor referred to by its partner key.

```
NamingService namingService = NamingManager.getInstance();
NamingResult namingResult = namingService.get(partnerKey);
String url = namingResult.get(NamingResult.MESSAGE URL);
```

Note that by default, the type of NamingService created is a NamingServiceDatabase object because in **Comergent.xml** the NamingManager defaultType element is set to "database".

# CHAPTER 23 Software Development Kit

You can use the Visual Modeler Software Development Kit (SDK) to install and customize your implementation of the Visual Modeler. The HTML documentation provided with each version of the SDK provides an overview of how the SDK works and how to use it to manage projects. This chapter describes the basic structure of a customization project. Follow the guidelines here to organize your project so that it follows the customizations guidelines.

# **Project Organization**

Each project built using the SDK is created on top of a release of the Visual Modeler. When you create the project using the newproject target, the SDK creates a set of project files that are suitable for that release. All of the customizations that you make in the project are made by adding files to the project. Files can be added to the project in these ways:

- Use the customize target to copy a file from the release into the project. When you use the customize target, the file is automatically copied into the appropriate sub-directory of the project.
- Create the file manually in the appropriate sub-directory of the project.

See "Project File and Directory Locations" on page 324 for information about where files must be located

## **Project File and Directory Locations**

In this section, we assume that you created a project called *project*, and that you have a project directory called *sdk\_home*/projects/*project*/. Ensure that each of the project files is in the appropriate location under the project directory as follows:

- Java source files: these must be placed under the *project*/src/ directory, and follow the package organization for the Visual Modeler.
- JSP pages: these are organized by module and locale under the *project*/ WEB-INF/web/ directory.
- Schema files: these comprise the data object files and the supporting data services files. All your customizations should be maintained under the project/WEB-INF/schema/custom/ directory. Make sure that the schemaRepositoryExtn element is set to "WEB-INF/schema/custom".

#### **Java Source Files**

In the *project*/src/ directory, follow these guidelines to organize your customizations to the Visual Modeler:

- Use the com/comergent/api/ packages to add your extensions to the Visual Modeler API. In general, you should create new classes that extend the existing API: do not overwrite the release API because that can affect any upgrade.
- Use the com/comergent/apps/ and com/comergent/appservices/ packages
  to add implementation classes: these may be entirely new classes or new
  classes that extend existing implementation classes.
- Use the com/comergent/reference/ packages for controller classes. You can customize existing controller classes or create new controller classes.

## **JSP Pages**

In the *project*/WEB-INF/web/ directory, follow these guidelines to organize your customizations to the Visual Modeler:

- Where appropriate, use the existing organization of JSP pages to add new JSP pages or to customize existing ones.
- If you are adding a new functionality module, then create a new directory under the appropriate locale(s) for the module, and follow the same naming conventionas you do for Java classes created for the module.

#### **Schema Files**

In the *project*/WEB-INF/schema/custom/ directory, follow these guidelines to organize your customizations to the Visual Modeler:

- To add new data objects:
  - Put the XML definition of the data object in project/WEB-INF/schema/ custom/. For example, create the file project/WEB-INF/schema/custom/ CustComment.xml
  - Modify project/WEB-INF/schema/custom/DsBusinessObjects.xml by adding the new business object. For example:

 Modify project/WEB-INF/schema/custom/DsDataElements.xml by adding the new data elements for the header and list data objects, together with any new fields declared by the data object. For example:

 Modify project/WEB-INF/schema/custom/DsRecipes.xml by adding a recipe element. For example:

```
</DataObjectList>
  </Recipe>
</Schema>
```

 Modify the appropriate key generator file, for example *project*/WEB-INF/ schema/custom/OracleKeyGenerators.xml, by adding any new keys required:

# CHAPTER 24 Visual Modeler Localization

This chapter describes localization issues to consider while you work on Visual Modeler applications.

## **Overview**

The Visual Modeler has built-in support for:

- multiple currencies
- multiple languages
- number and date formats
- character sets

You can also manage other aspects of localization for specific markets such as:

- local laws and regulations
- currency processing
- shipping and export information
- taxes

Support for internationalization is managed using locales. Each locale identifies a language and country. By identifying which locale is to be used when displaying

information to a user, you ensure that the user sees information that is both specific to their locale and presented as they would expect to see it.

When users log in to the Visual Modeler, a locale is assigned to the session: this is the preferred locale specified in the user's profile. Users can change their preferred locale in their user profile and the change takes take effect the next time they log in. User administrators can change a user's preferred locale just as they can change other aspects of a user's profile.

The system default locale is specified in the **Internationalization.xml** configuration file using the defaultSystemLocale element. You can specify a default locale for each language: see "Failover Behavior" on page 332 for more information.

The Visual Modeler offers full Unicode support for data entry and display.

A significant amount of localization can be performed using Java ResourceBundles: see "Resource Bundles and Formats" on page 339 for more details

## **Supporting Locales**

If you plan to implement the Visual Modeler to provide support for more than the en\_US locale, then you must produce pages to reflect local language and other locale-specific information (such as office locations).

#### **Presentation and Session Locales**

When a user logs in to the Visual Modeler, the authentication process retrieves their preferred locale: this is defined in their user profile. The system makes use of two logically distinct locales:

- session locale: this determines what data is retrieved for data objects from the Knowledgebase.
- presentation locale: this determines what JSP pages and resource bundles are used to render HTML pages to the user.

In general, the set of locales that you support as presentation locales must be a subset of the possible session locales. For example, you choose to maintain fr\_CA, fr\_CH, and fr\_FR as session locales, but only support fr\_FR and fr\_CA as presentation locales.

When a user first logs in, the system calculates a presentation locale for the user session as follows:

- 1. If the user's preferred locale is declared in the Visual Modeler **web.xml** file, then set this to be the presentation locale.
- If not, then consult the Internationalization.xml file: if the
  useCountryDefaulting element is set to "true", then identify the default country
  locale for the language of the user's preferred locale. Check to see if the default
  country locale is declared in the web.xml file. If it is, then set the presentation
  locale to this.
- 3. If either the useCountryDefaulting element is set to "false" or the default country locale is not present in the web.xml file, and if the useGeneralDefaulting element is set to "true", then set the user's presentation locale to the default system locale specified by the defaultSystemLocale element.
- 4. If the Defaulting elements are set to false or if no locale is identified that is declared in the **web.xml** file, then the presentation locale is set to the session locale.

This presentation locale is used to determine the user's experience as they navigate through the Visual Modeler by controlling which JSP pages and properties files are used to render the Web pages that they see. At the same time, the preferred locale is also set as their *session locale*: this session locale is used to determine what data is retrieved from the database when localized data objects are displayed to the user.

Attention: You must make sure that every locale you create in the database either has a corresponding set of entries in the web.xml file or that its default country locale has entries in the web.xml file and you enable country defaulting. If you do not do this, then some users may not be able to access the system.

## **JSP Pages and Properties Files**

- For each JSP page, there must be at least one JSP page located in the
  appropriate module sub-directory under the system default locale directory.
  When you first install the Visual Modeler, the default system locale is set to
  en\_US. Consequently a full set of JSP pages is provided under *debs\_home*/
  SterlingWEB-INF/web/en/US/. If you change the default system locale, then
  take care to fully populate the corresonding directories for the new locale.
- 2. All visible text on each page is declared using the Comergent tag library text tag or the corresponding *cmgtText()* method. For example:

```
<cmgt:text id='cmgt_channelMgmt/channelCartDisplay/
ChannelCartDisplayData 7' bundle='channelMgmt.channelCartDis-</pre>
```

```
play.ChannelCartDisplayDataResources'>Build Product List
</cmgt:text>

or
String title =
    cmgtText("cmgt_commerce/search/AdvancedSearchBody_2",
    "Inquiry Lists Search");
```

The bundle attribute must correspond to a file in the com.comergent.reference.jsp package of the class tree. For the example above, there must be a file called

ChannelCartDisplayDataResource.properties in the <code>debs\_home</code>/Sterling/WEB-INF/classes/com/comergent/reference/jsp/channelMgmt/channelCartDisplay/ directory. The id attribute must be unique within the properties file. For the example above, there should be a line of the form:

<code>cmgt\_channelMgmt/channelCartDisplay/</code>

```
ChannelCartDisplayData_7=Build Product List

For each additional supported locale (say la CO) you must co
```

- 3. For each additional supported locale (say, *la\_CO*), you must copy the following directories from **debs\_home/Sterling/WEB-INF/web/en/US/** to *debs\_home/Sterling/WEB-INF/web/la/CO/*:
  - cic/
  - common/
  - home/
- 4. For each additional supported locale (say, *la\_CO*) and for each JSP page, you must:
  - a. Either create a new JSP page for the locale and put it in the corresponding directory location in the Web application: a directory under *debs\_home*/ Sterling/WEB-INF/web/*la*/*CO*/. If the same page can be used for more than one locale in the same language (for example, fr\_FR and fr\_CA), then make sure that you put it in the default locale for the language. See "Failover Behavior" on page 332 for more information about default locales for languages.

o. Or prepare a properties file that contains the appropriate text for each id. These properties files are organized so that there is one for each JSP page and JSP fragment.

#### Note:

HTML and Javascript characters such as "<", ">", ">", "", and so on must not be included in the property values. These characters must be escaped using the HTML or Javascript mechanisms to escape characters. For example: use "&lt;" for "<" in HTML and "\" for """ in Javascript.

The properties files must conform to the Java standard for properties files used by resource bundles. Specifically, they should follow this naming convention: *Name of JSP* 

*page*>Resources\_*la\_CO*.properties. They must be text files in which each line should take this form:

 $\verb|cmgt_module|| package|| JSP name_n = Display text for this locale||$ 

#### For example:

cmgt\_channelMgmt/channelCartDisplay/
ChannelCartDisplayData\_7=Build Product List

The properties files are all located in the *debs\_home*/Sterling/WEB-INF/classes/com/comergent/reference/jsp/ directory and are organized by module within this directory in the same way that the module JSP pages are organized within a module. Note that if you want to change the location of these resource bundles, then you must customize the text tag to retrieve the resource bundles from their new location.

If you add text to a JSP page, then take care to update the corresponding locale JSP pages or properties files, either with amended text for an existing tag id or by adding a new id.

#### Notes

Note the following:

- The length of the translated text can be significantly different: this can affect the layout of a Web page.
- Drop-down lists and Javascript functions can have text that if translated will affect the logic of the Visual Modeler. See "Javascript" on page 337 and "JSP Pages" on page 337.
- Local regulations can effect the display of information (such as the display of prices in both Euros and a local currency).
- Take particular care if the logical flow of pages must change to reflect local practice (such as the display of an export notice or tax information).

#### Debugging

You can use the debugJSPResouceBundle element of the **Internationalization.xml** configuration file to help you identify missing strings. Set this element to "true" and if a string is missing from the referenced resource bundle, then an error message is displayed on the browser page. You should set this value to "false" in your production systems.

#### Failover Behavior

This section describes what happens when resources (JSP pages or properties) are not defined for the user's current presentation locale. Note that the failover behaviors are slightly different for JSP pages and resource bundles:

- JSP pages can fail over from a specific locale to the default country for the language locale and then to the system default locale. For example: fr\_CA to fr FR to en US.
- Resource bundles fail over according to the Java specification:
   \*\_fr\_CA.properties to \*\_fr.properties to \*.properties.

Two properties in the **Internationalization.xml** configuration file are used to manage failover behavior for JSP pages:

- useCountryDefaulting: if this is set to true, then default to the country specifed in the appropriate language element if no resource is present for the presentation locale.
- useGeneralDefaulting: if this is set to true, then default to the system locale if no resource is available for the presentation locale.

#### Resource Bundles

You do not need to translate all text strings into each locale. If a text string is not present for a given id in a resource bundle properties file, then the standard Java failover process is followed. For example, if the

ChannelCartDisplayDataResource\_fr\_CA.properties does not define the cmgt\_channelMgmt/channelCartDisplay/ChannelCartDisplayData\_7 string, then, if it exists the ChannelCartDisplayDataResource\_fr.properties file is consulted. If this file does not exist or does not have an entry for this id, then the ChannelCartDisplayDataResource.properties file is consulted.

#### JSP Pages

Not all the JSP pages need be available for all supported locales. For example, you may choose to use en\_US pages for all but a small number of pages viewed by

en\_CA users. This section describes what happens when a message type is processed:

The request is forwarded to the JSP page specified by the JSPMapping element of the message type in the appropriate **MessageTypes.xml**.

- 1. If the JSP page does exist for the current locale, then this page is used to generate the Web page.
- If the JSP page does not exist for the current locale, then the failover mechanism identifies the default locale for the language of the current locale. This is declared as the defaultCountry element for the language in the Internationalization.xml configuration file.
- 3. If a JSP page exists in the language-default locale, then this page is used to generate the Web page. For example, the following element in Internationalization.xml specifies that US is the default country for the en language locales, and so if a JSP page is not present for the en\_CA locale, then the corresponding en\_US JSP page is used.

- 4. If there does not exist a JSP page for the default country, then the failover mechanism identifies the default system locale. This is declared as the value of the defaultSystemLocale element of the **Internationalization.xml** file. If a JSP page exists in the system default locale, then this page is used to generate the Web page.
- 5. Finally, if no JSP page exists in the default system locale, then an exception is thrown and an error page is displayed.

#### **Methods to Retrieve Locales**

Most of the time you should be able to make use of the Visual Modeler's built-in support to display appropriate content to users for their locales. If you do need to manually access locales, then the ComergentI18N class can be used. It provides the following methods:

- *getDefaultLocale()*: returns the system default locale.
- *getComergentLocale(boolean b)*: if b is true, then returns the user's presentation locale; otherwise returns the user's session locale.
- *findPresentationLocale(Locale sessionLocale)*: used to calculate what presentation locale should be used for a given session locale.

#### **Using Properties Files in Code**

You can make use of properties files in your Java code too. For example, to retrieve the locale-specific String that corresponds to the String keyString defined in the **com.comergent.reference.jsp.AdvisorBodyResources.properties** file, use:

```
String temp_NamedPopertiesFile =
    "com.comergent.reference.jsp.AdvisorBodyResources.properties";
ResourceBundle temp_ResourceBundle =
    com.comergent.dcm.util.ComergentI18N.-
        getBundle(temp_NamedPopertiesFile);
String temp_LocalisedString =
    temp ResourceBundle.getString("keyString");
```

This uses the current locale of the user as stored in the user's session. If you want to force the use of a different locale, then use:

```
Locale specific_Locale = new Locale("fr", "CA");
String temp_NamedPopertiesFile =
    "com.comergent.reference.jsp.AdvisorBodyResources.properties";
ResourceBundle temp_ResourceBundle =
    com.comergent.dcm.util.ComergentI18N.-
        getBundle(temp_NamedPopertiesFile, specific_Locale);
String temp_LocalisedString =
    temp ResourceBundle.getString("keyString");
```

## **Data for Internationalization**

If you expect enterprise users and end-users to be entering data in multi-byte characters, then you need to consider the length of data fields and their corresponding database table columns. In our experience, data entered into the Visual Modeler that uses multi-byte characters can be up to three times as long in the database as the strings used for the en\_US locale. Consequently, you should review the length of fields in which you expect data to be entered that will take multi-byte characters: notably name and description fields.

If you want to change the length of fields, then bear in mind that you have to both change them in the **DsDataElements.xml** configuration file and make the corresponding change to the SQL script that is used to generate the Knowledgebase schema.

For example, to make the Description field of the Product data object suitably long for multi-byte characters, you must do the following:

1. Identify the data field that is used to hold product descriptions. Because the Product data object is a localizable data object (Localized="y"), this is the

Description field of the ProductLocale data object. Its corresponding database table and column is CMGT PRODUCT LOCALE.DESCRIPTION.

2. Suppose that you want to allow for descriptions that are up to 240 characters long:

```
<DataElement Name="Description" DataType="STRING"
   Description="Description" MaxLength="240" />
```

3. Change the corresponding SQL statement that creates the CMGT\_PRODUCT\_LOCALE table so that the DESCRIPTION column is set to VARCHAR2(720):

```
DESCRIPTION VARCHAR2 (720) DEFAULT 'Not available',
```

4. Run the appropriate SDK targets (merge and createDB) to make the changes to your implementation of the Visual Modeler.

Note that in this example, the Description data field is widely used by many different data objects and so changing its definition in the **DsDataElements.xml** configuration file can have unanticipated side-effects elsewhere. An alternative approach is to create a new data field called ProductDescription and to use this in the ProductLocale data object. Thus, you could put in the **ProductLocale.xml** file:

```
<DataField Name="ProductDescription"
ExternalFieldName="DESCRIPTION" Mandatory="n" Writable="y"/>
```

Then put in the **DsDataElements.xml** configuration file:

```
<DataElement Name="ProductDescription" DataType="STRING"
   Description="This is the product description field"
   MaxLength="240" />
```

Note also that if you provide a Javascript methods to validate that users have entered valid data in fields, then when you check for length of fields, check for the length specified in the corresponding DataElement.

## **Email Templates**

If your system supports languages other than English and your installation of the Visual Modeler uses email templates to generate messages that are sent to users, then bear in mind that these need to translated.

Release 6.4 has introduced the ability to use JSP pages to generate email messages: This provides support for internationalizing email messages by using the existing framework for internationalizing JSP pages.

For legacy applications, you can use the default templates provided by the Visual Modeler: these are located in *debs home*/Sterling/WEB-INF/templates/.

## **HTML Pages**

Static HTML pages must be translated where appropriate. If you want to provide support for multiple languages simultaneously, then you should take care to produce pages for each language. Provided that you maintain the location of these pages consistently across your locale directory structure, then the relative references to these pages will always resolve correctly to the correct HTML page.

For example, the following JSP fragment will dynamically generated URLs to point to a locale-specific **Example.html** page:

```
<A HREF="<cmgt:link app="catalog">
/static/Example.html
</cmgt:link>">
resourceBundle.getString("ExamplePage")
</A>
```

In this example, a resource bundle is used to determine the displayed text for the link.

## **Images**

In general, use images that do not have embedded text. Doing so, ensures that you can use the same images in more than one locale: thereby reducing the cost of localization and maintenance.

However, where necessary you should provide localized versions of images. Just as for static HTML pages, you can use relative URLs to ensure that locale-specific images are retrieved from the correct location relative to the JSP page.

In particular, remember that all of the buttons in externally facing pages are image buttons with text. Where necessary, you should create localized versions of each button. The image source URLs can then be generated as follows:

```
<IMG ALT="Locale-specific alternate text goes here"
SRC="../images/button.gif"></A>
```

## **Javascript**

Take care to localize displayed text used in your Javascript. For example, alert dialog boxes should reflect the user's locale in the displayed text.

• Some Javascript files are included in the Web pages along these lines:

```
<script language='JavaScript' src='../js/genericUtil.js'>
</script>
```

You must maintain these Javascript files for each locale so that the browser can correctly include these in the generated Web pages.

• When Javascript is defined within a JSP page or an included JSP fragment, then display text must be wrapped in the text tag. For example:

```
alert("<cmqt:text id="*">Product ID is missing.</cmqt:text>");
```

When these tags are processed as part of the SDK tool, then the id attribute is changed into a unique ID, and the ID and body of the tag are added to the resource bundle for the JSP page or fragment.

## **JSP Pages**

In general, all localization for labels, explanatory text, populated lists, and locale-specific formatting for dates and currencies should be reflected in the JSP pages created for a locale.

A useful organizing principle is to create a HashMap of all localized strings on page, and then to refer to this throughout the rest of the page. For example:

```
HashMap localized = new HashMap();
localized.put("TaskListHeader",
   cmgtText("cmgt_taskMgr/TaskWorkspaceData_3","Task List:"));
localized.put("QuickSearchTitle",
   cmgtText("cmgt taskMgr/TaskWorkspaceData 4", "Search for Tasks"));
localized.put("TaskID",
   cmgtText("cmgt taskMgr/TaskWorkspaceData 5","ID"));
localized.put("TaskName",
   cmgtText("cmgt taskMgr/TaskWorkspaceData 6","Name"));
localized.put("Status",
   cmgtText("cmgt taskMgr/TaskWorkspaceData 7", "Status"));
localized.put("Priority",
   cmgtText("cmgt taskMgr/TaskWorkspaceData 8","Priority"));
localized.put("CreateDate",
   cmgtText("cmgt taskMgr/TaskWorkspaceData 9","Create Date"));
request.setAttribute("localized", localized);
```

You can reference these strings using the scripting capabilities along these lines:

```
<cic:span css="banner" value="${localized['TaskListHeader']}"/>
```

This technique has the advantages that JSP pages are more readable, that you can re-use localized strings easily, and it is closer to the JSF model.

See "Calendar Widget" on page 338 for information about localizing this UI component. For example, populate a drop-down list of days of the week for a French-language locale as follows:

```
<SELECT Name="DayOfWeek">
<OPTION VALUE=0>dimanche</OPTION>
<OPTION VALUE=1>lundi</OPTION>
<OPTION VALUE=2>mardi</OPTION>
<OPTION VALUE=3>mercredi</OPTION>
<OPTION VALUE=4>jeudi</OPTION>
<OPTION VALUE=5>juin</OPTION>
<OPTION VALUE=6>vendredi</OPTION>
<OPTION VALUE=7>samedi</OPTION>
</SELECT>
```

You can also use resource bundles to manage locale-specific display information. For example, this would be an alternate method for populating a drop-down list of days of the week in the Gregorian calendar:

```
<SELECT Name="DayOfWeek">

<OPTION VALUE=0><%= resourceBundle.getString("Sunday") %></OPTION>

<OPTION VALUE=1><%= resourceBundle.getString("Monday") %></OPTION>

<OPTION VALUE=2><%= resourceBundle.getString("Tuesday") %></OPTION>

<OPTION VALUE=3><%= resourceBundle.getString("Wednesday") %></OPTION>

<OPTION VALUE=4><%= resourceBundle.getString("Thursday") %></OPTION>

<OPTION VALUE=5><%= resourceBundle.getString("Friday") %></OPTION>

<OPTION VALUE=6><%= resourceBundle.getString("Saturday") %></OPTION>

</SELECT>
```

## Calendar Widget

When you use the calendar widget in a JSP page, then it must be localized. You do this by customizing the **I18N.js** Javascript file to be found in the locale directory *debs\_home*/Sterling//la/CO/js/. For example, to support the de\_DE locale, create a file called *debs\_home*/Sterling/de/DE/js/I18N.js that reads:

```
// DEFAULT LOCALE (English)
var MONTH_NAMES = new Array('Januar', 'Februar', 'Maerz', 'April',
'Mai', 'Juni', 'Juli', 'August', 'September', 'Oktober', 'November',
'Dezember', 'Jan', 'Feb', 'Mar', 'Apr', 'May', 'Jun', 'Jul', 'Aug',
'Sep', 'Okt', 'Nov', 'Dez');
var DAYOFWEEK_HEADER_NAMES = new
Array("So", "Mo", "Di", "Mi", "Do", "Fr", "Sa");
```

```
var WEEK_START_DAY = 0;
// Create CalendarPopup object
var popupCal = new CalendarPopup();
```

## **Style Sheets**

The Visual Modeler uses cascading style sheets to set the formatting of HTML elements. If you use fonts for a specific locale, then make sure that you create a style sheet that specifies these fonts. For each locale save this locale-specific style sheet in the same relative location.

In JSP pages, you can include a locale-specific cascading style sheet, say **customer.css**, with the following:

```
<LINK rel="stylesheet" href="../css/customer.css" type="text/css">
```

## **System Properties**

In general, the configuration files only present data to administrators. To localize these files, you should not need to change the names or values of elements, but you should consider changing the Help text for elements. Note that there is only one set of configuration files for each Visual Modeler, and so you should use the language of the default system locale for these files.

## **Resource Bundles and Formats**

## PropertyResourceBundles and Properties Files

The Visual Modeler makes extensive use of properties files to manage locale-specific data. These have replaced the use of ResourceBundle Java classes. See "Supporting Locales" on page 328 for more details.

#### ResourceBundles

A useful mechanism to manage localization is the use of Java ResourceBundles.

| Note: | The use of resource bundles classes in the Visual Modeler is deprecated. You  |
|-------|-------------------------------------------------------------------------------|
|       | should use properties files as described in "Supporting Locales" on page 328. |

These are classes that manage locale-specific information. ResourceBundle classes used in the Visual Modeler all extend the ListResourceBundle. These define the mapping between name Strings and the value Strings returned when the *getString* (String nameString) method is invoked.

By following the naming convention for ResourceBundles, you can create locale-specific ResourceBundles for all of the locales you need to support. For example, you can create the following ResourceBundles to be used in a new application called Inventory:

- InventoryResourceBundle
- InventoryResourceBundle fr
- InventoryResourceBundle fr FR
- InventoryResourceBundle\_fr\_CA

The following scriptlet can retrieve the appropriate resource bundle for use in a JSP page:

#### NumberFormats and DateFormats

You can use the NumberFormat class to help you display numbers in locale-specific ways. You create an instance of a NumberFormat by passing in the locale to the constructor.

For example, the following scriptlet displays the total number of shopping carts in a format appropriate to the locale:

```
   NumberFormat numberFormat =
   NumberFormat.getInstance(session.getLocale());
   int number = request.getParameter("ShoppingCartsTotal");
%>
<P>The number of active shopping carts in use is:
<%= numberFormat.format(number) %>
</P>
```

Similarly, use the DateFormat class to help you display date in locale-specific ways. You create an instance of a DateFormat by passing in the locale to the constructor.

For example, the following scriptlet displays the current date in a format appropriate to the locale:

```
<%
   DateFormat dateFormat =</pre>
```

#### Resource Bundles and Formats

```
DateFormat.getInstance(session.getLocale());
Date todaysDate = new Date();
%>
<P>It is now:
<%= dateFormat.format(todaysDate) %>
</P>
```

## Visual Modeler Localization

# CHAPTER 25 ExceptionS

This chapter describes the framework for exception handling in the Visual Modeler. You should follow this to ensure consistency across your implementation of the system, and to help other people working on the implementation.

## **ComergentException Hierarchy**

## **Exception Root**

#### ComergentException

All compile time exception classes declared in the production software should inherit ultimately from com.comergent.dcm.util.ComergentException class. This class extends java.lang.Exception to provide chaining and an independent user message.

## **ICCException**

ICCException provides a convenience subclass of ComergentException. Rather than create a set of exception classes for a subsystem, you can use the ICCException class uniformly across a subsystem.

#### **ComergentRuntimeException**

All runtime exception classes should inherit from com.comergent.dcm.util.ComergentRuntimeException, which extends java.lang.RuntimeException to provide identical functionality.

#### **Subsystem Grouping**

A subsystem of the Visual Modeler is defined to be either a distinct and separable application, or an application level or a system level service. A subsystem is a logical organization. It may span multiple packages in the Java package hierarchy or comprise part of a package.

Each logical subsystem is expected to declare its own exception root class. This root inherits from ComergentException and is the parent class of all compile time exceptions within the subsystem. The subsystem is defined to be either a distinct and separable application, or an application level or a system level service. A subsystem is a logical organization. It may span multiple packages in the Java package hierarchy or comprise part of a package, although you should organize your package structure in conformance with the logical subsystem organization.

For example, suppose there is a subsystem named Foo. There should be a class FooException:

```
public class FooException extends ComergentException
{
    public FooException(String msg)
    {
        super(msg);
    }

    public FooException(String msg, Exception ex)
    {
        super(msg, ex);
    }
}
```

Suppose Foo responds to a bad initialization state by throwing BadInitializationException for all subsequent requests. This exception would inherit from FooException:

```
public class BadInitializationException extends FooException
{
    ...
}
```

#### **Subsystem by Subsystem Exception Policy**

Each subsystem should implement a consistent policy for differentiating exceptions. Either it should subclass the subsystem exception class for each distinct exception type (this is the standard Java style policy) or the subsystem's root exception should inherit from ICCException, and should set the status parameter to differentiate exceptions (this is the ICCException policy).

For example, if subsystem Foo chooses a Java style exception policy, then FooException should extend ComergentException. If subsystem Bar chooses an ICCException policy, then FooException should extend ICCException (which in turn extends ComergentException).

```
public class BarException extends ICCException
{
    ...
}
```

## **Exception Chaining**

Each subsystem is expected to throw only exceptions from its own subsystem to its caller. If an underlying service throws an exception that a given subsystem cannot handle, then it is expected to catch that exception and rethrow an exception that is meaningful in its own context. The new exception should use a chaining constructor to include the original exception, so that when the exception is finally handled and logged, the original exception is not lost.

For example, suppose subsystem Foo attempts to open a property file and could incur an IO exception. If it implements a Java style exception policy, then it may declare a new exception class, FooPropertyFileException, which extends FooException. The IO Exception catch statement would throw a new FooPropertyFileException with a constructor that passes a message and the original I/O exception.

```
try
{
    ...
    Properties props = new Properties();
    props.load(input);
    ...
}
catch (IOException ex)
{
    // chain the io exception
    throw new FooPropertyFileException("Loading file" + filename, ex);
}
```

## Throwing, Catching, and Logging Exceptions

#### When to Throw Exceptions

Exceptions should be thrown when the contract between a method and its caller cannot be fulfilled. This is the usage identified in the Java Language Specification. Unfortunately, this provides only a little guidance since the contract can be defined so broadly that exceptions are unnecessary, or defined so narrowly that exceptions occur frequently. As a general rule of thumb, exception usage should balance the following two opposing goals:

Exceptions should not be the norm.

- They involve the creation of an additional object, so, if only from a
  performance standpoint, it is problematic if exceptions can occur
  frequently.
- Mixing data and control should be avoided. The alternative to throwing an
  exception is often returning a null value from a method. This means that
  the return value encapsulates two meanings (success or failure and
  whatever the data means when present). It is good programming practice
  to avoid this usage where possible.

If null is a reasonable value for the stated purpose of a method, or if a method is expected to fail often in the normal course of operation, then it is reasonable to return null to indicate failure; otherwise it is better to throw an exception.

## **Throwing Runtime or Compile Time Exceptions**

According to the Java Language Specification, runtime exceptions should be thrown when the caller has provided erroneous input (in essence, breached the method contract) and it would be burdensome to declare a compile time exception. For example, if a caller invokes a method passing a negative value for a parameter that is an array index, it is reasonable to throw a runtime exception. Otherwise throw compile time exceptions.

#### Catch Clauses and Throws Declarations

Catch clauses and throws declarations should avoid being overly general. If the called method throws, for example, FileNotFoundException, then the caller should catch FileNotFoundException, not Exception or Throwable. The reason for this is that if the underlying code changes to throw a new exception, or ceases throwing

this exception, then it is desirable that the change produces a compilation error to signal to the programmer to consider the new situation.

There are exceptions to this rule where practicality should prevail. If the variety of exceptions that can be thrown is large and our response is the same in all cases, then there is no reason to catch each individually.

## **Logging Exceptions**

If a method catches an exception and handles it (that is, does not rethrow it) then it should log it. Presumably this method knows the significance of the exception, and knows whether to log it with an error severity or some other lower level severity. Empty catch statements should be regarded with great suspicion.

Never do this:

```
catch (SomeException ex)
{
}
Do this:
catch (SomeException ex)
{
    Global.logVerbose(ex);
}
Or this:
catch (SomeException ex)
{
    ex.printStackTrace(Global.debugStream);
}
```

When exceptions from underlying subsystems or third party packages are caught and chained to a new exception, there is no need to log the exception. Some process further up the hierarchy will eventually catch and handle it, and the process will know how to log it.

## **Displaying Exceptions**

In general, users of the Visual Modeler should not see exceptions: the appropriate subsystem must handle the exception gracefully by responding appropriately to the error condition.

The Visual Modeler error pages place the exception stack trace between HTML comments. By viewing the source of the displayed Web page, you can read the stack trace.

If an exception stack trace is passed to the JSP page, then bear in mind that the buffer limits of the JSP page may prevent a full exception message from being passed to the Web page. If a long exception stack trace is passed to a JSP page, then you can display it by modifying the buffer of the JSP page. Use the buffer tag as follows:

```
<%@ page buffer=1024kb %>
```

Once the error condition has been diagnosed and fixed, then you should remove this tag because it impacts performance.

# CHAPTER 26 Implementing Cron Jobs

This chapter describes the creation of cron jobs that run as part of the Visual Modeler.

#### Overview

Certain tasks within an implementation of the Visual Modeler are not initiated in response to user input. For example, the hourly synchronization of order data with an external system or the weekly import of catalog data from a third party is best done without user intervention. These jobs can be scheduled to run at suitable intervals using the Job Scheduler functionality provided by the Visual Modeler.

Cron jobs can be defined either as system cron jobs or as application cron jobs.

- A system cron job is run by the Visual Modeler and is not associated with any user. A system cron job calls Visual Modeler classes directly. A system cron job must be run by a class that extends the SystemCron abstract class. Typically, system cron jobs perform tasks such as cleaning the cache.
- Each application cron job is run as a user: the username and password of the user are provided when the cron job is created using the Job Scheduler user interface. Application cron jobs work by posting XML messages to the Visual Modeler which are then processed by the system. An application cron job must be run by a class that extends the

ApplicationCron abstract class. Typically, you use application cron jobs to perform necessary administrative tasks that touch user or product data such as order synchronization.

Attention: Note that a system cron job should not attempt restore() and persist() operations itself. There is no user associated with the cron job class and so the access checking built in to the data access methods will throw an exception.

## CronManager and CronScheduler

The definition and creation of cron jobs is managed by the CronManager class. Cron job configuration information is represented in memory by the CronConfigBean data bean. The definition of cron jobs are maintained in the Knowledgebase.

The scheduling and running of cron jobs is managed by the CronScheduler class. This singleton class is instantiated at server startup time.

#### **CronJob Interface**

Each cron job is a Java class that implements the CronJob interface:

```
public interface CronJob extends java.lang.Runnable
{
    /**
    * Specify the Cron Configuration bean object.
    *
    * @param config Cron configuration bean object.
    */
    public void setCronConfiguration(CronConfigBean config);

/**
    * Return the Cron Configuration bean object.
    *
    * @return CronConfigBean object.
    */
    public CronConfigBean getCronConfiguration();

/**
    * Initialization function. This function is called
    * immediately after the object is created.
    *
    * @return true if initialization success, false otherwise.
    */
    public boolean init();

/**
```

```
* Return the current scheduled time.
 * @return Current schedule time in Calendar object.
public Calendar getSchedule();
^{\star} Reschedule the cron to reflect the changes made to the
 * cronfiguration parameter. This function is called by the
* Cron Manager whenever cron configuration changes.
 * /
public void reschedule();
* Whether the job needs to be run again. This function is
* useful if there is some problem in the current run and you
* want to retry at specified time.
 * @return true if the job is allowed to retry if the job
 * did not run successfully
 * on the last time of execution
public boolean retry();
/**
 * Determines whether to stop this cron job from running.
 * @return true if the job has been slated to not run again
*/
public boolean stopRun();
 * Compute next cron run time: this is usually based on the cron
* run interval.
public void computeNextSchedule();
* Check to determine if the cron job is
 * in a good state to run before triggering the thread to run.
 * @return true or false. True means ready to run.
public boolean isOKtoRun();
/**
* Is called when the thread starts.
 * @return false if the job needs to be stopped. Return true to
```

```
* continue running.
*/
public boolean service();

/**
  * Checks whether the next run time is later than the end run date.
  *
  * @return true if next run time greater than end run time
  */
public boolean isExpired();
}
```

To create a new cron job, follow these steps:

1. Write a CronJob class: you must extend either the SystemCron or ApplicationCron classes. Both these classes are abstract and they both extend the abstract class AbstractCronJob.

The only method that you need to implement is *service()*. This is the method that processes the inbound post initiated by the CronScheduler.

- If the job is passed parameters that are defined using the Job Scheduler user interface, then you can retrieve the parameters using the getParameter(String s) and getParameters() methods of the AbstractCronJob class. These methods behave identically to the corresponding methods of the HttpServletRequest class.
- If you want the result of the job to be saved to the database, then the *service()* method must call the *setExecutionOutcome(String s)* method.
- You can specify that the cron job should be re-executed at a later time by calling the *setRetry(Calendar c)* method of the AbstractCronJob class. Use the Calendar parameter to specify when the job should be re-executed.
- 2. Using the Job Scheduler user interface provided as part of the system administration application, define the cron job by specifying the cron job class, the schedule to determine when it is run, and any parameters to be passed to the cron job at runtime. If the cron job is to run as an application cron job, then you must also provide the username and password of the user.

Parameters are passed in to the cron job using the same syntax as for HTTP request parameters. For example: Name1=Value1&Name2=Value2.

## CHAPTER 27 Filters

This chapter describes how you can use filters. It covers:

- "Filters Overview" on page 353
- "Available Filters" on page 354

## **Filters Overview**

A filter is an object that performs filtering tasks on either the request to a resource (a servlet or static content), or on the response from a resource, or both. They are defined as part of the J2EE 2.3 specification.

Filters perform filtering in the *doFilter()* method. Every Filter has access to a FilterConfig object from which it can obtain its initialization parameters, a reference to the ServletContext which it can use, for example, to load resources needed for filtering tasks.

Filters are configured in the deployment descriptor of a Web application. Examples of typical filters include:

- Authentication Filters
- Logging and Auditing Filters
- Image conversion Filters

- Data compression Filters
- Encryption Filters
- Tokenizing Filters
- Filters that trigger resource access events
- XSLT filters
- Mime-type Chain Filters

#### Available Filters

This section describes some of the filters provided in the Visual Modeler. All the filters are part of the com.comergent.dcm.core.filters package. It covers:

- "DosFilter" on page 354
- "WSDLFilter" on page 355

#### **DosFilter**

This filter can be used as the basis for filters to protect the Web application from denial-of-service attacks.

To use this filter, write a class that extends the com.comergent.dcm.core.filters.DosFilter class, and in it, override the *isRequestDenied()* method to implement the logic you want to use to identify and block denial-of-service attacks.

Then, modify the **web.xml** configuration file, to declare your implementing class as a filter like this:

```
<filter>
    <filter-name>DosFilter</filter-name>
    <filter-class>
        com.comergent.dcm.messaging.CustomDosFilter
    </filter-class>
</filter>

and

<filter-mapping>
    <filter-name>DosFilter</filter-name>
    <url-pattern>/*</url-pattern>
</filter-mapping>
</filter-mapping>
```

## **WSDLFilter**

The WSDLFilter class is used to transform the Web service WSDLs if they are accessed using the standard URLs: http://server:port/s/dXML/5.0/ OrderInterface.wsdl, and so on.

## Filters

# CHAPTER 28 Managing and Displaying Constrained Fields

This chapter covers the topic of managing constrained data fields which can take only one of a number of values: we called these data fields *constrained*. Examples include partner levels (such as "Gold", "Silver", and so on), partner territories (such as "North-west", "Benelux", and so on), and skill levels (such as "Expert", "Certified", and so on). You can manage these data fields in different ways in the Visual Modeler. Your choice depends on how they are to be maintained and used.

## **Options**

You have the following options to specify a constrained data field and the permitted data fields:

- Maintain the data field as a set of values in a database table. Assign values to
  business objects either by a cross-reference table or by references to a key for
  each value in the business object table.
- Maintain the values as a constraint element in the XML schema (declared in the **DsConstraints.xml** file). Specify the constraint as an attribute of the DataElement associated with the data field.
- Embed the permitted values as values of a <SELECT> form element in an HTML template.

We recommend that you maintain the permitted values for a field as a database table unless:

- the values are not going to be modified at run-time
- the data field may take only one value in each business object
- the values can be displayed in a natural order that is determined by the values themselves such as their alphabetical order.

We recommend against using the third option for the following reasons:

- It becomes a maintenance problem to update templates or application code if you want to modify the list of permitted data values.
- It represents a security problem because users may modify the HTML to
  pass back forbidden values. You have to either add Javascript (that a user
  can remove) to validate the selection or validate the returned value as part
  of the business logic.

#### Criteria

Your selection depends on the functionality of the data field. Ask yourself these questions to determine how the data field is being used:

- 1. Can you assign a business object only one or multiple values of a constrained data field?
  - If your answer is that multiple values may be assigned to the same business object (example: a partner that may operate in multiple territories), then you *must* use a database table for the field values and a cross-reference table to assign values to the business object.
- 2. Can you enter new values of the data field when creating a new business object or do you need to verify that a value entered for the data field is a valid member of the constraint set?
  - If only single values are permitted, and your answer to Question 2 is that new values are permitted, then you *must* use a database table to hold the field values. However, you do not have to use a cross-reference table to assign data field values to business objects. You cannot dynamically add values to the list of permitted values of a constraint element through the current Visual Modeler interface.
- 3. Are the possible values that the constrained data field may take maintained dynamically or are they read once at start-up?

If your answer to Question 1 was single value, and your answer to Question 2 is that new values are not permitted, but you do require dynamic updating, then you *must* use a database table. If the constrained values are unchanged once the Visual Modeler has started, then you can use a constraint element.

4. Do you need to sort the constrained data values for display? If yes, then is it sorted by value (say, alphabetically) or by some defined order that cannot be inferred from the values themselves?

Finally, if the data field values need to be sorted by an order not inherent in the values themselves, then this ordering information must be maintained in a database table. However, if you only order the values using some self-evident ordering (such as alphabetical), then you can use the constraint element choice.

# CHAPTER 29 Security Best Practices

# Introduction

This chapter outlines a Best Practices security model behind the Visual Modeler. It covers the following topics:

- "Role Definition and Security Policies" on page 363
- "Information Assets" on page 366
- "Protection Mechanism for Information Assets" on page 369
- "Protection of Critical Functions" on page 370
- "Threat Scenarios" on page 372
- "HTTP Sessions" on page 373

A Web-based application operating as an e-commerce site is likely to be regulated by industry consortiums or must comply with widely-accepted good development practices. In general, most of these situations will involve some guidelines that attempt to not only help develop robust applications, but also provide a relatively secure environment that can adequately safeguard the use of personal or financial information at the site. The range of regulatory or best practice guidelines is fairly extensive. Some provide regulations for which compliance is mandatory for doing business in a particular market; some provide corporate-wide process and

procedures that aid in specific goals, such as protecting personal information; some are more focused on good software engineering practices. Some examples include:

- The Open Web Application Security Project (OWASP)
   OWASP is a development community that recommends software best practices.
- ISO 17799 ISO/IEC Security Standard

ISO 17799 is a standard establishing guidelines and general principles for initiating, implementing, maintaining, and improving information security management in an organization.

• Payment Card Industry (PCI)

PCI is an industry consortium that regulates sites that accept and process credit card transactions.

• Sarbanes-Oxley (SOX)

SOX is a US legal requirement for public corporations.

• American Institute of Certified Public Accountants SAS 70 (AICPA)

AICPA's Statement on Auditing Standards no. 70 (SAS 70) is an auditing standard by which organizations can assure that they have adequate safeguards and controls in place for hosting or processing data belonging to their customers.

Guidelines and practices included through these and other bodies range from good software engineering practices to building secure networks to corporate accounting practices. In keeping with this environment, this chapter presents the basic building blocks that are likely to be needed to operate a robust and secure site. Not all aspects of all organizations' guidelines will apply to any one site, but it is likely that some of these guidelines could be mandatory. Use this chapter as a starting point in providing a compliant solution, but more in-depth practices may be needed.

### This chapter covers:

- "Role Definition and Security Policies" on page 363
- "Information Assets" on page 366
- "Protection Mechanism for Information Assets" on page 369
- "Protection of Critical Functions" on page 370
- "Threat Scenarios" on page 372

# **Role Definition and Security Policies**

### **Administration Model**

This section describes the entities assumed to be present in the administrative domain in which the Visual Modeler resides, including networks, servers, and administrative roles. This is likely not an exhaustive list. It is likely that various network devices will exist within this environment, and perhaps other servers.

### Networks

The following network zones are assumed to exist. These networks are connected to themselves as outlined below through gateways.

- External Network: Directly visible from the Internet. Hosts the Web server
  with static content. The External network is accessible to the Internet
  through a firewall. It is assumed that the firewall and appropriate standard
  security practices are sufficient to prevent shell level access from the
  Internet. The external network has a gateway to the De-Militarized Zone
  (DMZ) that permits highly controlled access from the Web server to the
  application server.
- DMZ: This network is not directly visible from the Internet. A constrained gateway permits the Web server residing on the External Network to access the Application server residing on this network and another, similar, gateway permits access from the DMZ network to the Internal Network. Web server routes messages to the application server through dedicated ports.
- Internal Network: Not visible from the Internet, nor from the External Network. Database resources reside here. Application servers in the DMZ connect to Database Servers in this network through a constrained gateway.

Servers in the DMZ and Internal Network spaces have private addresses, complying with RFC 1918. In general, only the minimal access needed to operate the systems should be allowed.

### Servers

The following servers are assumed to exist. The term "server" here represents a software application that is more or less continuously listening on one or more network ports, responding to requests received on the ports. Software servers reside on computer hardware. Generally, though not necessarily, there will be a one-to-one relationship between a server software system, and a server hardware entity.

- Web server resides in the External Network. It responds to HTTP and HTTPS requests from the Internet or internal corporate intranets.
- Application server resides in DMZ. Some HTTP and HTTPS requests are delegated to the Application server for dynamically generated response.
   The Application server maintains connections with the Database server.
- Database server resides in the Internal Network or DMZ.

#### Roles

This section describes roles within the administrative context of the Visual Modeler. These are roles assigned to data center personnel acting as employees or agents of the Enterprise. They are distinguished from the roles of individuals who interact directly with the Visual Modeler Web application (online users). Online users have capabilities managed directly by two Visual Modeler Entitlement services. Dispatch (or "MessageType") Entitlement service manages page flow privileges. The Access Policy service manages fine-grained data-level access.

- Database Administrator
  - Responsible for Database Servers.
  - Can log into database server.
  - Can read, create, update, or delete databases, database tables, indexes, and other database resources.
  - Can create backups and restore from backups.
  - Can create Database users and manage them.
  - Sets the application user access and authentication.
  - Does not have root level authority in server OS.
  - Does not have direct access to Application Server machine (or network).
  - Does not have Visual Modeler application access
- System Administrator
  - Responsible for Server Hardware, and Server Software.
  - Has root access to server machines within their zone of responsibility.
  - Has the authority to start and stop server processes.
  - As root, can read, write, update, or delete files in file systems.

- Can back up and restore files. Can create OS-level users and manage them
- Does not have access to log in to database server.
- Deploys the Visual Modeler application in the production infrastructure.
- Loads the minimal data set in the XML files to the database.
- Does not have Visual Modeler access.

### Developer

- Responsible for preparation of deployment Web archives ("WAR" files).
- Has the authority to create Web archives representing the Visual Modeler executable.
- Can set properties and business rules governing Visual Modeler operation, including properties that configure access to the database, properties that configure the JCE Key store, and so on.
- Has the authority to create or modify the initial Visual Modeler dataset. This dataset is a part of the deployment archive.
- Does not have any kind of access to the Production Database or Application servers.
- Does not have username/password to access production Visual Modeler.
- Does not move code from development/QA environments to production.

### Network Administrator

- Configures and manages network.
- Has authority to create and assign network resources, including domain names, IP addresses, firewall level, and so on.
- Does not have database access.
- Does not have Visual Modeler application access.

### **Data Center Roles**

The following are assumed about Data Center administrative roles:

 Roles are segregated. System Administrators cannot be Developers, Network Administrators, nor Database Administrators. Database Administrators cannot be Developers, System Administrators, nor Network Administrators, and so on.

- System Administrator Roles are partitioned on network boundaries. A system administrator for the DMZ should not be a system administrator for the Internal Network.
- Data Center Administrators do not have Visual Modeler online administration roles

### Information Assets

# **Encryption of Persistent Data**

This section describes the encryption of persistent data in the Visual Modeler.

1. What data is encrypted?

This is configurable within the Visual Modeler configuration files. Please see other sections for the details of which data fields and the contents of which data fields are encrypted.

2. What encryption libraries are used?

By default, the Sun implementation of JCE is used for encryption, with policy files enabling strong encryption. This is the recommended option.

3. What encryption algorithms are used?

This is configurable among secret key encryption algorithms supported by JCE. The recommended algorithm is AES. The Visual Modeler also supports 168 bit DES encryption.

4. Where are keys stored?

In a password protected JCE Key Store file. By default this file is located in the home directory of the user that initiates the Visual Modeler application, but this can be altered within a configuration file.

5. How is the Key Store password protected?

By default the key store password is encoded in Java. The Visual Modeler supports two phase initialization, if desired, in order to employ a password provided at run time. In this mode of operation, the Visual Modeler will come up partially and await a special HTTPS message containing the key store and key passwords to complete initialization and respond to requests. This technique means that the application server system administrator will not have access to the Visual Modeler password, but it requires more than one person to bring up the Visual Modeler.

6. How are passwords saved within the Visual Modeler?

Either by a cryptographically secure digest (MD5 or SHA-1) or by secret key encryption as described above.

### **Information Assets**

This section introduces the critical information assets that are dealt with by the Visual Modeler.

### Account profile

The user's account information is maintained in the Account profile. The user's account is identified by the (unique) account-id. The account profile contains personal financial details such as credit card numbers and BillTo and ShipTo addresses. Implementation can be customized, so this profile may contain additional or fewer details, encrypted fields, and so on.

### Transaction and System Log

According to the type of data and level of role separation required, Visual Modeler logging can be configured to capture all transactional and non-transactional requests to file locations outside of the Visual Modeler deployment infrastructure. Certain aspects of order and account history can also be captured in the Visual Modeler database for administrative and end user interaction purposes but do not represent a secure audit trail.

Network considerations need to be included for remote and/or more secure logging.

### Key Store File

The Key Store file stores the encryption keys that protect Visual Modeler data. This file normally resides in the home directory of the user that initiates the Visual Modeler Web application, but this can be altered within a configuration file.

| Attention: | The Key Store file is a requisite to encrypt or decrypt data in the           |  |  |  |  |
|------------|-------------------------------------------------------------------------------|--|--|--|--|
|            | knowledgebase. This Key Store file must be well protected. With this Key      |  |  |  |  |
|            | Store file, the encrypted data can be read, so it must never be included on   |  |  |  |  |
|            | the same media as a database backup. If the Key Store file is lost, then data |  |  |  |  |
|            | cannot be read from the database.                                             |  |  |  |  |

### WAR local key store file

The WAR local key store file stores the keys that protect the database username and password used by the Visual Modeler. It is contained in the Visual Modeler WAR file structure.

### User passwords

Visual Modeler user names, passwords, and user profile information are stored in the user authentication and user contact tables. The passwords are protected as described in "Protection Mechanism for Information Assets" on page 369.

### **Roles Schematic**

The following indicates the spheres of access for the following classes of administrators:

• NA: Network Administrators

• SA: Security Administrators

• WA: Web Administrators

SA: System Administrators

• DBA: Database Administrators

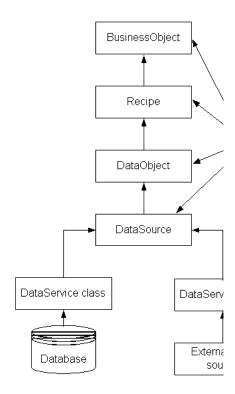

# **Protection Mechanism for Information Assets**

This section discusses the encryption mechanisms used to protect the integrity of the critical data fields of the Visual Modeler.

### **Credit Card Information**

The following data fields are encrypted using the DES 168 bit encryption by default:

Credit Card Number

#### Credit Card Holder Name

Note: The

The InlineDES encryption is not considered a strong encryption for purposes of a PCI compliance audit on a production server. For a system to meet that level of compliance, a specific cryptography configuration must be implemented for production.

See the PCI Compliance Guide, http://www.pcicomplianceguide.org, for more general information about PCI compliance.

### User Passwords

User passwords are protected by 1-way encryption (MD5 or SHA-1 Message Digest).

Only the digests of the passwords are stored in the Visual Modeler database. Alternatively, at the discretion of the customer, the password can be encrypted with DES 168 bit encryption or other encryption as noted in the section "Credit Card Information" on page 369.

# **Protection of Critical Functions**

Performing functions such as creating and setting database users and passwords and storing sensitive data in a database are critical from both a security and an operational perspective. Equally critical is protecting the performance of these functions from potential attacks or misuse. This section documents the process of performing these functions and explains how that process prevents attacks or misuse.

# Setting Application's Database User and Password

- 1. The DBA creates a user in the database, assigns a password, and sets appropriate database privileges.
- 2. The DBA informs the developer.
- 3. The developer encrypts the password using the key in the WAR local Key Store.
- 4. The developer initializes connection information in **WEB-INF/schema/ DataSource.xml**.
- 5. The developer prepares the WAR file and gives it to the application server SA.
- 6. The application server SA deploys the WAR file
- 7. The application decrypts the password and uses it to connect to the database.

### Assertions

- The developer knows the password but does not have access to the database, so cannot use the password.
- The application server SA does not know the password, so cannot access the database
- The DBA has the password and can access data, but does not have access
  to the Web application. Sensitive data is encrypted. The DBA does not
  have access to the system without having access to encryption keys.

### Storing Sensitive Data in the Database

- 1. The developer specifies encrypted fields for sensitive data in the database schema.
- 2. Where necessary, schema fields are redefined to incorporate correlative data to prevent relocation. For example, account balances may be converted strings combined with an account id to provide the ability to detect field copies.
- The developer specifies the encryption algorithm and location and type of key store.
- 4. The developer specifies the key store password.
- The developer prepares the WAR file and delivers it to the application server SA
- 6. The application server SA deploys the WAR file and starts the application server.
- 7. When sensitive data fields are set, data services invoke the encryption service. Data is encrypted. Eventually, data is persisted to the database.

#### Assertions

- The DBA has access to the database, but does not have the ability to decrypt sensitive fields.
- The application server SA has access to the key store, but not to the key store password.
- The developer has access to the key store password, but not to the key store.

# **Threat Scenarios**

### **Transport**

Scenario: The Network Administrator intercepts clear text values in communication between the application server and database server, for example, over a JDBC transport stream.

Preventative Measures: Sensitive data is encrypted before transport and would not be usable. The encryption key is never transported.

### **Restores from Backup**

Scenario: The DBA restores database tables from backup to some earlier state in order to create a vulnerability.

Preventative Measures: The Visual Modeler provides no means to prevent this type of attack. Rely upon Data Center practices and procedures.

Detection: It is theoretically possible to detect this attack by correlation to Visual Modeler debug logs and Web server access logs.

# Log Files

Scenario: The application server SA edits the Visual Modeler debug log files to conceal some activity. We recommend that operational systems configure debug logging at the "INFO" level. At this level, Web request start and end events, JSP dispatch events, session events, login events, and CRON events are logged. Scenarios such as an attack that could be concealed therefore involve an attack by a logged in and authorized user.

Preventative Measures: The application server SA has root access to the file system. One can not prevent this sort of activity.

# **Bogus Account to Access Customer Records**

Scenario: The Visual Modeler administrator creates a super CSR who has access to all accounts. The Visual Modeler administrator uses super-CSR to get credit card info, change balances, charge customer credit cards, and so on.

Preventative Measures: CSRs should not be able to see the unmasked or unencrypted credit card numbers. Any activity that involves charges against the valid customer credit cards will be logged to the account transaction log.

Detection: All account activities are logged in the account transactions log table. Unusual activity from a specific CSR can be detected by reviewing the logs in a timely manner.

### **Credit Card Number Theft**

Scenario: A CSR or CSR manager gets a customer's credit card number(s) and commits fraud.

Preventative Measures: When a customer's credit card number is displayed to the CSR, it is masked so that only the last four digits are displayed, and the Card Verification Value (CVV) number is not stored in the database or log files.

CSR's only see the entire credit card number and associated information when they create the account or edit the credit card information on behalf of the customer. There is no practical way to prevent the CSR from stealing this information.

### **DBA Password Theft**

Scenario: A System Administrator obtains the DBA password and performs unauthorized activities on the database.

Preventative Measures: Use best practices rules for password creation and appropriate policies to expire and rotate the passwords periodically. As the Visual Modeler money fields are encrypted using keys and combinational fields, the DBAs will not be able to decrypt and modify the values.

Detection: Review of the database level audit files can detect such activities.

# **HTTP Sessions**

Protecting HTTP sessions in Java servlet-based web applications is key to providing system security. If you do not take appropriate measures to protect sessions conducted on your e-commerce web site, you risk your site's security, expose confidential data, and permit unauthorized control of sessions.

The Visual Modeler is designed to be deployed in environments requiring varying degrees of security. For some environments, all HTTP or mixed HTTP/HTTPS page flow may be sufficient. However, if your system needs to protect confidential

information that has significant value, configure the Visual Modeler to require HTTPS from the login page forward.

# Note: If you are running the Visual Modeler in HTTPS mode, ensure that you appropriately set the **Sterling eBusiness SSL System Server Port** system property. To set this property, navigate to the Visual Modeler enterprise home page, click **System Services** in the System Administration panel, and then click **Commerce Manager** in the System Properties panel.

Web server logs and the logs of any other server in the web application data path should be inspected to ensure that they are not capturing application server session IDs.

Many sites are set up to conduct sessions using mixed mode HTTP and HTTPS with the assumption that the user name and password are the only confidential pieces of information. However, in anything but a pure SSL environment, the session ID is what protects identity: it is a time-limited token for the user name and password that gives a user access to all the data in the session, including the authority acquired as part of that session. Everywhere that you protect the username and password, you should also protect the session ID. Robust session protection requires SSL from login to logout. If you use mixed mode, you cannot know that you are conducting a session with the same individual for the entire session.

In Release 7.2 and higher, the Visual Modeler hashes session IDs in logs to increase the security of sessions.

Please note the following information about HTTP sessions:

- An HTTP session is tracked either by a session ID (JSESSIONID:...) embedded in each URL or by a session cookie.
- Sessions expire after a configurable period of inactivity, usually 30 minutes.
- Sessions are not correlated to any particular IP address or hostname. If someone accesses your system with a valid session ID they will be given access regardless of the computer from which they make the request.
- If a session cookie is created from an HTTPS request, it is marked as a
  secure cookie. Properly written client applications will not transmit that
  cookie when issuing an HTTP request. However, the fact that a cookie was
  created as a secure cookie is not subsequently known to the server and
  client applications can transmit a supposedly-secure session cookie.

If it is important for your e-commerce site to guarantee the confidentiality of the interaction between a user and your server, then that session *must be* HTTPS from

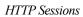

the moment the user logs in until they log out. Mixed HTTP/HTTPS sessions are simply not secure.

# Security Best Practices

# CHAPTER 30 Backup and Recovery Best Practices

### Introduction

The best recovery plans focus on prevention. By setting up a robust environment, putting redundant systems in place, establishing regular backup and restore policies, and conducting regular tests that you can recover from backup, you can limit the effects of disasters by providing safeguards for each layer of your deployment infrastructure.

Some decisions about backup and restore policies must be made based upon business criteria. What is the value of the site being available per day for your business? How much data can you afford to lose? How long can your e-commerce Web site be unavailable to customers? What are the time and cost trade-offs for various backup and restore solutions? Answers to these questions will help to determine your backup and recovery requirements.

The simplest backup system might be saving data and a copy of your application to tape or other remote devices and storing that data at a remote data center. A better strategy is to put redundant systems in place for each part of your deployment so that if one system fails, another is already available. The most robust solution is to maintain a mirror image of your site at a remote location and synchronize the image with the live data regularly. The latter solution is the most costly, but is immediately recoverable. The former solutions are less expensive, but require more time and effort to perform recovery.

This chapter covers:

- "Deployment Architecture Overview" on page 378
- "Infrastructure" on page 378
- "Backup Strategies" on page 380

# **Deployment Architecture Overview**

Setting up a rich development environment not only allows for easier site updates and maintenance, but also provides a quick path to rebuild a complete application as a recovery step, if needed. The deployment architecture includes the following elements:

- Build environment: a predictable, known build environment containing all the elements needed to build the deployment, including:
  - JDK's
  - SDK's
  - Code repository (such as CVS)
  - Libraries

The steps required to go from code to production vary and may be iterative, but the build environment should contain everything required to rebuild your deployment in a predictable way if necessary.

- QA area: a separate environment for performing quality assurance tasks.
   QA is the first environment in which work from (possibly) several engineers is integrated to run as a unit.
- Staging area: a separate environment in which the work integrated in QA now runs in a specific context that emulates production.

# Infrastructure

A common strategy for establishing a robust infrastructure is "double everything": put redundant systems in place so that when a primary system fails, a secondary system comes online as quickly as possible. The following figure shows a typical infrastructure consisting of three tiers:

 Web tier: all components handling requests from and serving content to Web browsers.

- Application tier: all components processing requests from and serving dynamic content to the Web tier, usually with data from the database tier.
- Database tier: all components serving data to the application tier.

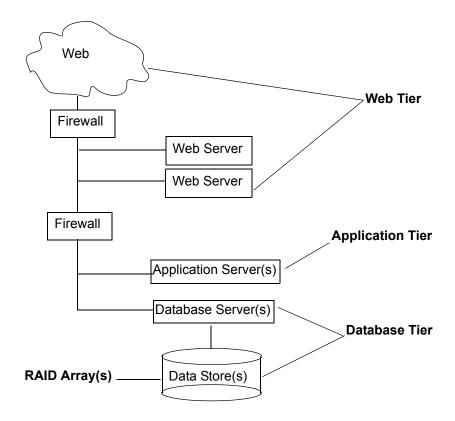

### FIGURE 13. Typical Deployment Infrastructure

Two Web servers ensure that if one fails, the other can continue functioning. Having a second firewall in place to provide additional protection to data also satisfies certain regulatory requirements for securing data. See CHAPTER 29, "Security Best Practices" for more information about securing data.

One strategy for providing physical protection for your data is to store production data in a RAID device. If a single drive fails, then there is no loss of data. There is a mechanical threshold with such a strategy: depending upon your configuration, if

more than the threshold's number of drives fails, you will lose data. That is something to consider as you determine your requirements.

# **Backup Strategies**

There are different backup strategies for protecting data and for recovering your application servers and Web servers. Most backup strategies come down to saving copies of what is already running on the application and Web tiers. The following sections describe backup strategies for databases, application servers, and Web servers.

### **Database Recovery**

Your backup strategy determines how quickly you can recover data after a disaster. Determine your acceptable timeline for getting your database back up and running, including time needed to rebuild the OS and reload the database if necessary, and plan your backup policy accordingly.

The following are the types of database backups you should perform:

- Checkpoint backups: database servers log activity on the transaction level
  as transactions are committed. Checkpoint backups write a log of
  transactions since the last time a checkpoint backup was done. Write the
  checkpoint log to a separate physical device. This creates a snapshot of the
  database activity on a transaction level. If the database fails, there's a
  chain of records that enable reconstructing the activity.
  - The interval at which your deployment performs checkpoint backups is a business decision. If your site does millions of dollars of business each hour, doing checkpoint backups several times each hour would be advisable. If your site has only a few transactions each hour, you can do checkpoint backups less frequently. Determine an interval that allows data recovery at your level of business activity.
- Daily incremental backups: incremental backups save only those files that change each day. Performing daily incremental backups to a different facility, rather than using physical media, is a good strategy. The backup is effectively a disk-to-disk copy.
- Weekly full backups: full backups save the entire database, not just the
  files that have changed since the last backup. Performing full backups to a
  different facility is a good strategy.

A typical recovery scenario might be:

- 1. Perform the initial restore from the last full backup.
- 2. Next, perform restores in date order from the daily incremental backups.
- 3. Finally, reconstruct the last few hours' activity using the checkpoint backups.

### **Application Server and Web Server Recovery**

When planning recovery policies for your application and Web servers, plan to be able to build exact replacements if either application or Web servers fail: this is the "build another one and go" principle.

Ensure that you have copies of everything that makes your application and Web server deployments unique: configuration files, properties files, the JVM, original source code from your CVS repository, and so on. Back up all static data kept on the Web tier, such as any custom JSP pages. Make sure that your backup process includes coverage for Web server and container configuration files or other files needed to operate your site, but which may not be considered as source code and are therefore not kept in a source code repository.

Use your QA and staging environments as starting points for rebuilding your servers and getting back to an operational state.

# Backup and Recovery Best Practices

# Part 3: Best Practices

The chapters in this section of the guide provide information about the best practices that may need to be followed while using the Visual Modeler.

| Visual Modeler Application Guide |  |
|----------------------------------|--|
|                                  |  |
|                                  |  |

# Thapter 31 Database Management Best Practices

# Introduction

This chapter describes database management best practices and the activities that support those practices. Database management practices protect your data, ensure data integrity, and address database performance issues. Database management activities include:

- Archiving active data
- Monitoring database tables
- Sizing database tables and purging old data at intervals dictated by business requirements or regulatory audit compliance, such as Sarbanes-Oxley or HIPAA
- · Updating indexes and managing database statistics

For recommended database archival practices, see CHAPTER 30, "Backup and Recovery Best Practices".

This chapter covers:

 "Archiving Data" on page 386 presents general guidelines for archiving data.

- "Monitoring Database Tables" on page 386 presents guidelines for monitoring and sizing database tables, key tables to monitor, guidelines for purging data, and creating and using history tables to retain old data online in compliance with regulatory or business requirements.
- "Updating Statistics" on page 388 presents scripts for updating the database statistics for an Oracle and a SQL Server database.

# **Archiving Data**

Managing your data is key to protecting your business. Archive your production data regularly and set up primary and secondary locations for storing your database archives, preferably off-site. Establish a regular schedule of archival activities, including daily incremental backups and weekly full backups (more often if your business volume demands it). See CHAPTER 30, "Backup and Recovery Best Practices" for more information about database backup strategies.

# **Monitoring Database Tables**

Auditing compliance requirements such as Sarbanes-Oxley and HIPAA may dictate how long you must store production data online. In general, performance starts to degrade when the number of rows in a database table grows to between 50 million and 100 million rows. To avoid performance problems, monitor the size of your database tables and start transferring data to history tables when the number of rows in a particular table reaches about one million rows. Data that is no longer needed by your application, such as data that is over one year old, should be considered historical data and transferred to history tables. History tables are tables that are online but that are not accessed by the Visual Modeler application and therefore do not affect performance.

# **Key Tables To Monitor**

While you should monitor the size of all the Visual Modeler database tables (including custom tables added during your implementation), the following tables tend to grow quickly and should be monitored on a daily basis.

CMGT\_CART\_CONFIGURATION
CMGT\_CART\_CONFIGURATION\_LINES
CMGT\_CART\_LINES
CMGT\_CATALOG\_TO\_CART\_LOG

CMGT\_CATALOG\_TO\_CONFIGURE\_LOG

CMGT NOTE

CMGT OIL

CMGT OIL HEADER

CMGT\_OIL\_LI

CMGT\_ORDER\_ADDRESSES

CMGT\_ORDER\_EXTN

CMGT\_ORDER\_LI\_EXTN

CMGT\_ORDER\_LI\_SHIP

CMGT\_ORDER\_SERIAL\_ITEMS

CMGT QUOTE EXTN

CMGT RFQ EXTN

CMGT RFQ LI EXTN

# **Purging Data**

Business requirements and regulatory compliance requirements will dictate how long you must retain data, whether online or in offline archives. Establish notification protocols and procedures to handle purging data appropriately for your requirements.

# **Creating and Using History Tables**

The names of history tables are appended with \_H. See "Key Tables To Monitor" on page 386 for more information about the key database tables to monitor.

Some history tables are created during the Visual Modeler implementation, such as CMGT\_INVOICE\_LI\_H, CMGT\_OIL\_LI\_H, and CMGT\_ORDER\_LI\_EXTN\_H. If you need to trim the size of a database table that does not already have an associated history table, then you can create one. To transfer historical data to a history table:

1. Create a new table with exactly the same structure as the table whose size you need to trim. The name must be of the following format:

```
TABLE NAME_H
```

TABLE\_NAME is the name of the table to contain the historical data and \_H indicates that this is a history table, not to be used in indexing and not to be accessed by the Visual Modeler application. The name should be similar to the name of the original table. For example, the history table CMGT\_INVOICE\_LI\_H contains historical data for the CMGT\_INVOICE\_LINES transactional table.

2. Transfer the historical data to the history table from the original (transactional) table, using business criteria to determine which data is no longer needed. For example, you might place data that is more than a year old into a history table.

The following sample SQL statement transfers historical data to a history table:

```
INSERT INTO CMGT_TABLE_NAME_H SELECT * FROM CMGT_TABLE_NAME WHERE ACTIVE FLAG = 'N';
```

You can also use the DBMS export command, import the data to the appropriate history table, and then delete the transferred data from the original table.

The following sample SQL statement deletes transferred data from the original table:

```
DELETE FROM CMGT TABLE NAME WHERE ACTIVE FLAG = 'N'
```

You can still see and access any history tables if necessary by doing SQL queries on the database. When the data ages past its required retention time, you can use standard tools to purge it. If you do not have auditing compliance requirements, other business decisions may determine when you should purge your data.

# **Updating Statistics**

Updating the database statistics allows the database query optimizer to re-examine database indexes and re-compute the most efficient paths for retrieving data. This section presents two scripts: one to update statistics for an Oracle database, and one to update statistics for a SQL Server database.

Please consult your DBA to get the statistics updated on the tables properly or refer to your database documentation for further help.

### **Updating Statistics For an Oracle Database**

The following example shows how to update statistics for an Oracle database at the schema level. Replace *schema name*, *owner name*, and *table name* with the appropriate schema, owner, and table names.

```
EXEC DBMS_STATS.GATHER_SCHEMA_STATS(
ownname=> 'schema name' ,
cascade=> TRUE,
estimate_percent=> DBMS_STATS.AUTO_SAMPLE_SIZE,
degree=> DBMS_STATUS.AUTO_DEGREE,
granularity=>'AUTO',
method opt=> 'FOR ALL COLUMNS SIZE AUTO');
```

The following example shows how to update statistics for an Oracle database at the table level.

```
exec dbms_stats.gather_table_stats(
ownname=> 'owner name',
tabname=> 'table name',
estimate_percent=> DBMS_STATS.AUTO_SAMPLE_SIZE,
cascade=> DBMS_STATS.AUTO_CASCADE,
degree=> null,
no_invalidate=> DBMS_STATS.AUTO_INVALIDATE,
granularity=> 'AUTO',
method opt=> 'FOR ALL COLUMNS SIZE AUTO');
```

You can also update statistics at the database or indexes level depending on your requirements.

# **Updating Statistics For a SQL Server Database**

The following example shows how to update statistics for a SQL Server database at the table level. Replace *table name* and *index name* with the appropriate table and index names.

```
UPDATE STATISTICS ON  [ . <index name> ]
WITH FULLSCAN {, NORECOMPUTE }
```

| Database Management Best Practices |  |  |  |  |  |  |  |
|------------------------------------|--|--|--|--|--|--|--|
|                                    |  |  |  |  |  |  |  |
|                                    |  |  |  |  |  |  |  |
|                                    |  |  |  |  |  |  |  |
|                                    |  |  |  |  |  |  |  |
|                                    |  |  |  |  |  |  |  |
|                                    |  |  |  |  |  |  |  |
|                                    |  |  |  |  |  |  |  |
|                                    |  |  |  |  |  |  |  |
|                                    |  |  |  |  |  |  |  |
|                                    |  |  |  |  |  |  |  |
|                                    |  |  |  |  |  |  |  |
|                                    |  |  |  |  |  |  |  |
|                                    |  |  |  |  |  |  |  |
|                                    |  |  |  |  |  |  |  |
|                                    |  |  |  |  |  |  |  |
|                                    |  |  |  |  |  |  |  |
|                                    |  |  |  |  |  |  |  |
|                                    |  |  |  |  |  |  |  |
|                                    |  |  |  |  |  |  |  |
|                                    |  |  |  |  |  |  |  |
|                                    |  |  |  |  |  |  |  |
|                                    |  |  |  |  |  |  |  |
|                                    |  |  |  |  |  |  |  |
|                                    |  |  |  |  |  |  |  |
|                                    |  |  |  |  |  |  |  |
|                                    |  |  |  |  |  |  |  |
|                                    |  |  |  |  |  |  |  |

# CHAPTER 32 JVM Tuning and Log Analysis

# Introduction

This chapter describes the following performance optimization items:

- "JVM Memory and Tuning Guidelines" on page 391 describes general
  guidelines for Java Virtual Machine (JVM) performance tuning. You
  should be familiar with your JVM and servlet container environment to
  apply these guidelines.
- "Log Analyzer Tool" on page 394 describes an open source log analysis tool, Log Analyzer.

# **JVM Memory and Tuning Guidelines**

When you encounter memory-related issues, adjusting the JVM memory settings can get you back to a sane, working environment. This section presents guidelines for JVM memory settings and performance tuning. You should be familiar with your JVM and servlet container environment to apply these guidelines.

# **Adjusting JVM Memory Settings**

In general, you should allocate as much memory as possible to the JVM running your application server. You can do this by setting the JVM memory configuration as follows:

- -Xmx should be between 80% and 100% of the machine's physical memory. If you set -Xmx too small, the application server may fail with an OutOfMemory error. If you set -Xmx too large, the memory's footprint is larger and you run the risk of the Java's heap being swapped out, causing other performance problems.
- -Xms should be approximately half of the -Xmx setting. If you have
  historical data about your application server's stable memory-usage point,
  then set -Xms to be around that value.

Another option is to set -Xms to the memory-usage value observed at the end of InitServlet. This will ensure that, at a minimum, DEBS initialization will complete with as little garbage collection as possible. To get the memory usage value, perform the following steps:

- a. Set -Xms to be the same as -Xmx
- b. Start up your Visual Modeler deployment and wait until initialization is complete
- c. Access your e-commerce site's home page
- d. Open the **debs.log** file in a text editor and examine the log entry that is similar to the following:

```
2003.03.18 ... END Request ... Mem=129380744/388726784/391291344 ...
```

- e. The first number after **Mem**= is the current memory usage after initialization. Set -Xms to that number: in the above example, use the value -Xms128m.
- -XX:MaxPermSize controls the allocation size for system-like reflective objects such as Class and Method. Its recommended initial value is 128m.

For Web applications, the allocated space fills up quickly because the \*.jsp files are converted into\*.java files, then into \*.class files which are loaded into the memory space specified by -XX:MaxPermSize. Starting with Java version 1.4.2, you can use -XX:+PrintGCDetails to monitor the details of this space, named permanent generation.

Be careful not to make memory-related changes that might contradict what the application server currently supports. DEBS needs to co-exist with the application server in the same VM so when in doubt, double-check the application server documentation or contact your application server's Support organization. For example, suppose that the current application server documentation states that the JVM setting -server is not supported. In that case, don't set -server.

As a last troubleshooting resort, start the VM with no additional arguments and incrementally add one argument, restart, observe the results, then add one more, continuing until you get good results.

### Additional Performance Tuning

Additional performance tuning can be done around Java garbage collection activities and by adjusting memory settings for other areas, such as for threads, JVM stacks, or native structures or code. Use the Log Analyzer tool or check the **debs.log** file directly to make observations and determine performance problem areas.

### **Tracing Garbage Collection Activities**

If you observe unexplained pausing, then it is possible that the VM is being paused for a full garbage collection. To confirm that this is what is happening, use the JVM setting -verbose:gc to enable recording of garbage collection events in the **debs.log**. Garbage collection events are of the following types:

```
[GC 325816K->83372K(776768K), 0.2454258 secs]
[Full GC 267628K->83769K(776768K), 1.8479984 secs]
```

A minor collection should be less than half a second. A major garbage collection should be less than three seconds. Anything more than three seconds indicates an out-of-range condition and should be looked into.

Other garbage collection trace settings you might want to look into are:

• The JVM -server setting: this setting adjusts some initial Java heap settings so that they are more appropriate for a server environment. Set the -server value unless your application server does not support it.

There is a known problem with the -server setting related to a bug in JIT (just-in-time) compilation which causes the value used by the data service to change unexpectedly. The result is that DEBS will fail to initialize

(InitServlet fails). Contact Sterling Commerce, Inc. or send email to ordercaptureapps\_support@stercomm.com to learn how to disable JIT compilation for certain methods.

Some application servers recommend using the VM setting -server. In particular, the value of -XX:NewRatio for -server is 2 (the default value for the -client setting is 8). For more information about the -server and -client settings, see the Sun documentation at the following URL's:

```
http://java.sun.com/docs/books/performance/1st_edition/html/
JPAppHotspot.fm.html#998292
http://java.sun.com/docs/books/performance/1st_edition/html/
JPAppHotspot.fm.html#998359
```

- The -Xincgc setting: this setting enables incremental garbage collection. Setting -Xincgc reduces large pauses due to full garbage collection. When you use this setting, bear in mind that you are shifting the time spent to perform one major collection to several minor collections. There is an overhead cost associated with this shift, usually around 10%.
- If you are getting OutOfMemoryError messages, the you should first increase the value of -Xmx, ensuring that -Xmx is no more than the value of the machine's physical memory. If it appears that you are getting OutOfMemoryError messages when the current heap usage (where new objects are allocated) is nowhere near the value of -Xmx, then there is a possibility that other areas of memory allocation are exhausted. Examine the Log Analyzer report and check the following possible areas:
  - Due to Classes: try setting -XX:MaxPermSize=128m
  - Due to Threads: try adjusting the stack using -Xss=512k
  - Due to JVM Stacks: try adjusting the stack using -Xss=512k
  - Due to Native data structures: try adjusting the OS swap size
  - Due to Native codes: try adjusting the OS swap size

# Log Analyzer Tool

The Log Analyzer is an open source tool that can help with your analysis of the Visual Modeler **debs.log** entries. The tool provides a view of key performance indicators: threads, memory, requests, and sessions, as well as response times sorted by user and request type.

Using the Log Analyzer as part of a daily routine of monitoring your deployment provides these advantages:

- Daily log analyzer reports add reliability and stability to your deployment.
  The generated data can provide an early warning about potential problems,
  making it possible to prevent outages. For example, using the daily log
  analyzer reports, you can pro-actively plan to re-start an application server
  when it reaches near-maximum memory usage.
- Daily log analyzer reports provide the basis for troubleshooting a current problem. By examining the reports, you can determine when the problem started and correlate it with events such as an OS upgrade.
- Daily log analyzer reports provide a focal point for making incremental improvements. By reviewing the log analyzer report daily, you can generate a to-do list to plan when to restart your application server, clean up any exception lists, track down hanging threads, or to provide feedback to developers about long-running requests or requests that are using substantial resources, such as returning large rows from a database.

Contact Sterling Commerce, Inc. to obtain the Log Analyzer tool. The Log Analyzer is a **.jar** file that can be saved and unjarred in any convenient location. The Log Analyzer expects that the format of DEBS log entries is similar to the following:

```
<YYYY.MM.DD HH:MM:SS:mss ThreadName:LoqLevel:LoqTaq:messages>
```

### For example:

```
2006.10.12 06:00:00:171 Env/http-8580-Processor48:INFO:WrappingFilter ...
```

Since the process of analyzing a log file can be memory-intensive, specify as much JVM memory as possible to avoid OutOfMemoryError messages. For example, start the Log Analyzer as follows:

```
java -Xms256m -Xmx512m -jar logAnalyzer-1.1.1-SNAPSHOT-app.jar
```

The following screen displays:

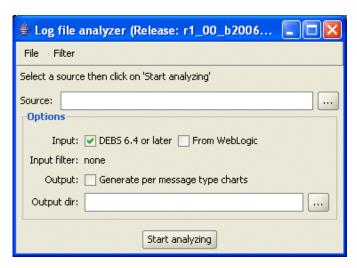

### FIGURE 14. Log Analyzer Initial Screen

Enter the following information:

- Source: enter the full pathname of the location of a DEBS log file, or directory containing multiple DEBS log files.
- Input:
  - DEBS 6.4 or later is automatically checked. If you are analyzing a log file from a pre-Release 6.4 Visual Modeler, then uncheck this checkbox.
  - From WebLogic: click this checkbox to indicate that the log files are generated from a BEA WebLogic application server.
- Output: click the Output checkbox to generate a response-time chart grouped by message type.
- Output dir: enter the full pathname of the directory to contain the report output.

Click Start analyzing to start the log analysis process. The Log Analyzer displays messages as it progresses, then places the log analysis output in the specified output directory when it finishes.

### **Setting Up Log Analyzer Daily Reports**

This section describes a procedure for automating daily log analyzer report generation. The procedure described here uses Ant, since Ant is portable, well-used, and has good documentation. Ant is available from http://ant.apache.org.

The goals of this procedure are to:

- Set up a cron job to run reports nightly, and organize output by date (year/month/day) to ease navigation.
- Compress log files when possible to save space.
- Set up the automation in a way that is easy to duplicate so that log files from multiple deployments can be hosted from a single log server.

To automate log analyzer report generation, you need:

- Java and Ant
- Read access to the DEBS log files
- Write access to the report output directory, < out.dir>. The contents of < out.dir> are accessible via a Web server.

### Daily Reports Workflow

The following describes the general workflow for automating log analyzer daily reports.

1. DEBS generates log files to the application server or servlet container **logs** directory.

For example, the **logs** directory in a Tomcat deployment is **<tomcat-home>\logs**.

The log file is named **debs.log.**n, where n is a number. For example, debs.log.1, debs.log.2, and so on.

- 2. Set up a cron job to run daily (perhaps very early in the morning) to concatenate all the log files from the log directory into a temp file.
- 3. From the temp file, extract yesterday's log entries into the log analyzer output directory using the directory naming pattern year/month/day/log.suffix.
- 4. The **year/month/day/log.suffix** file is further compressed using **gzip** to save space.
- 5. Start the log analyzer to parse the **year/month/day/log.suffix.gz** file and generate the report to the **year/month/day/html/** directory.

### Setting Up the Daily Reports

- 1. If you have not already done so, contact Sterling Commerce, Inc. to obtain the following files:
  - The Log Analyzer .jar file
  - logAnalyzer-daily.xml
  - logAnalyzer-daily.properties
- 2. Save the Log Analyzer files to a temporary location.
- 3. See "Configuration" on page 400 for information about configuration values.
- 4. Use the following command to run the daily log analyzer report:

```
ant -Dproperties.file.name="logAnalyzer-daily.properties" -f
logAnalyzer-daily.xml
```

5. Examine the output. The location is similar to the following:

sites/default/app-server/logAnalyzer-out.d/dailySplit/YYYY/MM/DD/ html/index.html

### Recommended directory layout

The following figure illustrates the recommended log analyzer directory layout. This layout is especially recommended if you plan to host log files from multiple sites.

```
# where to keep the log analyzer jar file
bin/
   logAnalyzer-1.1.1-SNAPSHOT-app.jar

# ant script
logAnalyzer-daily.xml

# sites data
sites/
   site1/
   ...
   site2/
   ...
   siteN/
   logAnalyzer-daily.properties
   app-server/
   logs/
   debs.log
   debs.log.1
   debs.log.2
```

### FIGURE 15. Recommended Log Analyzer Directory Structure

Site information is kept under the **sites** directory, which contains a directory for each site. The site directory name can be any unique string; the example above uses site *n*, where *n* is a number: site1, site2, and so on.

Each site directory contains a **logAnalyzer-daily.properties** file that contains that site's specific settings.

Each site's log files are kept in the siten/app-server/logs/ directory.

The **sites** directory is read-only. Output is written to the **siten/app-server/logAnalyzer-out.d** directory.

Using the above layout, you can start a cron job with just the site name. For example, for a site named bbfb-01:

```
# Tell Ant to set the site.name and use a build script name:
# logAnalyzer-daily.xml
ant -Dsite.name=bbfb-01 -f logAnalyzer-daily.xml
```

If you rename **logAnalyzer-daily.xml** to **build.xml**, then you can then skip the **-f logAnalyzer-daily.xml** argument. For example, for a site named bbfb-01:

```
ant -Dsite.name=bbfb-01
```

### Configuration

Deployment-specific settings are set in a property file. The default property file is **sites/\${site.name}/logAnalyzer-daily.properties**. You can also set the property file name at the command line as follows:

```
ant -Dproperties.file.name="path to file.properties" ...
```

The following lists the configuration properties in the **logAnalyzer-daily.properties** file.

• log.dir: the full path to the location of the directory containing the DEBS log files. For example:

```
# default is ./logs
log.dir=/home/hle/tomcat/logs
```

• out.dir: where to write the generated reports. For example:

```
# default is logAnalyzer-out.d
out.dir=/home/hle/public html/logAnalyzer-out.d
```

• logAnalyzer.jar: the location of the logAnalyzer.jar file. For example:

```
# default is ./logAnalyzer-1.1.1-SNAPSHOT-app.jar
logAnalyzer.jar=target/logAnalyzer-1.1.1-SNAPSHOT-app.jar
```

• is.weblogic: true if the log files was generated by WebLogic. For example:

```
# default is false
is.weblogic=true
```

• genChart.perMessageType: false to skip messageType charts generation. For example:

```
# default is true
genChart.perMessageType=false
```

• log.prefix: the DEBS log prefix. You rarely have to change this. For example:

```
# default is debs.log
log.prefix=Midwest.log
```

• target.date.offset: Auto-set the target.date. The default is 1, which means yesterday. For example, set target.date.offset to 7 to extract log files for a week ago:

```
# default is yesterday: 1
target.date.offset=7
```

• target.date: Limit processing to log entries for this day. The most likely usage for this setting is to manually re-generate an old set of log files. For example:

```
# default is yesterday (auto-evaluated)
target.date=2006/07/24
```

# JVM Tuning and Log Analysis

# Part 4: Administration

The chapters in this section of the guide provide information about administering the Visual Modeler.

| Visual Modeler Application Guide |  |
|----------------------------------|--|
|                                  |  |
|                                  |  |

# CHAPTER 33 Introduction

This guide provides a comprehensive manual for administering the Visual Modeler. This chapter covers the following topics:

- "Using Storefronts" on page 406
- "Users, Roles, and Functions" on page 409
- "Configuring the Visual Modeler" on page 415

### **Terminology**

Two types of users access the Visual Modeler:

- enterprise users manage enterprise data such as products, price lists, and partner profiles. Enterprise users belong either to the tenant enterprise or to the storefront partner of a storefront.
- customer users buy products from the enterprise. Customer users belong to customer partners of the tenant enterprise or to customer partners of a storefront.

The Visual Modeler supports creating storefronts. A storefront is a fully functional e-commerce site that is a child enterprise of the main (tenant) enterprise. The users of a storefront partner are the enterprise users for that storefront. In general, employees of the storefront organization log in as storefront enterprise users.

The tenant enterprise and its storefront partners are enterprises within the Visual Modeler.

# **Using Storefronts**

Some of your selling partners may not have the infrastructure to maintain their own e-commerce Web site. You can create storefronts for your partners. The storefronts provide a complete e-commerce environment within which your partner can do almost all of the same things that you can do within the enterprise. Storefronts have their own URLs, look-and-feel, administrator users, customers, and so on. Storefront administrators manage their customers and partners, price lists, promotions, orders, define and administer customer segments, access customer service functions, and so on, just as tenant enterprise administrators can. Storefront product data can be shared with the enterprise product catalog and orders placed at the enterprise can be brokered from the enterprise to child storefronts.

Each storefront is created with a "storefront partner": this is the partner that represents the enterprise running the storefront. For example, suppose you want to create a storefront for an organization called Anderel. When you create the storefront, you provide details for the Anderel partner profile within the storefront. Anderel employees can log in as users of this storefront partner: when they do so, they act as enterprise administrators within their storefront. We refer to these users as storefront administrators.

### **Storefront Administrator Tasks**

Administrators of each storefront perform administration tasks to manage their sites. These tasks correspond to the equivalent enterprise administration tasks and so the chapters in this guide that cover general enterprise administration are also applicable to storefront administrators.

Storefront administrators can perform nearly all of the same tasks for their storefront that tenant administrators can perform for the enterprise, including:

- Managing business rules for their storefront
- Performing user administration for their storefront
- Creating and managing storefront partners for their storefront
- Setting prices for their storefront
- Managing system properties for their storefront

- Assigning and unassigning feature types to feature categories that they manage for their storefront
- Assigning and unassigning features to the products that they manage for their storefront
- Defining customer segments for marketing campaigns for their storefront
- Defining acceptable payment methods for their storefront such as credit cards and gift cards

Storefront administrators cannot modify parts of the product catalog or perform catalog administration tasks that affect the entire enterprise. This means that they cannot perform the following tasks:

- Managing features with Sterling Product Manager
- Setting up guided selling with Sterling Advisor
- Performing product import/export
- Performing search administration
- Creating or modifying models using the Sterling Visual Modeler

### **Storefront Hierarchy**

Storefront administrators at any level can create child storefronts beneath them. Over time, a hierarchy of storefronts can develop: the tenant storefront, the storefronts that tenant administrators create, the storefronts that storefront administrators of these storefronts create, and so on. With the exception of the tenant storefront, each storefront has one *parent* storefront, and may have zero or more child storefronts.

- When we refer to the ancestors of a storefront, we mean the parent storefront of the storefront, the parent of that parent, and so on up the hierarchy up to and including the tenant storefront.
- When we refer to the descendants of a storefront, we mean the child storefronts of the storefront, the child storefronts of these children, and so on.

### Skins

A skin is a way to determine the look-and-feel of a storefront. The skin comprises a logo (a GIF file), and a cascading stylesheet. Together, these determine some aspects of the user experience as users access the storefront. One skin is created when an enterprise administrator creates the storefront: they specify the string for

the URL and this becomes part of the URL that is used when users access the storefront.

Users access a storefront using a URL such as the following:

http://server:port/Sterling/en/US/enterpriseMgr/matrix

The last component of the path ("matrix" in this case) is used to determine which skin of which storefront the user is accessing.

A storefront administrator can create more than one skin for their storefront: they must specify the URL string, and optionally a GIF image and cascading stylesheet, for each skin they want to create. For example, the enterprise administrator creates a storefront for Anderel, and they specify the URL string as "anderel". To begin with, Anderel storefront administrators and end-users will access the Anderel storefront using a URL that looks like this:

http://server:port/Sterling/en/US/enterpriseMgr/anderel

If an Anderel storefront administrator logs in, and creates a new skin with the URL string "anderelStore" for their storefront, then both storefront administrators and end-users can access the Anderel storefront using:

http://server:port/Sterling/en/US/enterpriseMgr/anderelStore

Depending on the differences between the cascading stylesheets used for the two skins, users will experience a different look-and-feel depending on which of the two skins they use to enter the Anderel storefront.

### **Storefront Data**

In general, any data that is created within a storefront (either by storefront administrators or by storefront end-users) is separate from data of the enterprise storefront. In particular, data created within a storefront cannot be seen from any other storefront. However, note that the following data is "shared" between the enterprise and storefronts:

 Product data: Enterprise product data is visible as read-only data to storefront administrators. Storefront administrators can view enterprise product details and add enterprise products to storefront price lists.
 Storefront end-users can buy enterprise products provided that they meet the standard access criteria (using product entitlements and price lists defined at the storefront level).

Enterprise administrators can open a product category to one or more storefront partners immediately below them. When they do so, storefront administrators who have been granted access can create products and child product categories within this product category.

- Products created will be visible as read-only to storefront administrators of any ancestor storefronts, and will be visible as read-only to storefront administrators of any descendant storefronts.
- Product categories created will be visible as read-only to the storefront administrators of any ancestor storefronts. The storefront administrators at this level can open the product category to child storefront partners immediately below them in the storefront hierarchy.

This same principle is applied to product data that child storefronts of a storefront create. At any level within a hierarchy of storefronts, storefront administrators have full access to product data created at their level, and they have read-only access to product data created at ancestor and descendant storefronts.

Enterprise administrators can see storefront price lists. This is so they can
assign storefront price lists to enterprise partners for the purposes of
supplier order-brokering.

### **Storefront Partners**

Storefronts are created by an administrator of either the enterprise or an existing storefront. When an enterprise administrator creates a storefront, they provide profile information for the "storefront partner" and a URL that will be the access point for all users entering the storefront.

# Users, Roles, and Functions

Users perform functions within the Visual Modeler. To perform their functions, users must be have appropriate access privileges. First, assign the functions within your organization to administer the various parts of your e-commerce site. Next, create the users that perform these functions and assign appropriate access privileges to those users.

The tasks for this purpose are presented in CHAPTER 34, "User Administration".

### **Organizational Functions**

Assign the following functions in your organization:

- Accounts Receivable Representative: Manages invoices for the ecommerce site.
- Business Rules Manager: Controls the business rules for the e-commerce site.
- Channel Administrator: Creates and maintains the profiles for each partner and creates a partner administrator for each profile. The partner administrator is an employee of a partner who is responsible for creating and maintaining their own partner users.
- *Commerce Administrator*: Monitors all cart activity at the e-commerce site or Sterling Partner.com partner site.
- Customer Service Representative (CSR): Creates and updates orders on behalf of customers, monitors orders, and monitors any product return requests. Typically, products returns have internal rules that guide whether to approve or reject a return. When a decision must be made manually, the CSR has the authority to make that decision.
- Enterprise Lead Administrator: Creates and assigns leads to one or more partners. The enterprise lead administrator also closes the lead.
- Promotion Administrator: Manages promotions.
- *Product Administrator*: Manages all the products at the enterprise site: sets the correct prices for the products and associates them with the appropriate partners.
- *Sales Manager*: Manages the sales representatives and delegates leads to them.
- Sales Representative: Handles leads that are delegated to them.
- System Administrator: Maintains the system configuration using the System Administration module.
- *User Administrator*: Creates and maintains all the users at the e-commerce site.

### **Creating Users**

The *user administrator* is the person at the Visual Modeler installation responsible for adding users to the system and giving them access to the areas appropriate for

them to perform their function. In general, user administrators do not have any privileges associated with partners. In particular, they cannot create partner users. (The only enterprise employees who can create partner users is the *channel administrator*.)

When you create users, you must assign them a username and password. The username you assign must be unique. Each username is checked for uniqueness when the user is created: if the username is already in use, then the user administrator must choose a different username. When a user is deleted from the Visual Modeler, their username is not: once a username is in use, it can never be reused.

As you create users, you must also assign access privileges by assigning one or more functions.

### **Assigning Functions**

In the Visual Modeler, *entitlement functions and roles* explicitly define the access that users have to business objects and the functions they can perform such as updating users or creating price lists. These functions and roles are listed in the **Entitlements.xml** configuration file which is read by the Visual Modeler server on startup. The file comes with several entitlement functions and roles pre-defined (see "Pre-defined Functions" on page 412), but you can customize access by editing this configuration file to create more roles and edit the privileges of existing roles.

Roles are grouped into functions: functions are intended to correspond quite closely to the business functions within an organization: finance, sales, and so on. Each function has a label: the label displays in the browser when you perform user administration.

It is important to distinguish these *entitlement functions* from the *organizational functions* described earlier. Any person in your organization may have one or more organizational functions that they perform to complete their job responsibilities: system administrator, product manager, sales manager, and so on. These may or may not correspond to the entitlement functions defined in the Visual Modeler.

Consequently, the entitlement functions defined in your implementation of the Visual Modeler may serve as "umbrella" roles that cover more than one organizational function. For example, to provide them with the proper access, you may need to assign the same entitlement function to the *channel administrator* and the *user administrator*. At implementation time, your system integrators determine appropriate groupings of organizational functions into entitlements functions. These entitlement functions are defined in the **Entitlements.xml** configuration file.

However, note that only those roles present in the access policies and access control lists (ACLs) or in the **Entitlements.xml** file have any effect on the privileges users have.

# **Pre-defined Functions**

The **Entitlements.xml** configuration file that is implemented with the Visual Modeler comes with the following pre-defined functions:

**TABLE 22. Pre-defined Enterprise Functions** 

| Function/Label                                              | Description of Access                                                                                                    |
|-------------------------------------------------------------|----------------------------------------------------------------------------------------------------|
| EnterpriseProgramManagement/<br>Program Management          | Includes Pricing, Product, Model, Coupons,<br>Advisor, and Promotion Management. Also<br>includes reporting, job scheduling, and editing of<br>system properties and business rules. |
| EnterpriseFinancials/Financials                             | Includes the ability to remove Credit Holds from Partners, Users and Orders. Also includes the ability to view and edit invoices.                                                    |
| EnterpriseCommerce/Commerce                                 | Includes the ability to create carts, place orders, create quotes on behalf of customers.                                                                                            |
| EnterpriseSales/Sales                                       | Includes the ability to work with opportunities and proposals as well as being able to create carts, quotes, and orders.                                                             |
| EnterpriseSalesExecutive/<br>Sales Executive                | Adds the ability to act as sales manager to the EnterpriseSales function. Sales managers assign opportunities to other users and can also work opportunities themselves.             |
| EnterpriseLeadAdministratorSales/<br>Lead Administration    | Can manage leads for the enterprise.                                                                                                    |
| EnterpriseBasicAdministration/<br>Basic Profile Maintenance | Performs limited user and profile administration at or below their node. Can only assign functions to other users that they have.                                                    |
| EnterpriseAdministration/<br>Profile Administration         | Performs full user and profile administration at or<br>below their node. You must ensure that at least<br>one enterprise user has the<br>EnterpriseAdministration function.          |

For partners, the following table summarizes their functions:

**TABLE 23. Pre-defined Partner Functions** 

| Function/Label                                                   | Description of Access                                                                                                    |
|------------------------------------------------------------------|----------------------------------------------------------------------------------------------------|
| PartnerProgramManagement/<br>Program Management                  | Includes Pricing, Product, Promotion Management. Also includes creation of email templates, SKU and availability management. |
| DirectFinancials/Financials                                      | The ability to view and edit invoices.                                                                                       |
| DirectCommerce/Commerce                                          | Includes the ability to create carts, place orders and create quotes.                                                        |
| DirectCommerceExecutive/<br>Commerce Executive                   | Includes the ability to create carts, place orders, perform order approvals, and create quotes.                              |
| Commerce                                                         | Includes the ability to create and transfer carts.                                                                           |
| DirectSales/Sales                                                | Includes the ability to work with leads and opportunities apart from being able to create carts, quotes, and orders.         |
| DirectSalesExecutive/Sales Executive                             | Includes the ability to work with opportunities apart from being able to create carts, quotes, and orders.                   |
| Sales                                                            | Includes the ability to work with leads and opportunities as well as being able to create and transfer carts.                |
| Sales Executive                                                  | Includes the ability to work with leads and opportunities apart from being able to create and transfer carts.                |
| PartnerBasicAdministration/<br>Basic Profile Maintenance         | Performs limited user and profile administration at or below the node.                                                       |
| PartnerAdministration/<br>Profile Administration                 | Performs full user and profile administration at or below the node.                                                          |
| StorefrontCustomerBasicAdministration /Basic Profile Maintenance | Performs limited user and profile administration at the node. Can only assign functions to other users that they have.       |
| StorefrontCustomerAdministration/<br>Profile Administration      | Performs full user and profile administration at the node.                                                                   |

### Managers

Users can be marked as managers. Managers are entitled to navigate to child nodes of their node to perform the same tasks as they can at their own node. They can also view and modify the activity of other users at their node. For example, an enterprise user with the Commerce function and marked as a manager can navigate to a child node in the enterprise hierarchy and view the orders created by EnterpriseCommerce users at the child node.

An enterprise user who is a manager can access all the accounts assigned to their enterprise node and nodes below this node. That is, managers do not have to explicitly draw accounts from the pool of accounts assigned to their node: they can work on any account assigned to their node.

### **User Statuses**

Every user has a status. The status of the user and the profile status of their partner determine what the partner user can do.

The following are the possible user statuses:

- Open: no restrictions on the activities of a user.
- On Credit Hold: users can log in, but they cannot place orders on account. They can still place orders on credit cards.
- On Hold: users can log in, but they cannot place orders.
- Closed: users cannot log in.

When you set a user status to closed, or if their effective status becomes closed because you close their partner, this does not affect the carts, orders, returns, and other objects that the user has been working on. These remain in their current status until another partner user or enterprise user changes them.

Note that only partner users can be assigned the On Credit Hold and On Hold statuses. Only enterprise users with the Financials function can set partner users on On Credit Hold status. An enterprise user can re-open an On Hold partner user, but only enterprise users with the Financials function can re-open On Credit Hold partner users.

### Inheriting Status

Each user belongs to a partner, and the effective status of a user is inferred from their user status and the effective status of their partner. For example, suppose that User 1 is a partner user of Partner B and that the effective status of Partner B is Open. If the status of User 1 is Open, there is no restriction on the activities of the

user. If you change the profile status of Partner B to On Hold, then even though you have not changed the status of User 1, their effective status changes to On Hold, and so they can log in, but they cannot place orders.

Suppose that Partner B is the child of Partner A, and that the status of Partner B is Open. If you set the status of Partner A to On Credit Hold, then even though you have not changed the status of Partner B, the effective status of Partner B is inherited to be On Credit Hold. Consequently, the effective status of Partner B users is On Hold, and so they cannot place orders.

The status of a partner overrides the status of a user if the partner status is more restrictive: In the example above, if the status of Partner B is set to Closed, then the effective status of User 1 is also Closed, irrespective of the status of User 1.

### User Preferences

Partner users have *user preferences*: these are properties that influence the user experience as they use the Visual Modeler. In general, users will manage their own preferences through their user profile, but it is possible for their partner administrators to manage preferences for a user.

User preferences include:

- Cart view: offers a choice between a simple and a complex view of each shopping cart.
- Cart mode: offers a choice between a single cart or multiple carts. If a
  multiple cart user switches his preference to single cart, all his existing
  carts are hidden.

User preferences are set up as part of the implementation of the Visual Modeler, and so your installation may have more user preferences.

# **Configuring the Visual Modeler**

The properties of the Visual Modeler are defined in a set of configuration files and in the Knowledgebase. When the servlet container is started, the Visual Modeler loads and accesses the configuration files in order to determine Visual Modeler settings.

System properties for each enterprise (tenant and storefronts) are managed in the CMGT\_SYS\_PROPERTIES database table: for each storefront default values are populated when the storefront is first created. When a system property is changed through the Web UI, then the new value is stored in the table.

After implementation, you can modify the settings using the System Administration page and the Business Rules Manager.

### **Site System Administration**

Site system administration is performed by site system administrators. Site system administrators access the Visual Modeler through the site administration URL, which is of the form:

http://server:port/Sterling/en/US/enterpriseMgr/admin

The default login ID is admin, password admin. Site system administrators manage properties that are common to all storefronts, such as logging. See CHAPTER 42, "Site System Administration" for more information.

### **Enterprise System Administration**

Enterprise system administration manages enterprise-level (either tenant or storefront) settings in the Visual Modeler. For example, you can specify the email settings in the System Properties page.

You can only modify system configuration settings if you have the appropriate access role. In the reference implementation provided with the Visual Modeler, only users with the Program Management function can access the System Administration pages. These users access the Visual Modeler through an enterprise administration URL which is of the form:

http://server:port/Sterling/en/US/enterpriseMgr/matrix

Enterprise system administrators manage properties that are specific to their enterprise: changes that they make do not affect other enterprises. See CHAPTER 39, "Enterprise System Administration" for more information.

### **Business Rules**

Business Rules define the behavior of the Visual Modeler. For example, this includes punchin and punchout specifications, the behavior of imports and exports, cluster configuration, and other product management specifications. These business rules are specified in the properties files of the Visual Modeler, and are managed through the business rule administration interface. See CHAPTER 40, "Business Rules Administration" for the tasks involved in Business Rules management.

# **Job Scheduling**

You can create cron jobs for different activities in the Visual Modeler. There are storefront-level and enterprise-level cron jobs. Each storefront manages its own set

### Configuring the Visual Modeler

of cron jobs. Only enterprise administrators can manage the enterprise level cron jobs. See CHAPTER 41, "Job Scheduling Administration" for more details.

You can schedule system-level or application-level cron jobs to run according to a specific frequency between a certain date and time range.

| Note: | When a job is run using the Job Scheduler, its execution status is recorded. |
|-------|------------------------------------------------------------------------------|
|       | On occasion a job may execute successfully but the status is recorded as     |
|       | "Timed Out".                                                                 |

### Introduction

# CHAPTER 34 User Administration

This chapter covers tasks performed to manage users in the Visual Modeler: See "Managing Users" on page 419 for the tasks performed by Enterprise employees or the employees of a Sterling Partner.com partner.

"Users, Roles, and Functions" on page 409 contains an overview of user administration in the Visual Modeler.

This chapter covers the following topics:

- "Managing Users" on page 419
- "Defining Functions and Roles" on page 422

# **Managing Users**

The *user administrator* (an enterprise employee with enterprise user management responsibilities) performs the following tasks:

- "To Create a New Enterprise User" on page 420
- "To Modify an Enterprise User Profile" on page 421
- "To Delete an Enterprise User" on page 421
- "To Search for an Enterprise User" on page 421
- "To Search for Any User" on page 422

"Defining Functions and Roles" on page 422

Note that enterprise profile administrators can also create partner profiles and partner users for partners. See "To Create a New Partner User" on page 437 for more information on creating partner users.

### To Create a New Enterprise User

- 1. Click **System Users** in the System Administration panel on the Visual Modeler enterprise home page. This displays the User List page.
- 2. On the User List page, click **Create User**. If this button is not visible, then you do not have the access privileges to create a new user.
- 3. On the User Detail page, enter the details of this new user. Note the following:
  - Username: This username must be unique throughout the Visual Modeler.
  - Password: Use letters and numbers from the keyboard with no spaces or other punctuation.
  - User Functions: Select those functions that this user will perform by checking the appropriate check boxes. The list of functions displayed here is determined at implementation time.

**Attention:** Do not select the ERPAdministrator user type for standard users. Users of this user type cannot log in through the Web user interface.

- Preferred Locale: Select the preferred locale which will apply when the user logs in. The drop-down list displays the names for the supported locales.
- 4. Enter any other pertinent details.
- Click Save.

Once you have saved the basic information for a new user, the User Detail page is displayed with new tabs.

- You can update information on the Info tab and click Save. In particular, you can now set a maximum on the number of accounts that can be assigned to this user.
- 7. You can manage the assignment of accounts to this user.
- 8. You can also make notes regarding this user by clicking the Notes tab.

### To Modify an Enterprise User Profile

You can change user profile information for another enterprise user or partner user if you have the right level of entitlement access to the user.

**Attention:** Do not change the username or password of the Anonymous User user.

- 1. Click **System Users** in the System Administration panel on the Visual Modeler enterprise home page. This displays the User List page.
- 2. On the User List page, click the link to the user whose profile you wish to modify. This displays the User Detail page. If you cannot see the user whose details you want to update, then you can search for the user.
- 3. On the User Detail page, modify user details as appropriate.
- 4. Click Save All and Return to List.

### To Delete an Enterprise User

- 1. Click **System Users** in the System Administration panel on the Visual Modeler enterprise home page.
- 2. On the User List page, click **Delete** (**X**) in the Actions column next to the user you wish to delete.

The user is deleted from the Visual Modeler. However, note that the username that belonged to this user is still present in the system. No new user can re-use this username.

### To Search for an Enterprise User

- 1. Click **System Users** in the System Administration panel on the Visual Modeler enterprise home page.
- Select one of Username, First Name, Last Name, from the drop-down list, and enter the full or partial string for the search. You can use "\*" as a wild card character.

For example, if you select First Name and enter "An\*", then you will find all enterprise users whose first name begins with "An" such as Andrew and Anne.

- 3. Click Go.
- 4. You can click **Advanced Search** to perform a more detailed search.

### To Search for Any User

You can view the user details for any user in the Visual Modeler. If you have the appropriate function, then you can also modify user details or delete them from the Visual Modeler. Note that in general, the administration of partner users should be left to partner administrators for each partner.

You can use the Search for User by Name panel to perform a quick search for a user, or you can use the advanced search capabilities as follows:

- 1. Click **Advanced Search** in the Search for User by Name panel.
- Enter search criteria and click Submit.
   The search results page displays the users that match your search criteria.
- 3. Click the link to the user that you were looking for.

# **Defining Functions and Roles**

Functions and roles are defined using the **Entitlements.xml** file. Defining a function or role requires that you specify the functionality that you wish the function or role to perform.

# CHAPTER 35 Channel Administration

This chapter describes the tasks required to administer the channel in the Visual Modeler. The enterprise employee who acts as the *channel administrator* can create, modify, and delete partner profile information. See "Profile Administration Tasks" on page 430. The partner employee who acts as partner administrator can maintain the partner profile once it has been created by the channel administrator.

This chapter covers the following tasks:

- "To Search for a Profile" on page 430
- "To Export Profile List Information" on page 431
- "To Create a New Profile" on page 432
- "To Create a Profile as a Child of a Parent Profile" on page 434
- "To Move a Child Profile to Another Parent" on page 435
- "To Create Profile Addresses" on page 435
- "To Delete Profile Addresses" on page 436
- "To Create a New Partner User" on page 437
- "To Move Users Between Levels in a Profile Hierarchy" on page 438
- "To Modify an Existing Profile" on page 440

# **Profile Detail Page**

You maintain partner profile information on the Profile Detail page. The Profile Detail page provides a straightforward means to administer the information you need to work effectively with your partners. The information is organized by tabs that group related information:

### The tabs are:

- Info Tab
- Addresses Tab
- Detail Tab
- Business Tab
- Hierarchy Tab
- Commerce Tab
- Assigned To
- · Pricelists Tab
- Product Entitlements Tab
- Attributes Tab
- Notes Tab

### Info Tab

This tab displays key partner information:

- Profile name: the display name for this profile. Profile names do not have to be unique. However, in several places in the user interface, profiles are listed by profile name. Distinguishing two profiles with the same name in any list of profile names can be confusing. Use a naming convention that ensures that profile names are effectively unique.
- Main telephone: the main telephone number of the partner.
- Main facsimile: the main facsimile number for the partner.
- Profile type: Each profile must be assigned a *type*. The choice of types is
  determined at the time of the implementation of the Visual Modeler. To
  make a profile available for selection as a distributor, you must select
  "Distributor" in the Profile Type drop-down list.

- Profile level: profiles can be assigned to one of several levels, such as Platinum, Gold, or Silver. If your implementation uses such a system, then select the correct level for this partner.
- XML Message version: the XML version is required to send messages to this partner's server.
- Login/Password required (for distributor partners only): if you check this box, a username and password is required to allow the enterprise employee to access the distributor's site.
- Company website address: the main home page for this profile. Although this field is not required, you must provide a Web site address if you wish the partner to be contacted through the Partner Selector function.
- Organization Email: the email address for the company. Although this
  field is not required, you must provide an Email address if you wish the
  partner to be contacted through the Partner Selector function.
- Distributors: each partner can have a business relationship with one or more distributors to place orders and obtain price and availability information. For the current profile, select those distributors with whom the partner has a business relationship. The list of profiles whose names are displayed in the drop-down list is determined by those profiles whose whose type is "Distributor".

# **Note:** In previous releases, the list of distributors was used to determine which distributors could be used for price-and-availability requests. In this release, this information is for display only.

 Message URL: This field is required if the partner needs to send or receive Visual Modeler XML messages (such as price and availability checks and cart transfers). This field represents the URL to which messages for this partner are sent to or received from.

If you are creating a profile for a storefront partner, then the entry follows the format:

http://<servername:port>/Sterling/msg/<partner name URL>

- Custom field #1, Custom field #2, and so on: these fields can be customized to suit individual information needs.
- Profile Status: this panel enables you to change the status of the profile.

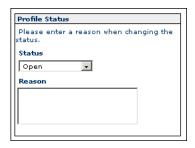

### **FIGURE 16. Profile Status Panel**

• Accounts: this panel provides access to the payment accounts used by the partner to manage their program activities.

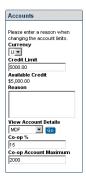

### FIGURE 17. Accounts Panel

This panel gives you access to the payment accounts for the partner: MDF and Co-op accounts. The Co-op % and Co-op Account Maximum fields are used to calculate how uploaded updates to Co-op accounts are added to the available balances in the accounts.

### **Addresses Tab**

This tab displays the sold-to, ship-to, and bill-to addresses provided by the partner.

### **Detail Tab**

This tab contains business information about the profile.

The Detail tab contains the following fields:

- Organization ID: This ID is used by the enterprise to identify each organization uniquely with whom they do business.
- Year founded: used for information only.
- Revenue: Estimates for this year's and next year's revenues.
- Fiscal year end month: used for information only.
- Number of employees: used for information only.
- Dun and Bradstreet ID: this ID must uniquely identify the partner in the commercial world
- Services: this sub-tab provides information about the services that this partner offers.

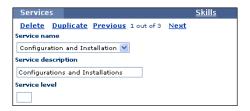

### FIGURE 18. Services Sub-tab

• Skills: this sub-tab provides information about the skills and skill levels that this partner is assessed to have.

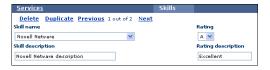

FIGURE 19. Skills Sub-tab

### **Business Tab**

This tab contains information relating to the business relationship between your enterprise and the current profile. Only enterprise employees who are channel administrators have the authority to modify information on this tab.

The information on this tab is for informational purposes only and has no effect on any other part of the Visual Modeler. The information comprises:

- Product categories: select one or more product categories to show categories of products that the partner may sell.
- Territories: select one or more territories for this partner.
- Customer types: select one or more customer types (vertical markets) for this partner.
- Contracts: there may be several business agreements between your enterprise and this partner. This sub-tab provides basic information about each agreement.

### **Hierarchy Tab**

The Hierarchy tab enables you to manage a profile hierarchy. You can use this tab to create a complex organizational structure. For example, you can create management companies, divisions, locations, and departments. Then, by navigating down through the hierarchy of "children", you can create and view "children" within "children" to an infinite number of levels.

### **Commerce Tab**

"Storefront Administration" on page 440The following are the supported type of payment options:

- · Credit card
- Gift card
- Account

Support for credit card and gift card payment requires that you set up payment gateways. Before you set up a credit card or gift card payment gateway for a partner, the partner must have a business relationship with a payment processor. This generally involves establishing a merchant ID with the processor and obtaining a merchant key which is used to authenticate the merchant at the payment processor. The key must be stored on the file system accessible by the Visual Modeler

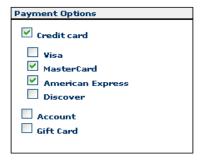

### FIGURE 20. Payment Options Panel

You can set up a credit card payment gateway and a gift card payment gateway for your partner profile. This involves selecting a payment processor and providing the merchant details for your partner.

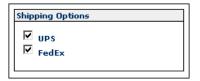

FIGURE 21. Shipping Options Panel

### **Pricing Options**

Use this panel to specify if this partner maintains their pricing information remotely. Prices are retrieved using the Message URL specified on the Info tab (see "Info Tab" on page 424).

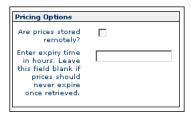

FIGURE 22. Pricing Options Panel

If you check the **Are prices stored remotely?** check box, then you can also specify how long prices may be cached on the Visual Modeler before needing to be retrieved again.

### **Assigned To**

You use this tab to see which enterprise users have been assigned to this partner.

### **Pricelists Tab**

You use the Pricelists tab to assign price lists to this partner.

### **Product Entitlements Tab**

You use the Product Entitlements tab to assign product entitlements to this partner. You can also manage the order in which the product entitlements are evaluated.

### **Attributes Tab**

You can use this tab to view and assign attributes that have been pre-defined as available for assignment to the partner during the partner's creation and profile maintenance.

### **Notes Tab**

You can make notes as you work on partner profiles using the Notes tab.

# **Profile Administration Tasks**

All of the tasks described here are initiated by an enterprise administrator.

### To Search for a Profile

You can perform searches on your existing profile to access a given profile.

| Note: | In the case of a profile hierarchy, you can only search for the profile at the |
|-------|--------------------------------------------------------------------------------|
|       | top-level of the hierarchy.                                                    |

1. To perform a quick search, enter the profile name in the Profile Name text field of the Search for Organization by Name panel, and click **Go**. You can use "\*" as a wild card. For example, searching for "Af\*" will find "Affine Systems", "AffinityNet", and so on.

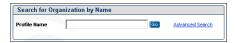

### FIGURE 23. Search for Organization by Name Panel

You can perform a more advanced search by clicking **Advanced Search**. The Profile Search page displays.

2. Click **Search** to view all the profiles, or enter search criteria and click **Search**.

You can use the asterisk (\*) in your searches. For example, "Ander\*" in the Profile Name field will find any profile whose name begins with "Ander". Likewise, "\*erel" will find any profile whose name ends in "erel".

The list of profiles satisfying your search criteria is displayed.

3. In the displayed list, find and click the name of a profile to display the Profile Detail page for that partner.

If the list is too long to efficiently locate the profile or if the profile is not in the list, then you can return to the main search page and attempt a new search.

On the Profile List page, you can also click the check box next to a profile and then do one of the following:

- Export a list of selected profiles. See "To Export Profile List Information" on page 431.
- Click **View Account Activity** to view cart activity for selected partners.

### To Export Profile List Information

There may be times when you want to review profile information offline or using an analysis tool such as a spreadsheet. You can export profile information as a text file for this purpose.

1. Using the Search for Organization by Name panel, enter search criteria to help you locate a profile or set of profiles. You can specify criteria to limit the scope of the search as described in "To Search for a Profile" on page 430.

The Profile List page is displayed. It presents all of the profiles that meet your search criteria.

2. Select those profiles whose details you wish to export by checking the check boxes next to each profile.

You can click **Select All** to select all the profiles on the current page.

### 3. Click Export List.

A new browser window is displayed showing the selected profile data in text format.

You can save this file to your machine. When you open this saved file in a spreadsheet application, you must specify that it has been created in a tab-delimited format.

If the file has been generated by a UNIX installation of the Visual Modeler, then the file has UNIX end-of-line characters. This means that some Windows text-editing applications such as Notepad may display the file as one continuous line. You can still open the file as a spreadsheet.

### To Create a New Profile

Perform this task to create a profile either as a standalone profile (no child profile, no parent profile) or as the top-level profile in a profile hierarchy. To create a child profile of a parent in a profile hierarchy, use "To Create a Profile as a Child of a Parent Profile" on page 434.

- 1. Click **Go** in the Search for Organization by Name panel on the Visual Modeler home page.
- 2. Click **Create Profile** on the Profile List page.

The Profile Detail page displays.

3. At the **Create** tab, enter the pertinent profile information.

See "Info Tab" on page 424 for a description of these fields. At a minimum, you must enter information in the fields marked (\*).

| Note: | Although the Organization website address and the Organization     |
|-------|--------------------------------------------------------------------|
|       | Email address are not required, you must provide these if you wish |
| Í     | the partner to be contacted through the Partner Selector function. |

You must enter at least one address and define the address as Sold-to, Bill-to, or Ship-to by checking the appropriate boxes.

Enter an Organization ID: this should be a unique identifier for the profile.

4. Click Save.

Once you have saved the required information for the new profile, then you can continue through the other profile tabs to enter additional information.

- 5. (Optional) For enterprise nodes, on the **Info** tab, you can specify the maximum number of users of this node who can be assigned to a particular account.
- 6. (Optional) At the **Addresses** tab, enter additional sold-to, bill-to, and ship-to addresses for the profile.
  - a. Create a new address by clicking **New**, or duplicate an existing address by clicking **Duplicate**.
  - b. Enter the pertinent address information.
  - c. Define the address as Sold-to, Bill-to, or Ship-to by checking the appropriate box.
  - d. Define the address as the default Sold-to, Bill-to, or Ship-to address by checking the appropriate box.
- 7. (Optional) At the **Detail** tab, enter pertinent information. You can specify what services and skills the profile offers by using the Services and Skill sub-tabs.
  - At minimum, you must enter information in the fields marked (\*).
- 8. (Optional) At the **Business** tab, enter the product categories, territories, and approved customer types (vertical markets).
- (Optional) At the **Hierarchy** tab, create any desired profile hierarchy.
   See "To Create a Profile as a Child of a Parent Profile" on page 434.
- 10. (Optional) At the **Logo** tab, upload the logo that will appear on the partner's storefront. Typically, the task of uploading a logo is done by a partner administrator of each partner who is enabled for Sterling Partner.com.
- 11. Save the information you have entered.
- 12. If you want to assign price lists to this profile, then click the Pricelists tab.
- 13. You can add notes about this partner by clicking the **Notes** tab.

You can create partner users for the new partner by clicking **View Partner Users**.

14. You can assign attributes available for assignment to this partner by clicking the **Attributes** tab

#### To Create a Profile as a Child of a Parent Profile

Perform this task if you want to create a profile as part of an existing profile hierarchy. Typically, you do this if you are creating an organizational hierarchy for a partner to match its organization into departments or divisions.

- 1. Click **Organization Lookup** in the Channel Management panel on the Visual Modeler home page.
- Search for the top-level profile within whose hierarchy you want to create the child.

See "To Search for a Profile" on page 430. The list of profiles satisfying your search criteria is displayed.

- 3. Find the profile in the search results list, then click their name to be taken to the Profile Detail page.
- 4. Click the **Hierarchy** tab.
- 5. Find the profile that you want to be the parent.

**Note:** Skip this step if you want the child profile to be child to the top-level, parent profile.

- a. Find and click the parent profile in the list of child nodes.
- b. Click Go To Child.

This displays the Profile Detail page for the child.

- c. Click the **Hierarchy** tab for the child.
- d. Repeat these steps until you find the appropriate node in the hierarchy.
- 6. When you find the desired parent profile, click **Create Child**.

This displays the Profile Detail page for the new partner. Notice that certain information (for example, Profile type) is copied from the parent profile.

7. Enter the information for the partner.

See "To Create a New Profile" on page 432.

- 8. Save the information you entered.
  - Click **Save All** to save the information and remain at the Profile Detail page.

- Click Save All and View Partner Users to save the information and view
  the partner users for this partner. See "To Create a New Partner User" on
  page 437 for further information about creating partner users.
- Click Save All and Return to List to save the information and display the Profile List

#### To Move a Child Profile to Another Parent

You can move a child profile to another location in a profile hierarchy. For example, you might want to re-arrange the divisional organization of a profile hierarchy if the partner undergoes a re-organization.

- Search for the profile that is the parent in the hierarchy.
   See "To Search for a Profile" on page 430.
- 2. In the Profile Detail page, click the **Hierarchy** tab.
- In the Hierarchy tab, navigate the hierarchy until you find the child that you want to move.
- 4. Click on the child you want to move.
- 5. Click Move Child.

This displays a list of the other nodes to which you can move the child.

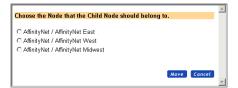

#### FIGURE 24. Move Child Popup Window

6. Click Move.

The child becomes a child of the selected parent.

#### To Create Profile Addresses

1. Click **Organization Lookup** in the Channel Management panel on the Visual Modeler home page.

2. Search for a profile.

Enter the profile name, or enter search criteria such as the profile type or the first few letters of their name, then click **Search**, or click **Show All** to view all the profiles.

The list of profiles satisfying your search criteria is displayed.

- 3. Find the profile in the list, then click their name to be taken to the Profile Detail page.
- 4. Click the **Addresses** tab.
- 5. Create a new address by clicking **New**, or duplicate an existing address by clicking **Duplicate**.
- 6. Enter the pertinent address information.
- 7. Define the address as Sold-to, Bill-to, or Ship-to by checking the appropriate box.

When you check the appropriate box, a check box appears that enables you to define the address as the default.

- 8. Save the information you entered.
  - Click Save All to save the information and remain at the Addresses tab.
  - Click Save All and View Partner Users to save the information and view
    the partner users for this profile. See "To Create a New Partner User" on
    page 437 for further information about creating partner users.
  - Click Save All and Return to List to save the information and display the Profile List.

#### To Delete Profile Addresses

- 1. Search for the profile who has the address you want to delete.
  - See "To Search for a Profile" on page 430.
- 2. Find the profile in the list, then you can click their name to be taken to the Profile Detail page.
- 3. Click the **Addresses** tab.
- 4. Find the address you want to delete by clicking **Next** or **Previous**.
- 5. Click **Delete** to delete the address.
- Click Save All.

#### To Create a New Partner User

In general, each partner is responsible for managing the partner employees who may log in to the Visual Modeler. These people are known as partner users.

When a profile is created, the channel administrator should create at least one partner user with partner administrator privileges so that this partner administrator may manage their profile and users for that partner: you do this by assigning the user the Profile Administration function.

- 1. Click **Organization Lookup** in the Channel Management panel on the Visual Modeler home page.
- 2. Find the profile for whom you want to create the user.
  - See "To Search for a Profile" on page 430.
- 3. From the list of search results, click the profile.
- 4. On the Profile Detail page, click View Users.
- 5. On the User List page, click Create User.
- 6 Enter a username in the **Username** field

All usernames must comprise standard keyboard characters. Do not use punctuation marks or spaces in a username. Usernames in the Visual Modeler must be unique within a storefront, so your first choice of username may be already taken. If a username is taken, then a dialog box prompts you to try again with a different username.

- 7. Enter a password for this new user. The system verifies that the same password has been entered in both fields.
- 8. If this user is to be a partner user with the partner administrator function, then check the **Profile Administration** check box.
- 9. Select the attributes you want to assign to this user from the drop-down lists in the **Attributes** panel.
- 10. Enter any other required information (indicated with an asterisk (\*)), as well as any optional information you want to enter.
- 11. Click Save.

When the User Detail page is re-displayed, additional tabs are available.

12. Optionally, enter a spending limit and designate one or more approvers if the user exceeds the spending limit.

Note: The fields for spending limits and approvers appear only if this feature has been enabled. This is done with a business rule. See CHAPTER 40, "Business Rules Administration".

- 13. Click Save.
- 14. Click the **Addresses** tab to enter the addresses.

You can create as many addresses as you like for the user.

- 15. Click the **Preferences** tab to set user preferences for the user.
- 16. You can assign attributes that are available for assignment to this user by clicking the **Attributes** tab.
- 17. You can make notes about this user by clicking the **Notes** tab.
- 18. Contact the partner to let them know that a partner user has been created.

## To Move Users Between Levels in a Profile Hierarchy

Perform this task if you want to move one of your partner's users between the partner nodes in their profile hierarchy. In general, you can only move users to nodes to which you have access: typically, this means that you can move users to your node or to nodes below your node.

| Note: | Moving a user does not move any carts, orders, and so on, associated with   |
|-------|-----------------------------------------------------------------------------|
|       | the user. When you move a user to another level in the partner hierarchy,   |
|       | notify the administrator for the level. The administrator for the level can |
|       | recover these lists, orders, and so on.                                     |

- 1. Click **Organization Lookup** in the Channel Management panel on the Visual Modeler home page.
- 2. Find the partner that contains the user you want to move.

See "To Search for a Profile" on page 430.

- 3. From the list of search results, click the partner that contains the user.
- 4. Find the user you want to move.

If the user belongs to the top level in the partner hierarchy, then click **View Partner Users** on the Profile Detail page. This displays the User List page.

If the user belongs to a level below the top level:

- a. Click the **Hierarchy** tab on the Profile Detail Page.
- b. Find and select the level that contains the user you want to move.
- c. Click Go To Child.

This displays the Partner Profile Detail Page for that partner. If the user you want belongs to a level below this one, then repeat these steps until you reach the desired level.

- d. Click **View Partner Users** to display the User List Page for that level.
- 5. In the User List page, find the user you want to move.
- 6. Click the **Move** icon in the Actions column.

This displays a window with a selection of levels in the profile hierarchy. The levels are displayed as fully-qualified paths. For example, in Figure 25 on page 439, the first selection is AffinityNet East, a division of AffinityNet. The third selection is AffinityNet West - San Jose, a division of AffinityNet West, which is itself a division of AffinityNet.

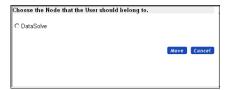

#### **FIGURE 25. Level Selection Window**

7. Click the radio button next to the level to which you want to move the user.

If you move a user between two node levels of a profile hierarchy, then the functions assigned to the user before the move are retained.

Note: Moving a user does not move any carts, orders, and so on, associated with the user. When you move a user to another level in the partner hierarchy, notify the administrator for the level. The administrator for the level can recover these lists, orders, and so on.

#### Click Move.

The user is moved to the selected level.

After you move a user, you should inform the partner (or the node) administrator so that they can examine and modify the information as necessary. This ensures that

the information is correct for the new location. For example, the addresses (ship-to, bill-to, and so on) might need to be corrected for the new location.

## To Modify an Existing Profile

Over time, your relationship with a partner may change and profile information will need to be updated as contacts and addresses change. As channel administrator, your responsibility is to keep profile information up-to-date by modifying the profile.

As a channel administrator, you can create, modify, and delete partner users. However, once a profile administrator has been created, primary responsibility for partner user administration rests with the partner administrators.

- 1. Search for the profile as described in "To Search for a Profile" on page 430 and click their name to display their Profile Detail page.
- 2. Enter the revised information in the appropriate fields.
- As you enter the information, click Save to save the information that you have entered so far.

# **Storefront Administration**

When you create a storefront, you create a partner profile that serves as the enterprise partner within the storefront. This partner is the storefront administrator partner and users who belong to this partner are *storefront administrators*.

The storefront that you create using the Visual Modeler is meant only for administration purposes. To ensure that the correct product information is used for defining the models in the Visual Modeler, you must create a storefront with the same Skin ID as the Organization Code of the catalog organization.

#### To Create a Storefront

- 1. Click **Go** in the Search for Organization by Name panel on the Visual Modeler home page.
- 2. Click **Create Storefront** on the Profile List page.
  - This displays the Organization Detail: New Profile page.
- 3. Enter basic information for the storefront administrator partner as you would do for any other partner. \* denotes required fields.

- 4. In the Detail tab, in the **External Partner ID** field, enter the Organization Code of the catalog organization as defined in the Applications Manager. This is required to ensure that the correct Organization Code is passed while making XAPI calls to the Selling and Fulfillment Foundation.
- 5. Enter a skin URL for the new storefront. This should be a simple string and must be unique within the Visual Modeler. For example, you can use "anderel" or "storefront". This string will be used in URLs used to access the storefront. For example:

http://server:port/Sterling/en/US/enterpriseMgr/anderel

#### Click Save.

You must create at least one user to act as the first storefront administrator for the new storefront. See "To Create a New Partner User" on page 437 for details. Notify the organization for whom you have created the storefront and provide them with their new storefront URL and their storefront administrator userid

# **Managing the Enterprise Profile**

In addition to managing partner profiles, some enterprise users are responsible for managing the enterprise profile (that is, the profile of the tenant or storefront partner). Almost all of the profile fields are the same as for partner profiles, and so are covered in their respective sections above. However, some fields are used only by enterprise profiles and child nodes. This section documents these fields.

#### Info Tab

For enterprise profiles, an additional field is displayed:

• Max Reps Per Account: enter the maximum number of users belonging to this profile that may be assigned to any particular partner profile account.

#### Commerce Tab

You can manage the skins for the tenant and storefront partners.

#### **Current Accounts**

Use this tab to assign partners to each node of the enterprise. This allows you to manage which partner accounts are managed by which enterprise nodes.

# Channel Administration

# CHAPTER 36 Using the Visual Modeler

This chapter covers the tasks involved in creating and modifying models.

| Attention: | Models are compiled to XML files. Consequently, do not use the                |
|------------|-------------------------------------------------------------------------------|
|            | following characters when naming models and model entities such as            |
|            | groups, properties, and rules: "&", "/". "@", "!", and the quote characters " |
|            | and '.                                                                        |

# **Visual Modeler Interface**

The Visual Modeler page consists of three frames:

- Model Groups: When you first access the Visual Modeler page, this
  frame displays the root model group, that is, the highest group in the
  model group hierarchy.
  - You can expand a model group to display the model groups within it by clicking the plus (+) sign.
- **Models and Groups**: This displays the models and groups that are children of the model group selected in the Model Groups frame.
- **Content**: This displays information about the model group selected in the Model Groups frame. The information is collected into the following tabs:

- **General Info**: Displays the children of the model group (where you can select, delete, and reorder children). You can also create new model groups, new models, and new groups. You can also upload models or model groups to the currently selected model group.
- **Properties**: You can define new properties in this tab which you can then attach to any model, option class, or option item within the model group for which the property was defined. In the same way, you can also use the property in rules defined for any model or model group in the hierarchy below the model group for which it is defined.
- **Rules**: You can define rules for the model group. These rules can be attached to any models, option classes, or option items in the hierarchy below the model group for which it is defined.
- **Lists**: The list you define here can be used in any properties in the hierarchy below the model group for which it is defined.

In addition, the Visual Modeler page contains a *toolbar* across the top with access to the following tasks:

- **Edit**: This enables you to edit a model, option class group, or option item group highlighted in the Models and Groups frame.
- Compile: This enables you to compile a model, option class group, or option item group into an XML file. See "Compiling a Model" on page 486. Only compiled models can be associated with configurable products.
- **Test**: This enables you to test a model that you are creating or modifying. See "Testing a Model" on page 485.
- **Copy**: This enables you to copy a selected entity (model group, model, option class group, and so on).
- **Import**: This enables you to import an entity into your library of entities. See "Importing Model Groups and Models" on page 553
- **Export**: This enables you to export an entity. See "Exporting Model Groups and Models" on page 554.
- **Report**: This enables you to produce a report on some entity in the model library. See "Reporting" on page 558.
- **Search**: This enables you to search for entities based on selected search parameters. See "Searching" on page 556.

When you build a model, you use the model detail page. The detail page contains the following frames:

- Toolbar: as described above.
- Navigation: Click the plus (+) sign to expand the model or group and display the elements of the model or group: the sub-models, option classes, option items, or groups.
- **Content**: This displays information about the model selected in the Navigation frame. By navigating to a particular node in the model, you can create and update information on that node. This information is collected into the following tabs:
  - General Info: Displays general information about the model or group, as well as the children. You can delete or re-order children in this frame. You can translate the model, assign a product ID to the model, create option classes and (for option item groups) option items, and attach groups. You can also download models from here.

**Note:** Only the **General Info** tab appears for option class groups or option item groups.

- Display: This tab enables you to define display properties at the model level. These properties include things like constant guiding text, as well as pre- and post-pick guiding text. Some display properties have default values which can be overridden by display values set at the option class or option item levels. Note that all the properties displayed on the Display tab can also be set by setting UI properties on the Properties tab. See "Working with Display Properties" on page 562 for more information about display properties and UI properties.
- **Properties**: If the current node is a model, then this tab consists of two tabs: **Attach** and **Define**; otherwise you can use this tab to attach properties to the node. In the **Attach** tab, you can attach to the model properties to which the model has access. (The model has access either to properties defined specifically for the model itself or to properties defined for any model group above the model in the model group hierarchy.) In the **Define** tab, you can define new properties for use locally, in the model's structure.
- Rules: If the current node is a model, then this tab consists of two tabs:
   Attach and Define; otherwise you can use this tab to attach rules to the node. In the Attach tab, you can attach to the model rules to which the model has access. (The model has access either to rules defined

- specifically for the model or rules defined for any model group above the model in the model group hierarchy.) In the **Define** tab, you can define new rules for use locally, in the model's structure.
- **Lists**: If the current node is a model, then the lists you define here can be used locally, in any properties you define for the model.
- **Tables**: If the current node is a model, then you create constraint tables here.
- Tabs: If the current node is a model, then you can create a tab-based configuration for your customers here. See "Working with a Tabbed User Interface" on page 488.
- Worksheets: If the current node is a model, then this tab enables you to manage properties using worksheets. These provide you with a quick way to view and manage related properties and option items. See "Using Worksheets" on page 502.

#### To Access the Visual Modeler

- 1. Click **Configuration Models** in the Product and Catalog Administration panel on the Visual Modeler home page.
  - This displays the Visual Modeler page.
- 2. In the Models and Groups frame, click on a model or a group.
  - This displays the current structure (option classes, option items, and groups) for the selected model or group. Click the plus (+) sign to the left to expand the structure of the model.

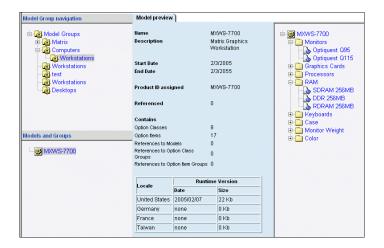

#### FIGURE 26. Model Structure Panel

Click Edit in the taskbar.

This displays the detail page for the model, option class group, or option item group.

4. In the Navigation frame, click on the plus (+) sign to expand the model or group (see Figure 27 on page 447).

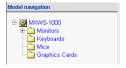

#### FIGURE 27. Navigation Frame

5. Click an option class.

This displays the following tabs in the Content frame:

• General Info: This tab provides general information about the selected option class. A list box displays the children belonging to this option class. You can also assign a product ID here, define a ratio for the class (the number by which the option item quantity will be multiplied to get the necessary option item quantity). You can create nested option classes and option items as well as attach groups.

- **Display**: This tab enables you to set display property values specific to the selected option class.
- **Properties**: You can associate with the option class properties to which the option class has access. (The option class has access either to properties defined specifically for the model to which the option class belongs or to properties defined for any model group above the option class in the model group hierarchy.)
- **Rules**: You can attach rules defined for the model, as well as for the model group to which it belongs (or to any ancestor model group).
- 6. In the Navigation frame, click the plus (+) to expand the option class.

This displays the children of the option class: these may be option items or option classes.

7. Click an option item.

This displays the following tabs in the Content frame:

- General Info: This tab provides general information about the selected option item: name and description, effectivity dates, and a field for assigning a product ID.
- **Display**: You can set display property values specific to the selected option item.
- **Properties**: You can associate with the option items properties to which the option item has access. (The option item has access either to properties defined specifically for the model to which the option item belongs or to properties defined for any model group above the option item in the model group hierarchy.)
- **Rules**: You can attach any accessible rules to the option item. (The option item has access to any rules defined at any level above it in the model group hierarchy.)

# **Working with Model Groups**

Model groups provide you with a way of organizing related models into appropriate sections.

# To Create a Model Group

1. Navigate to and select the model group under which you wish to create the new model group.

See "To Access the Visual Modeler" on page 446 for information on how to display the model group.

2. Click New Model Group.

This displays the **New Model Group** tab.

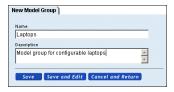

#### FIGURE 28. New Model Group Tab

3. Enter a name and description for the new model group.

Note: On Windows platforms, there is a 256 character limit for a fully-qualified pathname (this includes the pathname *and* the filename). Therefore, in Visual Modeler, take care not use long names for either model groups or models, particularly if you are using non-ASCII characters. When you compile a

the file system and, in the process, expands any non-ASCII characters.

4. Click **Save** or **Save and Edit** to save the new model group.

The new model group appears in the Model Groups frame. If you clicked **Save and Edit**, then the Visual Modeler page appears, ready for you to edit the new model group. See "To Modify a Model Group" on page 449.

model, Visual Modeler recreates the model group structure as directories in

# To Modify a Model Group

1. Navigate to and display the model group you want to modify.

See "To Access the Visual Modeler" on page 446 for information on how to display the model group.

This displays the **General Info** tab where you can modify the name and description of the group. You can also do one or more of the following:

 Delete model groups, models, or groups that are children of the selected model group (see "To Delete the Children of a Model Group" on page 450).

Attention: Click Save All Changes to save your changes before you leave the General Info tab.

- Create a model group as a child of this group. See "To Create a Model Group" on page 449.
- Create a model as a child of this group. See "To Create a Model" on page 453.
- Create either an option class group or an option item group. See "Working with Option Class Groups and Option Item Groups" on page 469.
- 2. Click the **Properties** tab to create or modify properties for this model group. See "Properties" on page 492.

Attention: Click Save All Changes to save your changes before you leave the **Properties** tab.

- 3. Click the **Rules** tab to create or modify rules for this model group. See "Rules" on page 510.
- Click the Lists tab to create or modify lists for this model group.
   See "Lists" on page 506.

# To Delete the Children of a Model Group

To delete one or more children in a group (a model group, a model, an option class group, or an option item group), use the following procedure:

- Navigate to and select the parent model group that contains the child you want to delete.
  - See "To Access the Visual Modeler" on page 446 for information on how to display the model group.
- 2. In the list box, select one or more model groups (MG), models (M), option class groups (OCG) or option item groups (OIG) to be deleted.
  - You cannot delete a model group if the group has children. You must delete the children first.

- You cannot delete a model if it is attached as a sub-model elsewhere in the model group hierarchy.
- You cannot delete an option class group if it is attached to another model or option class group.
- You cannot delete an option item group if it is attached to another model, option class group, or option item group.
- 3. Click **Delete**.
- 4. Click Save All Changes.

The model group hierarchy will no longer display the deleted items.

## To Copy a Model Group

You can copy a model group and its components into another model group.

- 1. Navigate to and select the model group you wish to copy.
  - See "To Access the Visual Modeler" on page 446 for information on how to display the model group.
- 2. In the taskbar, click Copy.

This displays the Copy window.

- 3. Enter the Destination Model Group.
  - a. Click **Browse...**.

This displays a Hierarchy Browser.

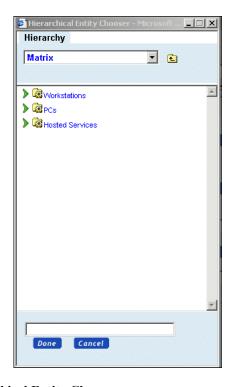

# FIGURE 29. Hierarchical Entity Chooser

- b. Browse the model group hierarchy until you find the destination model group.
- c. Select the destination model group.
- d. Click Done.

The model group appears in the Destination Model Group field.

- As desired, modify the Destination Name field.
   The name defaults to the name of the model group being copied.
- 5. Click **Copy** in the Copy window.

The model group is copied to the destination model group.

# **Working with Models**

#### To Create a Model

 Navigate to and display the model group under which you wish to create a model.

See "To Access the Visual Modeler" on page 446 for information on how to display the model group.

2. In the General Info tab, click New Model.

This displays the **New Model** tab.

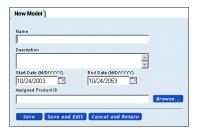

# FIGURE 30. Creating a New Model

3. Enter a name and description for the new model.

If you plan to associate the model with a product ID, consider skipping this step. If the name and description match the name and description of the product ID, you can auto-fill these fields when you assign the product ID in Step 5.

#### Note:

On Windows platforms, there is a 256 character limit for a fully-qualified pathname (this includes the pathname *and* the filename. Therefore, in Visual Modeler, take care not use long names for either model groups or models, particularly if you are using non-ASCII characters. When you translate a model, Visual Modeler recreates the model group structure as directories in a file system and, in the process, expands any non-ASCII characters.

4. Select the Start Date and End Date for the model.

These are the dates within which the model is available for configuration. If the current date is outside these dates, the model is not available for configuration for any product with which it is associated.

5. If applicable, assign a product ID.

See "To Associate a Product with a Model, Option Class, or Option Item" on page 456.

6. Click **Save** or **Save and Edit** to save the new model.

If you click **Save**, the **New Model** tab remains and the new model appears in the Models and Groups frame. You can create another model in this group.

If you click **Save and Edit**, the Model Detail page appears with the new model in the Navigation frame. You can now add properties, rules, lists, and constraint tables for this model. You can also associate the model with a product. See "To Modify an Existing Model" on page 454.

# To Modify an Existing Model

1. In the model group hierarchy, navigate and display the Model Detail page for the model you want to modify.

See "To Access the Visual Modeler" on page 446 for information on how to display the Model Detail page.

- 2. In the **General Info** tab, you can do one or more of the following:
  - Modify the name, description, and/or the start and end dates.
  - Delete one or more of the option classes or groups associated with the model. See "To Delete the Children of a Model" on page 455.
  - Arrange the order of the children in the list.
  - Assign a product to the model, or change the current product assignment.
     See "To Associate a Product with a Model, Option Class, or Option Item" on page 456.

Attention: Click Save All Changes to save your changes before you leave the General Info tab.

- Create one or more option classes. See "To Create an Option Class" on page 461.
- Attach an option class group. See "Working with Option Class Groups and Option Item Groups" on page 469.

- Modify display properties. See "Working with Display Properties" on page 562.
- 3. Click the **Properties** tab to define properties for or to attach properties to this model.

See "Properties" on page 492.

4. Click the **Rules** tab to define rules for or attach rules to this model.

See "Rules" on page 510.

5. Click the **Lists** tab to create lists for this model.

See "Lists" on page 506.

6. Click the **Tables** tab to create or modify constraint tables.

See "Option Constraints" on page 545.

#### To Delete a Model

You delete a model by finding the model group that is its parent, then deleting the model from that group. You cannot delete a model if it is attached as a sub-model elsewhere in the model group hierarchy.

See "To Delete the Children of a Model Group" on page 450 for the procedure.

#### To Delete the Children of a Model

Use this procedure to delete one or more option classes or groups that are children of a model:

1. Navigate to and display the Model Detail page for the model with the elements you want to delete.

See "To Access the Visual Modeler" on page 446 for information on how to display the model.

The **General Info** tab contains a list box showing the option classes (OC), option class groups (OCG) or option item groups (OIG) that are children to the model.

- 2. In the list box, select one or more objects to be deleted.
- 3. Click **Delete**.

| Note: | Attached sub-models and groups are not deleted by this action. Only the   |
|-------|---------------------------------------------------------------------------|
|       | attachment to those models and groups is removed. See "To Delete a Group" |
|       | on page 482.                                                              |

#### 4. Click Save All Changes.

The model hierarchy no longer displays the deleted children.

## To Associate a Product with a Model, Option Class, or Option Item

You can reference a model, option class, or option item to a product ID in the product catalog. If the product ID has been assigned to one or more price lists in Sterling Pricing, then this enables you to associate a price with the entity. In addition, if the item associated with a product is selected as part of a configuration, then when the user adds the configured product to their cart, the item is displayed with associated product ID and product information.

- 1. In the model group hierarchy, find the entity that you want to associate with a product ID.
  - See "To Access the Visual Modeler" on page 446 for information on how to navigate the model group hierarchy.
- 2. In the **General Info** tab for the model, option class, or option item, click **Browse...** to search for the product ID in the product catalog.
  - The product ID must exist in the product catalog. You create the product using Sterling Product Manager.
  - See "Searching the Product Catalog for a Product ID" on page 488 for help in browsing for a product ID. When you select the product ID, the product ID is displayed in the Assigned Product ID field and its product name and description are auto-filled into those fields.
  - You can manually enter the product ID in the Assigned Product ID field, but the Product Name and Product Description fields are not auto-filled until you save the information.
  - You can use the product name as the name of the new model. If the Name field is blank, then the field will be auto-filled with the product name. If the field has an entry already, then you will be prompted to use the product name.
  - If you are modifying a model, then you can click **Product Detail** to view the details of the assigned product.
- 3. Click Save All Changes.

# To Copy a Model

You can copy a model and its components into a model group.

1. In the Model Groups frame, navigate to and select the model group that contains the model you want to copy. The model name is displayed in the Models and Groups frame.

See "To Access the Visual Modeler" on page 446 for information on how to navigate the model group hierarchy.

2. In the Models and Groups frame, click on the model you want to copy.

This displays the current structure of the model.

3. Click **Copy** in the taskbar.

This displays the Copy window.

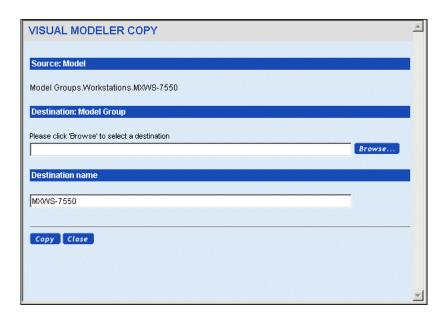

#### FIGURE 31. Copy Window for Models

- 4. Enter the Destination Model Group.
  - a. Click Browse....

This displays a Hierarchy Browser.

- b. Browse the hierarchy until you find the destination model group.
- c. Select the destination model group.

#### d. Click Done.

The model group appears in the Destination Model Group field.

5. As desired, modify the Destination Name field.

The name defaults to the name of the model being copied.

6. Click **Copy** in the Copy window.

The model is copied to the destination model group.

# To Copy a Model Reference

You can re-use a model as part of another entity without having to recreate the model. You do this by attaching the model to the entity. The attachment then becomes a model reference. You can copy this model reference; that is, instead of copying the actual model, you can copy the reference to a model that is attached.

- 1. In the Model Groups frame, navigate to and select the model group that contains the entity with the model reference you want to copy. The entity name is displayed in the Models and Groups frame.
  - See "To Access the Visual Modeler" on page 446 for information on how to navigate the model group hierarchy.
- 2. In the Models and Groups frame, click on the entity that contains the reference you want to copy.

This displays the current structure of the entity.

3. Click **Edit** in the taskbar.

This displays the **General Info** tab.

- 4. In the Navigation frame, find and select the model reference you want to copy.
- 5. Click **Copy** in the taskbar.

This displays the Copy window.

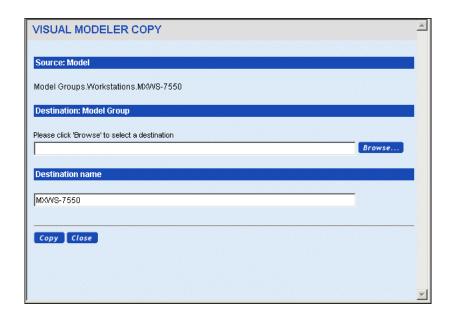

# FIGURE 32. Copy Window for Copying Model References

- 6. Enter the Destination Option Class.
  - a. Click Browse....

This displays a Hierarchy Browser.

- b. Browse the model group hierarchy until you find the destination option class.
- c. Select the destination option class.
- d. Click Done.

The option class appears in the Destination Option Class field.

- As desired, modify the Destination Name field.
   The name defaults to the name of the model reference being copied.
- 8. Click **Copy** in the Copy window.

The model reference is copied to the destination option class.

#### To Embed a Model

You can embed a model within an option class.

- 1. In the Model Groups frame, navigate to and select the model group that contains the model structure you want to embed. The model name is displayed in the Models and Groups frame.
  - See "To Access the Visual Modeler" on page 446 for information on how to navigate the model group hierarchy.
- In the Models and Groups frame, click on the model whose structure you want to embed.
  - This displays the current structure of the model.
- 3. Click **Edit** in the taskbar.
  - This displays the General Info tab.
- 4. Click **Copy** in the taskbar.

This displays the Copy window.

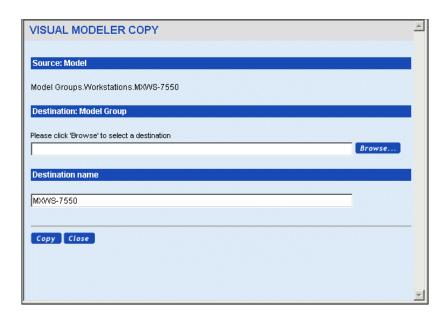

FIGURE 33. Copy Window for Embedding Models

5. Enter the Destination Option Class by typing or by browsing.

To browse for the option class:

a. Click Browse....

This displays a Hierarchy Browser.

- Browse the model group hierarchy until you find the destination option class.
- c. Select the destination option class.
- Click Done.

The option class appears in the Destination Option Class field.

6. As desired, modify the Destination Name field.

The name defaults to the name of the model being embedded.

7. Click **Copy** in the Copy window.

# **Working with Option Classes and Option Items**

Option classes and option items comprise configurable parts or services of a model. You can think of option classes as representing questions or components that need to be configured, while option items represent answers or choices of components. Sometimes the answer to a question can give rise to further questions. In these cases it is useful to nest option classes within other option classes to help guide a user to the configuration that best meets their needs.

# To Create an Option Class

1. In the model group hierarchy, navigate to and display the model, option class group, or option class in which you want to create the option class.

See "To Access the Visual Modeler" on page 446 for information on how to navigate the model group hierarchy.

You can create an option class within another option class, within a model, or within an option class group.

- 2. To create option classes as children of the model or option class group:
  - a. Click New Option Class.

This displays the **New Option Class** tab.

- b. Proceed to Step 4.
- 3. To create nested option classes:
  - In the Navigation frame, navigate to and select the option class where you
    want to nest the new class.
  - b. Click New Option Class.

This displays the **New Option Class** tab.

c. Proceed to Step 4.

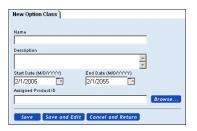

# FIGURE 34. New Option Class Tab

4. Enter a name and description for the new option class.

If you plan to associate the option class with a product ID, then you might consider skipping this step. If the name and description match the name and description of the product ID, then you can auto-fill these fields when you assign the product ID in Step 6.

5. Define the effectivity dates by modifying the start and end dates.

You can click the calendar icon to select the dates from a calendar.

- 6. If applicable, assign a product ID.
  - See "To Associate a Product with a Model, Option Class, or Option Item" on page 456.
- 7. Click **Save** to save the new option class and remain at the **New Option Class** tab (to create additional option classes); click **Save and Edit** to save the new option class and display the option class tabs for editing.

The new option class appears in the Navigation frame. The new option class is selected, ready to be modified.

# To Modify an Option Class

- 1. In the model group hierarchy, navigate to and display the model, option class group, or option class that contains the option class.
  - See "To Access the Visual Modeler" on page 446 for information on how to navigate the model group hierarchy.
- 2. In the Navigation frame, find and click on the option class that you want to modify.
  - This displays the **General Info** tab for the option class.
- 3. Modify Name, Description, and Start and End Dates as applicable.
- 4. Enter a ratio in the **Ratio** field, if applicable.

The ratio field determines the quantity of option items that are added to a customer's order. The quantity of any child item selected is multiplied by this ratio to compute the "extended" quantity of the child item. For example, a bicycle model may have a wheel option class defined with a ration of "2". When a user selects a particular wheel item from this option class, then two wheels will be added to the configured product.

You can enter the **Ratio** as either a whole number or a decimal.

- 5. As applicable, modify the order of the children or delete the children.
  - See "To Delete the Children of an Option Class" on page 468.
- 6. If applicable, assign a product ID or modify the current assignment.
  - See "To Associate a Product with a Model, Option Class, or Option Item" on page 456.
- 7. Before you click the other tabs, click **Save All Changes**.
- 8. Click the **Display** tab to modify the display properties for this option class. See "Working with Display Properties" on page 562.
- 9. Click the **Properties** tab to attach properties to this option class.
  - See "To Attach a Property" on page 494.
- 10. Click the **Rules** tab to attach rules to this option class.
  - See "To Attach a Rule" on page 514.

When you have completed modifying the option class, click **Save All Changes**.

You can also create option items for this option class. See "To Add Option Items to an Option Class" on page 464.

# To Add Option Items to an Option Class

1. In the model group hierarchy, navigate to the option class to which you want to add the option items.

See "To Access the Visual Modeler" on page 446 for information on how to navigate the model group hierarchy.

2. In the General Info tab, click New Option Item to display the New Option Item tab.

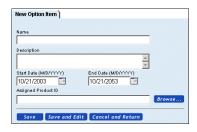

#### FIGURE 35. New Option Item Tab

3. Enter a name and description for the new option item.

If you plan to associate the option item with a product ID, then you might consider skipping this step. If the name and description match the name and description of the product ID, then you can auto-fill these fields when you assign the product ID in Step 5.

- 4. Define the effectivity dates by modifying the start and end dates.
- 5. If applicable, assign a product Id.

See "To Associate a Product with a Model, Option Class, or Option Item" on page 456.

Click Save or Save and Edit.

The new option item appears in the model hierarchy in the Navigation frame.

# To Copy an Option Class

You can copy an option class and its components into a model, an option class group, or another option class.

- 1. Navigate to and select the parent model group for the model or option class group that contains the option class.
  - See "To Access the Visual Modeler" on page 446 for information on how to navigate the model group hierarchy.
- 2. In the Models and Groups frame, click on the model or option class group that contains the option class.
  - This displays the current structure of the model or option class group.
- 3. Click **Edit** in the taskbar.
  - This displays the **General Info** tab for the model or option class group.
- 4. In the Navigation frame, find and click on the option class that you want to copy.
  - This displays the **General Info** tab for the option class.
- 5. Click **Copy** in the taskbar.
  - This displays the Copy window.

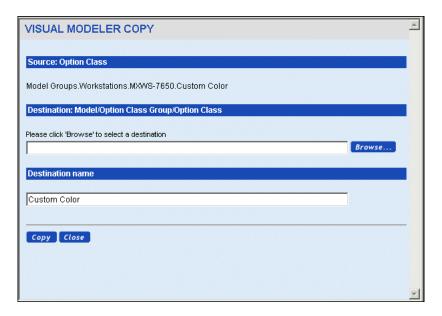

FIGURE 36. Copy Window for Option Classes

- 6. Enter the destination model, option class group, or option class as follows:
  - a. Click **Browse...**.

This displays a Hierarchy Browser.

- b. Browse the model group hierarchy until you find the destination model, option class group, or option class and select it.
- c. Click Done.

The model, option class group, or option class appears in the Destination Model/OCG/Option Class field.

7. Enter the Destination name.

The name defaults to the name of the option class being copied.

8. Click **Copy** in the Copy window.

The option class is copied to the destination model, option class group, or option class.

## To Modify an Option Item

1. Find the option item that you want to modify.

See "To Access the Visual Modeler" on page 446 for information on how to navigate the model group hierarchy.

When you click the option item, the **General Info** tab is displayed.

- 2. If applicable, modify the name, description, start/end dates.
- 3. If applicable, assign a product Id.

See "To Associate a Product with a Model, Option Class, or Option Item" on page 456.

Attention: Before you click the other tabs, click Save All Changes.

- 4. Click the **Display** tab to modify the display properties for this option item.
  - See "Working with Display Properties" on page 562.
- 5. Click the **Properties** tab to attach properties to this option item.

See "To Attach a Property" on page 494.

6. Click the **Rules** tab to attach rules to this option item.

See "To Attach a Rule" on page 514.

### To Copy an Option Item

You can copy an option item into an option item group or an option class.

1. Find the option item that you want to copy.

See "To Access the Visual Modeler" on page 446 for information on how to navigate the model group hierarchy.

When you click the option item in the Navigation frame, the **General Info** tab is displayed.

2. Click **Copy** in the taskbar.

This displays the Copy window.

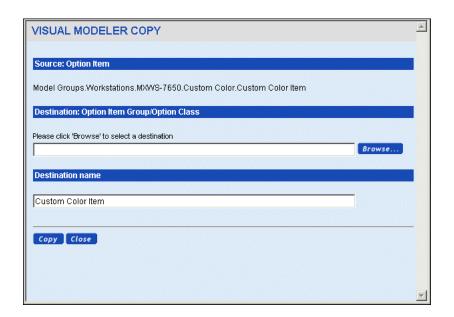

# FIGURE 37. Copy Window for Option Items

- 3. Enter the destination option item group or option class.
  - a. Click **Browse...**.

This displays a Hierarchy Browser.

- b. Browse the model group hierarchy until you find the option item group or option class and select it.
- c. Click Done.

The option item group or option class appears in the Destination: Option Item Group/Option Class field.

4. Enter the Destination name.

The name defaults to the name of the option item being copied.

5. Click **Copy** in the Copy window.

The option item is copied to the destination option item group or option class.

## To Delete an Option Class

You delete an option class by deleting the option class as a child of the parent to which it belongs. This can be one of the following:

- A model. See "To Delete the Children of a Model" on page 455.
- An option class. See "To Delete the Children of an Option Class" on page 468.
- An option class group. See "To Delete the Children of a Group" on page 483.

Deleting the option class automatically deletes any option items, nested option classes, or attachments to groups.

| Note: | Nested groups are not deleted when you delete an option class, only the |
|-------|-------------------------------------------------------------------------|
|       | attachment to those groups.                                             |

# To Delete the Children of an Option Class

You can delete option items and nested option classes, as well as any attachments to groups.

- 1. Navigate to and display the detail page for the model or option class group that contains the option class.
  - See "To Access the Visual Modeler" on page 446 for information on how to navigate the model group hierarchy.
- 2. In the Navigation frame, navigate to and select the option class.

This displays the **General Info** tab which contains a list box showing the children of the option class.

3. Click the item to be deleted: option item (OI), option class (OC), model, option class group (OCG), or option item group (OIG).

**Note:** Nested groups are not deleted. However, the attachment to those groups is removed.

- 4. Click the **Delete** button.
- 5. Click Save All Changes.

The items are no longer displayed in the Navigation frame.

# Working with Option Class Groups and Option Item Groups

#### To Create a Group

1. In the Model Groups frame, navigate to and select the model group for which you are creating the option class group or option item group.

See "To Access the Visual Modeler" on page 446 for information on how to navigate the model group hierarchy.

This displays the **General Info** tab for the group. Make sure you are creating the group within the appropriate model group. The group will be available for attachment to any items below this model group in the model group hierarchy.

2. Click New Option Group.

This displays the **New Option Class/Item Group** tab (see Figure 38 on page 469).

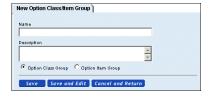

#### FIGURE 38. New Option Class/Item Group tab

- 3. Enter a name and description for the group.
- 4. Select the type of group (Option Class Group or Option Item Group).

#### 5. Click Save or Save and Edit.

The group appears in the hierarchy. You can now begin to build the group. The first step is to create one or more option classes. See "To Create an Option Class" on page 461.

#### To Modify a Group

When you modify a group and then compile it, the modifications are reflected in any model to which the group is attached, once the model is recompiled.

- 1. In the model group hierarchy, navigate to and select the option class group or option item group that you want to modify.
  - See "To Access the Visual Modeler" on page 446 for information on how to navigate the model group hierarchy.
  - This displays the **General Info** tab for the group.
- 2. Modify the name and description, reorder or delete the children.
  - See "To Delete the Children of a Group" on page 483 for information about deleting the children of a group.
- 3. (Option item groups only) If applicable, define start/end dates.
- 4. Click Save All Changes.

You can also do the following:

- Add option classes to an option class group. See "To Create an Option Class" on page 461.
- Attach groups to the group. See "To Attach a Group to a Model or Another Group" on page 476.

#### To Copy an Option Class Group

You can copy an option class group to a model group.

- 1. In the Model Groups frame, navigate to and select the model group that contains the group you want to copy. (See "To Access the Visual Modeler" on page 446 for information on how to navigate the model group hierarchy.)
- 2. In the Models and Groups frame, click on the group you want to copy.

  The current structure of the group, if any, appears in the content frame.
- 3. Click **Copy** in the taskbar.

This displays the Copy window.

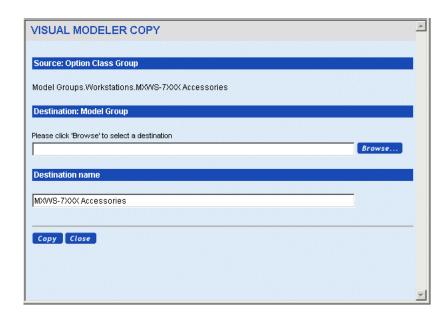

#### FIGURE 39. Copy Window for Option Class Groups

- 4. Enter the Destination Model Group.
  - a. Click **Browse...**.

This displays a Hierarchy Browser.

- b. Browse the model group hierarchy until you find the destination model group and select it.
- c. Click Done.

The model group appears in the Destination Model Group field.

5. Enter the Destination name.

The name defaults to the name of the option class group being copied.

6. Click **Copy** in the Copy window.

The option class group is copied to the destination model group.

#### To Embed an Option Class Group

You can embed an option class group within a model, another option class group, or an option class.

1. In the Model Groups frame, navigate to and select the model group that contains the option class group you want to embed. The group name is displayed in the Models and Groups frame.

See "To Access the Visual Modeler" on page 446 for information on how to navigate the model group hierarchy.

- 2. In the Models and Groups frame, click on the group you want to embed. This displays the current structure of the group.
- 3. Click **Edit** in the taskbar.

This displays the **General Info** tab.

4. Click **Copy** in the taskbar.

This displays the Copy window.

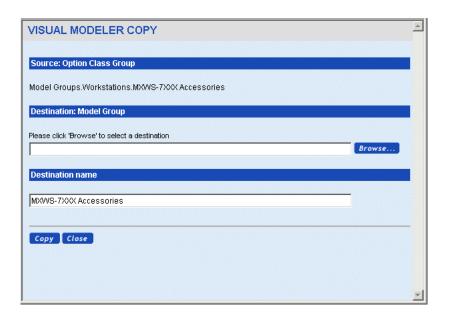

#### FIGURE 40. Copy Window for Embedding Option Class Groups

- 5. Enter the destination model, option class group, or option class as follows:
  - a. Click **Browse...**.

This displays a Hierarchy Browser.

- b. Browse the model group hierarchy until you find the destination model, option class group, or option class and select it.
- c. Click Done.

The model, option class group, or option class appears in the Destination Model/Option Class Group/Option Class field.

6. Click **Copy** in the Copy window.

The option class group is embedded in the destination model, option class group, or option class.

#### To Copy an Option Item Group

You can copy an option item group to a model group.

- 1. In the Model Groups frame, navigate to and select the model group that contains the option item group you want to copy. (See "To Access the Visual Modeler" on page 446 for information on how to navigate the model group hierarchy.)
- 2. In the Models and Groups frame, click on the option item group you want to copy.

The current structure of the group, if any, appears in the content frame.

3. Click **Copy** in the taskbar.

This displays the Copy window.

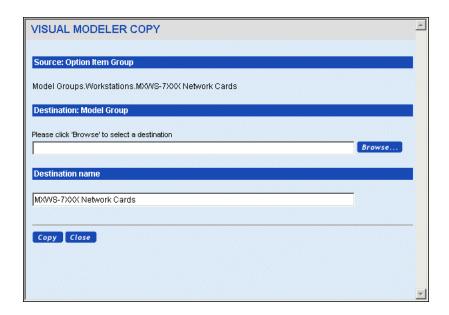

#### FIGURE 41. Copy Window for Option Item Groups

- 4. Enter the Destination Model Group.
  - a. Click **Browse...**.

This displays a Hierarchy Browser.

- b. Browse the model group hierarchy until you find the destination model group.
- c. Select the destination model group.
- d. Click Done.

The model group appears in the Destination Model Group field.

5. Enter the Destination name.

The name defaults to the name of the option item group being copied.

6. Click **Copy** in the Copy window.

The option item group is copied to the destination model group.

#### To Embed an Option Item Group

You can embed an option item group within another option item group or option class.

- 1. In the Model Groups frame, navigate to and select the model group that contains the option item group you want to embed. The group name is displayed in the Models and Groups frame.
  - See "To Access the Visual Modeler" on page 446 for information on how to navigate the model group hierarchy.
- 2. In the Models and Groups frame, click on the group you want to copy.
  - This displays the current structure of the group.
- 3. Click **Edit** in the taskbar.
  - This displays the **General Info** tab.
- 4. Click **Copy** in the taskbar.

This displays the Copy window.

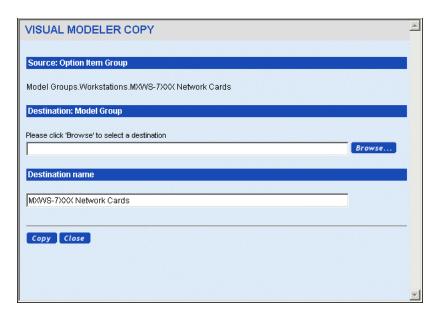

FIGURE 42. Copy Window for Embedding Option Item Groups

- 5. Enter the destination option item group or option class.
  - a. Click **Browse...**.

This displays a Hierarchy Browser.

- b. Browse the model group hierarchy until you find the destination option item group or option class and select it.
- c. Click Done.

The option item group or option class appears in the Destination OIG/Option Class field.

6. Click **Copy** in the Copy window.

The option item group is embedded in the destination option item group or option class.

#### To Attach a Group to a Model or Another Group

You can attach a model only to an option class (see "To Attach a Model, Option Class Group, or Option Item Group to an Option Class" on page 477). You can attach an option class group to a model, an option class, or another option class group. You can attach an option item group to an option class or to another option item group.

- 1. In the Model Groups frame, navigate to and select the model group that contains the model or group to which you want to attach the group.
  - See "To Access the Visual Modeler" on page 446 for information about how to navigate the model group hierarchy.
- 2. In the Models and Groups frame, click on the model or group to which you want to attach the option class group or option item group.
- Click Edit.

This displays the **General Info** tab for the model or group.

4. In the **General Info** tab, click **Attach**.

This displays the **Attach** tab.

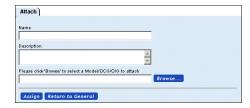

#### FIGURE 43. Attach Tab

- 5. Enter a name and description for the attachment to the group or model.
- 6. Select the option class group or option item group to be attached.
  - a. Click Browse....

This displays a Hierarchy Browser.

- b. Browse the model group hierarchy until you find the option class group or option item group.
- c. Select the group.
- d. Click Done.

The group appears in the selection field.

7. Click Assign.

You can click Return to General to return to the General Info tab.

The name you entered for the attached group or model appears in the model hierarchy in the Navigation frame.

## To Attach a Model, Option Class Group, or Option Item Group to an Option Class

You can attach a model, an option class group, or an option item group to an option class.

1. In the Model Groups frame, navigate to and select the model group that contains the model with the option class.

See "To Access the Visual Modeler" on page 446 for information on how to navigate the model group hierarchy.

2. In the Models and Groups frame, click on the model or option class group that contains the option class.

The current structure of the model or group, if any, appears in the content frame.

3 Click Edit

This displays the **General Info** tab for the model or group.

4. In the Navigation frame, navigate to and select the option class to which you want to attach the group.

This displays the **General Info** tab for the option class.

5. In the **General Info** tab, click **Attach**.

This displays the **Attach** tab.

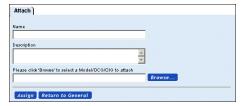

#### FIGURE 44. Attach Tab

- 6. Enter a name and description for the attached group or model.
- 7. Select the model, option class group, or option item group to be attached.
  - a. Click Browse....

This displays a Hierarchy Browser.

- b. Browse the model group hierarchy until you find the model, option class group, or option item group.
- c. Select the model or group.
- d. Click Done.

The model or group appears in the selection field.

8. Click Assign.

You can click **Return to General** to return to the **General Info** tab.

The name you entered for the attached model or group appears in the model hierarchy in the Navigation frame.

#### To View the Structure of an Attached Group

Once a group is attached, you can view the group's structure by clicking **Show Detail** 

1. Navigate to the level in the hierarchy (model, option class or option item) where the group is attached.

See "To Access the Visual Modeler" on page 446 for information on how to navigate the model group hierarchy.

2. Click Show Detail.

This displays a read-only view of the group's structure.

#### To Copy an Option Class Group Attachment

You can copy a reference to an option class group; that is, rather than copy the group itself, you copy the reference to the group. You can copy the reference into either a model, an option class group or into an option class.

- 1. In the Model Groups frame, navigate to and select the model group that contains the entity with the option class group attachment you want to copy. (See "To Access the Visual Modeler" on page 446 for information on how to navigate the model group hierarchy.)
- 2. In the Models and Groups frame, click on the entity that contains the attachment you want to copy.

The current structure of the model appears in the content frame.

3. Click **Edit** in the taskbar.

This displays the model in the Navigation frame and the **General Info** tab for the group.

- 4. In the Navigation frame, navigate the model until you find the attached group you want to copy.
- 5. Click the attached group.
- 6. Click **Copy** in the taskbar.

This displays the Copy window.

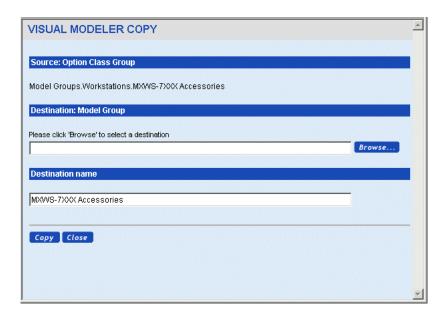

#### FIGURE 45. Copy Window for Option Class Group Attachments

- 7. Enter the destination model, option class group, or option class as follows:
  - a. Click **Browse...**.

This displays a Hierarchy Browser.

- b. Browse the model group hierarchy until you find the destination model, option class group, or option class and select it.
- c. Click Done.

The model, option class group, or option class appears in the Destination Model/Option Class Group/Option Class field.

8. Enter the Destination name.

The name defaults to the name of the option class group being copied.

9. Click **Copy** in the Copy window.

The attachment is copied to the destination model, option class group, or option class.

#### To Copy an Option Item Group Attachment

You can copy a reference to an option item group; that is, rather than copy the group itself, you copy the reference to the group. You can copy the reference into either an option item group or into an option class.

- In the Model Groups frame, navigate to and select the model group that contains the entity with the option item group attachment you want to copy. (See "To Access the Visual Modeler" on page 446 for information on how to navigate the model group hierarchy.)
- 2. In the Models and Groups frame, click on the entity that contains the attachment you want to copy.

The current structure of the entity appears in the content frame.

3. Click **Edit** in the taskbar.

This displays the entity in the Navigation frame and the **General Info** tab for the group.

- 4. In the Navigation frame, navigate the entity until you find the attached group you want to copy.
- 5. Click the attached group.
- 6. Click Copy in the taskbar.

This displays the Copy window.

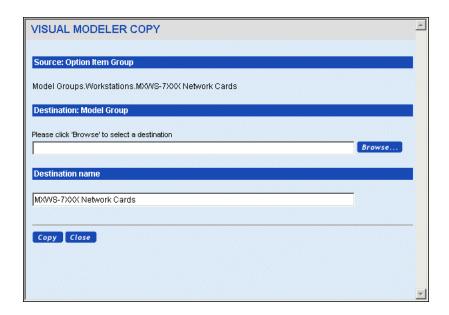

#### FIGURE 46. Copy Window for Option Item Group Attachments

- 7. Enter the destination option item group or option class.
  - a. Click **Browse...**.

This displays a Hierarchy Browser.

- b. Browse the model group hierarchy until you find the option item group or option class and select it.
- c. Click Done.

The option item group or option class appears in the Destination Option Item Group/Option Class field.

8. Click **Copy** in the Copy window.

The attachment is copied to the destination option item group or option class.

#### To Delete a Group

You delete a group by finding the model group that is the parent of the group you want to delete, then deleting the group from that model group. See "To Delete the Children of a Model Group" on page 450 for the procedure.

- You cannot delete an option class group if it is being referenced from another model or option class group.
- You cannot delete an option item group if it is referenced from another model, option class group, or option item group.

#### To Delete the Children of a Group

Use this procedure to delete one or more option classes or groups that are children of a group:

1. Navigate to and select the parent model group that contains the group with the children you want to delete.

See "To Access the Visual Modeler" on page 446 for information on how to navigate the model group hierarchy.

2. In the Models and Groups frame, click on the group.

This displays the current structure of the group.

Click Edit.

This displays the **General Info** tab that contains a list box showing the children belonging to the group. This can include option classes (OC) and option class groups (OCG).

- 4. In the list box, select one or more elements to be deleted.
- Click **Delete**.

**Note:** Groups are not deleted by this action. Only the attachment to those groups is removed. See "To Delete a Group" on page 482.

6. Click Save All Changes.

The model hierarchy no longer displays the deleted elements.

## **Including Sub-Models in Models**

You can include one model in another so that a sub-component of the parent model can be modeled and configured separately.

#### To Include a Sub-Model in a Model

Suppose that you have a model A, and you want to use Model B as an option item in Model A, so that end-users can configure the Model B component as part of a session to configure model A.

- 1. Create Model B as a model in its own right, and compile it. Make a note of the location of this model in the model group and model hierarchy. For example: Matrix/Computers/Workstations/Configurable Monitors/Matrix Monitor.
- 2. Navigate to Model A and to the location in the Model hierarchy at which you want to include Model B as an option item.
- Create the option item and enter a name, description, and effectivity dates for it. Click Save.
- 4. Click the **Properties** tab.
- 5. Select CONFIG: SUBMODEL NAME in the Unattached Properties drop-down list.
- In the Value field, enter the fully qualified name to Model B. For example, Matrix/Computers/Workstations/Configurable\_0020Monitors/ Matrix\_0020Monitor. Note the use of escape characters to encode special characters such as spaces. See "Special Characters Encoding" on page 484 for more information.
- 7 Click Attach
- 8. Click Save All Changes.
- 9. A separate property called CONFIG: SUBMODEL RETURN controls whether end-users return to the main model after configuring the child model.
  - a. If you want to have end-users return to the main model when they have finished configuring Model B, then set the value of CONFIG:

    SUBMODEL RETURN to "true"
  - b. If you want to have end-users return to directly to the calling application when they have finished configuring Model B, then set the value of CONFIG: SUBMODEL RETURN to "false".
- 10. Click Attach.
- 11. Click Save All Changes.
- 12. Click **Compile** to re-compile Model A.
- 13. To test the model, click **Test**.

#### Special Characters Encoding

You must encode any special characters in model group and model names when you provide model group path names and model names.

The following table lists some common special character encodings:

**TABLE 24. Character Encodings** 

| Character   | Encoding |
|-------------|----------|
| " " (blank) | _0020    |
| "_"         | _002D    |
| "/"         | _002F    |
| "!"         | _0021    |
| "@"         | _0040    |
| "#"         | _0023    |
| "\$"        | _0024    |

## **Testing a Model**

You can test the model at any point while you are creating it. The test model feature performs the following steps:

- 1. Compiles the model into an XML file.
- 2. Launches the browser.
- 3. Displays the model as a HTML page.

#### To Test a Model

1. Navigate to the model that you want to test.

See "To Access the Visual Modeler" on page 446 for information on how to navigate the model group hierarchy.

2. Click Compile.

A dialog box reports that compilation is successful.

3. Click **Test Model**.

This displays a configuration window as the end-user will see it, based on the current model.

Note that if you click Compile and Test, then both actions are taken.

4. To change some of the environmental variables that affect how a model displays, click **Set Defaults**.

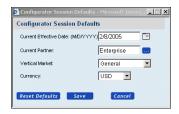

#### FIGURE 47. Set Defaults Window

Model display environmental variables include:

- Current Effective Date: by changing the date in this field, you can view the
  model as it would be viewed by a customer on the specified date. This
  means that you would see only option classes and option items that are
  effective on that date, and the prices that you see are based on price lists
  effective on that date.
- Current Partner: By selecting a specified a partner, you view the model as
  it would be seen by a user of that particular partner. Depending on the
  assignment of price lists to the partner, this may affect which option
  classes and option items are displayed.
- Vertical Market: When customers create carts and orders, they can specify
  a customer type: this is used to filter which price lists are to be used in
  calculating prices. By selecting a customer type, you can check how the
  model will be seen by customers who select the same customer type.
- Currency: When customers create carts and orders, they can specify a currency: this is used to filter which price lists are to be used in calculating prices. By selecting a currency, you can check how the model will be seen by customers who select the same currency.

## **Compiling a Model**

Before a model can be associated with a configurable product and a customer can use the model you have created to configure a product, you must compile the model into XML format and store the model in a location accessible by Sterling Configurator. Only compiled models can be associated with configurable products. After you create the model, you click a button to compile the model into an XML file. USD is not considered the default currency when you test a model. Currency and Organization Code are the mandatory parameters required for pricing items.

The value of the Currency is fetched based on the preferences set by the user in the Applications manager. For more information about Organization Code and defining currency definitions, refer to the Selling and Fulfillment Foundation: Application Platform Configuration Guide. The Organization Code set in the Visual Modeler for the current storefront is used.

**Note**: To compile all the models for the locales configured in Visual Modeler, select the "Compile All Locales" check box.

#### To Compile a Model

1. Navigate to the model that you want to compile.

See "To Access the Visual Modeler" on page 446 for information on how to navigate the model group hierarchy.

#### 2. Click Compile.

The model is compiled into an XML file. This XML file is placed in the following location in *debs\_home*/Sterling/WEB-INF/data/config/. This directory contains several directories, one for each locale. The model resides within the directory representing your preferred locale in either the folder representing the root model group folder or in one of the folders representing model groups within the root model group. They are stored in the shared location of a clustered deployment of the Visual Modeler.

| Attention: If your implementation of the Visual Modeler makes use of a stagir production system, then bear in mind that the XML files may have moved over to the production environment or the model directorie be shared between the systems. |                                                                                                    |
|----------------------------------------------------------------------------------------------------|----------------------------------------------------------------------------------------------------|
|                                                                                                    | In addition, the product records in the Knowledgebase for configurable products may have to be updated to point to the location of the XML files. |

If your model group and model hierarchy include special characters (that is, non-alphanumeric characters), then these are encoded in the directory and files names that correspond to them. See "Special Characters Encoding" on page 484 for more information.

#### To Compile All Models

Rather than compile models one by one, you can also compile all the models in a model group at once.

1. Navigate to the model group whose models you want to compile. This can be the top-level model group.

- 2. Click Compile All.
- 3. In the Compile All Models window, click **Compile All Models**.
- 4. The Compile All Models Status window is displayed.
- 5. When it reports that all the models have been compiled, then click **Close**.

## **Searching the Product Catalog for a Product ID**

When you assign a product ID, you can click **Browse...** to display the Hierarchical Entity Chooser.

You can use this window to navigate through the hierarchy until you find the product ID that you want to assign to the model object. You can click the **Search** tab to search through products unassigned to any product category.

Click **Done** when you find the product ID that you want to assign. The product ID appears in the Assigned Product ID field.

## Working with a Tabbed User Interface

You can design your end-user interface so that, rather than being displayed in a single frame, the option classes appear within a series of tabs. You do this by first selecting the Tabbed Configurator JSP template at the model level, which sets the display property UI:JSP Filename (see "Working with Display Properties" on page 562). You then design the end-user interface using **Tabs** tab.

#### To Create a Tabbed User Interface

- 1. Navigate to the model for which you want to create the tabbed interface.
  - See "To Access the Visual Modeler" on page 446 for information about how to navigate the model group hierarchy.
- 2. Click the **Display** tab.
  - The **Display** tab displays.
- 3. Select Tabbed Configurator from the JSP Template drop-down list.
  - This automatically sets the UI: JSP FILENAME property to Configurator Tabbed.jsp.
- 4 Click the **Tabs** tab
  - This displays the **Tabs** tab.

- 5. Enter a name for the tab in the Tab Name field.
- 6. Click Add.

The content frame displays an area for editing the new tab.

- 7. Select the option classes or option class groups for the tab.
  - a. Select an option class or option class group from the drop-down list.
  - b. Click Add.
- 8. Repeat the last step for each option class or option class group you want in the tab

| Note: | If you are creating a tabbed UI, then not all option classes must be accounted  |  |  |  |
|-------|---------------------------------------------------------------------------------|--|--|--|
|       | for in the tabs. Any option classes not included in a tab will not be displayed |  |  |  |
|       | to the end-user.                                                                |  |  |  |

- 9. Click **Move Up** or **Move Down** to arrange the order of the entities. To remove an entity, click the entity, then click **Remove**.
- 10. Click Save All Changes.

#### To Modify a Tab

1. Navigate to the model with the tabbed interface.

See "To Access the Visual Modeler" on page 446 for information on how to navigate the model group hierarchy.

2. Click the **Tabs** tab.

This displays the **Tabs** tab.

- 3. Find the tab element you want to modify.
- 4. To rearrange the order of the entities within the tab:
  - a. Find and select the entity you want to move.
  - b. Click Move Up or Move Down.
- 5. To remove an entity:
  - a. Find and select the entity you want to remove.
  - b. Click Remove.
- 6. To rearrange the location of the tab within the list of tabs, click the up or down arrows in the far right.

#### 7. Click Save All Changes.

#### To Delete a Tab

1. Navigate to the model with the tabbed interface.

See "To Access the Visual Modeler" on page 446 for information on how to navigate the model group hierarchy.

2. Click the **Tabs** tab.

This displays the **Tabs** tab.

- 3. Find the tab element you want to delete.
- 4. On the far right, click the **Delete** icon (X) for that tab.
- 5. Click Save All Changes.

## CHAPTER 37 Advanced Visual Modeler Concepts

The basic concepts and tasks of modeling are covered in CHAPTER 36, "Using the Visual Modeler". This chapter and the next, CHAPTER 38, "Visual Modeler UI Concepts", describes the more advanced concepts associated with building complex models. This chapter covers:

- "Properties" on page 492
  - "Working With Properties" on page 493
  - "Using Worksheets" on page 502
  - "Properties as Variables" on page 504
  - "Visual Modeler Properties" on page 505
- "Lists" on page 506
  - "Working With Lists" on page 507
- "Rules" on page 510
  - "Working With Rules" on page 510
  - "Working With Rule Fragments" on page 523
  - "Working with Rule Actions" on page 537
- "Fragments" on page 523

- "Working with Rule Actions" on page 537
- "Option Constraints" on page 545
  - "Working With Constraints" on page 545
- "Importing and Exporting Models" on page 553
  - "Importing Model Groups and Models" on page 553
  - "Exporting Model Groups and Models" on page 554
- "Using Dynamic Instantiation" on page 555
- "Searching" on page 556
- "Reporting" on page 558

## **Properties**

A property is an attribute of a model, option class, or option item. It is used as a basic building block for rule creation.

The Visual Modeler provides a set of built-in properties which are understood by the Sterling Configurator engine. These control the behavior of the engine and the presentation of the model to the end-user. These properties are summarized in "Visual Modeler Properties" on page 505.

You can also define properties and they are available for use in any part of the model group and model hierarchy beneath the point at which they are defined. These defined properties are used to describe the product so that the Sterling Configurator engine can ensure that the user-configured model is valid.

You can also use properties as variables and write rules that reason on the properties' values using functions such as value and expand.

#### **Working With Properties**

#### To Define a Property

1. Navigate to and select the location in the model group hierarchy where you want to create the property.

See "To Access the Visual Modeler" on page 446 for information about how to navigate the model group hierarchy.

This is important since where you create the property determines what objects in the hierarchy can use the property.

- 2. When you reach the appropriate level, click the **Properties** tab.
- 3. If you are working in a model, then within the **Properties** tab, click the **Define** tab.
- 4. Enter a name for the property.

**Note:** Do not begin a property name with "UI:" or "CONFIG". Do not include a period (.) in a property name.

- 5. Select a property type from the drop-down list.
  - **Number**: use this for any property whose value is determined by a number. For example, the weight of an item could be expressed as a real number of grams (including decimals).
  - String: use this for any property that is expressed as a word or phrase. For
    example, you can use a string-valued property to indicate the color of an
    option item.

If you select this type, then the Localize field is enabled. If you check this box, then you can enter values for this property in any of the supported locales. In other words, if you enter the original value in English, then you can change the system locale to German and then modify the property's value in German. The German value will appear for those users whose locale is German; the English value will appear for those users whose locale is English.

• **List**: use this for any property where the value of the property must be selected from a list. For example, the availability of an item might be limited to specifying one or more days of the week. You can capture this in the form of a property by defining a list called "Weekdays" whose values are Sunday, Monday, and so on, concluding with Saturday.

6. If applicable, define a default value that this property takes. You can override this value when you apply the property to an item or class.

If you selected "List" as the property type, then the Value field displays a drop-down selection of the current lists available. Select a list. See "Lists" on page 506 for information about creating lists.

7. Click Add.

The new property appears in the boxes below the fields.

8. Click **Save All Changes** to save the new property.

#### To Attach a Property

You define a property at the model group or model level (see "To Define a Property" on page 493). You attach a property to a model, an option class, or an option item.

- 1. Click **Configuration Models** in the Product and Catalog Administration panel on the Visual Modeler home page.
- 2. In the Navigation frame, navigate to the object to which you want to attach the property.
- 3. Click the **Properties** tab.

This displays two sets of fields: one called Unattached Properties for selecting properties and defining values for them, and one called Attached Properties that shows the properties that are currently attached.

| Note: | The <b>Properties</b> tab for a model contains two tabs: <b>Attach</b> and <b>Define</b> . You |
|-------|------------------------------------------------------------------------------------------------|
|       | use the <b>Define</b> tab to define properties. See "To Define a Property" on                  |
|       | page 493.                                                                                      |

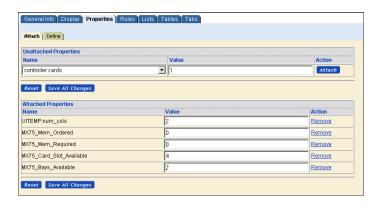

#### FIGURE 48. Properties Tab

- 4. Select a property from the Unattached Properties drop-down list.
  - The property will display any default value defined for it.
- 5. Enter a value for the property. You can set the value of a property simply by entering its value in the text field, or you can use a property editor window to set a value. See "To Use the Property Editor Window" on page 496 for details.
- 6. Click Attach.

The newly-attached property appears among the Attached Properties.

7. Click Save All Changes.

**Attention:** You must perform this last step. Otherwise the property will not be attached.

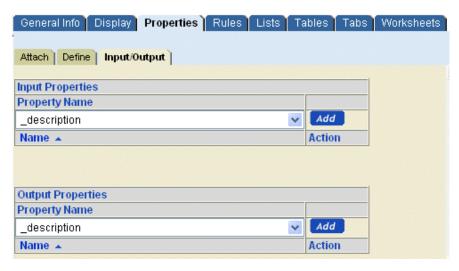

FIGURE 49. Input/Output Properties Tab

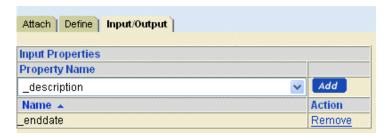

FIGURE 50. Input/Output Properties Tab Remove Button

#### To Use the Property Editor Window

The Numeric Property Editor window and the String Property Editor window are used to edit property values.

1. You can invoke the property window editor simply by clicking the **Edit** button next to any property.

When you do so, a Property Editor window is displayed.

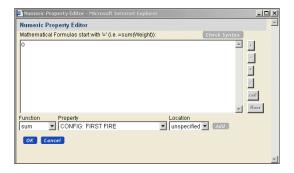

FIGURE 51. Numeric Property Editor Window

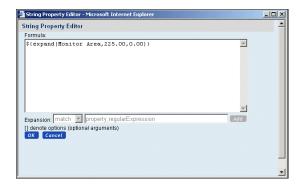

#### FIGURE 52. String Property Editor Window

- 2. You can use this window to specify a fixed value of a property or to specify a formula that is used to calculate a value at runtime. If the first character of the text area is "=", then the editor window assumes that you want to create a formula, and the expansion fields are activated to help you define the formula.
- 3. The syntax of a formula depends on whether you are editing a numeric or a string property:
  - a. If you are working on a numeric property, then when you specify a formula, use the drop-down lists as follows:
  - Function: select one of the defined functions.
  - Property: specify the property whose values should be used to calculate the function.

- Location: specify where the named property (or properties) should be located. You can select an option item or select one of the following values for the location:
  - unspecified: select this to use the named property anywhere it is defined in the model. First, the current position is checked to see if the property is defined at that location, if not, then the standard algorithm is followed to see if the property is defined anywhere else in the model
  - relative: select this to use the named property at the current location.
- a. If you are working on a string property, then when you specify a formula, use the drop-down lists as follows:
- Choose among gather, match, and expand:
  - gather: use this in assigning actions to a string property. It finds all occurrences of the specified property in the property pool and creates a string with the semicolon separating the values of these occurrences.
  - match: use this in writing rule fragments. It provides a mechanism to compare a string to the value of a property.
  - expand: use the expand function as described in "Working with Display Properties" on page 562.

#### To Modify or Remove an Attached Property

You can only modify the value of an attached property at the local level to which it is attached. To modify the name or default value, see "To Modify or Delete a Property Definition" on page 499.

- 1. Click **Configuration Models** in the Product and Catalog Administration panel on the Visual Modeler home page.
- 2. In the Model Groups frame, navigate to the element to which the property is attached

If the property is attached to a model:

- a. In the Model Groups frame, click the model group that contains the model.
- b. In the Models and Groups frame, click the model to which the property is attached
- c. Click **Edit** in the toolbar.

If the property is attached to an option class or option item:

- a. In the Model Groups frame, click the model group that contains either the model or group with the option class or option item.
- b. In the Models and Groups frame, click the model or group.
- c. Click **Edit** in the toolbar.
- d. In the Navigation frame, find and click the option class or option item.
- 3. Click the **Properties** tab.

This tab displays two sets of fields: one called Unattached Properties for selecting properties and defining values for them, and one called Attached Properties that shows the properties that are currently attached.

| Note: | If the property is attached to a model, you will see two tabs within the |  |  |  |
|-------|--------------------------------------------------------------------------|--|--|--|
|       | Properties tab: Attach and Define. The Attach tab is automatically       |  |  |  |
|       | displayed.                                                               |  |  |  |

- 4. Find the property you want to modify or remove.
- 5. Modify or remove the attached property:
  - If necessary, change the value of a property.
    - Note that this only changes the value locally, at the level it is attached. To change the default value of the property, see "To Modify or Delete a Property Definition" on page 499.
  - To remove an attached property, click Remove.
- 6. Click Save All Changes.

#### To Modify or Delete a Property Definition

- 1. Click **Configuration Models** in the Product and Catalog Administration panel on the Visual Modeler home page.
- 2. Navigate to and select the location in the model group hierarchy where the property is defined.
  - At the root model group level:
    - The Visual Modeler page automatically displays the root model group when you access Visual Modeler. If the root model group is not selected, then click on the root model group.
  - At the model group level, navigate to and click the model group in the Model Groups frame.

 At the model level, navigate to and click the model group that contains the model. Then, in the Models and Groups frame, click the model. Now click Edit Model in the toolbar.

In all of these cases, this displays the **General Info** tab for the group or model.

3. Click the **Properties** tab.

At the model group level, this displays the properties defined at that level.

At the model level, this displays two tabs: **Attach** and **Define**. If the property is attached anywhere in the model group hierarchy, you will not be able to modify the property type. If the property is attached anywhere in the model group hierarchy, you will not be able to delete the property definition.

4. If you want to modify an unattached property, click the **Define** tab. Within the **Define** tab, find the property you want to modify or delete.

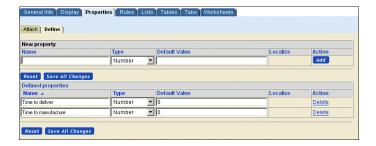

#### FIGURE 53. Model Properties Define Tab

5. If you want to modify an attached property, click the **Attach** tab. Within the **Attach** tab, find the property you want to modify or remove.

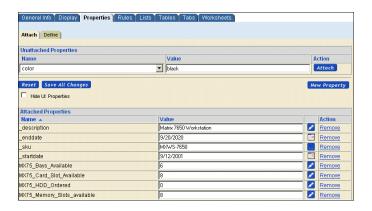

#### FIGURE 54. Model Properties Attach Tab

6. Modify or delete the property definition (property type or value).

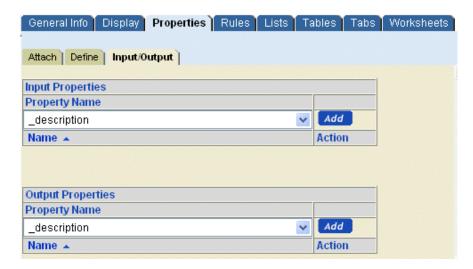

FIGURE 55. Model Properties Input/Output Tab

#### 7. Click Save All Changes.

Name changes and value changes will be propagated to anywhere the property is attached. The value change is the default value for the property. It will not override any values set for the attached property.

### **Using Worksheets**

Worksheets provide quick access to a group of properties, enabling you to easily maintain all of a model's properties in one place. A worksheet is a table that assigns property values to option items:

- Rows represent option items
- Columns represent properties

Each worksheet belongs to a model and can be used to set the values of properties of that model. You can still set the values for properties as described in "To Attach a Property" on page 494.

For example, suppose that a model of a computer has an option class for hard drives. Each hard drive option item has a number of properties such as capacity, RPM, latency, and buffer cache. You can create a worksheet to maintain the hard drive properties, similar to the following table:

**TABLE 25. Hard Drive Worksheet** 

| Option Item  | Capacity | RPM  | Latency | <b>Buffer Cache</b> |
|--------------|----------|------|---------|---------------------|
| WD Protege   | 160      | 5400 | 5.00    | 2                   |
| WD Caviar    | 250      | 7200 | 4.20    | 2                   |
| WD Caviar SE | 250      | 7200 | 4.20    | 8                   |
| WD Essential | 250      | 7200 | 4.20    | 2                   |

#### To Create a Worksheet

- 1. Navigate to the model for which you want to create a worksheet.
- 2. Click the Worksheets tab.
- 3 Click New...
- In the New Worksheet window, enter a name for the worksheet, and click Create.
- 5. Add the option items whose properties you want to set using this worksheet. You do this by clicking **Add Row**, and then navigating to each option item in turn using the entity picker window.
- 6. Add the properties to the worksheet by clicking **Add Column** and in the Add Column dialog box, select each property from the drop-down list of properties defined for this model. You can create a new property by clicking

**New Property** in the Add Column window, and then entering the new property details in the Define New Property window.

- 7. After you have added the rows and columns for your worksheet, you can enter values for each option item and property.
- 8. Click Save All Changes.

#### To Modify a Worksheet

You can modify a worksheet at any time. Changes to property values are effective immediately, and will be compiled with the other model details when you next compile the model.

- 1. Navigate to the model to which the worksheet belongs.
- 2. Click the Worksheets tab.
- 3. Select the name of the worksheet form the drop-down list.
- 4. Click Select.
- 5. In the worksheet, you can do the following:
  - Change the name of the worksheet: click the worksheet name and enter a
    new name for the worksheet.
  - Add a new row: click **Add Row** and select option items as required.
  - Move a row: click the link to the row, and select its new position from the drop-down list of rows.
  - Remove a row: click the link to the row, and click **Delete**.
  - Add a new column: click **Add Column**, and select the property from the drop-down list.
  - Move a column: click the column name, and select its new position form the drop-down list of columns.
  - Delete a column: click the column name and click **Delete**

#### To Export a Worksheet

There are times when it is more convenient to manage the values of properties when you have the worksheet in the form of a spreadsheet that you maintain on your local machine. You can export a worksheet in the form of a comma-separated values (CSV) file, and then open this file in your preferred spreadsheet program to manage the values. You can then import the modified spreadsheet to update the

values in the worksheet: see "To Import a Worksheet" on page 504 for details on importing a worksheet.

- 1. Navigate to the model to which the worksheet belongs.
- Click the Worksheets tab.
- 3. Select the name of the worksheet from the drop-down list.
- Click Select.
- 5. Click **Export...**.
- 6. In the File Download window, click **Save**.
- 7. In the Save As window, navigate to the directory on your local machine to which you want to save the file, and then click **Save**.

The file is saved to your local machine.

#### To Import a Worksheet

When you have finished editing a spreadsheet for a worksheet, save it as a commaseparated values (CSV) file. Follow these steps to import the worksheet into the Visual Modeler

- 1. Navigate to the model to which the worksheet belongs.
- 2. Click the Worksheets tab.
- 3. Click **Import...**.
- 4. In the Worksheet Import window, click the **Browse...** button.
- 5. In the Choose File window, navigate to and select the spreadsheet that you want to import.
- 6. Click **Open**.
- 7. In the Worksheet Import window, click **Import Now**.

The spreadsheet is imported into the Visual Modeler.

### **Properties as Variables**

You can evaluate the value of a property in defining rules and properties using this syntax: \${function(...)}. This enables you to define a property as a function of another property. This can be useful in defining display properties and in defining mathematical formulae for rules. For example, you can use \${expand(property[,default[,format]])} to display properties of models.

For example, suppose that you have a numerical property called "Monitor Size"defined on a series of monitors that expresses the screen size in inches and suppose that you want to present this information in a table in the form "17.00 inches". You can define a property called Display Monitor Size by "\${expand("Monitor Size","n/a",0.00)} inches". Now use this new property in the display of the model and users will see the size expressed as "17.00 inches" if the underlying Monitor Size property has the value "17". Note that if the Monitor Size property is not defined, then "n/a inches" is displayed.

## **Visual Modeler Properties**

The following table summarizes the properties that are built in to the Visual Modeler. Note that UI properties are covered in CHAPTER 38, "Visual Modeler UI Concepts".

**TABLE 26. Visual Modeler Properties** 

| Property                 | Type    | Comments                                                                                                    |
|--------------------------|---------|----------------------------------------------------------------------------------------------------|
|                          |         | """                                                                                                    |
| CONFIG: FIRST FIRE       | numeric | 1 if this is the first time firing rules, 0 otherwise.                                                                                                    |
|                          |         |                                                                                                    |
|                          |         |                                                                                                    |
| CONFIG: POOL SIZE        | numeric | Number of copies of a model to keep in the model pool.                                                                                                    |
|                          |         | Determines whether or not the price of a particular line item in a bill of materials is locked. Set CONFIG: PRICE LOCKED > 0 to lock the price; 0 to unlock the price.                                                                                                    |
| CONFIG: REPEAT<br>FIRING | string  | "yes" or "true" turns on looping in the rule engine, causing rules to fire as long as the current state keeps changing. Since rules are removed from the rule list whenever they fire, this is not an infinite loop.                                                                                |
| CONFIG: SUBMODEL<br>NAME | string  | The encoded name of another model. Encoding replaces potentially unsafe file system characters with _XXXX where XXXX is the hex representation of their Unicode character code. For example, a space is represented by "_0020". See "Special Characters Encoding" on page 484 for more information. |

**TABLE 26. Visual Modeler Properties (Continued)** 

| Property                        | Type    | Comments                                                                                                    |
|---------------------------------|---------|----------------------------------------------------------------------------------------------------|
| CONFIG: SUBMODEL<br>RETURN      | string  | "yes" or "true" implies that when we punch into a submodel specified by the previous property we will be returning with that models BOM as a child of this model. |
| _cacheKey                       | string  | Used on a model node to contain the key used to store the model in the model cache.                                                                               |
| _description                    | string  | The description of an item.                                                                                                    |
| _errorCount                     | numeric | Number of errors encountered during rule firing.                                                                                                    |
| _fileSize                       | string  | String representation of a Long value, size of the XML file for a model.                                                                                          |
| _lastModified                   | string  | Last modified date for a model as a string (number of seconds since some important date).                                                                         |
| _modelTabs                      | list    | List of tab names for the model.                                                                                                    |
| _name                           | string  | The name of an option item, option class, or model.                                                                                                    |
| _parent. <item names=""></item> | varies  | Properties inherited by a submodel from the parent.                                                                                                    |
| _pickItems                      | list    | Internally used to keep track of picked items.                                                                                                    |
| _pickmap. <itemkey></itemkey>   | string  | Mapping of an item to an option class.                                                                                                    |
| _picks                          | list    | Internally used to keep track of picked items.                                                                                                    |
| _quantity                       | integer | Quantity selected, if >0 the item is picked.                                                                                                    |
| _sequence                       | numeric | Rule firing sequence, if 0 this is the first time through the loop, 1 is the second, and so on.                                                                   |
| _tabMembers<#>                  | list    | Where <#> is a tab number (0N), these properties contains the names of the root level option classes that are part of the tab whose index is <#>.                 |

# Lists

In many cases, the values a property may take can be expressed as a number or as a string of characters. In some cases however, a property has to take one of a certain number of pre-specified values such as the days of the week, or one of a set of manufacturer-specified formats such as SM, M, L, or XL.

In these situations, the best approach to take is to define a property, of List type. Then you can write rules to test whether the value of the first property is in the list that is the value of the List property.

Thus, if you have a property called ShirtSize and you want to restrict the choices that a user can select to SM, M, L, or XL, then the steps are:

- 1. Create a list called ShirtSizeList. Enter values for the list: in this case SM, M, L, and X.
- Create a property called AvailableShirtSizes whose type is List and assign it the value ShirtSizeList.
- 3. Create the ShirtSize property and assign it to option items as appropriate.
- 4. Create a rule that specifies that the value of the ShirtSize property must be in the list of the AvailableShirtSizes property.

## **Working With Lists**

#### To Define a List

- Navigate to the model group or model for which you want to define the list.
   See "To Access the Visual Modeler" on page 446 for information about how to navigate the model group hierarchy.
- 2. Click the Lists tab.

This displays any lists already defined.

3. Click New....

This displays the **New List** tab.

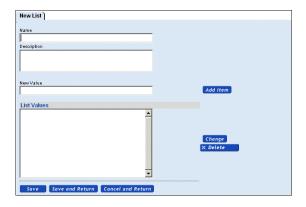

### FIGURE 56. New List Tab

- 4. Enter a name and description for the list.
- 5. Define the values for the list.
  - a. Enter a value in the New Value field.
  - b. Click Add Item.
- 6. Repeat the last step for each value you want to add.
- 7. Click **Save** to save the values and remain at the **New List** tab.

When you click **Save and Return**, you save the values and return to the **Lists** tab. The new list appears among the defined lists.

## To Modify a List

- 1. Navigate to the model which contains the list you want to modify.
  - See "To Access the Visual Modeler" on page 446 for information about how to navigate the model group hierarchy.
- 2. Click the **Lists** tab.
  - This displays any lists already defined.
- 3. Click the name of the list you want to modify.
  - This displays the **Edit List** tab.

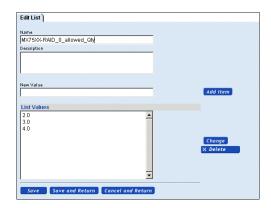

#### FIGURE 57. Edit List Tab

- 4. Modify the name or description.
- 5. Delete values from the list.
  - a. Select one or more values in the list.
  - b. Click Delete.
- 6. Add values to the list.
  - a. Type a value in the New Value field.
  - b. Click Add Item.
- 7. Modify values in the list.

There is no way to modify a value in a single step. You must delete the old value and add the new one.

8. Click **Save** to save the values and remain at the **Edit List** tab.

When you click **Save and Return**, you save your changes and return to the **Lists** tab.

### To Delete a List

1. Navigate to the model which contains the list you want to delete.

See "To Access the Visual Modeler" on page 446 for information on how to navigate the model group hierarchy.

2. Click the **Lists** tab.

This displays any lists already defined.

- 3. Among the defined lists, find the list you want to delete.
- 4. Click **Delete** on the same line as the list you want to delete.

The list disappears from among the defined lists.

Attention: This last step is important! If you click **Delete**, but do not click **Save All**Changes, then the list will not be deleted.

5. Click Save All Changes.

## **Rules**

## **Working With Rules**

#### To Define a Rule

1. Navigate to the detail page for the model group or model where you want to create the rule.

See "To Access the Visual Modeler" on page 446 for information on how to navigate the model group hierarchy.

- 2. Click the **Rules** tab.
  - a. If you are defining the rule at the model level, then the **Rules** tab displays two tabs: **Attach** and **Define**. Click the **Define** tab.
  - b. The model group level contains a single tab for defining the rule.

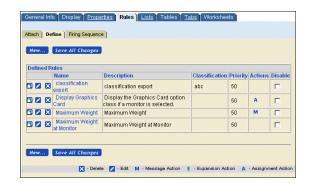

### FIGURE 58. Define Tab for a Model Rule

3. Click New....

This displays the New Rule tab.

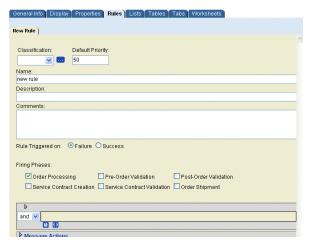

FIGURE 59. Model Page: New Rule Tab

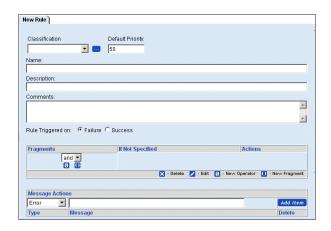

### FIGURE 60. Model Group Page: New Rule Tab

4. Select a classification for the rule and specify a priority.

You can create your own rule classifications: see "To Create a Rule Classification" on page 514. Rule priorities are used to determine the order in which rules are fired: lowest numbers fire first. You should use values between 0 and 100: 50 is the default value.

- 5. Enter a name and description for the rule. Also, select whether the rule is triggered when the rule's conditions are met (success) or not met (failure).
- 6. Define the fragments of the rule.

See "Fragments" on page 523.

7. Define the rule actions.

You can define messages to be displayed, a rule expansion formula, or you can assign properties and values. See "Working with Rule Actions" on page 537.

**Note:** No syntax checking is performed on rules. The configurator engine will fail to load a model if there is a syntax error in any of the assigned rules.

8. Click Save.

### To Modify a Rule

1. Navigate to the model group or model where the rule was created.

See "To Access the Visual Modeler" on page 446 for information on how to navigate the model group hierarchy.

2. Click the **Rules** tab.

The **Rules** tab for the Model level displays two tabs: **Attach** and **Define**. To modify the rule, click the **Define** tab. The model group level contains a single tab for defining the rule.

The **Rules** tab displays a table with the currently defined rules.

3. Find the rule you want to modify, then click the **Edit** icon.

The **Edit Rule** tab displays.

- 4. Modify the Name and Description as necessary.
- 5. Add or modify Comments as necessary.
- 6. Modify whether the rule is triggered when the rule's conditions are met (success) or not met (failure, as necessary).

7.

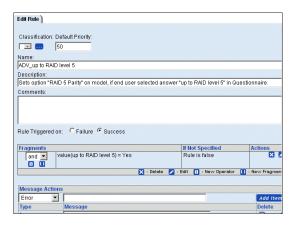

#### FIGURE 61. Edit Rule Tab

8. Modify the rule fragments in the Fragments table.

See "Fragments" on page 523.

9. Add or modify actions in the Actions area.

You can define messages to be displayed, a rule expansion formula, or assign properties and values. See "Working with Rule Actions" on page 537.

Repeat these steps for each rule you want to modify. You can click **Where Used** at the bottom of the tab to view the entities to which the rule is attached. See "To View Rule Attachments" on page 517.

### To Create a Rule Classification

You can create new rule classifications as follows

- 1. Navigate to the rule creation page: see "To Define a Rule" on page 510.
- 2. Click ... next to the Classification drop-down list.

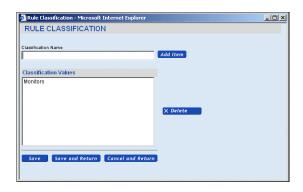

#### FIGURE 62. Rule Classification Window

- 3. In the Rule Classification Window, enter a name for the classification, and click **Add Item**.
- 4. Click Save and Return.

#### To Attach a Rule

1. Navigate to the level in the model hierarchy (model, option class or option item) where you want to attach the rule.

See "To Access the Visual Modeler" on page 446 for information on how to navigate the model group hierarchy.

#### 2 Click the **Rules** tab

At the model level, the **Rules** tab contains two tabs: **Attach** and **Define**. At the option class and option item levels, the **Rules** tab looks like the **Attach** tab.

The **Attach** tab displays a drop-down list of the unattached rules, as well as a table showing the rules that are currently attached.

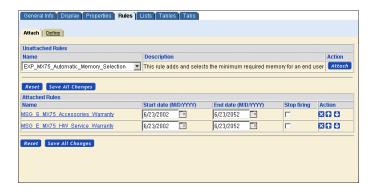

#### FIGURE 63. Rules Tab

- 3. Select a rule from the drop-down list in the Unattached Rules table.
- 4. Click Attach.

The rule is appended to the end of the current rules in the Attached Rules table.

- 5. Define the start and end dates for the rule.
- 6. If you want this rule to be a checkpoint, check the box the Stop Firing column.

When checked, this rule acts as a checkpoint: if any errors have occurred up to this point in the rule firing, then processing will stop at this point and the errors will be displayed. If no errors have occurred, then rule firing will continue until all the rules are fired or the next checkpoint is hit.

7. Determine the sequence.

The rules will fire within the element to which they are attached in the order they appear in the list. You can modify the order using the up or down arrows to the right of the rule.

8. Click Save All Changes.

#### To View the Details of an Attached Rule

Once you have attached a rule, you can view the details of the attached rule by clicking the rule's name in the **Attach** tab.

 Navigate to the level in the hierarchy (model, option class, or option item) where the rule is attached.

See "To Access the Visual Modeler" on page 446 for information on how to navigate the model group hierarchy.

2. Click the **Rules** tab.

At the model level, the **Rules** tab contains two tabs: **Attach** and **Define**. At the option class and option item levels, the **Rules** tab looks like the **Attach** tab.

The **Attach** tab displays a drop-down list of the unattached rules, as well as a table showing the rules that are currently attached.

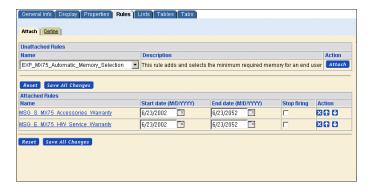

#### FIGURE 64. Attach Tab

- 3. Find the rule among the list of attached rules in the lower part of the frame.
- 4. Click the name of the rule.

This displays the Rule Detail Viewer.

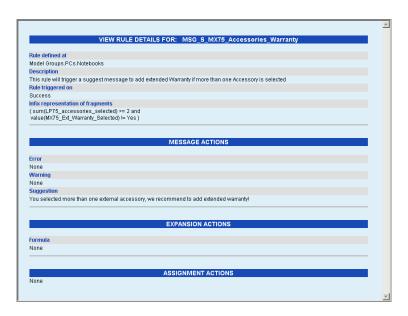

#### FIGURE 65. Rules Detail Viewer

#### To View Rule Attachments

You can use this procedure to see where a rule is attached.

- 1. Navigate to the model group or model where the rule was created.

  See "To Access the Visual Modeler" on page 446 for information of
  - See "To Access the Visual Modeler" on page 446 for information on how to navigate the model group hierarchy.
- 2. Click the **Rules** tab.

The **Rules** tab for the Model level displays two tabs: **Attach** and **Define**. To modify the rule, click the **Define** tab. The model group level contains a single tab for defining the rule.

The **Rules** tab displays a table with the currently defined rules.

3. Find the rule you want to modify, then click the **Edit** icon.

The **Edit Rule** tab displays.

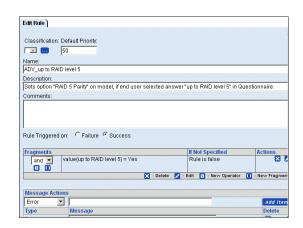

#### FIGURE 66. Edit Rule Tab

4. Click Where Used....

The Rule Usage window displays.

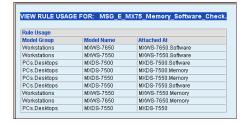

FIGURE 67. Rule Usage Window

#### To Unattach a Rule

 Navigate to the level in the model hierarchy (model, option class or option item) where the rule is attached.

See "To Access the Visual Modeler" on page 446 for information about how to navigate the model group hierarchy.

Click the Rules tab.

At the model level, the **Rules** tab contains two tabs: **Attach** and **Define**. At the option class and option item levels, the **Rules** tab only contains attachments.

The Rules tab displays a drop-down list of the unattached rules, as well as a table showing the rules that are currently attached.

- 3. Find the rule in the Attached Rules table.
- 4. Click the **Delete** symbol (**X**) at the end of the rule's row in the table.

The rule returns to the Unattached Rules table.

5. Click Save All Changes.

#### To Delete a Rule

You can delete rules when they are no longer required.

| Note: | You cannot delete a rule if the rule is currently attached to any node in the |
|-------|-------------------------------------------------------------------------------|
|       | model hierarchy.                                                              |

1. Navigate to the model group or model where you created the rule.

See "To Access the Visual Modeler" on page 446 for information about how to navigate the model group hierarchy.

2. Click the **Rules** tab.

At the model level, the **Rules** tab contains two tabs: **Attach** and **Define**. At the model group level, you can only define. If the rule you want to delete was created at the model level, then click the **Define** tab.

- 3. Find the rule you want to delete.
- 4. Click the **Delete** icon next to the rule you want to delete.
- 5. Click Save All Changes.

### To Move or Copy a Rule

It is sometimes necessary to re-organize your model hierarchy and in doing so, you may need to move the rule definitions too. You can move or copy a rule: *moving* means that the rule definition is deleted from its previous location whereas *copying* means that you create a copy of the rule without deleting its original definition.

- 1. Navigate to the rule definition that you wish to move or copy.
- 2. Click Copy Rule.

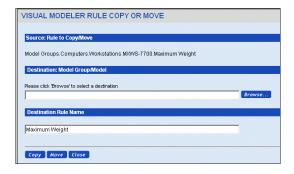

### FIGURE 68. Rule Copy or Move Window

- 3. Click **Browse...** to open the entity picker window.
- 4. Navigate to the model group or group to which you want to move or copy the rule definition, select it and click **Done**.
- 5. If you want to, you can then change the name of the rule definition.
- 6. Click **Move** or **Copy** as appropriate.

An error message is displayed if a rule with the same name already exists in the target location. If a property referenced in the rule does not exist in the new location, then it is created at the same time as the rule is.

7. Click Close.

# **Rule Firing**

Each time a model is validated, the rules are fired to determine whether each rule succeeds or fails. You can control the order in which rules fire by setting a priority for each rule: see "To Specify the Rule Firing Sequence" on page 520. When you are testing a model, you can review the model firing behavior: see "To Review Rule Firing" on page 521. You can also specify whether rules are fired just once or possibly multiple times: see "To Force Multiple-Pass Rule Testing" on page 523.

## To Specify the Rule Firing Sequence

- 1. Navigate to the model.
- Click the Rules tab.
- 3. Click the Firing Sequence sub-tab.

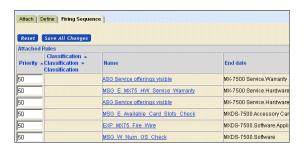

### FIGURE 69. Firing Sequence Tab

4. Enter a priority for each rule: this should be an integer between 0 and 100.

The higher the value the lower the priority: that is rules with lower priority value will fire before rules with a higher priority value. The default value is 50.

### To Review Rule Firing

- 1. Navigate to the model whose rule firing you want to review.
- 2. Click Test.
- 3. In the Product Configurator window, click **Show Trace Log**.

|    | Matrix/Workstations/MXWS_002D7550 Rule Firing Trace                                                   |   |
|----|----------------------------------------------------------------------------------------------------|---|
| #  | Result                                                                                                | 1 |
| 0  | Firing phase [0]:begin                                                                                |   |
| 1  | Firing rules on MXWS-7550.Memory                                                                      |   |
| 2  |                                                                                                    |   |
| 3  | MSG E_max_memory_slots_exceeded ==> fires on FALSE                                                    |   |
| 4  | Property not found [MX75_Memory_Slots_available or<br>MX75_Memory_Slots_required], taking null action |   |
| 5  |                                                                                                    |   |
| 6  | MSG_E_MX75_Memory_Software_Check ==> fires on TRUE                                                    |   |
| 7  | Property not found [MX75_Mem_Ordered or MX75_Mem_Required], taking null action                        |   |
| 8  |                                                                                                    |   |
| 9  | Firing rules on MXWS-7550.Disk Drives                                                                 |   |
| 10 |                                                                                                    |   |
| 11 | MSG_E_Available_HDD_Slots ==> fires on TRUE                                                           |   |
| 12 | TESTING:sum(MX75_HDD_Ordered) >value(MX75_Bays_Available) [nullreturn=false]                          |   |
| 13 | FALSE: 1.0>MX75_Bays_Available:4.0                                                                    |   |
| 14 | FALSE: sum(MX75_HDD_Ordered) >value(MX75_Bays_Available) [nullreturn=false]                           |   |
| 15 |                                                                                                    |   |
| 16 | Firing rules on MXWS-7550.Software.Application                                                        |   |
| 17 |                                                                                                    |   |
| 18 | EXP_MX75_Fire_Wire ==> fires on TRUE                                                                  |   |
| 19 | Left side property [MX75_Video_Editing] not found, taking null action                                 |   |
| 20 |                                                                                                    | 1 |

### FIGURE 70. Configurator Rule Firing Trace Window

4. The secondary window displays a trace of the results of the rule firing. You can review this to determine if rules are firing as you expect.

# **Controlling Rule Firing**

When Sterling Configurator validates a model and the current set of picks, it tests each rule in turn to evaluate them for success or failure, and performs expansion and assignment actions as appropriate. There are different ways in which rule firing can behave:

- Each rule is tested only once when a model is validated. This is referred to as single-pass rule firing.
- You can configure a model so that if any rules are fired, the fired rules are removed from the rules list and the remaining rules are tested again. This

process continues until no more rules are fired. This is referred to as multiple-pass rule firing.

The property CONFIG: REPEAT FIRING controls this behavior. By default, only single-pass firing is performed.

### To Force Multiple-Pass Rule Testing

- 1. Navigate to the model whose rule firing you want to control.
- 2. Click **Properties**.
- 3. Select CONFIG: REPEAT FIRING from the **Unattached Properties** drop-down list.
- 4. Set its value to "true" and click **Attach**.
- 5. Click Save All Changes.

You can verify that the rules fire only once by following the steps described in "To Review Rule Firing" on page 521. In the summary section of the trace log, you should see that there was one firing phase.

```
48 Summary of rules fired during this pass
49 Firing phase [0]:end (rules fired=0)
50 Applying picks
51 done
52 Applying Constraints
```

FIGURE 71. Trace Log Summary Section

# **Fragments**

As you create rules, you must create rule fragments that perform the rule logic. This section describes in detail how to create and work with rule fragments.

# **Working With Rule Fragments**

This section describes the procedures to define or modify the fragments of a rule when you are creating ("To Define a Rule" on page 510) or modifying ("To Modify a Rule" on page 513) a rule. The Fragment area appears as in Figure 72 on page 524.

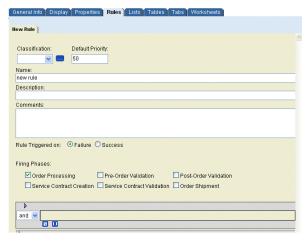

FIGURE 72. New Rule and Defining Fragments

Click the arrow icon, , to toggle the visibility of sections of the Fragments area and enable working with them. For example, click the arrow to display the foreach section:

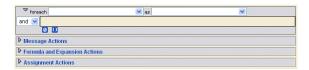

## FIGURE 73. New Rule and Foreach Section Display

The following table describes the buttons that display in the Fragments area of the New Rule tab.

**TABLE 27. Rule Buttons** 

| Button | Name                |
|--------|---------------------|
|        | New Operator button |
| Ø      |                     |
|        | New Fragment button |
| 0      |                     |

**TABLE 27. Rule Buttons (Continued)** 

| Button | Name          |
|--------|---------------|
|        | Delete button |
| ×      |               |
|        | Edit button   |
|        |               |

Click the **New Operator** icon to create a nested level for creating fragments, as shown in Figure 74 on page 526. The new level displays a new set of **New Fragment** and **New Operator** links. You use this **New Fragment** link to create the fragments at this nested level. If you click **New Operator** at this level, then you will create another nested level below this one with another set of **New Fragment** and **New Operator** links for that level.

Click the **New Fragment** icon to create a fragment at the currently displayed level (in this case, the top level) in the rule structure. Click **New Fragment** again to create a second fragment at the currently displayed level. In other words, the rule would be:

FragmentA AND FragmentB

Click the **Delete** button to delete the fragment.

Click the **Edit** button to modify the fragment.

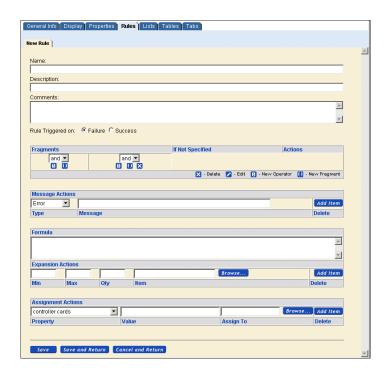

FIGURE 74. New Rule Tab with Nested Levels

#### Foreach

A rule condition can have a property called the foreach property. Use the foreach property to loop through the property pool, identify all instances of a specified property, and act on a set of found values. You associate the foreach property with a property defined in the model. Each occurrence of the foreach property is bound to an "as" property.

For example, to increase the price of any node found selected in the model that has the SKU MXDS-7500 and for which the rackMountable property is true, you could use foreach in the following way:

```
foreach sku as tempSku
   IF value(tempSku) == literal(MXDS-7500)
   AND propval(itemType) == literal("rackMountable")
   THEN UI: PRICE = value(UI: PRICE) * 1.1
```

### Example: To Create a Simple Level of Fragments

In this example, you are attempting to create a rule consisting of two fragments, joined by a single operator, with no nested levels: FragmentA AND FragmentB. When you access the tab, the **New Rule** tab appears as in Figure 75 on page 527.

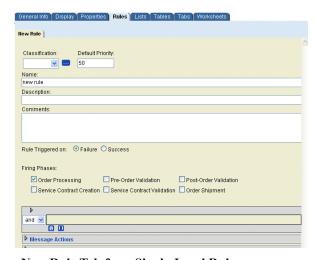

### FIGURE 75. New Rule Tab for a Single-Level Rule

- 1. Select the boolean operator you want for these fragments.
- 2. Click the **New Fragment** icon

This displays the New Fragment tab.

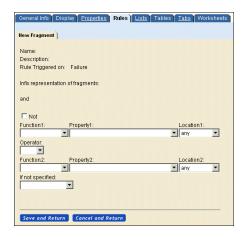

#### FIGURE 76. New Fragments Tab

- 3. Define the fragment.
  - a. Check the **Not** check box if you want to define the fragment as a negative: "NOT (sum(PropertyA <= 250))".
  - b. Select the first function from the Function1 drop-down list.
  - c. Select a property from the Property1 drop-down list.
  - d. Select the operator.
  - e. Select the second function from the Function2 drop-down list.
  - f. In the Property2 field, select a property from the drop-down list or enter a literal value in the field (if you selected "literal" as the function).
  - g. Select the value for the If Not Specified drop-down list.

#### 4. Click Save and Return.

This re-displays the **New Rule** tab with the new fragment, as shown in Figure 77 on page 529. Also, notice the infix representation.

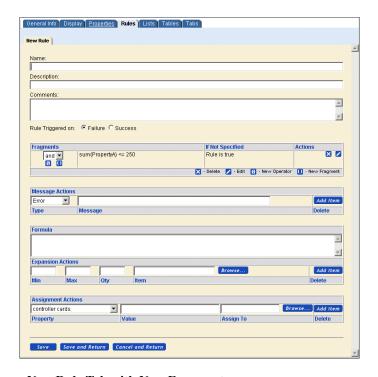

### FIGURE 77. New Rule Tab with New Fragment

- 5. Click the **New Fragment** icon to create the next fragment in the rule.
- 6. Repeat Step 3 to define the second fragment.
- 7. Click Save and Return.

This re-displays the **New Rule** tab with the fragment you created, as shown in Figure 78 on page 530. Notice that the rule has two fragments now.

You can click **Save** to save the rule and continue defining the rule. Click **Save and Return** to return to the list of rules in the **Define** tab.

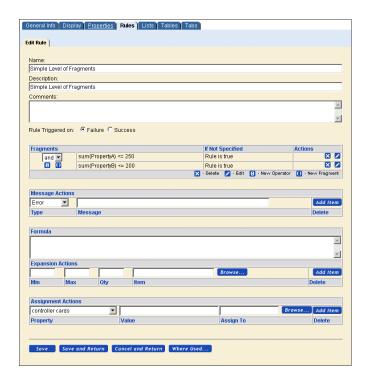

FIGURE 78. New Rule Tab with Two New Fragments

## Example: To Create Nested Fragments

In this example, the modeler is creating the following rule with nested fragments:

(FragmentA AND FragmentB) OR (FragmentC AND FragmentD)

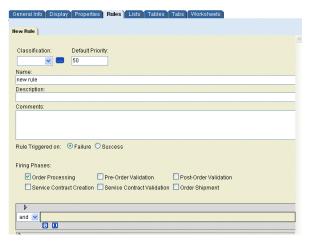

FIGURE 79. New Rule Tab

1. Click New Operator icon.

A nested level appears in the **New Rule** tab, as shown in Figure 80 on page 532. This level has its own drop-down boolean operators, as well as its own **New Fragment**, **New Operator**, and **Delete Operator** icons.

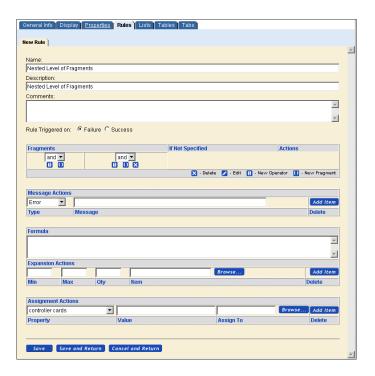

#### FIGURE 80. New Rule Tab with Nested Fragments

2. Create two fragments as described in "Example: To Create a Simple Level of Fragments" on page 527.

Use the nested drop-down list to select the boolean operator for these fragments. The default is AND.

Use the nested **New Fragment** icon to create the fragments at this nested level.

When the two fragments are completed, the **New Rule** tab appears as in Figure 81 on page 533.

You can nest as many fragments as you want by clicking the nested **New Operator** icon. Each time, a new nested operator will appear with a new set of nested icons. You use these nested icons to create the fragments for the nested level.

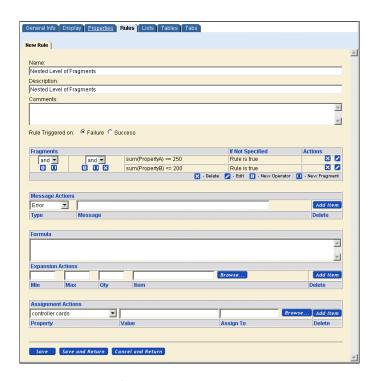

## FIGURE 81. New Rule Tab with Nested Fragments

3. Using the top-level list, select the boolean operator (in this example, OR) that will join the two nested levels.

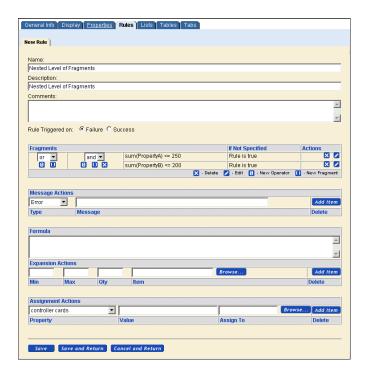

### FIGURE 82. Nested Fragments with OR Boolean

4. Click the **New Operator** icon at the top level.

A new nested level appears in the fragments tab, as shown in Figure 83 on page 535. This level has its own drop-down boolean operators, as well as its own **New Fragment**, **New Operator**, and **Delete Operator** icons.

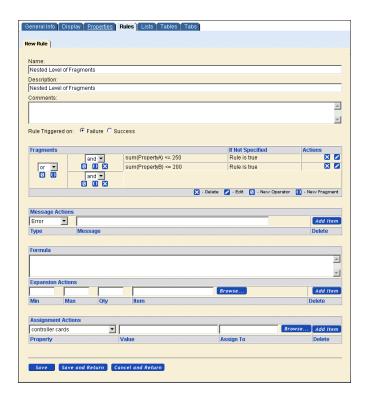

### **FIGURE 83. Nested Fragments**

5. Create two fragments as described in "Example: To Create a Simple Level of Fragments" on page 527.

Use the nested drop-down list of boolean operators and the nested **New Fragment** icon for these fragments.

When the two fragments are completed, the **New Rule** tab appears as in Figure 84 on page 536.

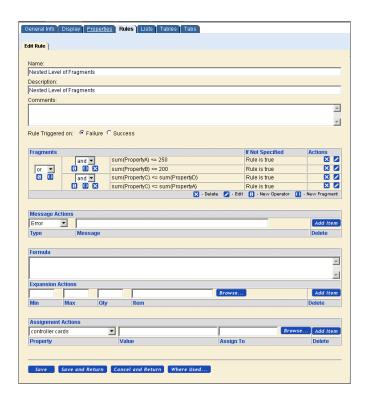

FIGURE 84. Two Nested Fragments Joined by OR

## To Modify a Fragment

1. Find the fragment you want to modify, then click on the **Edit Fragment** icon in the Actions column.

This displays the Edit Fragment tab.

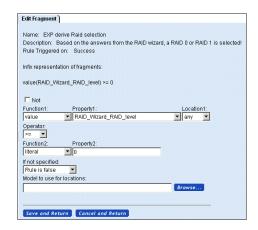

### FIGURE 85. Edit Fragment Tab

- 2. Modify one or more elements of the fragment.
  - a. Check the **Not** check box if you want to define the fragment as a negative: "NOT (sum(PropertyA <= 250))".
  - b. Select the first function from the Function1 drop-down list.
  - c. Select a property from the Property 1 drop-down list.
  - d. Select the operator.
  - e. Select the second function from the Function2 drop-down list.
  - f. In the Property2 field, select a property from the drop-down list or enter a literal value in the field (if you selected "literal" as the function).
  - g. Select the value for the If Not Specified drop-down list.
- 3. Click Save And Return.

#### To Delete a Fragment

Find the fragment you want to delete in the Fragments table, then click the **Delete** icon in the Actions column on the same line as the fragment.

# **Working with Rule Actions**

Perform these tasks when you want to include a rule action when you are creating ("To Define a Rule" on page 510) or modifying ("To Modify a Rule" on page 513) a rule.

You define rule actions in the lower part of the **New Rule** or **Edit Rule** tab. Rule actions comprise three types of actions:

- **Message Actions**: A message that is displayed when the rule is triggered.
- Formula and Expansion Actions: Defines an expansion action based on a rule expansion formula.
- **Assignment Actions**: Assigns the value calculated by the rule formula to one or more properties when the rule is triggered.

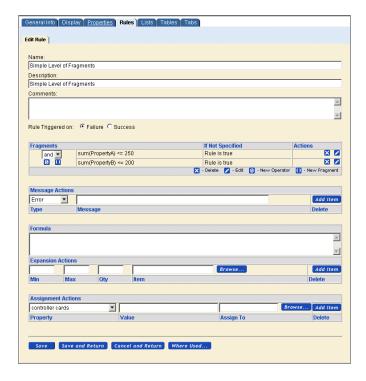

FIGURE 86. New Rule Tab Showing Action Area

### To Create a Message Action

When you are creating ("To Define a Rule" on page 510) or modifying ("To Modify a Rule" on page 513) a rule, you perform this task in the Message Actions area of the **New Rule** or **Edit Rule** tab.

- 1. Select the type of message action from the drop-down list: Error, Warning, Suggestion.
- 2. Type the message.
- 3. Click Add Item.
- 4. Repeat these steps to enter additional messages.
- 5. Click **Save** to save the message action and continue editing. Click **Save and Return** to save the message and return to the **Define** tab.

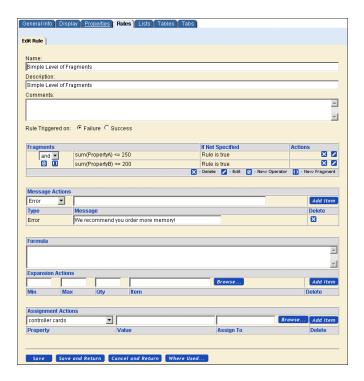

FIGURE 87. Edit Rule Tab with Message Action

## To Create an Expansion Action

When you are creating ("To Define a Rule" on page 510) or modifying ("To Modify a Rule" on page 513) a rule, you perform this task in the Expansion Actions area of the **New Rule** or **Edit Rule** tab.

1. Enter a formula.

The results of formula will be used to perform the expansion.

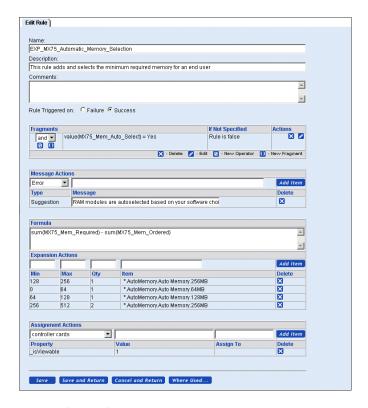

### FIGURE 88. Expansion Action

2. Enter a minimum and a maximum amount of the formula result.

The minimum amount is the minimum value the rule formula result must be greater than. This value can be negative or greater than or equal to zero. The value must be less than the maximum value (Max). The maximum amount is the maximum value the rule formula result must match. This value must be greater than the minimum value (Min).

Note:

Min and Max work slightly differently: for a fragment to evaluate to true, the rule formula must evaluate to greater than the Min value, but less than *or equal* to the Max value.

3. Enter the quantity of the expansion items (must be greater than zero). You can use the supported functions to calculate the quantity and so you can specify the quantity as a function of a property. For example:

2\*value(Memory Cards)

4. Enter the item that will be expanded.

You must provide the full path to the expansion item within the current model. In the figure above, for example, the rule adds an option item called either 64MB, 128MB, or 256MB, located in option class AutoMemory in the current model.

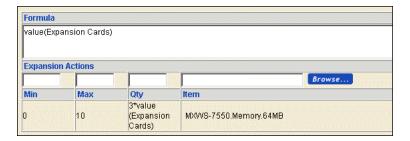

#### FIGURE 89. Expansion Action With Example of Using Quantity Function

When a rule is used in multiple models, this fully qualified path could be difficult to specify since the current model name will very likely not be "MXWS-7650" for all the models where the rule is attached. To facilitate the use of expansion rules across multiple models, you can usual special symbols as follows:

- You can begin the path with a period (.), which means "from the attachment point of the rule". In other words, if you attach a rule to a model, then ".Memory.64MB" means "an option item called 64MB in an option class called Memory in the current model".
- You can begin the path with an asterisk (\*), which means from the root of the model group hierarchy.
- If the name of a path component includes a quote character (' or "), then you must escape the quote character or wrap the whole expression in quotes. For example, to get the gauge property from the Tubing.3" pipe.threading option item, you can use

```
x = value(Tubing.3\"pipe.threading.gauge)
or
x = value('Tubing.3"pipe.threading.gauge')
To retrieve Board.8'plank.thickness, use
x = value(Board.8\'plank.thickness)
or
x = value("Board.8'plank.thickness")
```

- 5. Repeat these steps to enter additional items.
- 6. Click Save All Changes.

The result of an expansion action picks a quantity selected on an option item. If the option item quantity is a drop-down list, ensure that the possible calculated values are consistent with the pickable values: otherwise, the drop-down list will not be able to display the calculated value.

#### To Create an Assignment Action

When you are creating ("To Define a Rule" on page 510) or modifying ("To Modify a Rule" on page 513) a rule, you perform this task in the Assignment Actions area at the bottom of the **New Rule** or **Edit Rule** tab.

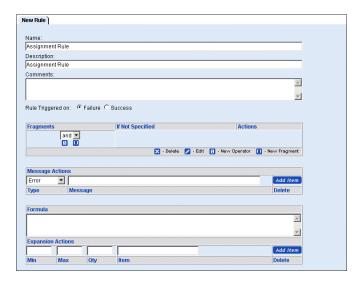

FIGURE 90. Assignment Actions

- 1. Select a property from the drop-down list. The table below summarizes some of the special properties that can be assigned.
- 2. Enter a value for the property. You can use the supported functions to calculate the value and so you can specify the value as a function of a property. For example:

2\*value(Memory Cards)

When you are assigning a value to a property whose type is String, you must use the following syntax to refer to properties:

function(arg1, arg2, ..., arg N)

For example, \${expand("Color", "Black", 0)}. See "Example Uses of Expand" on page 544 for other examples of the usage of the expand function.

- Type the entity to which you want to assign the property and its value.
   If you leave this field blank, the assignment defaults to the entity to which the rule is attached.
- 4. Click Add Item.

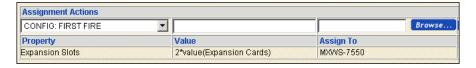

#### FIGURE 91. Assignment Action With Example of Using Quantity Function

- 5. Repeat these steps to add additional items.
- 6. Click Save All Changes.

The following table summarizes some of the available properties for assignment. These properties may change in each release, so check with your Sterling Commerce representative for further information if required.

**TABLE 28. Assignment Action Properties** 

| Property           | Action                                                               |
|--------------------|----------------------------------------------------------------------|
| _constraintMessage | String: a message on an item because it is constrained               |
| _constraintType    | Integer: type of constraint; 0 is suggest, 1 is warn, and 2 is error |
| _description       | String: an items description                                         |

**TABLE 28. Assignment Action Properties** 

| Property       | Action                                                                                |
|----------------|---------------------------------------------------------------------------------------|
| _amEntitled    | Integer: 0 false, 1 true                                                              |
| _isConstrained | Integer: 0 false, 1 true                                                              |
| _isSelected    | Integer: 0 false, 1 true                                                              |
| _isViewable    | Integer: 0 false, 1 true                                                              |
| _itemKey       | Integer: database key of the item                                                     |
| _pickOverride  | Integer: 0 false, 1 true; pick was overridden by a rule                               |
| _quantity      | Integer: quantity; 0 quantities are not in the rule pool                              |
| _ratio         | Numeric: ratio of this item to its children, computed if nested within another parent |
| _rawRatio      | Numeric: raw ratio used in previous computation                                       |
| _rulePick      | Integer: 0 false, 1 true                                                              |
| _tabLevel      | Integer: depth of this item                                                           |

## Example Uses of Expand

The syntax of the expand function is:

\${expand(property[,defaultValue[,format[,lookup]]])}.

For example, suppose that you want to display the name of the model as the name of the associated product together with the product description. At the model level, set the value of the UI: DISPLAY NAME property to: \${expand("UI: PRODUCT NAME")} or \${expand("UI: PRODUCT DESCRIPTION", "Description not available")}.

Doing this ensures that if the product name or description changes and you recompile the model, the name or description displays with the new version when users next configure the product.

Here are some further examples of the expand function:

- String-valued property:
  - \${expand("color")}
  - \${expand("color", "Black")}
- Numeric-valued property:
  - \${expand("weight")}
  - \${expand("weight", 0.0)}

• \${expand("weight", 0.0, #.00)}

# **Option Constraints**

Constraint tables enable you to limit a customer's choice of one or more option items based on the customer's choice of another option item. For example, the choice of an exterior color for a car might limit the choice of interior colors.

## **Working With Constraints**

#### To Create a Constraint Table

You create an option constraint by creating a constraint table. You define constraint tables at the model level.

- 1. Navigate to the model where you want to create the constraint table.
  - See "To Access the Visual Modeler" on page 446 for information about how to navigate the model group hierarchy.
- 2. Click the **Tables** tab.

This displays two tabs: **General Info** and **Records**. The **General Info** tab displays general information about the table displayed in the Table Name field.

Click New....

This displays the Create New Constraint Table tab.

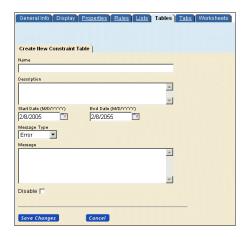

#### FIGURE 92. Create New Table Tab

- 4. Enter a Table Name, a Description, and a date range (Start Date/End Date) for the table. (You can click the **Calendar** icon to select dates from the calendar.)
- 5. Enter a message.

This message appears when the end-user chooses a selection which is incompatible with a constraint defined in the table.

- a. Select the message type: error, warning, or suggestion.
- b. Enter the message in the Message field.
- 6. Click Save Changes.

This re-displays the **Tables** tab with the new table in the Table Name field. The next step is to create the option constraints that are a part of the table. You do this in the **Records** tab. See "To Define Option Constraints" on page 547.

## To Modify a Constraint Table

- Navigate to the model that contains the table you want to modify.
   See "To Access the Visual Modeler" on page 446 for information on how to navigate the model group hierarchy.
- Click the Tables tab.
- 3. Select the table from the Table Names drop-down list.

- 4. Modify the table. You can:
  - Define option constraints (see "To Define Option Constraints" on page 547.
  - Modify option constraints (see "To Modify an Option Constraint" on page 551).
  - Delete option constraints (see "To Delete Option Constraints" on page 552).
  - Modify the name, description, or effectivity dates in the **General Info** tab.
  - Modify the error/warning/suggestion message in the **General Info** tab.

#### To Define Option Constraints

After you create a table and the option classes that will provide the constraints, you define the constraints. Each row in the table represents a constraint.

 Navigate to the model that contains the table for which you want to define the constraint.

See "To Access the Visual Modeler" on page 446 for information on how to navigate the model group hierarchy.

2. Click the **Tables** tab.

This displays two tabs: **General Info** and **Records**. The **General Info** tab displays general information about the table displayed in the Table Name field. The **Records** tab is where you will define the constraints.

- 3. Select the table from the Table Names drop-down list.
- 4. Click the **Records** tab.

This displays the currently defined option constraints.

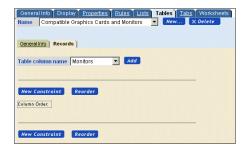

#### FIGURE 93. Records Tab

- Add columns to the constraint table.
  - a. Select an option class from the Table Column name drop-down list.

The drop-down list includes all the option classes belonging to the model including any option classes nested within option classes as well as option classes that are part of option class groups attached to the model. The drop-down list will display the path to the option class relative to the model.

For example, the following figure shows two selections in the dropdown list called **Monitor** and **Software**. Notice that the Navigation frame shows two option classes by these names directly below the model.

The drop-down list has another selection, **Software.Application**. Notice that the model has an option class called **Software** directly below the model, with a nested option class called **Application**. Notice how the drop-down list indicates the path relative to the model, **Software.Application**.

The drop-down list also includes a selection, MX-7500 Service. Warranty. This corresponds to the option class group, MX-7500 Service, directly below the model. Warranty is an option class within the group.

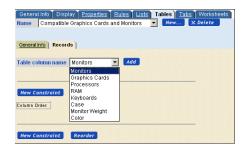

## FIGURE 94. Records Tab with Drop-Down List

b. Click Add.

The column name is added to the table.

c. Repeat the last two steps for every column you want to add.

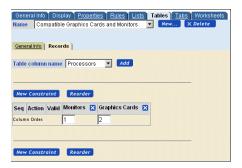

#### FIGURE 95. Records Tab with Columns

- 6. Define an option constraint.
  - a. Click **New Constraint** to add a new row to the table.

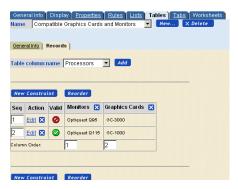

#### FIGURE 96. Constraint Table with New Constraint Added

#### b. Click Edit.

This displays the option classes as table columns, along with their option items.

The option items that display include any option items belonging to an any option item group attached to the option class.

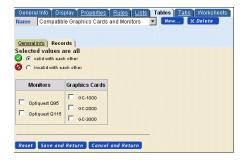

#### **FIGURE 97. Defining Constraints**

- c. Define compatibility ("Selected Values are all"). That is, will the selections you make in one column be valid or invalid with the selections in the other column(s)?
- d. Select one or more option items in each column.
- e. Click Save.

A new row appears in the table.

7. Repeat the last step for each constraint you want to define.

#### To Modify an Option Constraint

1. Navigate to the model that contains the table with the constraint you want to modify.

See "To Access the Visual Modeler" on page 446 for information on how to navigate the model group hierarchy.

- 2. Select the table from the Table Names drop-down list.
- 3. Click the **Records** tab.

This displays the currently defined option constraints.

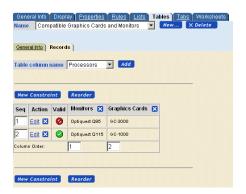

#### FIGURE 98. Records Tab

4. Find the constraint row you want to modify and click **Edit**.

This displays the constraint information.

- 5. Modify the constraint information.
  - a. Modify compatibility.

Will the selections you make in one column be valid/invalid with the selections in the other column(s)?

- b. Modify the option items in each column.
- c. Click Save.

The row is changed based on your modifications.

## To Delete Option Constraints

 Navigate to the model that contains the table with the constraint you want to delete.

See "To Access the Visual Modeler" on page 446 for information on how to navigate the model group hierarchy.

- 2. Click the **Tables** tab.
- 3. Select the table from the Table Names drop-down list.
- 4. Click the **Records** tab.

This displays the currently defined option constraints.

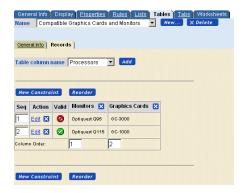

## FIGURE 99. Records Tab

- 5. Find the constraint row you want to delete.
- 6. Click **Delete** (**X**).

The constraint row is deleted.

#### To Delete a Constraint Table

 Navigate to the model that contains the table with the constraint you want to delete.

See "To Access the Visual Modeler" on page 446 for information about how to navigate the model group hierarchy.

- 2 Click the **Tables** tab
- 3. Select the table from the Table Names drop-down list.

4. Click the **Delete** button.

The constraint table is deleted.

# **Importing and Exporting Models**

## **Importing Model Groups and Models**

You can import model groups and models in the form of XML files. You can either import the entity relative to its original root model group, or you can designate a location into which to import. The model will appear in the Navigation frames, enabling you as modeler to add to or modify the imported model.

#### To Import Model Groups and Models

- 1. Access the Visual Model page.
  - See "To Access the Visual Modeler" on page 446 for information on how to navigate the model group hierarchy.
- 2. If you want to import to a selected point, then navigate to the model group within which you want to import the file.
- 3. Click **Import** in the toolbar.

This displays the Visual Modeler Import window (see Figure 100 on page 554).

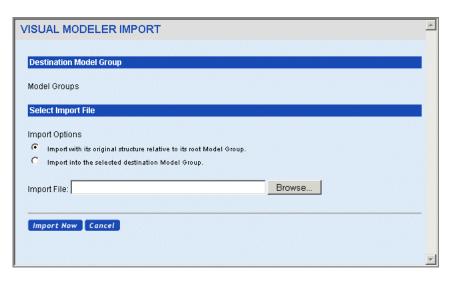

#### FIGURE 100. Import Window

4. Click **Browse...** to find the XML file you want to import.

When you select the file, the file will be displayed in the field along with the complete path to the file.

- 5. Select the import option.
  - Import with its original structure relative to its root model group

    When you make this selection, the Import process will ignore any
    Destination Model Group indicated at the top of the window.
  - Import into the selected destination model group
- 6. Click **Import Now**.

The imported model group or model and its structure will be imported based on the import option you selected.

# **Exporting Model Groups and Models**

You can export any model group or model as an XML file to a specified location on your machine.

#### To Export a Model Group or Model

- Navigate to the model group or the model that you want to export.
   See "To Access the Visual Modeler" on page 446 for information on how to navigate the model group hierarchy.
- 2. Click **Export** in the toolbar.

You can either open the XML file at its current location, choosing a desired text processing tool, or you can save the file to a desired location.

# **Using Dynamic Instantiation**

Dynamic instantiation provides a way to allow users to configure products on the fly while avoiding the need to create option items for each possible product configuration in your model. For example, consider a server rack. The user can decide on the number of slots they need and create dynamic instantiation controls for each type of component, such as servers and storage arrays that can fit into a slot, AC or DC power, and so on. As the modeler, you create the rack model, then create option classes for each of the rack's configurable features (such as servers and storage arrays) and set them as dynamic instantiation control classes. An enduser buying computer racks navigates to the rack product on your site and clicks the Configure button next to the servers and storage array choices. This causes a new option item to be added to the model for that configurable feature. The user can then configure each option item by clicking the Configure button that appears next to each added item. When the entire rack and all the configurable features have been added and configured, the user clicks the Add button located in the button bar at the top of the Configurator page to add the rack to their cart.

The following steps describe the process in more detail.

- On the Model Group Navigation page, click New Model.
   The New Model page displays.
- Enter a name for the model, then click Save and Edit.
   The Model Navigation page for the new model displays.
- Click New Option Class.
   The New Option Class page displays.
- 4. Enter a name for the new option class, then click Save and Edit.

5. Click the Display tab, then choose Dynamic Instantiation from the UI Control drop-down list, as shown in the following figure.

Set other Display properties as appropriate, then click Save All Changes.

- 6. Click the Properties tab, then set the following properties from the Unattached Properties drop-down list:
  - a. CONFIG: SUBMODEL NAME

Enter the name of an existing submodel for the property value, then click Attach.

b. CONFIG: SUBMODEL RETURN

Enter the name of an existing submodel to which the end-user should return after clicking the Add button, then click Attach.

- 7. Click Save All Changes.
- 8. Return to the new model's root node, then click the Compile and Test icon to test your dynamic instantiation option class.

# Searching

You can search for entities that contain properties and property values that you specify as parameters. You can search across the entire hierarchy, or you can limit your search to model groups, models, option classes, option items, and rules, or you can limit your search even further to the currently selected model or group.

#### To Search for Entities

1. Access the Visual Modeler page.

See "To Access the Visual Modeler" on page 446 for information on how to navigate the model group hierarchy.

- 2. If you want to search within a specific model or group, then navigate to and select the model or group.
- 3. Click **Search** in the toolbar.

This displays the Search window (Figure 101 on page 557).

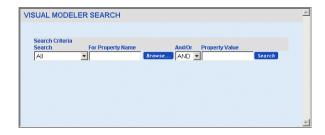

#### FIGURE 101. Search Window

4. Select the scope for the search from the Search drop-down list.

You can search all entities, you can limit the search to model groups, models, option classes, option items, or rules. If you are searching within a specific model or group (see Step 2), then you can limit your search to **Current Model** or **Current Group**.

5. Enter either a property name or a property value or both.

Click **Browse...** to display a browser window to select a property from a list of all the properties in the Visual Modeler.

Use the drop-down list to select AND or OR. Select AND to produce search results that include both the Property Name and Property Value parameters you select. Select OR to produce search results that include either parameter.

When you enter a property value, the search results will include property values that contain the property value you enter. For example, if you enter "75", then the search results will include any properties with the value "75" as well as property values such as "7550-1" or "MX-75-1".

#### Click Search.

The search results will display below the parameters. By default, the result is sorted in ascending order by property name. You can click on one of the following columns to sort:

- Property Name
- Value
- Location

When you click the column title the first time, the column is sorted in ascending order.

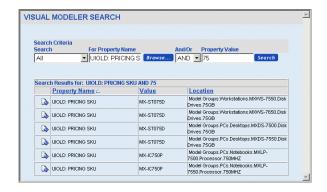

FIGURE 102. Search Window with Results

# Reporting

You can run a report on a model that you specify. You can select the types of information you want in the report:

- Rule definitions
- List definitions
- Property definitions
- Display Settings
- Attached Properties
- Attached Rules
- Expand Groups

#### To Run A Report

- Access the Visual Modeler page.
  - See "To Access the Visual Modeler" on page 446.
- 2. Click **Report** in the toolbar.
  - This displays the Report Entry window.

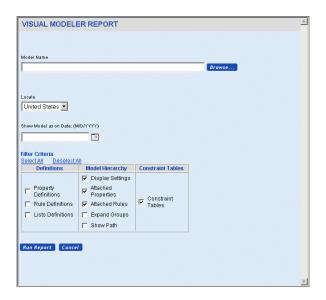

#### FIGURE 103. Report Entry Window

3. Enter the model you want to report on.

You can click **Browse...** to find and select the model in the model hierarchy.

- 4. Select the locale in which you want to run the report.
- 5. Select a date to report.

This produces a report for the models for whom the selected date falls within the range of their effectivity dates. The report does not display any models (or entities within the model) for whom the selected date falls outside their effectivity dates.

- 6. Select the information you want to include in the report.
- Click Run Report.

A report is displayed based on the parameters you entered (Figure 104 on page 560).

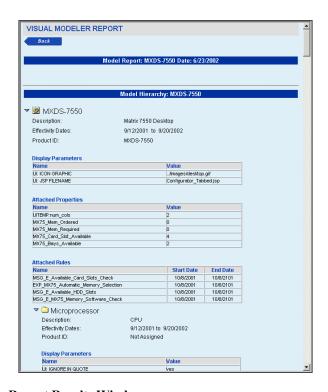

FIGURE 104. Report Results Window

# CHAPTER 38 Visual Modeler UI Concepts

This chapter describes the user interface (UI) controls and how they can be used to help your customers configure your products. It covers:

- "UI Properties" on page 561
  - "Visual Modeler UI Properties" on page 562
  - "Working with Display Properties" on page 562
- "Display Properties" on page 571
- "Tabular Display of Properties" on page 576
- "Image Properties" on page 579
- "User-Entered Values" on page 580

The basic concepts and tasks of modeling are covered in CHAPTER 36, "Using the Visual Modeler".

# **UI Properties**

A property is an attribute of a model, option class, or option item. UI properties are used to determine the look-and-feel of a product as it is configured. You can use UI properties to control how option classes are displayed, how to display properties of option items, as well as basic guiding text and pictures.

The Visual Modeler provides a set of built-in UI properties which are understood by the Sterling Configurator engine. These control the behavior of the engine and the presentation of the model to the end-user. These properties are summarized in "To Define Display Property Values" on page 571.

## **Working with Display Properties**

The Visual Modeler provides certain *display properties* that come pre-defined with the Visual Modeler. These display properties enhance the customer experience by enabling you to provide values that define various aspects of the model or its elements. They can all be specified using the Display tab of a model, option class, or option item, or as UI properties in the Properties tab. For example, you can define a "Pre-Pick Guiding Text" for an option class either by defining it on the Display tab or by specifying the value of the UI: PRE-PICK GUIDING TEXT property on the Properties tab.

Display properties also allow you to create fields and options that end-users may use to enter their own values rather than values specified by you. See "User-Entered Values" on page 580. Note that every property displayed on the Display tab corresponds to a UI property. This means that display properties can also be set using the Properties tab provided that you know which UI property matches the display property. See "Display Properties" on page 571 for more details.

## **Visual Modeler UI Properties**

The following table summarizes the UI properties that are built in to the Visual Modeler.

| TABLE 29. | Visual | Modeler | UI I | Properties |
|-----------|--------|---------|------|------------|
|-----------|--------|---------|------|------------|

| Property                   | Type   | Comments                                                                                                    |
|----------------------------|--------|----------------------------------------------------------------------------------------------------|
| UI: ADDITIONAL DESCRIPTION | string | You can use this property to add additional descriptive text to an option class. use this property in conjunction with the UI: DISPLAY RESULTS property. |
| UI: ALIGNMENT              | string | "Horizontal" or "Vertical" controls layout of radio buttons and check box controls.                                                                      |

**TABLE 29. Visual Modeler UI Properties (Continued)** 

| Property               | Туре   | Comments                                                                                                    |
|------------------------|--------|----------------------------------------------------------------------------------------------------|
| UI: AUTOMATIC POST     | string | "yes" or "true" turns on automatic posting for an option class.                                                                                                    |
|                        |        | After a customer makes a pick of an option item, then you usually want the server to re-display the page so that rules can be fired and any changes to the available option classes displayed. However, if you do not want picks in an option class to cause a re-display, then set this property to "no" or "false". This is equivalent to selecting On User Request from the Submit to Server Display property drop-down list. |
|                        |        | The option class is displayed with <b>Update</b> button: after making a pick in this option class, a user can click the <b>Update</b> button to request a re-display of the page from the server.                                                                                                    |
| UI: CLASS DISPLAY NAME | string | Use this property at the model level to determine what is displayed as the displayed name of option classes. By default, this property takes the value \${expand("_description")} which means that the value of the option class's Description field is displayed.                                                                                                    |
|                        |        | For example, if you want to display option class names instead of descriptions, then set this property to \${expand("_name")}. You can overwrite this value at a single class by using the UI: DISPLAY NAME property.                                                                                                    |
| UI: COLUMN ALIGNMENT   | string | Used in the tabular display control to specify the alignment of the values in the column. The tabular display control uses the ";" character to separate entries from each other, so the format of this column is something like: "left;left;center;right".                                                                                                    |
| UI: COLUMN HEADINGS    | string | Used in the tabular display control to specify the titles of columns. Each title is separated from each other with the ";" character. For example: "Speed;Pins;Manufacturer".                                                                                                    |
|                        |        | See "Tabular Display of Properties" on page 576 for an example of using this property.                                                                                                    |
| UI: COLUMN PROPERTIES  | string | A semi-colon-separated list of property names used in the tabular display of properties. For example: "SPEED;NOPINS;SUPPLIER", where SPEED, NOPINS, and SUPPLIER are properties defined on option items in an option class.                                                                                                    |
|                        |        | See "Tabular Display of Properties" on page 576 for an example of using this property.                                                                                                    |

**TABLE 29. Visual Modeler UI Properties (Continued)** 

| Property                    | Туре    | Comments                                                                                                    |
|-----------------------------|---------|----------------------------------------------------------------------------------------------------|
| UI: COLUMN SPAN             | numeric | Controls how many columns an option class requires for its display in the customer-facing display of the model. This is the same as entering a number for the Number of Columns field on the Display tab.                                                                                                    |
|                             |         | See also UI: SKIP COLUMNS.                                                                                                    |
| UI: CONFIG CELL HTML CLASS  | string  | Sets the CSS class attribute in the HTML. Use this property to control the look-and-feel of cells. Note that the Visual Modeler uses the <b>internal.css</b> CSS file when you test models.                                                                                                    |
| UI: CONSTANT GUIDING TEXT   | string  | Defines the guiding text that will always be shown for an option class. This is the same as entering text for the Constant Guiding Text field on the Display tab.                                                                                                    |
|                             |         | See also UI: POST PICK GUIDING TEXT and UI: PRE PICK GUIDING TEXT.                                                                                                    |
| UI: CONTROL                 | string  | The name of the JSP fragment used to render an option class. Do not use UI: JSP FILENAME at the option class level.                                                                                                    |
| UI: DEFAULT SELECTION       | string  | "true" or "yes" on an item makes the item a default selection within its parent option class.                                                                                                    |
| UI: DISPLAY ADDITIONAL INFO | string  | Use this property to provide a description specific to a particular instance of a sub-model. If you attach this property to the root node of a submodel and pass it as an output property to the parent model, the parent model displays the description next to the item in the parent model. This allows you to give feedback to the enduser about how the sub-model is configured. This is particularly useful for dynamic instantiation, where there can be multiple instances of a sub-model, each configured differently, and you want to provide an appropriate description for each instance of the submodel. |
| UI: DISPLAY NAME            | string  | Use this property to determine what is displayed as the displayed name of the option class. By default, this property takes the value \${expand("_description")} which means that the value of the option class's Description field is displayed.                                                                                                    |

**TABLE 29. Visual Modeler UI Properties (Continued)** 

| Property            | Type    | Comments                                                                                                    |
|---------------------|---------|----------------------------------------------------------------------------------------------------|
| UI: DISPLAY RESULTS | string  | This property is deprecated. A property that is displayed along with the description of items. This special property also allows the usage of text expansion macros. Currently we support:                                                                                                    |
|                     |         | <pre>\${expand(propname[,defaultValue[,picture- String]])} but the name of this "function", expand in this case, is accessed</pre>                                                                                                    |
|                     |         | via the object manager. <sup>a</sup>                                                                                                    |
|                     |         | An example usage is to set a description string in the UI: ADDITIONAL DESCRIPTION property, and then set the value of this property to \${expand("UI: ADDITIONAL DESCRIPTION")}.                                                                                                    |
| UI: HELP URL        | string  | A URL that is used to turn an option class description into a hyperlink, typically used to provide additional information about what that option class is for, but could also be a datasheet or any other hyperlink. Clicking on the hyperlink will bring up the page in a new window. This is the same as entering text for the Help URL field on the Display tab. |
| UI: ICON GRAPHIC    | string  | Used with an option class to display a picture along with the description of the option class. This is the same as entering text for the Image field on the Display tab: see "Image Properties" on page 579 for information on how values in this field are resolved to URLs.                                                                                       |
| UI: IGNORE IN QUOTE | string  | When set to "yes" or "true" will cause whatever item this property is attached to, to be filtered out of the summary page, and flagged as not visible in the BOM transfer to the shopping cart. This is the same as checking Ignore in Quote on the Display tab.                                                                                                    |
|                     |         | Typically, this field is used to ensure that only selected option items are displayed in shopping carts and to suppress option classes in the list of items in a shopping cart.                                                                                                    |
| UI: JSP FILENAME    | string  | The name of the JSP page that will render the model:  Configurator_Tabbed.jsp or configurator.jsp. This property is added to support easier customization and eventually to allow different presentations per model. Using built-in customization elements of Sterling Configurator, it is possible to dynamically change pages as well.                            |
| UI: LEAD TIME       | numeric | Attached to items in the model. It is used to build a maximum lead time for the entire model by finding the largest lead time of all items currently selected.                                                                                                    |

TABLE 29. Visual Modeler UI Properties (Continued)

| Property                     | Type    | Comments                                                                                                    |
|------------------------------|---------|----------------------------------------------------------------------------------------------------|
| UI: NUMBER OF COLUMNS        | numeric | Number of columns to divide the end-user configurator presentation. This property is defined at the model level to manage how many columns are used to display the option classes for a model.                                                                                                    |
|                              |         | This property in conjunction with UI: COLUMN SPAN, UI: ROW SPAN, and UI: SKIP COLUMNS controls how option classes are arranged on the page. This property is the same as setting the Number of Columns property in the Display tab.                                                                                         |
| UI: OPTION CLASS REQUIRED    | string  | "yes" or "true" causes Sterling Configurator to require that a selection be made for an option class. For radio buttons this causes the None selection to be removed.                                                                                                    |
| UI: OPTION CLASS SELECT      | string  | This property is used to specify what UI control should be used when no specific UI: CONTROL value is specified. Its use is primarily to support importing models from external configuration systems or from earlier releases of the Visual Modeler.                                                                       |
|                              |         | It takes "single" or "multiple" as values, and is only used in the absence of a UI: CONTROL property to determine if a radio button or checkbox control should be shown for an option class.                                                                                                    |
| UI: OPTION CLASS TYPE        | string  | Obsolete: do not use.                                                                                                    |
| UI: OPTION CLASS VIEW        | string  | "POPUP", "POPUP-QTY", or "INVISIBLE". This controls the display behavior of an option class. If POPUP, a standard option class is shown; if POPUP-QTY is selected, then a quantity box will be shown for each selected item within that control. Finally, INVISIBLE is used to prevent the display of the control entirely. |
|                              |         | INVISIBLE is often used to hide option classes until other picks made by the customer requires the class to be displayed.                                                                                                    |
| UI: POPUP-QTY ALLOWED VALUES | string  | This controls what values are available for a selection in a popup drop-down list. Use this at the option class level, in conjunction with setting UI: OPTION CLASS VIEW to POPUP-QTY.                                                                                                    |
|                              |         | A "," separated list of allowed values. Ranges can be specified with "-", so 1-4,7-9 is the same as 1,2,3,4,7,8,9. If you leave this field blank, then a text field is displayed with the current value; otherwise a drop-down list with the allowed values is displayed.                                                   |

**TABLE 29. Visual Modeler UI Properties (Continued)** 

| Property                   | Type    | Comments                                                                                                    |
|----------------------------|---------|----------------------------------------------------------------------------------------------------|
| UI: POST PICK GUIDING TEXT | string  | A guiding text message displayed with an option class description if the user has made at least one pick from within the option class. This is the same as entering text for the Pre-Pick Guiding Text field on the Display tab.                            |
|                            |         | This property is not displayed until a customer makes a pick. See also UI: CONSTANT GUIDING TEXT and UI: PRE PICK GUIDING TEXT.                                                                                                    |
| UI: PRE PICK GUIDING TEXT  | string  | A guiding text message displayed with an option class description if the user has not made a pick from within the option class. This is the same as entering text for the Post-Pick Guiding Text field on the Display tab.                                  |
|                            |         | Once a pick has been made, then this property is no longer displayed. See also UI: CONSTANT GUIDING TEXT and UI: POST PICK GUIDING TEXT.                                                                                                    |
| UI: PREVENT SELECTION      | string  | "yes" or "true" causes the Sterling Configurator to prevent the user from selecting items that would violate a constraint table rule. If the Constraint Selections display property is set to "Hide constrained items", then this property is set to "yes". |
| UI: PRICE                  | numeric | The price for an item that will be used if STATIC_PRICING or OVERRIDE_PRICINC is set in the business rules. In the case of OVERRIDE_PRICING, this value will be used if a price cannot be found for the item in the price list.                             |
| UI: PRICING SKU            | string  | The SKU to use when looking up the item in the price list. Note that if you set a product ID value for this property, then it overrides the value of the Assigned Product ID in determining prices.                                                         |
| UI: PRICING STYLE          | string  | Usually, you use this property at the option class level. It controls how prices of option items are displayed to the end user as follows:                                                                                                    |
|                            |         | NONE: Do not display prices as user configures product.                                                                                                    |
|                            |         | ABSOLUTE: Display prices next to option items as absolute prices.                                                                                                    |
|                            |         | DELTA: Display prices next to option items as their effect on the price of the whole configured product.                                                                                                    |
|                            |         | This property is the same as setting Pricing Style in the Display tab.                                                                                                    |

**TABLE 29. Visual Modeler UI Properties (Continued)** 

| Property                | Type    | Comments                                                                                                    |
|-------------------------|---------|----------------------------------------------------------------------------------------------------|
| UI: PRODUCT ID          | string  | If a product has been associated with a node of a model, then this property can be used to retrieve the product ID of the associated product.                                                                                                    |
|                         |         | The value of this property is resolved at compile time, so if the product ID is changed, then you must re-compile the model for the change to take effect.                                                                                                    |
| UI: PRODUCT NAME        | string  | If a product has been associated with a node of a model, then this property can be used to retrieve the product name of the associated product.                                                                                                    |
|                         |         | The value of this property is resolved at compile time, so if the product name is changed, then you must re-compile the model for the change to take effect.                                                                                                    |
| UI: PRODUCT DESCRIPTION | string  | If a product has been associated with a node of a model, then this property can be used to retrieve the description of the associated product.                                                                                                    |
|                         |         | The value of this property is resolved at compile time, so if the product description is changed, then you must re-compile the model for the change to take effect.                                                                                                    |
| UI: QUANTITY AVAILABLE  | numeric | Do not use in this release.                                                                                                    |
|                         |         | Used in the quantity matrix, this can optionally be attached to the items for the matrix. If so it will set the quantity available of each item. If the control is set to show quantity available this property value will be displayed in a secondary row for each item.                                                          |
| UI: REQUIRED            | string  | Obsolete: do not use.                                                                                                    |
| UI: ROW SPAN            | numeric | Controls how many rows an option class requires for its display in the end-user presentation of the page. In conjunction with UI: NUMBER OF COLUMNS and UI: COLUMN SPAN, this property controls the layout of the page viewed by end-users. This is the same as entering a number for the Number of Rows field on the Display tab. |
| III. SHOW ITEM IMAGES   | string  | See also UI: SKIP COLUMNS.                                                                                                    |
| UI: SHOW ITEM IMAGES    | string  | "yes" or "true" controls whether item images are shown.                                                                                                    |

**TABLE 29. Visual Modeler UI Properties (Continued)** 

| Property                       | Type    | Comments                                                                                                    |
|--------------------------------|---------|----------------------------------------------------------------------------------------------------|
| UI: SKIP COLUMNS               | numeric | Number of columns to skip after this class. It is used to add to the count variable that is tracking how many cells are being used to lay out the option classes. This is the same as entering a number for the Number of Columns to Skip field on the Display tab.                                                                                          |
|                                |         | If you have used the UI: COLUMN SPAN property or UI: ROW SPAN for another option class, then use this property to account for table cells in the layout that the multiple span class uses.                                                                                                    |
| UI: SUPPRESS NAME DISPLAY      | string  | "yes" or "true" causes Sterling Configurator to not display the names of option classes.                                                                                                    |
| UI: SUPPRESS NONE<br>SELECTION | string  | "yes" or "true" suppresses the NONE selection value for radio buttons.                                                                                                    |
| UI: SUPPRESS UEV NONE<br>VALUE | string  | "yes" or "true" suppresses the NONE selection for UEV combo boxes. Use this in conjunction with UI: UEV ALLOWED VALUES property.                                                                                                    |
|                                |         | For example, if you have specified that a user-entered value field can only take the values Red, Green, Blue, then if the value of this property is set to "yes", then None will not appear in the drop-down list of selectable values. If you set the value of this property to "no", or do not attach this property, then None will be a selectable value. |
| UI: UEV ALLOWED VALUES         | string  | Comma-separated list of values for a combobox UEV control.                                                                                                    |
|                                |         | Suppose that you want to allow customers to enter only one color from a small list of colors. Then enter the list like this:                                                                                                    |
|                                |         | Black,Blue,Green,Red,White                                                                                                    |
|                                |         | When this property is set, then the user-entered value option item is displayed as a drop-down list of these values. None is also displayed as a selectable option, unless you set the UI: SUPPRESS UEV NONE VALUE property to "yes".                                                                                                    |
|                                |         | This property is the same as setting values in the Allowed Values display property.                                                                                                    |

**TABLE 29. Visual Modeler UI Properties (Continued)** 

| Property                       | Туре    | Comments                                                                                                    |
|--------------------------------|---------|----------------------------------------------------------------------------------------------------|
| UI: UEV ASSIGNMENT<br>PROPERTY | string  | The name of a property where a UEV will store its value. This property should be of the correct type to contain the UEV. Note: numeric properties can be used to hold INTEGER UEVs as well as NUMERIC UEVs.                                         |
|                                |         | If the value of this property is just a property name, then the property will be set on the current item.                                                                                                    |
|                                |         | If the value contains a path to a property as well as<br>the property name, then the property will be set on<br>the item referenced by the path if it exists.                                                                                       |
|                                |         | Once a user makes their pick in the user-entered value field, then the assigned property can be used by rules or in the display of the model, just like any other property.                                                                         |
|                                |         | This property is the same as setting a value in the Assign Value to Property display property.                                                                                                    |
| UI: UEV INTEGER VALUE          | integer | Filled in by the engine when an integer UEV has a value in it. This provides you with a way to reference the value of the field without assigning it to another property: see UI: UEV ASSIGNMENT PROPERTY to use another property.                  |
| UI: UEV LIST VALUE             | list    | Filled in by the engine when a list UEV has a value in it (not currently used). This provides you with a way to reference the value of the field without assigning it to another property: see UI: UEV ASSIGNMENT PROPERTY to use another property. |
| UI: UEV NUMERIC VALUE          | numeric | Filled in by the engine when a numeric UEV has a value in it. This provides you with a way to reference the value of the field without assigning it to another property: see UI: UEV ASSIGNMENT PROPERTY to use another property.                   |
| UI: UEV POSTFIX                | string  | A string of text displayed after the UEV entry field.                                                                                                    |
|                                |         | This property is the same as setting a value in the Text After Entry Field display property.                                                                                                    |
| UI: UEV PREFIX                 | string  | A string of text displayed before a UEV entry field.                                                                                                    |
|                                |         | This property is the same as setting a value in the Text Before Entry Field display property.                                                                                                    |
| UI: UEV SELECTION              | varies  | Obsolete: do not use.                                                                                                    |

**TABLE 29. Visual Modeler UI Properties (Continued)** 

| Property             | Type   | Comments                                                                                                    |
|----------------------|--------|----------------------------------------------------------------------------------------------------|
| UI: UEV SPECIAL      | string | Used by the user entered value control to enable a file list or notes control. This will be phased out and replaced by a new file attachment control and notes control in future releases: do not use.                           |
| UI: UEV STRING VALUE | string | Filled in by the engine when a string UEV has a value in it. This provides you with a way to reference the value of the field without assigning it to another property: see UI: UEV ASSIGNMENT PROPERTY to use another property. |
| UI: UEV TYPE         | string | "string", "integer", or "numeric"; the type of UEV control.                                                                                                    |

a. To add additional macros, define a new class that implements the IExpansionHandler interface, and put a reference to it into the object manager.

# **Display Properties**

#### To Define Display Property Values

 Navigate to and display the detail page for the model, option class, or option item.

See "To Access the Visual Modeler" on page 446 for information about how to navigate the model group hierarchy.

2. Click the **Display** tab.

This displays the display properties appropriate to the level.

Edit the desired fields.

See Table 30 on page 572 for an alphabetical list of the properties, where they can be assigned, and what they mean. Because each display property corresponds to a UI property, the table also provides the name of the corresponding UI property, and further information about each UI property is provided in "Visual Modeler UI Properties" on page 562.

# 4. Click Save All Changes.

# **TABLE 30. Display Properties**

| Field Name/Property Name             | Where Used         | Description                                                                                                    |
|--------------------------------------|--------------------|----------------------------------------------------------------------------------------------------|
| Automatic Post/UI:<br>AUTOMATIC POST | Model Option Class | Depending on the value you choose, this property specifies how posting is done:                                                                                                    |
|                                      |                    | <b>none</b> : No update is performed when the customer selects an option item.                                                                                                    |
|                                      |                    | <b>update</b> : An incremental update occurs when the customer selects an option item.                                                                                                    |
|                                      |                    | <b>final (default)</b> : A final update occurs when the customer selects an option item.                                                                                                    |
| Constant Guiding Text/UI:            | Model              | Used to add extra text to the displayed HTML page. This text                                                                                                    |
| CONSTANT GUIDING TEXT                | Option Class       | is "constant", that is, it appears all the time, even after a selection is made. For example, guiding text for a configurable camcorder may state "Only lithium batteries type XYZ are compatible with this model." |
| Control/UI: CONTROL                  | Option Class       | Enables you to determine how the option items are displayed:                                                                                                    |
|                                      |                    | Radio button: Items appear as radio buttons. Customer can only select one.                                                                                                    |
|                                      |                    | Checkbox: Option items will appear with check boxes; multiple selection allowed.                                                                                                    |
|                                      |                    | <b>Drop down list</b> : Items appear in a drop-down list.                                                                                                    |
|                                      |                    | <b>Combobox</b> : Items appear in drop-down list, but end-users can also type in a selection.                                                                                                    |
|                                      |                    | Multiple Selection listbox: Items appear in a scrollable list from which the customer can make multiple selections.                                                                                                 |
|                                      |                    | <b>Display All Children</b> : When you have nested option classes, nested classes appear with their option items visible (as opposed to option items only appearing when nested option classes are "picked").       |
|                                      |                    | User EnteredValue: Items appear as user-entered fields.                                                                                                    |
|                                      |                    | <b>Tabular Display</b> : Items appear as rows in a table.                                                                                                    |

 TABLE 30. Display Properties (Continued)

| Field Name/Property Name                           | Where Used                     | Description                                                                                                    |
|----------------------------------------------------|--------------------------------|----------------------------------------------------------------------------------------------------|
| Default Selection/UI:<br>DEFAULT SELECTION         | Model Option Class Option Item | This property specifies that, if the user does not choose an entity in the option class, this entity (embedded model, nested option class, or option item) is automatically selected.  You can use this property in conjunction with the <b>Option Class Required</b> special property. |
|                                                    |                                | You can only assign it to one option item in an option class.                                                                                                    |
| Display Template                                   | Model                          | Select the type of user interface from the drop-down list: Tabbed UI or Non-tabbed UI. See "Working with a Tabbed User Interface" on page 488.                                                                                                    |
| Help URL/UI: HELP URL                              | Model                          | Enables you to display a link (URL) to a page that has                                                                                                    |
|                                                    | Option Class                   | additional information about the model, option class, or option item.                                                                                                    |
| Icon Graphic/UI: ICON                              | Model                          | Provides the location (fully qualified path) of a GIF format file                                                                                                    |
| GRAPHIC                                            | Option Class                   | to be displayed next to this model, option class, or option ite                                                                                                    |
| Ignore In Quote/UI: IGNORE                         | Model                          | This special property is attached to option classes and option                                                                                                    |
| IN QUOTE                                           | Option Class                   | items that will not be transferred into the summary page when<br>these option items are selected by the customer or through an                                                                                                    |
|                                                    | Option Item                    | expansion rule.                                                                                                    |
| Lead Time/ UI: LEAD TIME                           | Model                          | Enables you to specify a lead time between when a customer                                                                                                    |
|                                                    | Option Class                   | orders a product that includes this item and when that product can be expected to ship.                                                                                                    |
|                                                    | Option Item                    | can be expected to ship.                                                                                                    |
| Option Class Required/UI:<br>OPTION CLASS REQUIRED | Option Class                   | Enables you to specify whether or not a customer must make a selection in that option class to complete the configuration.  Customer must select one of the option items to complete the configuration.                                                                                 |

 TABLE 30. Display Properties (Continued)

| Field Name/Property Name                                                         | Where Used            | Description                                                                                                    |
|----------------------------------------------------------------------------------|-----------------------|----------------------------------------------------------------------------------------------------|
| Option Class View/UI:<br>OPTION CLASS VIEW                                       | Option Class          | Determines (1) if the items in this option class are displayed, and (2) if the pop-up quantity is displayed next to the option item.                                                                                                    |
|                                                                                  |                       | <b>Popup</b> : When the customer clicks the drop-down arrow, the line is expanded to display all items.                                                                                                    |
|                                                                                  |                       | <b>Popup-qty</b> : Customer types in a number in the quantity field. The entered value influences the quantity of option items that are ordered for this option class.                                                                                                    |
|                                                                                  |                       | Invisible: Option class and its items are not displayed to the customer. This is typically used for an automatic expansion when the customer does not need to know about the added option items that are part of the configuration. For example, if a customer orders a special wheel, then invisible option items may include nuts and bolts that are included with the special wheel.                        |
| Popup-Qty Values/ UI: POPUP-<br>QTY ALLOWED VALUES                               | Option Class          | Enables you to set quantity for that item. The quantities specified appear as possible selections in a quantity box next to the item.                                                                                                    |
| Post-Pick Guiding Text/UI:<br>POST PICK GUIDING TEXT                             | Model<br>Option Class | Used to add extra text displayed on the HTML page after the customer has made a selection. For example, a model of a computer has an option class called "Operating System", and that option class has an option item called "Windows 2000". Post-pick guiding text for that option item might be "Windows 2000 requires a minimum of 256MB of RAM; make sure the amount of RAM you select is at least 256MB". |
| Pre-Pick Guiding Text/UI: PRE                                                    | Model                 | This special property is assigned at the option class level, and                                                                                                    |
| PICK GUIDING TEXT                                                                | Option Class          | is used to add extra text that is displayed on the HTML page. The text disappears once a selection is made. For example, prepick guiding text for a CPU option class of a configurable computer may state "Choose a Processor". Once a processor is chosen, the text disappears.                                                                                                    |
| Prevent Selection of Items Resulting in Constraint Errors/ UI: PREVENT SELECTION | Option Class          | Enables you to prevent a customer from selecting items in this class that are incompatible with items in another class (based on an option constraint table).                                                                                                    |
|                                                                                  |                       | If the Constraint Selections display property is set to "Hide constrained items", then this property is set to "yes".                                                                                                    |
|                                                                                  |                       | If Option Class Required is selected, then you cannot check this box.                                                                                                    |

 TABLE 30. Display Properties (Continued)

| Field Name/Property Name                            | Where Used                     | Description                                                                                                    |
|-----------------------------------------------------|--------------------------------|----------------------------------------------------------------------------------------------------|
| Pricing Style/UI: PRICING<br>STYLE                  | Model<br>Option Class          | This special property enables you to specify how option class items will display price information. There are three possible values:                                                                                                    |
|                                                     |                                | <b>none</b> : If you assign this property with the value <i>none</i> , then the option class' items are displayed without any pricing information.                                                                                                    |
|                                                     |                                | <b>delta</b> : If you assign this property with the value <b>delta</b> , then the option items display pricing information in relation to the total base price of the configurable product.                                                                                                    |
|                                                     |                                | When end-users first see the option class, they see the option items with prices as "Add \$xxx.xx", meaning "selecting this item adds this amount to the current configuration price of the model." Once the end-user selects an option item, the other option items will show either "Add \$xxx.xx" or "Subtract \$xxx.xx", depending on how choosing those option items will affect the price. |
|                                                     |                                | <b>absolute</b> : If you assign this property with the value <i>absolute</i> , then the option items display pricing information as the total cost of that item. This kind of pricing information is not relative to any base price. It is simply the cost of that item.                                                                                                    |
|                                                     |                                | <b>Note</b> : Only the absolute property set at Option Class level is considered while displaying the price information.                                                                                                    |
| Price/UI: PRICE                                     | Model Option Class Option Item | This special property enables you to assign a specific price to the item. This property is used to attach a price to a model if your model, option class, or option item is not associated with a product ID (see "To Associate a Product with a Model, Option Class, or Option Item" on page 456).                                                                                              |
|                                                     |                                | Note that prices assigned to option items in this way are not preserved when the configured product is returned to a cart.                                                                                                    |
| Return From Submodel/<br>CONFIG: SUBMODEL<br>RETURN | Option Item                    | Setting this property to "no" allows end users to transition from one model to the next. If a user returns to a model, all selections and derived properties are reset.                                                                                                    |
| User Entered Value Type/UI:<br>UEV TYPE             | Option Item                    | This property is displayed only if you selected "User entered value" for the Control display property of the option class to which the item belongs. This property enables you to define the type: <b>string</b> , <b>integer</b> , or <b>numeric</b> .                                                                                                    |

**TABLE 30. Display Properties (Continued)** 

| Field Name/Property Name                                       | Where Used  | Description                                                                                                    |
|----------------------------------------------------------------|-------------|----------------------------------------------------------------------------------------------------|
| User Entered Value Prefix/UI:<br>UEV PREFIX                    | Option Item | This property is displayed only if you selected "User entered value" for the Control display property of the option class to which the item belongs. This enables you to provide a text string that precedes a user-entered value (For example, "\$").                                                                                                    |
| User Entered Value Postfix/UI:<br>UEV POSTFIX                  | Option Item | This property is displayed only if you selected "User entered value" for the Control display property of the option class to which the item belongs. This enables you to provide a text string that follows any user-entered values (for example, "inches", "feet", and so on).                                                                                                    |
| User Entered Value Allowed<br>Values/UI: UEV ALLOWED<br>VALUES | Option Item | This property is displayed only if you selected "User entered value" for the Control display property of the option class to which the item belongs. This property enables you to define a comma-delimited list of values for numbers (1-3, 5, 9, 10-12, and so on). For strings, you can enter the name of a list property.                                                                                                    |
| Validate Submodel/CONFIG:<br>VALIDATE SUBMODEL                 | Option Item | This setting ensures that the submodel is correctly configured in nested configuration scenarios. Use Validate Submodel in conjunction with the Submodel Return property. The default behavior is not to validate a submodel configuration after returning to a parent model. When you set this property to "yes" and the Return From Submodel property to "yes", the submodel configuration will be validated after the user returns to the parent model and is configuring the parent or sibling. Consider using this setting carefully as there can be performance issues. |

# **Tabular Display of Properties**

To help users choose between two or more option items in an option class, it is often helpful to display one or more properties for each option item in the form of a table. For example:

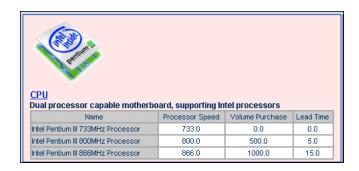

#### FIGURE 105. Example Tabular Display of an Option Class

You cannot use the tabular display for pickable option items. Use tabular displays with another option class that allows users to make a selection.

#### To Display Properties in a Tabular Form

- Navigate to the option class whose option items you want to display in a tabular form.
- 2 Either:
  - a. Click the **Display** tab.
  - b. Select Tabular Display from the Control drop-down list.
  - c. Click Save All Changes.

#### Or:

- a. Click the **Properties** tab.
- b. Select UI: CONTROL from the Unattached Properties drop-down list and enter "controls/displayProps.jsp" as its value.
- c. Click Attach.
- 3. Select UI: COLUMN HEADINGS from the Unattached Properties drop-down list and enter a semi-colon delimited list of headings as its value.
  - For example, "Size; Weight; Color".
- 4. Click Attach.

5. Select UI: COLUMN PROPERTIES from the Unattached Properties drop-down list and enter a semi-colon delimited list of the property names as its value.

For example, "Monitor Size; Monitor Weight; Monitor Color".

You can use property values as described in "Properties as Variables" on page 504 to help you display the values of properties exactly as you need.

#### To Display Properties in a Tabular Form

- Navigate to the option class whose option items you want to display in a tabular form.
- 2. Either:
  - a. Click the **Display** tab.
  - b. Select Tabular Display from the Control drop-down list.
  - c. Click Save All Changes.

Or:

- a. Click the **Properties** tab.
- b. Select UI: CONTROL from the Unattached Properties drop-down list and enter "controls/displayProps.jsp" as its value.
- Click Attach.
- 3. Select UI: COLUMN HEADINGS from the Unattached Properties drop-down list and enter a semi-colon delimited list of headings as its value.

For example, "Size; Weight; Color".

- 4. Click Attach.
- Select UI: COLUMN PROPERTIES from the Unattached Properties drop-down list and enter a semi-colon delimited list of the property names as its value.

For example, "Monitor Size; Monitor Weight; Monitor Color".

You can use property values as described in "Properties as Variables" on page 504 to help you display the values of properties exactly as you need.

6. Click Attach.

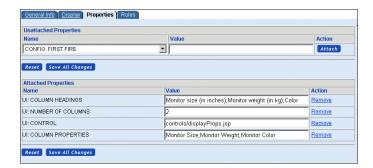

#### **FIGURE 106. Defining Tabular Display Properties**

Note that the number of columns in the table is inferred from the number of properties you define in the UI: COLUMN PROPERTIES property.

- 7. Click Save All Changes.
- 8. If you now click **Test**, then you can verify that the option class is now presented as a table with one row for each option item and one column for each property specified.

## **Image Properties**

You can associate images with models, option classes, and option items as described in this section.

## **Models and Option Classes**

Use the Icon Graphic field on the **Display** tab for models and option classes. This corresponds to the UI: ICON GRAPHIC property.

## **Option Items**

You can attach images to option items and display them to end-users using the UI: ITEM IMAGE NAME property to specify an image for each option item. You must set the UI: SHOW ITEM IMAGES property to be "true" at the option class level.

The value of the UI: ITEM IMAGE NAME can be interpreted as a relative URL or as an absolute URL:

• If you enter "2of4stars.gif" or "../images/2of4stars.gif", then the image will be displayed by resolving the image location to:

http://server:port/Sterling/en/US/images/2of4stars.gif

 You can use absolute URLs to point to different locations anywhere on the Web. This is particularly useful if you use a different Web server to serve up static content for your Web site. For example:

http://imageserver:port/configurator/images/2of4stars.gif

#### **User-Entered Values**

You can allow your customers to type in values for a configurable product's options. For example, you may want to let customers enter a color that is not one of the pre-defined colors in a model, or you may want to let them enter a product ID for a product that is not in your product catalog, but which you can fulfil by special order

The User Entered Value properties, described in Table 30 on page 572, enable customers to type in values. For example, suppose that you have a configurable product and you want to let the user specify their own choice of color. Do the following:

- 1. Navigate to the model and click **Edit**.
- 2. Click New Option Class.
- 3. In the Name field, enter "Custom Color Class".
- 4. In the Description field, enter "Enter your preferred color".
- 5. Click Save.
- 6. Click the **Display** tab.
- 7. Set the Control display property to "User Entered Values".
- 8. Check the **Ignore in Quote** check box.
- 9. Click Save All Changes.
- 10. Click the General Info tab.
- 11. Click **New Option Item**.
- 12. In the Name field, enter "Custom Color Item".
- 13. In the Description field, enter "We will provide a color match before shipping.".
- 14. In the Navigation panel, navigate to the Custom Color Item option item.

- 15. Click the **Display** tab.
- Select String, Integer, or Numeric from the User Entered Value Type dropdown list.
- 17. Click Save All Changes.
- 18. Click Compile.

You can use user-entered values in rules by referring to the appropriate UEV property: UEV: NUMERIC VALUE (for Integer or Numeric values) or UEV: STRING VALUE (for String values).

## **UI Control Reset Behavior**

Some UI controls allow the user to reset (clear) a selection and start over. A Clear button displays in the configuration UI by default to enable this reset behavior. The following table summarizes the default behavior of the Clear button in UI controls.

TABLE 31. Behavior of Clear Button in UI Controls

| UI Control                  | Default View         | Default Selection                                                                               | Allowed User Action                                                                                                    |
|-----------------------------|----------------------|-------------------------------------------------------------------------------------------------|----------------------------------------------------------------------------------------------------|
| Checkbox                    | Displays all values. | The model's default selections are checked. If there is no default value, nothing is checked.   | Check or uncheck values. Clicking Clear checks the default value. If there is no default value, clicking Clear clears all values.           |
| Radio Button                | Displays all values. | The model's default selection is selected. If there is no default value, nothing is selected.   | Check or uncheck values. Clicking Clear selects the default value. If there is no default value, clicking Clear clears all values.          |
| List Box                    | Displays all values. | The model's default selection is selected. If there is no default value, nothing is selected.   | Select any value in the list box. Clicking Clear selects the default value. If there is no default value, clicking Clear clears all values. |
| Multiple Selection List Box | Displays all values. | The model's default selections are selected. If there is no default value, nothing is selected. | Select or unselect any value. Clicking Clear selects the default value. If there is no default value, clicking Clear clears all values.     |
| Display All Children        | Displays all values. | No default selection.                                                                           | User cannot take any action.                                                                                                    |

TABLE 31. (Continued) Behavior of Clear Button in UI Controls

| UI Control                                        | <b>Default View</b>                            | <b>Default Selection</b>                                                                      | Allowed User Action                                                                                                    |
|---------------------------------------------------|------------------------------------------------|-----------------------------------------------------------------------------------------------|----------------------------------------------------------------------------------------------------|
| Drop-down List                                    | Displays all the values in the drop-down.      | The model's default selection is selected. If there is no default value, nothing is selected. | Select any value in the drop-<br>down list. Clicking Clear<br>selects the default value. If<br>there is no default value,<br>clicking Clear clears all values. |
| Dynamic Instantiation                             | Nothing displays.                              | No default selection.                                                                         | User cannot take any action.                                                                                                    |
| Tabular Display                                   | Nothing displays.                              | No default selection.                                                                         | User cannot take any action.                                                                                                    |
| Single-Select Tabular Display                     | Displays all values and a <b>Reset</b> button. | The model's default selection is selected. If there is no default value, nothing is selected. | Select any value. Clicking Clear selects the default value. If there is no default value, clicking Clear clears all values. Clicking Reset clears all values.  |
| Multi-Select Tabular Display                      | Displays all values.                           | The model's default selection is selected. If there is no default value, nothing is selected. | Select or unselect value(s). Clicking Clear selects the default value. If there is no default value, clicking Clear clears all values.                         |
| Tabular Display<br>with Quantity<br>Box Selection | Displays all values with quantity boxes.       | The model's default selection is selected. If there is no default value, nothing is selected. | The user cannot take any action.                                                                                                    |
| User Entered<br>Values                            | Displays all with text boxes.                  | No default selection.                                                                         | Enter values. Clicking Clear clears all values.                                                                                                    |

# CHAPTER 39 Enterprise System Administration

This chapter covers the tasks associated with enterprise system administration for the Visual Modeler. Enterprise employees are responsible for maintaining their enterprise installation. See "Configuring the Visual Modeler" on page 415 for an overview of enterprise system administration.

Note that some site administration tasks are performed by site system administrators: see CHAPTER 42, "Site System Administration" for more information.

## System Administration Tasks

You perform the System Administration tasks through the System Administration link on the Visual Modeler Administration page. This link is accessible only to authorized personnel.

You can modify system configuration settings only if you have the appropriate access function. In the reference implementation provided with the Visual Modeler, only users with the Program Management function (defined in the **Entitlements.xml** configuration file as EnterpriseProgramManagement) may access the System Administration pages.

#### To Modify System Settings

- 1. Click **System Services** in the System Administration panel on the Visual Modeler home page.
  - The system configuration properties are organized into logically-related groups.
- 2. Access each group by clicking the corresponding link on the System Administration page.
  - Each link takes you to a new page that displays the current values for each property.
- 3. Make the appropriate changes as necessary.
  - See "Configuration Properties" on page 584 for a description of each set of properties.
- 4. Click Save All and return to List.
- 5. By default, changes to the value of a system property take effect immediately, and are persisted to the file system. A server restart is not necessary, but if you do restart the server, the new value of the property remains in effect.

## **Configuration Properties**

Use the steps described in "To Modify System Settings" on page 584 to access the property you want to modify. With the exception of the following, the properties each contain a detailed description within the user interface.

## **Locale Settings**

The locale names supported by your installation combine the ISO-639 language codes and ISO-3166 country codes. You can define display names that will appear for these locale names in the Visual Modeler. You can define a display name for each supported locale, that is, how each locale name will appear for each supported locale. For example, you can decide that, in the en\_us locale, "en\_us" will be displayed as "United States", while in the de\_de locale (Germany), "en\_us" will be displayed as "Vereinigte Staaten".

| Note: | If a display name is not defined for a locale name for the locale effective              |
|-------|------------------------------------------------------------------------------------------|
|       | during a session, then the fields in which that locale name should appear will be blank. |

Changes that you make to locale names become active when you restart the Visual Modeler.

#### To Define the Display Names

- 1. Select an effective locale from the Effective Locale drop-down list.
  - The locale names for the supported locales appear in the Locale Name column. The current display name, if any, for each locale appears in the next field in the language of the effective locale.
- 2. In the text field next to each locale name, type the display name you want to appear for each locale name.
- 3. Repeat the last two steps for each supported locale.
- Click Save to save the changes and remain at the Locale Settings page; click Save All and return to List to save the changes and redisplay the System Administration page.

If you click **Save**, then the Effective Locale field re-displays the default system locale, as defined in the Internationalization properties.

Repeat these steps for each locale in the Effective Locale drop-down list.

**Attention:** If you change the effective locale without clicking **Save**, then any unsaved changes to Display Names will be lost.

## **Job Scheduler Settings**

The Visual Modeler supports the ability to schedule tasks that must be performed at regular intervals as cron jobs. See CHAPTER 41, "Job Scheduling Administration" for more information on this scheduling feature.

There are two types of cron jobs: system and application.

- System cron jobs run without session information and without an
  associated Visual Modeler user. Typically, they are used for low-level
  background tasks such as garbage collection. System cron jobs do not save
  their last execution time or execution status to the Knowledgebase because
  the same job may be run on several servers in a cluster.
- Application cron jobs are used when session information (such as a
  username or locale) is required to run the job or if audit information might
  be needed to determine how changes to data objects were made.

Application cron jobs are initiated by posting an XML message to the Visual Modeler using the message URL for cron jobs: consequently, to enable application cron jobs, you must take care to set this URL correctly.

For example, if the main URL used to access the Visual Modeler is: http://server:port/Sterling/en/US/enterpriseMgr/matrix

then set the cron job message URL to:

http://server:port/Sterling/msg/matrix

Similarly, if the main URL used to access the Visual Modeler is:

http://server:port/store/en/US/enterpriseMgr/anderel

then set the cron job message URL to:

http://server:port/store/msg/anderel

You can choose whether or not to allow either type of cron job to run on your implementation.

Attention: Some cron jobs such as the search index builder must be run as an application cron jobs. To support advanced search, you must enable application cron jobs.

Application cron jobs are created specifying a username and password of a Visual Modeler user. You must ensure that the Password data field of the CronConfig data object is not set to store one-way encrypted values.

In a clustered installation of the Visual Modeler, if you want a job to run on all servers in the cluster, then make it a system cron job. If you want the job to be run on only one server in the cluster, then you must make it an application cron job.

## Frequently Used System Administration Settings

This section describes some of the most commonly used system administration settings: it does not cover all the possible settings.

## **Commerce Manager**

Are comergent applications rendered as part of a frameset?

Set this property to TRUE if the Visual Modeler end-user pages are displayed within a frame set. For example, suppose that you have a frame set defined as:

When this page is displayed, you want the Visual Modeler pages to be displayed without their built-in banner heading. By setting this system property to "True", you suppress the display of the built-in banner heading: end-users only see the navigation links provided in your **Navigation.html** page.

#### Availability Data Access Method

This property controls how inventory availability is obtained and estimated delivery date is calculated.

- If you select Static: inventory availability information is obtained from the static database tables, and estimated delivery date is not calculated.
- If you select System Initiated Real-Time: inventory availability
  information is obtained using a real-time availability check call to the
  Visual Modeler (when the supplier is the current storefront) and/or static
  database tables (when the supplier is not the current storefront), and
  estimated delivery date is calculated automatically.
- If you select On Demand Real-Time: a Check Availability button is displayed on the Catalog Detail or Commerce page. Upon clicking the button, inventory availability information is obtained using a real-time availability check call to the Visual Modeler (when the supplier is the current storefront) and/or static database tables (when the supplier is not the current storefront). While estimated delivery date is calculated on the Checkout page if the user clicks the Check Availability button, it is calculated automatically when the user places the order regardless of whether the user clicks the Check Availability button or not.

| Note: | Before you choose System Initiated Real-Time or On-Demand Real-Time, |
|-------|----------------------------------------------------------------------|
|       | you must make sure that the Visual Modeler is integrated.            |

#### SMTP Host Machine

Set this property to the appropriate name of the SMTP host machine which is used to send email from the Visual Modeler.

## **Application Settings**

#### Allowed Decimal Places for displaying extended prices

The value of this property determines how many decimal places are used in displaying calculated extended prices to users.

#### Allowed Decimal Places for displaying list prices

The value of this property determines how many decimal places are used in displaying list prices to users.

#### Lines Per Page in List Displays

This property controls the pagination behavior of the Visual Modeler. It specifies how many items appear on each page of a paginated list.

## CHAPTER 40 Business Rules Administration

During implementation, you can configure business rules by editing the property files provided with the Visual Modeler. After implementation, you can manage the business rules from the Business Rules Manager page. See "Configuring the Visual Modeler" on page 415 for an overview of business rules administration.

## **Business Rules Administration Tasks**

To manage the business rules in your Visual Modeler, you must be an enterprise user that has been assigned the appropriate function: typically, this is the Program Management function.

#### To Manage Business Rules

1. Click **Business Rules** in the System Administration panel on the Visual Modeler home page.

The Business Rules Manager page displays.

The Business Rules link appears on the Visual Modeler home page only if you are assigned the appropriate function to perform this task.

2. Click a link to modify the desired set of business rules.

Each business rule contains help text describing the rule.

#### 3. Click Save.

4. Unless otherwise directed, the changes to the value of a business rule take effect immediately, and are persisted to the file system. This means that a server restart is not necessary, but if the server is restarted, the new value of the business rule continues to be used.

# Thapter 41 Job Scheduling Administration

This chapter covers the tasks associated with Job Scheduler. For an overview of job scheduling, see "Job Scheduling" on page 416. The latter section also includes important information about setting properties related to job scheduling.

**Note:** Two settings define how jobs are run on your Visual Modeler. See "Job Scheduler Settings" on page 585.

## **Enterprise and Storefront Cron Jobs**

Some cron jobs affect the entire e-commerce site and are managed only by enterprise administrators. For example, the cron job that maintains the catalog index, the cron job that controls when segment memberships are reprocessed, and the cron job that controls when the nightly segment build process starts, are all enterprise-level cron jobs. There can be only one instance of these cron jobs on a given e-commerce site, and only the enterprise administrator can see and manage them.

It is possible for storefront admins to create these "one instance" cron jobs as well: they also have access to the cron facility. Enterprise administrators must enforce the one-instance rule and ensure that storefront administrators first check with them before creating cron jobs. The following is the list of out-of-the-box cron jobs for which only one instance can exist on an e-commerce site.

- Product Sync
- User Sync
- Nightly Segments Build
- Reprocess Segments
- Maintain Indexsets

Storefront administrators can create and manage their own storefront-specific cron jobs. As a storefront administrator, you can see only your own storefront cron jobs.

Note that in a cluster environment, application cron jobs must be initiated by only one member of the cluster. In a cluster environment, you control which server starts the cron job, although you do not control which member of the cluster runs the job. System cron jobs should generally be run on all members of the cluster.

## **Job Scheduling Tasks**

You can perform the following tasks:

- "To Display a Scheduled Job" on page 592
- "To Create a Job" on page 593
- "To Modify a Job" on page 594
- "To Run a Cron Job Immediately" on page 594
- "To Delete a Job" on page 595
- "To View the History of a Cron Job" on page 595

#### To Display a Scheduled Job

- 1. Click **Job Scheduler** in the System Administration panel on the Visual Modeler home page.
- 2. Click the name of a cron job to display the details of the selected job.

#### To Create a Job

| Attention: | If you are running multiple instances of the Visual Modeler, then creating |
|------------|----------------------------------------------------------------------------|
|            | or modifying a cron job will affect any of these instances running off the |
|            | same Knowledgebase instance.                                               |

- 1. Click **Job Scheduler** in the System Administration panel on the Visual Modeler home page.
- 2. Click Create New Job.

The Cron Job Configuration page displays.

3. Enter the information about the job.

**TABLE 32. Cron Job Configuration Page** 

| Field                     | Description                                                                                                    |
|---------------------------|----------------------------------------------------------------------------------------------------|
| Job Name                  | The name of the cron job                                                                                                    |
| Program                   | The java implementation class that executes the job                                                                                                    |
| Command Line<br>Arguments | The command line parameters that provide information about the job.                                                                                                    |
|                           | For example, you can specify that a cron job should time out after 300 seconds (5 minutes) by setting the RequestTimeout parameter as follows:                                                                                                    |
|                           | RequestTimeout=300                                                                                                    |
| Cron Job Type             | The type of the cron job: a system level cron job (such as cache cleaning) or an application level cron job (such as importing/exporting)                                                                                                    |
|                           | If you select <b>Application</b> , then you must enter the username and password required for access to the particular data. For example, if the application-level cron job involves product manager, then you must enter a username and password with privileges to access Sterling Product Manager. |

 TABLE 32. Cron Job Configuration Page (Continued)

| Field                                     | Description                                                                                                    |
|-------------------------------------------|----------------------------------------------------------------------------------------------------|
| Frequency                                 | How often will the job be run? Every three days? Every week? Every five minutes? and so on.                                                                                                    |
| Start date and time/<br>End date and time | The effective start and end period between which dates and times the cron job will run. This, along with Frequency, determines when the job will run. For example, if you entered a frequency of three days, then the job will run every three days from the task start date and time until the task end date and time is reached. |
|                                           | You can enter the same dates and times for both start date and time, in which case the job will be run only once, at a specific time.                                                                                                    |

- 4. Check the box next to **Active** to make the job available to be run.
- 5. Click Save All Changes.

#### To Modify a Job

| Attention: | If you are running multiple instances of the Visual Modeler, creating or |
|------------|--------------------------------------------------------------------------|
|            | modifying a cron job will affect any of these instances running off the  |
|            | same Knowledgebase instance as the cron job.                             |

- 1. Click **Job Scheduler** in the System Administration panel on the Visual Modeler home page.
- 2. Click the name of a cron job to display the details of the selected job.

  The details are displayed on the Cron Job Configuration page.
- 3. Enter the information about the job.
  - See Table 32, "Cron Job Configuration Page", on page 593 for a description of the fields.
- 4. Check the box next to **Active** to make the job available to be run.
- 5. Click Save All Changes.

#### To Run a Cron Job Immediately

You may need to sometimes run a cron job immediately.

- 1. Click **Job Scheduler** in the System Administration panel on the Visual Modeler home page.
- 2. In the list of cron jobs, identify the job that you want to run immediately.

#### 3 Click Run Now

The cron job will be immediately scheduled to run, but if jobs are ahead of it in the cron job queue, then it will not run until those jobs have completed.

#### To Delete a Job

- 1. Click **Job Scheduler** in the System Administration panel on the Visual Modeler home page.
- 2. Check the box next to the job(s) you want to delete.
- 3. Click the Delete icon (**X**) in the Actions column.

#### To View the History of a Cron Job

You may need to review how a cron job has run in the past. To do this:

- 1. Click **Job Scheduler** in the System Administration panel on the Visual Modeler home page.
- 2. In the list of cron jobs, identify the job whose history you want to view.
- 3. Click Show History.

## **Cron Jobs**

If you install the Visual Modeler with the reference data, the installation includes the pre-defined cron jobs described in this section.

If you installed the Visual Modeler with minimal data, only the Cache Cleanup job is included. If you want to implement the other jobs, you must create them by following the steps in "To Create a Job" on page 593. The following sections contain the information needed to create these jobs.

Note that all cron job timeout values are specified in seconds.

Specifying -1 as a timeout value means that the cron job never times out.

## **Cache Cleanup**

This group of properties determine the frequency and class of the cron job used to clean the cache.

## **Maintain Configuration**

This cron job deletes saved configurations of the specified configuration type that are older than the specified age. The default age for deletion is 10 days.

**TABLE 33. Maintain Configuration Cron Job** 

| Cron Job Field            | Entry                                                        |
|---------------------------|--------------------------------------------------------------|
| Program                   | com.comergent.apps.configurator.main.ConfigMaintainanceCr on |
| Command Line<br>Arguments | ConfigType=Config&AgeInDays=10                               |
| Cron Job Type             | Application                                                  |

# CHAPTER 42 Site System Administration

This chapter describes the tasks associated with managing the Visual Modeler site. Site system administrators are responsible for:

- managing system users: see "System User Administration" on page 598
- managing the system profile: see "System Profile Administration" on page 599
- managing system properties: see "System Property Administration" on page 599
- managing system cron jobs: see "System Cron Jobs" on page 599
- reviewing the system status: see "System Status" on page 600

## **Overview**

There is a distinction between *system administration* and *enterprise administration*:

- System administration is the responsibility of system administrators: they
  manage the basic system properties of the Visual Modeler and the system
  cron jobs.
- Enterprise administration is the responsibility of enterprise users: these users manage the building blocks of the enterprise e-commerce system: partners, users, products, price lists, storefronts, and so on.

A system administrator can manage:

- System users: see "System User Administration" on page 598
- System profile: see "System Profile Administration" on page 599
- System properties: see "System Property Administration" on page 599
- System cron jobs: see "System Cron Jobs" on page 599
- System status: see "System Status" on page 600

All these tasks are performed from the system administration home page.

#### To Access the System Administration Home Page

1. Point your browser to the System Administration URL. By default, this is:

 $\verb|http://server:port/Sterling/en/US/enterpriseMgr/admin| \\$ 

Check your site documentation to identify this URL.

2. Log in as a system administrator. When the Visual Modeler is first installed, the default username/password combination is admin/admin. If other system administrator users have been created, then you can log in using one of these userids.

Attention: You must change at least the password of the admin user to protect the system from unauthorized access. We suggest that you create a different system administrator user, and then delete the admin user.

3. From this page, you can perform the task described in the following sections.

## **System User Administration**

#### To Create a System Administrator User

- 1. Log in as a system administrator.
- 2. Click System Users.
- Click Create User.
- 4. Enter information for the new user as appropriate.
- 5. Click Save.

The new user information is saved.

6. You can verify that the new user has been successfully created, by logging out and logging back in as the newly-created user.

## **System Profile Administration**

#### To Manage the System Administrator Profile

- 1. Log in as a system administrator.
- 2. Click View Your Organization Profile.
- 3. Modify the profile details as appropriate.
- Click Save.

## **System Property Administration**

System administrators can manage the system-level properties for the Visual Modeler, including configuring logging settings, job scheduler categories, Configurator settings (number of models to cache, default template directory and page template), whether or not to use session-based caching, and so forth.

#### To Update a System Property

- 1. Log in as a system administrator.
- 2. Click System Services.
- 3. Click the link to the set of properties that you wish to update.
- 4. Modify the values of properties as required.
- 5. Click Save All and Return to List.

## **System Cron Jobs**

System administrators can mange system cron jobs. Enterprise administrators manage application cron jobs.

## To Create a System Cron Job

- 1. Log in as a system administrator.
- 2. Click Job Scheduler.
- 3. Click Create New Cron Job.

- 4. Enter details for the new system cron job as appropriate.
- 5. Click Save All Changes.

## **System Status**

## To View the System Status

- 1. Log in as a system administrator.
- 2. Click System Status.
- 3. Review the system status details as appropriate.

# Part 5: Tutorial

The chapters in this section of the guide provide step-by-step lessons on administering a storefront and creating product models.

| Visual Modeler Application | Guide |
|----------------------------|-------|

# CHAPTER 43 Storefront Administration

In this lesson, you learn how to create a child storefront of the tenant storefront, Matrix, and how to administer that child storefront.

Storefront administration involves the following tasks:

- Creating a Storefront
- Creating a Storefront Administrator
- Creating Additional Storefront Administrators
- Setting Default Storefront Preferences
- Setting Storefront Business Rules
- Creating a Storefront Partner
- Creating a Storefront Partner Administrator
- Creating a Storefront Partner User

## **Creating a Storefront**

1. Click the **Admins Login Here** link on the Matrix home page, then log in to the Visual Modeler as the **ajones** user (password: **ajones**).

The administration home page.

2. Click **Go** in the Search for Organization by Name panel.

The Profile List page displays.

- 3. Click Create Storefront.
- 4. Enter information for the new profile as shown in the following table.

**TABLE 34. New Storefront Information** 

| Field                                                   | Value              |
|---------------------------------------------------------|--------------------|
| Profile name                                            | AllNet Corp        |
| Organization ID                                         | M00212G            |
| Address Line 1                                          | 4945, Central Ave. |
| Address Line 2                                          | First Floor        |
| City                                                    | Mill Valley        |
| State/Province and Postal code                          | CA/94941           |
| Country                                                 | USA                |
| Skin Url (the name used in the URL to access this skin) | allnet             |

- 5. Click Save.
- 6. The Profile Detail page displays with new tabs.
- 7. Click the **Commerce** tab.
- 8. Under the **Payment Options** panel, check Account.
- 9. Under the **Shipping Options** panel, check Standard Shipping and Premium 2-Day.
- 10. Click **Edit** next to the skin ID.
  - The Edit Skin page displays. Use this page to upload the logo and CSS file for the AllNet skin. A skin is a combination of logo, CSS, and URL.
- 11. In the **Upload Logo Image to Server** field, specify the path to a folder that contains the strorefront logo. For example, if you have loaded the Matrix storefront data, you can find the logos in your servlet container's **Sterling/htdocs/partnerlogos** directory. Alternatively, you can browse to the location where the image is kept by clicking **Browse...**

12. Click Upload.

The logo pathname displays in the Logo URL or Uploaded File Path field.

- 13. Upload a stylesheet file by specifying the path to a folder that contains the CSS file. If you do not specify a CSS file, the Matrix storefront's CSS is used.
- 14. Click Save.
- 15. Click Return to List.

## **Creating a Storefront Administrator**

Now that you have created a storefront, you will create an administrator for this storefront. A storefront administrator is responsible for maintaining the profile of the storefront as well as its users.

1. Click the AllNet Corp link.

The Profile Detail page displays.

Click View Users.

The User List page displays.

- 3. Click Create User.
- 4. Enter the following information about the user:

Username: bbunson

Password: bbunson

Confirm Password: bbunson

• Title: Mr

First Name: Brad

Last Name: Bunson

• Email: bbunson@farcom.com

- 5. Under the **User functions** panel, select the Manager, Program Management, Profile Administration, and Marketing Manager Segmentation checkboxes.
- Click Save.

The User Detail page displays with new tabs.

7. Click the **Addresses** tab.

- 8. Enter the following address information:
  - Address Line 1: 4945 Central Ave.
  - Address Line 2: First Floor
  - City: Mill Valley
  - State/Province and Postal Code: CA/94941
  - Country: USA
  - Select the Use as Ship To Address checkbox. A new checkbox appears for Set As Default Ship To Address. Select this checkbox as well.
- 9. Click Save.
- 10. Click Logout.
- 11. Notify the new storefront administrator of the storefront URL, the administrator's username and password.

## **Creating Additional Storefront Administrators**

Now that you have created a storefront administrator (Brad Bunson), you can log in as this storefront administrator and create more users for the storefront. These users are also referred to as storefront administrators.

1. Log in to the storefront administration home page by pointing your browser to the appropriate URL. The URL for the AllNet storefront looks similar to the following:

http://<server>:<port>/Sterling/en/US/enterpriseMgr/<skin> The AllNet home page displays.

2. Click the **Admins Login Here** link and log in as Brad Bunson (bbunson/bbunson).

The AllNet administration home page displays.

Notice that except for the absence of the Configuration Models link and the Advisor Flows and Questionnaires link, the AllNet administration home page is similar to the Matrix administration home page.

3. Click **System Users** under the System Administration panel.

The User List page displays.

4. Click Create User.

The Create New User page displays.

- 5. Enter the following information about the user:
  - Username: mhailey
  - Password: mhailey
  - Confirm Password: mhailey
  - Title: Ms
  - First Name: May
  - Last Name: Hailey
  - Email: mhailey@farcom.com
- Under the User functions panel, select the Commerce, Sales Executive, and Profile Administration checkboxes.
- 7. Click Save.
- 8. Click **My Home** to return to the home page.

## **Setting Default Storefront Preferences**

When you create the AllNet storefront, the storefront is automatically assigned the following default preferences, which are specified in the CMGT\_USER\_PROPERTY, CMGT\_USER\_PROPERTY\_LOCALE, and CMGT\_USER\_PROPERTY\_UI\_HINT tables.

- User Cart Mode: Multiple Carts
- Shopping Cart Display: Simple View
- Checkout Type: Single Step
- Home Page View: Portal View
- Sold-To Address: Yes
- Availability: Yes
- Delivery Date: Yes
- Taxable: Yes
- Availability Text Display: **Display Number Available**

However, you can override these default preferences for the storefront.

For the purpose of this tutorial, you will modify the values of the following user preferences:

- User Cart Mode: Single Cart
- Home Page View: Catalog View

To modify the preferences for the AllNet storefront, perform the following steps:

- For Oracle:
  - a. Find the CMGT USER PROPERTY table in the database.
  - Under the VALUE column of the userCartMode property, enter Single\_Cart. Similarly, enter Catalog\_View under the VALUE column of the homePageView property.
  - c. Restart your server.
- For SQL Server 2005:
  - a. To modify the value of the User Cart Mode user preference to Single Cart, execute the following SQL statement against the database:

```
update CMGT_USER_PROPERTIES set value='Single_Cart'
where name='userCartMode'
```

b. To modify the value of the Home Page View user preference to Catalog View, execute the following SQL statement against the database:

```
update CMGT_USER_PROPERTIES set value='Catalog_View'
where name='homePageView'
```

c. Click **Logout** on the AllNet administration home page.

Log in to the AllNet administration home page.

## **Setting Storefront Business Rules**

In this section, you set business rules that are specific to the AllNet storefront. When you create the AllNet storefront, you get by default the business rules settings of the tenant (Matrix) storefront. You can override these business rules and set them afresh.

For the purpose of this tutorial, you will set the values of the following business rules for the Saved List property:

- Enable Alternative items link in: Templates, Wish Lists, Registries, Cart
- Enable Complementary items in: Templates, Wish Lists, Registries
- 1. Click the **Business Rules** link under the System Administration panel.

The Business Rules page displays.

2. Click the **Saved List** link.

The Business Rules page redisplays with the business rules and their default values on the right panel.

- Select the following checkboxes for the Enable Alternative items link in business rule:
- Templates
- Wish Lists
- Registries
- Cart
- Select the following checkboxes for the Enable Complementary items link in business rule:
- Templates
- Wish Lists
- Registries
- Click Save.
- 6. Click **My Home** to return to the home page.

## **Exercise**

Create another product with the following information:

- Product ID: ANLP-7510
- Product Name: AllNet 7510 Notebook
- Description: A highly power-packed solution
- Component Type: Normal
- · Status: Released
- Start Date: Enter the current date

• End Date: Enter a date 100 years from the current date.

## **Creating a Storefront Partner**

- Click Go in the Search for Organization by Name panel.
   The Profile List page displays.
- 2. Click Create Profile.
- 3. Enter information as shown in the following table.

**TABLE 35. New Profile Entries** 

| Field                          | Value            |
|--------------------------------|------------------|
| Profile name                   | ITech Solutions  |
| Profile type                   | Retailer         |
| Profile level                  | Gold             |
| Organization ID                | IT-23512         |
| Address Line 1                 | 123, Park Street |
| City                           | Richmond         |
| State/Province and Postal code | VA/94941         |
| Country                        | USA              |

#### 4. Click Save.

The Profile Detail page for ITech Solutions displays with new tabs.

- 5. Click the **Business** tab.
- 6. From the Territories drop-down list, select North America.
- 7. From the Customer Types drop-down list, select the following:
- General
- Government
- Commercial
- Pharmaceutical
- Telecommunications
- High Technology

Education

8. Under the Contracts panel, enter the following information about business agreements between AllNet Corp and ITech Solutions:

Name: ABC-245ST

Type code: XYZ-7890

Click Save.

10. Click the **Pricelists** tab.

11. Select the checkbox next to AllNet Price List for All, then click Save.

## **Creating a Storefront Partner Administrator**

In this section, you create an administrator for the partner you just created. This partner administrator is responsible for profile maintenance of the partner and its users.

1. Click View Users.

The User List page displays.

- 2. Click Create User.
- 3. Enter information as shown in the following table:

**TABLE 36. Entries for New User** 

| Field            | Value            |
|------------------|------------------|
| Username         | rjones           |
| Password         | rjones           |
| Confirm Password | rjones           |
| Title            | Ms               |
| First Name       | Rosy             |
| Last Name        | Jones            |
| Email            | rjones@itech.com |

- 4. Select the **Manager** checkbox.
- 5. Select the **Profile Administration** function.
- 6. Click Save.

#### 7. Click Logout.

## **Creating a Storefront Partner User**

In this section, you learn how to create a user for Itech Solutions.

- From the **Login** panel, log in as rjones.
   The Partner User Home page displays.
- 2. Click Update User Accounts.
- 3. Click Create User.

The User Detail page displays.

4. Enter information as shown in the following table.

**TABLE 37. User Detail Header Information** 

| Field            | Value  |
|------------------|--------|
| Username         | adesai |
| Password         | adesai |
| Confirm Password | adesai |
| Title            | Ms     |
| First Name       | Anita  |
| Last Name        | Desai  |

- 5. Check the **Commerce** function.
- 6. Click Save.
- 7. Click Logout.

## CHAPTER 44 Creating Product Models

The Visual Modeler application enables you to create configurable product models. Customers can customize a product by selecting choices that the product offers to ensure that the product precisely meets their needs.

Before creating a configurable product model, you must ensure that all the products to be used in the model are already created using the Business Center application. For more information about creating a configurable product, refer to the *Business Center: Item Administration Guide*.

In this lesson, we create a configurable product model. This comprises the following steps:

- 1. Create the product model
- 2. Test the product configuration experience

After a configurable product model is created, it needs to be associated to a product. For more information about associating a model to a bundle product, refer to the *Business Center: Item Administration Guide*.

Once we have created and tested the basic model, the lesson continues by demonstrating the use of more advanced configuration options and UI controls that help you manage the customer's experience as they configure the product. These topics are:

• "Properties" on page 617

- "Rules" on page 620
  - "Creating a Rule" on page 623
  - "Using Rules to Control Display of Option Items" on page 625
- "UI Controls" on page 631
  - "Display Properties" on page 631
  - "Tabular Displays" on page 632
  - "Calculated Property Values" on page 633
  - "User-Entered Values" on page 636
  - "Images" on page 639

## **Create the Model**

 In the Product Configuration Administration panel, click Configuration Models.

The Visual Modeler administration page displays.

- 2. Click New Model Group.
- 3. Enter Computers in the Name and Description fields and click Save.
- 4. In the model group hierarchy tree, select the Computers node.
- 5. Click New Model Group.
- 6. Enter Workstations in the Name and Description fields and click Save.

Note that we are creating a hierarchy of model groups that mirror the hierarchy of product categories. This is not necessary, but can often help to maintain the organization of models and the products to which they correspond.

- 7. In the model group hierarchy tree, select the Workstations node.
- Click New Model.
- 9. Click **Browse...**.
- 10. In the product picker window that opens up, navigate to the Computers -> Workstations product category and select the MXWS-7700 product.

#### 11 Click **Done**

Notice that the Assigned Product ID field now reads MXWS-7700 and the Name and Description fields are populated with the name and description of the MXWS-7700 product.

#### 12. Click Save.

The new model, MXWS-7700, is displayed in the Models and Groups panel.

- 13. Select the MXWS-7700 model and click the **Edit** icon on the Visual Modeler toolbar
- 14. The Model Detail page is now displayed.

To begin our modeling, we will create an option class and two option items in the option class: this will enable customers to choose between two different monitors to go with their workstation.

## 15. Click New Option Class.

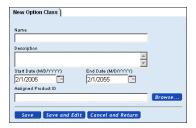

#### FIGURE 107. Visual Modeler Model Detail Page: New Option Class Tab

- 16. Enter Monitors in the Name field and enter "Please select a monitor" in the Description field.
- 17. Click Save.

The option class is created and added to the model tree in the Model navigation panel. Now we will create two option items in this option class: these will represent the selectable items that user may select.

- 18. Select the Monitors option class in the model tree.
- 19. Click New Option Item.

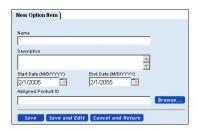

#### FIGURE 108. Visual Modeler Model Detail Page: New Option Item Tab

- 20. Enter Optiquest Q95 in the Name and Description fields.
- 21. Click Save.
- 22. The New Option Item tab is re-displayed. This time, enter Optiquest Q115 in the Name and Description field.
- 23. Click Save.
- 24. If you examine the Model navigation tree, you see that the model is now displayed with one option class and two option items.

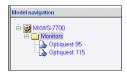

#### FIGURE 109. Model Navigation Tree

Now we are ready to compile and test this simple model.

25. Click the **Compile and Test** icon on the Visual Modeler toolbar.

Behind the scenes, an XML file is generated that holds the structure of this model. Each time we make changes to the model, we must re-compile the model so that our changes will become part of the customer's configuration experience.

A second browser window is displayed: this is the configuration experience that customers will have when they configure the MXWS-7700 product.

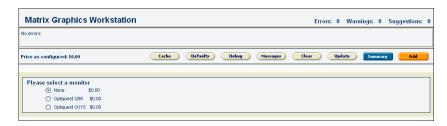

#### FIGURE 110. Visual Modeler Test Model Page

As you can see, this page provides a UI in which customers can select either of the two monitors (or neither), and the text displayed on the page is the descriptions that we provided for the option class and option items.

26. Close this window.

This completes the creation of the basic model. Next we must hook it up to the product.

- 27. Click **My Home** to return to the Enterprise Home page.
- 28. In the Product manager, navigate to the Product Detail page for the MXWS-7700 product.
- 29. In the Component Type drop-down list, select Configurable.
- 30. Notice that in the Model drop-down list, "Computers/Workstations/MXWS-7700" is selected automatically.
- 31. Click Save Changes.

You have completed the basic setup of this configurable product. If a customer selects the MXWS-7700 product and adds it to their shopping cart, then they will be able to configure it by choosing between the two monitor models provided.

The following sections will provide an in-depth tutorial of the various advanced features of the Visual Modeler. They cover:

- "Properties" on page 617
- "UI Controls" on page 631

## **Properties**

Most of the customer's experience of configuring a product is determined by properties: these are attributes of the model, its option classes, and option items,

and they are used to determine how rules fire, the behavior of the UI, and information that can be displayed to the user. The Visual Modeler provides a set of built-in properties that control the behavior of the Sterling Configurator and how the model is presented to the end-user. You can also define properties that the Configurator will use to ensure that the user's product configuration choices make sense.

This section describes how to define and attach properties to a model. You define a property at the model group or model level, and you attach a property to a model, option class, or option item. The basic steps are:

- 1. Determine at what level to define and attach a property. Where you attach the property determines where you can use it: properties are available for use in the model group and model hierarchy beneath the point at which they are defined. For example, you may want to define a property, MonitorSize, at the Monitors option class level so that it is available for use with each of the option items (types of monitors) in that option class.
- 2. Once you define the property, then you attach it at the appropriate level of the model hierarchy and, if appropriate, assign a value to it. For example, once you have defined the MonitorSize property, then you attach it to the option item defining a specific monitor and set the value representing the size of the monitor.

We will define properties at the model level for the monitors available with the MXWS-7700 Workstation product. Once the properties are defined, we will assign property values and attach them at the option item level.

## **Defining Properties for the MXWS-7700 Model**

- 1. In the Visual Modeler, navigate to the Workstations level of the Model Group hierarchy.
  - MXWS-7700 displays in the Models and Groups panel.
- Select MXWS-7700, then click the Edit Model icon in the Visual Modeler toolbar
  - MXWS-7700 displays at the top of the Model Navigation panel, and the **General Info** tab for the model displays.
- 3. Click the **Properties** tab. The Properties page displays as shown in the following figure.
- 4. Click the **Define** tab.

The Define Properties page displays, as shown in the following figure.

- 5. Define the MXWS-7700 properties:
  - a. Enter the property name: MonitorSize.
  - b. Choose Number from the Type drop-down list.
  - c. Click Add.

The MonitorSize property displays in the Defined Properties list.

6. Add the rest of the MXWS-7700 model properties using the property names and types shown in the following table.

**TABLE 38. MXWS-7700 Properties** 

| Name              | Туре   |
|-------------------|--------|
| MaximumResolution | String |
| MonitorWeight     | Number |
| MaximumWeight     | Number |
| RequiresXVGA      | Number |

When you have finished defining and adding the properties, the Define Properties page displays as shown in the following figure.

7. Click Save All Changes.

The properties are now part of the MXWS-7700 model.

## **Attaching Properties**

This section assumes that you are still editing the MXWS-7700 model in the Visual Modeler.

First, we will attach a property that applies to the entire model.

- 1. In the Model Navigation panel, click the MXWS-7700 link.
  - The General Info page displays.
- 2. Click the **Properties** tab.

The Properties page displays as shown in the following figure.

Notice the two lists: Unattached Properties and Attached Properties.

- 3. Choose MaximumWeight from the Unattached Properties drop-down list.
- 4. Enter 0 for the property value.

5. Click Attach.

The MaximumWeight property displays in the Attached Properties list.

Click Save All Changes.

Next, we will attach the properties that apply to the option items for the Monitors option class.

- 1. In the Model Navigation panel, click the Optiquest Q95 link.
  - The **Properties** tab displays as shown in the following figure: Notice the two lists: Unattached Properties and Attached Properties.
- 2. Choose MonitorSize from the Unattached Properties drop-down list.
- 3. Enter 19 in the Value field, then click Attach.

The MonitorSize property displays in the Attached Properties list.

Continue attaching properties to the option items as follows:

| Option Item    | Property          | Value     |
|----------------|-------------------|-----------|
| Optiquest Q95  | MonitorSize       | 19        |
|                | MaximumResolution | 1024x768  |
|                | MonitorWeight     | 7.2       |
| Optiquest Q115 | MonitorSize       | 21        |
|                | MaximumResolution | 1280x1024 |

**MonitorWeight** 

**TABLE 39. Option Item Property Values** 

When you have finished attaching properties to each option item, click **Save All Changes**.

8.3

## **Rules**

The Visual Modeler provides you with the ability to precisely control the customer's selections so that the selections that they make are compatible with each other and that as users make selections, they see selections that are related.

For example, suppose that you want to ensure that customers pick a good graphics card to go with their monitor. You can create a rule based on their monitor selection that displays a graphics card option class that displays only compatible graphics

cards. Alternatively, you can create a constraint table that specifies which monitor can be selected with which graphics card.

Before continuing this section, create a new option class and three option items as follows:

**TABLE 40. Graphics Card Option Class** 

| Option Class              | Property<br>Definition | Option Item | Property Value   |
|---------------------------|------------------------|-------------|------------------|
| Graphics Cards Resolution | Resolution             | GC-1000     | Resolution: VGA  |
|                           |                        | GC-2000     | Resolution: XVGA |
|                           |                        | GC-3000     | Resolution: XVGA |

Define the Resolution property at the Graphics Cards level of the model hierarchy as follows:

1. In the Model navigation panel, click the MXWS-7700 link.

The General Info tab displays.

2. Click New Option Class.

The New Option Class page displays.

- 3. Enter Graphics Cards in the Name field and in the Description field.
- 4. Click Save and Edit.

The General Info tab for the new Graphics Cards option class displays.

5. Click the **Properties** tab.

The **Properties** tab displays.

6. Click New Property.

The Define New Property pop-up window appears, as shown in the following figure.

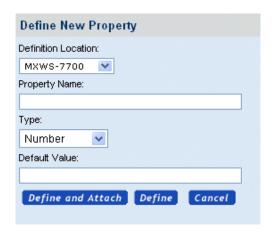

## FIGURE 111. Visual Modeler Define New Property Pop-Up Window

- 7. Choose Model Groups from the Definition Location drop-down list.
- 8. Enter Resolution for the Property Name.
- 9. Choose String from the Type drop-down list.
- 10. Click Define.

Define the three new option items and attach the Resolution property to them using the values in the table "Graphics Card Option Class" on page 621. Define the option items as described in "Create the Model" on page 614 and attach the Resolution property as described in "Attaching Properties" on page 619. Be sure to click Save All Changes as you complete each step. When you are finished, the Model navigation panel displays as shown in the following figure.

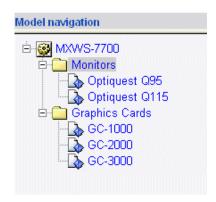

In the Model navigation panel, click the Graphics Cards link, then click the **Display** tab. Choose Invisible from the Option Class Display drop-down list, then click Save All Changes.

On the Monitors option class, create a new property as follows:

**TABLE 41. IsPicked Property Definition** 

| <b>Option Class</b> | Property<br>Definition | Option Item    | Property Value |
|---------------------|------------------------|----------------|----------------|
| Monitors            | IsPicked               | Optiquest Q95  | 1              |
|                     |                        | Optiquest Q115 | 1              |

## Creating a Rule

The first rule we make is to show the Graphics Card option class if a user selects one of the monitor option items.

- 1. Navigate to the model MXWS-7700.
- Click the Rules tab.
- Click the Define sub-tab.
- 4. Click New....

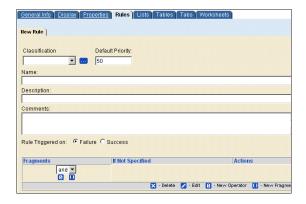

### FIGURE 112. Model Detail Page: New Rule Tab

- 5. Enter the following information:
  - a. Name: Display Graphics Card
  - Description: Display the Graphics Card option class if a monitor is selected.
- 6. Select Rule Triggered on: Success.
- 7. Click Save and Edit.
- 8. Click the New Fragment icon.

The New Fragment page displays.

- 9. Define the fragment:
  - a. Choose value from the Function1 drop-down list.
  - b. Choose IsPicked from the Property1 drop-down list.
  - c. Choose = from the Operator drop-down list.
  - d. Choose literal from the Function2 drop-down list.
  - e. Enter 1 in the Property2 drop-down list.
  - f. Choose Rule is false from the If not specified drop-down list.

#### 10. Click Save and Return.

We want the rule to assign the \_isViewable property to the Graphics Cards option class if the rule is true, so define the assignment action like this:

- 11. In the Assignment Actions panel, select \_isViewable property from the drop-down list.
- 12. Enter 1 for the Value.
- 13. Click the ... button next to the Assign To field, and in the pop-up window, navigate to the Graphics Card option class. Select it and click **Done**.

The Assign To field is populated with the value "\*.Graphics Cards".

- 14. Click Add Item.
- 15 Click Save

Having defined the rule, now we must attach it to the model.

- Select the Model MXWS-7700 from the navigation panel, and click the Rules tab.
- 17. On the **Attach** sub-tab, select the Display Graphics Card rule from the drop-down list, and click **Attach**.
- 18. Click Save All Changes.

Now compile and test the model. You see that the Graphics Card option class is hidden until you select a monitor, and then it is displayed so that a graphics card can be selected.

## **Using Rules to Control Display of Option Items**

You can use assignment actions to control the display of option items: this gives you the ability to ensure that customers only make valid selections. In "Creating a Constraint Table" on page 629 we demonstrate an alternate approach using constraint tables. In this section, we use a rule with an assignment action to ensure that a customer will only pick valid combinations of graphics cards and monitors.

For the purposes of this example, our rule will say that if you select a monitor whose maximum resolution is 1280 x 1024, then you must select a graphics card that supports XVGA.

- 1. Navigate to the model MXWS-7700.
- 2. Click the Rules tab.
- 3. Click the Define sub-tab.
- Click New....
- 5. Enter the following information:

- a. Name: Display Compatible Graphics Cards
- Description: This rule ensures that only graphics cards that support each monitor are displayed.
- 6. Select Rule Triggered on: Success.
- 7. Click Save and Edit.
- 8. Click the **New Fragment** icon.
- 9. Specify the fragment as follows:
  - a. Choose value from the Function 1 drop-down list.
  - b. Choose MaximumResolution from the Property1 drop-down list.
  - c. Choose = from the Operator drop-down list.
  - d. Choose literal from the Function2 drop-down list.
  - e. Enter 1280x1024 in the Property2 field.

Specifying the fragment in this way is equivalent to the following formula: value (Maximum Resolution) = literal (1280 x 1024)

- f. Choose Rule is false from the If not specified drop-down list.
- 10. Click Save and Return.

If the rule is true, then we want the rule to assign the RequiresXVGA property to the model, and then have a rule that ensures that only compatible graphics cards option items are displayed, so define the assignment action like this:

- 11. In the Assignment Actions panel, select the RequiresXVGA property from the drop-down list.
- 12. Enter 1 for the Value.
- 13. Click the ... button next to the Assign To field, and in the pop-up window, navigate to the MXWS-7700 model. Select it and click **Done**.

The Assign To field is populated with the value "MXWS-7700".

- 14. Click Add Item.
- 15. Click Save.
- 16. Now attach this rule to the model.

So far, we have created a rule that tells the model that if certain monitors are selected, then the graphics card that is selected must support XVGA. Now we

create a rule that can be attached to each graphics card option item that determines whether it can be displayed.

- 1. Navigate to the model MXWS-7700.
- 2. Click the Rules tab.
- 3. Click the Define sub-tab.
- 4. Click New....
- 5. Enter the following information:
  - a. Name: Display if Support XVGA
  - b. Description: Display this card if XVGA support is required and the card supports XVGA.
- 6. Select Rule Triggered on: Failure.
- 7 Click Save and Edit
- 8. Click the New Fragment icon.
- 9. Specify the fragment as follows:
  - a. Choose value from the Function1 drop-down list.
  - b. Choose RequiresXVGA from the Property1 drop-down list.
  - c. Choose = from the Operator drop-down list.
  - d. Choose literal from the Function 2 drop-down list.
  - e. Enter 1 in the Property2 field.

Specifying the fragment in this way is equivalent to the following formula: value(RequiresXVGA) = literal(1) in any location

10. Set **If not specified** to Rule is true.

In effect, this says that if the RequiresXVGA property is not set, then assume that all graphics cards are valid selections.

- 11. Click Save and Return.
- 12. Click the New Fragment icon.
- 13. Specify the fragment as follows:
  - a. Choose propval from the Function1 drop-down list.
  - b. Choose Resolution from the Property1 drop-down list.

- c. Choose = from the Operator drop-down list.
- d. Choose literal from the Function 2 drop-down list.
- e. Enter XVGA in the Property2 field.

Specifying the fragment in this way is equivalent to the following formula: propval(Resolution) = literal(XVGA) in any location

Note that we have to use the propval function here rather than value: this is because the option item will not have been picked at the time the rule fires.

- 14. Set **If not specified** to Rule is true.
- 15. Click Save and Return.
- 16. In the Assignment Actions panel, select \_isViewable property from the drop-down list.
- 17. Enter 0 for the Value.
- 18. Leave the Assign To field value blank. This is to indicate that the property is at the node at which the rule is attached.
- 19. Click Add Item.
- 20. Click Save.
- 21. Now attach this rule to the each graphics card.

Before compiling our model, the last thing we have to do is to manage the order in which the rules fire. We want to ensure that the rule that tests to see if XVGA is required fires before the rules that determine if each graphics card option item is compatible.

- 22. Navigate to the Model node.
- 23. Click the Rules tab.
- 24. Click the Firing Sequence sub-tab.
- 25. Change the Priority value of the Display Compatible Graphics Cards rule to 10.

This ensures that this rule will fire first.

26. Click Save All Changes.

Now compile and test the model. You see that the Graphics Card option class is hidden until you select a monitor, and then it is displayed so that a graphics card can

be selected. If you select the Optiquest Q115 monitor, then the GC-1000 graphics card is not displayed.

In the next section, "Creating a Constraint Table" on page 629, you will create a table which constrains which option items are compatible with each other. Before proceeding to the next section, remove the rule Display if Support XVGA from each of the graphics cards.

## **Creating a Constraint Table**

Not all of the graphics cards may be compatible with all of the monitors, and so you want to specify what combinations of monitors and graphics cards are acceptable. In this section, we create a constraint table to express this.

Assume that the following combinations of Graphics Card and Monitor are compatible:

 Compatible?
 Optiquest Q95
 Optiquest Q115

 GC-1000
 Yes
 No

 GC-2000
 Yes
 Yes

 GC-3000
 Yes
 Yes

**TABLE 42. Compatible Selections From Graphics Cards and Monitors** 

You can express constraint tables either by specifying what option items can be selected together or which cannot. In this example, it is easier to specify that GC-1000 and Optiquest Q115 cannot be selected together: the other selections are assumed to be compatible.

- 1. Navigate to the model MXWS-7700.
- 2 Click the Tables tab
- 3. Click New....
- 4. Enter the following information:
  - a. Name: Graphics
  - b. Description: Constrains the selection of graphics cards and monitors.
  - Message: You cannot select this combination of graphics card and monitor
- 5. Click Save Changes.
- Click the Records tab.

- 7. Select Monitors from the Table Column Name drop-down list and click **Add**.
- Select Graphics Cards from the Table Column Name drop-down list and click Add.

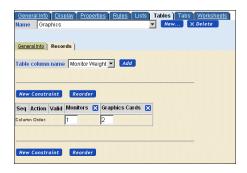

#### FIGURE 113. Model Detail Page: Tables Tab and Records Sub-Tab

- Click New Constraint.
- 10. Click Edit.

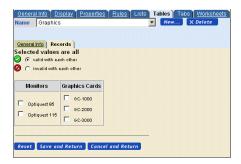

## FIGURE 114. Model Detail Page: Tables Tab and Records Sub-Tab

- 11. Select the **invalid with each other** radio button, and check the Optiquest Q115 and GC-1000 check boxes.
- 12. Click Save and Return.

Now compile and test the model. You see that the Graphics Card option class is hidden until you select the Optiquest Q115 monitor, and then it is displayed so that a graphics card can be selected. You see that the GC-1000 option item is displayed

with a clickable icon that indicates that it should not be selected. If you do select it, then an error message is displayed. You can click the icon to ask the Visual Modeler to help resolve the conflict: in this case, it will suggest an alternate selection of monitor.

## **UI Controls**

The Visual Modeler provides a rich set of controls that can provide a flexible and attractive UI to help customers make their selections. This section describes how to use them. It covers:

- "Display Properties" on page 631
- "Tabular Displays" on page 632
- "User-Entered Values" on page 636
- "Images" on page 639

## **Display Properties**

Each model, option class, and option item has a set of properties that determine how the configurable product will be displayed to the customer: these are known as display properties. Every display property corresponds to a UI property as indicated below.

## Pre-Pick Guiding Text

Suppose that you want to provide some text to help customers make a selection, but want to remove the text once the customer has done so.

- 1. Navigate to the Monitors option class.
- 2. Click the **Display** tab.
- 3. Enter the following in the Pre-Pick Guiding Text field: "The larger the monitor, the easier it is to manage multiple displays on it."
- 4. Click Save All Changes.

If you now compile and test the model, then you will see that this text is displayed when you first display the model. However, if you select one of the monitors, then when the page is re-displayed, you can see that the text is now removed.

This display property corresponds to the UI: PRE\_PICK GUIDING TEXT property.

#### Ignore in Quote

By default, option classes and option items are displayed in the customer's cart when they completed their product configuration and put their configured product in their cart. If you do not want an option class to be displayed in the customer's cart, then do this:

- 1. Navigate to the Monitors option class.
- 2. Check the Ignore In Quote check box.
- 3. Click Save.

If you now compile and test the model, then you will see that the monitor class is displayed. However, if you click the Summary button, then the Monitors option class is not displayed on the Summary page (though any option items picked are).

This display property corresponds to the UI: IGNORE IN QUOTE property.

## **Tabular Displays**

Suppose that you would like to display the monitor option items with some of their properties to help users choose among them. You can do this in the form of a table as follows.

- 1. Navigate to the Monitors option class.
- 2. Click the **Display** tab.
- 3. Select Tabular Display from the UI control drop-down list.
- 4. Click Save All Changes.
- 5. In the Tabular Display Control Settings section of this page, enter:
  - a. Column Headings: Size; Resolution
  - b. Column Properties: MonitorSize; MaximumResolution
  - c. Column Alignment: Left;Left
- 6. Click Save All Changes.
- 7. Click Compile and Test.

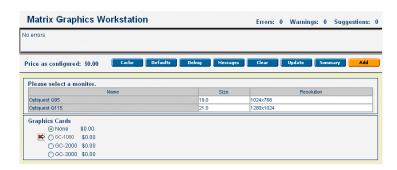

#### FIGURE 115. Tabular Display of Properties

Note that the option items are not selectable in this display. You probably want to add a second option class that makes them selectable.

## **Calculated Property Values**

The Visual Modeler provides a simple, yet powerful, means to use property values to calculate other property values. In this section, we show how use this mechanism to display extra information to customers. Suppose that you know that for each monitor, you know the diagonal linear dimension (d) of the monitor, but you want to present to the customer the total area (A) of the monitor screen. This can be approximately calculated as A = d\*d/2. You can do this along these lines:

- Navigate to the Monitors option class.
- 2. Define a numeric property called Monitor Area.
- 3. Attach this property to the two monitors.
- 4. Navigate to the Monitors option class.
- 5. Click the Display tab.
- 6. Change the table column properties as follows:
  - a. Column Headings: Size; Area; Resolution
  - b. Column Properties: MonitorSize; MonitorArea; MaximumResolution
  - c. Column Alignment: Left;Left;Left
- Click Save All Changes.
- 8. Navigate to the model node.
- 9. Click the **Worksheets** tab, and then create a worksheet as follows:

- 10. Click New....
- 11. Enter the following information:
  - Name: Calculate Area
  - b. Click Create.
- 12. Click Add Column and add first Monitor Size and then Monitor Area.
- 13. Click Add Row and, using the entity picker, add the monitor option items.
- 14. In the first row and Monitor Area column, click the Edit Property Value button.

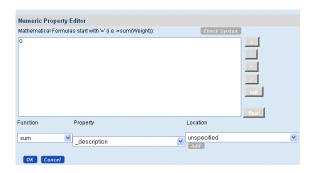

## FIGURE 116. Numeric Property Editor Window

- 15. Enter "=" as the first character in the text area.
- 16. In the Numeric Property Editor window, select the Function value, MonitorSize Property, and the unspecified Location and click **Add**.
- 17. Click \* from the mathematical symbols along the side.
- 18. In the Numeric Property Editor window, select the Function value, MonitorSize Property, and the unspecified Location and click **Add**.
- 19. Click / from the mathematical symbols along the side.
- 20. Enter 2.

You should see the following in the text area: value("Monitor Size")\*value("Monitor Size")/2

- Click **OK**.
- 22. In the second row and Monitor Area column, click the Edit Property Value button and repeat the steps above for this monitor.

#### 23. Click Save All Changes.

If you now compile and test the model, then you will see that the Monitors option class is displayed as a three-column table, and the Area column is calculated from the Size column.

You can also use Java classes in the Numeric and String Editor windows. For example, suppose that the monitors are circular, and the Monitor Size (d) property is the radius of the monitor. Then the area (A) should be calculated as pi\*d\*d.

You can modify the Monitor Area property formula to read:

```
=java.lang.Math.PI*value("Monitor Size")*value("Monitor Size")
```

To make this more readable, you can use a string-formatting expression to define a more readable property as follows.

- 1. Navigate to the Monitors option class.
- 2. Define a new String property called MonitorAreaString.
- 3. Navigate to the MXWS-7700 model and click the Worksheet tab.
- 4. Add a new column to the worksheet by adding the MonitorAreaString property.
- In the first row and MonitorAreaString column, click the Edit Property Value button.

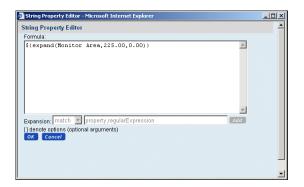

#### FIGURE 117. String Property Editor Window

- 6. Enter "\${expand(Monitor Area,225.00,0.00 inches)}" in the text area.
- 7. Click **OK**.

8. Now navigate to the Column Properties field on the Monitors class Display tab, and change it to:

MonitorSize; MonitorAreaString; MaximumResolution

If you now compile and test the model, then you will see that the Monitors option class is displayed as a three-column table, and the Area column is calculated from the Size column and displayed in the form 1134.11 inches.

#### **User-Entered Values**

You may want to permit customers to enter values for properties: these can be used to check user requirements against rules that determine whether option items match the requirements. To do so, you must specify that the relevant option class UI Control is a User Entered Value, and then at the option item level, specify how the user-entered value is bound to a property. Typically, you want to bind the value to a property that can be used in a model rule.

For example, suppose that you want to enable users to specify a maximum weight for their computer monitor. You can do this as follows:

- 1. Create an option class called MonitorWeight.
- 2. On its Display tab, select User Entered Values from the UI Control drop-down list.
- 3. Set the Number of Columns display property to 2.
- 4. Click Save All Changes.
- 5. Create a single option item below this option class: call it Weight.
- On the Display tab for Weight, in the User Entered Value Settings section, enter:
  - a. For the User Entered Value Type, select Numeric
  - b. Assign Value to Property: \*.MaximumWeight This references the MaximumWeight property which is attached at the model level.
  - c. Text before Entry Field: Enter the maximum weight for the monitor in kg.
- 7. Click Save All Changes.

If you compile and test this model, you will see the following option class section:

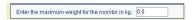

### FIGURE 118. User Entered Value Option Class

To show how the user-entered value can be used:

- 8. Navigate to the Model level, and then create the following rule:
- Name: Maximum Weight at Model
- Triggered on: Failure
- Fragment: In Function1, select value, MonitorWeight, any from the drop-down lists, select ">" from the Operator drop-down list, and in Function2, select value, MaximumWeight, relative, and select Rule is true from the If not specified drop-down list, so that the rule reads:
  - value(MonitorWeight) > value(.MaximumWeight)
- Error message: The selected monitor exceeds your specified maximum weight.
- 9 Save this rule
- 10. Attach this rule at the MXWS-7700 node.

When you compile and test this model, you will see that depending on your choice of monitor and the value you enter for the maximum weight of the monitor, an error message is displayed when the monitor weight exceeds the maximum weight.

What happens here is that when a customer specifies a value in the Weight text field and updates the model, the value they enter is assigned to the MXWS-7700.MaximumWeight property, and then the rule compares this value to the value of the MonitorWeight property defined anywhere in the model. In this case, the only place where MonitorWeight has been attached to the nodes is at the two monitor option items, and so the value of the MonitorWeight property at the selected monitor node is used.

An alternative approach to writing this rule is to specify that the MonitorWeight property should be retrieved from the point where the rule is attached and then attach this version of the rule to each of the monitor option items. Try this as follows:

- 1. Detach the rule Maximum Weight at Model rule from the model, so that it does not participate in the rule firing process.
- 2. Create the following rule:

- Name: Maximum Weight at Monitor
- Triggered on: Failure
- Fragment: In Function1, select value, MonitorWeight, relative from the Location1 drop-down list, select ">" from the Operator drop-down list, and in Function2, select value, MaximumWeight, relative, and select Rule is true from the If not specified drop-down list, so that the rule reads:
  - value(.MonitorWeight) > value(.MaximumWeight)
- Error message: The selected monitor exceeds your specified maximum weight.
- 3. Save this rule.
- 4. Attach this rule at the monitor option item nodes.

When you compile and test this model, you will see that depending on your choice of monitor and the value you enter for the maximum weight of the monitor, an error message is displayed when the monitor weight exceeds the maximum weight.

What happens in this case is that when a customer specifies a value in the Weight text field and updates the model, is that the value they enter is assigned to the MXWS-7700. Maximum Weight property, and then the rule compares this value to the value of the Monitor Weight property defined at the node where this rule is attached. In this case, the only place where Monitor Weight has been attached to the nodes is at the two monitor option items, and so the value of the Monitor Weight property at the selected monitor node is used.

Before proceeding with this lesson, detach the Maximum Weight at Monitor rule from the Monitor option items.

### Restricting User Entered Values

Some of the time you may want to restrict the possible values that a customer can enter in a user-entered value field. You can do this using the Allowed Values display property.

- 1. Navigate to the Weight option item of the Monitor Weight option class and click the Display tab.
- 2. In the Allowed Values display property field, enter: 0-20.

When you compile and test this model, you see that the Weight text field is now a drop-down list which is populated by integer values from 0.0. to 20.0. A customer can only select one of these values, and when they do, their selection is automatically submitted to the server.

As another example, suppose that you want another user-entered value field for a customer's color preference, and again you want to indicate that the customer must select only from a choice of colors. Do the following:

- 1. Create an option class called Color.
- 2. On its Display tab, select User Entered Values from the UI Control drop-down list.
- 3. Click Save All Changes.
- 4. Create a single option item below this option class: call it Color Choice.
- 5. On the Display tab, in the User Entered Value Settings section, enter:
  - a. For the User Entered Value Type, select String
  - b. Enter Black, Blue, Green, Red, White in the Allowed Values field.
  - c. Assign Value to Property: \*.Color
     This references the Color property which you can define and attach at the model level.
  - d. Text before Entry Field: Select your preferred color.
- 6. On the Properties tab, select the UI: SUPPRESS UEV NONE VALUE property and enter yes for its value, and click **Attach**.
- 7. Click Save All Changes.

When you compile and test this model, you see the new Color option class, and a drop-down list of values from which the customer can make their selection. Note that None is not a selectable item.

## **Images**

You can associate images with a model, option class, or option item simply by specifying the Image display property: this takes as values relative URLs or absolute URLs:

- If you begin the URL with "http://", then the URL is assumed to be absolute;
- If you begin the URL with "/", then the URL is interpreted relative to the servlet container;

 If you begin the URL without either, then the URL is interpreted relative to the current URL.

TABLE 43.

| Image Value                             | URL                                        |
|-----------------------------------------|--------------------------------------------|
| http://webserver:port/images/4Stars.gif | http://webserver:port/images/4Stars.gif    |
| /images/4Stars.gif                      | http://server:port/images/4Stars.gif       |
| 4Stars.gif                              | http://server:port/en/US/images/4Stars.gif |

At the model or option class level, the Image display property corresponds to the UI: ICON GRAPHIC property. At the option item level, the Image display property corresponds to the UI: ITEM IMAGE NAME property. Note that if you define an Image display property at the option item level, then you must also set the UI: SHOW ITEM IMAGES property to be true at the option class level.

## **Layout Management**

You can use UI properties to manage the basic layout of a configurable product. By specifying the numbers of rows and columns each option class occupies, and by specifying the number of columns on the page, you can fine-tune the look-and-feel of your page without touching the underlying JSP page.

In this section, we will add another option class, and then manage the page layout so that the Monitors option class occupies all of the first row and the other two option classes occupy the second row.

First, create new option classes as follows:

**TABLE 44. Processors Option Class** 

| <b>Option Item Name</b>       | Description        |
|-------------------------------|--------------------|
| Pentium 4 2 GHz               | Pentium 4 2.8 GHz  |
| Pentium 4 2A GHz Pentium 4 2. | Pentium 4 2.8A GHz |
| Pentium 4 2C GHz              | Pentium 4 2.8C GHz |

**TABLE 45. RAM Option Class** 

| Option Item Name | Description |
|------------------|-------------|
| SDRAM 256MB      | SDRAM 256MB |
| DDR 256MB        | DDR 256MB   |
| RDRAM 256MB      | RDRAM 256MB |

**TABLE 46. Keyboards Option Class** 

| <b>Option Item Name</b> | Description     |
|-------------------------|-----------------|
| Logitech 967300         | Logitech 967300 |
| Gyration GP170          | Gyration GP170  |
| Adesso 595              | Adesso 595      |

Now manage the layout of the configurable product as follows:

- 1. Navigate to the MXWS-7700 model.
- 2. On the Display tab, set the Number of Columns property to 3. This is equivalent to setting the UI: NUMBER OF COLUMNS property to 3.
- 3. Navigate to the Monitors option class.
- 4. On the Display tab, set the Number of Columns property to 3. This is equivalent to setting the UI: NUMBER OF COLUMNS property to 3.
- 5. Navigate to the Graphics Cards option class.
- 6. On the Display tab, set the Number of Columns property to 1.
- 7. Navigate to the MonitorWeight option class.
- 8. On the Display tab, set the Option Class Display to Invisible.
- 9. Navigate to the Processors option class.
- 10. On the Display tab, set the Number of Columns property to 1.
- 11. On the Properties tab, enter Processors in the value field of the \_description property.
- 12. Navigate to the RAM option class.
- 13. On the Display tab, set the Number of Columns property to 1.
- 14. On the Properties tab, enter RAM in the value field of the \_description property.
- 15. Navigate to the Keyboards option class.
- 16. On the Display tab, set the Number of Columns property to 1.
- 17. On the Properties tab, enter Keyboards in the value field of the \_description property.

When you compile and test this model, and then select a monitor, then the page is laid out as illustrated below.

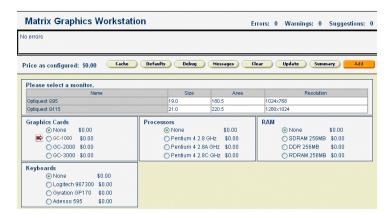

## FIGURE 119. Three-Column Layout

Suppose instead that you want the Graphics Cards option class to be displayed in two rows and one column, and then have the Processors class take up two columns. Then do this:

- 18. Navigate to the Graphics Cards option class.
- 19. On the Display tab, set the Number of Rows property to 2. This is equivalent to setting the UI: ROW SPAN property to 2.
- 20. Navigate to the Processors option class.
- 21. On the Display tab, set the Number of Columns property to 2.

When you compile and test this model, and then select a monitor, then the page is laid out as illustrated below.

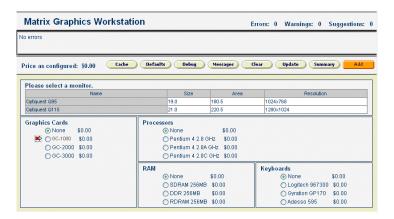

#### FIGURE 120. Revised Three-Column Layout

Finally, add one more option class. This is a user-entered value class called Case with one option item called Color. Set up the option item as a String-valued property that can take a value from this list: Black,Blue,Green,Red,White.

When you compile and test this model you see that the layout is skewed by the Case option class sticking out on the third row. To correct this, you need to specify that the RAM option class must skip a column: this accounts for the fact that the Graphics Cards option class takes up two rows.

- 22. Navigate to the RAM option class.
- 23. On the Display tab, set the Number of Columns to Skip property to 1. This is equivalent to setting the UI: SKIP COLUMNS property to 1.

When you compile and test the model, you now see that the rows and columns are again what you expect.

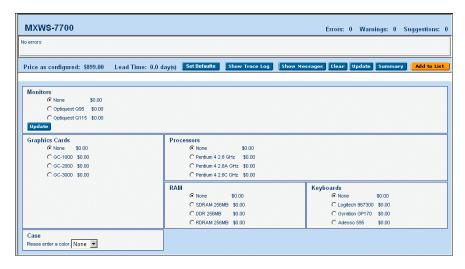

FIGURE 121. Revised Three-Column Layout with Skipped Column

# Index

| Symbols                                                                                                    | actions types Expansion Action defined 538                                                                                                    |
|----------------------------------------------------------------------------------------------------|----------------------------------------------------------------------------------------------------|
| notation in models 504                                                                                                    | actions types Message Action defined 538 activated attribute 209                                                                                                    |
| Numerics                                                                                                    | ACTIVE FLAG column 276                                                                                                    |
| 503 response 184                                                                                                    | use to mark objects as deleted 275 addChild method 288                                                                                                    |
| 4                                                                                                    | adding a role to a user type 295                                                                                                    |
| AbstractCronJob class 352 access defined 411 access control lists 293, 412 access entitlements 272 access policies 293, 296 conditions 297 resource 297 access policy inheritance 296 access services 298 AccessChecker element 298 accessor methods effect of Writable attribute 276 AccessPolicy element 296, 297 | adjustFileName method 234, 242, 244 admin user change password 138 Administrative domain application server 364 database server 364 DMZ 363 entities 363 external network 363 internal network 363 network zones 363 networks 363 roles 364 servers 363 Web server 364 |
| AccessPolicy.xml configuration file 297 AccessServiceDefinition element 298 actions types Assignment Action defined 538                                                                                                    | Alias element 180 Allowed Decimal Places for displaying extended prices property 587                                                                                                    |

| Allowed Decimal Places for displaying list | В                                     |
|--------------------------------------------|---------------------------------------|
| prices property 588                        | backing up the Sterling System 145    |
| Allowed Values display property 638        | Backup and recovery strategies 380    |
| Alternate element 285                      | Backups                               |
| Analyzing debs.log 394                     | checkpoint backup 380                 |
| ancestors                                  | daily backup 380                      |
| of storefronts 407                         | full 380                              |
| any value of Level attribute 174           | incremental backup 380                |
| Apache 119                                 | weekly backups 380                    |
| keepalive 123                              | binding to a port 142                 |
| serving static content 123                 | BizAPI classes 39                     |
| using to compress output 125               | bizAPI classes 320                    |
| Apache web server                          | Bizlet class 232                      |
| expires module 123                         |                                       |
| app.name property 78                       | BizletMapping                         |
| AppContextCache class 243                  | default value for message group 234   |
| AppExecutionEnv class 233, 241             | BizletMapping element 232             |
| application beans 238, 273                 | BizRouter class 232                   |
|                                            | BLC abstract class 320                |
| application cron jobs 585                  | BooleanExpression element 298, 299    |
| ApplicationCron class 350, 352             | browser support 52                    |
| apps.dir property 75                       | Build All Segments cron job 595       |
| apps.name property 75                      | bundle attribute 330                  |
| AppsLookupHelper class 242                 | business logic classes 39, 268, 319   |
| Assignment Action                          | implementation 265, 319               |
| creating 542                               | business objects                      |
| Assignment Action defined 538              | lists 272                             |
| assignment action properties 543           | User 235                              |
| attached properties                        | business rules                        |
| reporting on 558                           | managing tasks 589                    |
| attached rules                             | overview 416                          |
| reporting on 558                           | BusinessObject class 290              |
| attaching properties 494                   |                                       |
| attributes                                 | C                                     |
| DataService 285                            | C3_Commerce_Manager element 114       |
| DataSourceName 284                         | C3PrimaryRW data object 268           |
| Encryption 178                             | Cache Cleanup (cron job) 595          |
| ExternalFieldName 282                      | calendar 338                          |
| ID 239                                     | calendar widget                       |
| IsOverlay 233                              | localizing 338                        |
| MaxPoolSize 241                            | callJSP method 245                    |
| Name 232, 282                              | canRequest method 294                 |
| state 134                                  | carts                                 |
| Version 282, 290                           | moving a user 439                     |
| audit trail 309                            | cascading style sheets 339            |
| AuthenticationAPI 107                      | certificate authorities 177           |
| Automatic Post display property 572        | certificates                          |
| Automating Log Analyzer reports 397        | use in the SSL protocol 177           |
| Availability Data Access Method            | character set 54                      |
| property 587                               | character sets 152, 327               |
|                                            | · · · · · · · · · · · · · · · · · · · |

| characters                    | MetaData 289                            |
|-------------------------------|-----------------------------------------|
| invalid in models 443         | NamingManager 321                       |
| Check method 246              | NamingResult 322                        |
| checkPolicy method 304        | NamingServiceDatabase 321               |
| child data objects 279        | NamingServiceProperties 321             |
| child partners                | ObjectManager 238, 265, 268             |
| moving 435                    | OMWrapper 238, 265                      |
| ChildDataObject element 279   | OracleDriver 141                        |
| children method 288           | RequestDispatcher 234                   |
| cipher-update script 188      | ResourceBundle 339                      |
| Class attribute 181           | RuntimeException 344                    |
| classes 236                   | SimpleController 237                    |
| AbstractCronJob 352           |                                         |
|                               | SystemCron 349, 352<br>User 294         |
| AppExecutionEnv 233, 241      |                                         |
| ApplicationCron 350, 352      | classifications                         |
| Bizlet 232                    | rules 514                               |
| BizobjBean 272                | ClassName element 238, 239              |
| BizRouter 232                 | classpath 141                           |
| BusinessObject 290            | Clear button in UI controls 581         |
| ComerentSession 235           | cloneDsElement method 288               |
| ComergentAppEnv 235, 242      | Closed                                  |
| ComergentContext 234          | user status 414                         |
| ComergentDispatcher 234       | cluster node polling interval 212       |
| ComergentException 343        | cluster setup                           |
| ComergentRequest 234          | servlet for serving static content 207  |
| ComergentResponse 234         | clustered deployment 115                |
| ComergentRuntimeException 344 | clustered environment 243               |
| Controller 39                 | clustered implementation 42             |
| ConverterFactory 248          | clustering 115                          |
| CronConfigBean 350            | clustering setup 197                    |
| DataBean 237, 238             | clustering support 52                   |
| DataContext 268               | clusters                                |
| DataManager 284, 287          | running cron jobs 586                   |
| DataMap 288                   | CMGT ANALYZER TEXT table 137            |
| DataService 285               | CMGT CURRENCIES table 137               |
| DebsDispatchServlet 236       | CMGT LOCALE table 137                   |
| DispatchServlet 231, 235      | CMGT LOCALE CURRENCY table 137          |
| Driver 141                    | CMGT LOCALE NAMES table 137             |
| DsElement 288                 | CMGT LOOKUPS table 137, 242             |
| Env 234                       | CMGT_SYS_PROPERTIES table 415           |
| Exception 343                 | cmgt-logging.jar JAR file 147           |
| GeneralObjectFactory 236      | cmgtText method 329                     |
| HttpRequest 234               | code examples                           |
| HttpResponse 234              | using locale properties files 334       |
| HttpServletRequest 352        | com.comergent.api.dataservices          |
| HttpSession 235               | package 255                             |
| ICCException 343              | com.comergent.api.dcm.cryptography.Dige |
| InitServlet 231, 235, 243     | ster interface 182                      |
| MessagingController 236, 237  | Ster interface 102                      |
| 17103345HI5COHHOHOL 230, 237  |                                         |

| com.comergent.api.dcm.cryptography.Sym                                  | DataSources.xml 133, 141, 195              |
|-------------------------------------------------------------------------|--------------------------------------------|
| metricEncrypter interface 181                                           | defined 415                                |
| com.comergent.api.dispatchAuthorization                                 | DsBusinessObjects.xml 282                  |
| package 261                                                             | DsConstraints.xml 357                      |
| com.comergent.api.msgservice                                            | DsRecipes.xml 282                          |
| package 264                                                             | Entitlements.xml 583                       |
| com.comergent.dcm.caf.controller.Controll er class 236                  | Internationalization.xml 134, 153, 328     |
| com.comergent.dcm.core.filters                                          | KeyGenerators.xml 142                      |
| package 354                                                             | MessageMap.xml 248                         |
| com.comergent.dcm.objmgr package 241                                    | MessageTypes.xml 231, 236                  |
| com.comergent.dispatchAuthorization                                     | MsSqlDataSources.xml 135                   |
| package 261                                                             | MsSqlKeyGenerators.xml 133, 142            |
| com.comergent.msgservice package 264                                    | ObjectMap.xml 238                          |
| com.comergent.reference.jsp package 330                                 | OracleDataSources.xml 135                  |
| comergent.preferences.store system                                      | OracleKeyGenerators.xml 133, 135,          |
| property 84, 202, 204                                                   | 142                                        |
| Comergent.xml configuration file 232                                    | web.xml 113, 191, 222, 223, 231            |
| setting SSL port 175                                                    | configuring global application cache 115   |
| ComergentAppEnv class 235, 242                                          | connection pooling 109                     |
| ComergentContext class 234                                              | ConnectionTimeout element 112              |
| ComergentDispatcher class 234                                           | ConnectTimeout element 111                 |
| ComergentHelpBroker class 255                                           | Constant Guiding Text display              |
| ComergentI18N class 333                                                 | property 572                               |
| ComergentRequest class 234                                              | constrained data field 357                 |
| ComergentResponse class 234                                             | Constraint Selections display property 574 |
| ComergentSession class 235                                              | constraints table                          |
| command                                                                 | creating 545                               |
| instance of 273                                                         | deleting 552                               |
| Commerce tab 428                                                        | modifying 546                              |
| Company Web site address required for                                   | container.home property 75, 76             |
| Partner Selector 425                                                    | content type 236                           |
| ComparativeExpression element 299                                       | context                                    |
| compile all models 487                                                  | setting attributes 234                     |
| compiled stylesheets 247                                                | Control 572                                |
| compileStyleSheets system property 247                                  | Control display property 572               |
| compiling models 486                                                    | Controller classes 236                     |
| compressed output 125                                                   | as part of reference                       |
| conditions                                                              | implementation 312                         |
| access policies 297                                                     | ControllerMapping                          |
| CONFIG                                                                  | default value for message group 234        |
| REPEAT FIRING property 523                                              | ControllerMapping element 232              |
| SUBMODEL NAME property 484                                              | ConverterFactory class 264                 |
| SUBMODEL RETURN property 484                                            | copyBean method 275                        |
| ConfigCompiler                                                          | copying a rule 519                         |
| entry in ObjectMap.xml 83                                               | copying model groups 451                   |
| configuration files 43, 118, 222                                        | countries                                  |
| Comergent.xml 192, 195, 231, 232<br>DataServices xml 108, 135, 141, 200 | standard abbreviations 153                 |
| Data Services XIIII 105 155 141 700                                     | COMMIN COOPS 117 11A                       |

| createController method 236           | D                                       |
|---------------------------------------|-----------------------------------------|
| createDB target 80, 130               | Data                                    |
| creating a message action 538         | protecting 379                          |
| creating a model 453                  | timeline for recovery 380               |
| creating a worksheet 502              | data fields metadata 289                |
| creating an Assignment Action 542     | data objects 38, 268                    |
| creating an Expansion Action 539      | accessing child data objects 279        |
| creating cron jobs 593                | customizing 268                         |
| creating profile addresses 435        | extending 239, 267                      |
| creating profiles 432                 | ordinality 267                          |
| cron job                              | stored procedures 274                   |
| Nightly Segments Build 91             | database                                |
| cron jobs 349, 591                    | indexes 129                             |
| application 585                       | password 48                             |
| creating 593                          | username 48                             |
| deleting 595                          | Database management 385                 |
| displaying 592                        | performance 386                         |
| message URL 586                       | practices 385                           |
| modifying 594                         | database password                       |
| predefined jobs 595                   | encypted 77                             |
| running immediately 594               | database searches 108                   |
| running in a cluster 586              | database server 141                     |
| running in cluster environments 592   | database servers 133                    |
| system 585                            | Database tables                         |
| system settings 585                   | monitoring size 386                     |
| viewing 592                           | database userid 54                      |
| viewing history 595                   | databases                               |
| CronConfig data object 586            | client software 52                      |
| CronConfigBean class 350              | DataBean class 237, 238                 |
| CronJob interface 350                 | DataContext class 268, 275              |
| CronManager class 350                 | use in restore 273                      |
| cronRefreshTime Comergent.xml         | DataField element 282                   |
| entry 212                             | DataManager                             |
| CronScheduler class 350               | initialization error 141                |
| Cross-Site Request Forgery Filter 189 | DataManager class 132                   |
| Cryptographically secure digests 367  | DataObject attribute 297                |
| CryptographyService.xml configuration | DataObject element 284                  |
| file 180, 181                         | DataObjects 142                         |
| currencies 327, 337                   | DataService attribute 285               |
| used in testing models 486            | DataService class 285                   |
| currency                              | DataServices element 136                |
| used in pricing 246                   | DataServices.General.LimitDBResults     |
| current locale 153                    | preference 271                          |
| custom tag libraries 223              | DataServices.General.ServerId system    |
| customer types                        | property                                |
| used in pricing 246                   | use in clustering 205                   |
| used in testing models 486            | DataServices.xml configuration file 108 |
| customer users 405                    | 112, 135, 154, 200                      |
| customize target 323                  | DataSourceName attribute 284            |
| - ··· <b>3</b> - ·                    | Zamzoureer milie antiloute 201          |

| DataSources.xml configuration file 133 | Automatic Post 572                     |
|----------------------------------------|----------------------------------------|
| dates 337                              | Constant Guiding Text 572              |
| DBCache class                          | Control 572                            |
| used for session caching 210           | Default Selection 572                  |
| dcmsKey.ser file 132, 200              | defining values 571                    |
| DebsDispatchServlet class 236          | Display Template 572                   |
| debug method 308                       | Help URL 572                           |
| debugging JSP resource bundles 332     | Icon Graphics 572                      |
| debugJSPResouceBundle element 332      | Ignore In Quote 573                    |
| default locale                         | Lead Time 573                          |
| failover mechanism 333                 | Option Class Required 573              |
| Default Selection 573                  | Option Class View 574                  |
| Default Selection display property 572 | Popup-Qty Values 574                   |
| default values for properties 494      | Post-Pick Guiding Text 574             |
| default XML user 103                   | Pre-Pick Guiding Text 574              |
| defaultCountry element 153, 333        | Price 575                              |
| defaultSystemLocale element 134, 153,  | Pricing Style 575                      |
| 328, 329, 333                          | Return From Submodel 575               |
| defaultType element 322                | User Entered Value Allowed             |
| define and attach properties 618       | Values 576                             |
| defining display properties 571        | User Entered Value Postfix 576         |
| defining lists 507                     | User Entered Value Prefix 576          |
| defining option constraints 547, 548   | User Entered Value Type 575            |
| delete method 275, 288, 290            | Validate Submodel 576                  |
| deleteChild method 289                 | display settings                       |
| deleting a cron job 595                | reporting on 558                       |
| deleting children of models 455        | Display Template 573                   |
| deleting fragments 537                 | Display Template display property 572  |
| deleting lists 509                     | dist target 78, 192                    |
| deleting model groups 450              | distributed installation               |
| deleting models 455                    | see clustering 115                     |
| deleting option constraints 552        | distributor 424                        |
| deleting option constraints table 552  | distWar target 78, 204                 |
| deleting users 421                     | doFilter method 353                    |
| deploy.environment property 78         | DosFilter class 354                    |
| Deployment architecture 378            | DsDataElements.xml configuration file  |
| build environment 378                  | setting the lengths of data fields 334 |
| QA area 378                            | DsDataSources element 136              |
| staging area 378                       | DsElement                              |
| deployment files                       | child 287                              |
| Sterling.war 230                       | parent 287                             |
| descendants                            | root 287                               |
| of storefronts 407                     | DsElement tree 287                     |
| Digester element 181                   | legacy applications only 286           |
| disableAccessCheck method 277          | DsElements 286                         |
| disallow results from triggers 55      | DsKeyGenerators element 133            |
| DispatchServlet class 235              | DsQuery class 277                      |
| initialization 184                     | use in restore 273                     |
| display properties 562, 631            | dXML message family 247                |

| dynamic instantiation 555         | WebPathToPublicNoLoadableWritabl         |
|-----------------------------------|------------------------------------------|
|                                   | eDirectory 116                           |
| E                                 | email 139                                |
| effective locales 585             | email addresses in properties files 76   |
| effective status                  | email clients                            |
| user 414                          | problems displaying UTF-8                |
| effectivity dates                 | characters 139                           |
| used in testing models 486        | email templates 335                      |
| Ehcache 115, 199                  | location 336                             |
| Ehcache.xml file 115              | encrypting data in the Knowledgebase 132 |
| elements                          | encrypting fields used in reports 178    |
| Alternate 285                     | encrypting the database password 77      |
| BizletMapping 232                 | Encryption                               |
| C3_Commerce_Manager 114           | algorithms 366                           |
| ControllerMapping 232             | DES 168 369, 370                         |
| DataElements 284                  | encryption keys 367                      |
| re-use 284                        | Key Store 367                            |
| DataField 282, 284                | JCE Key Store 366                        |
| DataObject 284                    | password protection 366                  |
| DataServices 136                  | two phase initialization                 |
| defaultCountry 153                | support 366                              |
| defaultSystemLocale 134, 153, 328 | libraries 366                            |
| DsDataSources 136                 | MD5 message digest 367, 370              |
| DsKeyGenerators 133               | mechanisms 369                           |
| ExternalName 274                  | persistent data 366                      |
| GeneralObjectFactory 232          | secret key 367                           |
| globalCacheImplClass 243          | SHA-1 message digest 367, 370            |
| JdbcDriver 135                    | WAR local key store file 367             |
| JdbcDriver1 135                   | enterprise system administration 416     |
| JSPMapping 232                    | enterprise users 405                     |
| KeyGenerator 142                  | entitlement roles                        |
| Languages 153                     | defined 411                              |
| LowerCase 108                     | Entitlements.xml 411                     |
| memoryThreshold 114               | Entitlement services 364                 |
| MessageType 232                   | access policy service 364                |
| messageTypeFilename 232           | data-level access 364                    |
| MessageTypeRef 143                | dispatch service 364                     |
| messageTypeValidate 140, 193      | page flow privileges 364                 |
| Microsoft 108                     | EntitlementFactory class 261             |
| Primary 285                       | entitlements 293                         |
| propertiesFile 141, 231           | Entitlements.xml 412, 422                |
| ServerId 200                      | assigning access roles 411               |
| session-timeout 113               | Entitlements.xml configuration file 294  |
| SMTPHost 139                      | entity beans 273                         |
| UpperCase 108                     | entries                                  |
| UseLocalizedSort 154              | NamingManager 195                        |
| web-app 114                       | SSLListener 177                          |
| WebPathToPublicLoadableWritableDi | entry point 305                          |
| rectory 116                       | EntryPoint attribute 305                 |

| Env class 234                        | fragments                               |
|--------------------------------------|-----------------------------------------|
| environment variables                | deleting 537                            |
| JAVA_HOME 74                         | modifying 536                           |
| JDK_HOME 63                          | nested fragments, creating 530          |
| erase method 275                     | simple fragments, creating 527          |
| ERPAdmin user                        | frameset                                |
| change passwords 138                 | using OnlineOrderingPageDisplay         |
| ERPAdministrator user type 420       | message type 586                        |
| error method 308                     | frameset system property 586            |
| evaluating property values 504       | frequency (cron jobs) 594               |
| exception handling 343               | Function drop-down list                 |
| Exceptions 343                       | used in Numeric Property Editor         |
| displaying 347                       | window 497                              |
| expand                               | function labels 411                     |
| use in string property window 498    | functions 294, 411, 497                 |
| expand function 635                  | defining 422                            |
| syntax 544                           | LOWER 108                               |
| expand groups                        | UPPER 108                               |
| reporting on 558                     |                                         |
| Expansion Action                     | G                                       |
| creating 539                         | gather                                  |
| Expansion Action defined 538         | use in string property window 498       |
| expires_module module 123            | GeneralObjectFactory class 236          |
| exporting a worksheet 503            | GeneralObjectFactory element 232        |
| exporting model groups 554           | generateBean target 192, 237, 268, 273, |
| exporting models 554                 | 285, 315                                |
| Expression element 298               | generated interfaces                    |
| extended prices                      | use in application beans 274            |
| displaying 587                       | generateDTD target 117, 192, 268        |
| Extends attribute 267                | generateKeys method 275                 |
| external compiler 82                 | get method 322                          |
| ExternalFieldName attribute 282      | getAllowedValueIterator method 289      |
| ExternalName element 274             | getAssignedPriceListKey method 247      |
| _                                    | getBizObj method 278                    |
| F                                    | getBoolean method 245                   |
| Factory pattern 238                  | getCacheId method 270                   |
| failover behavior 332                | getComergentLocale method 333           |
| failover mechanism for JSP pages 333 | getCountAllowedValues method 289        |
| failover mechanism for resource      | getDataBean method 274                  |
| bundles 332                          | getDataType method 289                  |
| fallback redirect message type 305   | getDefaultLocale method 333             |
| FallbackRedirect element 305         | getDefaultValue method 289              |
| fastdeploy target 87                 | getDouble method 245                    |
| fatal method 308                     | getElementByName method 288             |
| filters                              | getFloat method 245                     |
| J2EE filters 353                     | getInContextPricePriceListKey           |
| findPresentationLocale method 334    | method 247                              |
| fonts 339                            | getInstance method 321                  |
| foreach 526                          | getInt method 245, 262                  |

| getIRdProduct method 274            | l                                    |
|-------------------------------------|--------------------------------------|
| getLong method 245                  | IAcc interface 276                   |
| getMaxCharLength method 289         | Icon Graphic 573                     |
| getMaxLength method 289             | Icon Graphic field 579               |
| getMaxPaginatedResult 270           | Icon Graphics display property 572   |
| getMaxResults method 270            | ID attribute 239                     |
| getMaxValue method 289              | id attribute                         |
| getMetaData method 289              | used in text tag 330                 |
| getMinValue method 289              | IData interface 275, 276             |
| getName method 289                  | accessing metadata 289               |
| getNumPerPage method 270            | Ignore In Quote display property 573 |
| getObject method 238                | images 117                           |
| getParameter method 352             | flickering 123                       |
| getParameters method 352            | used in models 579                   |
| getParent method 289                | IMetaData interface 289              |
| getPreferences method 245           | importing a worksheet 504            |
| getRealPath method 244              | importing model groups 553           |
| getResourceAsStream method 234      | importing models 553                 |
| getRootElement method 287, 288, 290 | including sub-models in models 483   |
| getSession method                   | Incremental garbage collection       |
| ComergentSession class 235          | -Xincgc 394                          |
| getString method 245                | info method 308                      |
| getType method 289, 291             | Infrastructure                       |
| global caching and JavaSpaces 210   | application tier 379                 |
| Global class                        | database tier 379                    |
| deprecated use for logging 307      | typical 378                          |
| replaced by Preferences 243         | Web tier 378                         |
| GlobalCache interface 243           | initialization 141                   |
| groups                              | InitManager class 256                |
| attached groups, viewing 479        | InitServlet class 235                |
| modifying 470                       | initialization of cryptography       |
| product IDs, assigning 470          | service 184                          |
| start and end dates for option      | InMemoryRuleCompiler                 |
| items 470                           | entry in ObjectMap.xml 83            |
|                                     | install target 76                    |
| Н                                   | installation directory               |
| hasError method 304                 | container home 47                    |
| Help URL 573                        | installMsSql target 108              |
| Help URL display property 572       | installMSSQLJDBC target 77           |
| History tables 386                  | installOracle target 76              |
| _H naming convention 387            | instanceof command 273               |
| creating 388                        | interfaces                           |
| transferring data to 388            | Converter 247                        |
| HTML templates 117                  | GlobalCache 243                      |
| HttpRequest class 234               | IAcc 276                             |
| HttpResponse class 234              | IData 275                            |
| HttpServletRequest class 352        | Ird 276                              |
| HttpSession class 235               | NamingService 321                    |
|                                     | poolable 240                         |

| internal compiler 82                        | as part of reference                     |
|---------------------------------------------|------------------------------------------|
| internationalization 134                    | implementation 312                       |
| cascading style sheets 339                  | debugging localization 332               |
| failover mechanism for JSP pages 333        | forcing their recompilation 140          |
| failover mechanism for resource             | localization 337                         |
| bundles 332                                 | page buffer 348                          |
| Internationalization.xml configuration      | used in email templates 244              |
| file 134, 153, 328, 332, 333                | JSPMapping                               |
| IPasswordPolicy interface 304               | default value for message group 234      |
| iPlanet                                     | JSPMapping element 232, 333              |
| troubleshooting 145, 195                    | JVM                                      |
| IPolicyClass interface 303, 304             | -server 393                              |
| IRd interface 276                           | -verbose                                 |
| ISO standards 152                           | gc 393                                   |
| ISO-3166 country codes 584                  | -Xinege 393                              |
| ISO-639 language codes 584                  |                                          |
| IsOverlay attribute 233                     | K                                        |
| isPersistable method 276                    | keepalive settings 123                   |
| isRequestDenied method 354                  | keepgenerated parameter 89               |
| IsRestorable method 276                     | Key attribute 305                        |
|                                             | Key performance indicators 394           |
| J                                           | key rotation 185                         |
| J2EE 37, 221                                | key store 181                            |
| Java 2 Platform, Enterprise Edition 37, 221 | Key Store file 367                       |
| Java Cryptography Extension 178             | key stores 184                           |
| Java Servlet Specification 47               | initialization 184                       |
| support for 2.2 or 2.3 61                   | KeyGenerators.xml configuration file 142 |
| JAVA HOME environment variable 64, 74       | KeyManager attribute 181                 |
| JavaSpaces                                  | KeyManager element 181, 188              |
| used for global caching 210                 | KeyName attribute 181                    |
| JCE 178                                     | KeyStorePath attribute 188               |
| JCEDigester class 185                       | keystores                                |
| JCESymmetricEncrypter class 185             | JDK versions 51                          |
| JDBC 52                                     | Knowledgebase 48, 54, 127, 128, 350      |
| JDBC drivers 141                            | schema creation 128                      |
| JdbcDriver element 135                      |                                          |
| JdbcDriver1 element 135                     | L                                        |
| JDK 1.3.1 51                                | labels                                   |
| JDK versions 51                             | of functions 411                         |
| JDK HOME environment variable 63, 64        | language codes 117, 118                  |
| Jini Lookup server                          | languages 152, 327                       |
| use in global caching 210                   | standard abbreviations 152               |
| JK connector 119                            | Languages element 153                    |
| job scheduling                              | LDAP 45                                  |
| predefined jobs 595                         | Lead Time display property 573           |
| job scheduling tasks 592                    | LegacyFileUtils class 234, 244           |
| JoinKey element 279                         | LegacyPreferences class 243              |
| JSP pages 38, 221                           | length of data fields 334                |
| - <del>-</del>                              | Level attribute 174                      |
|                                             |                                          |

| Lines Per Page in List Displays      | log4j API 307                           |
|--------------------------------------|-----------------------------------------|
| property 588                         | log4j.debug system property 308         |
| link method 174                      | log4j.properties configuration file 307 |
| Linux, Red Hat 50                    | logging 147                             |
| List as property type 493            | logging levels 148                      |
| list business objects 272            | logging methods                         |
| list definitions                     | debug 308                               |
| reporting on 558                     | error 308                               |
| list prices                          | info 308                                |
| displaying 588                       | log 308                                 |
| lists 506                            | warning 308                             |
| defining 507                         | Logging settings, configuring 599       |
| deleting 509                         | login form                              |
| modifying 508                        | passing request parameters 305          |
| load-balancing                       | logLevel methods 307                    |
| session-sticky 200                   | logout method 235                       |
| loadDB target 80, 81, 131, 136       | lookup codes 241, 248, 249              |
| loadMatrixDB target 80, 81, 131, 136 | mapping to strings 242                  |
| locales                              | lookup types 242, 248                   |
| case-sensitive searching 108         | LowerCase element 108                   |
| database support 128                 |                                         |
| directories 117, 118                 | M                                       |
| display names 153                    | Maintain Configuration 596              |
| loading locale-specific data 134     | managers 414                            |
| preferred locale 328                 | managing business rules 589             |
| presentation 329                     | MandatoryRoleSet element 295            |
| removing from implementation 137     | match                                   |
| session 329                          | use in string property window 498       |
| setting display names 584            | Max Reps Per Account field 441          |
| sorting 153                          | MaxConnections property 111, 112        |
| standard abbreviations 153           | maximum number of users                 |
| support for different 134            | assigned to an account 433              |
| system default 153                   | MaxPermSize setting 114                 |
| localization 327                     | MaxPoolSize attribute 112, 241          |
| images 336                           | MaxPoolSize property 111                |
| Javascript 337                       | MaxResults element 269                  |
| localRedirect method 234             | Memory allocation                       |
| Location drop-down list              | areas to check 394                      |
| used in Numeric Property Editor      | memory allocation 114                   |
| window 498                           | memoryThreshold element 114             |
| Log Analyzer tool 394                | merge target 78, 192                    |
| directory structure 398              | message action                          |
| properties file 400                  | creating 538                            |
| Log configuration in clustered       | Message Action defined 538              |
| environments 149                     | message category 247                    |
| log files                            | message family 247                      |
| standard locations 150               | message group                           |
| log files get too large 149          | fallback redirect message type 305      |
| log method 308                       | message groups 232                      |

| assigning to new role 295               | getParent 289                         |
|-----------------------------------------|---------------------------------------|
| entry points 305                        | getPartnerKey 235                     |
| used to specify default mappings 234    | getRootElement 287, 288, 290          |
| message types 232, 247, 293             | getType 289, 291                      |
| accessing through SSL 175               | getUser 235                           |
| validating on startup 140, 193          | getUserKey 235                        |
| Message URL 195                         | include 234                           |
| message URL for cron jobs 586           | init 236, 243                         |
| message version 247                     | isPersistable 276                     |
| messages 319                            | IsRestorable 276                      |
| MessageType element 232                 | link 174                              |
| child elements 232                      | persist 238, 275, 276, 278, 285, 290, |
| messageTypeFilename element 232, 233    | 320                                   |
| MessageTypeRef element 143, 233         | prune 275                             |
| MessageTypes.xml configuration file 231 | reset 241                             |
| messageTypeValidate element 140, 193    | restore 238, 275, 276, 277, 285, 289, |
| MessagingController 236                 | 320                                   |
| MessagingController class 236, 237      | return 241                            |
| MessagingServlet class 231              | runAppJob 233                         |
| metadata                                | runAppObj 241                         |
| for data fields 289                     | service 320, 352                      |
| MethodNotFound exceptions 140           | setCacheId 269                        |
| methods                                 | setDataContext 275                    |
| addChild 288                            | setRetry 352                          |
| adjustFileName 242                      | setRootElement 291                    |
| calculate 237                           | update 275                            |
| canRequest 294                          | methods setExecutionOutcome 352       |
| children 288                            | Microsoft element 108                 |
| cloneDsElement 288                      | Microsoft SQL Server 129              |
| constructExternalURL 242                | mod_expires                           |
| copyBean 275                            | use to prevent image flicker 123      |
| createController 235, 236               | mod_jk 120                            |
| delete 275, 288, 290                    | model groups 448                      |
| deleteChild 289                         | copying 451                           |
| dispatch 235                            | copying models into 456               |
| erase 275                               | creating 449                          |
| forward 234                             | deleting children 450                 |
| generateKeys 275                        | modifying 449                         |
| get 322                                 | model images 579                      |
| getContext 243                          | models                                |
| getConverter 248                        | assigning a product 456               |
| getDataBean 274                         | attaching to an option class 477      |
| getElementByName 288                    | compiling 486                         |
| getEnv 242                              | compiling all 487                     |
| getInstance 321                         | copying 456                           |
| getName 289                             | copying a model reference 458         |
| getObject 238                           | copying option classes into 464       |
| getParameter 352                        | creating 453                          |
| getParameters 352                       | deleting 455                          |

| deleting children 455                | 0                                        |
|--------------------------------------|------------------------------------------|
| effectivity dates 453                | Object element 238, 239                  |
| embedding 460                        | object pools 240                         |
| end date 453                         | ObjectManager class 238, 265, 268        |
| invalid characters 443               | ObjectMap.xml configuration file 83, 238 |
| modifying 454                        | OCI driver 56                            |
| setting prices 575                   | ODBC connection 52                       |
| start date 453                       | OMWrapper class 238, 265                 |
| tabbed user interface 488            | On Credit Hold                           |
| testing 485                          | user status 414                          |
| modifying a cron job 594             | On Hold                                  |
| modifying cron jobs 594              | user status 414                          |
| modifying models 454                 | OneWayEncrypter element 181              |
| modifying option constraints 551     | online help 117                          |
| modifying properties 498             | Online users 364                         |
| modifying property definitions 499   | OnlineOrderingPageDisplay message type   |
| modifying rule fragments 536         | used in frameset 586                     |
| moving a rule 519                    | Open                                     |
| moving child partners 435            | user status 414                          |
| MsgContext interface 264             | Open Web Application Security Project    |
| MsgService interface, 264            | (OWASP) 362                              |
| MsgServiceException class 264        | Operator attribute 298, 299              |
| MsgServiceFactory class 264          | option class groups                      |
| MsSqlDataSources.xml configuration   | attached, viewing 479                    |
| file 135                             | attaching to a model or group 476        |
| MsSqlJNI.dll file 135                | attaching to an option class 477         |
| MsSqlKeyGenerators.xml configuration | copying option classes into 464          |
| file 133, 142                        | creating 469                             |
| multi-byte characters 334            | deleting 482                             |
| multiple-pass rule firing 523        | removing an attachment to a              |
| my sdk.properties file 75            | group 483                                |
| J_ 1 1                               | removing an attachment to a              |
| N                                    | model 455                                |
| Name attribute 180, 181, 232, 282    | removing an attachment to an option      |
| names                                | class 468                                |
| of profiles 424                      | Option Class Required display            |
| naming service 321                   | property 573                             |
| NamingManager class 321              | Option Class Viewdisplay property 574    |
| NamingResult class 322               | option classes                           |
| NamingServiceDatabase 321            | adding option items to 464               |
| NamingServiceDatabase class 321      | assigning a product 456                  |
| NamingServiceProperties class 321    | copying 464                              |
| nested fragments in rules 530        | copying option items into 467            |
| newproject target 76, 323            | creating 461                             |
| Not element 299                      | defining option constraints 548          |
| number and date formats 152, 327     | deleting 468                             |
| Number as property type 493          | display properties, setting 463          |
| Numeric Property Editor window 496   | embedding models into 460                |
| NumPerCachePage element 269          | product IDs, assigning 463               |
| 5                                    |                                          |

| properties, attaching 463             | pagination                              |
|---------------------------------------|-----------------------------------------|
| ratio, setting 463                    | specifying number of items on each      |
| rules, attaching 463                  | page 588                                |
| setting prices 575                    | pagination settings 112                 |
| option constraints                    | ParamList element 303                   |
| defining 547                          | partner addresses                       |
| deleting 552                          | deleting 436                            |
| modifying 551                         | partner key                             |
| option constraints table              | used in pricing 246                     |
| creating 545                          | partner profiles 195, 440               |
| deleting 552                          | Partner Selector                        |
| modifying 546                         | Company Web site address required       |
| option item groups                    | field 425                               |
| attached, viewing 479                 | partner user                            |
| attaching to a groups 476             | assigning attributes 437                |
| attaching to an option class 477      | partner users                           |
| copying option items into 467         | channel administrator 411               |
| creating 469                          | creating by enterprise                  |
| deleting 482                          | administrator 437                       |
| removing an attachment to a           | Partner.com Partners                    |
| group 483                             | Commerce tab 428                        |
| removing an attachment to an option   | partners                                |
| class 468                             | contract 428                            |
| option items                          | deleting addresses 436                  |
| adding to option classes 464          | modifying 440                           |
| assigning a product 456               | territory 428                           |
| copying 467                           | used in testing models 486              |
| display properties, setting 466       | PartnerTypeDefinition element 295       |
| in option constraints 550             | password 54                             |
| product IDs, assigning 466            | Password data field 586                 |
| rules, attaching 466                  | password policies 189, 302              |
| setting prices 575                    | password policy types 303               |
| Oracle                                | PasswordPolicies.xml configuration      |
| OCI driver 107                        | file 302, 303                           |
| Oracle Server 129                     | PasswordPolicy element 302              |
| OracleDataSources.xml configuration   | passwords 411, 420, 437                 |
| file 135                              | changing password of admin and          |
| OracleKeyGenerators.xml configuration | ERPAdmin users 138                      |
| file 133, 135, 142                    | policies 302                            |
| orders                                | PATH environment variable 64            |
| moving users 439                      | payment accounts 426                    |
| org.apache.log4j.Level class 259      | payment processors 428                  |
| organizational functions 410          | Performance                             |
| OriginalName attribute 180            | memory issues 391                       |
| OutOfBandHelper class 244             | out of memory error 394                 |
|                                       | Performance tuning                      |
| P                                     | garbage collection 393                  |
| packages                              | persist method 238, 275, 276, 278, 285, |
| com.comergent.dcm.objmgr 241          | 290, 320                                |

| call after delete method 275                                          | profile levels 425              |
|-----------------------------------------------------------------------|---------------------------------|
| PolicyCheckResult class 304                                           | profile names 424               |
| PolicyClass element 303                                               | uniqueness 424                  |
| poolable interface 240                                                | profile types 424               |
| pooling objects 240                                                   | selection for distributors 425  |
| Popup-Qty Values display property 574                                 | profiles                        |
| Post-Pick Guiding Text display                                        | creating 432                    |
| property 574                                                          | creating addresses 435          |
|                                                                       | level 425                       |
| precision                                                             |                                 |
| displaying extended prices 587                                        | type 424                        |
| displaying list prices 588                                            | Program Management function 589 |
| pre-compiling JSP pages 89                                            | properties 492, 561             |
| predictive access control 296                                         | attaching 494                   |
| Preferences API 245                                                   | default values 494              |
| preferences for users 415                                             | defining 493                    |
| preferred locale 153, 420                                             | modifying a definition 499      |
| prefs.xml configuration file 83                                       | modifying an attached value 498 |
| Pre-Pick Guiding Text display                                         | removing an attachment 498      |
| property 574                                                          | properties, attaching 466       |
| presentation beans 273                                                | propertiesFile element 141      |
| presentation locale 329                                               | property definitions            |
| Prevent Selection of Items Resulting in                               | reporting on 558                |
| Constraint Errors 574                                                 | Property drop-down list         |
| price and availability requests 195                                   | used in Numeric Property Editor |
| Price display property 575                                            | window 497                      |
| PriceCheckAPI class 246                                               | property editor window 496      |
| prices                                                                | property types                  |
| setting for a model, option class, or                                 | List 493                        |
| option item 575                                                       | Number 493                      |
| pricing                                                               | String 493                      |
| Check method 246                                                      | property values 497             |
|                                                                       | evaluating 504                  |
| getting prices for products 246<br>Pricing Style display property 575 | proposal function 628           |
|                                                                       |                                 |
| PricingLineItem class 246                                             | protocols                       |
| Primary element 285                                                   | https 177                       |
| Principal Qualifier attribute 298                                     | prune method 275                |
| Principal Qualifier interface 297                                     | putInt method 262               |
| PrincipalQualifierDefinition element 297                              | putString method 245            |
| principals                                                            | _                               |
| access policies 297                                                   | Q                               |
| priorities                                                            | quote characters in names 541   |
| for rule firing 520                                                   | quotes                          |
| production                                                            | moving a user 439               |
| moving compiled models 487                                            |                                 |
| products                                                              | R                               |
| assigning to a model, option class,                                   | ratio, setting a 463            |
| option item 456                                                       | Recipe element                  |
| profile addresses                                                     | declaring ordinality 272        |
| creating 435                                                          | recipes 268                     |
| 2                                                                     | r =                             |

| ReconnectOnTimeout element 111            | Database administrator 364         |
|-------------------------------------------|------------------------------------|
| Recovery policies 381                     | Developer 365                      |
| Recovery scenario 380                     | Network administrator 365          |
| Redirect element 305                      | System administrator 364           |
| redirecting a request 235                 | roles 43, 294                      |
| Redundancy 378                            | defining 422                       |
| Regulatory guidelines                     | entitlement 411                    |
| AICPA 362                                 | partner administrator 437          |
| ISO 1799 362                              | RosettaNet 118                     |
| OWASP 362                                 | rsCachePath element 112            |
| PCI 362                                   | rsCachePathIsAbsolute element 112  |
| Sarbanes-Oxley 362                        | rule classifications 514           |
| SAS 70 362                                | rule definitions                   |
| Relationship element 279                  | reporting on 558                   |
| relative                                  | rule firing 515                    |
| property locations 498                    | controlling 522                    |
| reloadFilePeriod attribute 209            | testing 521, 523                   |
| removing locales 137                      | rule firing sequence 520           |
| reports                                   | RuleCompiler                       |
| Visual Modeler 558                        | entry in ObjectMap.xml 83          |
| request dispatcher 223                    | rules 82                           |
| RequestDispatcher class 234               | copying 519                        |
| requests 319                              | moving 519                         |
| requireHttps value of Level attribute 174 | rules (Visual Modeler)             |
| requirements 42                           | firing sequence 515                |
| database server 54                        | rule actions 537                   |
| hardware 49                               | rules in Visual Modeler            |
| network 52                                | attached rules, viewing 516        |
| software 50                               | attaching 514                      |
| reset method 241                          | defining 510                       |
| resource bundles 331                      | deleting a rule 519                |
| ResourceClass element 296                 | modifying 513                      |
| resources                                 | unattaching 518                    |
| controlling access 297                    | runAppJob method 233               |
| restore method 238, 275, 277, 285, 289,   | running a cron job immediately 594 |
| 320                                       |                                    |
| example using DataContext and             | S                                  |
| DsQuery 277                               | saveOnRestart attribute            |
| stored procedures 274                     | Tomcat setting 87                  |
| use in list beans 273                     | schema                             |
| restoring the Sterling System 145         | http and https 174                 |
| Return From Submodel display              | schemaRepositoryExtn element 324   |
| property 575                              | scripting elements 223             |
| return method 241                         | scriptlets 223                     |
| Return to General 477, 478                | scripts                            |
| RFC 1918 compliance 363                   | oracle_indexes.sql 129             |
| Roles                                     | XMLLoader.bat 132                  |
| Data Center administrative roles 365      | SDK 323                            |
| Responsibilities                          | See Software Development Kit       |

| search index builder                   | ComergentSession class 235          |
|----------------------------------------|-------------------------------------|
| run as application cron job 586        | setCacheId method 269, 270          |
| SearchConfigurationProperties.xml file | setDataContext method 275           |
| in clustered environment 209           | setExecutionOutcome method 352      |
| searches                               | SetExpression element 299           |
| case-sensitive 108                     | setMaxPaginatedResult 270           |
| searching for properties 556           | setMaxResults method 270            |
| searching for users 421                | setNumPerPage method 270            |
| Secure logging 367                     | setRetry method 352                 |
| Secure storage                         | setRootElement method 291           |
| account information 367                | SharedPublicServlet class 207       |
| passwords 370                          | SimpleController class 237          |
| user information 368                   | single-pass rule firing 522         |
| Security                               | site system administration 416      |
| regulatory guidelines                  | SMTP Host Machine property 587      |
| ISO 17799 362                          | SMTP mail server 139                |
| OWASP 362                              | SMTPHost element 139                |
| PCI 362                                | Software Development Kit 323        |
| Sarbanes-Oxley 362                     | installing 74                       |
| SAS 70 362                             | Solaris 50                          |
| security 43, 45                        | sorting data 153                    |
| changing passwords for admin and       | SourceType attribute 274            |
| ERPAdmin 173                           | special characters                  |
| Security model 361                     | encoding in Visual Modeler 484      |
| SecurityLevel element 174              | spreadsheet format                  |
| segments                               | partner lists 432                   |
| Matrix reference segments 91           | SQL Server                          |
| serializable context attributes 234    | clustering step 205                 |
| Serializable interface 235             | in a clustered environment 200      |
| ServerId element 108, 200              | requirements 55                     |
| ServerId property 206                  | SQL Server use of Unicode 55        |
| ServerSSLPort element 175              | SSL 173, 176                        |
| service method 264, 320, 352           | client 176                          |
| servlet container                      | protocol 176                        |
| root directory 63                      | server 177                          |
| support for clusters 52                | setting up Apache 122               |
| servlet containers                     | SSL port in Comergent.xml file 175  |
| requirements 51                        | staging                             |
| servlet context 48                     | moving compiled models 487          |
| setting attributes 234                 | standard locations of log files 150 |
| session locale 329                     | state attribute 131, 134            |
| session timeout 113                    | static content                      |
| sessions 113                           | serving up using Web server 123     |
| SESSIONS.ser                           | status                              |
| Tomcat session file 87                 | user 414                            |
| troubleshooting 140                    | STDOUT appender 148                 |
| session-sticky load-balancing 200      | Sterling Analyzer reports           |
| session-timeout element 113            | encrypting fields 178               |
| setAttribute method                    | Sterling Configurator               |

| use of in-memory compiler 83             | generateDTD 117, 268              |
|------------------------------------------|-----------------------------------|
| Stop Firing (column) 515                 | install 76                        |
| stored procedures 274                    | installMSSQLJDBC 77               |
| storefront                               | installOracle 76                  |
| pricing for storefronts 246              | newproject 76                     |
| Storefront administrator limitations 407 | testing models 485                |
| storefront administrator partner 440     | text tag 329                      |
| Storefront administrator tasks 406       | Threat scenarios 370              |
| storefront administrator tasks 406       | TLD. See tag library descriptor   |
| storefront administrators 440            | TNS alias 62                      |
| storefront enterprise users 405          | Tomcat                            |
| Storefront Partners                      |                                   |
| Commerce tab 428                         | disable session persistence 87    |
| storefronts 405                          | problem with graceful shutdown 87 |
| creating 440                             | toolbar 444                       |
| Strategies                               | tracing rule firing 521, 523      |
| backup and recovery 380                  | Transaction class 247             |
| String as property type 493              | Transient logging configuration   |
| string property editor 635               | changes 149                       |
| String Property Editor window 496        | TwoWayEncrypter element 179, 180  |
| stylesheets                              | type attribute 131                |
| compiled 247                             | types                             |
| sub-models 483                           | password policies 303             |
| subsystem 344                            |                                   |
| SymmetricEncrypter element 180           | U                                 |
| system administration 415                | UI                                |
| system administration URL 598            | ICON GRAPHIC property 579         |
| system administrators 597                | ITEM IMAGE NAME property 579      |
| system cron jobs 585                     | PRICE property 567                |
| system default locale 153                | PRICING SKU property 567          |
| System Logging (log4j dynamic) Page 149  | PRICING STYLE property 567        |
| system properties                        | ROW SPAN property 568             |
| frameset 586                             | SHOW ITEM IMAGES                  |
| SystemCron class 349, 352                | property 568, 579                 |
|                                          | UI: ICON GRAPHIC property 640     |
| T                                        | UI: IGNORE IN QUOTE property 632  |
| tabbed user interface 488, 573           | UI: ITEM IMAGE NAME property 640  |
| table                                    | UI: NUMBER OF COLUMNS 566         |
| used to display properties 576           | UI: NUMBER OF COLUMNS             |
| TABLESPACE name 96                       | property 641                      |
| tablespaces 129                          | UI: OPTION CLASS VIEW 566         |
| tabular display of properties 576        | UI: POPUP-QTY ALLOWED             |
| Tag attribute 180, 181                   | VALUES 566                        |
| tag libraries 223                        | UI: PRE_PICK GUIDING TEXT         |
| tag library descriptor 223, 231          | property 631                      |
| targets                                  | UI: PRODUCT DESCRIPTION           |
| createDB 130                             | property 568                      |
| distWar 78                               | UI: PRODUCT ID property 568       |
| generateBean 237, 268, 273, 285, 315     | UI: PRODUCT NAME property 568     |
|                                          |                                   |

| UI: ROW SPAN property 642                 | User Entered Value Prefix display      |
|-------------------------------------------|----------------------------------------|
| UI: SHOW ITEM IMAGES property 640         | property 576                           |
| UI: SKIP COLUMNS property 643             | User Entered Value Type display        |
| UI: SUPPRESS NAME DISPLAY 569             | property 575                           |
| UI: SUPPRESS NONE SELECTION 569           | user functions 420                     |
| UI: SUPPRESS UEV NONE VALUE 569           | user preferences 415                   |
| UI: SUPPRESS UEV NONE VALUE               | cart mode 415                          |
| property 639                              | cart view 415                          |
| UI: UEV ALLOWED VALUES 569                | user status 414                        |
| UI: UEV ASSIGNMENT                        | user types 295                         |
| PROPERTY 570                              | UserContact data object 183            |
| UI: UEV POSTFIX 570                       | user-entered values 636                |
| UI: UEV PREFIX 570                        | username 54, 420                       |
| Unicode 54                                | usernames 437                          |
| use with SQL Server 55                    | requirements for 411                   |
| Unicode characters                        | restrictions 437                       |
| browser support 53                        | users 235                              |
| Unicode support 328                       | accessing pages directly 304           |
| UNIX 50                                   | creating 420                           |
| unspecified                               | deleting 421                           |
| property locations 498                    | deleting (effect on username) 411      |
| UPDATE counts 55                          | modifying 421                          |
| update method 275                         | moving by enterprise                   |
| Update statistics                         | administrator 438                      |
| Oracle 389                                | overview 410                           |
| SQL Server 389                            | relation to entitlement roles 411      |
| updating profiles 440                     | retrieving from session 235            |
| upgrading                                 | searching for 421                      |
| data migration 127                        | setting preferred locale 420           |
| UpperCase element 108                     | UserType element 296                   |
| URL patterns                              | UserTypeDefinition element 295         |
| mapping to servlets 222                   | useSessionCaching system property 200  |
| URLs                                      | using JSP pages as templates 244       |
| system administration 598                 | using restore in list beans 273        |
| useCountryDefaulting element 329, 332     | UTF-8 54                               |
| useGeneralDefaulting element 329, 332     | database setting 56                    |
| useHttp value of Level attribute 174      | -                                      |
| useHttps value of Level attribute 174     | V                                      |
| UseLocalizedSort element 154              | Validate Submodel display property 576 |
| user administration 419                   | values                                 |
| user administrators 419                   | of properties 497                      |
| User class 294                            | Version attribute 290                  |
| User Detail Page 420                      | viewing a cron job 592                 |
| user effective status 414                 | viewing the history of a cron job 595  |
| User Entered Value Allowed Values display | Visual Modeler                         |
| property 576                              | accessing 446                          |
| User Entered Value Postfix display        | reports 558                            |
| property 576                              | tabbed user interface 488, 573         |
|                                           | visual modeler                         |

## toolbar 444

## W

warning method 308 web.xml configuration file 113, 354 web-app element 114 WebLogic clustered implementation 203 WebPathToPublicLoadableWritableDirecto ry element 116 WebPathToPublicNoLoadableWritableDire ctory element 116 Windows 2000 50 workingDir parameter in weblogic.xml 89 worksheets 502 creating 502 exporting 503 importing 504 Writable attribute 276 WritableDirectory element 244 writeExternal method 279 WSDLFilter class 355

## X

XML message versions 425 XML messages 236 XML representations of data beans 279 XML schema 287 XML transformation 247 XMLLoader.bat script 132 -Xmx setting 394